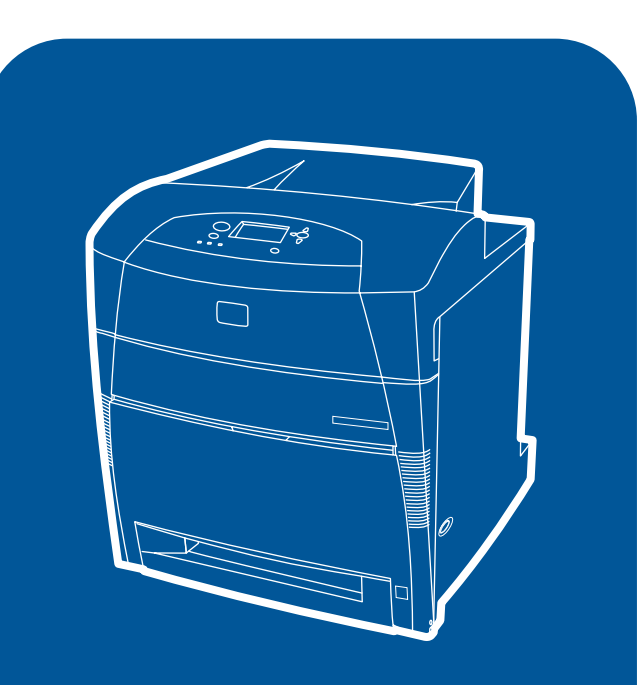

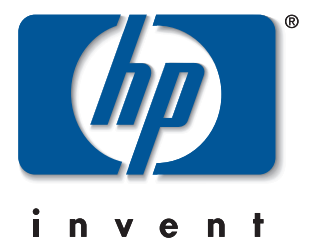

hp color LaserJet 5550, 5550n, 5550dn, 5550dtn, 5550hdn

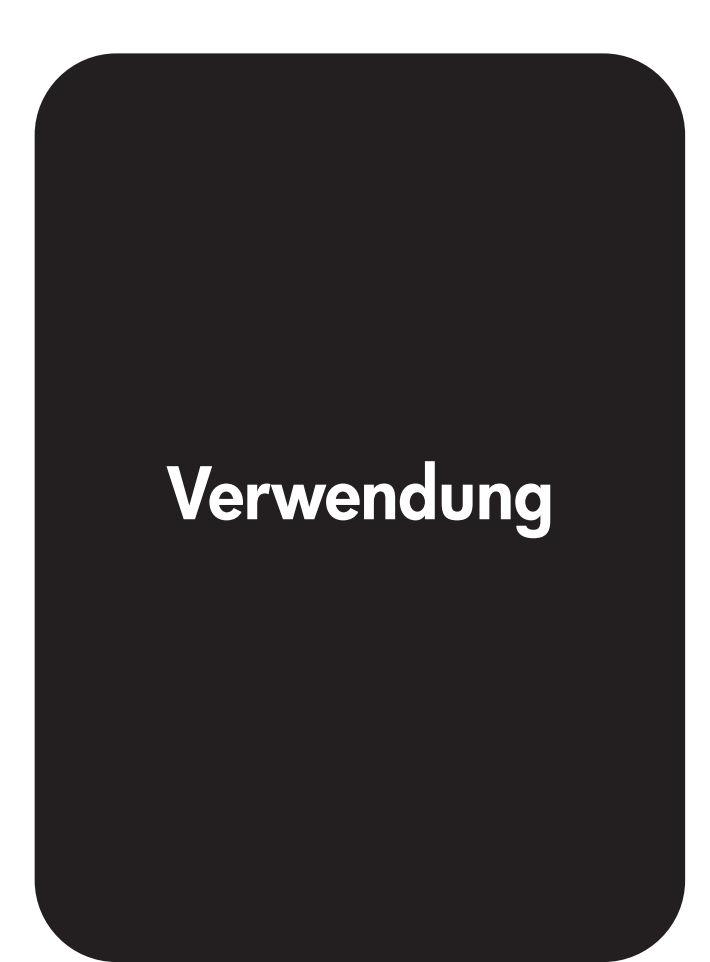

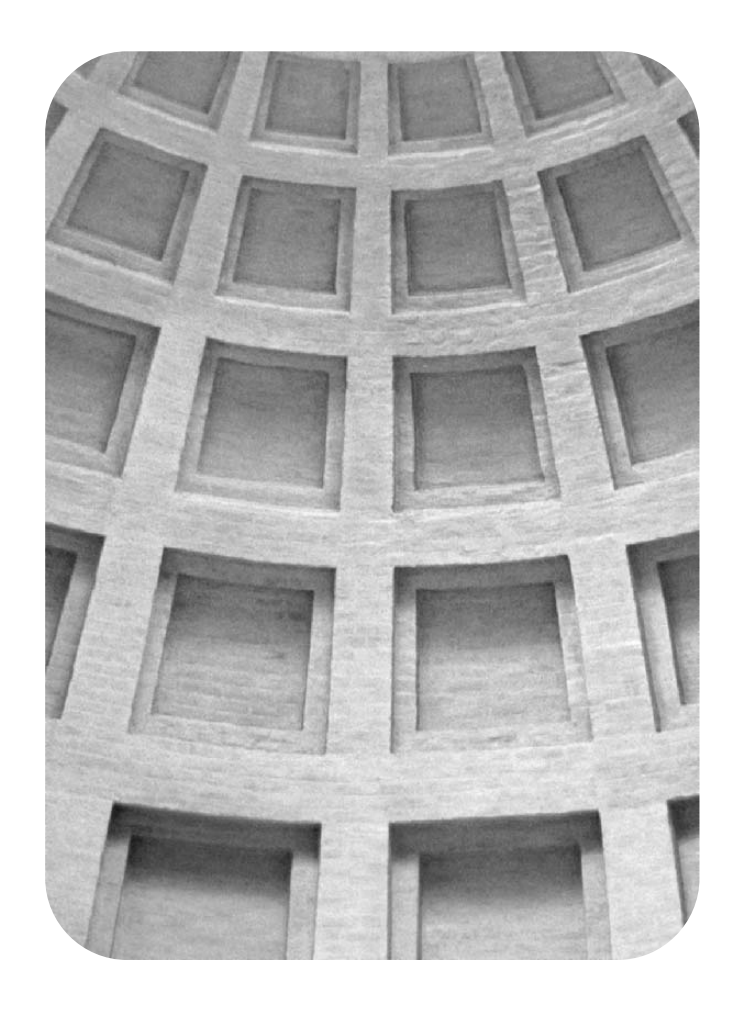

**Entspannen Sie sich. Wir haben die Lösungen für Ihre Unternehmensanforderungen**

# **HP Global Solutions Catalog (HP Global Solutions-Katalog)**

**www.hp.com/go/gsc**

# **Was braucht Ihr Unternehmen?**

- **•Zusätzliche Lösungen für die Papierzufuhr?**
- **•Sichere Ausführung Ihrer Druckaufträge?**
- **•Drucken von e-forms und anderen webbasierten Dokumenten?**
- **•Jede Art von Lösungen für Drucken oder digitale Abbildung?**

Es gibt Hunderte von Lösungen für die Druckund digitalen Abbildungsprodukte von HP. Die Palette reicht von Papierfächern über Sicherheits-Firmware bis hin zu Druckerverwaltungs-Software.

Besuchen Sie den HP Global Solutions Catalog (GSC), und suchen Sie nach Lösungen von Hewlett-Packard und anderen Unternehmen, die für Ihre speziellen Unternehmensanforderungen entwickelt wurden.

Mit dem GSC finden Sie Druckund digitale Abbildungslösungen schnell und einfach.

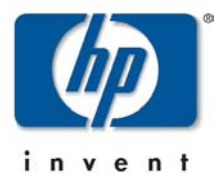

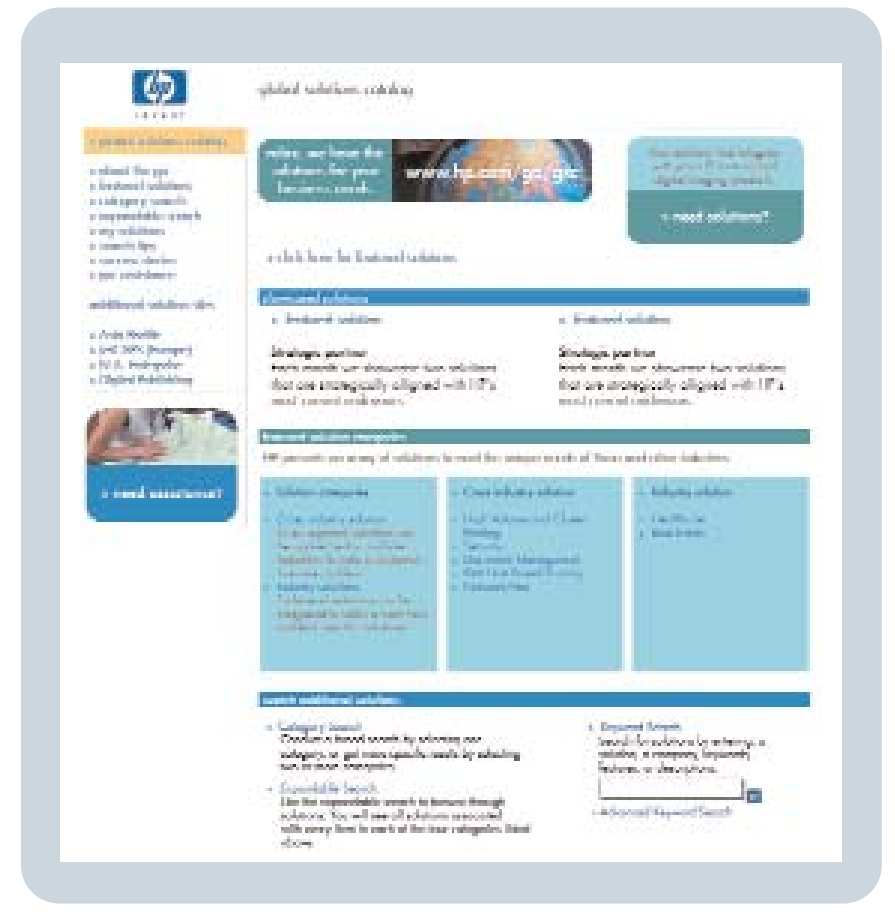

# HP Color LaserJet 5550, 5550n, 5550dn, 5550dtn, 5550hdn

# **Benutzerhandbuch**

#### **Copyright und Lizenz**

© 2004 Copyright Hewlett-Packard Development Company, L.P.

Vervielfältigung, Adaption oder Übersetzung sind ohne vorherige schriftliche Genehmigung nur im Rahmen des Urheberrechts zulässig

Die Informationen in diesem Dokument können ohne vorherige Ankündigung geändert werden.

Für HP Produkte und Dienste gelten nur die Gewährleistungen, die in den ausdrücklichen Gewährleistungserklärungen des jeweiligen Produkts bzw. Dienstes aufgeführt sind. Dieses Dokument gibt keine weiteren Gewährleistungen. HP haftet nicht für technische oder redaktionelle Fehler oder Auslassungen in diesem Dokument.

Teilenummer: Q3713-90915

Edition 1, 9/2004

#### Marken

Adobe® und Adobe Postscript® 3™ sind Marken von Adobe Systems Incorporated.

Bluetooth® ist eine Marke ihres Inhabers und wird von Hewlett-Packard Company unter Lizenz genutzt.

Energy Star® und das Energy Star-Logo® sind in den USA eingetragene Marken der US-Umweltschutzbehörde EPA (Environmental Protection Agency).

Microsoft® ist eine in den USA eingetragene Marke der Microsoft Corporation.

PANTONE®\* PANTONE®\* Generierte Farben stimmen möglicherweise nicht mit PANTONE®\*-Standards überein. Genaue Farbdefinitionen finden Sie in aktuellen PANTONE®\*-Publikationen. PANTONE® und andere Marken von PANTONE®\*, Inc. sind Eigentum von PANTONE®\*, Inc. © PANTONE®\*, Inc., 2000.

UNIX® ist eine eingetragene Marke von The Open Group.

Windows®, MS Windows® und Windows NT® sind in den USA eingetragene Marken der Microsoft Corporation.

# **HP Kundendienst**

#### **Online-Services**

*24 Stunden Zugriff auf Informationen über Modem oder Internetverbindung:*

World Wide Web-URL: Aktualisierte HP Druckersoftware, Produkt- und Supportinformationen sowie Druckertreiber in verschiedenen Sprachen für Drucker der HP Color LaserJet 5550 Serie erhalten Sie unter<http://www.hp.com/support/clj5550>. (Die Sites stehen nur in englischer Sprache zur Verfügung.)

HP Instant Support Professional Edition (ISPE) besteht aus einer Reihe von webbasierten Tools zur Fehlerbehebung für Desktop-Computer- und Druckprodukte. Mithilfe von ISPE können Sie Computer- und Druckprobleme schnell identifizieren, diagnostizieren und lösen. Sie können über <http://instantsupport.hp.com> auf die Tools von ISPE zugreifen.

#### **Telefonsupport**

HP stellt während des Garantiezeitraums einen kostenlosen Telefonsupport zur Verfügung. Bei Ihrem Anruf werden Sie mit einem motivierten Team verbunden, das sich um Ihre Probleme kümmert. Die Telefonnummer für Ihr Land/Ihre Region finden Sie im Flyer, der mit dem Produkt geliefert wurde. Sie können aber auch unsere Website unter [http://www.hp.com/](http://www.hp.com/support/callcenters) [support/callcenters](http://www.hp.com/support/callcenters) besuchen. Vor einem Anruf bei HP sollten Sie folgende Informationen bereithalten: Produktname und Seriennummer, Kaufdatum und Beschreibung des Problems.

Support finden Sie auch im Internet unter<http://www.hp.com>. Klicken Sie auf den Block **support& drivers**.

#### **Softwaredienstprogramme, Treiber und elektronische Informationen**

Besuchen Sie die Website: [http://www.hp.com/go/clj5550\\_software](http://www.hp.com/go/clj5550_software) für Drucker der HP Color LaserJet 5550 Serie. Die Website für die Treiber ist möglicherweise nur auf englisch verfügbar; Sie können die Treiber selbst aber in verschiedenen Sprachen herunterladen.

Telefonische Unterstützung: Informationen hierzu finden Sie im Flyer, der mit dem Drucker geliefert wurde.

#### **HP Direct zur Bestellung von Zubehör oder Verbrauchsmaterial**

In den USA können Sie Verbrauchsmaterial über<http://www.hp.com/sbso/product/supplies> bestellen. In Kanada können Sie Verbrauchsmaterial über<http://www.hp.ca/catalog/supplies> bestellen. In Europa können Sie Verbrauchsmaterial über <http://www.hp.com/supplies> bestellen. Im asiatisch-pazifischen Raum können Sie Verbrauchsmaterial über <http://www.hp.com/paper/> bestellen.

Zubehör können Sie über <http://www.hp.com/go/accessories> bestellen.

Telefonische Unterstützung: 1-800-538-8787 (USA) oder 1-800-387-3154 (Kanada).

#### **HP Service-Informationen**

Informationen zu den HP Vertragshändlern erhalten Sie in den USA unter der Rufnummer 1-800-243-9816 und in Kanada unter der Rufnummer 1-800-387-3867. Informationen zum Service Ihres Produkts erhalten Sie unter der Rufnummer des für Ihr Land/Ihre Region zuständigen Kundendienstes. Informationen hierzu finden Sie im Flyer, der mit dem Drucker geliefert wurde.

#### **HP Service-Vereinbarungen**

Telefonische Unterstützung: 1-800-835-4747 (USA) oder 1-800-268-1221 (Kanada).

Erweiterter Service: 1-800-446-0522

#### **HP Toolbox**

Verwenden Sie die HP Toolbox zum Überprüfen des Druckerstatus und der Einstellungen sowie zum Anzeigen von Online-Dokumenten und Informationen zur Fehlerbehebung. Sie können die HP Toolbox anzeigen, wenn der Drucker direkt an Ihren Computer oder an ein Netzwerk angeschlossen ist. Um die HP Toolbox verwenden zu können, müssen Sie eine vollständige Software-Installation durchführen. Informationen hierzu finden Sie unter [Verwendung](#page-145-0) der HP Toolbox.

#### **HP Unterstützung und Informationen für Macintosh-Computer**

Besuchen Sie die Website:<http://www.hp.com/go/macosx>für Macintosh OS X-Unterstützungsinformationen und den HP Abonnementservice für Treiber-Updates.

Besuchen Sie die Website:<http://www.hp.com/go/mac-connect>für speziell für Macintosh-Benutzer entwickelte Produkte.

# Inhaltsverzeichnis

# 1 Druckergrundlagen

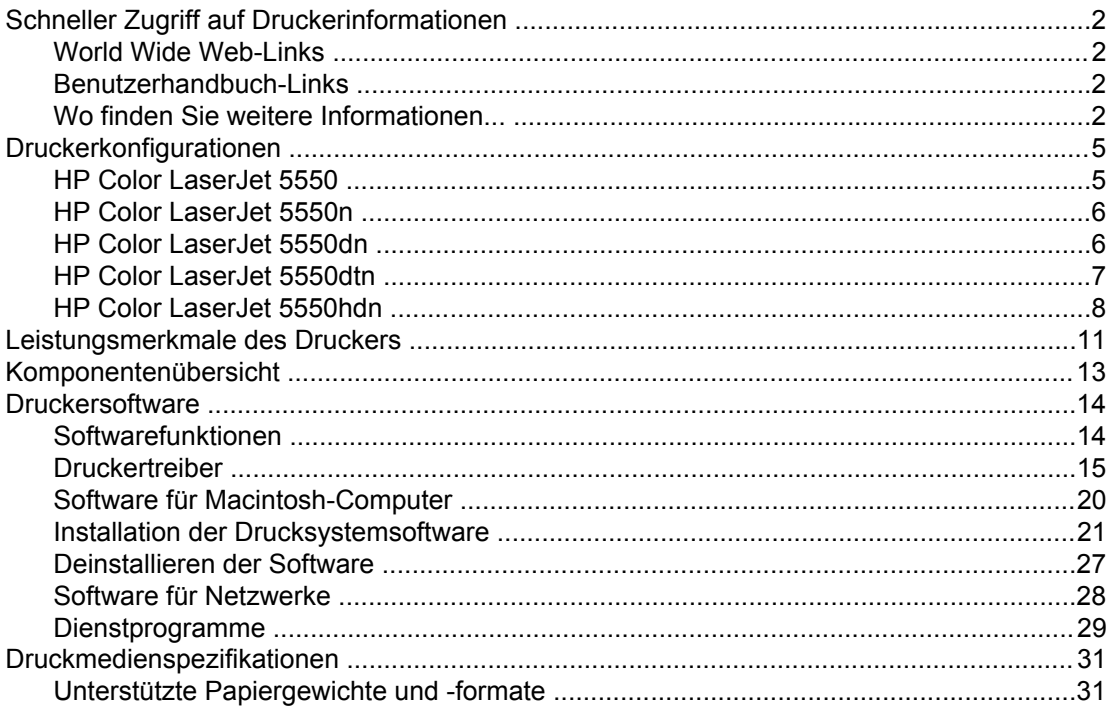

## 2 Bedienfeld

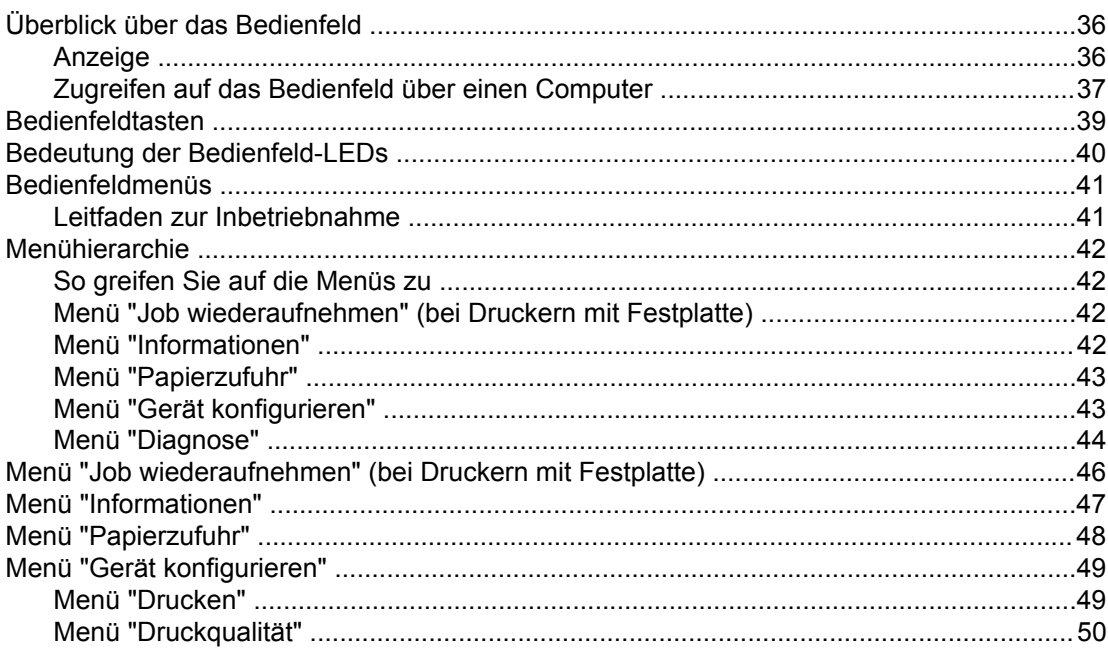

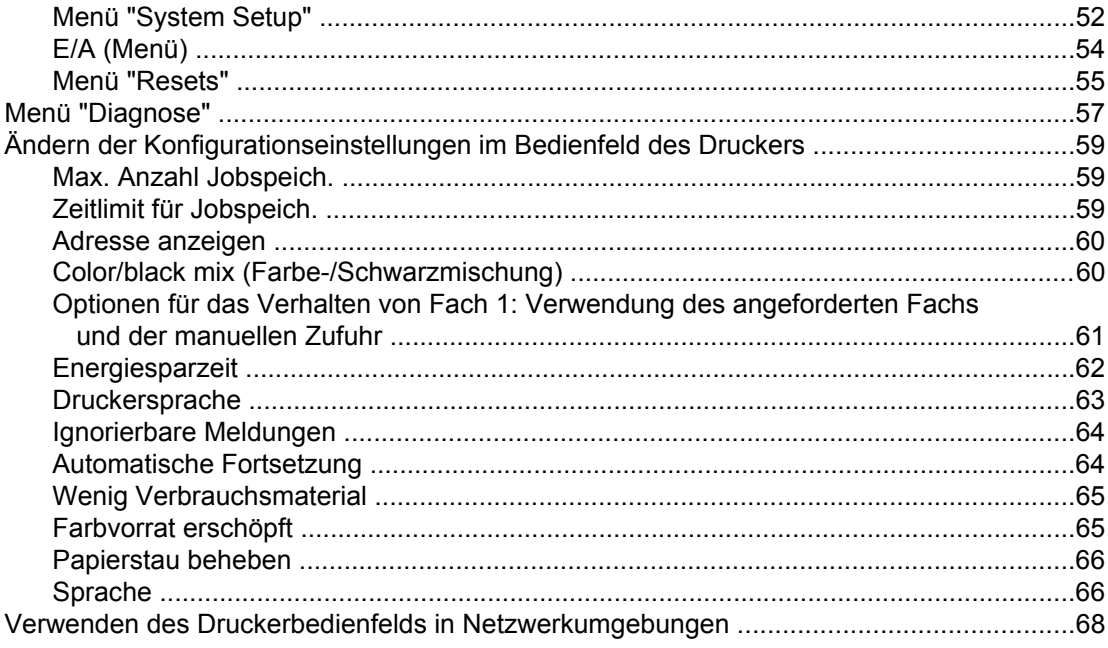

# 3 E/A-Konfiguration

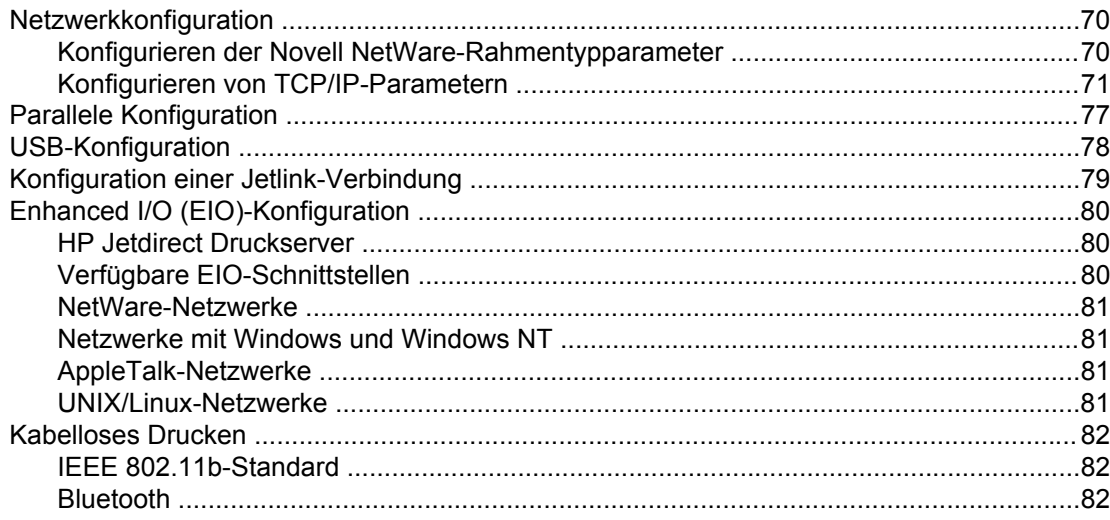

# 4 Druckaufgaben

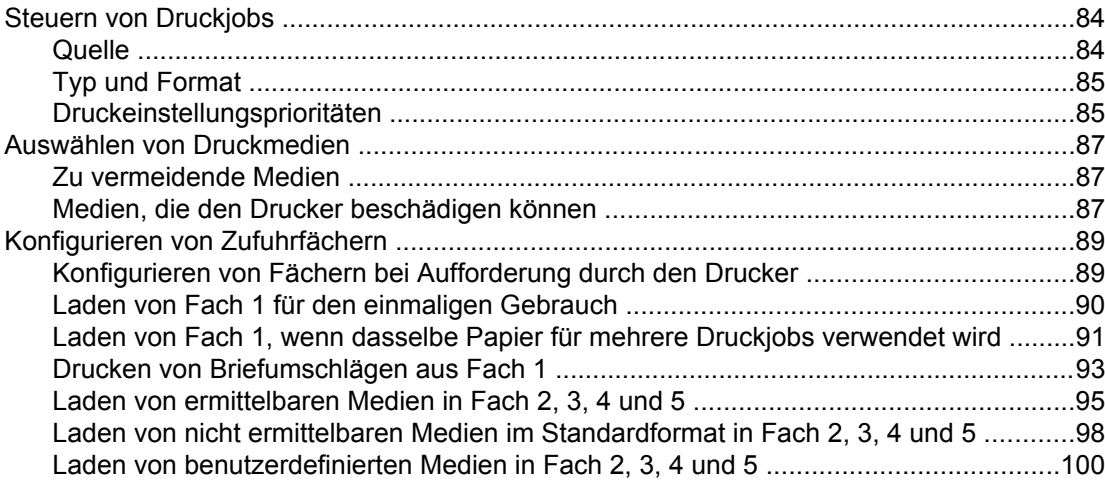

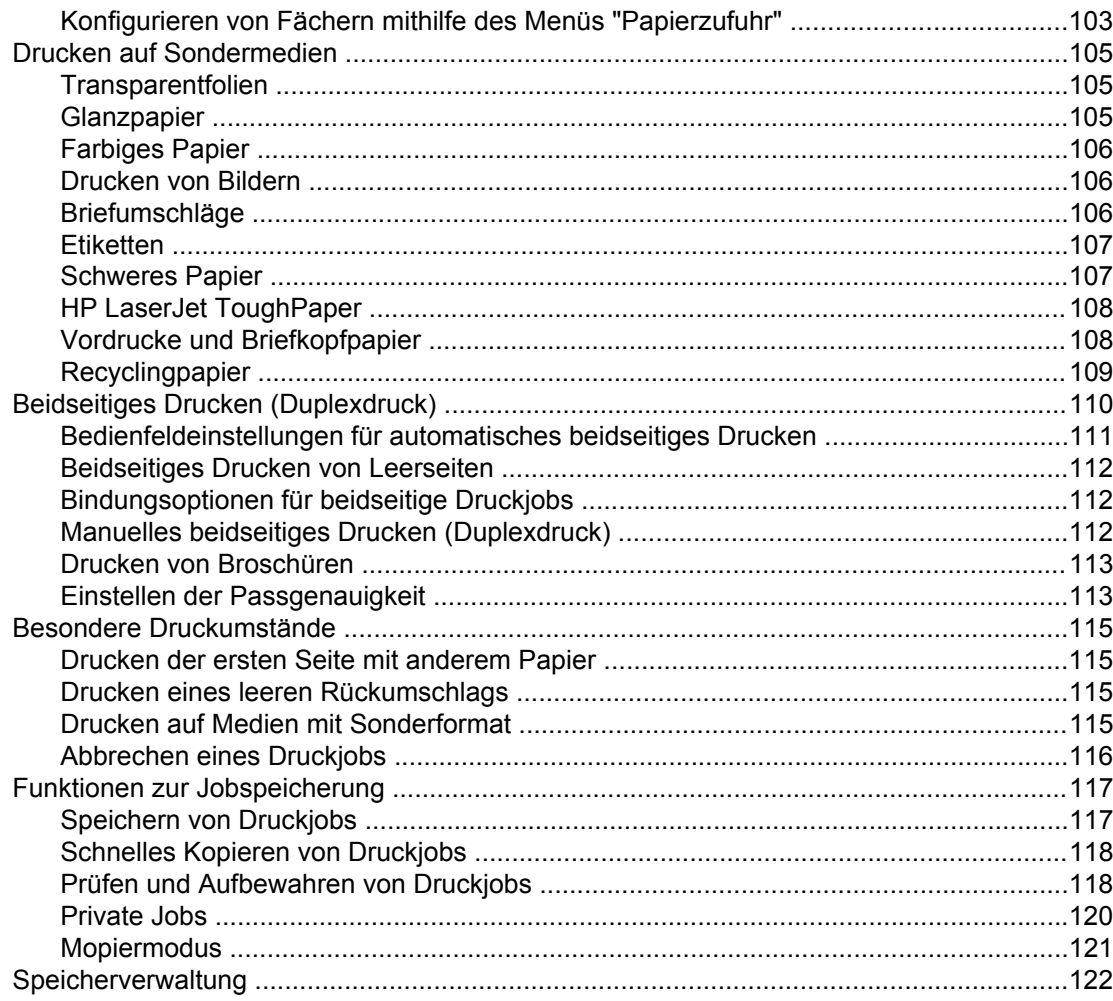

# 5 Druckerverwaltung

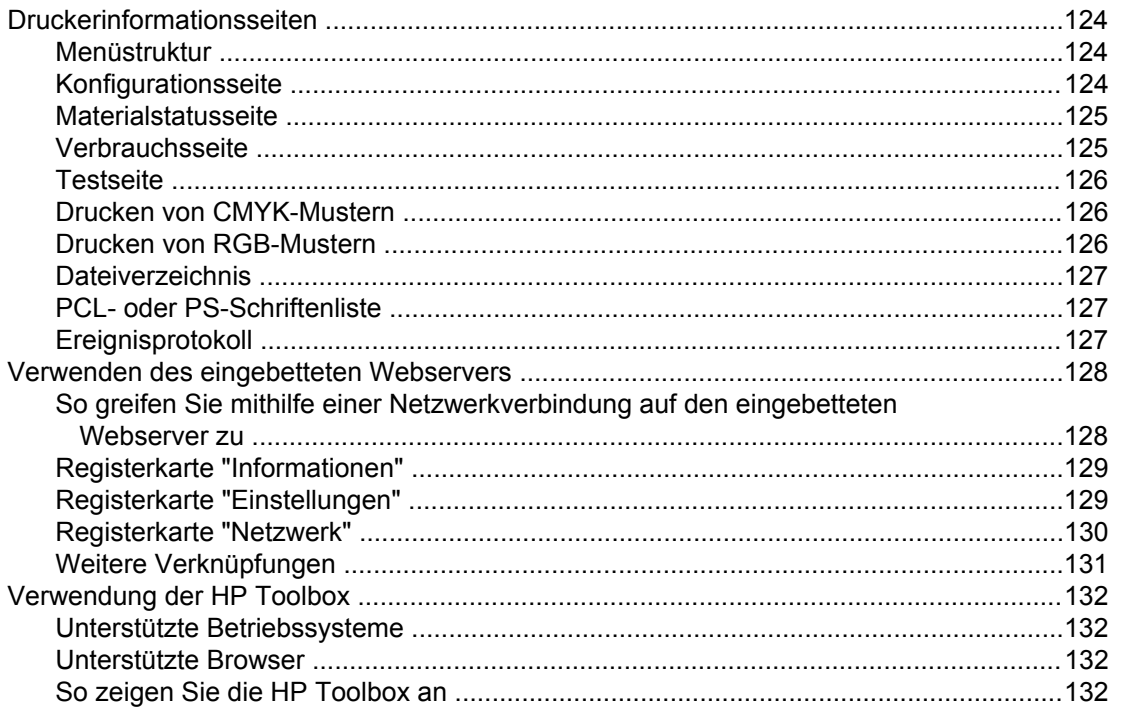

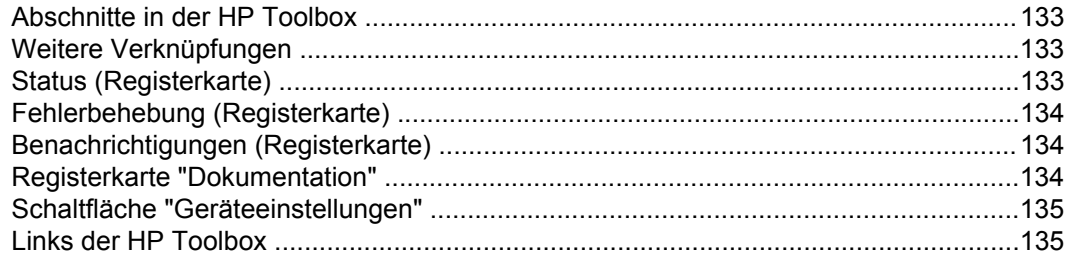

# **6 Farbe**

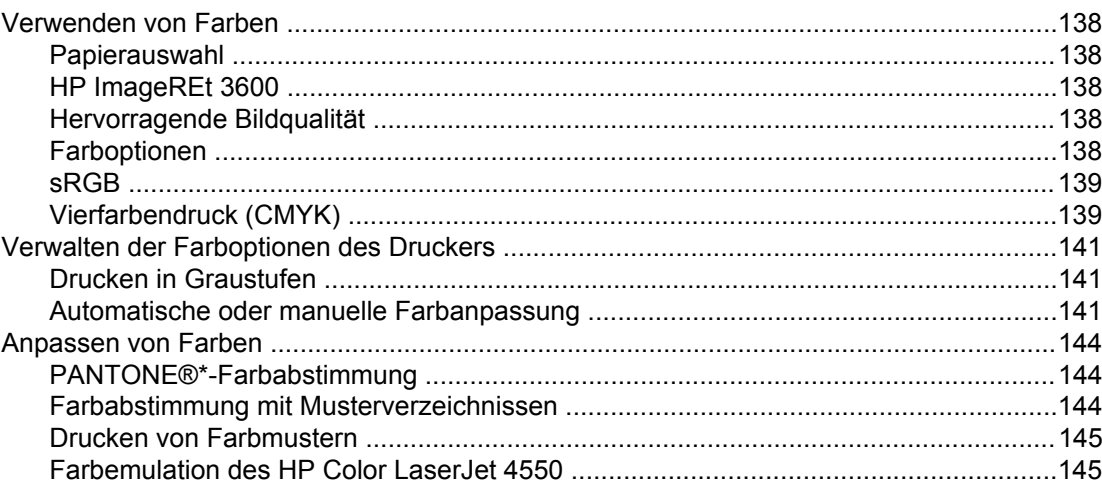

# 7 Wartung

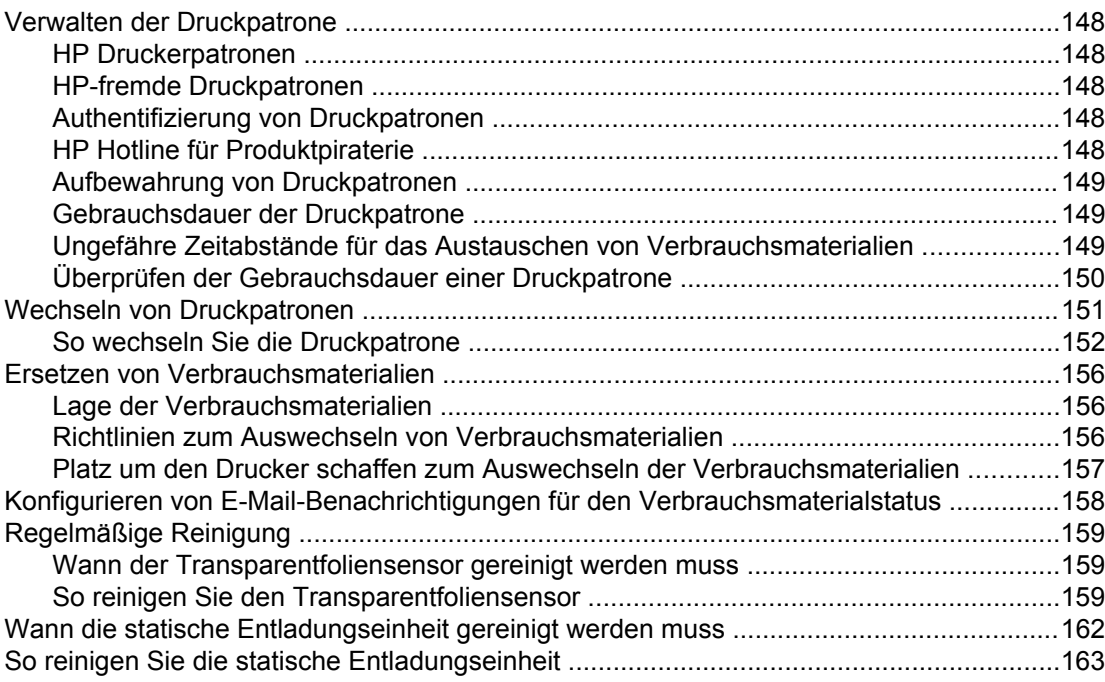

# 8 Fehlerbehebung

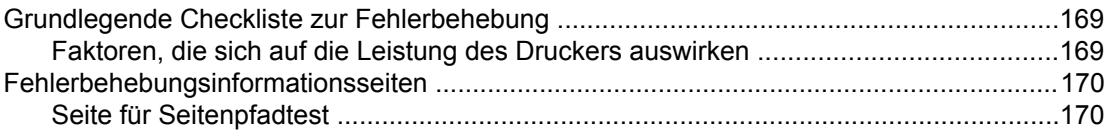

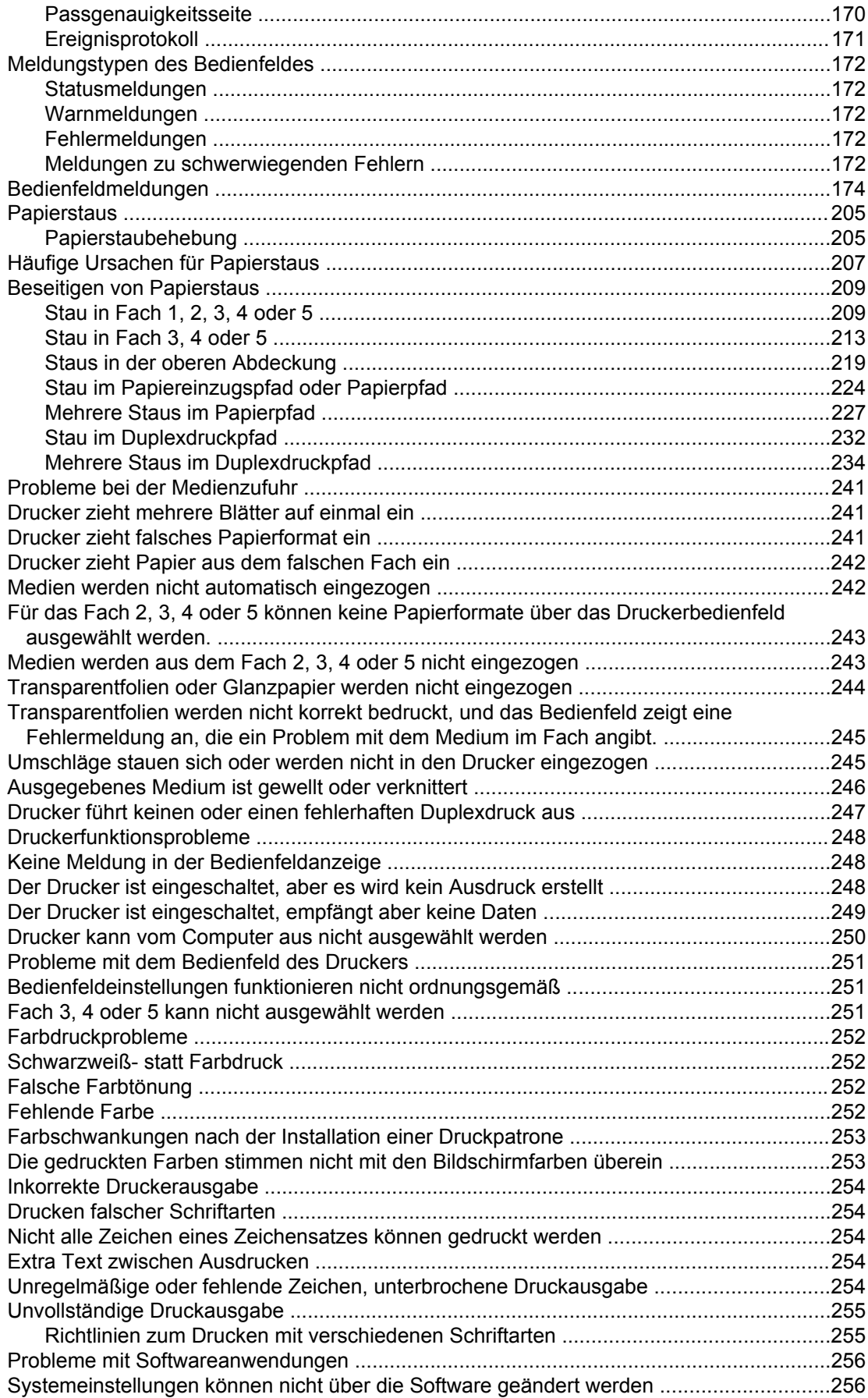

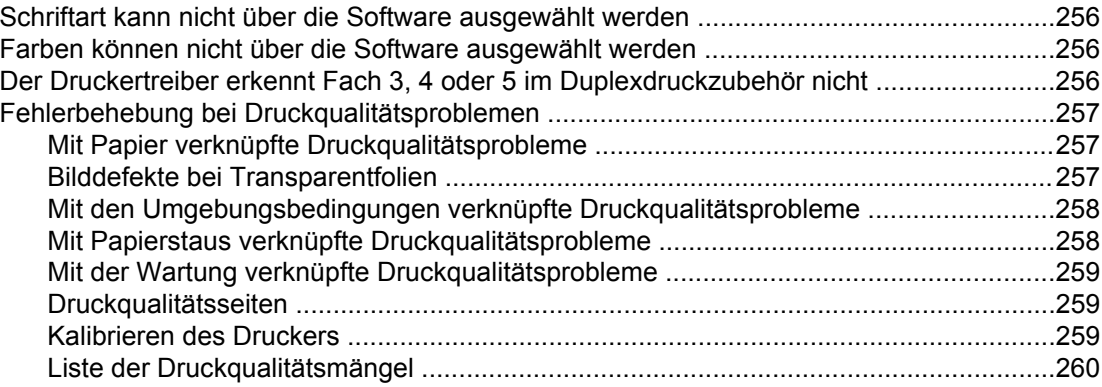

# **[Anhang A Speicher- und Druckserverkarten](#page-280-0)**

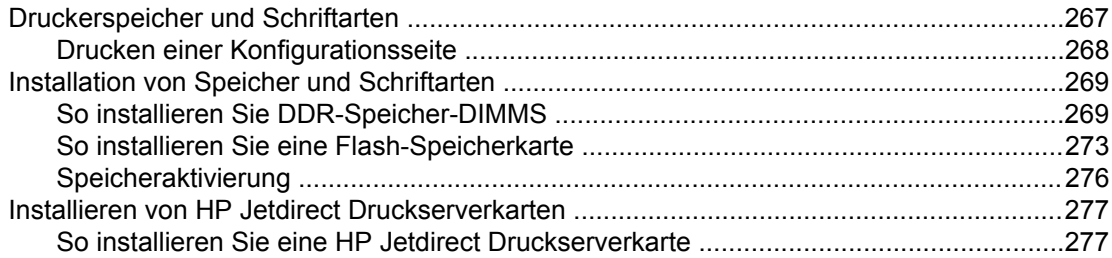

# **[Anhang B Verbrauchsmaterial und Zubehör](#page-294-0)**

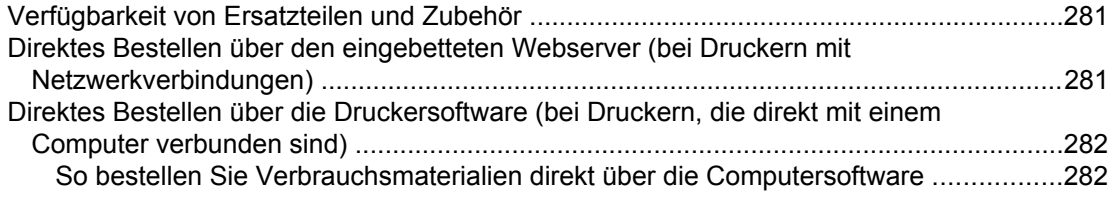

# **[Anhang C Service und Support](#page-298-0)**

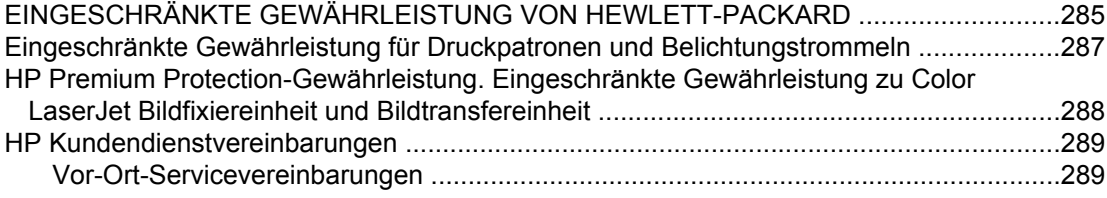

# **[Anhang D Druckerspezifikationen](#page-304-0)**

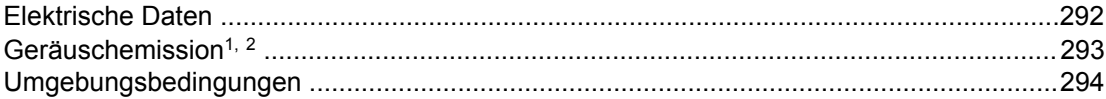

## **[Anhang E Behördliche Bestimmungen](#page-308-0)**

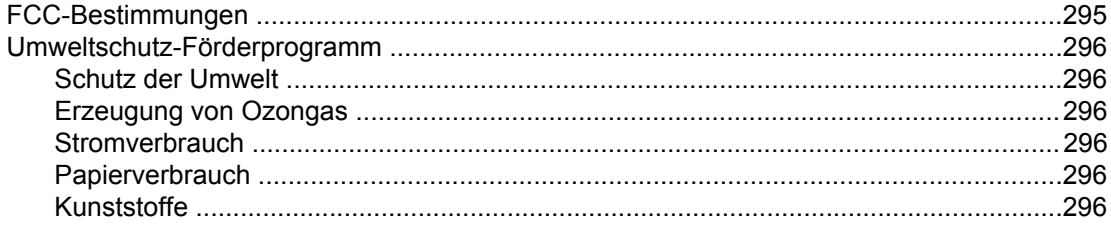

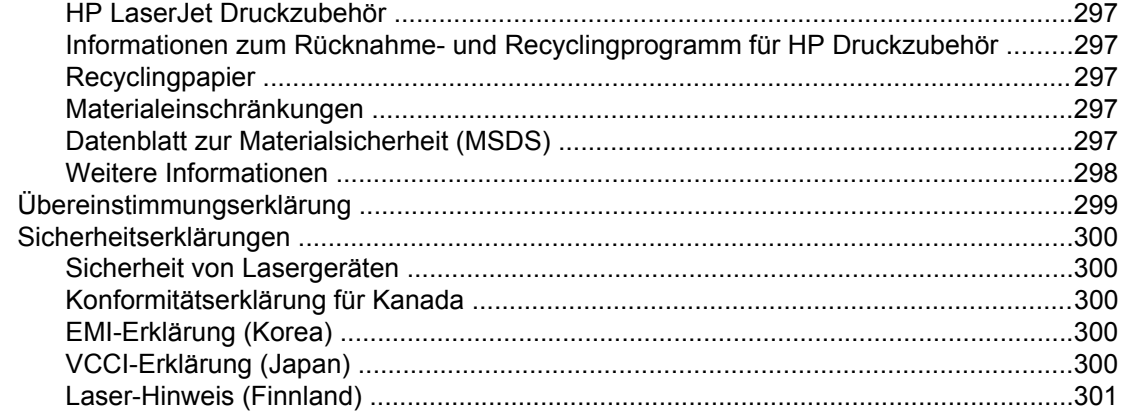

### **Glossar**

Index

# Druckergrundlagen

Dieses Kapitel enthält Informationen zum Einrichten Ihres Druckers und macht Sie mit den Funktionen des Druckers vertraut. Folgende Themen werden erörtert:

- Schneller Zugriff auf [Druckerinformationen](#page-15-0)
- [Druckerkonfigurationen](#page-18-0)
- [Leistungsmerkmale](#page-24-0) des Druckers
- [Komponentenübersicht](#page-26-0)
- [Druckersoftware](#page-27-0)
- [Druckmedienspezifikationen](#page-44-0)

<span id="page-14-0"></span>1

# <span id="page-15-0"></span>**Schneller Zugriff auf Druckerinformationen**

# **World Wide Web-Links**

Druckertreiber, aktualisierte HP Druckersoftware sowie Produktinformationen und Unterstützung erhalten Sie unter der folgenden URL-Adresse:

● <http://www.hp.com/support/clj5550>

Druckertreiber sind über die folgenden Websites erhältlich:

- In China: <ftp://www.hp.com.cn/support/clj5550>
- In Japan: <ftp://www.jpn.hp.com/support/clj5550>
- In Korea:<http://www.hp.co.kr/support/clj5550>
- In Taiwan: <http://www.hp.com.tw/support/clj5550>
- Lokale Treiber-Website: <http://www.dds.com.tw>

Bestellen von Verbrauchsmaterialien:

- In den USA: <http://www.hp.com/go/ljsupplies>
- Weltweit:<http://www.hp.com/ghp/buyonline.html>

Bestellen von Zubehör:

● <http://www.hp.com/go/accessories>

### **Benutzerhandbuch-Links**

- **[Komponentenübersicht](#page-26-0)**
- Ersetzen von [Verbrauchsmaterialien](#page-169-0)

# **Wo finden Sie weitere Informationen...**

Zum Arbeiten mit diesem Drucker stehen Ihnen verschiedene Referenzen zur Verfügung. Informationen hierzu finden Sie unter [http://www.hp.com/support/clj5550.](http://www.hp.com/support/clj5550)

#### **Einrichten des Druckers**

**Leitfaden zur Inbetriebnahme** – Schrittweise aufgeführte Anleitungen zur Installation und Einrichtung des Druckers. Dieses Handbuch finden Sie auf der im Lieferumfang des Druckers enthaltenen CD-ROM.

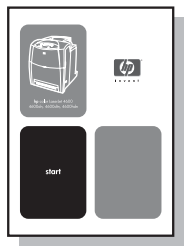

**Administratorhandbuch zum HP Jetdirect Druckserver** – Anleitungen zur Konfiguration des HP Jetdirect Druckservers und Fehlerbehebung. Dieses Handbuch finden Sie auf der im Lieferumfang des Druckers enthaltenen CD-ROM.

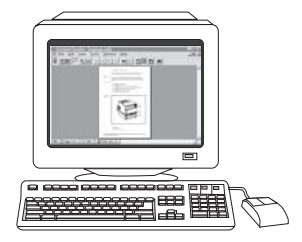

**Installationshandbücher für Zubehör und Verbrauchsmaterial** – Schrittweise aufgeführte Anleitungen, die dem optional erhältlichen Druckerzubehör und Verbrauchsmaterial beiliegen, zur Installation des Zubehörs und Verbrauchsmaterials des Druckers.

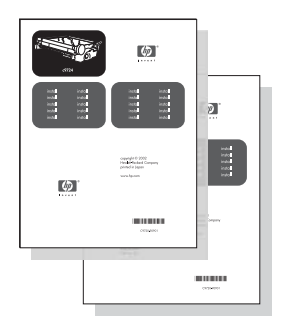

### **Arbeiten mit dem Drucker**

**Benutzerhandbuch** – Ausführliche Informationen zur Verwendung des Druckers und zur Fehlerbehebung. Auf der mit dem Drucker gelieferten CD-ROM zu finden.

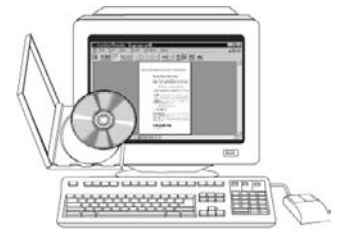

**Online-Hilfe** – Informationen zu Druckeroptionen, die über die Druckertreiber zur Verfügung stehen. Wenn Sie eine Hilfedatei einsehen wollen, greifen Sie über den Druckertreiber auf die Online-Hilfe zu.

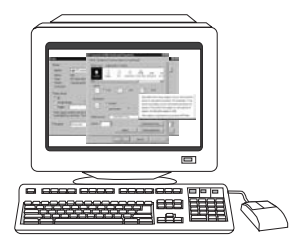

**Online-Benutzerhandbuch (HTML)** – Ausführliche Informationen zur Verwendung des Druckers und zur Fehlerbehebung. Erhältlich unter [http://www.hp.com/support/clj5550.](http://www.hp.com/support/clj5550) Klicken Sie, nachdem die Verbindung hergestellt wurde, auf **Manuals**.

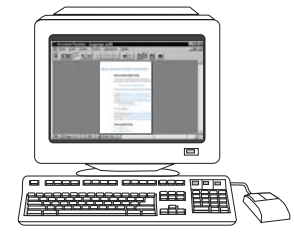

# <span id="page-18-0"></span>**Druckerkonfigurationen**

Vielen Dank, dass Sie sich für den Drucker der HP Color LaserJet 5550 Serie entschieden haben. Der Drucker ist in den nachfolgend beschriebenen Konfigurationen erhältlich.

# **HP Color LaserJet 5550**

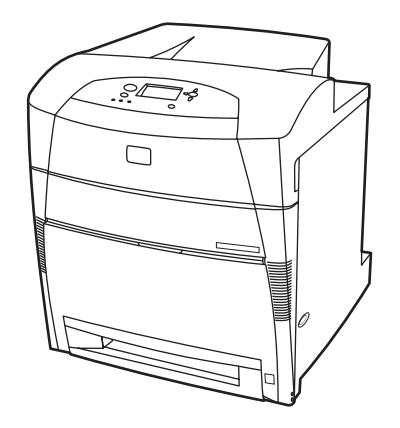

Der HP Color LaserJet 5550 ist ein Laserdrucker mit Vierfarbendruck, der bis zu 28 Seiten pro Minute auf Druckmedien im Format A4 bzw. bis zu 27 Seiten pro Minute auf Druckmedien im Format US-Letter druckt. Im Folgenden finden Sie eine Liste der Druckerfunktionen. Ausführlichere Informationen zu den einzelnen Funktionen finden Sie unter [Leistungsmerkmale](#page-24-0) des Druckers.

- Fach 1 ist ein Mehrzweckfach mit einem Fassungsvermögen von 100 Blatt verschiedener Druckmedien bzw. 20 Umschlägen.
- Fach 2 ist eine 500-Blatt-Papierzufuhr und unterstützt die Formate US-Letter, US-Letter – gedreht, A4, A4 – gedreht, Executive, A5 (JIS), B4 (JIS), B5 (JIS), 11 x 17, A3, 16K, 8K, Executive (JIS), 8,5 x 13 und US-Legal. In dieses Fach können auch benutzerdefinierte Medien eingelegt werden.
- Verbindungsmöglichkeiten mit parallelen, Netzwerk- und Jetlink-Anschlüssen. Der Drucker bietet drei EIO-Steckplätze (Enhanced Input/Output), einen Jetlink-Anschluss, eine USB-Verbindung (Universal Serial Bus 1.1) und eine standardmäßige Schnittstelle für bidirektionale, parallele Kabel (IEEE-1284-C-kompatibel).
- 160 MB SDRAM (Synchronous Dynamic Random Access Memory). 128 MB DDR-Speicher plus 32 MB zusätzlicher Speicher auf der Formatierungskarte und ein zusätzlicher offener DIMM-Steckplatz (Dual Inline Memory Module).

# <span id="page-19-0"></span>**HP Color LaserJet 5550n**

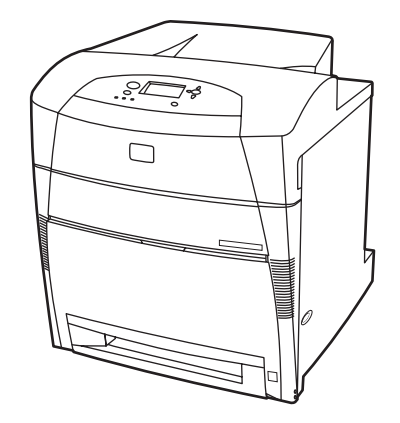

Der HP Color LaserJet 5550n ist ein Laserdrucker mit Vierfarbendruck, der bis zu 28 Seiten pro Minute auf Druckmedien im Format A4 bzw. bis zu 27 Seiten pro Minute auf Druckmedien im Format US-Letter druckt. Im Folgenden finden Sie eine Liste der Druckerfunktionen. Ausführlichere Informationen zu den einzelnen Funktionen finden Sie unter [Leistungsmerkmale](#page-24-0) des Druckers.

- Fach 1 ist ein Mehrzweckfach mit einem Fassungsvermögen von 100 Blatt verschiedener Druckmedien bzw. 20 Umschlägen.
- Fach 2 ist eine 500-Blatt-Papierzufuhr und unterstützt die Formate US-Letter, US-Letter – gedreht, A4, A4 – gedreht, Executive, A5 (JIS), B4 (JIS), B5 (JIS), 11 x 17, A3, 16K, 8K, Executive (JIS), 8,5 x 13 und US-Legal. In dieses Fach können auch benutzerdefinierte Medien eingelegt werden.
- Verbindungsmöglichkeiten mit parallelen, Netzwerk- und Jetlink-Anschlüssen. Der Drucker bietet drei EIO-Steckplätze (Enhanced Input/Output), einen Jetlink-Anschluss, eine USB-Verbindung (Universal Serial Bus 1.1) und eine standardmäßige Schnittstelle für bidirektionale, parallele Kabel (IEEE-1284-C-kompatibel). Außerdem verfügt der Drucker über eine HP Jetdirect 620N Druckserver-EIO-Netzwerkkarte.
- 160 MB SDRAM (Synchronous Dynamic Random Access Memory). 128 MB DDR-Speicher plus 32 MB zusätzlicher Speicher auf der Formatierungskarte und ein zusätzlicher offener DIMM-Steckplatz (Dual Inline Memory Module).

# **HP Color LaserJet 5550dn**

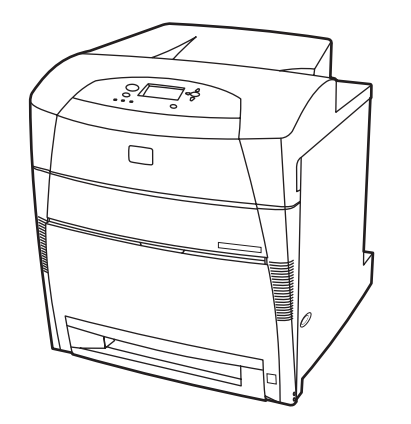

<span id="page-20-0"></span>Der HP Color LaserJet 5550dn ist ein Laserdrucker mit Vierfarbendruck, der bis zu 28 Seiten pro Minute auf Druckmedien im Format A4 bzw. bis zu 27 Seiten pro Minute auf Druckmedien im Format US-Letter druckt. Im Folgenden finden Sie eine Liste der Druckerfunktionen. Ausführlichere Informationen zu den einzelnen Funktionen finden Sie unter [Leistungsmerkmale](#page-24-0) des Druckers.

- Fach 1 ist ein Mehrzweckfach mit einem Fassungsvermögen von 100 Blatt verschiedener Druckmedien bzw. 20 Umschlägen.
- Fach 2 ist eine 500-Blatt-Papierzufuhr und unterstützt die Formate US-Letter, US-Letter – gedreht, A4, A4 – gedreht, Executive, A5 (JIS), B4 (JIS), B5 (JIS), 11 x 17, A3, 16K, 8K, Executive (JIS), 8,5 x 13 und US-Legal. In dieses Fach können auch benutzerdefinierte Medien eingelegt werden.
- Automatisches beidseitiges Drucken (Duplexdruck).
- Verbindungsmöglichkeiten mit parallelen, Netzwerk- und Jetlink-Anschlüssen. Der Drucker bietet drei EIO-Steckplätze (Enhanced Input/Output), einen Jetlink-Anschluss, eine USB-Verbindung (Universal Serial Bus 1.1) und eine standardmäßige Schnittstelle für bidirektionale, parallele Kabel (IEEE-1284-C-kompatibel). Außerdem verfügt der Drucker über eine HP Jetdirect 620N Druckserver-EIO-Netzwerkkarte.
- 160 MB SDRAM (Synchronous Dynamic Random Access Memory). 128 MB DDR-Speicher plus 32 MB zusätzlicher Speicher auf der Formatierungskarte und ein zusätzlicher offener DIMM-Steckplatz (Dual Inline Memory Module).

# **HP Color LaserJet 5550dtn**

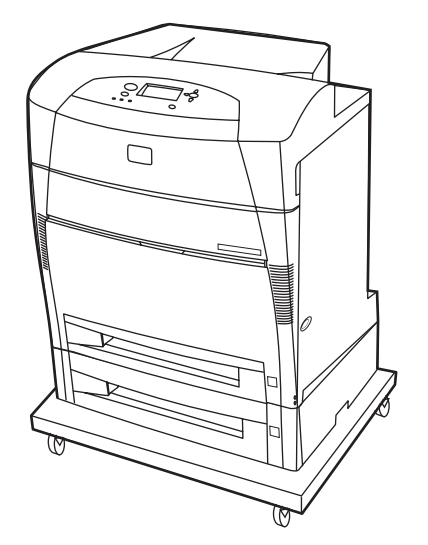

<span id="page-21-0"></span>Der HP Color LaserJet 5550dtn ist ein Laserdrucker mit Vierfarbendruck, der bis zu 28 Seiten pro Minute auf Druckmedien im Format A4 bzw. bis zu 27 Seiten pro Minute auf Druckmedien im Format US-Letter druckt. Im Folgenden finden Sie eine Liste der Druckerfunktionen. Ausführlichere Informationen zu den einzelnen Funktionen finden Sie unter [Leistungsmerkmale](#page-24-0) des Druckers.

- Fach 1 ist ein Mehrzweckfach mit einem Fassungsvermögen von 100 Blatt verschiedener Druckmedien bzw. 20 Umschlägen.
- Fach 2 ist eine 500-Blatt-Papierzufuhr und unterstützt die Formate US-Letter, US-Letter – gedreht, A4, A4 – gedreht, Executive, A5 (JIS), B4 (JIS), B5 (JIS), 11 x 17, A3, 16K, 8K, Executive (JIS), 8,5 x 13 und US-Legal. Fach 3 kann 500 Blatt in folgenden Formaten aufnehmen: US-Letter, US-Letter – gedreht, A4, A4 – gedreht, Executive, A5 (JIS), B4 (JIS), B5 (JIS), 11 x 17, A3, 16K, 8K, Executive (JIS), 8,5 x 13 und US-Legal. In beide Fächer können benutzerdefinierte Medien eingelegt werden.
- Automatisches beidseitiges Drucken (Duplexdruck).
- Verbindungsmöglichkeiten mit parallelen, Netzwerk- und Jetlink-Anschlüssen. Der Drucker bietet drei EIO-Steckplätze (Enhanced Input/Output), einen Jetlink-Anschluss, eine USB-Verbindung (Universal Serial Bus 1.1) und eine standardmäßige Schnittstelle für bidirektionale, parallele Kabel (IEEE-1284-C-kompatibel). Außerdem verfügt der Drucker über eine HP Jetdirect 620N Druckserver-EIO-Netzwerkkarte.
- 288 MB SDRAM: 256 MB DDR-Speicher plus 32 MB zusätzlicher Speicher auf der Formatierungskarte und ein zusätzlicher DIMM-Steckplatz. Der Drucker ist mit zwei 200- Pin-SODIMM-Steckplätzen (Small Outline Dual Inline Memory Module) ausgestattet, die jeweils 128 oder 256 MB Arbeitsspeicher unterstützen. Eine optionale Festplatte ist erhältlich.
- **Druckerstand**

# **HP Color LaserJet 5550hdn**

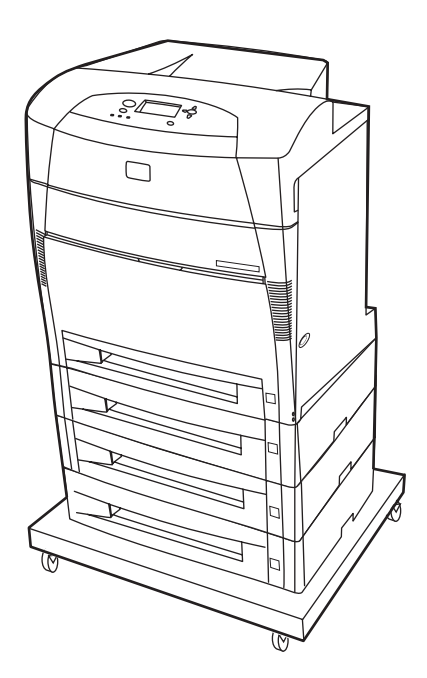

Der HP Color LaserJet 5550hdn ist ein Laserdrucker mit Vierfarbendruck, der bis zu 28 Seiten pro Minute auf Druckmedien im Format A4 bzw. bis zu 27 Seiten pro Minute auf Druckmedien im Format US-Letter druckt. Im Folgenden finden Sie eine Liste der Druckerfunktionen. Ausführlichere Informationen zu den einzelnen Funktionen finden Sie unter [Leistungsmerkmale](#page-24-0) des Druckers.

- Fach 1 ist ein Mehrzweckfach mit einem Fassungsvermögen von 100 Blatt verschiedener Druckmedien bzw. 20 Umschlägen.
- Fach 2 ist eine 500-Blatt-Papierzufuhr und unterstützt die Formate US-Letter, US-Letter – gedreht, A4, A4 – gedreht, Executive, A5 (JIS), B4 (JIS), B5 (JIS), 11 x 17, A3, 16K, 8K, Executive (JIS), 8,5 x 13 und US-Legal. In dieses Fach können benutzerdefinierte Medien eingelegt werden.
- Die Fächer 3, 4 und 5 können 500 Blatt in folgenden Formaten aufnehmen: US-Letter, US-Letter – gedreht, A4, A4 – gedreht, Executive, A5 (JIS), B4 (JIS), B5 (JIS), 11 x 17, A3, 16K, 8K, Executive (JIS), 8,5 x 13 und US-Legal. In diese Fächer können auch benutzerdefinierte Medien eingelegt werden.
- **Druckerstand**
- Automatisches beidseitiges Drucken (Duplexdruck).
- Verbindungsmöglichkeiten mit parallelen, Netzwerk- und Jetlink-Anschlüssen. Der Drucker bietet drei EIO-Steckplätze (Enhanced Input/Output), einen Jetlink-Anschluss, eine USB-Verbindung (Universal Serial Bus 1.1) und eine standardmäßige Schnittstelle für bidirektionale, parallele Kabel (IEEE-1284-C-kompatibel). Außerdem verfügt der Drucker über eine HP Jetdirect 620N Druckserver-EIO-Netzwerkkarte.
- 288 MB SDRAM: 256 MB DDR-Speicher plus 32 MB zusätzlicher Speicher auf der Formatierungskarte und ein zusätzlicher DIMM-Steckplatz. Der Drucker ist mit zwei 200- Pin-SODIMM-Steckplätzen (Small Outline Dual Inline Memory Module) ausgestattet, die jeweils 128 oder 256 MB Arbeitsspeicher unterstützen. Zusätzlich verfügt dieser Drucker über eine Festplatte.

**Hinweis** Wenn Sie Fach 5 nach dem Kauf des Druckers zum Drucker hinzufügen, gibt die Anzeige für die Position des Fachs möglicherweise die falsche Zahl an. Um die Zahl zu ändern, schieben Sie den Schalter für die Positionsanzeige auf 5.

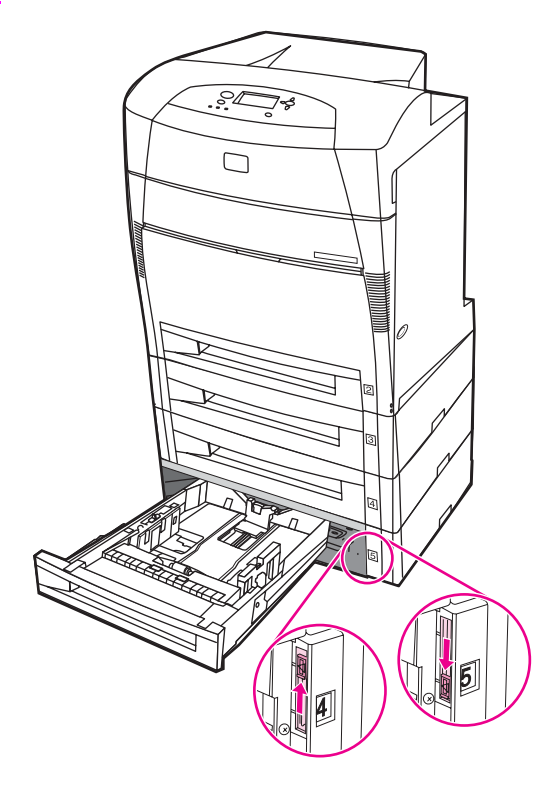

# <span id="page-24-0"></span>**Leistungsmerkmale des Druckers**

Dieser Drucker vereint die Qualität und Zuverlässigkeit von Hewlett-Packard Druckern mit den nachstehend aufgeführten Leistungsmerkmalen. Weitere Informationen zu den Leistungsmerkmalen des Druckers finden Sie auf der Hewlett-Packard Website unter [http://www.hp.com/support/clj5550.](http://www.hp.com/support/clj5550)

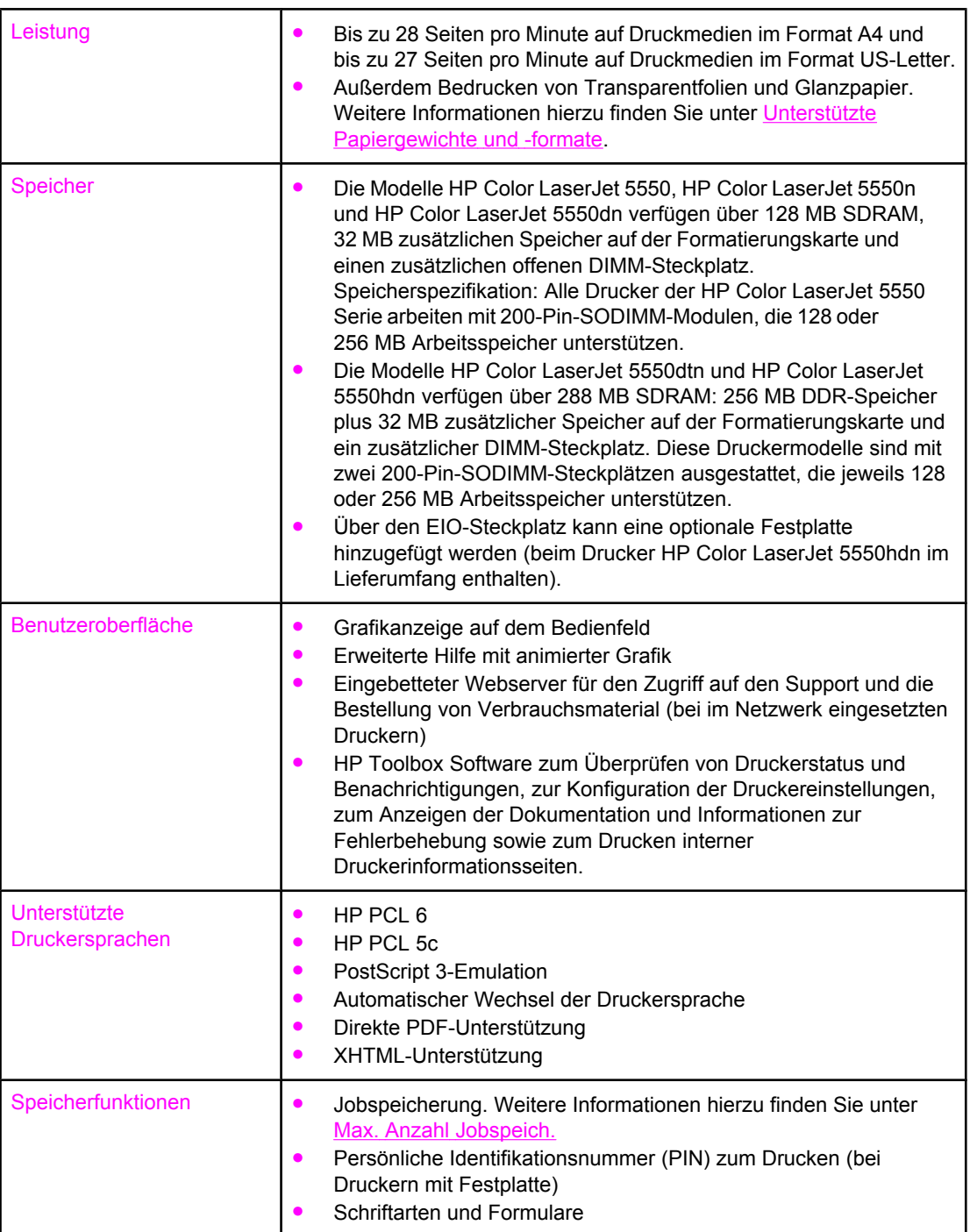

#### **Funktionen**

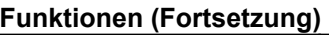

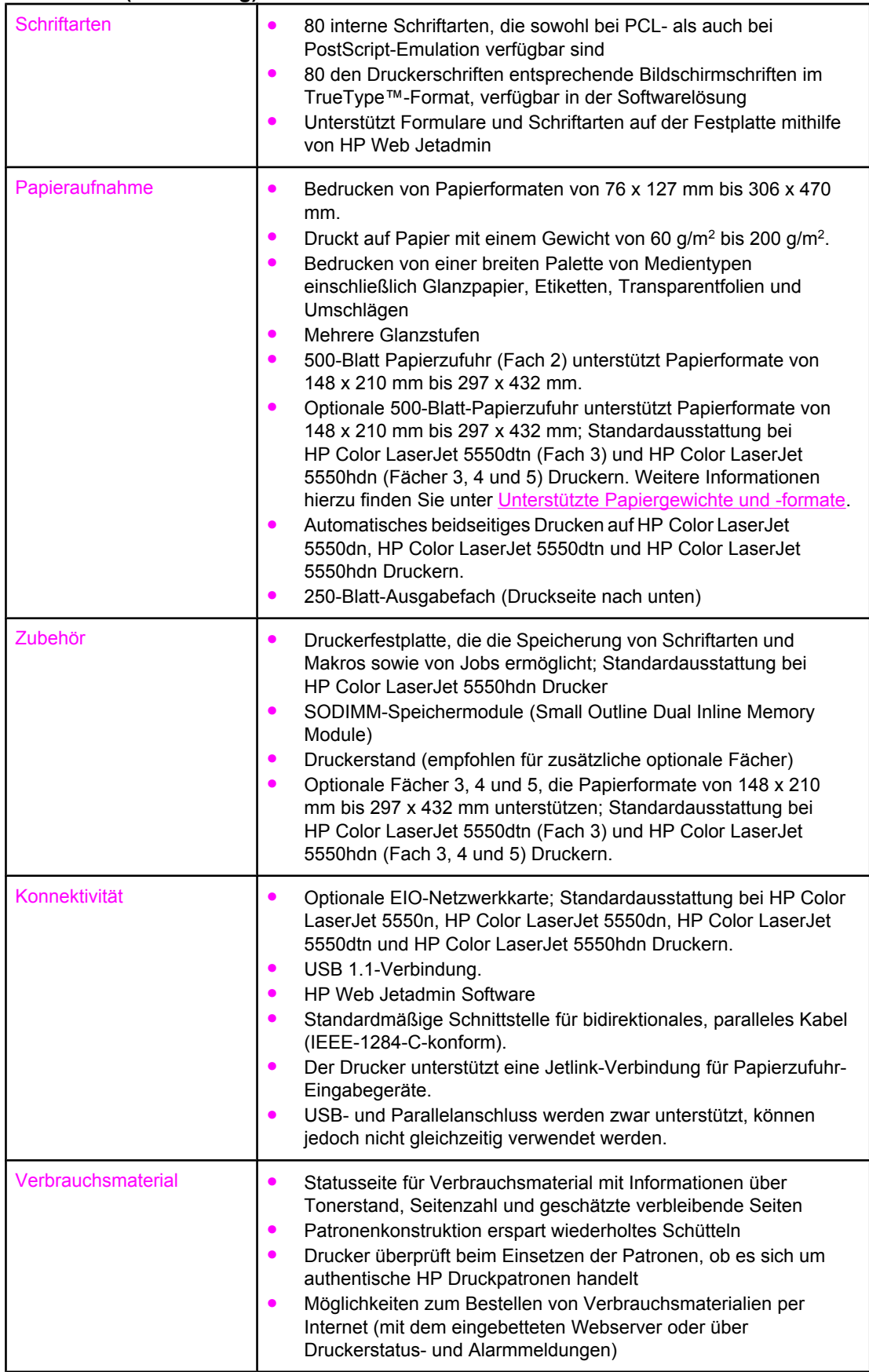

# <span id="page-26-0"></span>**Komponentenübersicht**

Die folgenden Abbildungen zeigen die Position und den Namen der Hauptkomponenten des Druckers.

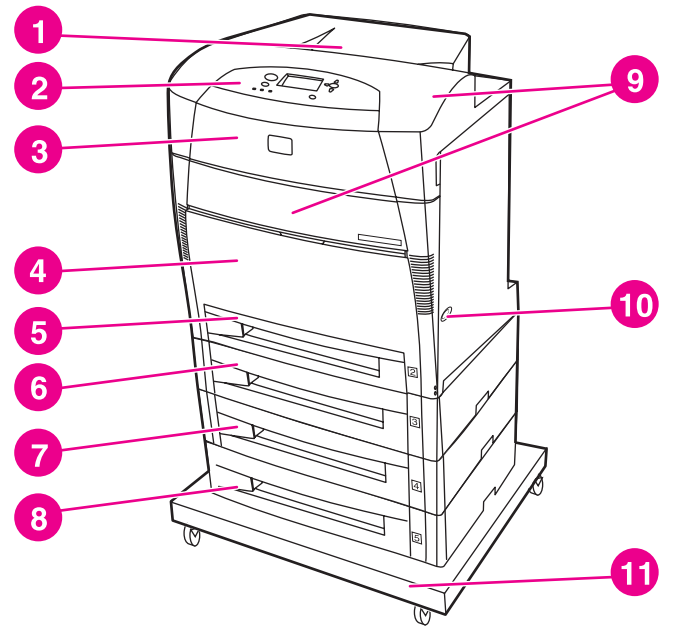

#### **Vorderansicht**

- 1 Ausgabefach
- 2 Bedienfeld des Druckers
- 3 Obere Abdeckung
- 4 Fach 1 (frei verfügbar)
- 5 Fach 2 (500 Blatt Standardpapier)
- 6 Fach 3 (optional; 500 Blatt Standardpapier)
- 7 Fach 4 (optional; 500 Blatt Standardpapier)
- 8 Fach 5 (optional; 500 Blatt Standardpapier)
- 9 Zugriff auf Druckpatronen, Transfereinheit und Fixiereinheit
- 10 Ein-/Ausschalter
- 11 Stand

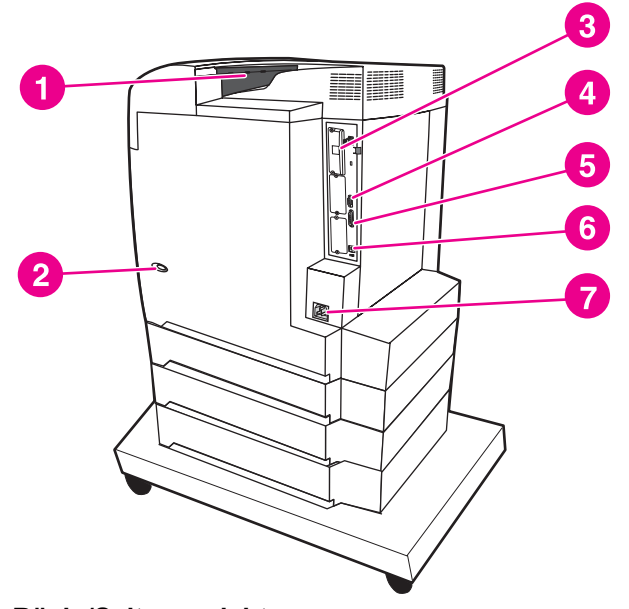

#### **Rück-/Seitenansicht**

- 1 Ausgabefach
- 2 Ein-/Ausschalter
- 3 EIO-Verbindung
- 4 Jetlink-Verbindung
- 5 Parallelanschluss
- 6 USB-Verbindung
- 7 Netzverbindung

# <span id="page-27-0"></span>**Druckersoftware**

Zusammen mit dem Drucker wird eine CD-ROM geliefert, auf der die Drucksystemsoftware enthalten ist. Die auf dieser CD-ROM enthaltenen Softwarekomponenten und Druckertreiber ermöglichen die optimale Ausnutzung aller Druckerfunktionen. Im *Leitfaden zur Inbetriebnahme* finden Sie Anleitungen zur Installation dieser Software.

**Hinweis** Die neuesten Informationen über die Komponenten der Drucksystemsoftware finden Sie in der Readme-Datei im Web unter [http://www.hp.com/support/clj5550.](http://www.hp.com/support/clj5550) Informationen zur Installation der Druckersoftware finden Sie in den Installationshinweisen auf der CD-ROM, die Sie zusammen mit dem Drucker erhalten haben.

> Dieser Abschnitt gibt einen Überblick über die auf der CD-ROM enthaltenen Programme. Das Drucksystem umfasst Software für Endbenutzer und Netzwerkadministratoren, die in den folgenden Betriebsumgebungen arbeiten:

- Microsoft Windows 98, ME
- Microsoft Windows NT 4.0, 2000, XP und Server 2003
- Apple Mac OS Version 8.6 bis 9.2.x und Apple Mac OS Version 10.1 oder höher

**Hinweis** Eine Liste der von den Komponenten der Netzwerkadministratorsoftware unterstützten Netzwerkumgebungen finden Sie unter [Netzwerkkonfiguration.](#page-83-0)

**Hinweis** Eine Liste der Druckertreiber, aktualisierte HP Druckersoftware und Informationen zum Produktsupport finden Sie unter<http://www.hp.com/support/clj5550>.

### **Softwarefunktionen**

Der Drucker der HP Color LaserJet 5550 Serie verfügt über die Funktionen "Automatische Konfiguration", "Jetzt aktualisieren" und "Vorkonfiguration".

#### **Automatische Treiberkonfiguration**

Die HP LaserJet PCL 6- und PCL 5c-Treiber für Windows und die Postscript-Treiber für Windows 2000 und Windows XP sorgen bei der Installation für eine automatische Erkennung und Treiberkonfiguration des Druckerzubehörs. Zu dem von der automatischen Treiberkonfiguration unterstützten Zubehör gehören die Duplexeinheit, die optionale Papierzufuhr und die DIMM-Speichermodule (Dual Inline Memory Modules).

#### **Jetzt aktualisieren**

Wenn Sie die Konfiguration des Druckers HP Color LaserJet 5550 seit der Installation geändert haben, kann der Treiber in Umgebungen, die eine bidirektionale Kommunikation unterstützen, automatisch mit der neuen Konfiguration aktualisiert werden. Klicken Sie auf die Schaltfläche **Jetzt aktualisieren**, um die neue Konfiguration beim Treiber automatisch zu berücksichtigen.

**Hinweis** Die Funktion "Jetzt aktualisieren" wird nicht in Umgebungen unterstützt, in denen gemeinsam genutzte Windows NT 4.0-, Windows 2000-, Windows Server 2003- oder Windows XP-Clients an Windows NT 4.0-, Windows 2000- oder Windows XP-Hosts angeschlossen sind.

### <span id="page-28-0"></span>**HP Treibervorkonfiguration**

HP Driver Preconfiguration (HP Treibervorkonfiguration) ist eine Softwarearchitektur und Gruppe von Tools, mit der die HP Software angepasst und in verwalteten Unternehmensdruckumgebungen verteilt werden kann. Mithilfe der HP Driver Preconfiguration (HP Treibervorkonfiguration) können IT-Administratoren Druck- und Gerätestandards für HP Druckertreiber vorkonfigurieren, bevor sie die Treiber in der Netzwerkumgebung installieren. Weitere Informationen finden Sie im *HP Driver Preconfiguration Support Guide (Supporthandbuch für die HP Treibervorkonfiguration)*, das Sie unter <http://www.hp.com/support/clj5550>herunterladen können.

# **Druckertreiber**

Mithilfe von Druckertreibern erhalten Sie Zugriff auf die Druckfunktionen. Sie ermöglichen dem Computer (mittels einer Druckersprache) die Kommunikation mit dem Drucker. Lesen Sie die auf der Drucker-CD-ROM enthaltenen Installationshinweise, Readme-Dateien und Readme-Dateien mit neuesten Informationen, um sich über zusätzliche Software und Sprachen zu informieren.

Folgende Druckertreiber sind im Lieferumfang des Druckers enthalten. Die aktuellsten Treiber erhalten Sie unter<http://www.hp.com/support/clj5550>. Je nach der Konfiguration der Windows-basierten Computer überprüft das Installationsprogramm für die Druckersoftware den Computer automatisch auf die Verfügbarkeit eines Internetzugangs zum Herunterladen der neuesten Treiber.

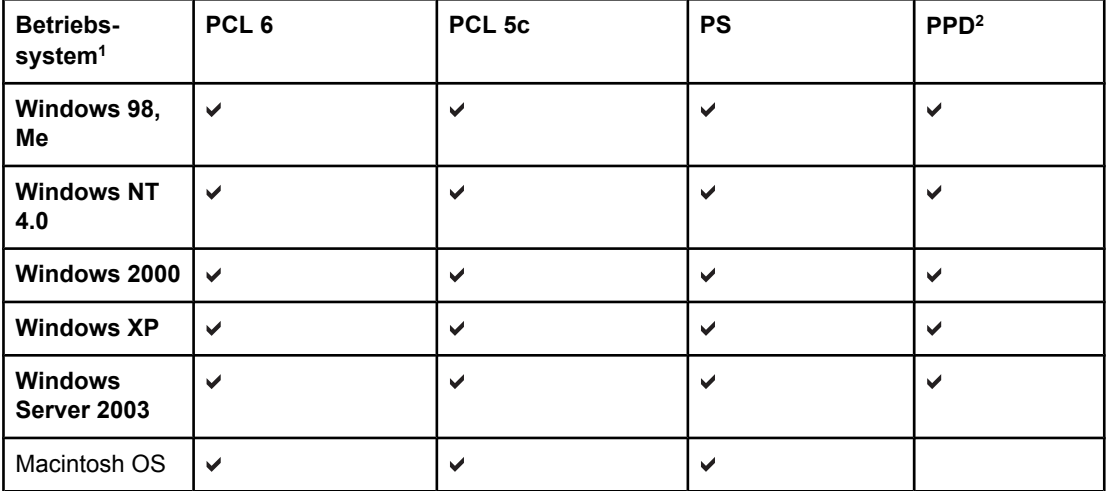

1 Bei den verschiedenen Treibern bzw. Betriebssystemen sind nicht immer alle Druckerfunktionen verfügbar. Die kontextsensitive Online-Hilfe des Treibers gibt Auskunft darüber, welche Funktionen verfügbar sind.

2 PostScript Printer Description-Dateien.

**Hinweis** Wenn das System während der Installation der Software nicht automatisch das Internet nach den neuesten Treibern durchsucht, laden Sie sie von der Website [http://www.hp.com/](http://www.hp.com/support/clj5550) [support/clj5550](http://www.hp.com/support/clj5550) herunter. Nachdem die Verbindung hergestellt wurde, klicken Sie auf **Downloads and Drivers**, um nach dem gewünschten Treiber zu suchen.

> UNIX®- und Linux-Modellskripte erhalten Sie aus dem Internet oder durch Anforderung von der autorisierten HP Kundendienstvertretung oder dem Supportanbieter. Informationen hierzu finden Sie im Support-Flyer, der mit dem Drucker geliefert wurde.

**Hinweis** Ist der gewünschte Treiber nicht auf der Drucker-CD-ROM enthalten bzw. hier nicht aufgeführt, lesen Sie die Installationshinweise, die Readme-Dateien und die Readme-Dateien mit neuesten Informationen, um zu ermitteln, welche Druckertreiber unterstützt werden. Wird er nicht unterstützt, wenden Sie sich an den Hersteller oder Vertreter des verwendeten Programms, und fordern Sie einen Treiber für den Drucker an.

#### **Zusätzliche Treiber**

Die folgenden Treiber sind nicht auf der CD-ROM enthalten, jedoch im Internet oder vom HP Kundendienst erhältlich.

- PCL 5c-Druckertreiber für Windows 98, ME, NT 4.0, 2000, XP und Server 2003.
- OS/2 PCL 5c/6-Druckertreiber.
- PS-Druckertreiber für OS/2.
- UNIX-Modellskripte.
- Linux-Treiber.
- HP OpenVMS Treiber.

**Hinweis** Die OS/2-Treiber sind von IBM erhältlich und werden mit OS/2 ausgeliefert. Für Chinesisch (traditionell und vereinfacht), Koreanisch und Japanisch sind sie nicht erhältlich.

#### **Auswählen des richtigen Druckertreibers**

Wählen Sie den Druckertreiber basierend auf der Druckerverwendung aus. Bestimmte Druckerfunktionen sind nur bei den PCL 6-Treibern verfügbar. Informationen zu den verfügbaren Funktionen finden Sie in der Hilfe zum Druckertreiber.

- Nutzen Sie den PCL 6-Treiber, um die Druckerfunktionen in vollem Umfang nutzen zu können. Für den Druckbetrieb im Büro wird der PCL 6-Treiber empfohlen; er bietet optimale Leistung und Druckqualität.
- Nutzen Sie den PCL 5c-Treiber, wenn Sie Abwärtskompatibilität mit vorherigen PCL-Druckertreibern oder älteren Druckern wünschen.
- Verwenden Sie den PS-Treiber, wenn Sie hauptsächlich aus PostScript-spezifischen Programmen wie Adobe und Corel heraus drucken, für eine Kompatibilität mit Anforderungen der PostScript-Ebene 3 oder für die PS-Schriftenliste (DIMM-Support).

**Hinweis** Der Drucker schaltet automatisch zwischen den Druckersprachen PS und PCL um.

#### **Hilfe zum Druckertreiber**

Jeder Druckertreiber verfügt über Hilfefenster, die Sie aktivieren können, indem Sie entweder auf die Schaltfläche "Hilfe" klicken, die Taste F1 drücken oder auf das Fragezeichen-Symbol in der oberen rechten Ecke des Druckertreibers klicken (je nach verwendetem Windows-Betriebssystem unterschiedlich). Diese Hilfefenster liefern Ihnen detaillierte Informationen zu den einzelnen Treibern. Die Hilfe zum Druckertreiber ist nicht Teil der Hilfe zum Programm.

#### **Zugriff auf die Druckertreiber**

Verwenden Sie eine der folgenden Methoden, um von Ihrem Computer auf die Druckertreiber zuzugreifen:

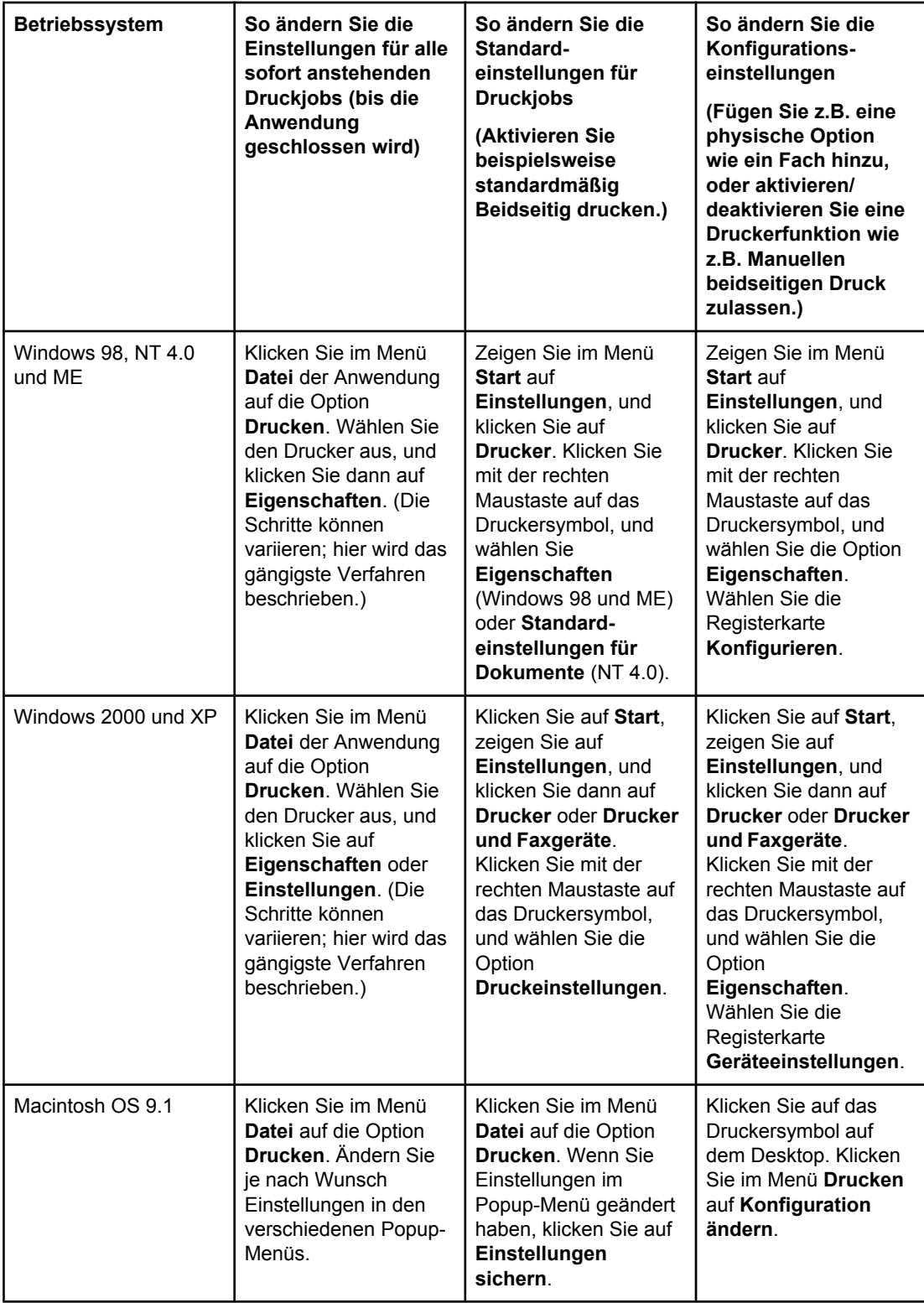

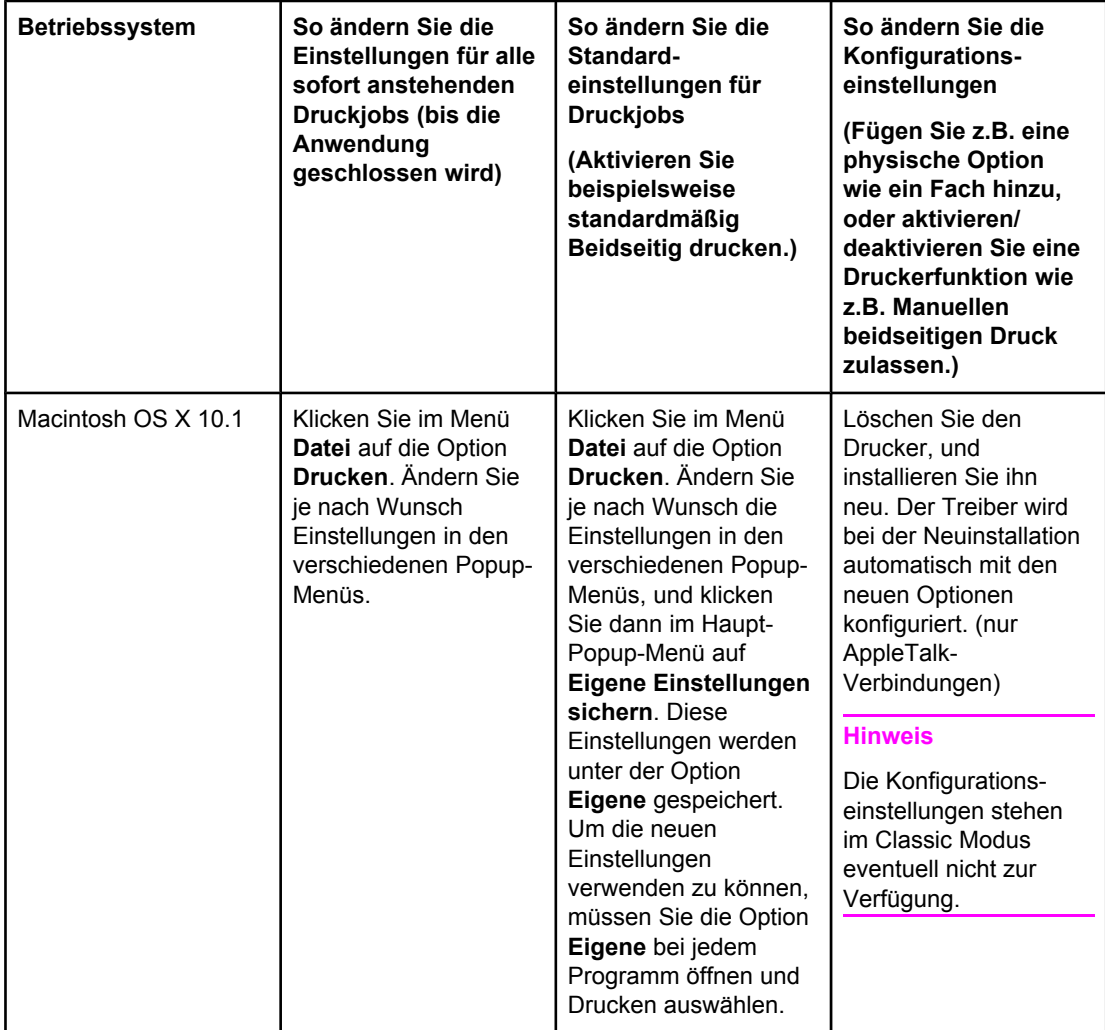

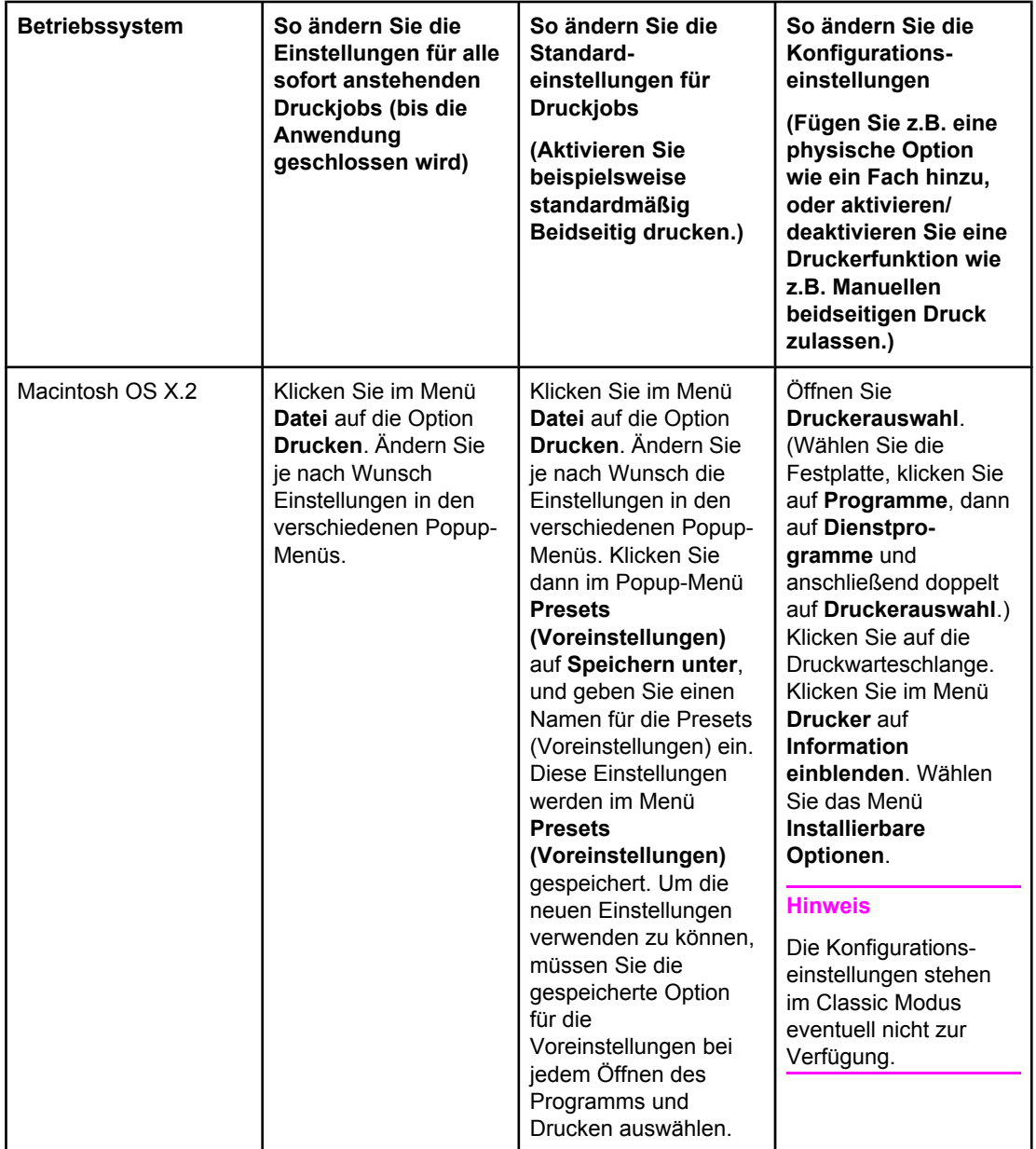

<span id="page-33-0"></span>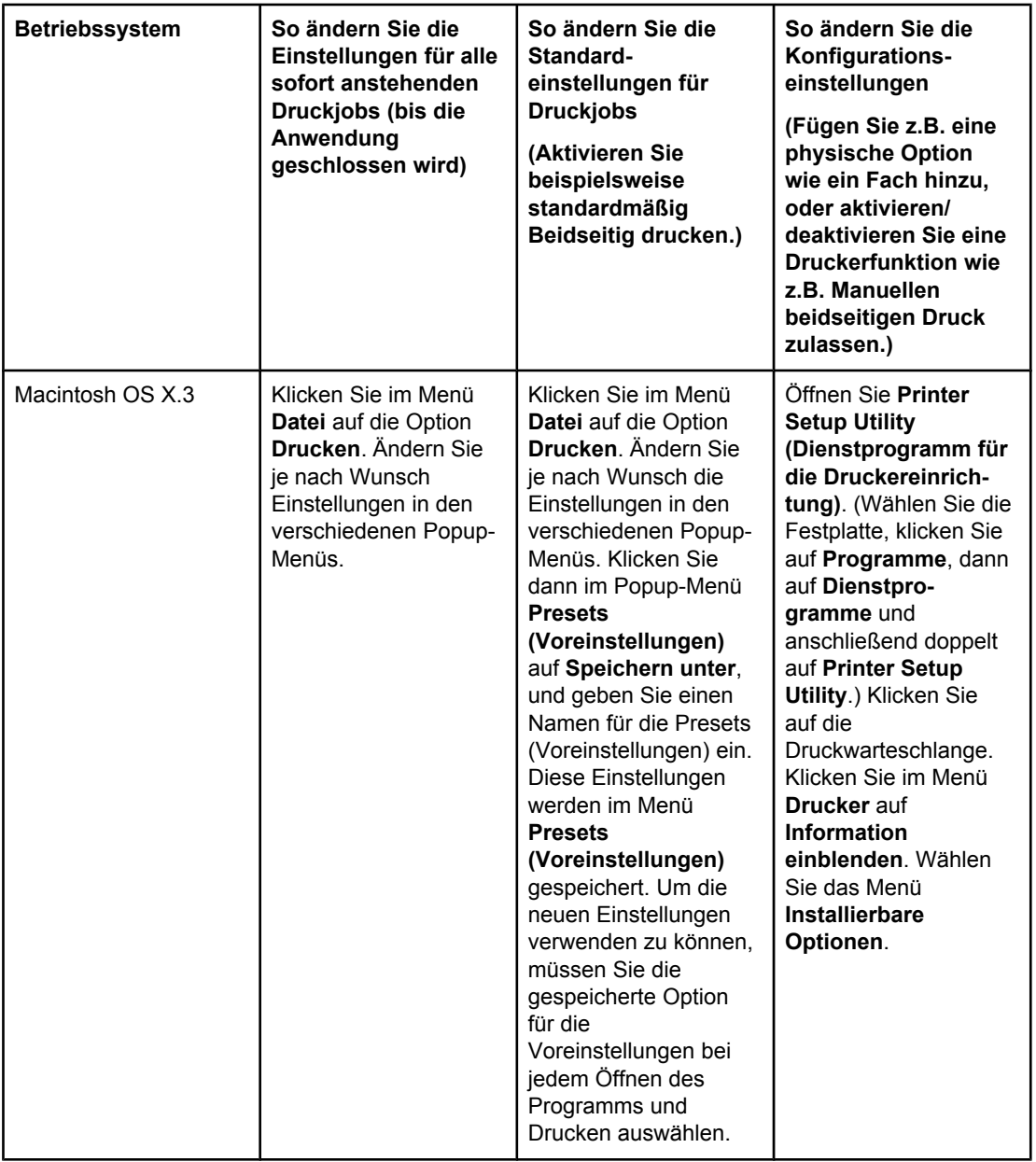

# **Software für Macintosh-Computer**

Das HP Installationsprogramm liefert PostScript Description (PDD)-Dateien, Printer Dialog Extensions (PDEs) und das HP LaserJet Dienstprogramm für den Einsatz mit Macintosh-Computern.

Der eingebettete Webserver kann zusammen mit Macintosh-Computern verwendet werden, wenn der Drucker an ein Netzwerk angeschlossen ist.

#### **PPDs**

PPDs ermöglichen Ihnen bei gemeinsamer Verwendung mit den Apple PostScript-Treibern den Zugriff auf die Druckerfunktionen und sorgen dafür, dass der Computer mit dem Drucker kommunizieren kann. Auf der CD-ROM ist ein Installationsprogramm für PPDs, PDEs und andere Software enthalten. Verwenden Sie den entsprechenden PS-Treiber, der im Betriebssystem enthalten ist.

#### <span id="page-34-0"></span>**HP LaserJet Dienstprogramm**

Verwenden Sie das HP LaserJet Dienstprogramm zur Steuerung der Funktionen, die nicht über den Treiber verfügbar sind. Die abgebildeten Fenster vereinfachen die Auswahl der Druckerfunktionen. Verwenden Sie das HP LaserJet Dienstprogramm für folgende Aktionen:

- Benennen des Druckers, Zuweisen zu einer Zone im Netzwerk und Herunterladen von Dateien und Schriftarten.
- Konfiguration und Einrichtung des Druckers für den Internet Protokoll-Druck (IP).

**Hinweis** Das HP LaserJet Dienstprogramm wird von OS X derzeit nicht unterstützt; in der Classic Umgebung kann es jedoch eingesetzt werden.

# **Installation der Drucksystemsoftware**

Die folgenden Abschnitte enthalten Anweisungen für die Installation der Drucksystemsoftware.

Zusammen mit dem Drucker erhalten Sie eine CD-ROM mit der Drucksystemsoftware und den Druckertreibern. Sie müssen die Drucksystemsoftware auf der CD-ROM installieren, um die Druckerfunktionen in vollem Umfang nutzen zu können.

Wenn Sie nicht über ein CD-ROM-Laufwerk verfügen, können Sie die Drucksystemsoftware aus dem Internet herunterladen: [http://www.hp.com/support/clj5550.](http://www.hp.com/support/clj5550)

**Hinweis** Beispielmodellskripte für UNIX®- (HP-UX®, Sun Solaris) und Linux-Netzwerke können Sie von folgender Website herunterladen: [http://www.hp.com/support.](http://www.hp.com/support)

Die neueste Software erhalten Sie kostenlos unter [http://www.hp.com/support/clj5550.](http://www.hp.com/support/clj5550)

#### **Installation der Windows-Drucksystemsoftware für direkte Anschlüsse**

Dieser Abschnitt erläutert, wie Sie die Drucksystemsoftware für Microsoft Windows 98, Windows ME, Windows NT 4.0, Windows 2000, Windows Server 2003 und Windows XP installieren.

Wenn Sie die Drucksoftware in einer Umgebung mit direkten Anschlüssen installieren, sollten Sie die Software immer installieren, bevor Sie das parallele oder USB-Kabel anschließen. Wenn das parallele oder USB-Kabel vor der Installation angeschlossen wurde, lesen Sie Installieren der Software, nachdem das parallele oder USB-Kabel [angeschlossen](#page-40-0) [wurde](#page-40-0).

Für den direkten Anschluss kann entweder ein paralleles oder USB-Kabel verwendet werden. Sie können jedoch nicht ein paralleles und ein USB-Kabel gleichzeitig anschließen. Verwenden Sie ein IEEE 1284-kompatibles Kabel oder ein 2 Meter langes Standard-USB-Kabel.

**Hinweis** NT 4.0 unterstützt keine Verbindungen über USB-Kabel.

#### **So installieren Sie die Druckersystemsoftware**

1. Schließen bzw. beenden Sie alle geöffneten Softwareprogramme.

- 2. Legen Sie die Drucker-CD-ROM in das CD-ROM-Laufwerk. Wenn der Begrüßungsbildschirm nicht angezeigt wird, starten Sie ihn wie folgt:
	- Klicken Sie im Menü **Start** auf die Option **Ausführen**.
	- Geben Sie X:/setup ein, wobei X für den Buchstaben des CD-ROM-Laufwerks steht.
	- Klicken Sie auf **OK**.
- 3. Klicken Sie nach Aufforderung auf **Drucker installieren**, und folgen Sie den Anweisungen auf dem Bildschirm.
- 4. Klicken Sie nach Abschluss der Installation auf **Fertigstellen**.
- 5. Eventuell müssen Sie den Computer neu starten.
- 6. Drucken Sie eine Testseite oder eine Seite aus einem beliebigen Programm, um sicherzustellen, dass die Software richtig installiert wurde.

Falls die Installation fehlgeschlagen ist, installieren Sie die Software erneut. Schlägt sie trotzdem fehl, lesen Sie die Installationshinweise und Readme-Dateien auf der Drucker-CD-ROM oder dem Flyer, den Sie zusammen mit dem Drucker erhalten haben, oder gehen Sie zu<http://www.hp.com/support/clj5550>, um Hilfe oder weitere Informationen zu erhalten.

#### **Installation der Windows-Drucksystemsoftware für Netzwerke**

Die Software auf der Drucker-CD-ROM unterstützt eine Netzwerkinstallation in einem Microsoft-Netzwerk. Informationen zu einer Netzwerkinstallation unter anderen Betriebssystemen erhalten Sie unter<http://www.hp.com/support/clj5550>oder im *Handbuch zur Netzwerkinstallation*, das im Lieferumfang des Druckers enthalten ist.

Der HP Jetdirect Druckserver, der im Lieferumfang des Druckers HP LaserJet 5550n, HP LaserJet 5550dn oder HP LaserJet 5550dtn enthalten ist, verfügt über eine 10/100 Base-TX-Netzwerkanbindung. Wenn Sie einen HP Jetdirect Druckserver für eine andere Art von Netzwerkanbindung benötigen, lesen Sie die Informationen unter [Verbrauchsmaterial](#page-294-0) und [Zubehör](#page-294-0) oder [http://www.hp.com/support/clj5550.](http://www.hp.com/support/clj5550)

Das Installationsprogramm unterstützt keine Druckerinstallation oder Druckerobjekterstellung auf Novell-Servern. Es werden nur Direktmodus-Netzwerkinstallationen zwischen Windows-Computern und einem Drucker unterstützt. Um den Drucker auf einem Novell-Server zu installieren und Objekte zu erstellen, verwenden Sie ein HP Dienstprogramm (wie z.B. HP Web Jetadmin oder HP Netzwerk Installationsassistent) bzw. ein Novell-Dienstprogramm (wie z.B. Nwadmin).

#### **So installieren Sie die Druckersystemsoftware**

- 1. Wenn Sie die Software unter Windows NT 4.0, Windows 2000, Windows Server 2003 oder Windows XP installieren, müssen Sie über Administratorrechte verfügen.
- 2. Vergewissern Sie sich, dass der HP Jetdirect Druckserver korrekt für das Netzwerk konfiguriert ist, indem Sie eine Konfigurationsseite ausdrucken (siehe [Druckerinformationsseiten](#page-137-0)). Suchen Sie auf der zweiten Seite die IP-Adresse des Druckers. Sie benötigen diese Adresse für die Netzwerkinstallation. Wenn der Drucker mit der DHCP-IP-Konfiguration arbeitet, verwenden Sie den Namen auf der zweiten Seite. Wenn der Drucker für einen längeren Zeitraum heruntergefahren wird, ist anderenfalls mit DHCP nicht gewährleistet, dass dieselbe IP-Adresse ausgegeben wird.
- 3. Schließen bzw. beenden Sie alle geöffneten Softwareprogramme.
- 4. Legen Sie die Drucker-CD-ROM in das CD-ROM-Laufwerk. Wenn der Begrüßungsbildschirm nicht angezeigt wird, starten Sie ihn wie folgt:
	- Klicken Sie im Menü **Start** auf die Option **Ausführen**.
	- Geben Sie X:/setup ein, wobei X für den Buchstaben des CD-ROM-Laufwerks steht.
	- Klicken Sie auf **OK**.
- 5. Klicken Sie nach Aufforderung auf **Drucker installieren**, und folgen Sie den Anweisungen auf dem Bildschirm.
- 6. Klicken Sie nach Abschluss der Installation auf **Fertigstellen**.
- 7. Eventuell müssen Sie den Computer neu starten.
- 8. Drucken Sie eine Testseite oder eine Seite aus einem beliebigen Programm, um sicherzustellen, dass die Software richtig installiert wurde.

Falls die Installation fehlgeschlagen ist, installieren Sie die Software erneut. Schlägt sie trotzdem fehl, lesen Sie die Installationshinweise und Readme-Dateien auf der Drucker-CD-ROM oder dem Flyer, den Sie zusammen mit dem Drucker erhalten haben, oder gehen Sie zu<http://www.hp.com/support/clj5550>, um Hilfe oder weitere Informationen zu erhalten.

#### **So richten Sie einen Windows-Computer für die Druckerfreigabe unter Windows ein**

Ist der Drucker direkt über ein paralleles Kabel an einen Computer angeschlossen, können Sie den Drucker im Netzwerk freigeben, sodass andere Benutzer ebenfalls mit ihm drucken können. Sie können auch einen Drucker freigeben, der direkt über USB angeschlossen ist.

Informationen zur Druckerfreigabe finden Sie in der Windows-Dokumentation. Installieren Sie nach der Freigabe des Druckers die Druckersoftware auf allen Computern, die den Drucker nutzen.

#### **Installation der Macintosh-Drucksystemsoftware für Netzwerke**

Dieser Abschnitt erläutert, wie Sie die Macintosh Drucksystemsoftware installieren. Die Drucksystemsoftware unterstützt Apple Mac OS Version 8.6 bis 9.2.x und Apple Mac OS Version 10.1 oder höher.

Die Drucksystemsoftware enthält die folgenden Komponenten:

#### ● **PostScript® Printer Description (PPD)-Dateien**

Die PPDs bieten zusammen mit den Apple PostScript-Druckertreibern Zugriff auf die Druckerfunktionen. Auf der CD-ROM, die Sie zusammen mit dem Drucker erhalten haben, ist ein Installationsprogramm für PPDs, PDEs und andere Software enthalten. Verwenden Sie den Druckertreiber Apple LaserWriter 8, der auf dem Computer verfügbar ist.

#### ● **HP LaserJet Dienstprogramm**

Das HP LaserJet Dienstprogramm bietet Zugriff auf Funktionen, die nicht im Druckertreiber enthalten sind. Wählen Sie mithilfe der Abbildungen Druckerfunktionen aus, und führen Sie mit dem Drucker die folgenden Aufgaben aus:

- Geben Sie dem Drucker einen Namen.
- Weisen Sie den Drucker einer Zone im Netzwerk zu.
- Weisen Sie dem Drucker eine IP-Adresse zu.
- Laden Sie Dateien und Schriftarten herunter.
- Konfigurieren und richten Sie den Drucker für den IP- oder AppleTalk-Druck ein.

**Hinweis** Das HP LaserJet Dienstprogramm wird von OS X derzeit nicht unterstützt; in der Classic Umgebung kann es jedoch eingesetzt werden.

#### **So installieren Sie Druckertreiber von Mac OS 8.6 bis 9.2**

- 1. Verbinden Sie den HP Jetdirect Druckserver mithilfe eines Netzwerkkabels mit einem Netzwerkanschluss.
- 2. Legen Sie die CD-ROM in das CD-ROM-Laufwerk. Das Menü der CD-ROM wird automatisch angezeigt. Wenn das Menü der CD-ROM nicht automatisch angezeigt wird, klicken Sie doppelt auf das CD-ROM-Symbol auf dem Desktop und anschließend doppelt auf das Symbol des Installationsprogramms. Dieses Symbol befindet sich im Ordner Installer/<Sprache> der Starter CD-ROM (wobei <Sprache> Ihrer Spracheinstellung entspricht). (Der Ordner Installer/English enthält beispielsweise das Installationsprogramm für die englische Druckersoftware.)
- 3. Befolgen Sie die Anweisungen auf dem PC-Bildschirm.
- 4. Öffnen Sie das Apple Desktop-Drucker-Dienstprogramm im Ordner {Startvolume}: Programme: Dienstprogramme.
- 5. Klicken Sie doppelt auf **Drucker (AppleTalk)**.
- 6. Klicken Sie neben der Druckerauswahloption für AppleTalk auf **Ändern**.
- 7. Wählen Sie den Drucker, klicken Sie auf **Automatisch** und anschließend auf **Erstellen**.
- 8. Klicken Sie im Menü **Druckersoftware** auf **Festlegen des Standarddruckers**.

#### **Hinweis** Das auf dem Desktop angezeigte Symbol ist generisch. Alle Druckfelder werden im Druckdialogfeld einer Anwendung angezeigt.

#### **So installieren Sie Druckertreiber von Mac OS 10.1 oder höher**

1. Verbinden Sie den HP Jetdirect Druckserver mithilfe eines Netzwerkkabels mit einem Netzwerkanschluss.

#### **24** Kapitel 1 Druckergrundlagen **DEWW DEWW**

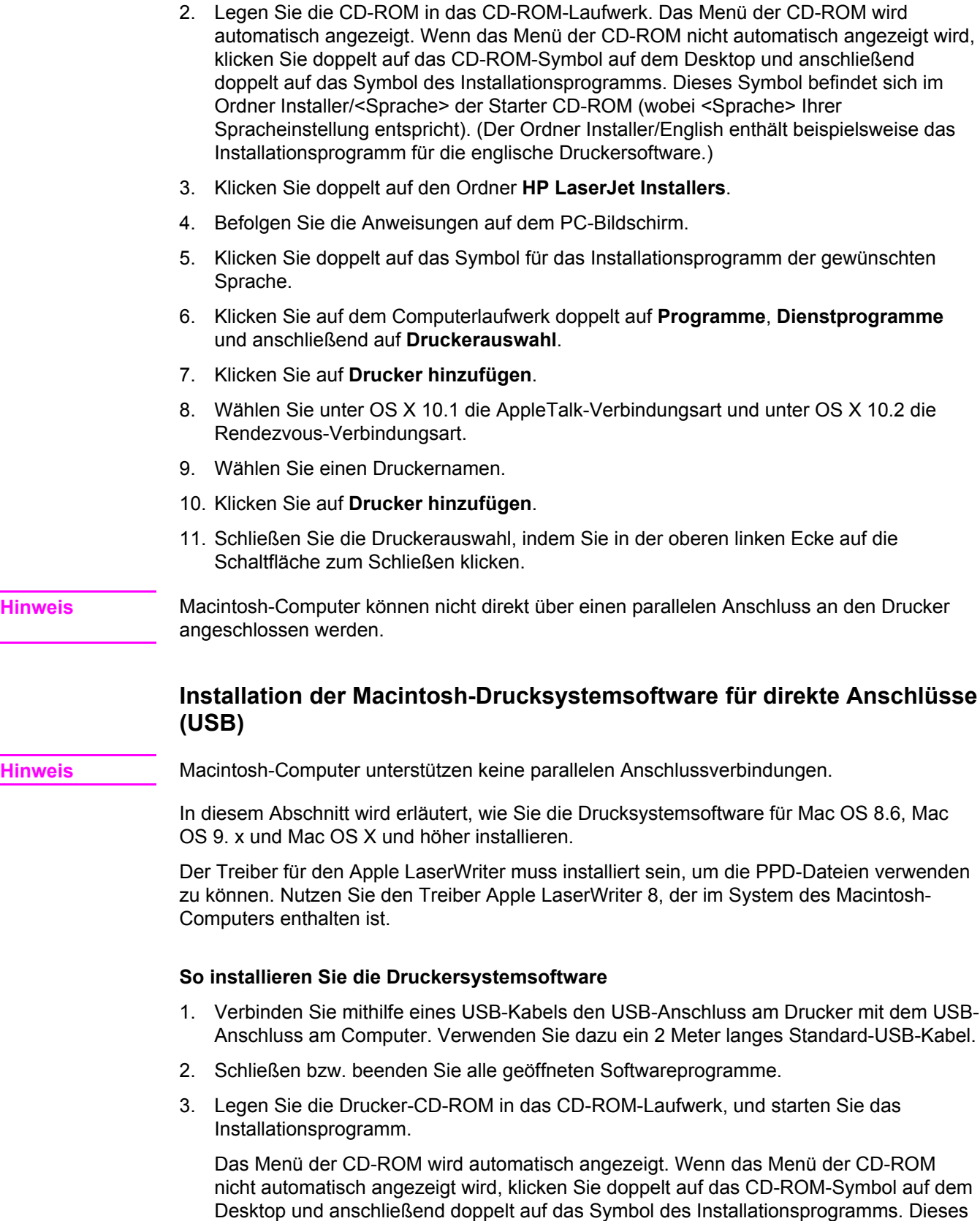

4. Befolgen Sie die Anweisungen auf dem PC-Bildschirm.

<Sprache> Ihrer Spracheinstellung entspricht).

Symbol befindet sich im Ordner Installer/<Sprache> der Starter CD-ROM (wobei

- 5. Starten Sie den Computer neu.
- 6. *Für Mac OS 8.6*:
	- Öffnen Sie unter HD/Programme/Dienstprogramme das Apple Desktop-Drucker-Dienstprogramm.
	- Klicken Sie doppelt auf **Drucker (USB)**.
	- Klicken Sie neben **Auswahl des USB-Druckers** auf **Ändern**.
	- Wählen Sie den Drucker, klicken Sie auf Automatisch und anschließend auf **Erstellen**.
	- Klicken Sie auf das Desktop-Drucker-Symbol, das gerade erstellt wurde.
	- Klicken Sie im Menü **Druckersoftware** auf **Festlegen des Standarddruckers**.

#### *Für Mac OS 9.x*

- Öffnen Sie unter HD/Programme/Dienstprogramme das Apple Desktop-Drucker-Dienstprogramm. ● Klicken Sie doppelt auf **Drucker (USB)** und dann auf **OK**. ● Klicken Sie neben **Auswahl des USB-Druckers** auf **Ändern**. Wählen Sie den Drucker aus, und klicken Sie dann auf OK. ● Klicken Sie neben **PostScript®-Druckerbeschreibungsdatei (PPD)** auf **Automatisch**, und wählen Sie dann **Erstellen**. Speichern Sie die Druckereinrichtung. Klicken Sie auf das Desktop-Drucker-Symbol, das gerade erstellt wurde. ● Klicken Sie im Menü **Druckersoftware** auf **Festlegen des Standarddruckers**. *Für Mac OS X* **Hinweis** Wenn OS X und 9x (Classic) auf demselben Computer installiert sind, zeigt das Installationsprogramm sowohl die Installationsoptionen für Classic als auch diejenigen für OS X an. Starten Sie unter HD/Programme/Dienstprogramme/Druckerauswahl die Druckerauswahl. Wenn der Drucker in der Druckerliste angezeigt wird, löschen Sie den Drucker. ● Klicken Sie auf **Hinzufügen**. Wählen Sie im oben angezeigten Dropdown-Menü USB aus. Wählen Sie in der Liste der Druckermodelle **HP** aus. ● Wählen Sie unter **Modellname HP Color Laserjet 5550** aus, und klicken Sie dann auf **Hinzufügen**. 7. Drucken Sie eine Testseite oder eine Seite aus einem beliebigen Programm, um sicherzustellen, dass die Software richtig installiert wurde. Falls die Installation fehlgeschlagen ist, installieren Sie die Software erneut. Schlägt sie trotzdem fehl, lesen Sie die Installationshinweise und Readme-Dateien auf der Drucker-CD-ROM oder dem Flyer, den Sie zusammen mit dem Drucker erhalten haben, oder gehen Sie zu<http://www.hp.com/support/clj5550>, um Hilfe oder weitere Informationen zu erhalten.
- **Hinweis** Das auf dem Desktop angezeigte Symbol ist generisch. Alle Druckfelder werden im Druckdialogfeld einer Anwendung angezeigt.

#### **Installieren der Software, nachdem das parallele oder USB-Kabel angeschlossen wurde**

Wenn Sie bereits ein paralleles oder USB-Kabel an einen Windows-Computer angeschlossen haben, wird der Assistent **Neue Hardwarekomponente gefunden** angezeigt, wenn Sie den Computer einschalten.

#### **So ermöglichen Sie das Durchsuchen der CD und die automatische Installation der Druckersoftware durch den Assistenten**

- 1. Klicken Sie im Dialogfeld **Neue Hardwarekomponente gefunden** auf **CD-ROM durchsuchen**.
- 2. Klicken Sie auf **Weiter**.
- 3. Befolgen Sie die Anweisungen auf dem PC-Bildschirm.
- 4. Drucken Sie eine Testseite oder eine Seite aus einem beliebigen Programm, um sicherzustellen, dass die Software richtig installiert wurde.

Falls die Installation fehlgeschlagen ist, installieren Sie die Software erneut. Schlägt sie trotzdem fehl, lesen Sie die Installationshinweise und Readme-Dateien auf der Drucker-CD-ROM oder dem Flyer, den Sie zusammen mit dem Drucker erhalten haben, oder gehen Sie zu<http://www.hp.com/support/clj5550>, um Hilfe oder weitere Informationen zu erhalten.

### **Deinstallieren der Software**

In diesem Abschnitt wird erläutert, wie Sie die Drucksystemsoftware deinstallieren.

#### **So entfernen Sie Software von Windows-Betriebssystemen**

Verwenden Sie das Deinstallationsprogramm in der Programmgruppe HP LaserJet 5550/ Tools, um einige oder alle der Windows HP Drucksystemkomponenten auszuwählen und zu entfernen.

- 1. Klicken Sie auf **Start** und anschließend auf **Programme**.
- 2. Klicken Sie auf **HP LaserJet 5550** und dann auf **Tools**.
- 3. Klicken Sie auf **Deinstallationsprogramm**.
- 4. Klicken Sie auf **Weiter**.
- 5. Wählen Sie die zu deinstallierenden HP Drucksystemkomponenten.
- 6. Klicken Sie auf **OK**.
- 7. Befolgen Sie die Anweisungen auf dem PC-Bildschirm, um die Deinstallation abzuschließen.

#### **So entfernen Sie Software von Macintosh-Betriebssystemen**

Ziehen Sie den Ordner HP LaserJet und PPDs auf den Papierkorb.

#### **Software für Netzwerke**

Eine Zusammenfassung der verfügbaren HP Softwarelösungen für die Installation und Konfiguration im Netzwerk finden Sie im *Administratorhandbuch zum HP Jetdirect Druckserver*. Dieses Handbuch finden Sie auf der im Lieferumfang des Druckers enthaltenen CD-ROM.

#### **HP Web Jetadmin**

Mit HP Web Jetadmin können Sie über HP Jetdirect angeschlossene Drucker in Ihrem Intranet mithilfe eines Browsers verwalten. HP Web Jetadmin ist ein browserbasiertes Verwaltungswerkzeug, das nur auf einem einzigen Netzwerkverwaltungsserver installiert werden sollte. Das Programm kann unter den Systemen Red Hat Linux, Suse Linux, Windows NT 4.0 Server und Workstation, Windows 2000 Professional, Server und Advanced Server sowie Windows XP mit Service Pack 1 installiert und ausgeführt werden.

Download-Dateien einer aktuellen Version von HP Web Jetadmin sowie eine aktuelle Liste der unterstützten Hostsysteme finden Sie auf der Website des HP Online-Kundendienstes unter [http://www.hp.com/go/webjetadmin.](http://www.hp.com/go/webjetadmin)

Wenn HP Web Jetadmin auf einem Hostserver installiert wurde, kann mittels eines unterstützten Web-Browsers (wie z.B. Microsoft Internet Explorer 5.5 und 6.0 sowie Netscape Navigator 7.0) über jeden Client darauf zugegriffen werden.

HP Web Jetadmin verfügt über folgende Funktionen:

- Die aufgabenorientierte Benutzeroberfläche bietet konfigurierbare Ansichten, wodurch für Netzwerkverwalter bedeutende Zeitersparnisse erzielt werden.
- Anpassbare Benutzerprofile ermöglichen es Netzwerkadministratoren, nur die angezeigte oder verwendete Funktion einzuschließen.
- Sofortige E-Mail-Benachrichtigungen über Hardwarefehler, fast verbrauchtes Material und andere Druckerprobleme können jetzt an verschiedene Benutzer geleitet werden.
- Entfernte Installation und Verwaltung von jedem beliebigen Computer aus, einfach über einen Standardwebbrowser.
- Die erweiterte automatische Erkennung ermittelt Peripheriegeräte im Netzwerk, ohne dass jeder Drucker manuell in eine Datenbank eingegeben werden muss.
- Einfache Integration in Unternehmensverwaltungspakete.
- Schnellsuche von Peripheriegeräten auf der Grundlage von Parametern wie z. B. der IP-Adresse, der Farbfähigkeit und des Modellnamens.
- Leichte Organisation von Peripheriegeräten in logischen Gruppen, mit virtuellen Bürokarten zur einfachen Navigation.
- Verwaltung und Konfiguration mehrerer Drucker gleichzeitig.

Aktuelle Informationen zu HP Web Jetadmin finden Sie unter [http://www.hp.com/go/](http://www.hp.com/go/webjetadmin) [webjetadmin](http://www.hp.com/go/webjetadmin).

#### **UNIX**

HP Jetdirect Printer Installer für UNIX ist ein einfaches Druckerinstallationsprogramm für HP-UX- und Solaris-Netzwerke. Sie können es über die Website des HP OnlineKundendienstes unter [http://www.hp.com/support/net\\_printing](http://www.hp.com/support/net_printing) herunterladen.

#### **Dienstprogramme**

Der Drucker der HP Color LaserJet 5550 Serie verfügt über mehrere Dienstprogramme, welche die Überwachung und Verwaltung des Druckers in einem Netzwerk vereinfachen.

#### **Eingebetteter Webserver**

Dieser Drucker ist mit einem eingebetteten Webserver ausgestattet, mit dem Sie auf Informationen über den Drucker und Netzwerkaktivitäten zugreifen können. Ein Webserver stellt eine Umgebung für die Ausführung von Webprogrammen bereit, ähnlich wie das Betriebssystem Windows beispielsweise eine Umgebung für die Ausführung von Programmen auf Ihrem Computer bereitstellt. Die Ausgabe dieser Programme kann dann durch einen Webbrowser wie Microsoft Internet Explorer oder Netscape Navigator angezeigt werden.

Wenn ein Webserver "eingebettet" ist, bedeutet dies, dass er in einem Hardwaregerät (wie einem Drucker) oder einer Firmware integriert ist, im Gegensatz zu Software, die auf einen Netzwerkserver geladen wird.

Der Vorteil eines eingebetteten Webservers besteht darin, dass er eine Schnittstelle zum Drucker bietet, auf die jeder mit einem im Netzwerk eingebundenen Computer und einem Standardwebbrowser zugreifen kann. Es muss keine besondere Software installiert oder konfiguriert werden. Weitere Informationen zum eingebetteten Webserver von HP erhalten Sie unter *Embedded Web Server User Guide (Benutzerhandbuch für den eingebetteten HP Webserver)*. Dieses Handbuch finden Sie auf der im Lieferumfang des Druckers enthaltenen CD-ROM.

#### **Funktionen**

Mithilfe des eingebetteten Webservers von HP können Sie den Status des Druckers und der Netzwerkkarte anzeigen und Druckfunktionen von Ihrem Computer aus verwalten. Im Einzelnen können Sie mit dem eingebetteten Webserver von HP folgende Funktionen ausführen:

- Anzeigen von Informationen zum Druckerstatus
- Ermitteln der verbleibenden Gebrauchsdauer der einzelnen Verbrauchsmaterialien sowie Bestellen von neuem Verbrauchsmaterial
- Anzeigen und Ändern der Papierfachkonfigurationen
- Anzeigen und Ändern der Konfiguration des Bedienfeldmenüs des Druckers
- Anzeigen und Drucken von internen Seiten
- Empfangen von Benachrichtigungen zu Drucker- und Verbrauchsmaterialereignissen
- Hinzufügen oder Anpassen von Links zu anderen Websites
- Auswählen der Sprache, in der die Seiten des eingebetteten Webservers angezeigt werden sollen
- Anzeigen und Ändern der Netzwerkkonfiguration

Eine komplette Beschreibung der Leistungsmerkmale und Funktionalität des eingebetteten Webservers finden Sie unter Verwenden des [eingebetteten](#page-141-0) Webservers.

#### **HP Toolbox**

Die HP Toolbox ist eine auf Windows beschränkte Softwareanwendung, die Sie für folgende Aufgaben nutzen können:

- Überprüfen des Druckerstatus
- Anzeigen von Informationen zur Fehlerbehebung
- Anzeigen von Online-Dokumenten
- Drucken von internen Druckerseiten
- Empfangen von Popup-Statusmeldungen
- Zugreifen auf den eingebetteten Webserver

Sie können die HP Toolbox anzeigen, wenn der Drucker direkt an Ihren Computer oder an ein Netzwerk angeschlossen ist. Um die HP Toolbox verwenden zu können, müssen Sie zuvor eine vollständige Software-Installation durchführen.

#### **Andere Komponenten und Dienstprogramme**

Benutzern von Windows sowie Macintosh-Betriebssystemen und Netzwerkadministratoren stehen verschiedene Softwareanwendungen zur Verfügung. Es folgt ein Überblick über diese Programme.

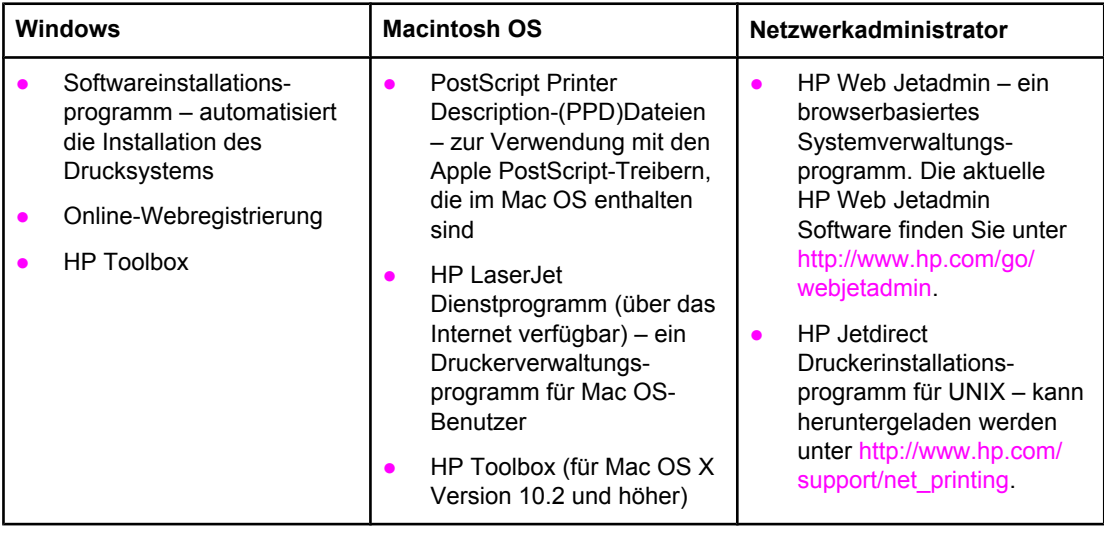

### <span id="page-44-0"></span>**Druckmedienspezifikationen**

Die besten Ergebnisse werden bei der Verwendung von normalem Kopierpapier mit einem Gewicht von 75 g/m2 bis 90 g/m2 erzielt. Achten Sie darauf, dass die Qualität des Papiers gut ist und dass es keine Einschnitte, Einkerbungen, Risse, Flecken, lose Partikel, Staub, Falten, Welligkeit oder umgeknickte Ecken aufweist.

- Um Verbrauchsmaterialien in den USA zu bestellen, besuchen Sie die Seite <http://www.hp.com/go/ljsupplies>.
- Um Verbrauchsmaterialien weltweit zu bestellen, besuchen Sie die Seite [http://www.hp.com/ghp/buyonline.html.](http://www.hp.com/ghp/buyonline.html)
- Wenn Sie Zubehör bestellen möchten, besuchen Sie die Seite [http://www.hp.com/go/](http://www.hp.com/go/accessories) [accessories.](http://www.hp.com/go/accessories)
- Weitere Informationen zu Gewicht und Größe unterstützter Medien finden Sie unter [http://www.hp.com/support/ljpaperguide.](http://www.hp.com/support/ljpaperguide)

### **Unterstützte Papiergewichte und -formate**

Die Formate A4 und US-Letter können mit der Längsseite oder der Querseite zuerst in den Drucker eingelegt werden. Die Längsseite zuerst ist die bevorzugte Ausrichtung. Mit dieser Zufuhr wird der Durchsatz erhöht, und es wird weniger Verbrauchsmaterial benötigt. Die Zufuhr mit der Querseite wird als gedrehte Ausrichtung bezeichnet. Sie wird in den Fächern mit LTR-R und A4-R angegeben. Die Zufuhr mit der Querseite kann beim Druck auf Medien mit bestimmten Merkmalen, z.B. Perforierung oder Fenstern, nützlich sein.

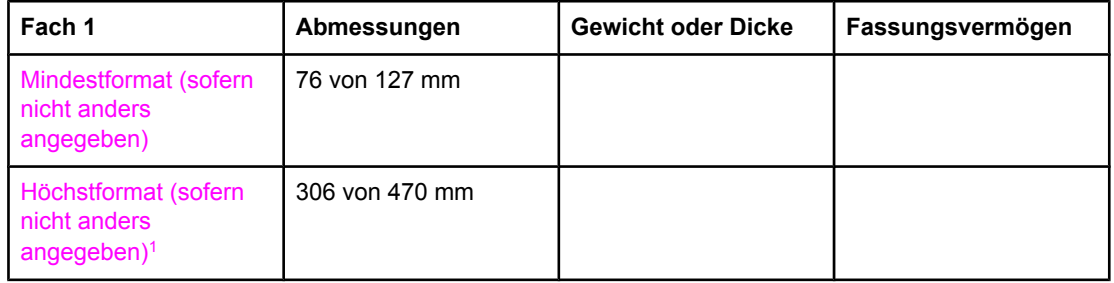

#### **Papierformate und -typen für Fach 1**

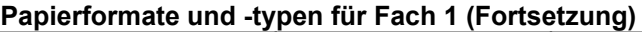

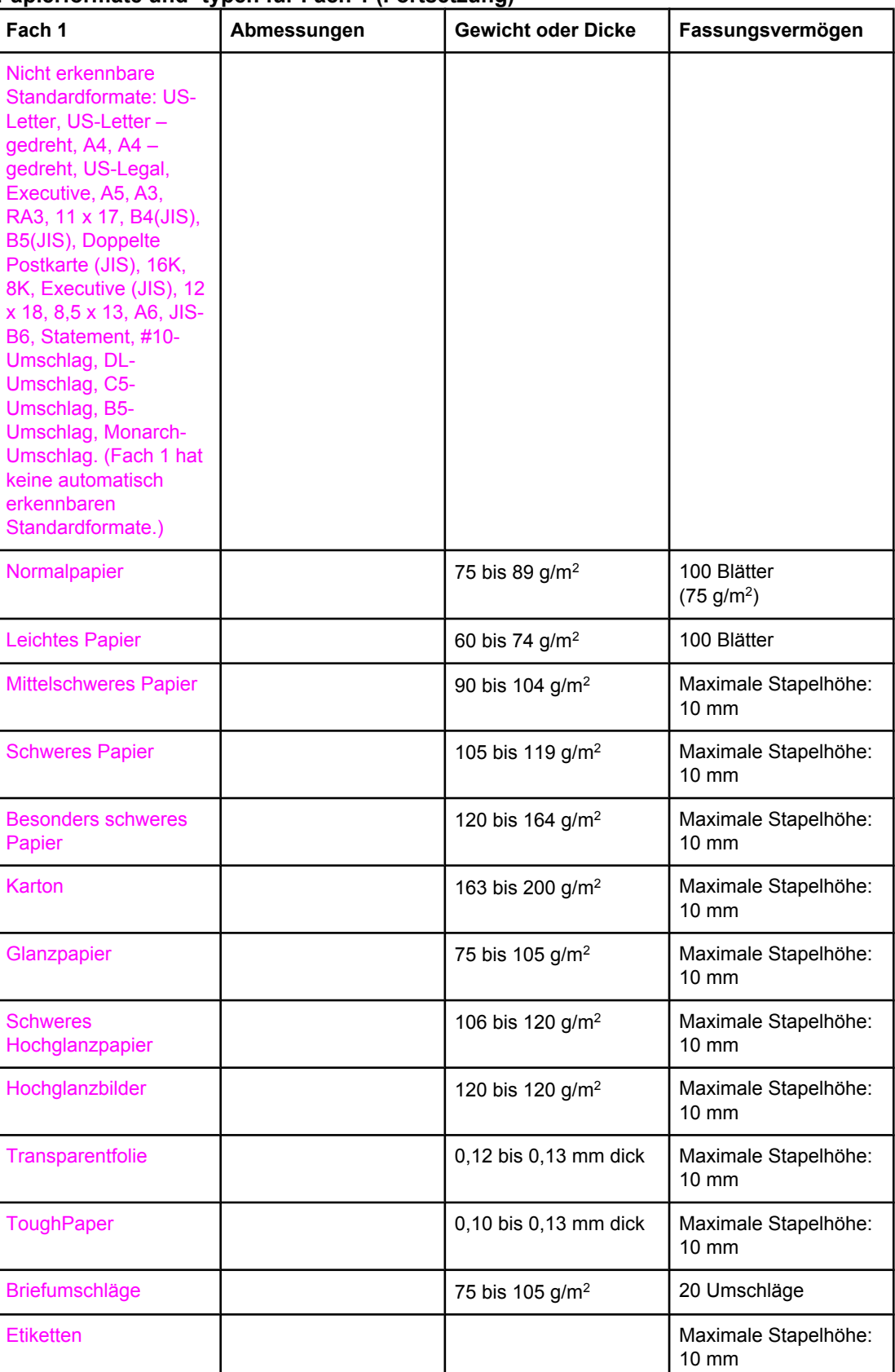

1 Papier mit einer Breite bis zu 312 mm kann über den Papierpfad zugeführt werden, aber die meisten Treiber unterstützen nur eine Maximalbreite von 306 mm.

**Hinweis** In der folgenden Tabelle sind die Standardpapierformate aufgelistet, die der Drucker automatisch erkennen kann, wenn das Papier in Fach 2 und die optionalen Fächer 3, 4 und 5 eingelegt wird. Weitere Informationen zum Einlegen von Papier mit nicht erkennbaren Standardformaten finden Sie unter Konfigurieren von [Zufuhrfächern](#page-102-0).

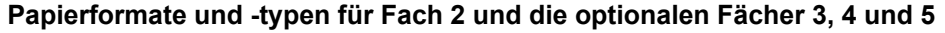

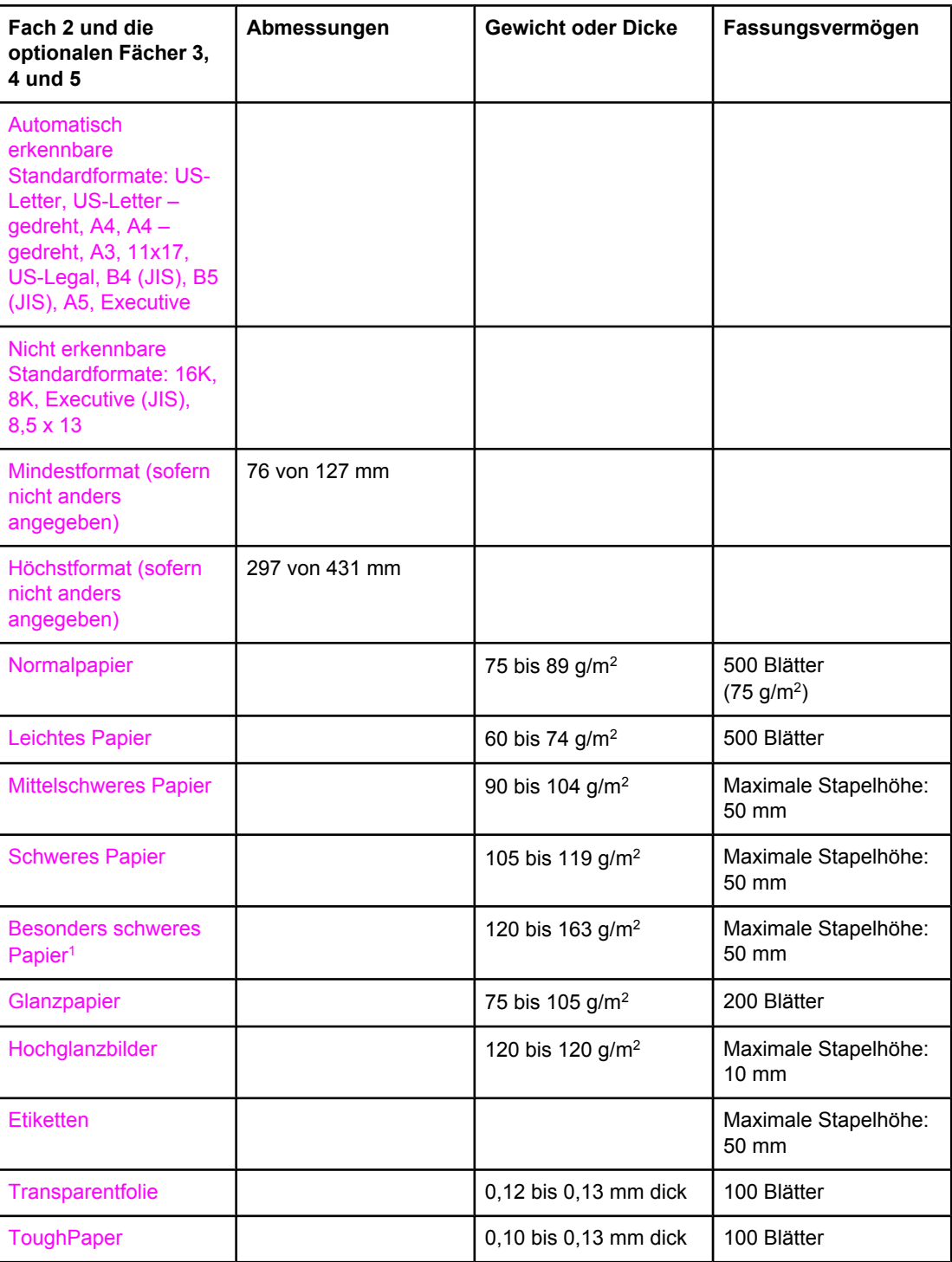

1 Es ist möglich, besonders schweres Papier in die Fächer 2, 3, 4 und 5 einzulegen, aber da es bei diesem Papier große Unterschiede gibt, kann nicht garantiert werden, dass die gewünschten Ergebnisse erzielt werden.

#### **Automatisches beidseitiges Drucken (Duplexdruck)1**

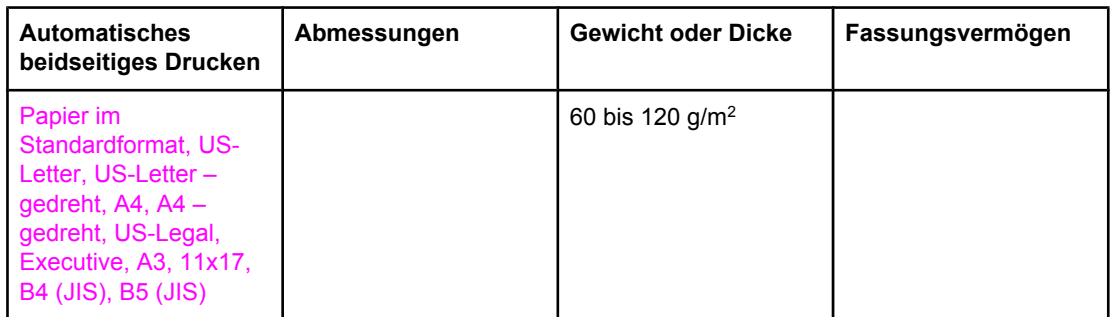

<sup>1</sup> Der Drucker druckt automatisch auf Papier mit einem Gewicht von bis zu 163 g/m<sup>2</sup>. Automatisches beidseitiges Drucken auf Papier mit einem Gewicht über dem in dieser Tabelle aufgeführten Höchstwert kann zu unerwarteten Ergebnissen führen.

**Manuelles beidseitiges Drucken (Duplexdruck).** Jedes unterstützte Papierformat, das laut Liste über Fach 1 bedruckt werden kann, kann manuell beidseitig bedruckt werden. Weitere Informationen finden Sie unter Beidseitiges Drucken [\(Duplexdruck\).](#page-123-0)

# Bedienfeld

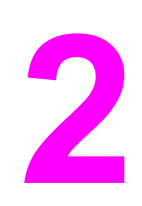

Dieses Kapitel enthält Informationen über das Bedienfeld des Druckers, das die Steuerung der Druckerfunktionen ermöglicht und Informationen über den Drucker und die Druckjobs gibt. Folgende Themen werden erörtert:

- Überblick über das [Bedienfeld](#page-49-0)
- [Bedienfeldtasten](#page-52-0)
- Bedeutung der [Bedienfeld-LEDs](#page-53-0)
- [Bedienfeldmenüs](#page-54-0)
- [Menühierarchie](#page-55-0)
- Menü "Job [wiederaufnehmen"](#page-59-0) (bei Druckern mit Festplatte)
- Menü ["Informationen"](#page-60-0)
- Menü ["Papierzufuhr"](#page-61-0)
- Menü "Gerät [konfigurieren"](#page-62-0)
- Menü ["Diagnose"](#page-70-0)
- Ändern der [Konfigurationseinstellungen](#page-72-0) im Bedienfeld des Druckers
- Verwenden des Druckerbedienfelds in [Netzwerkumgebungen](#page-81-0)

### <span id="page-49-0"></span>**Überblick über das Bedienfeld**

Das Bedienfeld ermöglicht die Steuerung der Druckerfunktionen und gibt Informationen über den Drucker und die Druckjobs. Die Bedienfeldanzeige enthält grafische Informationen über den Status des Druckers und der Verbrauchsmaterialien. Dies vereinfacht das Erkennen und Beheben von Problemen.

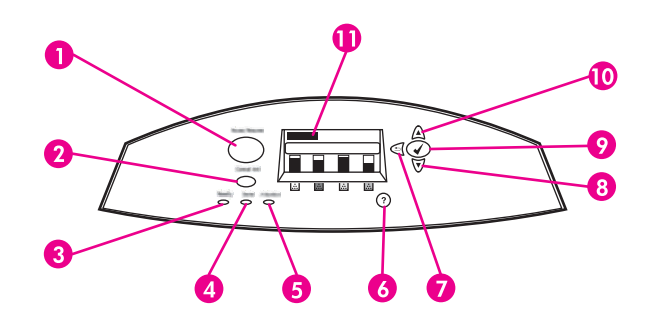

#### **Tasten und LEDs des Bedienfelds**

- 1 MENÜ-Taste
- 2 STOPP-Taste
- 3 BEREIT-LED
- 4 DATEN-LED
- 5 ACHTUNG-LED
- 6  $HILFE-Taste (?)$
- $7$  ZURÜCK/BEENDEN-Taste ( $\bigtriangleup$ )
- 8 NACH-UNTEN-Taste  $(\blacktriangledown)$
- 9 AUSWAHL-Taste (v)
- 10 NACH-OBEN-Taste  $($
- 11 Anzeige

Der Drucker kommuniziert über die Anzeige und die LEDs unten links am Bedienfeld. Die LEDs "Bereit", "Daten" und "Achtung" geben Ihnen einen schnellen Überblick über den Status des Druckers und machen Sie auf Druckprobleme aufmerksam. In der Anzeige erscheinen ausführlichere Statusinformationen sowie Menüs, Hilfeinformationen, Animationen und Fehlermeldungen.

#### **Anzeige**

Über die Bedienfeldanzeige des Druckers erhalten Sie rechtzeitig vollständige Informationen über den Drucker und die Druckjobs. Grafiken geben den Stand der Verbrauchsmaterialien, die Stellen, an denen Papierstaus aufgetreten sind, und den Jobstatus wieder. Über Menüs erhalten Sie Zugriff auf Druckerfunktionen und detaillierte Informationen.

Das in der Bedienfeldanzeige dargestellte Fenster der obersten Ebene enthält drei Bereiche: Meldung, Aufforderungszeichen und Verbrauchsmaterialanzeige.

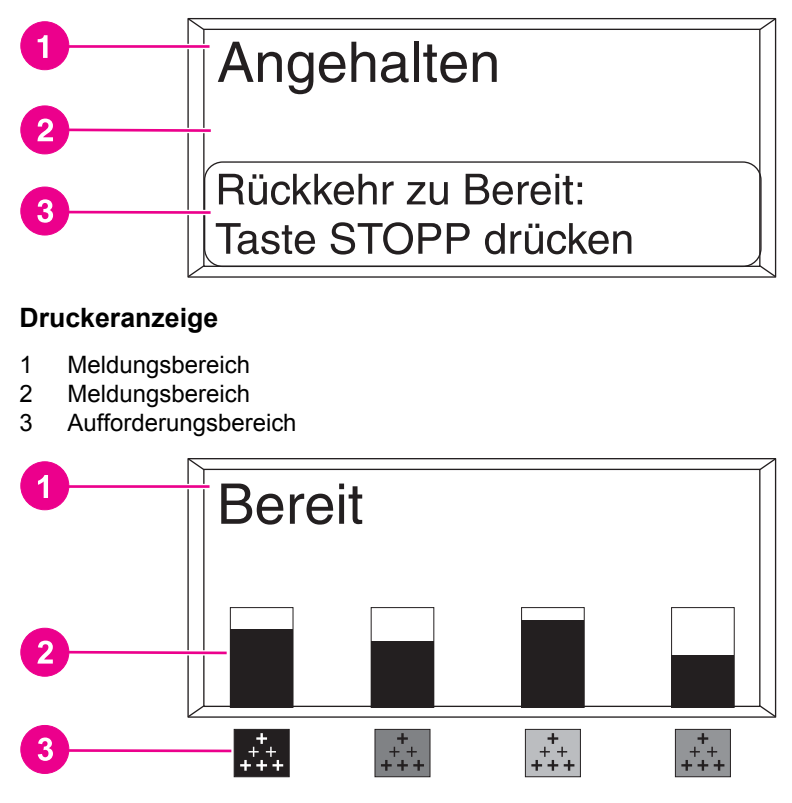

#### **Druckeranzeige**

- 1 Meldungsbereich
- 2 Verbrauchsmaterialanzeige
- 3 Farben der Druckpatronen von links nach rechts: Schwarz, Magenta, Gelb und Zyan.

In den Meldungs- und Aufforderungsbereichen der Anzeige werden Sie auf den Status des Druckers aufmerksam gemacht und erhalten Hinweise zu den nächsten auszuführenden Schritten.

Die Verbrauchsmaterialanzeige zeigt den Füllstand der Druckpatronen (Schwarz, Magenta, Gelb, Zyan) an. Wenn der Füllstand unbekannt ist, wird ein ? (Fragezeichen) angezeigt. Dies kann unter folgenden Umständen der Fall sein:

- **Fehlende Patronen**
- Falsch eingesetzte Patronen
- **Fehlerhafte Patronen**
- Patronen anderer Hersteller

Die Verbrauchsmaterialanzeige wird angezeigt, wenn der Drucker den Zustand **Bereit** ohne Warnung ausgibt. Außerdem wird sie angezeigt, wenn der Drucker eine Warnung oder Fehlermeldung zu einer Druckpatrone oder mehreren Verbrauchsmaterialien ausgibt.

#### **Zugreifen auf das Bedienfeld über einen Computer**

Sie können auch über einen Computer auf das Bedienfeld des Druckers zugreifen, indem Sie die Einstellungsseite des eingebetteten Webservers aufrufen.

Auf dem Computer werden dieselben Informationen angezeigt wie auf dem Bedienfeld. Auf dem Computer können Sie außerdem Bedienfeldfunktionen ausführen, z.B. Überprüfen des Verbrauchsmaterialstatus, Anzeigen von Meldungen oder Ändern der Fachkonfiguration. Weitere Informationen hierzu finden Sie unter Verwenden des [eingebetteten](#page-141-0) Webservers.

### <span id="page-52-0"></span>**Bedienfeldtasten**

Verwenden Sie die Tasten auf dem Bedienfeld, um Druckerfunktionen auszuführen, durch die Menüs zu navigieren und auf angezeigte Menüs und Meldungen zu reagieren.

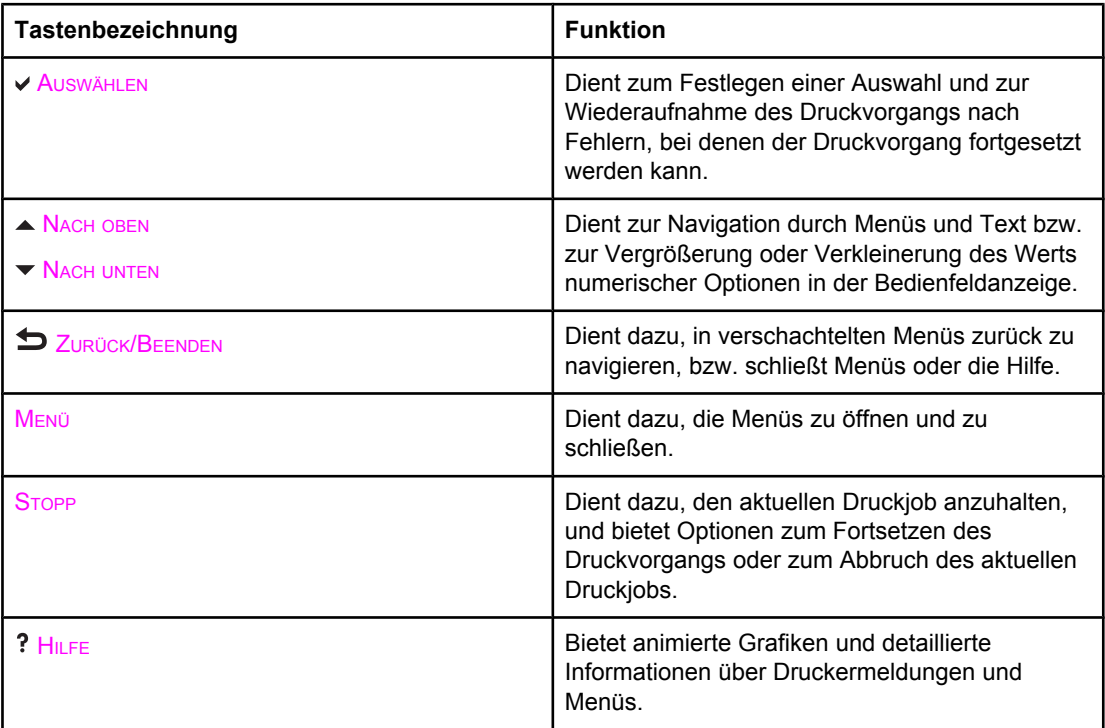

## <span id="page-53-0"></span>**Bedeutung der Bedienfeld-LEDs**

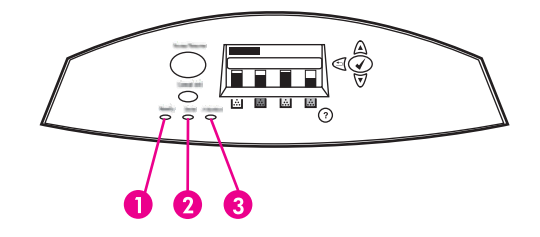

#### **Bedienfeld-LEDs**

- 1 BEREIT
- 2 DATEN
- 3 ACHTUNG

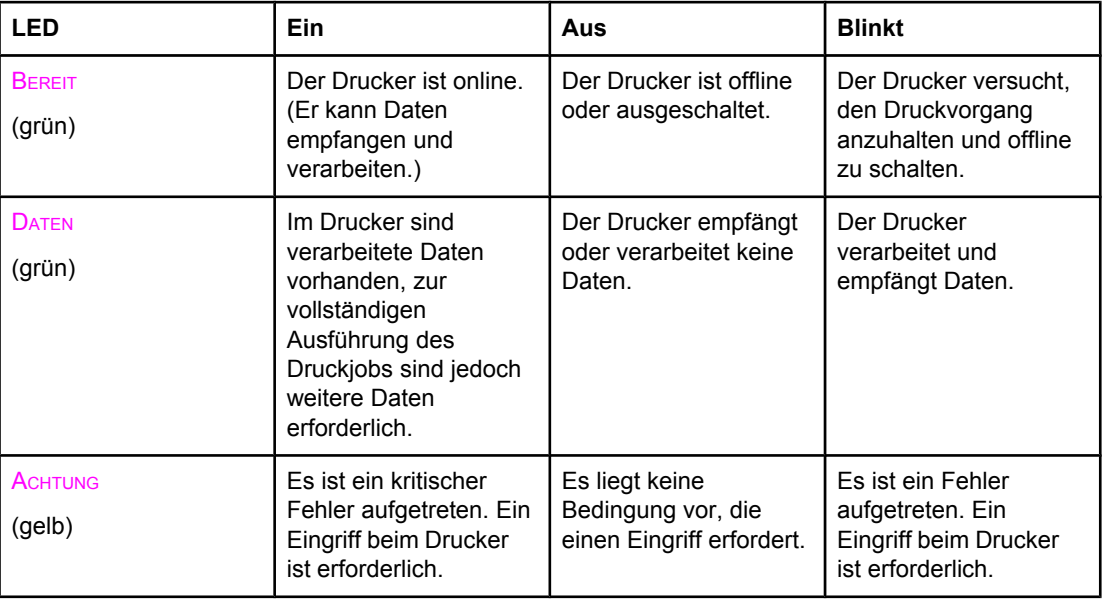

### <span id="page-54-0"></span>**Bedienfeldmenüs**

Die meisten routinemäßigen Druckaufgaben können Sie über den Druckertreiber oder die Softwareanwendung vom Computer aus durchführen. So können Sie den Drucker ganz bequem steuern und die Einstellungen des Druckerbedienfelds außer Kraft setzen. Informationen hierzu finden Sie in den Hilfedateien zur Software. Weitere Informationen zum Zugreifen auf den Druckertreiber finden Sie unter [Druckersoftware.](#page-27-0)

Sie können den Drucker auch steuern, indem Sie die Einstellungen im Bedienfeld des Druckers ändern. Über das Bedienfeld gelangen Sie zu den Druckerfunktionen, die vom Druckertreiber oder der Softwareanwendung nicht unterstützt werden. Konfigurieren Sie mit dem Bedienfeld des Druckers das Papierformat oder den Medientyp für die Fächer.

### **Leitfaden zur Inbetriebnahme**

- Drücken Sie die Taste (v), um Menüs aufzurufen und die Auswahl zu aktivieren.
- Verwenden Sie zum Navigieren durch die Menüs die Nach-oben- bzw. Nach-unten-Taste. Die Nach-oben-Taste und die Nach-unten-Taste (▲ ▼) dienen nicht nur zur Navigation durch die Menüs, sondern auch zum Erhöhen bzw. Reduzieren numerischer Werte. Halten Sie die Nach-oben- oder Nach-unten-Taste gedrückt, um einen schnelleren Bildlauf durchzuführen.
- Mit der Zurück-Taste ( $\bigcirc$ ) können Sie in den Menüoptionen zurück navigieren und bei der Konfiguration des Druckers Zahlenwerte auswählen.
- Verlassen Sie alle Menüs durch Drücken der Taste MENÜ.
- Wird für 30 Sekunden keine Taste gedrückt, wird der Drucker wieder in den Zustand **Bereit** zurückgesetzt.
- Ein Schlosssymbol neben einer Menüoption bedeutet, dass eine PIN eingegeben werden muss, um die betreffende Option verwenden zu können. Diese Nummer erhalten Sie in der Regel von Ihrem Netzwerkadministrator.

### <span id="page-55-0"></span>**Menühierarchie**

In den folgenden Tabellen werden die Hierarchien eines jeden Menüs aufgeführt.

#### **So greifen Sie auf die Menüs zu**

- 1. Drücken Sie einmal MENÜ, um auf die **MENÜS** zuzugreifen.
- 2. Drücken Sie ▲ bzw. ▼, um durch die Listeneinträge zu navigieren.
- 3. Drücken Sie v, um die gewünschte Option auszuwählen.
- 4. Drücken Sie  $\blacktriangleright$ , um zur vorherigen Ebene zurückzukehren.
- 5. Drücken Sie MENÜ, um die Menüs zu verlassen.

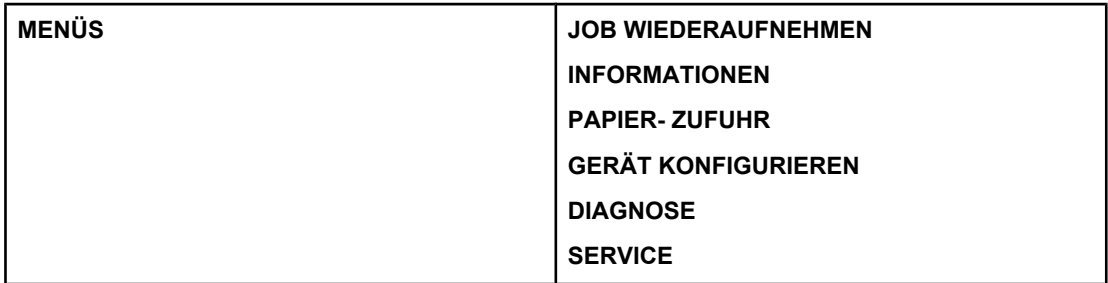

### **Menü "Job wiederaufnehmen" (bei Druckern mit Festplatte)**

Weitere Informationen finden Sie unter Menü "Job [wiederaufnehmen"](#page-59-0) (bei Druckern mit [Festplatte\)](#page-59-0).

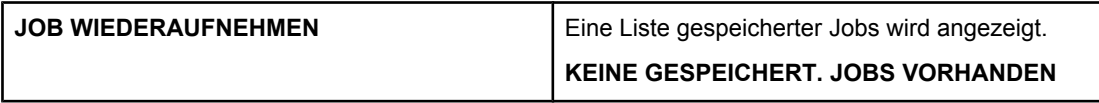

### **Menü "Informationen"**

Weitere Informationen finden Sie unter Menü ["Informationen"](#page-60-0).

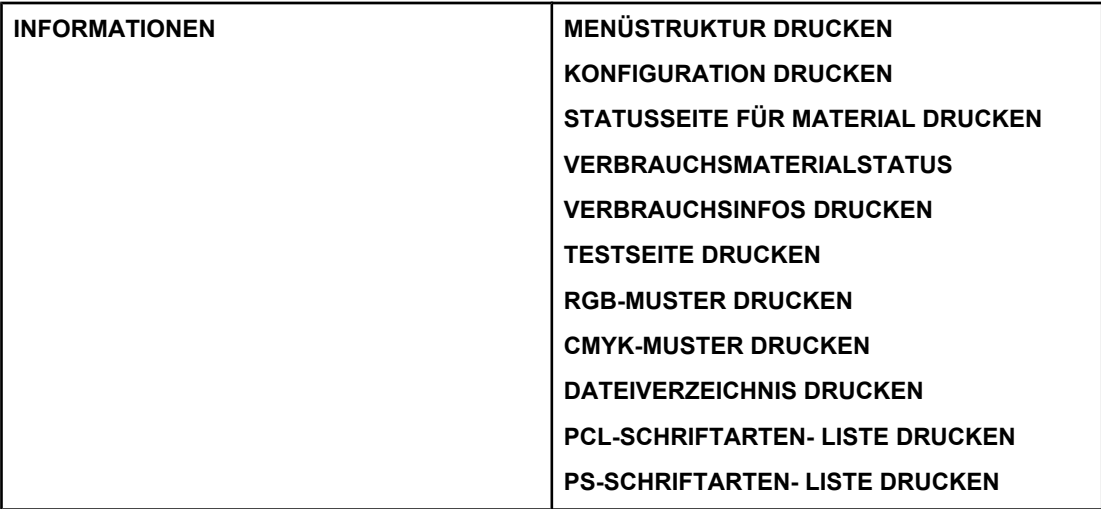

### **Menü "Papierzufuhr"**

Weitere Informationen finden Sie unter Menü ["Papierzufuhr".](#page-61-0)

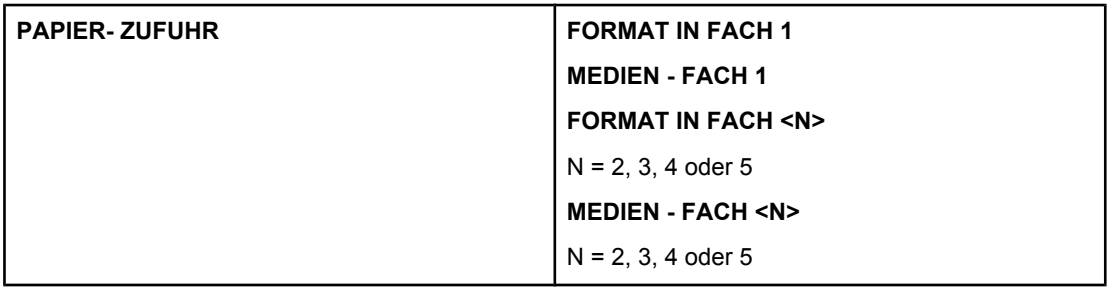

### **Menü "Gerät konfigurieren"**

Weitere Informationen finden Sie unter Menü "Gerät [konfigurieren"](#page-62-0) bzw. [Ändern](#page-72-0) der [Konfigurationseinstellungen](#page-72-0) im Bedienfeld des Druckers.

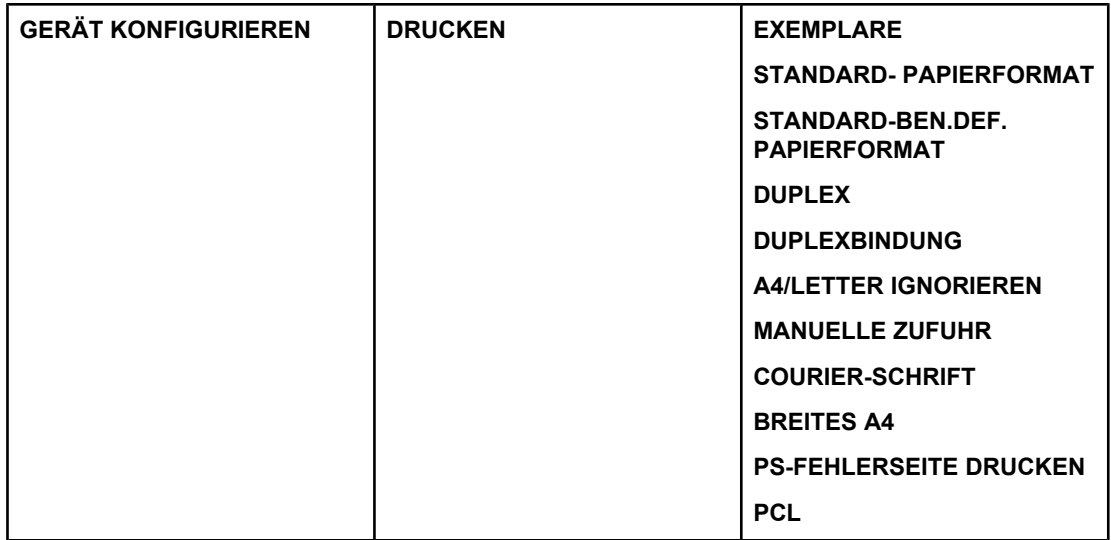

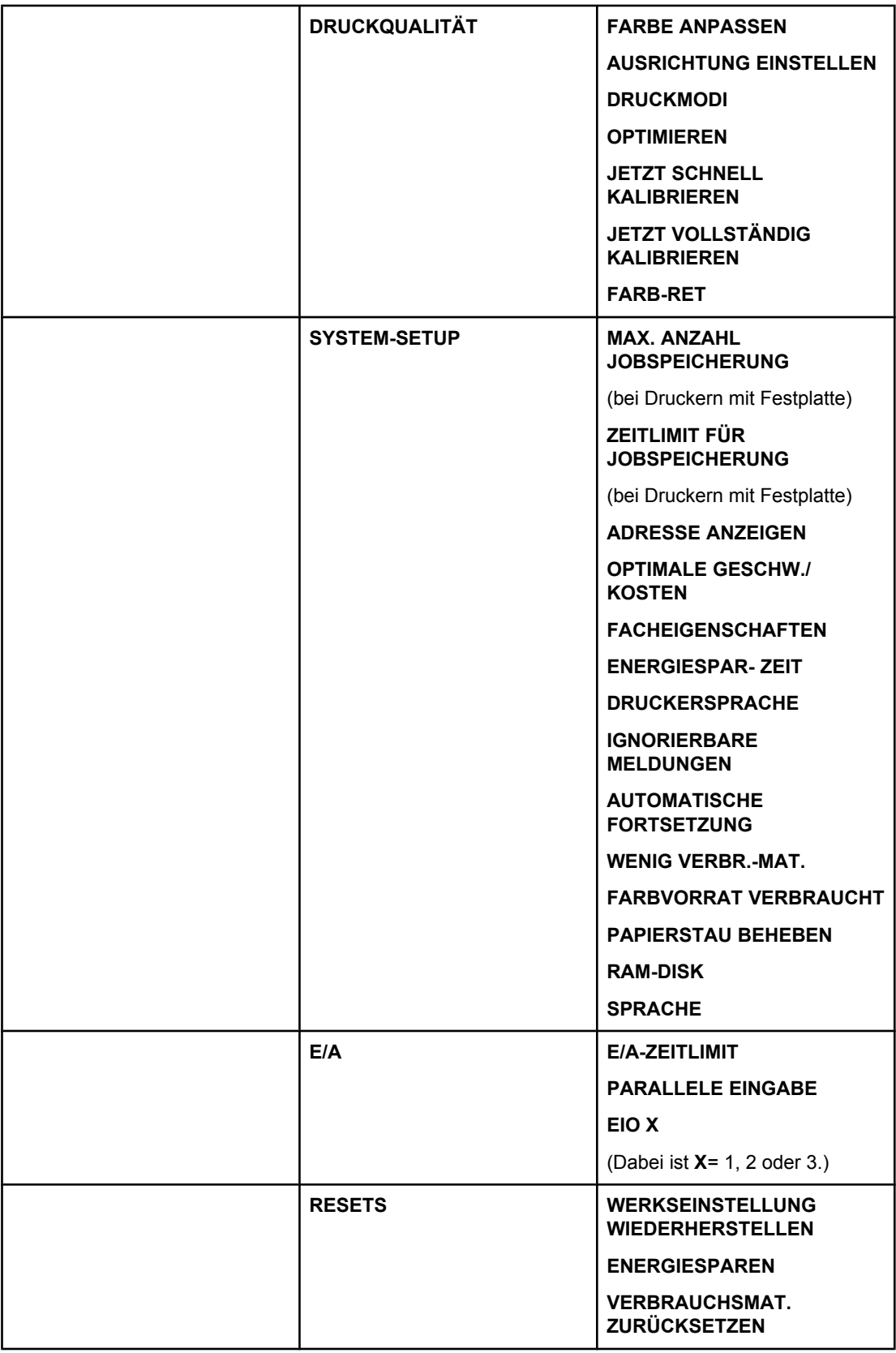

### **Menü "Diagnose"**

Weitere Informationen finden Sie unter Menü ["Diagnose"](#page-70-0).

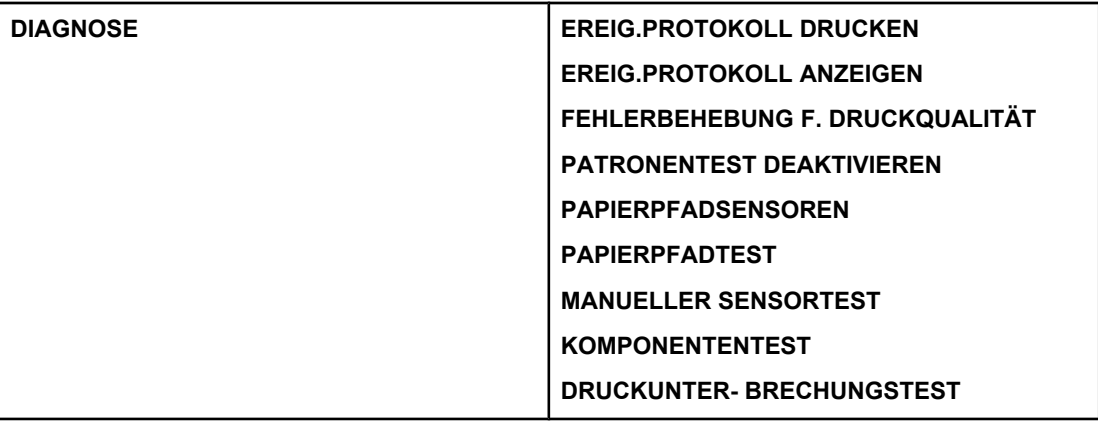

### <span id="page-59-0"></span>**Menü "Job wiederaufnehmen" (bei Druckern mit Festplatte)**

Mithilfe des Menüs "Job wiederaufnehmen" können Sie Auflistungen von allen gespeicherten Jobs anzeigen.

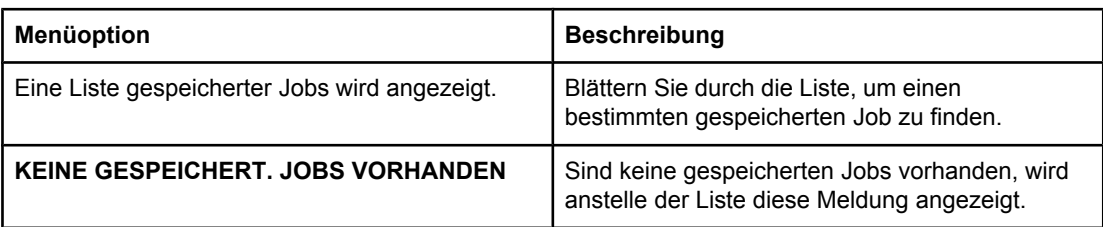

### <span id="page-60-0"></span>**Menü "Informationen"**

Verwenden Sie das Menü "Informationen", um auf druckerspezifische Informationen zuzugreifen bzw. um diese Informationen zu drucken.

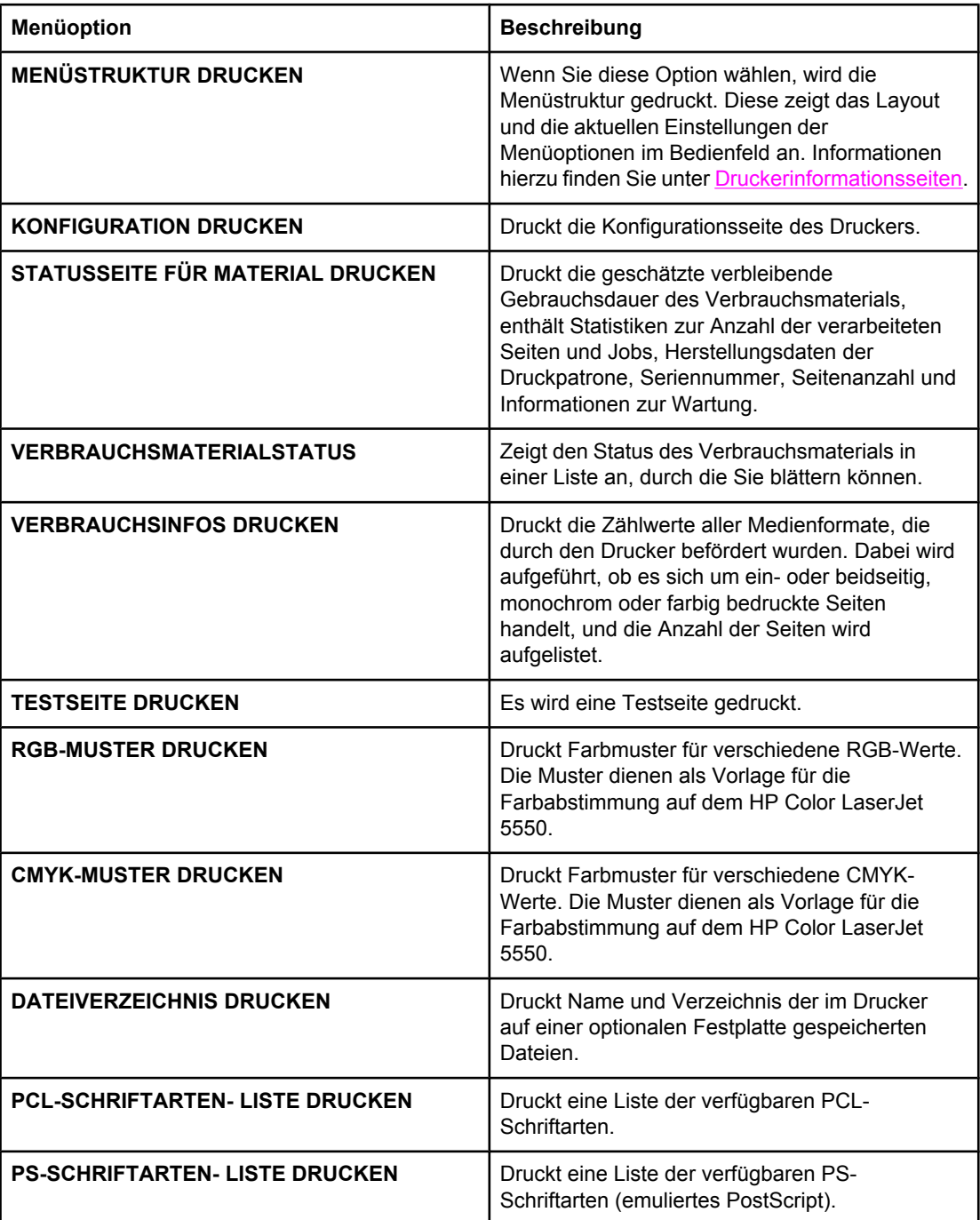

### <span id="page-61-0"></span>**Menü "Papierzufuhr"**

Mit dem Menü "Papierzufuhr" können Sie das Format und den Typ für die einzelnen Zufuhrfächer konfigurieren. Es ist wichtig, die Fächer vor dem ersten Druckvorgang mit diesem Menü richtig zu konfigurieren.

**Hinweis** Wenn Sie bereits vorher mit HP Color LaserJet Druckern gearbeitet haben, sind Sie es unter Umständen gewohnt, Fach 1 im Zuerst-Modus oder im Kassettenmodus zu konfigurieren. Um die Einstellungen für den Zuerst-Modus zu emulieren, konfigurieren Sie Fach 1 mit Format = **ALLE FORMATE** und Typ = **BELIEBIG**. Um die Einstellungen für den Kassettenmodus zu emulieren, legen Sie für Fach 1 als Format und Typ eine andere Einstellung als **BELIEBIG** fest.

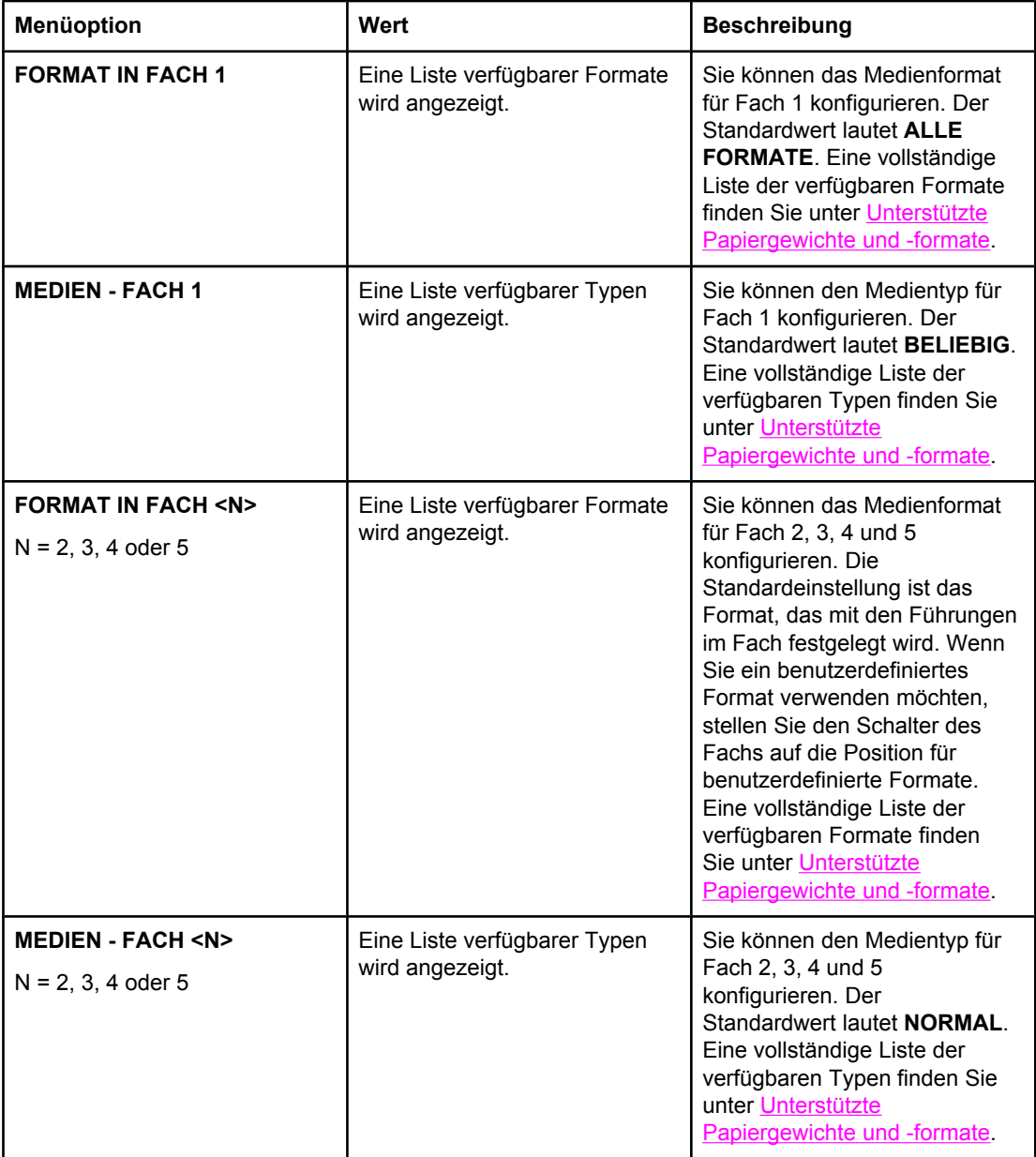

### <span id="page-62-0"></span>**Menü "Gerät konfigurieren"**

Im Menü "Gerät konfigurieren" können Sie die Standardeinstellungen des Druckers ändern, die Druckqualität einstellen und die Systemkonfiguration und die E/A-Optionen ändern.

### **Menü "Drucken"**

Diese Einstellungen gelten nur für Jobs, für die keine Eigenschaften festgelegt sind. Bei den meisten Jobs sind alle Eigenschaften festgelegt, sodass die in diesem Menü eingestellten Werte überschrieben werden. Über dieses Menü können Sie auch die Standardeinstellungen für Papierformat und -typ festlegen.

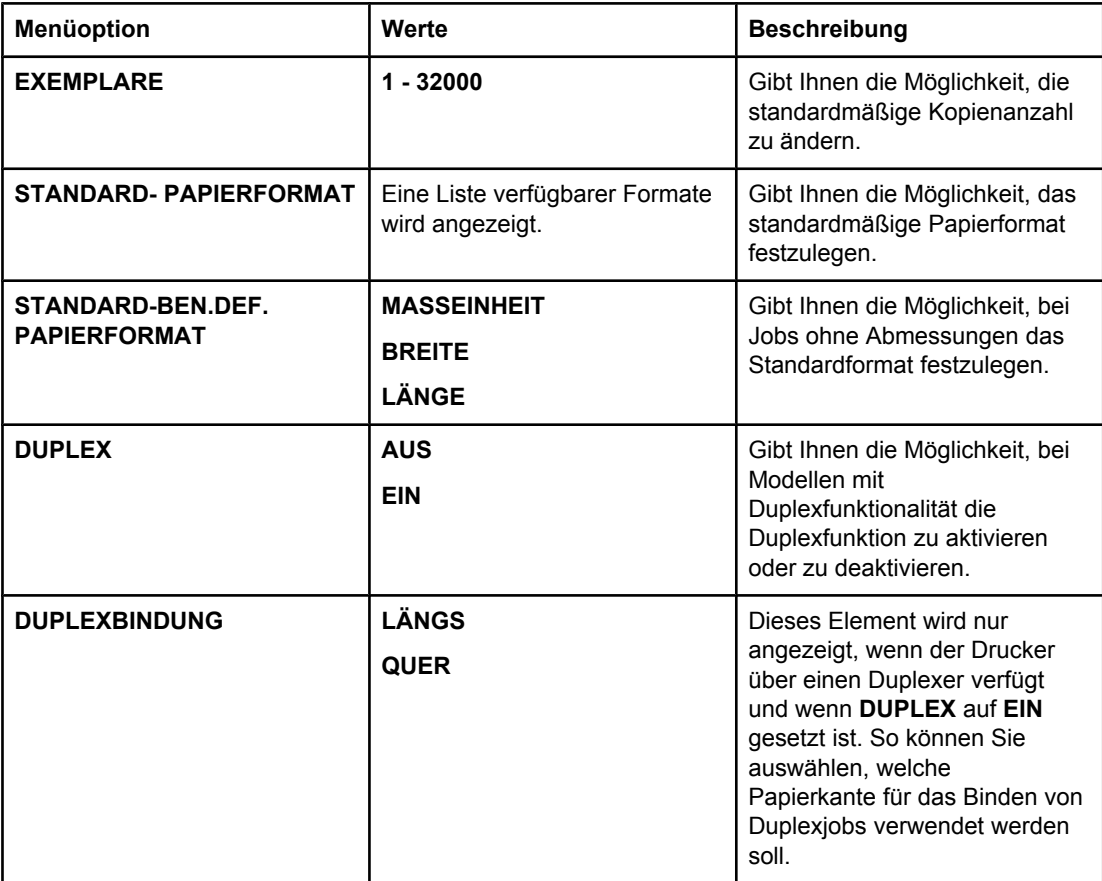

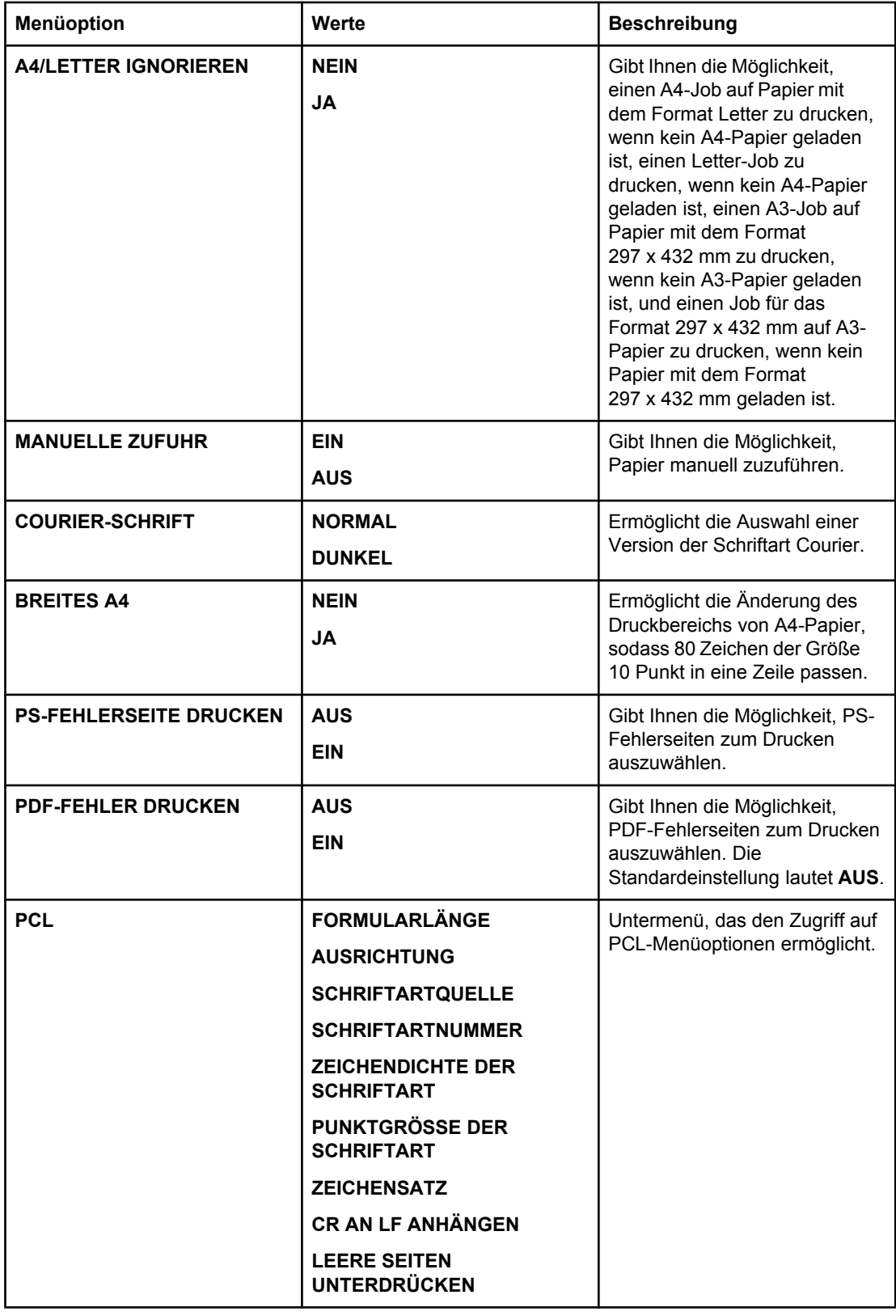

### **Menü "Druckqualität"**

In diesem Menü können Sie alle Aspekte der Druckqualität einstellen, einschließlich Kalibrierung, Passgenauigkeit und Einstellungen für Farbhalbtöne.

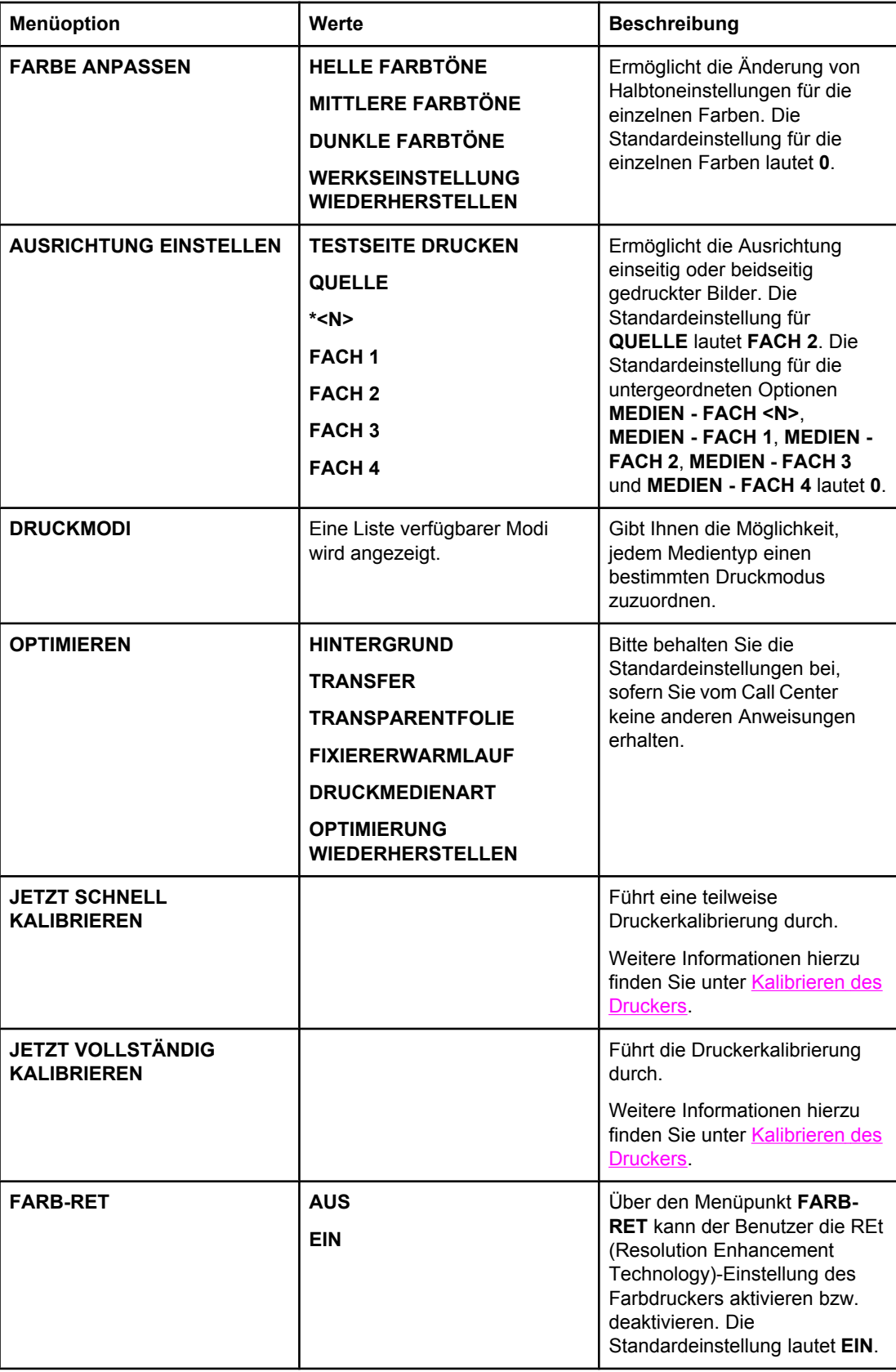

### **Menü "System Setup"**

Über das Menü "System Setup" können Sie Änderungen an den allgemeinen Standardeinstellungen der Druckerkonfiguration vornehmen, wie z.B. am Energiesparmodus, an der Druckersprache und der Staubehebung. Weitere Informationen finden Sie unter Ändern der [Konfigurationseinstellungen](#page-72-0) im Bedienfeld des Druckers.

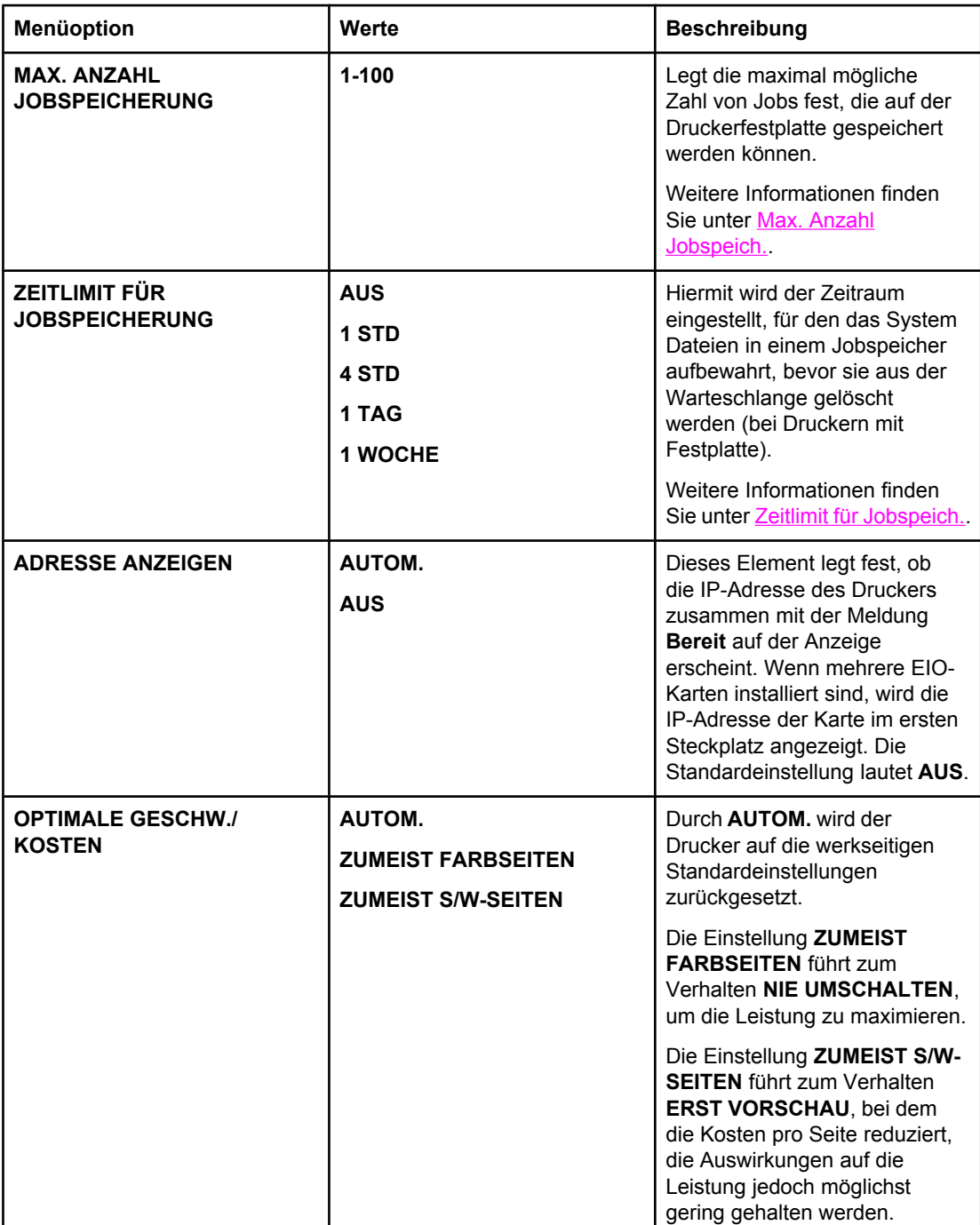

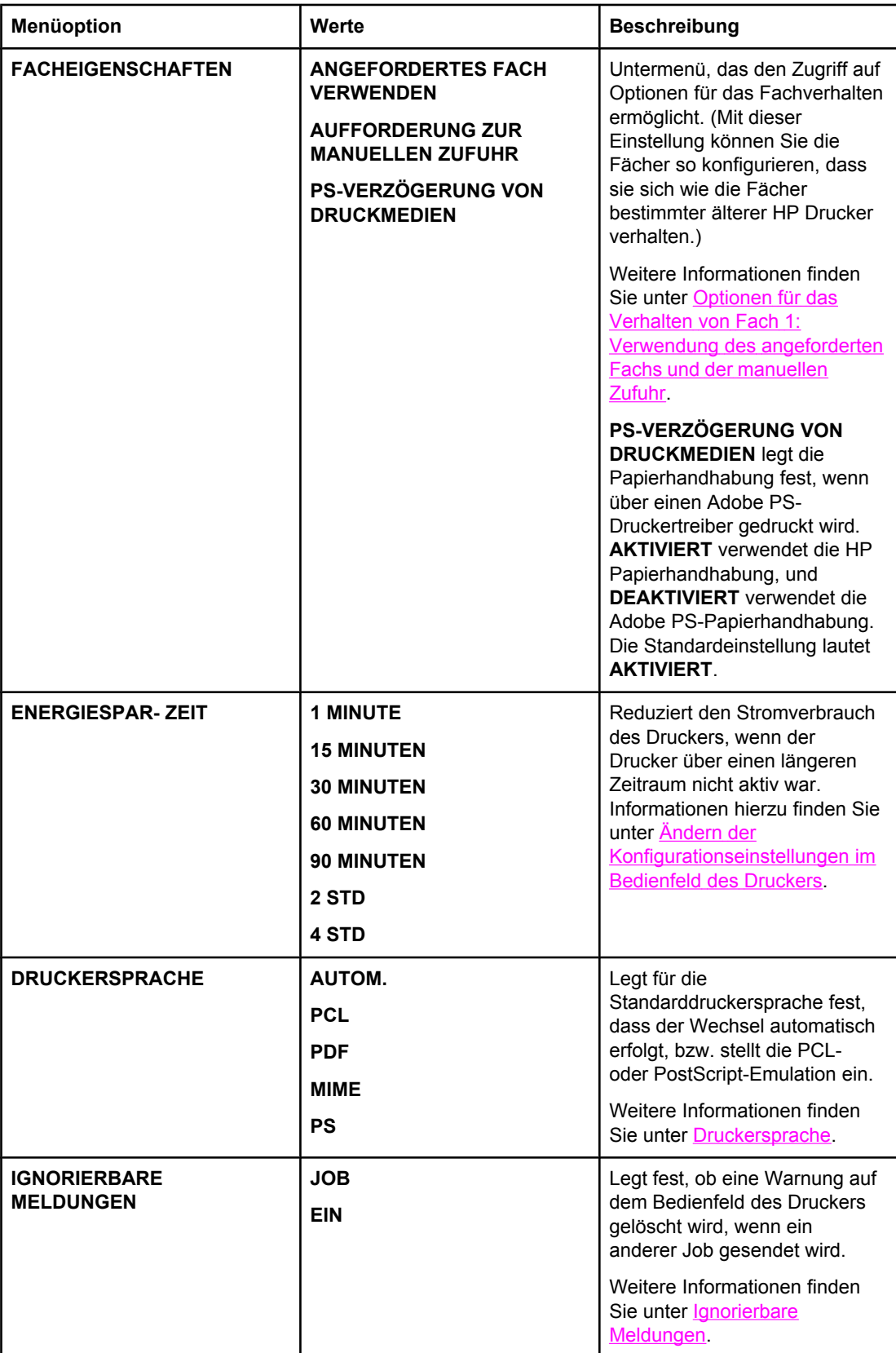

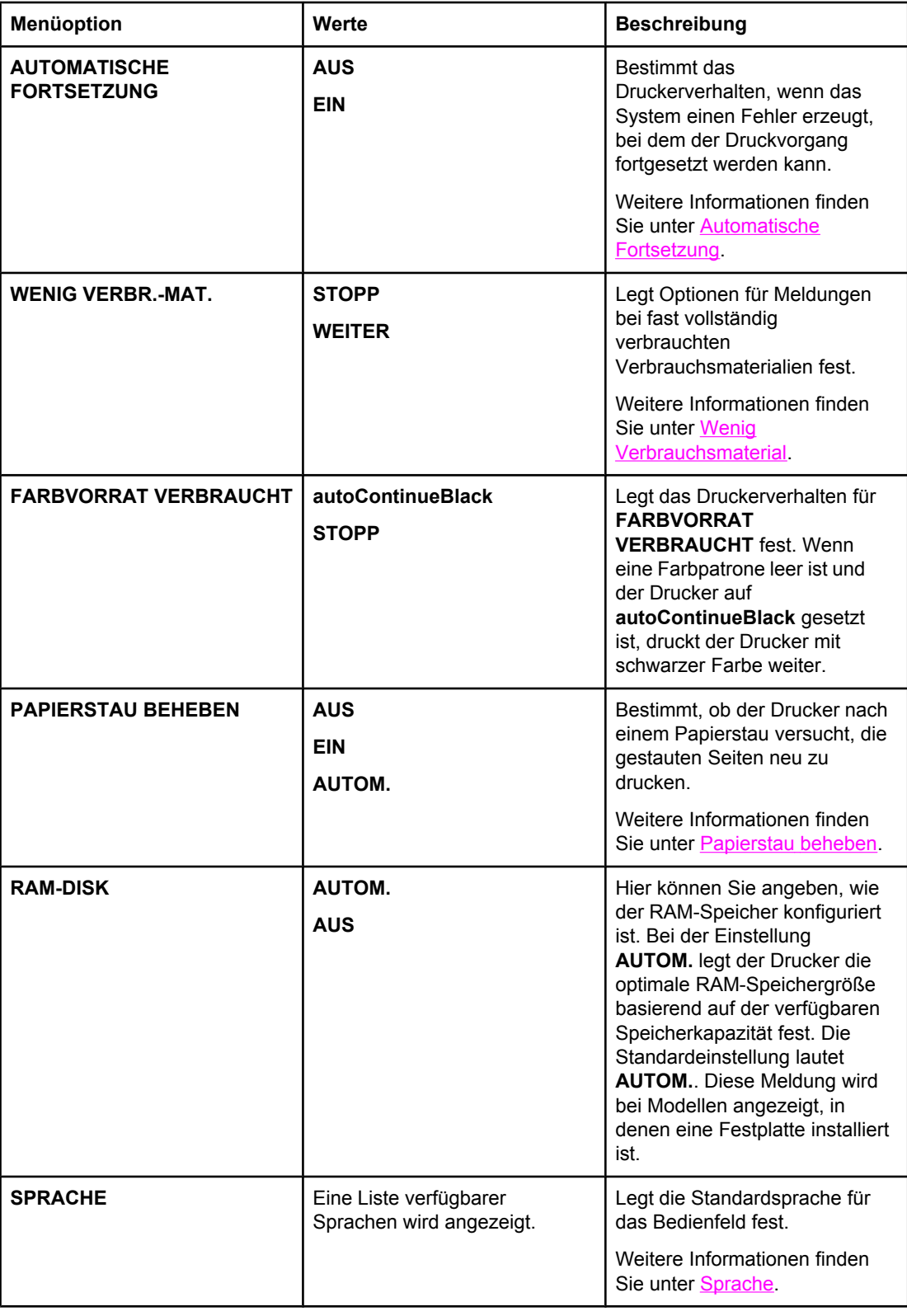

### **E/A (Menü)**

Mit diesem Menü können Sie die E/A-Optionen des Druckers konfigurieren. Informationen hierzu finden Sie unter [Netzwerkkonfiguration.](#page-83-0)

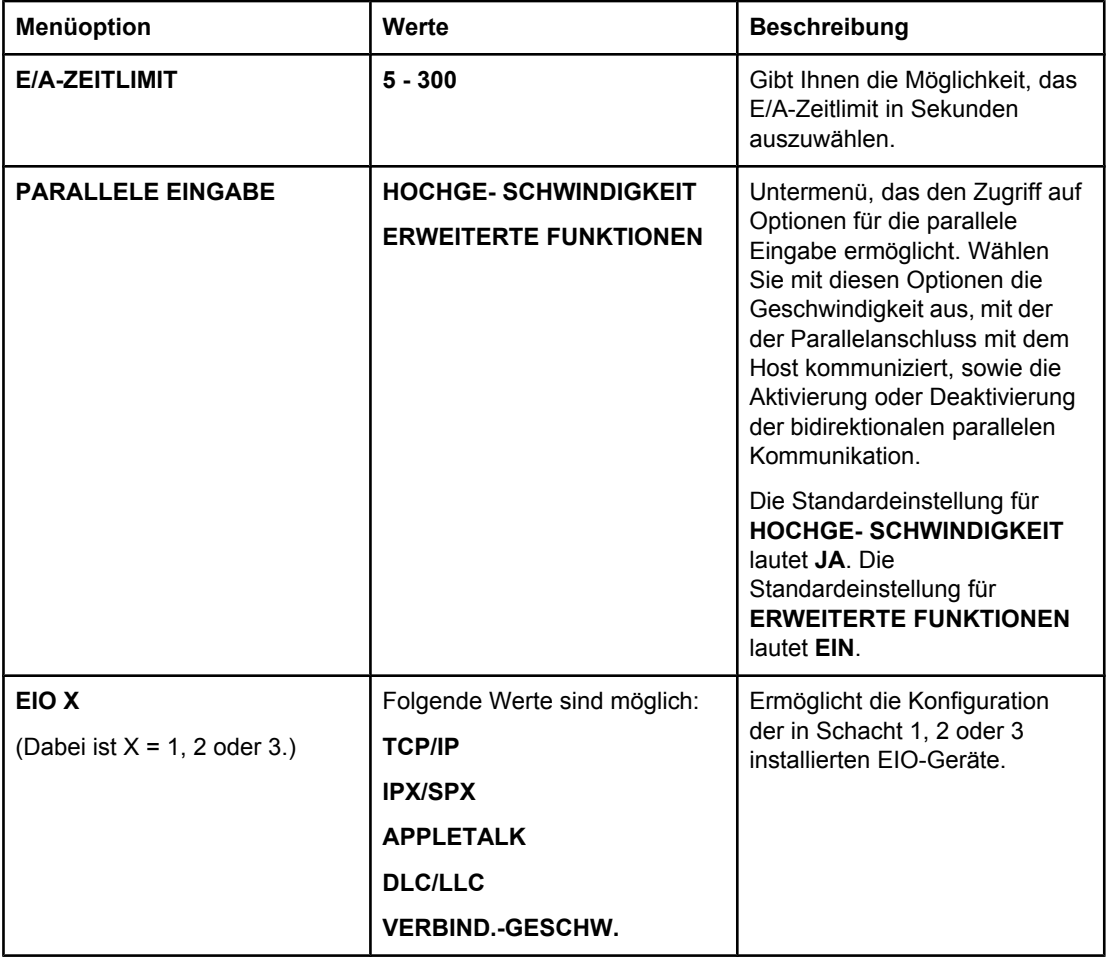

### **Menü "Resets"**

Mit dem Menü "Resets" können Sie werkseitige Einstellungen wiederherstellen, den Energiesparmodus deaktivieren und aktivieren sowie den Drucker nach der Installation neuer Verbrauchsmaterialien aktualisieren.

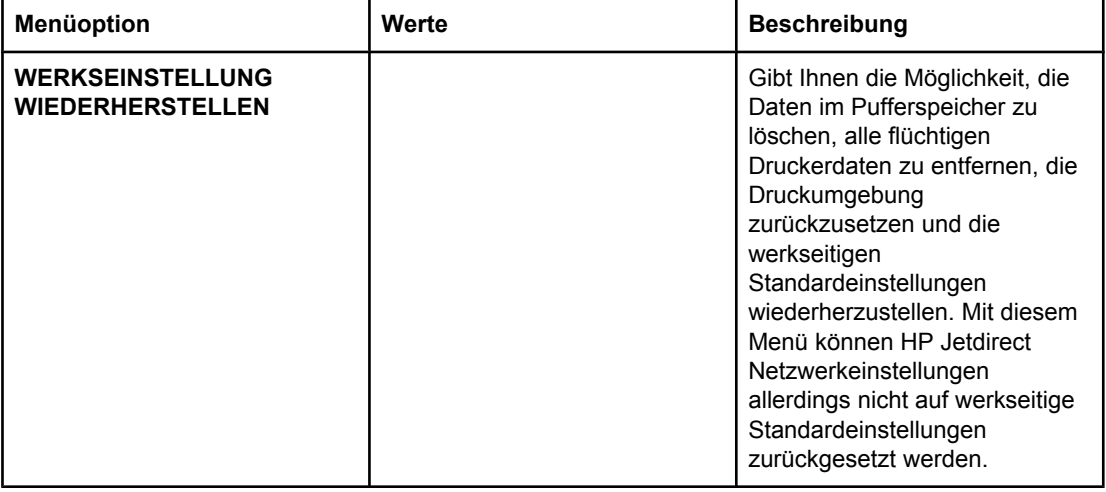

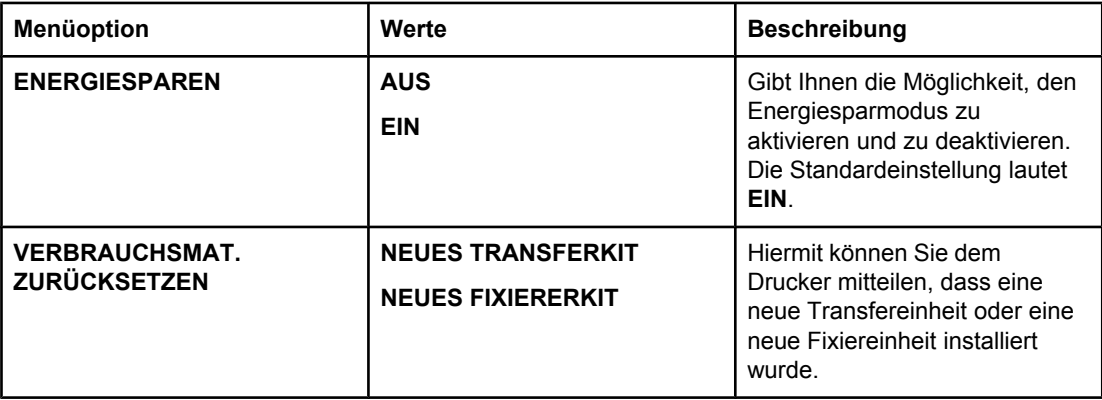

### <span id="page-70-0"></span>**Menü "Diagnose"**

Im Menü "Diagnose" können Sie Tests ausführen, mit deren Hilfe Probleme mit dem Drucker erkannt und gelöst werden können.

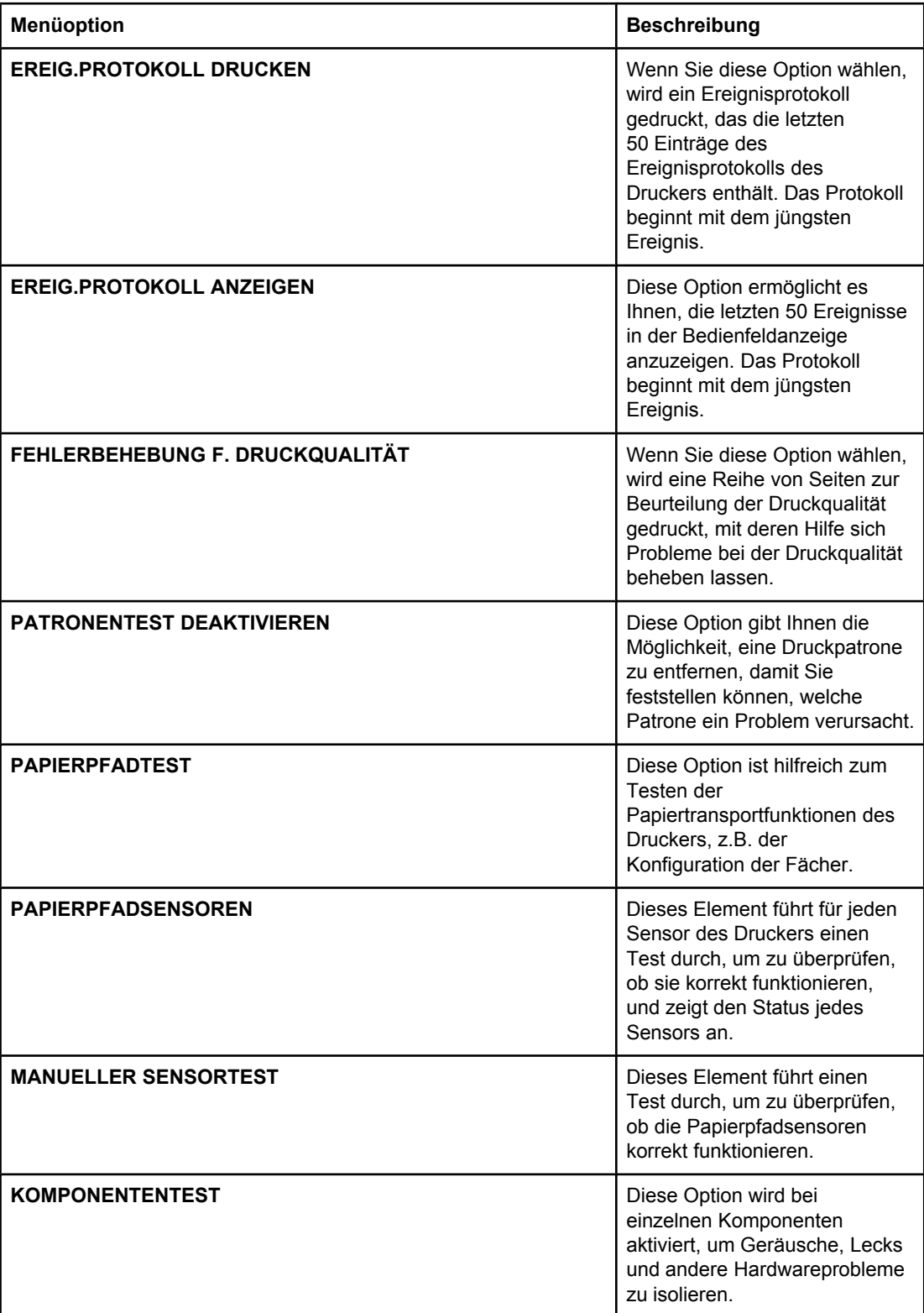

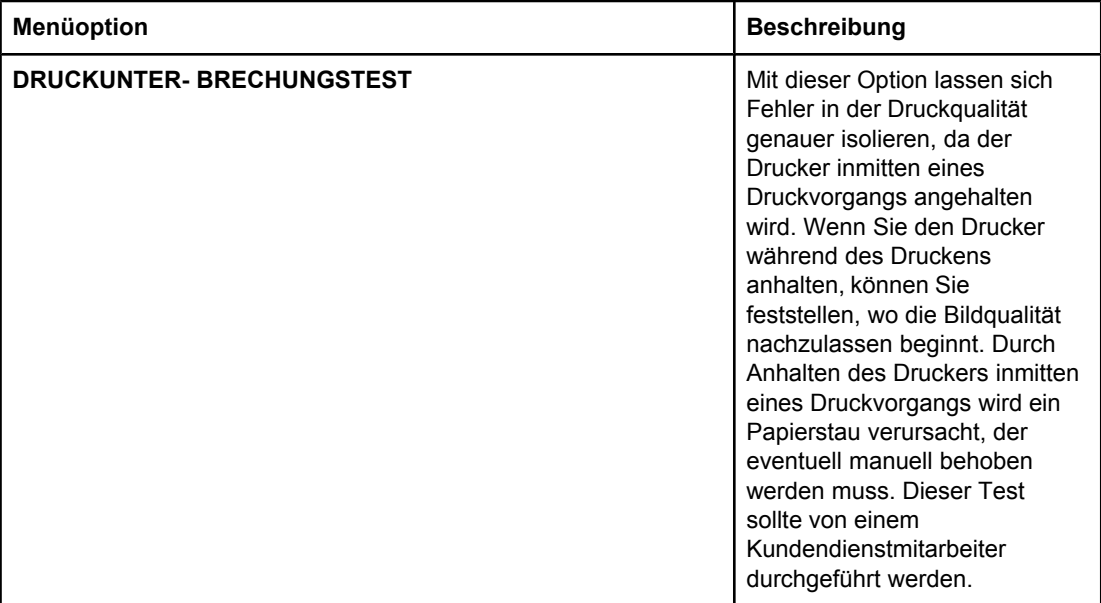
## **Ändern der Konfigurationseinstellungen im Bedienfeld des Druckers**

Über das Bedienfeld des Druckers können Sie Änderungen an den allgemeinen Standardeinstellungen der Druckerkonfiguration vornehmen, wie z.B. Größe und Typ des Fachs, Energiesparzeit, Druckersprache und Staubehebung.

Sie können auch über einen Computer auf das Bedienfeld des Druckers zugreifen, indem Sie die Einstellungsseite des eingebetteten Webservers aufrufen. Auf dem Computer werden dieselben Informationen angezeigt wie auf dem Bedienfeld. Weitere Informationen hierzu finden Sie unter Verwenden des [eingebetteten](#page-141-0) Webservers.

**VORSICHT** Änderungen an den Konfigurationseinstellungen sind selten erforderlich. Hewlett-Packard empfiehlt, die Konfigurationseinstellungen nur vom Systemadministrator ändern zu lassen.

#### **Max. Anzahl Jobspeich.**

Mit dieser Option wird die maximal mögliche Zahl von Jobs festgelegt, die auf der Druckerfestplatte gespeichert werden können. Die maximal zulässige Zahl beträgt 100. Der Standardwert ist 32.

#### **Hinweis** Diese Option ist nur dann verfügbar, wenn eine Festplatte installiert ist.

#### **So legen Sie die maximale Anzahl für den Jobspeicher fest:**

- 1. Drücken Sie MENÜ, um die **MENÜS** aufzurufen.
- 2. Drücken Sie <del>▼</del>, um GERÄT KONFIGURIEREN zu markieren.
- 3. Drücken Sie v, um GERÄT KONFIGURIEREN auszuwählen.
- 4. Drücken Sie ▼, um SYSTEM-SETUP zu markieren.
- 5. Drücken Sie v. um **SYSTEM-SETUP** auszuwählen.
- 6. Drücken Sie v, um MAX. ANZAHL JOBSPEICHERUNG auszuwählen.
- 7. Drücken Sie die Taste ▲ oder ▼, um den Wert zu ändern.
- 8. Drücken Sie v, um den Wert einzustellen.
- 9. Drücken Sie MENÜ.

## **Zeitlimit für Jobspeich.**

Mit dieser Option wird der Zeitraum eingestellt, für den das System Dateien in einem Jobspeicher aufbewahrt, bevor sie aus der Warteschlange gelöscht werden. Die Standardeinstellung für diese Option ist **AUS**; die anderen verfügbaren Einstellungen sind **1 STD**, **4 STD**, **1 TAG** und **1 WOCHE**.

**Hinweis** Diese Option ist nur dann verfügbar, wenn eine Festplatte installiert ist.

#### **So legen Sie das Zeitlimit für den Jobspeicher fest:**

- 1. Drücken Sie MENÜ, um die **MENÜS** aufzurufen.
- 2. Drücken Sie <sub>▼</sub>, um GERÄT KONFIGURIEREN zu markieren.
- 3. Drücken Sie **√**, um GERÄT KONFIGURIEREN auszuwählen.
- 4. Drücken Sie , um **SYSTEM-SETUP** zu markieren.
- 5. Drücken Sie v, um **SYSTEM-SETUP** auszuwählen.
- 6. Drücken Sie , um **ZEITLIMIT FÜR JOBSPEICHERUNG** zu markieren.
- 7. Drücken Sie  $\vee$ , um **ZEITLIMIT FÜR JOBSPEICHERUNG** auszuwählen.
- 8. Drücken Sie ▲ oder ▼, um den entsprechenden Zeitraum auszuwählen.
- 9. Drücken Sie v, um den Zeitraum einzustellen.
- 10. Drücken Sie MENÜ.

#### **Adresse anzeigen**

Dieses Element legt fest, ob die IP-Adresse des Druckers zusammen mit der Meldung **Bereit** auf der Anzeige erscheint. Wenn mehrere EIO-Karten installiert sind, wird die IP-Adresse der Karte im ersten Steckplatz angezeigt.

#### **So zeigen Sie die IP-Adresse an**

- 1. Drücken Sie MENÜ, um die **MENÜS** aufzurufen.
- 2. Drücken Sie <del>▼</del>, um GERÄT KONFIGURIEREN zu markieren.
- 3. Drücken Sie **√**, um GERÄT KONFIGURIEREN auszuwählen.
- 4. Drücken Sie , um **SYSTEM-SETUP** zu markieren.
- 5. Drücken Sie ✓, um SYSTEM-SETUP auszuwählen.
- 6. Drücken Sie ▼, um **ADRESSE ANZEIGEN** zu markieren.
- 7. Drücken Sie v, um ADRESSE ANZEIGEN auszuwählen.
- 8. Drücken Sie die Taste ▲ oder ▼, um die gewünschte Option auszuwählen.
- 9. Drücken Sie v, um die Option auszuwählen.
- 10. Drücken Sie MENÜ.

## **Color/black mix (Farbe-/Schwarzmischung)**

Über dieses Element können Sie die Druckereinstellungen konfigurieren und so die Druckerund Patronenleistung für die Druckumgebung optimieren. Wenn Sie mit dem Drucker hauptsächlich schwarz drucken (mehr als zwei Drittel der Seiten werden nur in schwarz gedruckt), ändern Sie die Druckereinstellungen auf **ZUMEIST S/W-SEITEN**. Wenn Sie hauptsächlich Farbdrucke erstellen, ändern Sie die Druckereinstellungen auf **ZUMEIST FARBSEITEN**. Wenn Sie mit Ihrem Drucker sowohl schwarz als auch in Farbe drucken, verwenden Sie die Standardeinstellung **AUTOM.**. Um den Prozentsatz an farbigen Seiten zu ermitteln, drucken Sie eine Konfigurationsseite. Informationen zum Drucken einer Konfigurationsseite finden Sie unter [Druckerinformationsseiten.](#page-137-0) Die Konfigurationsseite zeigt die Gesamtzahl der gedruckten Seiten und die Anzahl der in Farbe gedruckten Seiten. Um den Prozentsatz an farbigen Seiten zu ermitteln, teilen Sie die Anzahl der farbigen Seiten durch die Gesamtzahl der gedruckten Seiten.

#### **So richten Sie die Farbe-/Schwarzmischung ein**

1. Drücken Sie MENÜ, um die **MENÜS** aufzurufen.

- <span id="page-74-0"></span>2. Drücken Sie v, um GERÄT KONFIGURIEREN zu markieren.
- 3. Drücken Sie **√**, um GERÄT KONFIGURIEREN auszuwählen.
- 4. Drücken Sie , um **SYSTEM-SETUP** zu markieren.
- 5. Drücken Sie ✓, um SYSTEM-SETUP auszuwählen.
- 6. Drücken Sie  $\blacktriangledown$ , um **OPTIMALE GESCHW./ KOSTEN** zu markieren.
- 7. Drücken Sie v, um OPTIMALE GESCHW./ KOSTEN auszuwählen.
- 8. Drücken Sie die Taste  $\triangle$  oder  $\blacktriangledown$ , um die gewünschte Option auszuwählen.
- 9. Drücken Sie v, um die Option auszuwählen.
- 10. Drücken Sie MENÜ.

## **Optionen für das Verhalten von Fach 1: Verwendung des angeforderten Fachs und der manuellen Zufuhr**

Für das Fachverhalten stehen drei benutzerdefinierte Optionen zur Verfügung:

- **ANGEFORDERTES FACH VERWENDEN** Wenn Sie **AUSSCHLIESSLICH** auswählen, ist sichergestellt, dass der Drucker nicht automatisch ein anderes Fach auswählt, wenn Sie angeben, dass ein bestimmtes Fach verwendet werden soll. Wenn Sie **ZUERST** auswählen, kann der Drucker Papier aus einem zweiten Fach einziehen, wenn das angegebene Fach leer ist. **AUSSCHLIESSLICH** ist die Standardeinstellung.
- **Manuelle Zufuhr** Wenn Sie **IMMER** (Standardwert) auswählen, zeigt das System stets eine Eingabeaufforderung an, bevor Papier aus dem Mehrzweckfach eingezogen wird. Wenn Sie **WENN NICHT EINGEL.** auswählen, zeigt das System die Eingabeaufforderung nur an, wenn das Mehrzweckfach leer ist.
- **PS-VERZÖGERUNG VON DRUCKMEDIEN** Diese Einstellung hat einen Einfluss darauf, wie sich PostScript-Treiber von anderen Herstellern mit diesem Gerät verhalten. Sie müssen diese Einstellung nicht ändern, wenn Sie HP Treiber verwenden. Wenn Sie **AKTIVIERT** ausgewählt haben, verwenden die PostScript-Treiber anderer Hersteller dieselbe Fachauswahlmethode wie HP Treiber. Wenn Sie dagegen **DEAKTIVIERT** ausgewählt haben, verwenden einige PostScript-Treiber anderer Hersteller die PostScript-Fachauswahlmethode anstatt der HP Methode.

#### **So stellen Sie die Verwendung des angeforderten Fachs ein**

- 1. Drücken Sie MENÜ, um die **MENÜS** aufzurufen.
- 2. Drücken Sie ▼, um GERÄT KONFIGURIEREN zu markieren.
- 3. Drücken Sie v, um GERÄT KONFIGURIEREN auszuwählen.
- 4. Drücken Sie , um **SYSTEM-SETUP** zu markieren.
- 5. Drücken Sie v, um **SYSTEM-SETUP** auszuwählen.
- 6. Drücken Sie  $\blacktriangledown$ , um **FACHEIGENSCHAFTEN** zu markieren.
- 7. Drücken Sie v, um FACHEIGENSCHAFTEN auszuwählen.
- 8. Drücken Sie v, um ANGEFORDERTES FACH VERWENDEN auszuwählen.
- 9. Drücken Sie  $\triangle$  oder  $\triangle$ , um **AUSSCHLIESSLICH** oder **ZUERST** auszuwählen.
- 10. Drücken Sie ↓. um das Verhalten einzustellen.
- 11. Drücken Sie MENÜ.

#### **So stellen Sie die Aufforderung zur manuellen Zufuhr ein**

- 1. Drücken Sie MENÜ, um die **MENÜS** aufzurufen.
- 2. Drücken Sie ▼, um GERÄT KONFIGURIEREN zu markieren.
- 3. Drücken Sie **√**, um GERÄT KONFIGURIEREN auszuwählen.
- 4. Drücken Sie ▼, um SYSTEM-SETUP zu markieren.
- 5. Drücken Sie  $\vee$ , um **SYSTEM-SETUP** auszuwählen.
- 6. Drücken Sie ▼, um FACHEIGENSCHAFTEN zu markieren.
- 7. Drücken Sie v, um FACHEIGENSCHAFTEN auszuwählen.
- 8. Drücken Sie ▼, um **AUFFORDERUNG ZUR MANUELLEN ZUFUHR** zu markieren.
- 9. Drücken Sie v, um AUFFORDERUNG ZUR MANUELLEN ZUFUHR auszuwählen.
- 10. Drücken Sie ▲ oder ▼, um IMMER oder WENN NICHT EINGEL. auszuwählen.
- 11. Drücken Sie v, um das Verhalten einzustellen.
- 12. Drücken Sie MENÜ.

#### **So richten Sie den Druckerstandard für PS Defer Media ein**

- 1. Drücken Sie MENÜ, um die **MENÜS** aufzurufen.
- 2. Drücken Sie ▼, um GERÄT KONFIGURIEREN zu markieren.
- 3. Drücken Sie **√.** um GERÄT KONFIGURIEREN auszuwählen.
- 4. Drücken Sie <del>▼</del>, um SYSTEM-SETUP zu markieren.
- 5. Drücken Sie ✓, um SYSTEM-SETUP auszuwählen.
- 6. Drücken Sie ▼, um FACHEIGENSCHAFTEN zu markieren.
- 7. Drücken Sie v, um FACHEIGENSCHAFTEN auszuwählen.
- 8. Drücken Sie v, um PS-VERZÖGERUNG VON DRUCKMEDIEN auszuwählen.
- 9. Drücken oder wählen Sie **AKTIVIERT** oder **DEAKTIVIERT**.
- 10. Drücken Sie ↓. um das Verhalten einzustellen.
- 11. Drücken Sie MENÜ.

## **Energiesparzeit**

Mit der ein- und ausschaltbaren Energiesparfunktion wird der Stromverbrauch des Druckers reduziert, wenn der Drucker über einen längeren Zeitraum nicht aktiv war. Sie können die Zeitspanne, nach der der Drucker in den Energiesparmodus geschaltet wird, auf **1 MINUTE**, **15 MINUTEN**, **30 MINUTEN**, **60 MINUTEN**, **90 MINUTEN**, **2 STD** oder **4 STD** einstellen. Die Standardeinstellung lautet **30 MINUTEN**.

**Hinweis** Wenn sich der Drucker im Energiesparmodus befindet, ist die Druckeranzeige abgeblendet. Der Energiesparmodus hat keinen Einfluss auf die Warmlaufzeit des Druckers, es sei denn, der Drucker befand sich länger als 8 Stunden im Energiesparmodus.

#### **So stellen Sie die Energiesparzeit ein:**

1. Drücken Sie MENÜ, um die **MENÜS** aufzurufen.

- 2. Drücken Sie <del>▼</del>, um GERÄT KONFIGURIEREN zu markieren.
- 3. Drücken Sie **√**, um GERÄT KONFIGURIEREN auszuwählen.
- 4. Drücken Sie , um **SYSTEM-SETUP** zu markieren.
- 5. Drücken Sie **√. um SYSTEM-SETUP** auszuwählen.
- 6. Drücken Sie ▼, um **ENERGIESPAR- ZEIT** zu markieren.
- 7. Drücken Sie v, um ENERGIESPAR- ZEIT auszuwählen.
- 8. Drücken Sie ▲ oder ▼, um den entsprechenden Zeitraum auszuwählen.
- 9. Drücken Sie v, um den Zeitraum einzustellen.
- 10. Drücken Sie MENÜ.

#### **So deaktivieren/aktivieren Sie den Energiesparmodus:**

- 1. Drücken Sie MENÜ, um die **MENÜS** aufzurufen.
- 2. Drücken Sie <del>▼</del>, um GERÄT KONFIGURIEREN zu markieren.
- 3. Drücken Sie **√**, um GERÄT KONFIGURIEREN auszuwählen.
- 4. Drücken Sie v, um RESETS zu markieren.
- 5. Drücken Sie v, um RESETS auszuwählen.
- 6. Drücken Sie ▼, um **ENERGIESPAREN** zu markieren.
- 7. Drücken Sie v, um **ENERGIESPAREN** auszuwählen.
- 8. Drücken Sie ▲ oder ▼, um EIN oder AUS auszuwählen.
- 9. Drücken Sie ✓, um die Auswahl festzulegen.
- 10. Drücken Sie MENÜ.

#### **Druckersprache**

Dieser Drucker verfügt über eine Funktion zum automatischen Wechsel der Druckersprache.

- Mit **AUTOM.** wird der Drucker so konfiguriert, dass er die Art des Druckjobs automatisch erkennt und die Druckersprache entsprechend anpasst.
- Mit PCL wird der Drucker für die Verwendung der Druckersteuersprache PCL (Printer Control Language) konfiguriert.
- Mit **PDF** wird der Drucker so konfiguriert, dass er PDF-Dateien druckt.
- Mit **MIME** wird der Drucker für die Verwendung mit mobilen Geräten wie Handys und PDAs konfiguriert.
- Mit PS wird der Drucker für die PostScript-Emulation konfiguriert.

#### **So stellen Sie die Druckersprache ein:**

- 1. Drücken Sie MENÜ, um die **MENÜS** aufzurufen.
- 2. Drücken Sie <del>▼</del>, um GERÄT KONFIGURIEREN zu markieren.
- 3. Drücken Sie **√**, um GERÄT KONFIGURIEREN auszuwählen.
- 4. Drücken Sie , um **SYSTEM-SETUP** zu markieren.
- 5. Drücken Sie ✓, um SYSTEM-SETUP auszuwählen.
- 6. Drücken Sie ▼, um DRUCKERSPRACHE zu markieren.
- 7. Drücken Sie v, um DRUCKERSPRACHE auszuwählen.
- 8. Drücken Sie ▲ oder ▼, um die entsprechende Druckersprache (AUTOM., PS, PCL oder **PDF**) auszuwählen.
- 9. Drücken Sie  $\vee$ , um die Druckersprache einzustellen.
- 10. Drücken Sie MENÜ.

## **Ignorierbare Meldungen**

Sie können die Anzeigezeit für ignorierbare Meldungen auf dem Bedienfeld festlegen, indem Sie **EIN** oder **JOB** wählen. Der Standardwert ist **JOB**.

- Wenn Sie EIN wählen, werden ignorierbare Meldungen angezeigt, bis Sie v drücken.
- Wenn Sie **JOB** wählen, werden ignorierbare Meldungen bis zum Ende des Jobs angezeigt, in dem sie generiert wurden.

#### **So stellen Sie die ignorierbare Meldungen ein:**

- 1. Drücken Sie MENÜ, um die **MENÜS** aufzurufen.
- 2. Drücken Sie <del>▼</del>, um GERÄT KONFIGURIEREN zu markieren.
- 3. Drücken Sie **√**, um GERÄT KONFIGURIEREN auszuwählen.
- 4. Drücken Sie **√**, um **SYSTEM-SETUP** zu markieren.
- 5. Drücken Sie v. um **SYSTEM-SETUP** auszuwählen.
- 6. Drücken Sie  $\blacktriangledown$ , um **IGNORIERBARE MELDUNGEN** zu markieren.
- 7. Drücken Sie v, um IGNORIERBARE MELDUNGEN auszuwählen.
- 8. Drücken Sie  $\triangle$  oder  $\blacktriangledown$ , um die entsprechende Einstellung auszuwählen.
- 9. Drücken Sie v, um die Auswahl festzulegen.
- 10. Drücken Sie MENÜ.

## **Automatische Fortsetzung**

Sie können das Druckerverhalten bestimmen, wenn das System einen Fehler erzeugt, bei dem der Druckvorgang automatisch fortgesetzt werden kann. **EIN** ist die Standardeinstellung.

- Bei **EIN** wird für zehn Sekunden eine Fehlermeldung angezeigt und anschließend der Druckvorgang automatisch fortgesetzt.
- Bei **AUS** wird der Druckvorgang angehalten, sobald auf dem Drucker eine Fehlermeldung anzeigt wird, und erst wieder fortgesetzt, wenn Sie v drücken.

#### **So stellen Sie die automatische Fortsetzung ein:**

- 1. Drücken Sie MENÜ, um die **MENÜS** aufzurufen.
- 2. Drücken Sie ▼, um GERÄT KONFIGURIEREN zu markieren.
- 3. Drücken Sie **√**, um GERÄT KONFIGURIEREN auszuwählen.
- 4. Drücken Sie , um **SYSTEM-SETUP** zu markieren.
- 5. Drücken Sie v, um **SYSTEM-SETUP** auszuwählen.
- 6. Drücken Sie  $\blacktriangledown$ , um **AUTOMATISCHE FORTSETZUNG** zu markieren.
- 7. Drücken Sie v, um AUTOMATISCHE FORTSETZUNG auszuwählen.
- 8. Drücken Sie ▲ oder ▼, um die entsprechende Einstellung auszuwählen.
- 9. Drücken Sie ✓, um die Auswahl festzulegen.
- 10. Drücken Sie MENÜ.

## **Wenig Verbrauchsmaterial**

Der Drucker verfügt über zwei Optionen, um mitzuteilen, dass das Verbrauchsmaterial fast vollständig verbraucht ist. Der Standardwert ist **WEITER**.

- Bei **WEITER** setzt der Drucker den Druck fort und zeigt eine Warnung an, bis das Verbrauchsmaterial ersetzt wird.
- Bei **STOPP** wird der Druckvorgang unterbrochen, bis Sie das verbrauchte Material ersetzt haben oder  $\vee$  drücken. Durch letzteres wird der Druckvorgang zwar fortgesetzt, zugleich wird aber weiterhin die Warnmeldung angezeigt.

#### **So legen Sie eine Warnung bei fast verbrauchtem Material fest:**

- 1. Drücken Sie MENÜ, um die **MENÜS** aufzurufen.
- 2. Drücken Sie ▼, um GERÄT KONFIGURIEREN zu markieren.
- 3. Drücken Sie v. um GERÄT KONFIGURIEREN auszuwählen.
- 4. Drücken Sie v, um **SYSTEM-SETUP** zu markieren.
- 5. Drücken Sie v, um **SYSTEM-SETUP** auszuwählen.
- 6. Drücken Sie ▼, um WENIG VERBR.-MAT. zu markieren.
- 7. Drücken Sie v. um WENIG VERBR.-MAT. auszuwählen.
- 8. Drücken Sie ▲ oder ▼, um die entsprechende Einstellung auszuwählen.
- 9. Drücken Sie v, um die Auswahl festzulegen.
- 10. Drücken Sie MENÜ.

#### **Farbvorrat erschöpft**

Unter diesem Menüpunkt stehen Ihnen zwei Optionen zur Verfügung.

- Bei **autoContinueBlack** kann der Drucker den Druckvorgang mit schwarzer Tinte fortsetzen, wenn eine Farbpatrone leer ist. Wenn sich der Drucker in diesem Modus befindet, wird auf dem Bedienfeld eine Warnung angezeigt. Sie können nur eine bestimmte Anzahl Seiten in diesem Modus drucken. Danach hält der Drucker den Druckvorgang an, bis Sie die leere Farbpatrone ersetzt haben.
- Bei STOPP hält der Drucker den Vorgang an, bis Sie die leere Farbpatrone ersetzt haben.

#### **So richten Sie die Reaktion auf erschöpften Farbvorrat ein**

1. Drücken Sie MENÜ, um die **MENÜS** aufzurufen.

- 2. Drücken Sie <del>▼</del>, um GERÄT KONFIGURIEREN zu markieren.
- 3. Drücken Sie **√**, um GERÄT KONFIGURIEREN auszuwählen.
- 4. Drücken Sie , um **SYSTEM-SETUP** zu markieren.
- 5. Drücken Sie v, um **SYSTEM-SETUP** auszuwählen.
- 6. Drücken Sie ▼, um FARBVORRAT VERBRAUCHT zu markieren.
- 7. Drücken Sie v, um FARBVORRAT VERBRAUCHT auszuwählen.
- 8. Drücken Sie ▲ oder ▼, um die entsprechende Einstellung auszuwählen.
- 9. Drücken Sie v, um die Auswahl festzulegen.
- 10. Drücken Sie MENÜ.

## **Papierstau beheben**

Mit dieser Option können Sie die Reaktion des Druckers auf Papierstaus und die Handhabung der betroffenen Seiten konfigurieren. Der Standardwert ist **AUTOM.**.

- **AUTOM.** Der Drucker aktiviert die Papierstaubehebung automatisch, wenn genügend Speicher verfügbar ist.
- **EIN** Der Drucker druckt alle von einem Papierstau betroffenen Seiten noch einmal. Zusätzlicher Speicher wird reserviert, um die zuletzt gedruckten Seiten zu speichern. Darunter kann die Gesamtleistung des Druckers leiden.
- **AUS** Der Drucker druckt alle von einem Papierstau betroffenen Seiten nicht noch einmal. Da kein Speicher benötigt wird, um die zuletzt gedruckten Seiten zu speichern, ist die Druckerleistung wahrscheinlich optimal.

#### **So stellen Sie die Papierstaubehebung ein:**

- 1. Drücken Sie MENÜ, um die **MENÜS** aufzurufen.
- 2. Drücken Sie <del>▼</del>, um GERÄT KONFIGURIEREN zu markieren.
- 3. Drücken Sie **√**, um GERÄT KONFIGURIEREN auszuwählen.
- 4. Drücken Sie ▼, um SYSTEM-SETUP zu markieren.
- 5. Drücken Sie ✓, um SYSTEM-SETUP auszuwählen.
- 6. Drücken Sie ▼, um PAPIERSTAU BEHEBEN zu markieren.
- 7. Drücken Sie v, um PAPIERSTAU BEHEBEN auszuwählen.
- 8. Drücken Sie ▲ oder ▼, um die entsprechende Einstellung auszuwählen.
- 9. Drücken Sie v, um die Auswahl festzulegen.
- 10. Drücken Sie MENÜ.

## **Sprache**

Wenn das Bedienfeld **LANGUAGE** in Englisch anzeigt, gehen Sie nach dem im Folgenden beschriebenen Verfahren vor. Schalten Sie anderenfalls den Drucker aus und wieder ein. Wenn XXXMB angezeigt wird, drücken Sie v, und halten Sie die Taste gedrückt. Wenn alle drei Bedienfeld-LEDs aufleuchten, lassen Sie v los, und gehen Sie nach dem im Folgenden beschriebenen Verfahren vor, um die Sprache einzustellen.

#### **So wählen Sie die Sprache aus:**

- 1. Wenn Select A Language in Englisch angezeigt wird, drücken Sie v, und warten Sie, bis das Bedienfeld **LANGUAGE** in Englisch anzeigt.
- 2. Drücken Sie , bis die gewünschte Sprache angezeigt wird.
- 3. Drücken Sie v, um die gewünschte Sprache zu speichern.

## **Verwenden des Druckerbedienfelds in Netzwerkumgebungen**

Da der Drucker auch von anderen Benutzern verwendet wird, sollten Sie die folgenden Richtlinien beachten, um einen erfolgreichen Betrieb des Druckers zu gewährleisten:

- Sprechen Sie mit dem Systemadministrator, bevor Sie Änderungen an den Einstellungen des Bedienfelds vornehmen. Änderungen an den Bedienfeldeinstellungen können sich auf andere Druckjobs auswirken.
- Sprechen Sie zuerst mit anderen Benutzern, bevor Sie die Standardschriftart des Druckers ändern oder Schriftarten herunterladen. Durch Koordinieren dieser Maßnahmen lässt sich Speicherplatz einsparen und eine unerwartete Druckausgabe vermeiden.
- Bedenken Sie, dass der Wechsel der Druckersprache (PostScript-Emulation oder PCL) sich auch auf die Druckjobs anderer Benutzer auswirkt.

**Hinweis** Möglicherweise schützt das Netzwerkbetriebssystem automatisch jeden einzelnen Druckjob vor den Auswirkungen anderer Druckjobs im Netzwerk. Ihr Systemadministrator kann Ihnen diesbezüglich nähere Auskünfte geben.

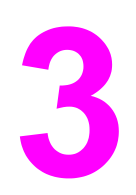

# E/A-Konfiguration

In diesem Kapitel wird beschrieben, wie bestimmte Netzwerkparameter auf dem Drucker konfiguriert werden. Folgende Themen werden erörtert:

- [Netzwerkkonfiguration](#page-83-0)
- Parallele [Konfiguration](#page-90-0)
- [USB-Konfiguration](#page-91-0)
- Konfiguration einer [Jetlink-Verbindung](#page-92-0)
- Enhanced I/O [\(EIO\)-Konfiguration](#page-93-0)
- [Kabelloses](#page-95-0) Drucken

## <span id="page-83-0"></span>**Netzwerkkonfiguration**

Unter Umständen müssen bestimmte Netzwerkparameter auf dem Drucker konfiguriert werden. Sie können diese Parameter entweder über das Bedienfeld des Druckers, den eingebetteten Webserver oder bei den meisten Netzwerken auch über die HP Web Jetadmin Software (bzw. das HP LaserJet Dienstprogramm für Macintosh) konfigurieren.

**Hinweis** Weitere Informationen zur Verwendung des eingebetteten Webservers finden Sie unter Verwenden des [eingebetteten](#page-141-0) Webservers. Weitere Informationen zur Verwendung der HP Toolbox finden Sie unter [Verwendung](#page-145-0) der HP Toolbox.

> Eine vollständige Liste der unterstützten Netzwerke und Anleitungen zur Konfiguration von Netzwerkparametern mithilfe von Programmen finden Sie im *Administratorhandbuch zum HP Jetdirect Druckserver*. Dieses Handbuch wird mit Druckern geliefert, in denen ein HP Jetdirect Druckserver installiert ist.

Dieser Abschnitt enthält folgende Anleitungen zur Konfiguration von Netzwerkparametern über das Bedienfeld des Druckers:

- Konfigurieren der TCP/IP-Parameter
- Deaktivieren nicht benötigter Netzwerkprotokolle
- Konfigurieren der Novell NetWare-Rahmentypparameter

#### **Konfigurieren der Novell NetWare-Rahmentypparameter**

Der HP Jetdirect Druckserver wählt automatisch einen NetWare-Rahmentyp aus. Wählen Sie einen Rahmentyp nur dann manuell aus, wenn der Druckserver einen falschen Rahmentyp wählt. Wenn Sie den vom HP Jetdirect Druckserver gewählten Rahmentyp überprüfen wollen, drucken Sie über das Bedienfeld des Druckers eine Konfigurationsseite. Informationen hierzu finden Sie unter [Druckerinformationsseiten.](#page-137-0)

#### **So werden die Novell NetWare-Parameter über das Bedienfeld des Druckers konfiguriert**

- 1. Drücken Sie MENÜ, um die **MENÜS** aufzurufen.
- 2. Drücken Sie <del>▼</del>, um GERÄT KONFIGURIEREN zu markieren.
- 3. Drücken Sie **√**, um GERÄT KONFIGURIEREN auszuwählen.
- 4. Drücken Sie <del>▼</del>, um E/A zu markieren.
- 5. Drücken Sie v, um E/A auszuwählen.
- 6. Drücken Sie die Taste , um **EIO X** zu markieren (wobei X = 1, 2 oder 3).
- 7. Drücken Sie ✓, um EIO X auszuwählen.
- 8. Drücken Sie , um IPX/SPX zu markieren.
- 9. Drücken Sie v, um **IPX/SPX** auszuwählen.
- 10. Drücken Sie <del>v</del>, um FRAME TYPE zu markieren.
- 11. Drücken Sie die Taste  $\blacktriangledown$ , um den gewünschten Rahmentyp zu markieren.
- 12. Drücken Sie v, um den Rahmentyp auszuwählen.
- 13. Drücken Sie die Taste MENÜ, um den Drucker wieder in den Zustand Bereit zu schalten.

## **Konfigurieren von TCP/IP-Parametern**

Über das Bedienfeld des Druckers können folgende TCP/IP-Parameter konfiguriert werden:

- Verwendung der BOOTP-Datei für Konfigurationsparameter (dies ist das Standardverfahren)
- IP-Adresse (4 Bytes)
- Teilnetzmaske (4 Bytes)
- $\bullet$  Standardgateway (4 Bytes)
- Leerlaufzeitlimit für TCP/IP-Verbindung (in Sekunden)

#### **So werden TCP/IP-Parameter automatisch über das Bedienfeld des Druckers konfiguriert**

- 1. Drücken Sie MENÜ, um die **MENÜS** aufzurufen.
- 2. Drücken Sie <del>▼</del>, um GERÄT KONFIGURIEREN zu markieren.
- 3. Drücken Sie v, um GERÄT KONFIGURIEREN auszuwählen.
- 4. Drücken Sie <del>▼</del>. um **E/A** zu markieren.
- 5. Drücken Sie **√**, um E/A auszuwählen.
- 6. Drücken Sie die Taste , um **EIO X** zu markieren (wobei X = 1, 2 oder 3).
- 7. Drücken Sie ✓, um EIO X auszuwählen.
- 8. Drücken Sie , um TCP/IP zu markieren.
- 9. Drücken Sie v, um TCP/IP auszuwählen.
- 10. Drücken Sie v, um METHODE KONFIG. auszuwählen.
- 11. Drücken Sie <del>▼</del>. um **AUTO-IP** zu markieren.
- 12. Drücken Sie **√**, um **AUTO-IP** auszuwählen.
- 13. Drücken Sie die Taste MENÜ, um den Drucker wieder in den Zustand **Bereit** zu schalten.

#### **So werden TCP/IP-Parameter manuell über das Bedienfeld des Druckers konfiguriert**

Über die manuelle Konfiguration werden die IP-Adresse, die Teilnetzmaske sowie das lokale und das Standardgateway festgelegt.

#### **Konfigurieren der IP-Adresse**

- 1. Drücken Sie MENÜ, um die **MENÜS** aufzurufen.
- 2. Drücken Sie ▼, um GERÄT KONFIGURIEREN zu markieren.
- 3. Drücken Sie v. um **GERÄT KONFIGURIEREN** auszuwählen.
- 4. Drücken Sie ▼, um **E/A** zu markieren.
- 5. Drücken Sie v, um E/A auszuwählen.
- 6. Drücken Sie , um **EIO X** auszuwählen.
- 7. Drücken Sie ▼, um **TCP/IP** zu markieren.
- 8. Drücken Sie ✓, um TCP/IP auszuwählen.
- 9. Drücken Sie , um MANUELLE EINST. zu markieren.
- 10. Drücken Sie v, um MANUELLE EINST. auszuwählen.
- 11. Drücken Sie <del>▼</del>, um MANUELL zu markieren.
- 12. Drücken Sie <del>▼</del>, um **IP-ADRESSE** zu markieren.
- 13. Drücken Sie v, um IP-ADRESSE auszuwählen.

**Hinweis** Der erste von drei Zahlensätzen ist markiert. Wenn keine Zahl markiert ist, wird ein markierter Unterstrich angezeigt.

- 14. Drücken Sie die Taste ▲ oder ▼, um die Zahl zur Konfiguration der IP-Adresse zu erhöhen oder zu verringern.
- 15. Drücken Sie v, um zum nächsten Zahlensatz zu gelangen.
- 16. Wiederholen Sie Schritt 15 und 16, bis die IP-Adresse richtig eingegeben ist.
- 17. Drücken Sie die Taste MENÜ, um den Drucker wieder in den Zustand **Bereit** zu schalten.

#### **Konfigurieren der Teilnetzmaske**

- 1. Drücken Sie MENÜ, um die **MENÜS** aufzurufen.
- 2. Drücken Sie ▼, um GERÄT KONFIGURIEREN zu markieren.
- 3. Drücken Sie v, um GERÄT KONFIGURIEREN auszuwählen.
- 4. Drücken Sie v, um E/A zu markieren.
- 5. Drücken Sie **√**, um E/A auszuwählen.
- 6. Drücken Sie die Taste ▼, um **EIO X** zu markieren (wobei X = 1, 2 oder 3).
- 7. Drücken Sie **√**. um **EIO X** auszuwählen.
- 8. Drücken Sie v. um TCP/IP zu markieren.
- 9. Drücken Sie v. um TCP/IP auszuwählen.
- 10. Drücken Sie ▼, um MANUELLE EINST. zu markieren.
- 11. Drücken Sie v. um MANUELLE EINST. auszuwählen.
- 12. Drücken Sie ▼, um **SUBNET MASK** zu markieren.
- 13. Drücken Sie v. um **SUBNET MASK** auszuwählen.

**Hinweis** Der erste von drei Zahlensätzen ist markiert.

- 14. Drücken Sie die Taste ▲ oder ▼, um die Zahl zur Konfiguration der Teilnetzmaske zu erhöhen oder zu verringern.
- 15. Drücken Sie v, um zum nächsten Zahlensatz zu gelangen.
- 16. Wiederholen Sie die Schritte 14 und 15, bis die Teilnetzmaske richtig konfiguriert ist.
- 17. Drücken Sie die Taste MENÜ, um den Drucker wieder in den Zustand **Bereit** zu schalten.

#### **Konfigurieren des Syslog-Servers**

- 1. Drücken Sie MENÜ, um die **MENÜS** aufzurufen.
- 2. Drücken Sie ▼, um GERÄT KONFIGURIEREN zu markieren.
- 3. Drücken Sie v, um GERÄT KONFIGURIEREN auszuwählen.
- 4. Drücken Sie <del>▼</del>, um E/A zu markieren.
- 5. Drücken Sie **√**, um E/A auszuwählen.
- 6. Drücken Sie die Taste , um **EIO X** zu markieren (wobei X = 1, 2 oder 3).
- 7. Drücken Sie ✓, um EIO X auszuwählen.
- 8. Drücken Sie v, um TCP/IP zu markieren.
- 9. Drücken Sie , um MANUELLE EINST. zu markieren.
- 10. Drücken Sie v, um MANUELLE EINST. auszuwählen.
- 11. Drücken Sie <del>▼</del>, um **SYSLOG SERVER** zu markieren.
- 12. Drücken Sie v, um SYSLOG SERVER auszuwählen.

**Hinweis** Der erste von vier Zahlensätzen ist die Standardeinstellung. Jeder Zahlensatz stellt ein Byte an Informationen dar und verfügt über einen Bereich von 0 bis 255.

- 13. Drücken Sie ▲ bzw. •, um die Zahl für das erste Byte des Standardgateways zu erhöhen oder zu reduzieren.
- 14. Drücken Sie  $\vee$ , um zum nächsten Zahlensatz zu gelangen. (Drücken Sie  $\bigcirc$ , um zum vorherigen Zahlensatz zu gelangen.)
- 15. Wiederholen Sie die Schritte 13 und 14, bis die Teilnetzmaske richtig konfiguriert ist.
- 16. Drücken Sie v, um den Syslog-Server zu speichern.
- 17. Drücken Sie die Taste MENÜ, um den Drucker wieder in den Zustand **Bereit** zu schalten.

#### **Konfigurieren des lokalen Gateways und des Standardgateways**

- 1. Drücken Sie MENÜ, um die **MENÜS** aufzurufen.
- 2. Drücken Sie ▼, um GERÄT KONFIGURIEREN zu markieren.
- 3. Drücken Sie v. um GERÄT KONFIGURIEREN auszuwählen.
- 4. Drücken Sie ▼. um **E/A** zu markieren.
- 5. Drücken Sie **√**, um E/A auszuwählen.
- 6. Drücken Sie die Taste ▼, um **EIO X** zu markieren (wobei X = 1, 2 oder 3).
- 7. Drücken Sie ✓. um **EIO X** auszuwählen.
- 8. Drücken Sie v. um TCP/IP zu markieren.
- 9. Drücken Sie v. um TCP/IP auszuwählen.
- 10. Drücken Sie ▼, um MANUELLE EINST. zu markieren.
- 11. Drücken Sie v, um MANUELLE EINST. auszuwählen.
- 12. Drücken Sie , um **LOCAL GATEWAY** oder **DEFAULT GATEWAY** zu markieren.
- 13. Drücken Sie v. um LOCAL GATEWAY oder DEFAULT GATEWAY auszuwählen.

**Hinweis** Der erste von drei Zahlensätzen ist die Standardeinstellung. Wenn keine Zahl markiert ist, wird ein markierter Unterstrich angezeigt.

> 14. Drücken Sie die Taste ▲ oder ▼, um die Zahl zur Konfiguration von LOCAL oder **DEFAULT GATEWAY** zu erhöhen oder zu verringern.

- 15. Drücken Sie v, um zum nächsten Zahlensatz zu gelangen.
- 16. Wiederholen Sie die Schritte 15 und 16, bis die Teilnetzmaske richtig konfiguriert ist.
- 17. Drücken Sie die Taste MENÜ, um den Drucker wieder in den Zustand **Bereit** zu schalten.

#### **Deaktivieren von Netzwerkprotokollen (optional)**

Als werkseitige Standardeinstellung sind alle Netzwerkprotokolle aktiviert. Die Deaktivierung nicht benötigter Protokolle hat die folgenden Vorteile:

- Der durch den Drucker verursachte Netzwerkverkehr wird verringert.
- Es wird verhindert, dass unberechtigte Benutzer den Drucker verwenden.
- Die Konfigurationsseite enthält nur relevante Informationen.
- Im Bedienfeld des Druckers können protokollspezifische Fehler- und Warnmeldungen angezeigt werden.

**Hinweis** Die TCP/IP-Konfiguration kann auf dem Drucker der HP Color LaserJet 5550 Serie nicht deaktiviert werden.

#### **So wird IPX/SPX deaktiviert**

**Hinweis** Deaktivieren Sie dieses Protokoll nicht, wenn Benutzer von Windows 95/98 oder Windows NT, ME, 2000 oder XP Druckjobs an den Drucker senden.

- 1. Drücken Sie MENÜ, um die **MENÜS** aufzurufen.
- 2. Drücken Sie <del>▼</del>. um GERÄT KONFIGURIEREN zu markieren.
- 3. Drücken Sie **√**, um GERÄT KONFIGURIEREN auszuwählen.
- 4. Drücken Sie <del>▼</del>, um E/A zu markieren.
- 5. Drücken Sie v, um E/A auszuwählen.
- 6. Drücken Sie die Taste , um **EIO X** zu markieren (wobei X = 1, 2 oder 3).
- 7. Drücken Sie ✓, um EIO X auszuwählen.
- 8. Drücken Sie , um IPX/SPX zu markieren.
- 9. Drücken Sie v. um **IPX/SPX** auszuwählen.
- 10. Drücken Sie <del>v</del>, um **AKTIVIEREN** zu markieren.
- 11. Drücken Sie v, um **AKTIVIEREN** auszuwählen.
- 12. Drücken Sie ▼, um EIN oder AUS zu markieren.
- 13. Drücken Sie v, um EIN oder AUS auszuwählen.
- 14. Drücken Sie die Taste MENÜ, um den Drucker wieder in den Zustand **Bereit** zu schalten.

#### **So wird DLC/LLC deaktiviert**

- 1. Drücken Sie MENÜ, um die **MENÜS** aufzurufen.
- 2. Drücken Sie <sub>▼</sub>, um GERÄT KONFIGURIEREN zu markieren.
- 3. Drücken Sie **√**, um GERÄT KONFIGURIEREN auszuwählen.
- 4. Drücken Sie ▼, um E/A zu markieren.
- 5. Drücken Sie <del>∨</del>, um E/A auszuwählen.
- 6. Drücken Sie die Taste <del>▼</del>, um **EIO X** zu markieren (wobei X = 1, 2 oder 3).
- 7. Drücken Sie ✓, um EIO X auszuwählen.
- 8. Drücken Sie , um **DLC/LLC** zu markieren.
- 9. Drücken Sie v, um **DLC/LLC** auszuwählen.
- 10. Drücken Sie <del>▼</del>, um **AKTIVIEREN** zu markieren.
- 11. Drücken Sie v, um **AKTIVIEREN** auszuwählen.
- 12. Drücken Sie ▼, um EIN oder AUS zu markieren.
- 13. Drücken Sie v, um EIN oder AUS auszuwählen.
- 14. Drücken Sie die Taste MENÜ, um den Drucker wieder in den Zustand **Bereit** zu schalten.

#### **Einrichten des Leerlaufzeitlimits**

- 1. Drücken Sie , um die **MENÜS** aufzurufen.
- 2. Drücken Sie v, um GERÄT KONFIGURIEREN zu markieren.
- 3. Drücken Sie **√**, um GERÄT KONFIGURIEREN auszuwählen.
- 4. Drücken Sie <del>▼</del>. um **E/A** zu markieren.
- 5. Drücken Sie **√**, um E/A auszuwählen.
- 6. Drücken Sie die Taste <del>▼</del>, um **EIO X** zu markieren (wobei X = 1, 2 oder 3).
- 7. Drücken Sie ✓. um **EIO X** auszuwählen.
- 8. Drücken Sie **√**, um TCP/IP zu markieren.
- 9. Drücken Sie , um MANUELLE EINST. zu markieren.
- 10. Drücken Sie v, um MANUELLE EINST. auszuwählen.
- 11. Drücken Sie <sub>▼</sub>, um LEERLAUFZEITL. zu markieren.
- 12. Drücken Sie v. um LEERLAUFZEITL. auszuwählen.
- 13. Drücken Sie ▲ bzw. •, um die Zahl der Sekunden für das Leerlaufzeitlimit zu erhöhen oder zu reduzieren.
- 14. Drücken Sie v, um das Leerlaufzeitlimit zu speichern.
- 15. Drücken Sie die Taste MENÜ, um den Drucker wieder in den Zustand **Bereit** zu schalten.

#### **Einrichten der Verbindungsgeschwindigkeit**

Als werkseitige Standardeinstellung ist für die Verbindungsgeschwindigkeit **AUTOM.** festgelegt. Führen Sie die folgenden Schritte aus, um eine bestimmte Geschwindigkeit festzulegen:

- 1. Drücken Sie v, um die MENÜS aufzurufen.
- 2. Drücken Sie <del>▼</del>, um GERÄT KONFIGURIEREN zu markieren.
- 3. Drücken Sie **√**, um GERÄT KONFIGURIEREN auszuwählen.
- 4. Drücken Sie <del>▼</del>, um E/A zu markieren.
- 5. Drücken Sie ✓, um E/A auszuwählen.
- 6. Drücken Sie die Taste , um **EIO X** zu markieren (wobei X = 1, 2 oder 3).
- 7. Drücken Sie ✓, um EIO X auszuwählen.
- 8. Drücken Sie v, um VERBIND.-GESCHW. zu markieren.
- 9. Drücken Sie , um VERBIND.-GESCHW. auszuwählen.
- 10. Drücken Sie , um die gewünschte Verbindungsgeschwindigkeit zu markieren.
- 11. Drücken Sie v, um die gewünschte Verbindungsgeschwindigkeit auszuwählen.
- 12. Drücken Sie die Taste MENÜ, um den Drucker wieder in den Zustand **Bereit** zu schalten.

## <span id="page-90-0"></span>**Parallele Konfiguration**

Der Drucker der HP Color LaserJet 5550 Serie unterstützt gleichzeitig Netzwerkverbindungen und parallele Verbindungen. Eine Parallelverbindung wird hergestellt, wenn Sie den Drucker mithilfe eines bidirektionalen Parallelkabels (IEEE-1284 konform) mit dem Computer verbinden. Der Stecker vom Typ C wird am Parallelanschluss des Druckers angeschlossen. Das Kabel darf maximal 10 Meter lang sein.

Im Zusammenhang mit parallelen Schnittstellen bedeutet der Begriff *bidirektional*, dass der Drucker über den Parallelanschluss sowohl Daten vom Computer empfangen als auch Daten an den Computer senden kann.

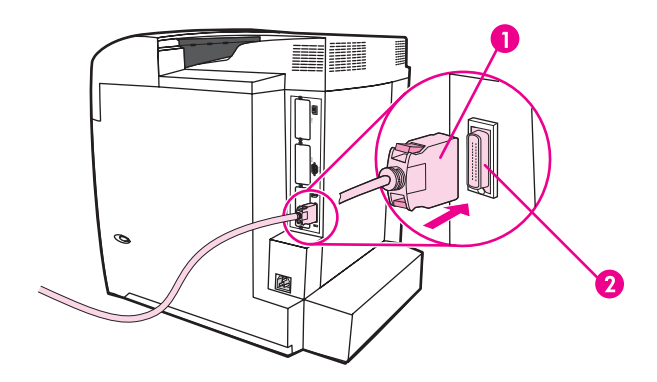

#### **Verbindung über Parallelanschluss**

- 1 C-Stecker
- 2 Parallelanschluss
- **Hinweis** Um die erweiterten Funktionen der bidirektionalen parallelen Schnittstelle, wie bidirektionale Kommunikation zwischen Computer und Drucker, schnellere Datenübertragung und automatische Konfiguration der Druckertreiber, verwenden zu können, müssen Sie sicherstellen, dass der aktuelle Druckertreiber installiert ist. Weitere Informationen hierzu finden Sie unter [Druckertreiber](#page-28-0).
- **Hinweis** Die werkseitigen Einstellungen ermöglichen den automatischen Wechsel zwischen dem Parallelanschluss und einer oder mehreren Netzwerkverbindungen des Druckers. Informationen über dabei eventuell auftretende Probleme finden Sie unter [Netzwerkkonfiguration](#page-83-0).

## <span id="page-91-0"></span>**USB-Konfiguration**

Dieser Drucker unterstützt eine USB 1.1-Verbindung. Der Anschluss befindet sich hinten am Drucker, wie in der nachstehenden Abbildung zu sehen. Sie müssen ein USB-Kabel vom Typ A auf B verwenden.

**Hinweis** Computer mit Windows 95 oder Windows NT 4.0 unterstützen kein USB.

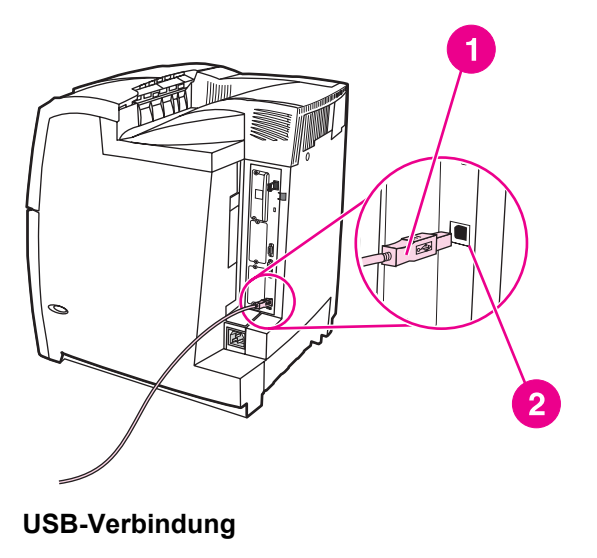

1 USB-Anschluss

2 USB-Anschluss

# <span id="page-92-0"></span>**Konfiguration einer Jetlink-Verbindung**

Dieser Drucker unterstützt eine Jetlink-Verbindung für Papierzufuhr-Eingabegeräte. Der Anschluss befindet sich hinten am Drucker, wie in der nachstehenden Abbildung zu sehen.

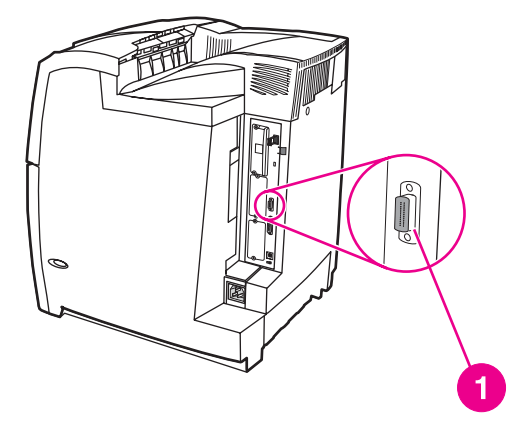

#### **Jetlink-Verbindung**

1 Jetlink-Verbindungsanschluss

# <span id="page-93-0"></span>**Enhanced I/O (EIO)-Konfiguration**

Dieser Drucker verfügt über drei EIO-Steckplätze für die erweiterte Eingabe/Ausgabe. Diese Steckplätze sind für kompatible externe Geräte wie HP Jetdirect Druckserver-Netzwerkkarten, HP EIO-Festplatten oder andere Geräte vorgesehen. Durch Einstecken von EIO-Netzwerkkarten in diese Steckplätze wird die Anzahl der dem Drucker zur Verfügung stehenden Netzwerkschnittstellen erhöht.

Über EIO-Netzwerkkarten kann die Leistung des Druckers in einer Netzwerkumgebung optimiert werden. Darüber hinaus ermöglichen sie, dass der Drucker an einer beliebigen Stelle im Netzwerk aufgestellt werden kann. Da der Drucker nicht direkt an einen Server oder eine Arbeitsstation angeschlossen werden muss, kann er an einem Ort aufgestellt werden, der für die Netzwerkbenutzer am günstigsten ist.

Wenn der Drucker über eine EIO-Netzwerkkarte konfiguriert wird, konfigurieren Sie diese Karte über das Menü "Gerät konfigurieren" des Bedienfelds.

## **HP Jetdirect Druckserver**

HP Jetdirect Druckserver (Netzwerkkarten) können in den EIO-Steckplätzen des Druckers installiert werden. Diese Karten unterstützen eine Vielzahl von Netzwerkprotokollen und Betriebssystemen. HP Jetdirect Druckserver erleichtern die Netzwerkverwaltung, da sie den Anschluss eines Druckers an das Netzwerk von einem beliebigen Ort aus ermöglichen. HP Jetdirect Druckserver unterstützen zudem das Simple Network Management Protocol (SNMP), das Netzwerkadministratoren über die HP Web Jetadmin Software die Möglichkeit der entfernten Druckerverwaltung und Fehlerbehebung bietet.

**Hinweis** Die Installation dieser Karten und die Netzwerkkonfiguration sollten vom Netzwerkadministrator durchgeführt werden. Konfigurieren Sie die Karte entweder über das Bedienfeld, mit dem Druckerinstallationsprogramm oder mit dem Programm HP Web Jetadmin.

**Hinweis** Der Dokumentation des HP Jetdirect Druckservers können Sie entnehmen, welche externen Geräte oder EIO-Netzwerkkarten unterstützt werden.

## **Verfügbare EIO-Schnittstellen**

HP Jetdirect Druckserver (Netzwerkkarten) unterstützen folgende Systeme:

- Novell NetWare-Netzwerke
- Netzwerke mit Microsoft Windows und Windows NT
- Apple Mac OS (AppleTalk)
- UNIX (HP-UX und Solaris)
- Linux (Red Hat und SuSE)
- Internet-Druck

Eine Übersicht über verfügbare Netzwerksoftwarelösungen finden Sie im *Administratorhandbuch zum HP Jetdirect Druckserver* oder beim HP Online-Kundendienst unter [http://www.hp.com/support/net\\_printing](http://www.hp.com/support/net_printing).

## **NetWare-Netzwerke**

Bei Verwendung von Novell NetWare-Produkten zusammen mit einem HP Jetdirect Druckserver bietet der Warteschlangen-Servermodus gegenüber dem dezentralen Druckermodus eine verbesserte Druckleistung. Der HP Jetdirect Druckserver unterstützt Novell Directory Services (NDS) sowie Bindery-Modi. Weitere Informationen hierzu finden Sie im *Administratorhandbuch zum HP Jetdirect Druckserver*.

Verwenden Sie bei Windows 95, 98, Me, Windows NT 4.0, Windows 2000 und XP das Druckerinstallationsprogramm für die Einrichtung des Druckers in NetWare-Netzwerken.

#### **Netzwerke mit Windows und Windows NT**

Verwenden Sie bei Systemen unter Windows 98, Me, NT 4.0, 2000 und XP das Druckerinstallationsprogramm für die Einrichtung des Druckers in Microsoft Windows-Netzwerken. Das Dienstprogramm unterstützt die Druckereinrichtung für den Peer-to-Peeroder Client-Server-Netzwerkbetrieb.

## **AppleTalk-Netzwerke**

Richten Sie den Drucker in einem EtherTalk- oder LocalTalk-Netzwerk mithilfe des HP LaserJet Dienstprogramms ein. Weitere Informationen finden Sie im *Administratorhandbuch zum HP Jetdirect Druckserver*, das im Lieferumfang von Druckern enthalten ist, die mit dem HP Jetdirect Druckserver ausgestattet sind.

## **UNIX/Linux-Netzwerke**

Richten Sie den Drucker in HP-UX- oder Sun Solaris-Netzwerken mit dem HP Jetdirect Druckerinstallationsprogramm für UNIX ein.

Verwenden Sie zur Einrichtung und Verwaltung von UNIX- oder Linux-Netzwerken HP Web Jetadmin.

HP Software für UNIX/Linux-Netzwerke ist beim HP Online-Kundendienst unter folgender Adresse erhältlich: [http://www.hp.com/support/net\\_printing](http://www.hp.com/support/net_printing). Andere vom HP Jetdirect Druckserver unterstützte Optionen werden im *Administratorhandbuch zum HP Jetdirect Druckserver* beschrieben, das im Lieferumfang von Druckern enthalten ist, die mit dem HP Jetdirect Druckserver ausgestattet sind.

## <span id="page-95-0"></span>**Kabelloses Drucken**

Funknetzwerke bieten eine sichere und kosteneffiziente Alternative zu normalen verkabelten Netzwerkverbindungen. Unter [Verbrauchsmaterial](#page-294-0) und Zubehör finden Sie eine Liste der verfügbaren drahtlosen Druckserver.

#### **IEEE 802.11b-Standard**

Mit dem kabellosen externen Druckserver HP Jetdirect 802.11b können Sie HP Peripheriegeräte an jedem beliebigen Ort in Ihrem Büro oder Haus aufstellen und mit den Betriebssystemen Microsoft, Apple, Netware, UNIX oder Linux an ein Funknetzwerk anschließen. Die Funktechnologie bietet eine qualitativ hochwertige Drucklösung ohne physische Beschränkungen durch Kabel. Sie können Ihre Peripheriegeräte dort aufstellen, wo es Ihnen am besten passt, und sie, ohne Netzwerkkabel neu anschließen zu müssen, an einen anderen Ort stellen.

Mit dem HP Install Network Printer Wizard (HP Assistenten zum Installieren eines Netzwerkdruckers) ist die Installation einfach.

HP Jetdirect 802.11b Druckserver sind für die Anpassung des kabellosen Druckens an USBund parallele Verbindungen verfügbar.

## **Bluetooth**

Die drahtlose Bluetooth-Technologie ist eine energiesparende Nahbereichsfunktechnologie, mit der Computer, Drucker, PDAs, Handys und andere Geräte drahtlos miteinander verbunden werden können.

Anders als bei der Infrarottechnologie müssen sich bei Bluetooth – das auf Funksignalen basiert – Geräte nicht im selben Raum, Büro oder Arbeitsbereich befinden, sondern können auch ohne Sichtverbindung miteinander kommunizieren. Diese Funktechnologie erhöht die Mobilität und Effizienz innerhalb von Unternehmensnetzwerkanwendungen.

Der Drucker der HP Color LaserJet 5550 Serie verwendet einen Bluetooth-Adapter (HP BT1300) für die kabellose Bluetooth-Technologie. Der Adapter ist für USB- oder parallele Verbindungen verfügbar. Der Adapter hat einen Betriebsbereich von 10 Meter auf Sicht im 2,5 GHz ISM-Band und erreicht Datenübertragungsraten von bis zu 723 KB pro Sekunde. Das Gerät unterstützt die folgenden Bluetooth-Profile:

- Hardcopy Cable Replacement Profile (HCRP)
- Serial Port Profile (SPP)
- Object Push Profile (OPP)
- Basic Imaging Profile (BIP)
- Basic Printing Profile (BPP) mit XHTML-Print

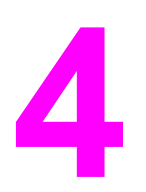

# Druckaufgaben

In diesem Kapitel wird die Durchführung grundlegender Druckaufgaben beschrieben. Folgende Themen werden erörtert:

- Steuern von [Druckjobs](#page-97-0)
- Auswählen von [Druckmedien](#page-100-0)
- Konfigurieren von [Zufuhrfächern](#page-102-0)
- **Drucken auf [Sondermedien](#page-118-0)**
- Beidseitiges Drucken [\(Duplexdruck\)](#page-123-0)
- Besondere [Druckumstände](#page-128-0)
- Funktionen zur [Jobspeicherung](#page-130-0)
- [Speicherverwaltung](#page-135-0)

## <span id="page-97-0"></span>**Steuern von Druckjobs**

Der Druckertreiber kann angeben, wie Papier in den Drucker eingezogen werden soll. Diese Funktion wird über drei Einstellungen gesteuert. Die Einstellungen **Quelle**, **Typ** und **Format** finden Sie im Dialogfeld **Seite einrichten**, **Drucken** oder **Eigenschaften von Drucker** der meisten Softwareprogramme. Wenn Sie diese Einstellungen nicht ändern, wählt der Drucker anhand der Standarddruckereinstellungen automatisch ein Fach aus.

## **Quelle**

Wenn Sie mit der Einstellung **Quelle** drucken, wählen Sie ein bestimmtes Fach aus, aus dem der Drucker das Papier einziehen soll. Der Drucker versucht, Papier aus diesem Fach zum Drucken einzuziehen, unabhängig vom Typ oder Format des eingelegten Papiers. Wenn Sie ein Fach auswählen, das für einen für Ihren Druckjob ungeeigneten Typ oder ein dafür ungeeignetes Format konfiguriert wurde, druckt der Drucker nicht automatisch. Stattdessen wartet er darauf, dass Sie das ausgewählte Fach mit Papier vom geeigneten Typ oder Format für den Druckjob laden. Wenn Sie das Fach korrekt laden, beginnt der Drucker zu drucken. Wenn Sie v drücken, können Sie auf der Anzeige ein anderes geladenes Fach wählen.

**Hinweis** Wenn Sie beim Drucken mit der Einstellung "Quelle" Schwierigkeiten haben und der Drucker automatisch vom angegebenen Fach wechseln soll, finden Sie Informationen unter [Optionen](#page-74-0) für das Verhalten von Fach 1: Verwendung des [angeforderten](#page-74-0) Fachs und der manuellen [Zufuhr.](#page-74-0)

## **Typ und Format**

Wenn Sie mit der Einstellung **Typ** oder **Format** drucken, stellen Sie den Drucker so ein, dass er Druckpapier aus dem ersten Fach einzieht, in dem der Typ bzw. das Format geladen ist, den bzw. das Sie gewählt haben. Die Auswahl des Papiers nach **Typ** anstatt nach **Quelle** kommt einem Sperren von Fächern gleich und schützt vor der versehentlichen Verwendung von Spezialpapier. (Die Auswahl der Einstellung **Alle** aktiviert jedoch nicht die Sperrfunktion für dieses Fach.) Wenn ein Fach z.B. für Briefkopfpapier konfiguriert ist und Sie im Druckertreiber festlegen, dass auf normalem Papier gedruckt werden soll, zieht der Drucker nicht das Briefkopfpapier aus diesem Fach ein. Stattdessen zieht er Papier aus einem Fach ein, in dem normales Papier eingelegt ist und das über das Bedienfeld des Druckers für normales Papier konfiguriert wurde. Die Auswahl des Papiers nach **Typ** und **Format** führt bei schwerem Papier, bei Glanzpapier und bei Transparentfolien zu einer deutlich besseren Druckqualität. Falsche Einstellungen können eine unbefriedigende Druckqualität zur Folge haben. Drucken Sie immer nach **Typ**, wenn Sie Sonderdruckmedien wie z.B. Etiketten oder Graustufen-Transparentfolien verwenden. Drucken Sie immer nach **Format**, wenn Sie Umschläge verwenden.

- Wenn Sie nach **Typ** oder **Format** drucken möchten und die Fächer nicht für den betreffenden Typ bzw. das Format konfiguriert wurden, wählen Sie im Dialogfeld **Seite einrichten**, **Drucker** oder **Eigenschaften von Drucker** des Druckertreibers den **Typ** oder das **Format** aus. Der Drucker fordert dazu auf, den Typ und das Format einzulegen.
- Wenn Sie oft Papier eines bestimmten Typs oder Formats verwenden, kann der Druckeradministrator (für einen Netzwerkdrucker) bzw. können Sie selbst (für einen lokalen Drucker) ein Fach für diesen Typ oder dieses Format konfigurieren (Informationen zu Typ und Format finden Sie unter Verwenden des [eingebetteten](#page-141-0) [Webservers](#page-141-0) bzw. Konfigurieren von [Zufuhrfächern\)](#page-102-0). Wenn Sie daraufhin diesen Typ oder dieses Format beim Drucken eines Jobs wählen, zieht der Drucker das Papier aus dem Fach ein, das für diesen Typ bzw. dieses Format konfiguriert wurde.

## **Druckeinstellungsprioritäten**

Änderungen, die an den Druckeinstellungen vorgenommen werden, werden abhängig von ihrem Ursprung mit folgender Priorität behandelt:

- **Hinweis** Die Namen von Befehlen und Dialogfeldern können je nach Programm variieren.
	- *Dialogfeld "Seite einrichten"*. Dieses Dialogfeld wird geöffnet, wenn Sie in dem Programm, in dem Sie gerade arbeiten, auf **Seite einrichten** oder einen ähnlichen Befehl im Menü **Datei** klicken. Die hier geänderten Einstellungen überschreiben Einstellungen, die anderswo geändert wurden.
	- *Dialogfeld "Drucken"*. Dieses Dialogfeld wird geöffnet, wenn Sie in dem Programm, in dem Sie gerade arbeiten, auf **Drucken**, **Drucker einrichten** oder einen ähnlichen Befehl im Menü **Datei** klicken. Die Einstellungen, die Sie im Dialogfeld **Drucken** ändern, haben eine niedrigere Priorität und überschreiben nicht die Änderungen, die Sie im Dialogfeld **Seite einrichten** vornehmen.
	- *Dialogfeld "Eigenschaften von Drucker" (Druckertreiber)*. Der Druckertreiber wird geöffnet, wenn Sie im Dialogfeld **Drucken** auf **Eigenschaften** klicken. Die Einstellungen, die im Dialogfeld **Eigenschaften von Drucker** geändert werden, überschreiben nicht die Einstellungen, die anderswo verfügbar sind.
- *Einstellungen im Menü "Drucker"*. Niedrigste Priorität, oft verwendet, wenn Softwaretreiber nicht über die betreffende Option verfügen.
- *Standarddruckereinstellungen*. Die standardmäßigen Druckertreibereinstellungen legen die Einstellungen fest, die bei allen Druckjobs verwendet werden, sofern die Einstellungen *nicht*, wie oben beschrieben, im Dialogfeld **Seite einrichten**, **Drucken** oder **Eigenschaften von Drucker** geändert werden. Sie können die Standarddruckereinstellungen je nach Betriebssystem auf verschiedene Arten ändern: 1) Klicken Sie auf **Start**, **Einstellungen**, **Drucker**, klicken Sie dann mit der rechten Maustaste auf das Druckersymbol, und klicken Sie auf **Eigenschaften**. 2) Klicken Sie auf **Start**, **Einstellungen**, **Systemsteuerung**, und wählen Sie den Ordner **Drucker** aus. Klicken Sie mit der rechten Maustaste auf das Druckersymbol, und klicken Sie auf **Eigenschaften**.
- **VORSICHT** Änderungen an der Druckereinrichtung sollten über die Softwareanwendung oder den Druckertreiber vorgenommen werden, um zu vermeiden, dass die Druckjobs anderer Benutzer davon betroffen werden. Über das Bedienfeld vorgenommene Änderungen werden zu Standardeinstellungen für alle nachfolgenden Druckjobs. Änderungen, die über die Anwendung oder den Druckertreiber vorgenommen werden, wirken sich nur auf den aktuellen Druckjob aus.

## <span id="page-100-0"></span>**Auswählen von Druckmedien**

Auf diesem Drucker können viele Arten von Papier und andere Druckmedien verwendet werden. Dieser Abschnitt enthält Richtlinien und Spezifikationen zur Auswahl und Verwendung verschiedener Druckmedien.

Bevor Sie Papier oder Sonderformulare in großen Mengen erwerben, sollten Sie sich vergewissern, dass der Papierlieferant den *HP LaserJet Printer Family Print Media Guide* und die darin enthaltenen Anforderungen an Druckmedien kennt.

Informationen zum Bestellen des *HP LaserJet Printer Family Print Media Guide* finden Sie unter [Verbrauchsmaterial](#page-294-0) und Zubehör. Wenn Sie eine Kopie des *HP LaserJet Printer Family Print Media Guide* herunterladen möchten, besuchen Sie die Website <http://www.hp.com/support/clj5550>und wählen **Manuals**.

Es kann vorkommen, dass das Papier allen in diesem Kapitel enthaltenen Richtlinien entspricht und trotzdem nicht zufriedenstellend bedruckt werden kann. Gründe hierfür sind eventuell eine ungewöhnliche Druckumgebung oder andere Variablen, über die Hewlett-Packard keine Kontrolle hat (z.B. extreme Temperaturen und Luftfeuchtigkeit).

**Hewlett-Packard empfiehlt, Papier zu testen, bevor es in großen Mengen gekauft wird.**

**VORSICHT** Bei Verwendung von Papier, das nicht mit den hier und im Print Media Guide aufgeführten Spezifikationen übereinstimmt, können Probleme auftreten, die vom Kundendienst behoben werden müssen. Dieser Service ist nicht durch die Gewährleistungs- und Kundendienstvereinbarungen von Hewlett-Packard gedeckt.

## **Zu vermeidende Medien**

Der Drucker der HP Color LaserJet 5550 Serie kann viele Papiertypen verarbeiten. Papier, das die Druckerspezifikationen nicht erfüllt, beeinträchtigt die Druckqualität und erhöht die Wahrscheinlichkeit von Papierstaus.

- Verwenden Sie kein Papier, das zu rau ist.
- Verwenden Sie kein Papier mit Aussparungen oder Perforierung mit Ausnahme von standardmäßigem dreifach gelochtem Papier.
- Verwenden Sie keine mehrteiligen Formulare.
- Verwenden Sie kein Papier, das bereits einen Drucker oder ein Kopiergerät durchlaufen hat.
- Verwenden Sie kein Papier mit Wasserzeichen, wenn Sie Flächenmuster drucken.

#### **Medien, die den Drucker beschädigen können**

In Ausnahmefällen kann der Drucker durch Papier beschädigt werden. Die folgenden Papiertypen sind zu vermeiden, um mögliche Beschädigungen zu verhindern.

- Verwenden Sie kein Papier mit Heftklammern.
- Verwenden Sie keine Transparentfolien, die für Tintenstrahldrucker oder andere Niedrigtemperaturdrucker vorgesehen sind. Verwenden Sie nur Transparentfolien, die für den Einsatz mit HP Color LaserJet Druckern bestimmt sind.
- Verwenden Sie kein Fotopapier, das für Tintenstrahldrucker bestimmt ist.
- Verwenden Sie kein geprägtes oder beschichtetes Papier sowie Papier, das nicht für die Temperaturen der HP Color LaserJet 5550 Bildfixiereinheit geeignet ist. Wählen Sie Papier, das Temperaturen von 190 °C eine Zehntelsekunde lang standhalten kann. Hewlett-Packard produziert selbst verschiedene Papierarten, die für den Drucker HP Color LaserJet 5550 geeignet sind.
- Verwenden Sie kein mit Kaltfarben oder Thermokopierverfahren hergestelltes Briefkopfpapier. Vordrucke oder Briefkopfpapier müssen mit Farben bedruckt sein, die Temperaturen von 190 °C eine Zehntelsekunde lang standhalten können.
- Verwenden Sie keine Medien, die Schadstoffe absondern, schmelzen, ihre Form verändern oder sich verfärben, wenn sie eine Zehntelsekunde lang einer Temperatur von 190 °C ausgesetzt sind.

Wenn Sie in den USA Druckmaterial für den HP Color LaserJet bestellen möchten, besuchen Sie die Website<http://www.hp.com/go/ljsupplies>. Alle Länder/Regionen außerhalb der USA können die Website<http://www.hp.com/ghp/buyonline.html> besuchen.

## <span id="page-102-0"></span>**Konfigurieren von Zufuhrfächern**

Beim Drucker HP Color LaserJet 5550 können Sie Zufuhrfächer nach Typ oder Format konfigurieren. Sie können verschiedene Papiertypen in die Zufuhrfächer des Druckers laden und das Papier dann nach Typ oder Format anfordern.

- **Hinweis** Wenn Sie bereits vorher mit HP Color LaserJet Druckern gearbeitet haben, sind Sie es unter Umständen gewohnt, Fach 1 im Zuerst-Modus oder im Kassettenmodus zu konfigurieren. Um die Einstellungen für den Zuerst-Modus zu emulieren, konfigurieren Sie Fach 1 mit Format =**BELIEBIG** und Typ = **BELIEBIG**. Wenn für den Druckjob kein anderes Fach festgelegt wurde, zieht der Drucker zuerst Papier aus Fach 1 ein. Diese Einstellung wird empfohlen, wenn Sie unterschiedliche Papiertypen oder -formate verwenden. Um die Einstellungen für den Kassettenmodus zu emulieren, legen Sie für das Format und den Typ von Fach 1 eine andere Einstellung als **BELIEBIG** fest. Diese Einstellung wird empfohlen, wenn Sie in Fach 1 immer dieselben Papiertypen und -formate verwenden.
- **Hinweis** Achten Sie beim beidseitigen Druck (Duplex) darauf, dass das geladene Papier den Spezifikationen für den Duplexdruck entspricht. (Weitere Informationen finden Sie unter Unterstützte [Papiergewichte](#page-44-0) und -formate.)

Die Anweisungen unten dienen dazu, die Fächer über das Druckerbedienfeld zu konfigurieren. Sie können die Fächer auch mit dem Computer konfigurieren, indem Sie auf den eingebetteten Webserver zugreifen. Informationen hierzu finden Sie unter [Verwenden](#page-141-0) des [eingebetteten](#page-141-0) Webservers.

**Hinweis** Die Formate A4 und US-Letter können mit der Längsseite oder der Querseite zuerst in den Drucker eingelegt werden. Die Längsseite zuerst ist die bevorzugte Ausrichtung. Mit dieser Zufuhr wird der Durchsatz erhöht, und es wird weniger Verbrauchsmaterial benötigt. Die Zufuhr mit der Querseite wird als gedrehte Ausrichtung bezeichnet. Sie wird in den Fächern mit LTR-R und A4-R angegeben. Die Zufuhr mit der Querseite kann beim Druck auf Medien mit bestimmten Merkmalen nützlich sein, z.B. Perforierung oder Fenstern.

## **Konfigurieren von Fächern bei Aufforderung durch den Drucker**

In den folgenden Situationen fordert Sie der Drucker automatisch zum Konfigurieren des Medientyps und -formats für das Fach auf:

- wenn Sie Papier in das Fach einlegen, wird nach dem Schließen des Fachs Fach X **<TYP> <FORMAT>** angezeigt. Zum Ändern des Typs bzw. Formats drücken Sie .
- wenn Sie über den Druckertreiber oder eine Softwareanwendung ein bestimmtes Fach oder einen bestimmten Medientyp für einen Druckjob angeben und das Fach für die Einstellungen des Druckjobs nicht konfiguriert ist. Es wird **<TYP> <FORMAT> EINLEGEN IN FACH X** angezeigt.

Das Bedienfeld zeigt dann folgende Meldung an: **<TYP> <FORMAT> EINLEGEN IN FACH X**. Zum Ändern des Formats oder Typs drücken Sie  $\checkmark$ . Die nachfolgenden Anweisungen erklären, wie das Fach nach der Anzeige der Aufforderung konfiguriert wird.

**Hinweis** Die Aufforderung wird nicht angezeigt, wenn Sie aus Fach 1 drucken und wenn Fach 1 für **ALLE FORMATE** und **BELIEBIG** konfiguriert ist.

## **Laden von Fach 1 für den einmaligen Gebrauch**

Gehen Sie nach diesem Verfahren vor, wenn das Fach in der Regel leer gelassen und für viele verschiedenene Papierformate und -typen verwendet wird.

**VORSICHT** Um Staus zu vermeiden, sollten Sie während des Druckens niemals ein Fach hinzufügen oder entfernen.

1. Öffnen Sie das Fach.

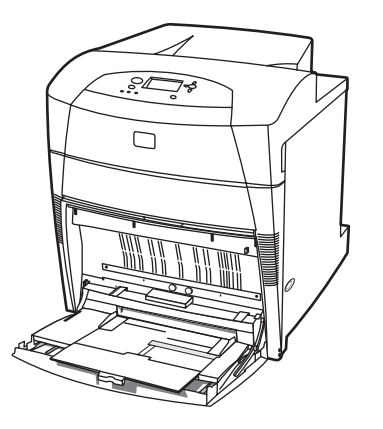

- 2. Entfernen Sie Papier, das sich im Fach befindet.
- 3. Ziehen Sie die seitlichen Führungen ganz heraus.
- 4. Legen Sie in das Fach Papier mit der zu bedruckenden Seite nach unten und der Oberkante nach links ein. Stellen Sie sicher, dass das Papier nicht die Markierung für die maximale Stapelhöhe im Zufuhrfach überschreitet.

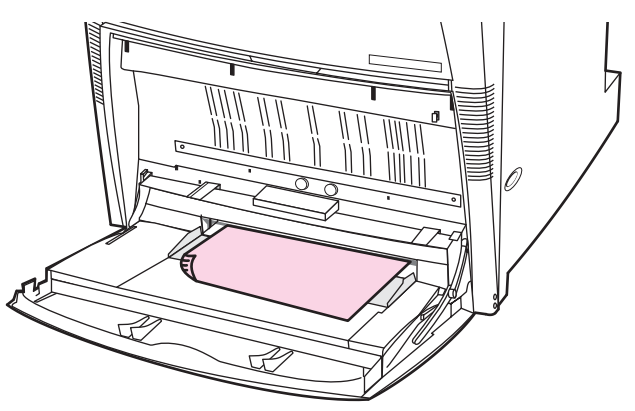

**Hinweis** Für den Duplexdruck lesen Sie die Ladeanweisungen unter [Beidseitiges](#page-123-0) Drucken [\(Duplexdruck\)](#page-123-0).

5. Schieben Sie die seitlichen Führungen an die richtige Position, so dass sie locker am Papierstapel anliegen, aber das Papier nicht verbiegen.

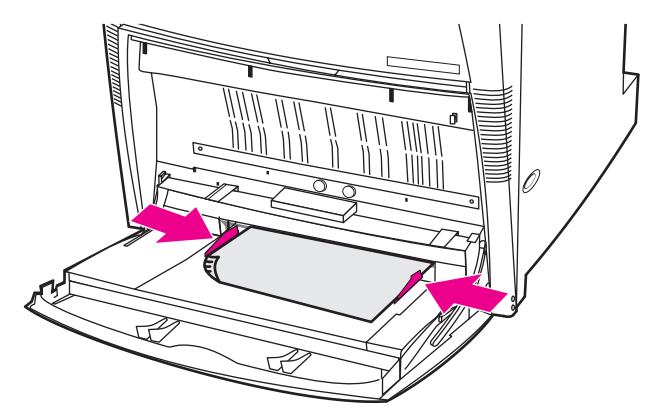

- 6. Achten Sie innerhalb einiger Sekunden nach dem Laden des Papiers auf die Anzeige (legen Sie das Papier noch einmal ein, wenn die Zeit schon verstrichen ist). Wenn der Drucker nicht die Meldung **Fach X <TYP> <FORMAT>** anzeigt, kann das Fach genutzt werden.
- 7. Wenn der Drucker Fach X <TYP> <FORMAT> anzeigt, drücken Sie v, um die Konfiguration für Format und Typ zu ändern.
- 8. Das Menü für das Format wird angezeigt.
- 9. Drücken Sie  $\blacktriangle$ , um ALLE FORMATE zu markieren.
- 10. Drücken Sie v, um ALLE FORMATE auszuwählen.
- 11. Das Menü für den Typ wird angezeigt.
- 12. Drücken Sie ▲, um **BELIEBIG** zu markieren.
- 13. Drücken Sie v, um **BELIEBIG** auszuwählen.
- 14. Der Drucker zeigt **Fach X GRÖSSE UND TYP BELIEBIG** an. Drücken Sie **5**, um die Einstellungen für Format und Typ zu übernehmen und die Meldung zu schließen. Das Fach kann jetzt genutzt werden.

## **Laden von Fach 1, wenn dasselbe Papier für mehrere Druckjobs verwendet wird**

Gehen Sie nach diesem Verfahren vor, wenn derselbe Papiertyp in Fach 1 eingelegt bleibt und das Papier zwischen Jobs nicht aus dem Fach genommen wird. Dieses Verfahren kann auch die Druckerleistung erhöhen, wenn von Fach 1 gedruckt wird.

**VORSICHT** Um Staus zu vermeiden, sollten Sie während des Druckens niemals ein Fach hinzufügen oder entfernen.

- 1. Bevor Sie das Papier laden, drücken Sie auf dem Bedienfeld die Taste MENÜ, um auf die **MENÜS** zuzugreifen.
- 2. Drücken Sie <del>▼</del> oder ▲, um PAPIER- ZUFUHR zu markieren.
- 3. Drücken Sie v, um das Menü PAPIER- ZUFUHR anzuzeigen.
- 4. Drücken Sie <del>v</del> oder ▲, um FORMAT IN FACH 1 zu markieren.
- 5. Drücken Sie v, um die Werte für FORMAT IN FACH 1 anzuzeigen.
- 6. Drücken Sie  $\blacktriangleright$  oder  $\blacktriangle$ , um das richtige Format zu markieren.

7. Drücken Sie v, um das Format auszuwählen.

**Hinweis** Wenn Sie **BENUTZERDEFINIERT** auswählen, wählen Sie auch die Maßeinheit und die xund die y-Abmessung aus.

- 8. Drücken Sie voder  $\triangle$ , um **MEDIEN FACH 1** zu markieren.
- 9. Drücken Sie v, um die Werte für **MEDIEN FACH 1** anzuzeigen.
- 10. Drücken Sie  $\blacktriangleright$  oder  $\blacktriangle$ , um den richtigen Typ zu markieren.
- 11. Drücken Sie v, um den Typ auszuwählen.
- 12. Drücken Sie MENÜ, um die **MENÜS** zu schließen.
- 13. Öffnen Sie das Fach.

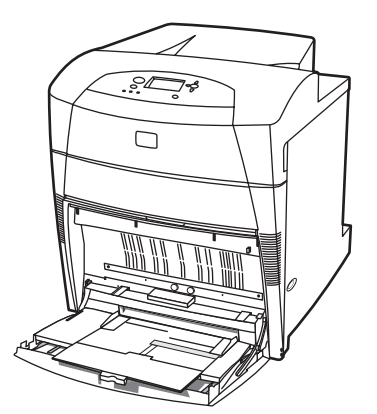

- 14. Ziehen Sie die seitlichen Führungen heraus.
- 15. Legen Sie in das Fach Papier mit der zu bedruckenden Seite nach unten und der Oberkante nach links ein. Stellen Sie sicher, dass das Papier nicht die Markierung für die maximale Stapelhöhe im Zufuhrfach überschreitet.

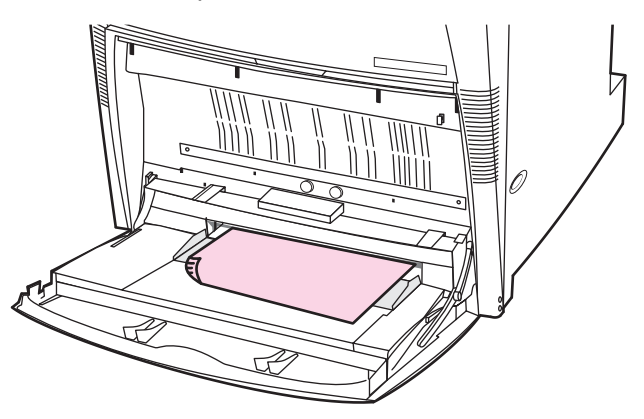

**Hinweis** Für den Duplexdruck lesen Sie die Ladeanweisungen unter [Beidseitiges](#page-123-0) Drucken [\(Duplexdruck\)](#page-123-0).

16. Stellen Sie die seitlichen Führungen so ein, dass sie locker am Papierstapel anliegen, aber das Papier nicht verbiegen.

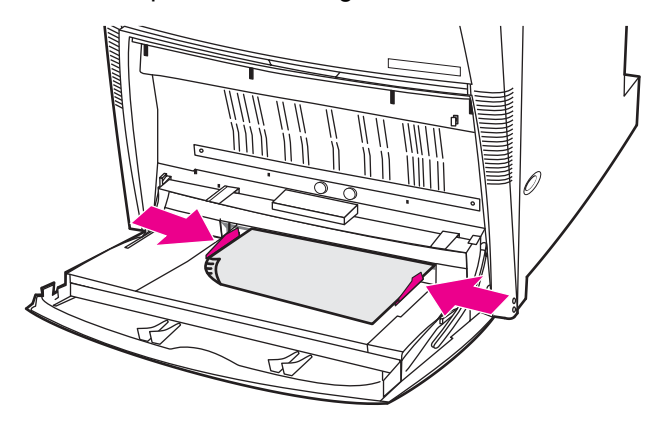

17. Der Drucker zeigt die Fachkonfiguration an. Sie sollte dem Format und dem Typ entsprechen, die oben in den Schritten 1 bis 12 eingestellt wurden. Drücken Sie  $\blacktriangle$ , um die Einstellungen zu übernehmen und die Meldung zu schließen. Das Fach kann jetzt genutzt werden.

## **Drucken von Briefumschlägen aus Fach 1**

**VORSICHT** Durch Umschläge mit Klammern, Verschlüssen, Sichtfenstern, beschichtetem Futter, freiliegenden selbstklebenden Flächen oder anderen synthetischen Materialien kann der Drucker schwer beschädigt werden. Um Papierstaus und mögliche Schäden am Drucker zu vermeiden, sollten Sie Umschläge niemals beidseitig bedrucken. Vor dem Einlegen von Umschlägen müssen Sie sicherstellen, dass diese nicht gewellt oder beschädigt sind oder aneinander haften. Verwenden Sie keine Briefumschläge mit druckempfindlichem Klebstoff. Um Staus zu vermeiden, dürfen Umschläge während des Druckens nicht entfernt oder nachgefüllt werden.

> Viele Arten von Briefumschlägen können von Fach 1 aus bedruckt werden. Dieses Fach kann bis zu 20 Umschläge aufnehmen. Die Druckqualität hängt von der Beschaffenheit des Umschlags ab.

> Stellen Sie in der Software die Ränder auf einen Mindestabstand von 15 mm vom Rand des Umschlags ein.

#### **So legen Sie Umschläge in Fach 1 ein**

## **VORSICHT** Um Papierstaus zu vermeiden, dürfen Umschläge während des Druckens nicht entfernt oder

nachgefüllt werden.

1. Öffnen Sie Fach 1.

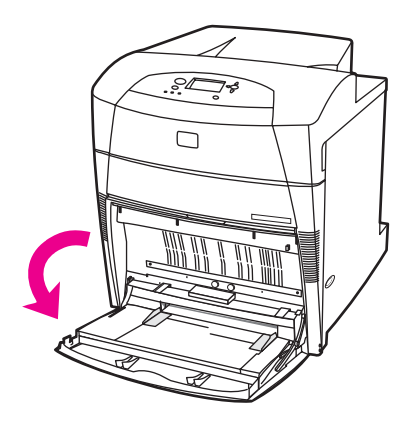

2. Legen Sie bis zu 20 Umschläge so in die Mitte von Fach 1 ein, dass die zu bedruckende Seite nach unten, die Oberkante nach links und die Querseite in Richtung des Druckers zeigt. Schieben Sie die Umschläge vorsichtig so weit wie möglich in den Drucker ein.

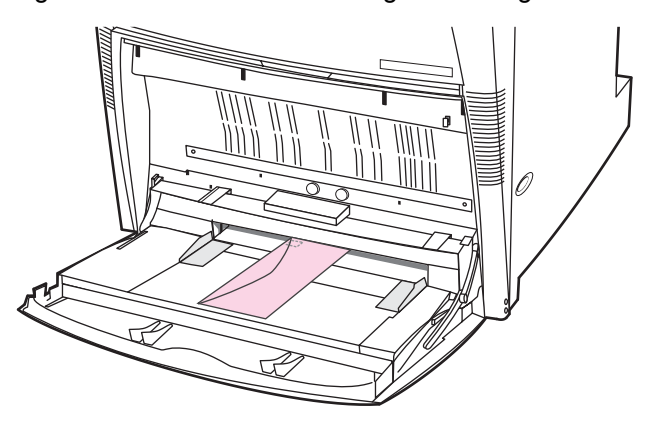

3. Stellen Sie die Führungen so ein, dass sie den Umschlagstapel berühren, ohne die Umschläge zu verbiegen. Stellen Sie sicher, dass sich die Umschläge unterhalb der Laschen an den Führungen befinden.

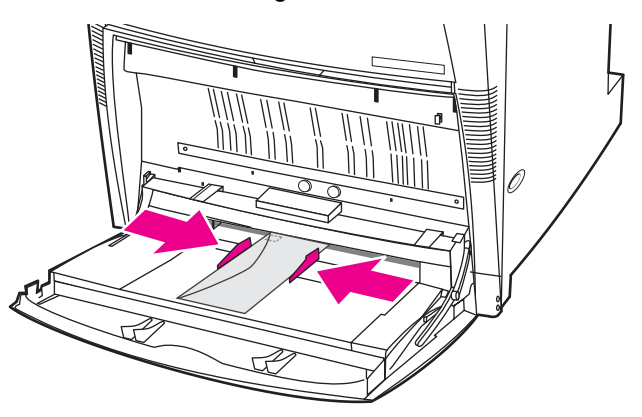
## **Bedrucken von Umschlägen**

- 1. Stellen Sie auf dem Bedienfeld des Druckers das Papierformat für Fach 1 auf das Format des zu bedruckenden Umschlags ein.
- 2. Geben Sie Fach 1 an, oder wählen Sie die Papierquelle im Druckertreiber nach Format aus.
- 3. Wenn die Softwareanwendung den Umschlag nicht automatisch formatiert, legen Sie über die Softwareanwendung oder den Druckertreiber Querformat als Seitenausrichtung fest. Beachten Sie die Richtlinien in der nachfolgenden Tabelle beim Einstellen der Ränder für die Absender- und Empängeradresse für Umschläge des Formats Commercial 10 und DL.

**Hinweis** Für Umschläge anderer Formate passen Sie die Einstellungen für die Ränder nach Bedarf an.

4. Wählen Sie die Option **Drucken** in der Softwareanwendung oder im Druckertreiber.

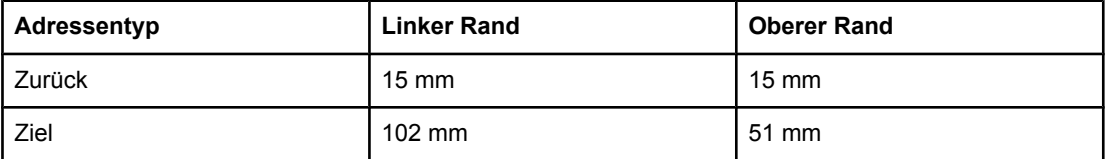

# **Laden von ermittelbaren Medien in Fach 2, 3, 4 und 5**

Gehen Sie nach diesem Verfahren vor, um ermittelbares Papier im Standardformat in das Fach einzulegen. Die ermittelbaren Formate sind im Fach markiert. Zu ihnen gehören US-Letter, US-Letter – gedreht, A4, A4 – gedreht, A3, 11 x 17 Legal, B4 (JIS), B5 (JIS), A5 und Executive.

- **VORSICHT** Um Staus zu vermeiden, sollten Sie während des Druckens niemals ein Fach hinzufügen oder entfernen.
- **VORSICHT** Der Papierpfad für Fach 3 führt durch Fach 2. Wenn Fach 2 teilweise oder ganz herausgezogen ist, kann der Drucker kein Papier aus Fach 3 einziehen. In diesem Fall hält der Drucker an und weist in einer Meldung darauf hin, dass Fach 2 installiert werden muss. Fach 2, 3 und 4 müssen geschlossen sein, damit der Drucker Papier aus Fach 5 einziehen kann.

#### **VORSICHT** Drucken Sie aus Fach 2, 3, 4 oder 5 nicht auf Karton, Umschläge oder nicht unterstützte Medienformate. Drucken Sie nur aus Fach 1 auf diese Medientypen. Legen Sie nicht zu viele Medien in das Zufuhrfach ein, und öffnen Sie es nicht, wenn es verwendet wird. Sie können sonst Papierstaus verursachen.

1. Öffnen Sie das Fach.

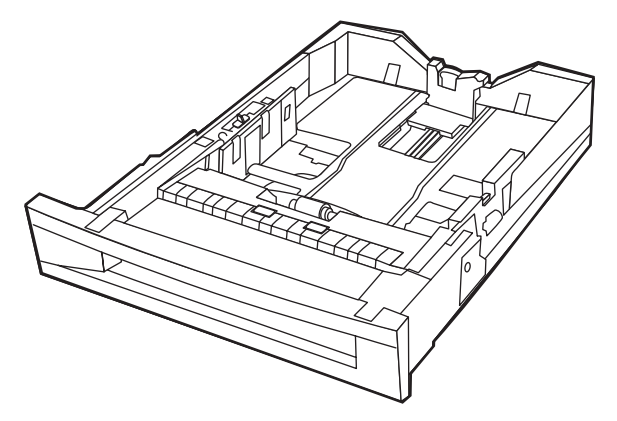

2. Stellen Sie die hintere Papierlängenführung ein, indem Sie den Papierführungsregler zusammendrücken und die Führung durch Schieben an die Länge des verwendeten Mediums anpassen.

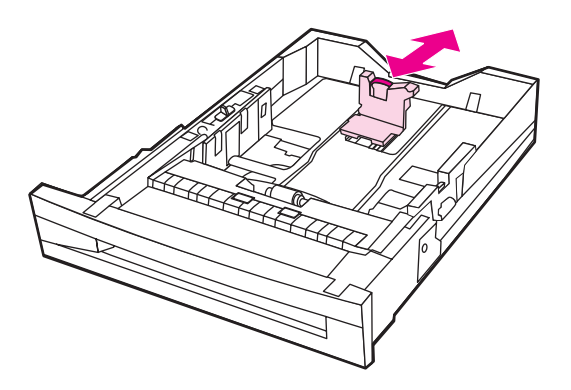

3. Stellen Sie die Papierbreitenführung ein, indem Sie den Papierführungsregler zusammendrücken und die Führung durch Schieben an die Breite des verwendeten Mediums anpassen.

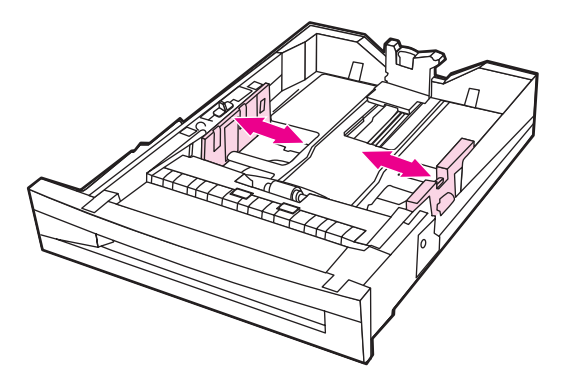

4. Legen Sie das Medium mit der zu bedruckenden Seite nach oben ein, und stellen Sie sicher, dass das Papier nicht die Markierung für die maximale Stapelhöhe im Zufuhrfach überschreitet.

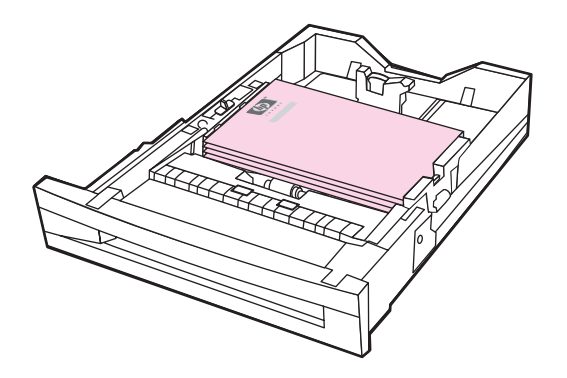

- 5. Vergewissern Sie sich, dass der Fachschalter auf die Position für standardmäßige Formate eingestellt ist.
- 6. Schließen Sie das Fach.

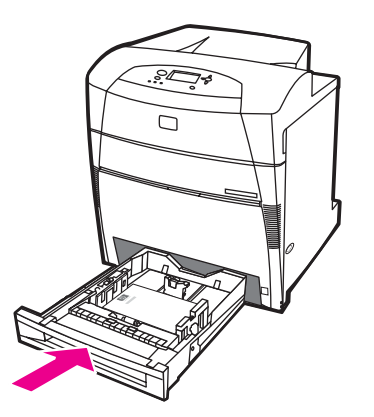

- 7. Der Drucker zeigt die Fachkonfiguration für Format und Typ an. (Wenn die Fachkonfiguration nicht mehr angezeigt wird, öffnen und schließen Sie das Fach noch einmal.)
- 8. Wenn Format und Typ richtig sind, drücken Sie  $\blacktriangleright$ , um die Einstellungen zu übernehmen.
- 9. Zum Ändern von Format oder Typ drücken Sie bei angezeigter Fachkonfiguration auf v. Das Menü **FACH X FORMAT= \*<FORMAT>** wird angezeigt.
- 10. Drücken Sie  $\blacktriangleright$  oder  $\blacktriangle$ , um das richtige Format zu markieren.
- 11. Drücken Sie v, um das Format auszuwählen. Die Meldung **Einstellung gesp.** wird angezeigt, gefolgt vom Menü für den Fachtyp.

**Hinweis** In Abhängigkeit von der Formateinstellung werden Sie vom Drucker möglicherweise dazu aufgefordert, den Schalter für die benutzerdefinierten/standardmäßigen Formate im Fach auf eine andere Position zu stellen oder die Führungen für Länge und Breite zu verschieben. Folgen Sie den Anweisungen der Aufforderung, schließen Sie das Fach, und folgen Sie diesen Schritten von Anfang an.

- 12. Drücken Sie zum Ändern des Typs  $\bullet$  oder  $\bullet$ , um den korrekten Papiertyp zu markieren.
- 13. Drücken Sie  $\checkmark$ , um den Papiertyp auszuwählen. Die Meldung **Einstellung gesp.** wird angezeigt, anschließend noch einmal die aktuellen Einstellungen für Typ und Format.

14. Wenn Format und Typ jetzt richtig sind, drücken Sie  $\blacktriangleright$ , um die Einstellungen für Format und Typ zu übernehmen, und schließen Sie dann die Meldung. Das Fach kann jetzt genutzt werden.

# **Laden von nicht ermittelbaren Medien im Standardformat in Fach 2, 3, 4 und 5**

Gehen Sie nach diesem Verfahren vor, um nicht ermittelbares Papier im Standardformat in das Fach einzulegen. Zu den nicht ermittelbaren Standardformaten gehören 16K, 8K, Executive (JIS) und 8,5x13.

**VORSICHT** Um Staus zu vermeiden, sollten Sie während des Druckens niemals ein Fach hinzufügen oder entfernen.

**VORSICHT** Der Papierpfad für Fach 3 führt durch Fach 2. Wenn Fach 2 teilweise oder ganz herausgezogen ist, kann der Drucker kein Papier aus Fach 3 einziehen. In diesem Fall hält der Drucker an und weist in einer Meldung darauf hin, dass Fach 2 installiert werden muss. Fach 2, 3 und 4 müssen geschlossen sein, damit der Drucker Papier aus Fach 5 einziehen kann.

#### **VORSICHT** Drucken Sie aus Fach 2, 3, 4 oder 5 nicht auf Karton, Umschläge oder nicht unterstützte Medienformate. Drucken Sie nur aus Fach 1 auf diese Medientypen. Legen Sie nicht zu viele Medien in das Zufuhrfach ein, und öffnen Sie es nicht, wenn es verwendet wird. Sie können sonst Papierstaus verursachen.

1. Öffnen Sie das Fach.

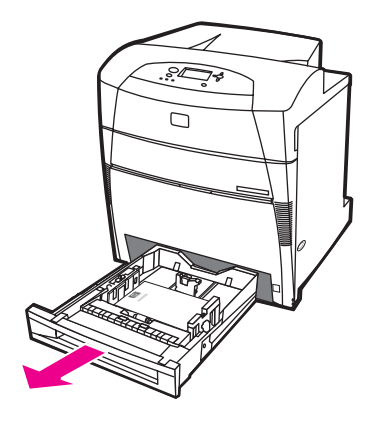

2. Schieben Sie die Führungen für Papierbreite und -länge ganz nach außen.

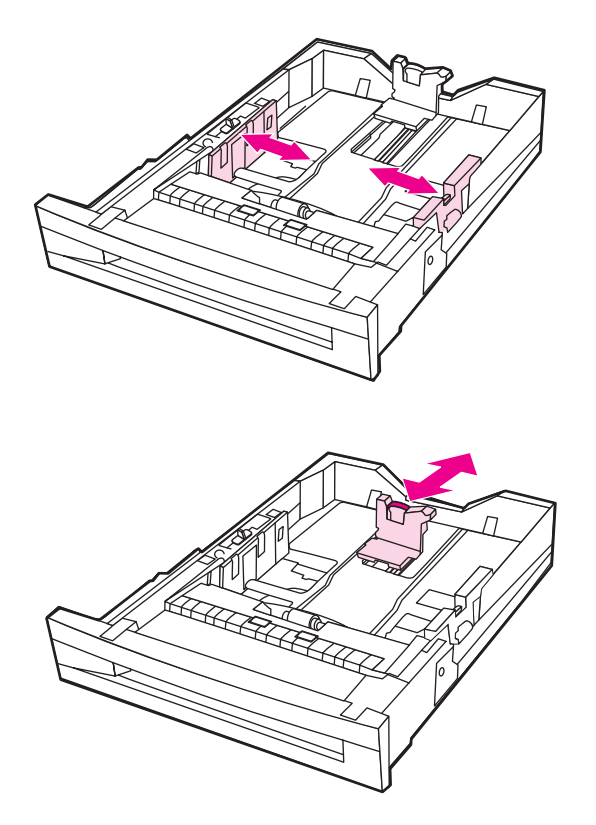

3. Legen Sie das Medium mit der zu bedruckenden Seite nach oben ein, und stellen Sie sicher, dass das Papier nicht die Markierung für die maximale Stapelhöhe im Zufuhrfach überschreitet.

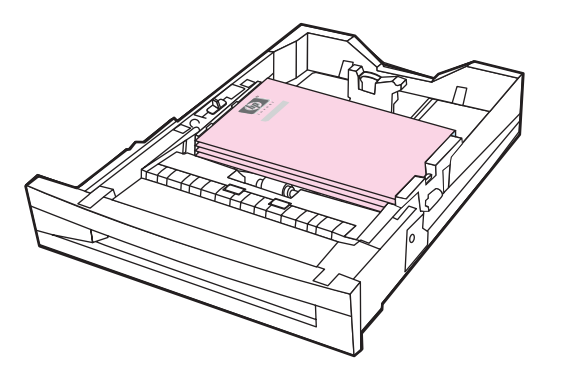

- 4. Schieben Sie die Führungen für Papierbreite und -länge zusammen, und stellen Sie sicher, dass sie das Papier leicht berühren.
- 5. Vergewissern Sie sich, dass der Fachschalter auf die Position für benutzerdefinierte Formate eingestellt ist.

6. Schließen Sie das Fach.

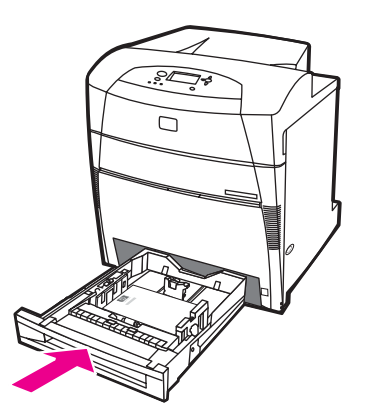

- 7. Der Drucker zeigt die Fachkonfiguration für Format und Typ an.
- 8. Wenn Format und Typ richtig sind, drücken Sie  $\blacktriangleright$ , um die Einstellungen zu übernehmen, und schließen Sie die Meldung.
- 9. Zum Ändern von Format oder Typ drücken Sie bei angezeigter Fachkonfiguration auf v. (Wenn die Fachkonfiguration nicht mehr angezeigt wird, öffnen und schließen Sie das Fach noch einmal.) Das Menü **FACH X FORMAT= \*<FORMAT>** wird angezeigt.
- 10. Drücken Sie  $\blacktriangleright$  oder  $\blacktriangle$ , um das richtige Format zu markieren.
- 11. Drücken Sie v, um das Format auszuwählen. Die Meldung **Einstellung gesp.** wird angezeigt, gefolgt vom Menü für den Fachtyp.
- **Hinweis** In Abhängigkeit von der Formateinstellung werden Sie vom Drucker möglicherweise dazu aufgefordert, den Schalter für die benutzerdefinierten/standardmäßigen Formate im Fach auf eine andere Position zu stellen oder die Führungen für Länge und Breite zu verschieben. Folgen Sie den Anweisungen der Aufforderung, schließen Sie das Fach, und folgen Sie diesen Schritten von Anfang an.
	- 12. Drücken Sie zum Ändern des Typs  $\blacktriangledown$  oder  $\blacktriangle$ , um den korrekten Papiertyp zu markieren.
	- 13. Drücken Sie √, um den Papiertyp auszuwählen. Die Meldung **Einstellung gesp.** wird angezeigt, anschließend noch einmal die aktuellen Einstellungen für Typ und Format.
	- 14. Wenn Format und Typ jetzt richtig sind, drücken Sie  $\blacktriangleright$ , um die Einstellungen für Format und Typ zu übernehmen, und schließen Sie die Meldung. Das Fach kann jetzt genutzt werden.

# **Laden von benutzerdefinierten Medien in Fach 2, 3, 4 und 5**

Gehen Sie nach diesem Verfahren vor, um Papier mit benutzerdefiniertem Format in das Fach einzulegen.

- **VORSICHT** Um Staus zu vermeiden, sollten Sie während des Druckens niemals ein Fach hinzufügen oder entfernen.
- **VORSICHT** Der Papierpfad für Fach 3 führt durch Fach 2. Wenn Fach 2 teilweise oder ganz herausgezogen ist, kann der Drucker kein Papier aus Fach 3 einziehen. In diesem Fall hält der Drucker an und weist in einer Meldung darauf hin, dass Fach 2 installiert werden muss. Fach 2, 3 und 4 müssen geschlossen sein, damit der Drucker Papier aus Fach 5 einziehen kann.

**VORSICHT** Drucken Sie aus Fach 2, 3, 4 oder 5 nicht auf Karton, Umschläge oder nicht unterstützte Medienformate. Drucken Sie nur aus Fach 1 auf diese Medientypen. Legen Sie nicht zu viele Medien in das Zufuhrfach ein, und öffnen Sie es nicht, wenn es verwendet wird. Sie können sonst Papierstaus verursachen.

1. Öffnen Sie das Fach.

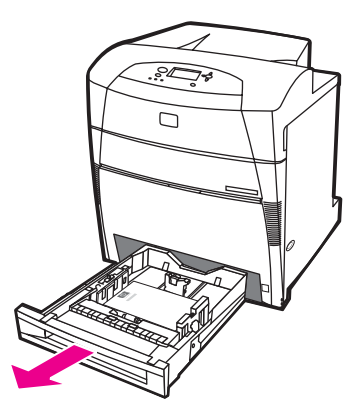

2. Schieben Sie die Führungen für Papierbreite und -länge ganz nach außen.

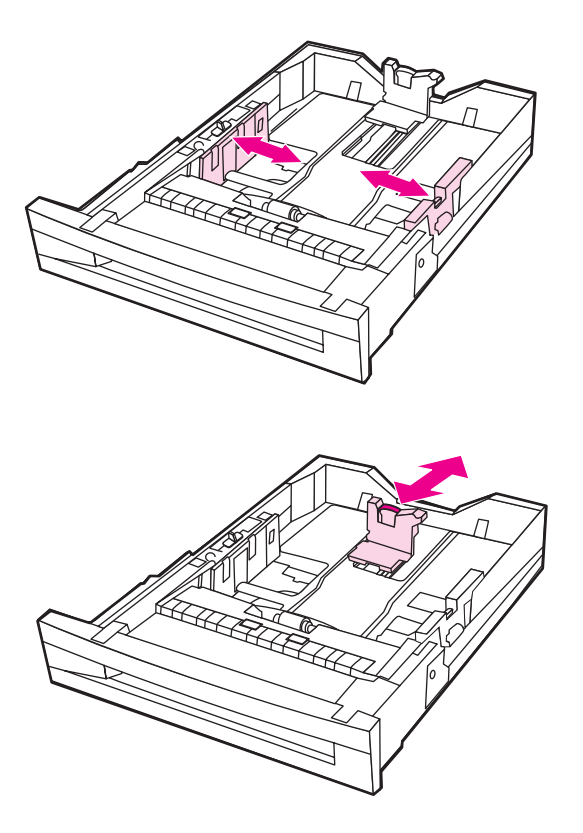

3. Legen Sie das Medium mit der zu bedruckenden Seite nach oben ein, und stellen Sie sicher, dass das Papier nicht die Markierung für die maximale Stapelhöhe im Zufuhrfach überschreitet.

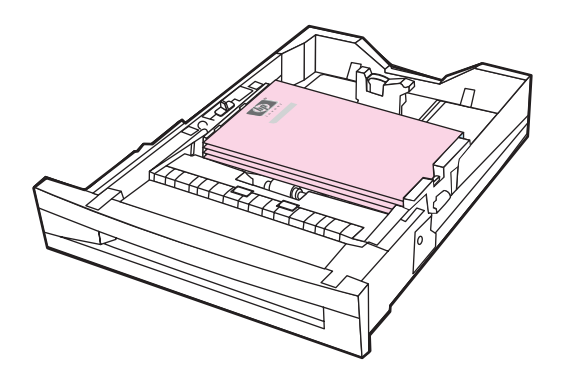

- 4. Schieben Sie die Führungen für Papierbreite und -länge zusammen, und stellen Sie sicher, dass sie das Papier leicht berühren.
- 5. Beachten Sie die Ausrichtung des Papiers und welche Abmessung die x-Abmessung und welche die y-Abmessung ist. Die x- und die y-Abmessung sind für Sie im Fach markiert.

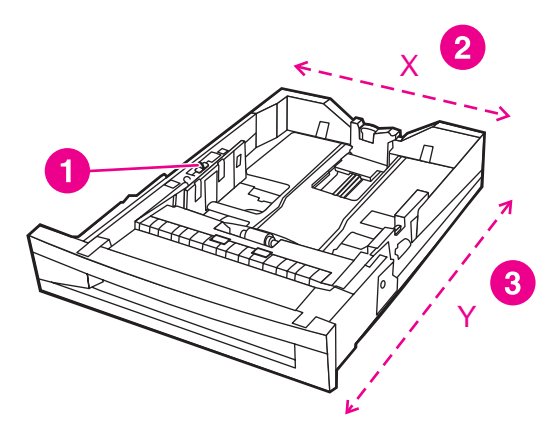

- 1 Schalter für benutzerdefinierte/standardmäßige Formate
- 2 Breite der Seite (X-Abmessung)
- 3 Länge der Seite (Y-Abmessung)
- 6. Vergewissern Sie sich, dass der Fachschalter auf die Position für benutzerdefinierte Formate eingestellt ist.
- 7. Schließen Sie das Fach.

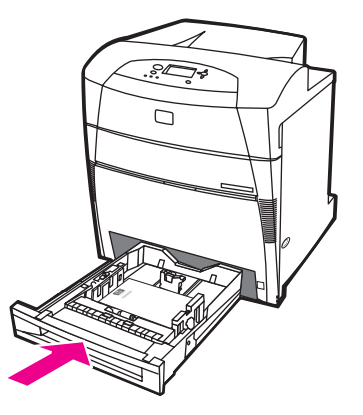

8. Der Drucker zeigt die Fachkonfiguration an. Achten Sie auf die Anzeige.

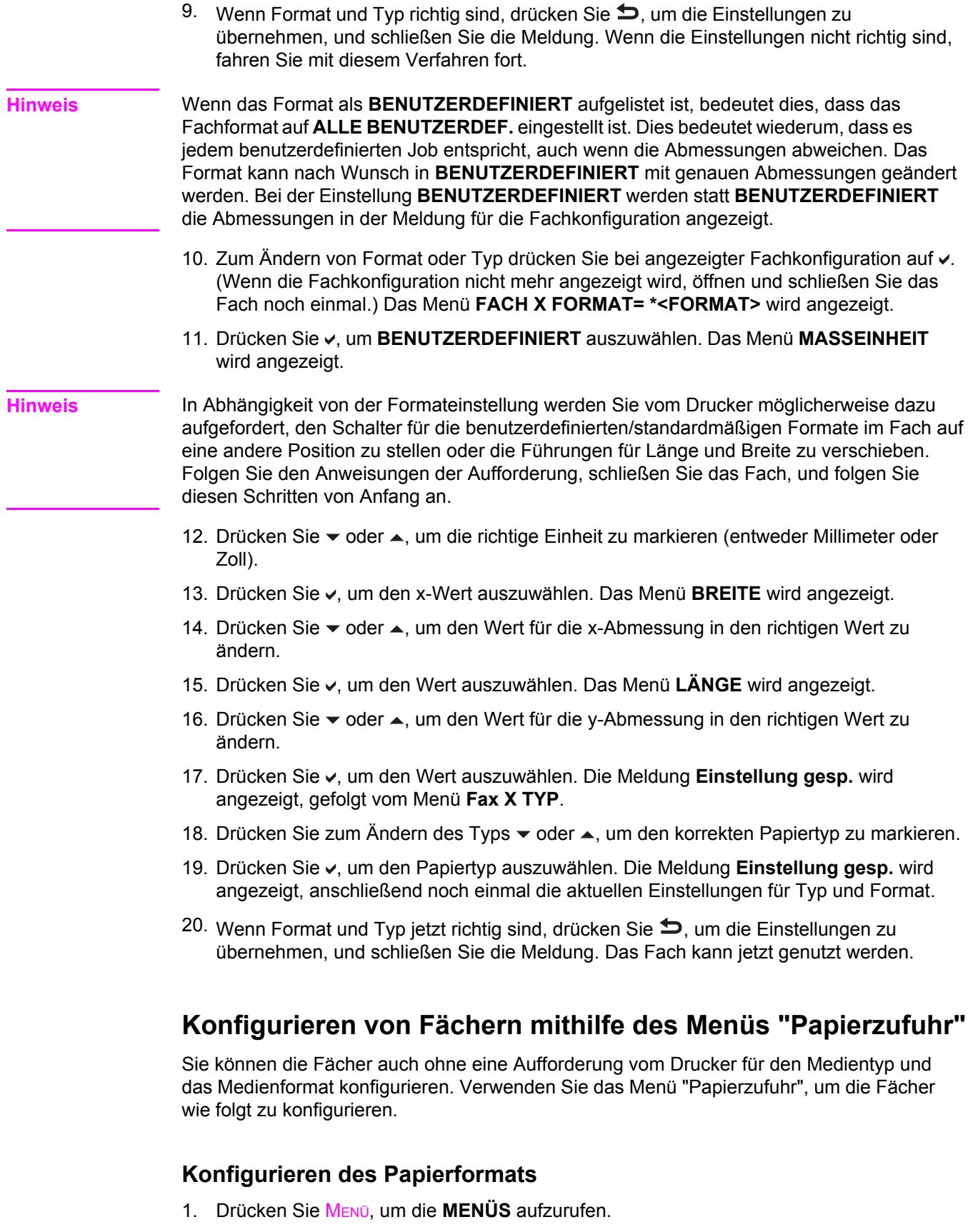

- 2. Drücken Sie ▼, um PAPIER- ZUFUHR zu markieren.
- 3. Drücken Sie v, um PAPIER- ZUFUHR auszuwählen.
- 4. Drücken Sie <sub>▼</sub>, um **FORMAT IN FACH <N>** zu markieren. ("N" steht für die Nummer des Fachs, das Sie konfigurieren.)
- 5. Drücken Sie v, um FORMAT IN FACH <N> auszuwählen.
- 6. Drücken Sie  $\blacktriangleright$  oder  $\blacktriangle$ , um das richtige Format zu markieren.
- 7. Drücken Sie ✓, um das korrekte Format auszuwählen.

**Hinweis** In Abhängigkeit von dem Fach, das Sie konfigurieren, sowie dem ausgewählten Format werden Sie vom Drucker möglicherweise dazu aufgefordert, die Fachführungen anzupassen oder den Fachschalter für benutzerdefinierte/standardmäßige Formate auf die andere Position zu stellen. Folgen Sie den Anweisungen der Aufforderung, und schließen Sie dann das Fach.

#### **Konfigurieren des Papiertyps**

- 1. Drücken Sie MENÜ, um die **MENÜS** aufzurufen.
- 2. Drücken Sie ▼, um PAPIER- ZUFUHR zu markieren.
- 3. Drücken Sie v, um PAPIER- ZUFUHR auszuwählen.
- 4. Drücken Sie ▼, um MEDIEN FACH <N> zu markieren. ("N" steht für die Nummer des Fachs, das Sie konfigurieren.)
- 5. Drücken Sie v, um **MEDIEN FACH <N>** auszuwählen.
- 6. Drücken Sie  $\blacktriangleright$  oder  $\blacktriangle$ , um den korrekten Papiertyp zu markieren.
- 7. Drücken Sie v, um den korrekten Papiertyp auszuwählen.

Es wird die Meldung **Einstellung gesp.** gefolgt von den aktuellen Typ- und Formateinstellungen angezeigt.

# **Drucken auf Sondermedien**

Beachten Sie die nachstehenden Richtlinien, wenn Sie zum Drucken Sondermedien verwenden.

# **Hinweis** Drucken Sie Sondermedien wie Umschläge oder Karton von Fach 1. Führen Sie die folgenden Schritte aus, um auf Sondermedien zu drucken: 1. Legen Sie Medien in das Papierfach. 2. Wenn der Drucker Sie nach dem Papiertyp fragt, wählen Sie den korrekten Medientyp für das im Fach eingelegte Papier aus. Wählen Sie beispielsweise **HOCHGLANZBILDER**, wenn Sie HP Hochglanzpapier für Laserdrucker einlegen. 3. Legen Sie in der Softwareanwendung oder dem Druckertreiber den Medientyp entsprechend dem Medientyp fest, der in das Papierfach eingelegt ist. **Hinweis** Sie erhalten beste Druckqualität, wenn Sie stets sicherstellen, dass der im Bedienfeld des Druckers sowie der in der Anwendung oder dem Druckertreiber ausgewählte Medientyp dem im Fach eingelegten Medientyp entspricht.

# **Transparentfolien**

Beachten Sie Folgendes beim Bedrucken von Transparentfolien:

- Fassen Sie Transparentfolien nur an den Kanten an. Fingerabdrücke auf den Transparentfolien können zu Problemen bei der Druckqualität führen.
- Verwenden Sie für diesen Drucker empfohlene Overhead-Transparentfolien. Hewlett-Packard empfiehlt für diesen Drucker die Verwendung von HP Color LaserJet Transparentfolien. HP Produkte sind so aufeinander abgestimmt, dass damit optimale Druckergebnisse erzielt werden.
- Wählen Sie in der Softwareanwendung oder im Treiber **Transparentfolie** als Medientyp, oder lassen Sie die Medien aus einem Fach zuführen, das für Transparentfolien konfiguriert ist. Verwenden Sie das Bedienfeld, um den Medientyp einzustellen.

Weitere Informationen dazu, wie Sie auf die Druckertreiber zugreifen, finden Sie unter Zugriff auf die [Druckertreiber](#page-29-0).

**VORSICHT** Transparentfolien, die nicht für LaserJet Drucker geeignet sind, schmelzen im Drucker, sodass dieser beschädigt wird.

# **Glanzpapier**

● Wählen Sie in der Softwareanwendung oder im Druckertreiber **Glanzpapier**, **Hochglanzpapier, schwer** oder **Hochglanz** als Medientyp, oder drucken Sie von einem Fach, das für Glanzpapier konfiguriert ist.

Wählen Sie **Glanzpapier** für Mediengewichte bis 105 g/m2. Wählen Sie **Hochglanzpapier, schwer** für Mediengewichte von mindestens 105 g/m2.

Stellen Sie den Medientyp für das verwendete Zufuhrfach über das Bedienfeld auf **HOCHGLANZ** oder **HOCHGLANZ SCHWER** ein.

**Hinweis** Hewlett-Packard empfiehlt für diesen Drucker die Verwendung von HP Color LaserJet Soft Gloss Papier. HP Produkte sind so aufeinander abgestimmt, dass damit optimale Druckergebnisse erzielt werden. Wenn Sie kein HP Color LaserJet Soft Gloss Papier für diesen Drucker verwenden, kann die Druckqualität darunter leiden.

# **Farbiges Papier**

- Farbiges Papier sollte die gleiche hohe Qualität wie weißes Kopierpapier aufweisen.
- Die verwendete Pigmentierung muss der Fixiertemperatur des Druckers von 190 °C eine Zehntelsekunde lang ohne nachträgliche Auswirkungen standhalten können.
- Verwenden Sie kein Papier mit Farbbeschichtungen, die nach der Herstellung des Papiers aufgetragen wurden.
- Beim Farbdruck erzeugt der Drucker die verschiedenen Farbtöne, indem er aus Punkten bestehende Muster druckt, die sich überlagern und deren Abstände variieren. Wenn Sie Papier mit unterschiedlichen Farbschattierungen verwenden, wirkt sich dies jeweils anders auf die Schattierungen der gedruckten Farben aus.

# **Drucken von Bildern**

Sie erreichen beste Druckqualität beim Drucken von Bildern, beispielsweise Fotos oder Postern, wenn Sie HP Hochglanzpapier für Laserdrucker (Q2420A) mit der Medientypeinstellung "HP High Gloss (Images) (HP Hochglanzbilder)" verwenden.

- Wählen Sie in der Softwareanwendung oder im Druckertreiber **HP High Gloss (Images)** (HP Hochglanzbilder) als Medientyp, oder drucken Sie von einem Fach, das für Glanzpapier konfiguriert ist.
- Sie können den Drucker aber auch mithilfe der Einstellungen im Bedienfeld konfigurieren. Weitere Informationen finden Sie unter Konfigurieren von [Zufuhrfächern.](#page-102-0)
- Stellen Sie den Medientyp für das verwendete Zufuhrfach über das Bedienfeld auf **HOCHGLANZBILDER** ein.

# **Briefumschläge**

**Hinweis** Umschläge können nur von Fach 1 aus bedruckt werden. Stellen Sie das betreffende Umschlagformat als Medienformat für dieses Fach ein. Informationen hierzu finden Sie unter Drucken von [Briefumschlägen](#page-106-0) aus Fach 1.

> Die Befolgung der nachstehenden Richtlinien trägt dazu bei, dass Umschläge einwandfrei bedruckt und Papierstaus vermieden werden:

- Laden Sie maximal 20 Umschläge in das Fach 1.
- **•** Das Gewicht des für den Umschlag verwendeten Papiers darf nicht mehr als 105 g/m<sup>2</sup> betragen.
- Die Umschläge müssen flach sein.
- Es dürfen keine Umschläge mit Fenstern oder Haken verwendet werden.
- Die Umschläge dürfen nicht verknittert, eingekerbt oder anderweitig beschädigt sein.
- Bei Umschlägen mit einem durch einen Abziehstreifen verdeckten Klebstreifen muss der Klebstoff der Temperatur und dem Druck während des Fixiervorgangs im Drucker standhalten können.
- Umschläge sollten mit der zu bedruckenden Seite nach unten eingelegt werden, wobei der obere Rand nach links zeigen soll. Die Breitseite muss in Richtung des Druckers zeigen.

**Hinweis** In Umgebungen mit hoher Feuchtigkeit sollten die Umschläge mit der Lasche in Richtung Drucker eingelegt werden, um das Versiegeln der Lasche während des Druckvorgangs zu verringern. Beim Drucken mit Längsausrichtung sollten Umschläge mit der zu bedruckenden Seite nach unten und mit der Längsseite in Richtung Drucker eingelegt werden. Informationen zur Änderung der Ausrichtung von Umschlägen finden Sie unter [Drucken](#page-106-0) von [Briefumschlägen](#page-106-0) aus Fach 1.

# **Etiketten**

**Hinweis** Stellen Sie zum Bedrucken von Etiketten den Medientyp des Fachs über das Bedienfeld des Druckers auf **ETIKETTEN** ein. Informationen hierzu finden Sie unter [Konfigurieren](#page-102-0) von [Zufuhrfächern](#page-102-0). Beachten Sie die nachstehenden Richtlinien beim Bedrucken von Etiketten:

- Überprüfen Sie, ob der Klebstoff der Etiketten Temperaturen von 190 °C eine Zehntelsekunde lang standhalten kann.
- Stellen Sie sicher, dass zwischen den einzelnen Etiketten kein freiliegender Klebstoff vorhanden ist. Freiliegender Klebstoff kann dazu führen, dass sich die Etiketten während des Druckens ablösen. Außerdem kann freiliegender Klebstoff die Druckerkomponenten beschädigen.
- Führen Sie ein Blatt mit Etiketten nicht noch einmal in den Drucker ein.
- Überprüfen Sie, ob die Etiketten flach aufliegen.
- Verwenden Sie keine Etiketten, die Blasen aufweisen oder verknittert bzw. anderweitig beschädigt sind.

# **Schweres Papier**

Die folgenden schweren Papiertypen können mit den Druckern der HP Color LaserJet 5550 Serie verwendet werden.

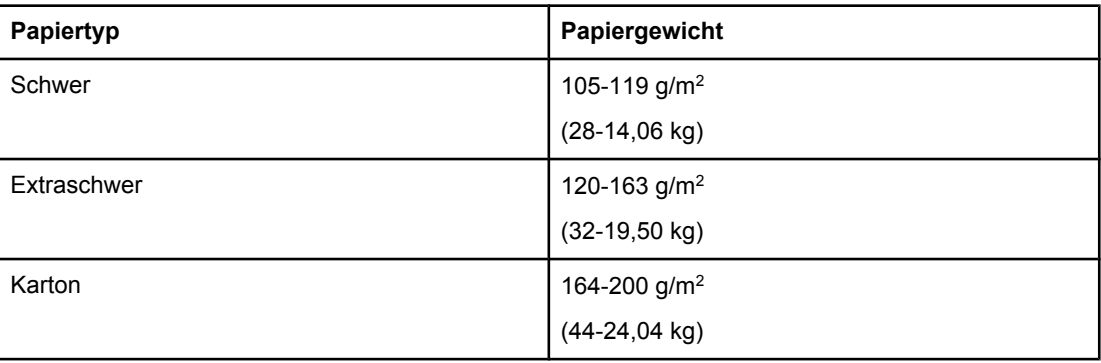

Beachten Sie beim Bedrucken von schweren Papiertypen Folgendes:

- Verwenden Sie Fach 1 für Papier, das schwerer als 163 g/m<sup>2</sup> bis 200 g/m<sup>2</sup> ist.
- Um optimale Ergebnisse beim Bedrucken von schwerem Papier zu erzielen, stellen Sie den Medientyp für das Fach über das Bedienfeld des Druckers auf den Papiertyp ein.
- Wählen Sie in der Softwareanwendung oder im Druckertreiber **Schwer**, **Extraschwer** oder **Karton** als Medientyp, oder drucken Sie von einem Fach, das für schweres Papier konfiguriert ist.
- Da sich diese Einstellung jedoch auf alle nachfolgenden Druckjobs auswirkt, müssen Sie den Drucker nach Beendigung des aktuellen Jobs wieder auf die ursprüngliche Einstellung zurücksetzen. Informationen hierzu finden Sie unter [Konfigurieren](#page-102-0) von [Zufuhrfächern](#page-102-0).
- **VORSICHT** Verwenden Sie grundsätzlich kein Papier, das das für diesen Drucker empfohlene maximale Flächengewicht überschreitet. Andernfalls kann dies zu Problemen bei der Zufuhr, zu Papierstaus, niedrigerer Druckqualität und einer übermäßigen Abnutzung der mechanischen Teile führen.

# **HP LaserJet ToughPaper**

ToughPaper ist eine reißfeste und wetterbeständige Kunststofffolie. Beachten Sie beim Bedrucken von HP LaserJet ToughPaper Folgendes:

- Fassen Sie HP LaserJet ToughPaper nur an den Kanten an. Fingerabdrücke auf dem HP LaserJet ToughPaper können zu Problemen bei der Druckqualität führen.
- Verwenden Sie für diesen Drucker ausschließlich Hewlett-Packard LaserJet Tough Papier. HP Produkte sind so aufeinander abgestimmt, dass damit optimale Druckergebnisse erzielt werden.
- Wählen Sie in der Softwareanwendung oder im Druckertreiber **ToughPaper** als Medientyp, oder lassen Sie die Medien aus einem Fach zuführen, das für HP LaserJet ToughPaper konfiguriert ist.

# **Vordrucke und Briefkopfpapier**

Beachten Sie die nachstehenden Richtlinien, um optimale Ergebnisse beim Bedrucken von Vordrucken und Briefkopfpapier zu erzielen:

- Vordrucke und Briefkopfpapier müssen mit hitzebeständigen Farben gedruckt sein, die nicht schmelzen, verdampfen oder Schadstoffe absondern, wenn sie eine Zehntelsekunde lang der Fixiertemperatur des Druckers von etwa 190 °C ausgesetzt sind.
- Die Druckfarben dürfen nicht entzündbar sein und dürfen die Druckerwalzen nicht beschädigen.
- Vordrucke und Briefkopfpapier müssen in einer feuchtigkeitsbeständigen Verpackung versiegelt sein, sodass sie sich während der Lagerung nicht verändern.
- Überprüfen Sie vor dem Laden von vorgedrucktem Papier wie Vordrucken und Briefkopfpapier, dass die Farben auf dem Papier trocken sind. Feuchte Farben können sich während des Fixiervorgangs vom vorgedruckten Papier ablösen.
- Laden Sie Vordrucke und Briefkopfpapier beim Duplexdruck in die Fächer 2, 3, 4 und 5. Die bedruckte Seite des Papiers muss dabei nach unten und die Oberkante der Seite nach links zeigen. Wenn Sie Vordrucke und Briefkopfpapier in Fach 1 einlegen, muss die bedruckte Seite des Papiers nach oben und die Oberkante der Seite nach links zeigen.
- Laden Sie Vordrucke und Briefkopfpapier beim einseitigen Drucken in die Fächer 2, 3, 4 und 5. Die bedruckte Seite des Papiers muss dabei nach oben und die Oberkante der Seite nach links zeigen. Wenn Sie Vordrucke und Briefkopfpapier in Fach 1 einlegen, muss die bedruckte Seite des Papiers nach unten und die Oberkante der Seite nach links zeigen.

# **Recyclingpapier**

Dieser Drucker unterstützt die Verwendung von Recycling-Papier. Das Recycling-Papier muss den gleichen Spezifikationen wie Standardpapier entsprechen. Informationen hierzu finden Sie im *HP LaserJet Printer Family Print Media Guide*. Hewlett-Packard empfiehlt, dass der Holzanteil von Recyclingpapier nicht mehr als 5 Prozent beträgt.

# **Beidseitiges Drucken (Duplexdruck)**

Einige Druckermodelle unterstützen automatischen Duplexdruck (beide Seiten des Druckerpapiers können bedruckt werden). Informationen dazu, welche Modelle automatisches beidseitiges Drucken unterstützen, finden Sie unter [Druckerkonfigurationen.](#page-18-0) Alle Druckermodelle unterstützen manuelles beidseitiges Drucken.

**Hinweis** Um diese Funktion zu verwenden, wählen Sie in der Softwareanwendung oder im Druckertreiber die entsprechenden Optionen für beidseitiges Drucken aus. Wenn diese Optionen in der Softwareanwendung oder dem Druckertreiber nicht sichtbar sind, können Sie die Duplexdruckoptionen durch Ausführen der folgenden Anweisungen anzeigen.

So drucken Sie beidseitig:

- Stellen Sie sicher, dass der Druckertreiber für die Anzeige der Optionen für beidseitiges Drucken konfiguriert ist: automatisch und/oder manuell. Anleitungen hierzu finden Sie in der Online-Hilfe des Druckertreibers. Weitere Informationen zum Zugreifen auf die Druckertreiber finden Sie unter Zugriff auf die [Druckertreiber](#page-29-0).
- Wenn die Option für beidseitiges Drucken angezeigt wird, wählen Sie die entsprechenden Optionen in der Druckertreibersoftware aus. Zu den Optionen für beidseitiges Drucken gehören die Seitenausrichtung und die Ausrichtung für die Bindung. Weitere Informationen zu den Bindungsoptionen für beidseitige Druckjobs finden Sie unter [Bindungsoptionen](#page-125-0) für beidseitige Druckjobs.
- Automatisches beidseitiges Drucken wird für bestimmte Medien, wie z.B. Transparentfolien, Umschläge, Karton, ToughPaper und Etiketten, nicht unterstützt.
- Das automatische beidseitige Drucken wird nur für die folgenden Papierformate unterstützt: 11 x 17, A3, US-Letter, US-Letter\_R, US-Legal, A4, A4-R, B5, B4 und Executive.
- Manuelles beidseitiges Drucken kann alle Medienformate und weitere Medientypen unterstützen. (Transparentfolien, Umschläge und Etiketten werden nicht unterstützt.)
- Wenn sowohl das automatische als auch das manuelle beidseitige Drucken im Softwaretreiber aktiviert sind, bedruckt der Drucker automatisch beide Seiten, wenn das Papierformat und der Papiertyp vom Duplexer unterstützt werden. Andernfalls werden die Seiten manuell beidseitig bedruckt.
- Um optimale Ergebnisse zu erzielen, sollten Sie beidseitiges Drucken mit rauen und schweren Medien vermeiden.
- Wenn Sie Vordruckmedien wie Briefkopfpapier oder Formulare beidseitig bedrucken, legen Sie das Papier entgegengesetzt zum einseitigen Drucken ein. Legen Sie die Medien mit der zu bedruckenden Seite nach unten in das Fach 2, 3, 4 oder 5 ein. Legen Sie Sondermedien in Fach 1 mit der zu bedruckenden Seite nach oben ein. (Dies unterscheidet sich vom einseitigen Drucken.)

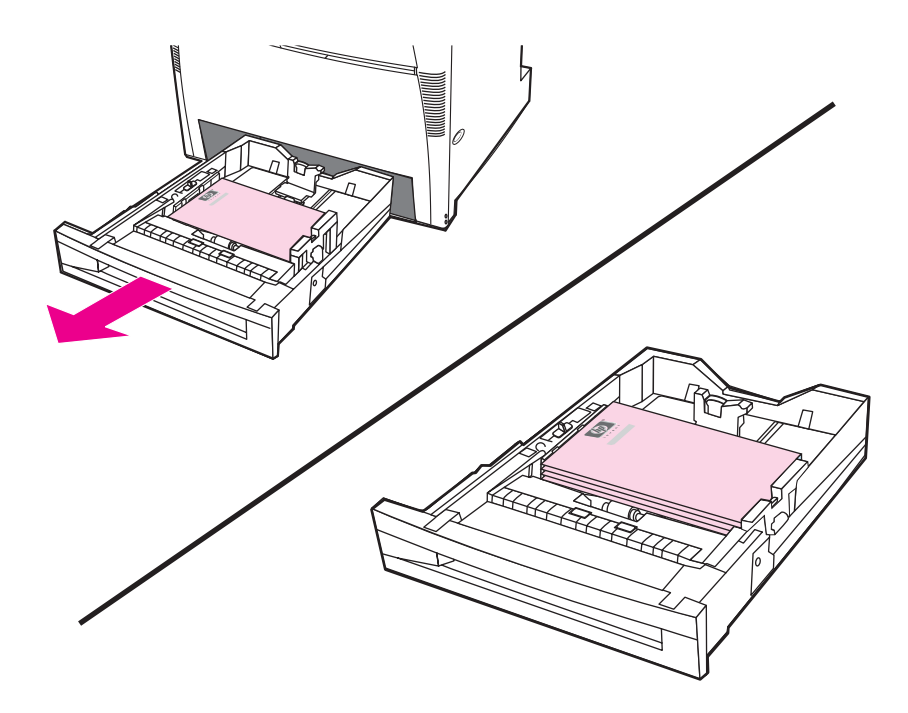

# **Bedienfeldeinstellungen für automatisches beidseitiges Drucken**

In der Regel können Sie die Einstellungen für beidseitiges Drucken in der Softwareanwendung ändern. Wenn sich die Einstellungen für das beidseitige Drucken nicht in der Softwareanwendung oder über den Druckertreiber ändern lassen, können Sie die Änderungen über das Bedienfeld vornehmen. Die Standardeinstellung ist **AUS**.

**VORSICHT** Verwenden Sie beidseitiges Drucken nicht beim Bedrucken von Etiketten. Andernfalls könnte es zu schwerwiegenden Beschädigungen des Druckers kommen.

## **So wird beidseitiges Drucken über das Bedienfeld des Druckers aktiviert bzw. deaktiviert**

- **Hinweis** Änderungen an den Einstellungen für das beidseitige Drucken über das Bedienfeld des Druckers wirken sich auf alle Druckjobs aus. Aus diesem Grund sollten Einstellungen für das beidseitige Drucken nach Möglichkeit über die Softwareanwendung oder den Druckertreiber geändert werden.
	- 1. Drücken Sie MENÜ, um die **MENÜS** aufzurufen.
	- 2. Drücken Sie ▼, um GERÄT KONFIGURIEREN zu markieren.
	- 3. Drücken Sie v, um GERÄT KONFIGURIEREN auszuwählen.
- <span id="page-125-0"></span>4. Drücken Sie ✓, um Drucken des... auszuwählen.
- 5. Drücken Sie ▼, um DUPLEX zu markieren.
- 6. Drücken Sie v, um **DUPLEX** auszuwählen.
- 7. Drücken Sie ▲ oder <del>▼</del>, um **EIN** zur Aktivierung oder **AUS** zur Deaktivierung des beidseitigen Druckens auszuwählen.
- 8. Drücken Sie v, um den Wert einzustellen.
- 9. Drücken Sie , um **DUPLEXBINDUNG** zu markieren.
- 10. Drücken Sie v, um **DUPLEXBINDUNG** auszuwählen.
- 11. Drücken Sie MENÜ.
- 12. Aktivieren Sie beidseitiges Drucken nach Möglichkeit über die Softwareanwendung oder den Druckertreiber.
- **Hinweis** Um beidseitiges Drucken über den Druckertreiber zu aktivieren, muss der Druckertreiber richtig konfiguriert sein. (Anleitungen hierzu finden Sie in der Online-Hilfe des Druckertreibers.)

# **Beidseitiges Drucken von Leerseiten**

Wenn Quelle oder Typ im Softwaretreiber ausgewählt wird, druckt der Drucker keine leere zweite Seite beim Duplexdruck, wodurch die Druckleistung beschleunigt wird. Wenn der Papiertyp jedoch auf **BELIEBIG**, **BRIEFKOPF**, **VORGEDRUCKT** oder **GELOCHT** eingestellt ist, werden die zweiten Seiten nicht bedruckt, um ein Bedrucken der falschen Papierseite zu vermeiden.

# **Bindungsoptionen für beidseitige Druckjobs**

Wenn Sie ein Dokument beidseitig bedrucken möchten, wählen Sie zuvor im Druckertreiber die Kante aus, an der das fertige Dokument gebunden werden soll. Die Bindung an der Längsseite (Buchformat) ist die konventionelle Form der Buchbindung. Die Bindung an der Querseite (Blockformat) ist die typische Kalenderbindung.

**Hinweis** Wenn für die Seitenausrichtung Hochformat eingestellt ist, wird die Bindung standardmäßig an der Längsseite vorgenommen. Um diese Einstellung in eine Bindung an der Querseite zu ändern, aktivieren Sie das Kontrollkästchen **Seiten entlang Oberkante wenden**.

# **Manuelles beidseitiges Drucken (Duplexdruck)**

Beidseitiges Drucken kann manuell ausgeführt werden (manueller Duplexdruck). Dies ist hilfreich für Papierformate und -gewichte, bei denen der automatische Duplexdruck nicht unterstützt wird (beispielsweise Karton oder Papier mit benutzerdefiniertem Format). Manuelles beidseitiges Drucken kann auch auf Druckermodellen ausgeführt werden, die das automatische beidseitige Drucken nicht unterstützen.

**Hinweis** Beschädigtes oder bereits benutztes Papier kann Papierstaus verursachen und sollte daher nicht verwendet werden.

**Hinweis** Manuelles beidseitiges Drucken wird für die Betriebssysteme Windows 98 und Windows NT 4.0, die den PS-Treiber verwenden, nicht unterstützt.

#### **So werden Seiten manuell beidseitig bedruckt (Duplex)**

- 1. Stellen Sie sicher, dass der Druckertreiber für den manuellen Duplexdruck konfiguriert ist. Wählen Sie im Druckertreiber **Manuellen beidseitigen Druck zulassen** aus. Informationen hierzu finden Sie unter Zugriff auf die [Druckertreiber](#page-29-0).
- 2. Öffnen Sie den Druckertreiber über die Anwendung.
- 3. Wählen Sie das entsprechende Format und den entsprechenden Typ aus.
- 4. Klicken Sie auf der Registerkarte **Fertigstellung** auf die Option **Beidseitiger Druck** oder **Beidseitiger Druck (manuell)**.
- 5. Wenn für die Seitenausrichtung das Hochformat eingestellt ist, wird die Bindung standardmäßig an der Längsseite vorgenommen. Klicken Sie zum Ändern der Einstellung auf die Registerkarte **Fertigstellung**, und wählen Sie das Kontrollkästchen **Seiten nach oben spiegeln** aus.
- 6. Klicken Sie auf **OK**. Die **Anweisungen für den beiseitigen Druck** werden angezeigt. Folgen Sie den Anweisungen, um Ihr Dokument fertig zu drucken.
- **Hinweis** Wenn die Gesamtanzahl der Blätter die Kapazität von Fach 1 für manuelle Duplexjobs überschreitet, legen Sie die ersten 100 Blatt ein und drücken . Legen Sie die nächsten 100 Seiten nach, wenn Sie dazu aufgefordert werden, und drücken Sie  $\checkmark$ . Wiederholen Sie diese Schritte so oft, bis alle Blätter des Ausgabestapels in Fach 1 eingelegt wurden.

Weitere Informationen dazu, wie Sie auf die Druckertreiber zugreifen, finden Sie unter [Zugriff](#page-29-0) auf die [Druckertreiber](#page-29-0).

# **Drucken von Broschüren**

Manche Versionen des Druckertreibers ermöglichen es Ihnen, das Drucken von Broschüren beim Duplexdruck zu steuern. Bei den Papierformaten Letter, Legal oder A4 können Sie wählen, ob die Bindung auf der linken oder rechten Seite erfolgen soll. Windows 2000 und Windows XP unterstützen das Drucken von Broschüren für alle Papierformate.

Weitere Informationen zur Druckfunktion für Broschüren finden Sie in der Online-Hilfe des Druckertreibers.

# **Einstellen der Passgenauigkeit**

Mit dem Einstellen der Passgenauigkeit wird gewährleistet, dass alle Jobs auf der Seite zentriert sind. Dieser Prozess umfasst zwei Schritte: 1) Schätzen der Anpassungen für die Zentrierung und 2) Einstellen der Verschiebungswerte.

Gehen Sie zum Schätzen der Anpassungen für die Zentrierung nach dem folgenden Verfahren vor.

- 1. Messen Sie mit einem Lineal den rechten und linken Rand auf der Vorderseite der gedruckten Testseite in Millimetern. Vergleichen Sie die beiden Messergebnisse.
- 2. Schätzen Sie, welche Anpassung für die Zentrierung der Seite erforderlich ist. Mit jeder Anpassungseinheit wird das Bild ca. 0,25 mm verschoben. Dies ist der Wert der X1- Verschiebung.
- 3. Messen Sie mit einem Lineal den rechten und linken Rand auf der Rückseite der gedruckten Testseite in Millimetern. Vergleichen Sie die beiden Messergebnisse.
- 4. Schätzen Sie, welche Anpassung für die Zentrierung der Seite erforderlich ist. Mit jeder Anpassungseinheit wird das Bild ca. 0,25 mm verschoben. Dies ist der Wert der X2- Verschiebung.
- 5. Messen Sie mit einem Lineal den oberen und unteren Rand der gedruckten Testseite in Millimetern. Vergleichen Sie die beiden Messergebnisse.
- 6. Schätzen Sie, welche Anpassung für die Zentrierung der Seite erforderlich ist. Mit jeder Anpassungseinheit wird das Bild ca. 0,25 mm verschoben. Dies ist der Wert der Y-Verschiebung.

Stellen Sie die Werte für die Verschiebung mit dem folgenden Verfahren ein.

- 1. Drücken Sie MENÜ, um die **MENÜS** aufzurufen.
- 2. Drücken Sie ▲ oder <del>▼</del>, um GERÄT KONFIGURIEREN zu markieren, und drücken Sie zur Auswahl auf  $\checkmark$ .
- 3. Drücken Sie ▲ oder ▼, um DRUCKQUALITÄT zu markieren, und drücken Sie zur Auswahl auf  $\checkmark$ .
- 4. Drücken Sie ▲ oder ▼, um **AUSRICHTUNG EINSTELLEN** zu markieren, und drücken Sie zur Auswahl auf  $\checkmark$ .
- 5. Drücken Sie ▲ oder ▼, um das Fach zu markieren, das Sie anpassen (**FACH <N> EINSTELL.**, **FACH 1 EINSTELL.**, **FACH 2 EINSTELL.**, **FACH 3 EINSTELL.** oder **FACH** 4 EINSTELL.), und drücken Sie zur Auswahl v.
- 6. Drücken Sie ▲ oder <del>▼</del>, um **FACH X EINSTELL**. zu markieren, und drücken Sie zur Auswahl auf  $\checkmark$ .
- 7. Drücken Sie ▲ oder <del>▼</del>, um X1-VERSCHIEBUNG zu markieren, und drücken Sie zur Auswahl auf  $\checkmark$ .
- 8. Drücken Sie  $\blacktriangle$  oder  $\blacktriangledown$ , um den Wert für X1 aus Schritt 2 zu markieren, und drücken Sie zur Auswahl  $\vee$ .
- 9. Drücken Sie  $\triangle$  oder  $\blacktriangledown$ , um **X2-VERSCHIEBUNG** zu markieren, und drücken Sie zur Auswahl auf  $\vee$ .
- 10. Drücken Sie  $\blacktriangle$  oder  $\blacktriangledown$ , um den Wert für X2 aus Schritt 4 zu markieren, und drücken Sie zur Auswahl auf  $\checkmark$ .
- 11. Drücken Sie ▲ oder <del>▼</del>, um **Y-VERSCHIEBUNG** zu markieren, und drücken Sie zur Auswahl auf  $\vee$ .
- 12. Drücken Sie  $\blacktriangle$  oder  $\blacktriangledown$ , um den Wert für Y aus Schritt 6 zu markieren, und drücken Sie zur Auswahl auf  $\checkmark$ .

Dieses Verfahren kann für jedes Fach auf dem Drucker wiederholt werden.

# **Besondere Druckumstände**

Beachten Sie die folgenden Richtlinien, wenn Sie zum Drucken Spezialpapier verwenden.

## **Drucken der ersten Seite mit anderem Papier**

Führen Sie die folgenden Schritte aus, wenn Sie die erste Seite eines Dokuments nicht auf dem gleichen Papier drucken möchten, wie die restlichen Seiten des Dokuments. Beispiel: Sie möchten die erste Seite auf Briefkopfpapier und die restlichen Seiten auf normalem Papier drucken.

1. Legen Sie über die Softwareanwendung oder den Druckertreiber jeweils ein Fach für die erste Seite und die restlichen Seiten fest.

Weitere Informationen dazu, wie Sie auf die Druckertreiber zugreifen, finden Sie unter Zugriff auf die [Druckertreiber](#page-29-0).

- 2. Legen Sie das Spezialpapier in das für die erste Seite festgelegte Fach ein.
- 3. Legen Sie das Papier für die übrigen Seiten des Dokuments in ein anderes Fach ein.

Sie können auch auf verschiedene Papiertypen drucken, indem Sie die Fächer über das Bedienfeld des Druckers oder den Druckertreiber auf den geladenen Papiertyp einstellen und dann den Druck der ersten und der restlichen Seiten nach Papiertyp auswählen.

# **Drucken eines leeren Rückumschlags**

Führen Sie zum Drucken eines leeren Rückumschlags die nachfolgenden Schritte aus. Sie können dabei im Vergleich zum Rest des Dokuments eine andere Papierquelle auswählen oder auf einem anderen Medientyp drucken.

- 1. Wählen Sie auf der Registerkarte **Papier** des Druckertreibers **Anderes Papier** und dann in der Dropdown-Liste **Rückumschlag** aus. Markieren Sie **Leerer Rückumschlag**, und klicken Sie anschließend auf **OK**.
- 2. Weitere Informationen dazu, wie Sie auf die Druckertreiber zugreifen, finden Sie unter Zugriff auf die [Druckertreiber](#page-29-0).

Sie können dabei im Vergleich zum Rest des Dokuments eine andere Papierquelle auswählen oder einen leeren Rückumschlag auf einem anderen Medientyp drucken. Wählen Sie je nach Wunsch eine andere Quelle und einen anderen Typ aus den Dropdown-Listen aus.

## **Drucken auf Medien mit Sonderformat**

Der Drucker unterstützt einseitigen Druck und manuellen Duplexdruck auf Papier mit Sonderformat. Fach 1 unterstützt Papierformate von 76 x 127 mm bis 312 x 470 mm. Fach 2 und die optionalen Fächer 3, 4 und 5 unterstützen Medienformate von 148 x 210 mm bis 297 x 432 mm.

Wenn Sie Papier mit Sonderformat bedrucken möchten und für Fach 1 auf dem Bedienfeld des Druckers **FACH 1 TYP=BELIEBIG** und **FACH 1 FORMAT=BELIEBIG** eingestellt ist, erfolgt der Ausdruck auf dem sich im Fach befindenden Papier, unabhängig davon, um welchen Papiertyp es sich handelt. Wenn Sie über die Fächer 2, 3, 4 oder 5 Papier mit benutzerdefiniertem Format bedrucken, müssen Sie den Fachschalter auf die Position für benutzerdefinierte Formate stellen und für das Format des Papiers **BENUTZERDEFINIERT** oder **ALLE BENUTZERDEF.** einstellen.

In einigen Softwareanwendungen und Druckertreibern können Sie die Abmessungen für Medien mit Sonderformat festlegen. Achten Sie darauf, dass Sie das richtige Papierformat sowohl im Dialogfeld für die Seiteneinrichtung als auch im Druckdialogfeld einstellen. Wenn Ihre Softwareanwendung dies nicht ermöglicht, können Sie über das Bedienfeld im Menü "Papierzufuhr" die Abmessungen für Papier mit Sonderformat festlegen. Weitere Informationen finden Sie unter Menü ["Papierzufuhr"](#page-61-0).

**Hinweis** Der Druckereinzug unterstützt eine Breite von bis zu 312 mm, aber der Druckertreiber ist auf 304 mm beschränkt.

> Weitere Informationen dazu, wie Sie auf die Druckertreiber zugreifen, finden Sie unter [Zugriff](#page-29-0) auf die [Druckertreiber](#page-29-0).

> Wenn es in der Softwareanwendung erforderlich ist, die Ränder für Papier mit Sonderformat zu berechnen, finden Sie entsprechende Anleitungen in der Online-Hilfe der Anwendung.

# **Abbrechen eines Druckjobs**

Sie können einen Druckjob entweder über das Bedienfeld des Druckers oder über die Softwareanwendung abbrechen. Informationen zum Abbrechen von Druckjobs über einen Netzwerkcomputer finden Sie in der Online-Hilfe der entsprechenden Netzwerksoftware.

**Hinweis** Wenn Sie den Druckjob abgebrochen haben, dauert es ein Weile, bis der Druckvorgang eingestellt wird.

## **So beenden Sie einen aktuellen Druckjob über das Bedienfeld des Druckers**

- 1. Drücken Sie auf dem Bedienfeld des Druckers die Taste Stopp, um den aktuellen Druckjob anzuhalten. Das Bedienfeldmenü enthält eine Option zum Wiederaufnehmen des Druckvorgangs oder zum Abbrechen des aktuellen Druckjobs.
- 2. Drücken Sie MENÜ, um das Menü zu verlassen und das Drucken fortzusetzen, oder markieren Sie JOB ABBRECHEN, und drücken Sie v, um den Job abzubrechen.

Die Verwendung der Taste Stopp wirkt sich nicht auf nachfolgende Druckjobs aus, die im Druckerpuffer gespeichert sind.

#### **So beenden Sie einen aktuellen Druckjob über die Softwareanwendung**

Auf der Benutzeranzeige kann kurz ein Dialogfeld angezeigt werden, in dem Sie den Druckjob abbrechen können.

Wenn über die Software mehrere Jobs an den Drucker gesandt wurden, befinden sich diese in einer Druckwarteschlange (z.B. im Windows-Druckmanager). Weitere Informationen zum Abbrechen von Druckjobs über den Computer finden Sie in der Softwaredokumentation.

Wenn ein Druckjob in einer Druckwarteschlange (Computerspeicher) oder im Druckspulprogramm (Windows98, 2000, XP oder ME) ansteht, müssen Sie den Druckjob dort löschen.

Bei Windows 98, 2000, XP oder Me klicken Sie auf **Start**, **Einstellungen** und dann auf **Drucker**. Doppelklicken Sie auf das Symbol für den Drucker der **HP Color LaserJet 5550 Serie**, um das Druckspulprogramm zu öffnen. Wählen Sie den Druckjob aus, den Sie abbrechen möchten, und drücken Sie dann **Entf**.

# **Funktionen zur Jobspeicherung**

Mit dem Drucker der HP Color LaserJet 5550 Serie können Sie Druckjobs im Druckerspeicher vorübergehend aufbewahren, um sie zu einem späteren Zeitpunkt zu drucken. Die Funktionen zur Jobspeicherung nutzen Festplatten- und RAM-Speicher. Diese Funktionen werden nachfolgend beschrieben.

Um die Funktionen zur Jobspeicherung bei komplexen Druckjobs zu unterstützen, oder wenn Sie häufig komplexe Grafiken bzw. PostScript-Dokumente (PS) drucken oder viele heruntergeladene Schriftarten verwenden, empfiehlt HP, zusätzlichen Speicher zu installieren. Zusätzlicher Speicher verschafft Ihnen darüber hinaus auch mehr Flexibilität bei der Unterstützung von Funktionen zur Jobspeicherung, wie beispielsweise "Schnellkopie".

- **Hinweis** Um die Funktionen "Privater Job" und "Prüfen und aufbewahren" verwenden zu können, müssen Sie über mindestens 192 MB Speicher verfügen: 160 MB DDR zuzüglich 32 MB zusätzlicher Speicher auf der Formatierungskarte. Um die Funktionen für Schnellkopieren und zur Jobspeicherung verwenden zu können, müssen Sie im Drucker (Modelle HP Color LaserJet 5550, 5550n, 5550dn, 5550dtn) eine optionale Festplatte installieren und die Treiber korrekt konfigurieren.
- **VORSICHT** Überprüfen Sie die Druckjobs einzeln im Druckertreiber, bevor Sie mit dem Drucken beginnen. Die Verwendung von Standardnamen kann dazu führen, dass vorherige Jobs mit dem gleichen Standardnamen überschrieben oder gelöscht werden. Weitere Informationen dazu, wie Sie auf die Druckertreiber zugreifen, finden Sie unter Zugriff auf die [Druckertreiber](#page-29-0).

# **Speichern von Druckjobs**

Sie können einen Druckjob auf den Drucker herunterladen, ohne ihn zu drucken. Der Druckjob kann dann jederzeit über das Bedienfeld des Druckers gedruckt werden. Beispiel: Sie möchten einen Personalbogen, Kalender, Zeitplan oder ein Buchführungsformular herunterladen, das andere Benutzer nach Bedarf drucken können.

Um einen Druckjob dauerhaft zu speichern, wählen Sie beim Drucken des Jobs im Druckertreiber die Option **Gespeicherter Job**.

- 1. Drücken Sie MENÜ, um die **MENÜS** aufzurufen.
- 2. **JOB WIEDERAUFNEHMEN** ist markiert.
- 3. Drücken Sie v, um JOB WIEDERAUFNEHMEN auszuwählen.
- 4. Drücken Sie  $\blacktriangledown$ , um Ihren **BENUTZERNAME** zu markieren.
- 5. Drücken Sie v, um Ihren **BENUTZERNAME** auszuwählen.
- 6. Drücken Sie <del>▼</del>, um **NAME DES JOBS** zu markieren.
- 7. Drücken Sie v, um NAME DES JOBS auszuwählen. **DRUCKEN** ist markiert.
- 8. Drücken Sie v, um **DRUCKEN** auszuwählen.
- 9. Drücken Sie  $\triangle$  oder  $\blacktriangledown$ , um die erste Ziffer der PIN auszuwählen.
- 10. Drücken Sie v, um die Ziffer auszuwählen. Die Ziffer wird zu einem Sternchen.
- 11. Wiederholen Sie die Schritte 9 und 10 für die restlichen Ziffern der PIN.
- 12. Drücken Sie v, wenn Sie die PIN eingegeben haben.
- 13. Drücken Sie  $\triangle$  oder  $\blacktriangledown$ , um die Anzahl der Exemplare auszuwählen.
- 14. Drücken Sie √, um den Job zu drucken.

# **Schnelles Kopieren von Druckjobs**

Mit "Schnellkopie" speichern Sie eine Kopie eines Druckjobs auf der Festplatte und können über das Bedienfeld zusätzliche Kopien eines Druckjobs drucken. Die Anzahl der Schnellkopiejobs, die im Drucker gespeichert werden können, wird im Bedienfeld des Druckers festgelegt.

Diese Funktion können Sie über den Treiber deaktivieren.

- 1. Drücken Sie MENÜ, um die **MENÜS** aufzurufen.
- 2. **JOB WIEDERAUFNEHMEN** ist markiert.
- 3. Drücken Sie v, um JOB WIEDERAUFNEHMEN auszuwählen.
- 4. Drücken Sie  $\blacktriangledown$ , um Ihren **BENUTZERNAME** zu markieren.
- 5. Drücken Sie v, um Ihren **BENUTZERNAME** auszuwählen.
- 6. Drücken Sie ▼, um NAME DES JOBS zu markieren.
- 7. Drücken Sie v. um **NAME DES JOBS** auszuwählen.

**DRUCKEN** ist markiert.

- 8. Drücken Sie v, um DRUCKEN auszuwählen.
- 9. Drücken Sie ▲ oder ▼, um die Anzahl der Exemplare auszuwählen.
- 10. Drücken Sie ✓, um den Job zu drucken.

# **Prüfen und Aufbewahren von Druckjobs**

Mit der Funktion "Prüfen und aufbewahren" können Sie schnell und einfach ein Exemplar eines Druckjobs drucken und überprüfen, um dann weitere Exemplare zu erstellen. Diese Option speichert den Druckjob auf der Festplatte oder im RAM-Speicher des Druckers und druckt nur die erste Kopie des Jobs aus, damit Sie diese überprüfen können. Wenn das Dokument korrekt ausgedruckt wurde, können Sie die verbleibenden Kopien des Druckjobs durch Eingabe am Bedienfeld des Druckers drucken lassen. Die Anzahl der Druckjobs, die mit "Prüfen und aufbewahren" im Drucker gespeichert werden können, wird über das Bedienfeld des Druckers festgelegt.

Um den Druckjob dauerhaft zu speichern und sicherzustellen, dass er nicht gelöscht wird, aktivieren Sie im Treiber die Option **Gespeicherter Job**.

#### **Drucken von gespeicherten Druckjobs**

1. Drücken Sie MENÜ, um die **MENÜS** aufzurufen.

**JOB WIEDERAUFNEHMEN** ist markiert.

2. Drücken Sie v, um JOB WIEDERAUFNEHMEN auszuwählen.

- 3. Drücken Sie  $\blacktriangledown$ , um Ihren **BENUTZERNAME** zu markieren.
- 4. Drücken Sie v, um Ihren BENUTZERNAME auszuwählen.
- 5. Drücken Sie ▼, um NAME DES JOBS zu markieren.
- 6. Drücken Sie **√.** um **NAME DES JOBS** auszuwählen.

**DRUCKEN** ist markiert.

- 7. Drücken Sie v, um **DRUCKEN** auszuwählen.
- 8. Drücken Sie  $\triangle$  oder  $\blacktriangledown$ , um die Anzahl der Exemplare auszuwählen.
- 9. Drücken Sie v, um den Job zu drucken.

## **Löschen von gespeicherten Druckjobs**

Wenn Sie einen gespeicherten Druckjob senden, werden alle vorherigen Druckjobs mit denselben Benutzer- und Jobnamen überschrieben. Wenn unter dem gleichen Benutzerund Jobnamen keine weiteren Druckjobs gespeichert sind, werden unter Umständen andere gespeicherte Druckjobs gelöscht, wenn zusätzlicher Speicherplatz benötigt wird. Hierbei wird mit dem ältesten Druckjob begonnen. Standardmäßig können maximal 32 Druckjobs gespeichert werden. Diesen Standardwert können Sie über das Bedienfeld ändern. Weitere Informationen zum Einstellen von Grenzwerten für die Jobspeicherung finden Sie unter Menü ["System](#page-65-0) Setup".

Beim Ausschalten des Druckers werden alle gespeicherten Druckjobs gelöscht. Druckjobs können auch über das Bedienfeld, den eingebundenen Webserver oder über HP Web Jetadmin gelöscht werden. Um einen Druckjob über das Bedienfeld zu löschen, führen Sie folgende Schritte aus:

- 1. Drücken Sie MENÜ, um die **MENÜS** aufzurufen.
- 2. **JOB WIEDERAUFNEHMEN** ist markiert.
- 3. Drücken Sie v. um JOB WIEDERAUFNEHMEN auszuwählen.
- 4. Drücken Sie ▼, um Ihren BENUTZERNAME zu markieren.
- 5. Drücken Sie v, um Ihren BENUTZERNAME auszuwählen.
- 6. Drücken Sie ▼, um NAME DES JOBS zu markieren.
- 7. Drücken Sie v, um NAME DES JOBS auszuwählen.
- 8. Drücken Sie ▼. um LÖSCHEN zu markieren.
- 9. Drücken Sie **√**, um LÖSCHEN auszuwählen.
- 10. Drücken Sie v, um den Job zu löschen.

# **Private Jobs**

Mit dieser Option können Sie einen Druckjob direkt an den Druckerspeicher senden. Durch die Auswahl von "Privater Job" wird das Feld "PIN" aktiviert. Der Druckjob kann erst gedruckt werden, nachdem Sie eine PIN-Nummer über das Bedienfeld des Druckers eingegeben haben. Nachdem der Job gedruckt wurde, wird er vom Drucker aus dem Druckerspeicher gelöscht. Diese Funktion ist nützlich, wenn Sie sehr wichtige bzw. vertrauliche Dokumente drucken, die nach dem Drucken nicht in einem Ausgabefach liegen bleiben sollen. Mit "Privater Job" wird der Druckjob auf der Festplatte oder im RAM-Speicher des Druckers gespeichert. Er wird nach der Freigabe zum Drucken sofort gelöscht. Wenn Sie weitere Kopien benötigen, müssen Sie den Job erneut über die Anwendung ausdrucken. Wenn Sie einen zweiten privaten Druckjob an den Drucker senden, der denselben Benutzerund Jobnamen wie ein bereits vorhandener privater Druckjob besitzt (Sie haben diesen ersten Job noch nicht zum Drucken freigegeben), dann überschreibt dieser zweite Druckjob den ersten Job ohne Berücksichtigung der PIN-Nummer. Private Druckjobs werden gelöscht, wenn die Stromversorgung zum Drucker unterbrochen wird.

**Hinweis** Ein Sperrsymbol rechts neben dem Jobnamen gibt an, dass der Job privat ist.

Legen Sie im Druckertreiber fest, dass ein Job privat ist. Aktivieren Sie die Option **Privater Job**, und geben Sie eine vierstellige PIN ein. Um ein Überschreiben von Jobs mit demselben Namen zu vermeiden, geben Sie auch einen Benutzernamen und Jobnamen an.

#### **Drucken von privaten Jobs**

1. Drücken Sie MENÜ, um die **MENÜS** aufzurufen.

**JOB WIEDERAUFNEHMEN** ist markiert.

- 2. Drücken Sie v, um JOB WIEDERAUFNEHMEN auszuwählen.
- 3. Drücken Sie ▼, um Ihren BENUTZERNAME zu markieren.
- 4. Drücken Sie v, um Ihren BENUTZERNAME auszuwählen.
- 5. Drücken Sie ▼, um NAME DES JOBS zu markieren.
- 6. Drücken Sie v, um **NAME DES JOBS** auszuwählen. **DRUCKEN** ist markiert.
- 7. Drücken Sie v, um **DRUCKEN** auszuwählen.
- 8. Drücken Sie  $\triangle$  oder  $\blacktriangledown$ , um die erste Ziffer der PIN auszuwählen.
- 9. Drücken Sie v, um die Ziffer auszuwählen. Die Ziffer wird zu einem Sternchen.
- 10. Wiederholen Sie die Schritte 8 und 9 für die restlichen Ziffern der PIN.
- 11. Drücken Sie v, wenn Sie die PIN eingegeben haben.
- 12. Drücken Sie ▲ oder ▼, um die Anzahl der Exemplare auszuwählen.
- 13. Drücken Sie v, um den Job zu drucken.

#### **Löschen von privaten Druckjobs**

Druckjobs können über das Bedienfeld gelöscht werden. Sie können einen Druckjob löschen, bevor Sie ihn drucken. Andernfalls wird ein Job nach dem Drucken AUTOMATISCH GELÖSCHT.

1. Drücken Sie MENÜ, um die **MENÜS** aufzurufen.

**JOB WIEDERAUFNEHMEN** ist markiert.

- 2. Drücken Sie v, um JOB WIEDERAUFNEHMEN auszuwählen.
- 3. Drücken Sie ▼, um Ihren **BENUTZERNAME** zu markieren.
- 4. Drücken Sie v, um Ihren BENUTZERNAME auszuwählen.
- 5. Drücken Sie ▼, um NAME DES JOBS zu markieren.
- 6. Drücken Sie v, um NAME DES JOBS auszuwählen.
- 7. Drücken Sie ▼. um LÖSCHEN zu markieren.
- 8. Drücken Sie **√**, um LÖSCHEN auszuwählen.
- 9. Drücken Sie ▲ oder ▼, um die erste Ziffer der PIN auszuwählen.
- 10. Drücken Sie ∠. um die Ziffer auszuwählen. Die Ziffer wird zu einem Sternchen.
- 11. Wiederholen Sie die Schritte 9 und 10 für die restlichen Ziffern der PIN.
- 12. Drücken Sie v, wenn Sie die PIN eingegeben haben.
- 13. Drücken Sie v, um den Job zu löschen.

# **Mopiermodus**

Wenn "Mopiermodus" aktiviert ist, gibt der Drucker bei einem einzelnen Druckjob mehrere sortierte Kopiensätze aus. Das Drucken mehrerer Kopien (Mopy-Druck) steigert die Druckerleistung und reduziert den Netzwerkverkehr, da der Druckjob nur einmal an den Drucker gesendet und dann dort im RAM des Druckers gespeichert wird. Die weiteren Kopien werden mit der höchsten Druckgeschwindigkeit gedruckt. Alle Dokumente können über den Desktop erstellt, kontrolliert, verwaltet und fertig gestellt werden, wodurch zusätzliches Kopieren entfällt.

Die Drucker der HP Color LaserJet 5550 Serie unterstützen die Mopy-Druckfunktion, wenn ihnen ausreichend Speicherplatz zur Verfügung steht (mindestens 192 MB Gesamtspeicher: 160 MB DDR zuzüglich 32 MB auf der Formatierungskarte) und die Mopy-Funktion standardmäßig aktiviert ist (die Einstellung **Mopiermodus** auf der Registerkarte **Geräteeinstellungen** ist **Aktiviert**).

# **Speicherverwaltung**

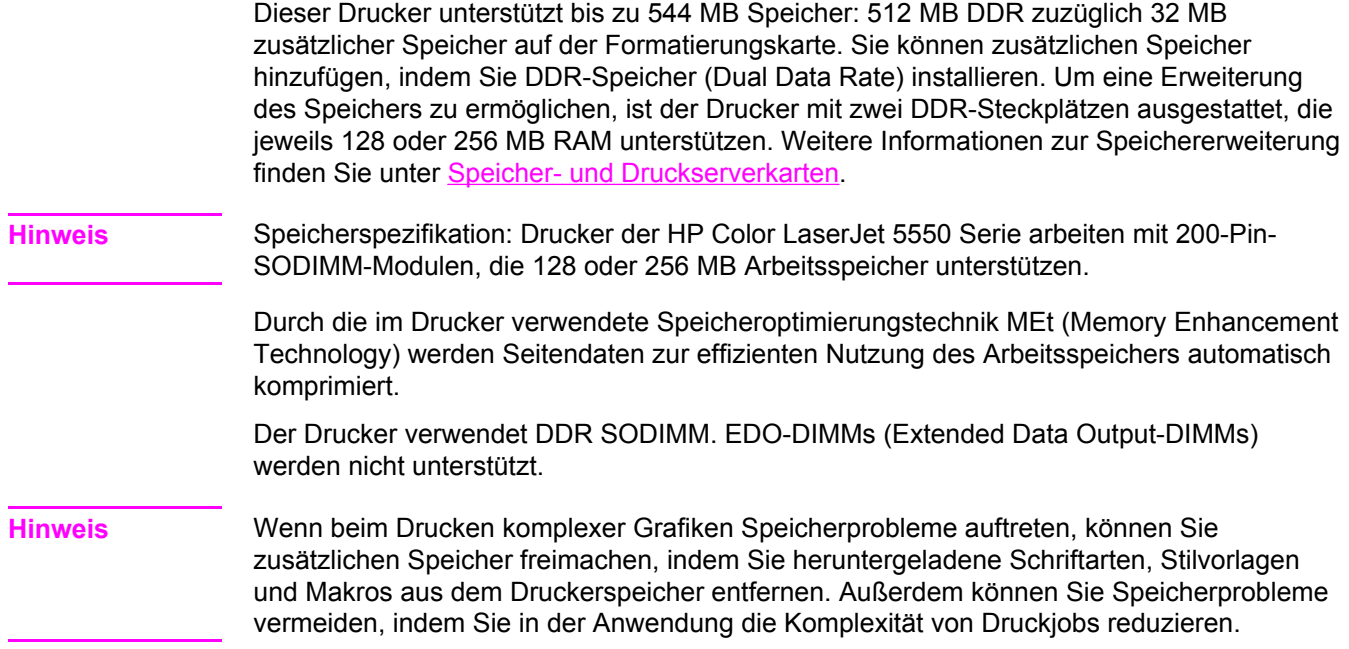

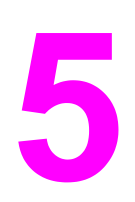

# Druckerverwaltung

In diesem Kapitel wird die Verwaltung des Druckers beschrieben. Folgende Themen werden erörtert:

- [Druckerinformationsseiten](#page-137-0)
- Verwenden des [eingebetteten](#page-141-0) Webservers
- [Verwendung](#page-145-0) der HP Toolbox

# <span id="page-137-0"></span>**Druckerinformationsseiten**

Über das Druckerbedienfeld können Sie Seiten drucken, die Einzelheiten zum Drucker und seiner aktuellen Konfiguration anzeigen. Die Verfahren zum Drucken der folgenden Informationsseiten werden hier beschrieben:

- Menüstruktur
- **Konfigurationsseite**
- **Materialstatusseite**
- Verbrauchsprotokoll
- **Testseite**
- Drucken von RGB- und CMYK-Mustern
- Dateiverzeichnis (nur bei Druckern mit Festplatte verfügbar)
- PCL- oder PS-Schriftenliste
- Ereignisprotokoll

# **Menüstruktur**

Wenn Sie die aktuellen Einstellungen für die auf dem Bedienfeld zur Verfügung stehenden Menüs und Optionen anzeigen möchten, drucken Sie eine Bedienfeld-Menüstruktur.

- 1. Drücken Sie MENÜ, um die **MENÜS** aufzurufen.
- 2. Drücken Sie ▼, um INFORMATIONEN zu markieren.
- 3. Drücken Sie v, um INFORMATIONEN auszuwählen.
- 4. Wenn **MENÜSTRUKTUR DRUCKEN** nicht markiert ist, drücken Sie ▲ bzw. ▼, bis die Option markiert ist.
- 5. Drücken Sie v, um **MENÜSTRUKTUR DRUCKEN** auszuwählen.

Die Meldung **Drucken der MENÜSTRUKTUR** erscheint so lange in der Bedienfeldanzeige, bis der Drucker die Menüstruktur gedruckt hat. Nach dem Drucken der Menüstruktur kehrt der Drucker in den Zustand **Bereit** zurück.

Am besten heben Sie die Menüstruktur in der Nähe des Druckers auf, um bei Bedarf darin nachlesen zu können. Der Inhalt der Menüstruktur kann unterschiedlich sein, je nachdem welche Optionen derzeit im Drucker installiert sind. (Ein Großteil dieser Werte kann über den Druckertreiber oder die Softwareanwendung überschrieben werden.)

Eine umfassende Liste der Bedienfeldmenüs und der möglichen Werte finden Sie im Abschnitt [Menühierarchie.](#page-55-0)

# **Konfigurationsseite**

Mithilfe der Konfigurationsseite können Sie die aktuellen Druckereinstellungen anzeigen, Druckerprobleme beheben oder die Installation von optionalem Zubehör prüfen, wie beispielsweise Speicher (DIMMs), Papierfächer und Druckersprachen.

- 1. Drücken Sie MENÜ, um die **MENÜS** aufzurufen.
- 2. Drücken Sie ▼, um INFORMATIONEN zu markieren.
- 3. Drücken Sie v, um INFORMATIONEN auszuwählen.
- 4. Drücken Sie v, um KONFIGURATION DRUCKEN zu markieren.
- 5. Drücken Sie v, um KONFIGURATION DRUCKEN auszuwählen.

Die Meldung **DRUCK UNTERBROCHEN** erscheint so lange in der Bedienfeldanzeige, bis der Drucker die Konfigurationsseite gedruckt hat. Nach dem Drucken der Konfigurationsseite kehrt der Drucker in den Zustand **Bereit** zurück.

**Hinweis** Wenn der Drucker mit EIO-Karten (z.B. einem HP Jetdirect Druckserver) oder einer optionalen Festplatte konfiguriert ist, wird eine zusätzliche Konfigurationsseite gedruckt, die Informationen zu diesen Geräten enthält.

# **Materialstatusseite**

Auf der Materialstatusseite wird die verbleibende Gebrauchsdauer folgender Druckerverbrauchsmaterialien veranschaulicht:

- Druckpatronen (alle Farben)
- **Transfereinheit**
- **Fixiereinheit**

#### **So wird die Materialstatusseite gedruckt:**

- 1. Drücken Sie MENÜ, um die **MENÜS** aufzurufen.
- 2. Drücken Sie <del>▼</del>, um INFORMATIONEN zu markieren.
- 3. Drücken Sie v, um INFORMATIONEN auszuwählen.
- 4. Drücken Sie ▼, um **STATUSSEITE FÜR MATERIAL DRUCKEN** zu markieren.
- 5. Drücken Sie v, um **STATUSSEITE FÜR MATERIAL DRUCKEN** auszuwählen.

Die Meldung **Drucken des MATERIALSTATUS** erscheint so lange in der Bedienfeldanzeige, bis der Drucker die Materialstatusseite gedruckt hat. Nach dem Drucken der Materialstatusseite kehrt der Drucker in den Zustand **Bereit** zurück.

**Hinweis** Für Nicht-HP Verbrauchsmaterialien wird auf der Materialstatusseite die verbleibende Nutzungsdauer nicht aufgeführt. Weitere Informationen hierzu finden Sie unter [HP-fremde](#page-161-0) [Druckpatronen.](#page-161-0)

# **Verbrauchsseite**

Auf der Verbrauchsseite wird für jedes Papierformat die Anzahl der Seiten aufgelistet, die durch den Drucker befördert wurden. Diese Seitenanzahl umfasst die Anzahl der einseitig und beidseitig bedruckten Blätter sowie die Gesamtzahlen der beiden Druckmethoden für jedes Papierformat. Zudem wird die durchschnittliche Seitendeckung für jede Farbe in Prozent angegeben.

- 1. Drücken Sie MENÜ, um die **MENÜS** aufzurufen.
- 2. Drücken Sie ▼, um **INFORMATIONEN** zu markieren.
- 3. Drücken Sie v, um INFORMATIONEN auszuwählen.
- 4. Drücken Sie  $\blacktriangledown$ , um VERBRAUCHSINFOS DRUCKEN zu markieren.
- 5. Drücken Sie v, um VERBRAUCHSINFOS DRUCKEN auszuwählen.

Die Meldung **Drucken der VERBRAUCHSSEITE** erscheint so lange in der Bedienfeldanzeige, bis der Drucker das Verbrauchsprotokoll gedruckt hat. Nach dem Drucken des Verbrauchsprotokolls kehrt der Drucker in den Zustand **Bereit** zurück.

# **Testseite**

Eine Testseite zeigt ein Farbfoto zur Demonstration der Druckqualität.

- 1. Drücken Sie MENÜ, um die **MENÜS** aufzurufen.
- 2. Drücken Sie ▼, um **INFORMATIONEN** zu markieren.
- 3. Drücken Sie v, um INFORMATIONEN auszuwählen.
- 4. Drücken Sie ▼, um TESTSEITE DRUCKEN zu markieren.
- 5. Drücken Sie v, um TESTSEITE DRUCKEN auszuwählen.

Die Meldung **TESTSEITE wird gedruckt** erscheint so lange in der Bedienfeldanzeige, bis der Drucker die Testseite gedruckt hat. Nach dem Drucken der Testseite kehrt der Drucker in den Zustand **Bereit** zurück.

# **Drucken von CMYK-Mustern**

Verwenden Sie die Seite **CMYK-MUSTER DRUCKEN**, um CMYK-Farbmuster zu drucken, die den Farbwerten Ihrer Anwendung entsprechen.

- 1. Drücken Sie MENÜ, um die **MENÜS** aufzurufen.
- 2. Drücken Sie ▼, um INFORMATIONEN zu markieren.
- 3. Drücken Sie v, um INFORMATIONEN auszuwählen.
- 4. Drücken Sie v, um CMYK-MUSTER DRUCKEN zu markieren.
- 5. Drücken Sie v, um CMYK-MUSTER DRUCKEN auszuwählen.

Die Meldung **Drucken... CMYK-Muster** erscheint so lange in der Bedienfeldanzeige, bis der Drucker die Testseite gedruckt hat. Nach dem Drucken der Testseite kehrt der Drucker in den Zustand **Bereit** zurück.

## **Drucken von RGB-Mustern**

Verwenden Sie die Seite **RGB-MUSTER DRUCKEN**, um RGB-Farbmuster zu drucken, die den Farbwerten Ihrer Anwendung entsprechen.

- 1. Drücken Sie MENÜ, um die **MENÜS** aufzurufen.
- 2. Drücken Sie ▼, um **INFORMATIONEN** zu markieren.
- 3. Drücken Sie v, um INFORMATIONEN auszuwählen.
- 4. Drücken Sie v, um RGB-MUSTER DRUCKEN zu markieren.
- 5. Drücken Sie v, um RGB-MUSTER DRUCKEN auszuwählen.

Die Meldung **Drucken... RGB-Muster** erscheint so lange in der Bedienfeldanzeige, bis der Drucker die Testseite gedruckt hat. Nach dem Drucken der Testseite kehrt der Drucker in den Zustand **Bereit** zurück.

# **Dateiverzeichnis**

Die Dateiverzeichnisseite zeigt Informationen zu allen installierten Massenspeichergeräten an. Diese Option wird nicht angezeigt, wenn keine Massenspeichergeräte installiert sind.

- 1. Drücken Sie MENÜ, um die **MENÜS** aufzurufen.
- 2. Drücken Sie <del>▼</del>. um **INFORMATIONEN** zu markieren.
- 3. Drücken Sie v, um INFORMATIONEN auszuwählen.
- 4. Drücken Sie v, um DATEIVERZEICHNIS DRUCKEN zu markieren.
- 5. Drücken Sie v, um DATEIVERZEICHNIS DRUCKEN auszuwählen.

Die Meldung **DATEIVERZEICHNIS wird gedruckt** erscheint so lange in der Bedienfeldanzeige, bis der Drucker die Dateiverzeichnisseite gedruckt hat. Nach dem Drucken der Dateiverzeichnisseite kehrt der Drucker in den Zustand **Bereit** zurück.

# **PCL- oder PS-Schriftenliste**

Aus den Schriftenlisten ersehen Sie, welche Schriften derzeit im Drucker installiert sind. (Die Schriftenlisten enthalten auch die auf einer zusätzlichen Festplatte oder einem Flash-DIMM gespeicherten Schriften.)

- 1. Drücken Sie MENÜ, um die **MENÜS** aufzurufen.
- 2. Drücken Sie ▼, um INFORMATIONEN zu markieren.
- 3. Drücken Sie v, um INFORMATIONEN auszuwählen.
- 4. Drücken Sie ▼. um PCL-SCHRIFTARTEN- LISTE DRUCKEN oder PS-**SCHRIFTARTEN- LISTE DRUCKEN** zu markieren.
- 5. Drücken Sie v, um PCL-SCHRIFTARTEN-LISTE DRUCKEN oder PS-**SCHRIFTARTEN- LISTE DRUCKEN** auszuwählen.

Die Meldung **Drucken der SCHRIFTARTENLISTE** erscheint so lange in der Bedienfeldanzeige, bis der Drucker die Schriftenliste gedruckt hat. Nach dem Drucken der Schriftenliste kehrt der Drucker in den Zustand **Bereit** zurück.

# **Ereignisprotokoll**

Im Ereignisprotokoll werden die Druckerereignisse aufgeführt, wie beispielsweise Medienstaus, Servicefehler und andere Druckerbedingungen.

- 1. Drücken Sie MENÜ, um die **MENÜS** aufzurufen.
- 2. Drücken Sie ▼, um **DIAGNOSE** zu markieren.
- 3. Drücken Sie v, um **DIAGNOSE** auszuwählen.
- 4. Drücken Sie v, um EREIG.PROTOKOLL DRUCKEN zu markieren.
- 5. Drücken Sie v. um EREIG.PROTOKOLL DRUCKEN auszuwählen.

Die Meldung **Drucken des EREIGNISPROTOKOLLS** erscheint so lange in der Bedienfeldanzeige, bis der Drucker das Ereignisprotokoll gedruckt hat. Nach dem Drucken des Ereignisprotokolls kehrt der Drucker in den Zustand **Bereit** zurück.

# <span id="page-141-0"></span>**Verwenden des eingebetteten Webservers**

Der eingebettete Webserver wird beim direkten Anschluss des Druckers an einen Computer für Windows 98 und höher unterstützt. Um den eingebetteten Webserver bei einem direkten Anschluss zu verwenden, müssen Sie bei der Installation des Druckertreibers die Option für die benutzerdefinierte Installation wählen. Wählen Sie die Option für das Laden der "Druckerstatus und Benachrichtigungen"-Software. Der Proxyserver wird als Teil der "Druckerstatus und Benachrichtigungen"-Software installiert.

Wenn der Drucker mit dem Netzwerk verbunden ist, ist der eingebettete Webserver automatisch verfügbar. Sie können auf den eingebetteten Webserver unter Windows 95 und höher zugreifen.

Mithilfe des eingebetteten Webservers können Sie von Ihrem Computer aus (anstatt über das Bedienfeld) den Status von Drucker und Netzwerk überprüfen sowie Druckfunktionen verwalten. Es folgen Beispiele für die Verwendungsmöglichkeiten des eingebetteten Webservers:

- Anzeigen von Informationen zum Druckerstatus
- Festlegen des in jedem Fach eingelegten Papiertyps
- Ermitteln der verbleibenden Gebrauchsdauer der einzelnen Verbrauchsmaterialien sowie Bestellen von neuem Verbrauchsmaterial
- Anzeigen und Ändern der Papierfachkonfigurationen
- Anzeigen und Ändern der Konfiguration des Bedienfeldmenüs des Druckers
- Anzeigen und Drucken von internen Seiten
- Empfangen von Benachrichtigungen zu Drucker- und Verbrauchsmaterialereignissen
- Anzeigen und Ändern der Netzwerkkonfiguration

Um den eingebetteten Webserver verwenden zu können, benötigen Sie Microsoft Internet Explorer ab Version 4 oder Netscape Navigator ab Version 4. Der eingebettete Webserver ist funktionsfähig, wenn der Drucker mit einem IP-basierten Netzwerk verbunden ist. IPXbasierte Druckerverbindungen werden vom eingebetteten Webserver nicht unterstützt. Für das Öffnen und Verwenden des eingebetteten Webservers ist kein Internetzugang erforderlich. Weitere Informationen zum eingebetteten Webserver von HP erhalten Sie im *HP Embedded Web Server User's Guide (Benutzerhandbuch für den eingebetteten HP Webserver)*. Dieses Handbuch finden Sie auf der im Lieferumfang dieses Druckers enthaltenen CD-ROM.

# **So greifen Sie mithilfe einer Netzwerkverbindung auf den eingebetteten Webserver zu**

Geben Sie die IP-Adresse für den Drucker in einem unterstützten Webbrowser auf Ihrem Computer ein. (Um die IP-Adresse zu erfahren, drucken Sie eine Konfigurationsseite. Nähere Informationen zum Drucken einer Konfigurationsseite finden Sie unter [Druckerinformationsseiten](#page-137-0).)

**Hinweis** Wenn Sie den URL geöffnet haben, können Sie ihn mit einem Lesezeichen versehen, um künftig Zeit zu sparen.

- 1. Der eingebettete Webserver verfügt über drei Registerkarten, die Informationen zum Drucker sowie zu dessen Einstellungen enthalten: die Registerkarte "Informationen" , die Registerkarte "Einstellungen" und die Registerkarte "Netzwerk". Klicken Sie auf die Registerkarte, die Sie anzeigen möchten.
- 2. In den folgenden Abschnitten erhalten Sie weitere Informationen zu den einzelnen Registerkarten.

# **Registerkarte "Informationen"**

Diese Registerkarte verfügt über die folgenden Informationsseiten.

- **Gerätestatus.** Auf dieser Seite werden der Druckerstatus und die verbleibende Nutzungsdauer von HP Verbrauchsmaterialien angezeigt, wobei 0 Prozent bedeutet, dass ein Verbrauchsartikel leer ist. Es werden auch der Druckpapiertyp und das Druckpapierformat, der bzw. das für jedes Fach festgelegt ist, angezeigt. Wenn Sie die Standardeinstellungen ändern möchten, klicken Sie auf **Einstellungen ändern**.
- **Konfigurationsseite.** Auf dieser Seite werden die Informationen der Druckerkonfigurationsseite angezeigt.
- **Verbrauchsmaterialstatusseite.** Auf dieser Seite wird die verbleibende Nutzungsdauer des HP Verbrauchsmaterials angezeigt, wobei 0 Prozent bedeutet, dass ein Verbrauchsartikel leer ist. Auf dieser Seite werden auch die Teilenummern des Verbrauchsmaterials aufgeführt. Wenn Sie neues Verbrauchsmaterial bestellen möchten, klicken Sie auf der linken Seite des Fensters im Bereich **Weitere Verknüpfungen** auf die Schaltfläche **Verbrauchsmaterial bestellen**. Wenn Sie eine Website aufrufen möchten, müssen Sie über einen Internetzugang verfügen.
- **Ereignisprotokoll.** Auf dieser Seite finden Sie eine Liste aller Druckerereignisse und fehler.
- **Verbrauchsseite.** Diese Seite enthält eine Übersicht über die Anzahl der vom Drucker gedruckten Seiten, nach Format und Typ geordnet.
- **Geräteinformationen.** Auf dieser Seite werden auch der Netzwerkname und die Adresse des Druckers sowie Modellinformationen angezeigt. Wenn Sie diese Einträge ändern möchten, klicken Sie auf der Registerkarte **Einstellungen** auf die Schaltfläche **Geräteinformationen**.
- **Bedienfeld.** Zeigt Meldungen des Druckerbedienfelds an, z.B. **Bereit** oder **ENERGIESPAREN**.

# **Registerkarte "Einstellungen"**

Mithilfe dieser Registerkarte können Sie den Drucker über den Computer konfigurieren. Die Registerkarte **Einstellungen** kann durch ein Kennwort geschützt werden. Wenn der Drucker in einem Netzwerk verwendet wird, wenden Sie sich immer an den Administrator, bevor Sie die Einstellungen auf dieser Registerkarte ändern.

Die Registerkarte **Einstellungen** verfügt über folgende Seiten.

- **Gerät konfigurieren.** Konfigurieren Sie alle Druckereinstellungen über diese Seite. Diese Seite enthält die herkömmlichen Menüs, über die Drucker mit einer Bedienfeldanzeige verfügen. Dabei handelt es sich um die Menüs **Informationen**, **Papierzufuhr**, **Gerät konfigurieren** und **Diagnose**.
- **Benachrichtigungen.** Nur bei Druckern im Netzwerk. Hier können Sie festlegen, dass Sie E-Mail-Benachrichtigungen über verschiedene Drucker- und Verbrauchsmaterialereignisse empfangen möchten.
- **E-Mail.** Nur bei Druckern im Netzwerk. Diese Seite wird in Verbindung mit der Benachrichtigungsseite verwendet, um eingehende und ausgehende E-Mail-Nachrichten sowie E-Mail-Benachrichtigungen einzurichten.
- **Sicherheit.** Legen Sie ein Kennwort fest, das eingegeben werden muss, um auf die Registerkarten **Einstellungen** und **Netzwerk zuzugreifen**. Auf dieser Seite können Sie auch bestimmte Funktionen des eingebetteten Webservers aktivieren oder deaktivieren.
- **Weitere Verknüpfungen.** Fügen Sie Verknüpfungen zu anderen Websites hinzu oder nehmen Sie Änderungen vor. Diese Verknüpfungen werden auf allen Seiten des eingebetteten Webservers im Bereich **Weitere Verknüpfungen** angezeigt. Die folgenden dauerhaften Verknüpfungen werden immer im Bereich **Weitere Verknüpfungen** angezeigt: **HP Instant Support™**, **Verbrauchsmaterial bestellen** und **Produktunterstützung**.
- **Geräteinformationen.**Hier können Sie dem Drucker einen Namen und eine Systemnummer zuweisen. Geben Sie den Namen und die E-Mail-Adresse des Hauptansprechpartners an, der die Informationen zum Drucker empfangen soll.
- **Sprache.** Legen Sie fest, in welcher Sprache die Angaben zum eingebetteten Webserver angezeigt werden sollen.
- **Uhrzeit-Dienste.** Ermöglicht die zeitliche Synchronisierung mit einem Zeitserver im Netzwerk.

# **Registerkarte "Netzwerk"**

Auf dieser Registerkarte kann der Netzwerkadministrator die Netzwerkeinstellungen für den Drucker festlegen, wenn dieser an ein IP-basiertes Netzwerk angeschlossen ist. Die Registerkarte wird nicht angezeigt, wenn der Drucker direkt an einen Computer angeschlossen oder ohne HP Jetdirect Druckserverkarte mit einem Netzwerk verbunden ist.
# **Weitere Verknüpfungen**

In diesem Abschnitt werden Verknüpfungen mit dem Internet bereitgestellt. Wenn Sie eine dieser Verknüpfungen verwenden möchten, benötigen Sie einen Internetzugang. Wenn Sie eine DFÜ-Verbindung verwenden und beim ersten Zugriff auf den eingebetteten Webserver keine Verbindung hergestellt wurde, muss vor dem Aufrufen dieser Websites eine Verbindung hergestellt werden. Dazu ist es möglicherweise erforderlich, dass Sie den eingebetteten Webserver zuerst schließen und dann wieder öffnen.

- **HP Instant Support™.** Hier wird die HP Website aufgerufen, auf der Sie Lösungen zu Problemen finden können. Mit diesem Dienst werden das Fehlerprotokoll und die Konfigurationsinformationen des Druckers analysiert und auf dieser Grundlage spezifische Diagnose- und Unterstützungsinformationen bereitgestellt.
- Verbrauchsmaterial bestellen. Klicken Sie auf diese Verknüpfung, um eine Verbindung zur HP Website herzustellen und HP Originalverbrauchsmaterial zu bestellen, wie z.B. Druckpatronen oder Papier.
- **Produktunterstützung.** Stellt eine Verbindung zur Unterstützungswebsite für den Drucker der HP Color LaserJet 5550 Serie her. Dort erhalten Sie Hilfe bei allgemeinen Problemen.

# <span id="page-145-0"></span>**Verwendung der HP Toolbox**

Die HP Toolbox ist eine Webanwendung, die Sie für folgende Aufgaben nutzen können:

- Überprüfen des Druckerstatus
- Konfigurieren der Druckereinstellungen (Zugreifen auf die Website-Einstellungen des Geräts)
- Anzeigen von Informationen zur Fehlerbehebung
- Anzeigen der Online-Dokumentation
- Drucken von internen Informationsseiten des Druckers
- Empfangen von Popup-Statusmeldungen

Sie können die HP Toolbox anzeigen, wenn der Drucker direkt an Ihren Computer angeschlossen ist. Wenn der Drucker an ein Netzwerk angeschlossen ist, verwenden Sie **Custom Installer (Programm für die benutzerdefinierte Installation)**. Die HP Toolbox Software wird automatisch als Teil der Standardsoftwareinstallation installiert.

**Hinweis** Sie benötigen keinen Internetzugriff, damit Sie die HP Toolbox öffnen und verwenden können. Wenn Sie jedoch im Bereich **Weitere Verknüpfungen** auf einen Link klicken, müssen Sie Zugriff auf das Internet haben, damit Sie die mit dem Link verknüpfte Site aufrufen können. Weitere Informationen finden Sie unter Weitere [Verknüpfungen.](#page-146-0)

#### **Unterstützte Betriebssysteme**

Die HP Toolbox wird für die folgenden Betriebssysteme unterstützt:

- Windows 98, 2000, Me, Server 2003 und XP
- Macintosh OS 10.2 oder höher

#### **Unterstützte Browser**

Wenn Sie die HP Toolbox verwenden möchten, müssen Sie über einen der folgenden Browser verfügen:

- Microsoft Internet Explorer 5.5 oder höher (Internet Explorer 5.2 oder höher für Macintosh)
- Netscape Navigator 7.0 oder höher (Netscape Navigator 7.0 oder höher für Macintosh)
- Opera Software ASA Opera™ 6.05 und 7.0 für Windows
- Safari 1.0 Software für Macintosh

Alle Seiten können über den Browser ausgedruckt werden.

#### **So zeigen Sie die HP Toolbox an**

Wählen Sie im Menü **Start** die Option **Programme**, dann **HP Color LaserJet 5550** und schließlich **HP LaserJet Toolbox** aus.

**Hinweis** Sie können die HP Toolbox auch anzeigen, indem Sie auf das Symbol im Systembereich oder das Desktopsymbol klicken.

Die HP Toolbox wird in einem Web-Browser geöffnet.

<span id="page-146-0"></span>**Hinweis** Wenn Sie den URL geöffnet haben, können Sie ihn mit einem Lesezeichen versehen, um künftig Zeit zu sparen.

#### **Abschnitte in der HP Toolbox**

Die HP Toolbox Software enthält die folgenden Abschnitte:

- Status (Registerkarte)
- **[Fehlerbehebung](#page-147-0) (Registerkarte)**
- [Benachrichtigungen](#page-147-0) (Registerkarte)
- Registerkarte ["Dokumentation"](#page-147-0)
- Schaltfläche ["Geräteeinstellungen"](#page-148-0)

#### **Weitere Verknüpfungen**

Jede Seite der HP Toolbox enthält Links zu HP Websites für folgende Informationen:

- **•** Product registration
- Product support
- Ordering supplies
- HP Instant Support™

Sie benötigen Zugriff auf das Internet, damit Sie diese Links nutzen können. Wenn Sie eine Einwählverbindung verwenden und beim Öffnen der HP Toolbox keine Verbindung hergestellt haben, müssen Sie dies tun, bevor Sie diese Websites besuchen können.

#### **Status (Registerkarte)**

Die Registerkarte **Status** bietet Links zu den folgenden Hauptseiten:

- **Gerätestatus**. Anzeigen der Druckerstatusinformationen. Auf dieser Seite werden Statusinformationen zum Drucker gemeldet, wie z.B. Papierstaus oder leere Zufuhrfächer. Ändern Sie die Druckereinstellungen mithilfe der virtuellen Bedienfeldtasten auf dieser Seite. Wenn Sie ein Problem mit dem Drucker beseitigt haben, klicken Sie auf die Schaltfläche **Aktualisieren**, um den Gerätestatus zu aktualisieren.
- **Materialstatus**. Hier können Sie detaillierte Informationen zum Verbrauchsmaterialstatus einsehen, wie z.B. der in den Druckpatronen verbleibende Prozentsatz an Toner oder die Anzahl der Seiten, die bereits mit den aktuellen Druckpatronen gedruckt wurden. Außerdem bietet diese Seite Links zur Verbrauchsmaterialbestellung und Informationen zum Recycling.
- **Druckinformationsseiten**. Drucken der Konfigurationsseite und verschiedener anderer Informationsseiten, die für den Drucker zur Verfügung stehen, wie die Seiten **Materialstatus**, **Test** und **Menüstruktur**.

### <span id="page-147-0"></span>**Fehlerbehebung (Registerkarte)**

Die Registerkarte **Fehlerbehebung** bietet Links zu verschiedenen Fehlerbehebungsinformationen für den Drucker, wie die Behebung von Papierstaus, Druckqualitätsproblemen, anderen internen Druckerproblemen und das Drucken einiger Druckerseiten.

### **Benachrichtigungen (Registerkarte)**

Über die Registerkarte **Benachrichtigungen** können Sie den Drucker so konfigurieren, dass er Sie automatisch über Druckerwarnmeldungen benachrichtigt. Die Registerkarte **Benachrichtigungen** bietet Links zu den folgenden Hauptseiten:

- Einrichten der Statusbenachrichtigungen
- Verwaltungseinstellungen

#### **Seite zum Einrichten der Statusbenachrichtigungen**

Auf der Seite **Statusbenachrichtigungen einrichten** können Sie Warnmeldungen aktivieren oder deaktivieren, angeben, in welchem Fall der Drucker eine Warnmeldung senden soll, und Ihre Auswahl zwischen zwei verschiedenen Arten von Warnmeldungen treffen:

- einer Popup-Meldung
- einem Symbol in der Taskleiste.

Klicken Sie zum Aktivieren der Einstellungen auf **Übernehmen**.

#### **Seite "Verwaltungseinstellungen"**

Auf der Seite **Verwaltungseinstellungen** können Sie einstellen, wie häufig die HP Toolbox das System auf Druckerbenachrichtigungen überprüft. Die folgenden Einstellungen sind verfügbar:

- Seltener: alle 15000 Millisekunden
- Normal: alle 8000 Millisekunden
- Häufiger: alle 4000 Millisekunden

Wenn Sie den Netzwerk-E/A-Verkehr reduzieren möchten, stellen Sie die Häufigkeit für diese Option niedriger ein.

#### **Registerkarte "Dokumentation"**

Die Registerkarte **Dokumentation** enthält Links zu den folgenden Informationsquellen:

- **Benutzerhandbuch**. Enthält die Informationen zur Verwendung des Druckers, zur Gewährleistung, zu Spezifikationen und zur Unterstützung, die Sie gerade lesen. Das Benutzerhandbuch ist sowohl im HTML- als auch im PDF-Format verfügbar.
- **Anmerkungen zur Installation**. Enthält Installationsinformationen für den Drucker.

### <span id="page-148-0"></span>**Schaltfläche "Geräteeinstellungen"**

Durch Klicken auf die Schaltfläche **Geräteeinstellungen** stellen Sie eine Verbindung zum eingebetteten Webserver des Druckers her. Weitere Informationen finden Sie unter Verwenden des [eingebetteten](#page-141-0) Webservers.

### **Links der HP Toolbox**

Die Links der HP Toolbox links vom Bildschirm stellen Links für die folgenden Optionen zur Verfügung:

- **Gerät auswählen**. Wählen Sie aus allen für die HP Toolbox aktivierten Geräten aus.
- **Aktuelle Benachrichtigungen anzeigen**. Hier können Sie die aktuellen Benachrichtigungen für alle eingerichteten Drucker anzeigen. (Dies ist nur während des Druckens möglich.)
- **Nur-Text-Seite**. Hier können Sie die HP Toolbox als Inhaltsübersicht mit Links zu Nur-Text-Seiten anzeigen.

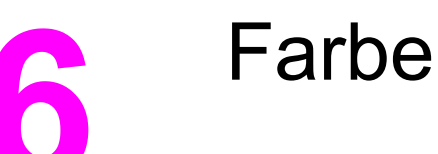

In diesem Kapitel wird beschrieben, auf welche Art und Weise der Drucker der HP Color LaserJet 5550 Serie ausgezeichneten Farbdruck erzeugt. Außerdem werden Möglichkeiten zur Erstellung bestmöglicher Farbdrucke erläutert. Folgende Themen werden erörtert:

- [Verwenden](#page-151-0) von Farben
- Verwalten der [Farboptionen](#page-154-0) des Druckers
- [Anpassen](#page-157-0) von Farben

# <span id="page-151-0"></span>**Verwenden von Farben**

Drucker der HP Color LaserJet 5550 Serie bieten ausgezeichnete Farbdrucke, sobald Sie die Druckereinstellungen vorgenommen haben. Sie verwenden eine Kombination aus automatischen Farbfunktionen, um hervorragende Farbergebnisse für den allgemeinen Benutzer zu liefern und vereinen hochtechnisierte Tools für den im Umgang mit Farben erfahrenen Benutzer.

Drucker der HP Color LaserJet 5550 Serie verwenden sorgfältig entwickelte und getestete Farbtabellen, um eine glatte und präzise Wiedergabe aller druckbaren Farben zu gewährleisten.

#### **Papierauswahl**

Für eine optimale Farb- und Bildqualität ist es wichtig, dass im Druckermenü oder im Bedienfeld der geeignete Papiertyp ausgewählt wird. Informationen hierzu finden Sie unter Auswählen von [Druckmedien.](#page-100-0)

#### **HP ImageREt 3600**

Die Drucktechnologie HP ImageREt 3600 ist ein System innovativer Technologien, die exklusiv von HP entwickelt wurden, um höchste Druckqualität zu gewährleisten. Das System HP ImageREt zeichnet sich im Vergleich zu anderen Produkten durch die Integration neuester technischer Entwicklungen und die Optimierung jedes Elements des Drucksystems aus. Um der Vielzahl der Benutzerbedürfnisse gerecht zu werden, wurden mehrere Kategorien von HP ImageREt entwickelt.

Das System basiert auf wichtigen Farblasertechnologien, einschließlich Bildverbesserung, HP Smart Zubehör und Hochauflösungsbildbearbeitung. Jede höhere Stufe bzw. Kategorie von ImageREt bietet jeweils eine verbesserte Kerntechnologie für die Verwendung in höher entwickelten Systemen und verfügt über zusätzlich integrierte Technologien. HP ImageREt 3600 ist eine vollständige, spezielle HP Drucklösung, die für die Drucker der HP Color LaserJet 5550 Serie entwickelt und darin implementiert wurde. HP bietet nun Bildverbesserung höchster Qualität für normale Bürodokumente und Marketingunterlagen. HP ImageREt 3600 hat sich in verschiedenen Umgebungsbedingungen und bei einer Vielzahl von Medien bewährt. Der Bildmodus dieses Drucksystems ist für das Drucken auf HP Hochglanzpapier für Laserdrucker optimiert.

#### **Hervorragende Bildqualität**

Sie erhalten beim Drucken von Bildern auf einem Drucker der HP Color LaserJet 5550 Serie die beste Druckqualität, wenn Sie das HP Hochglanzpapier für Laserdrucker im speziellen Bildmodus verwenden. Stellen Sie den Medientyp auf **HP High Gloss (Images)** (HP Hochglanzbilder), um den Bildmodus auszuwählen. Weitere Informationen finden Sie unter Drucken auf [Sondermedien.](#page-118-0)

#### **Farboptionen**

Farboptionen ermöglichen für verschiedene Dokumenttypen automatisch eine optimale Farbausgabe.

Durch die von Farboptionen eingesetzte Objektkennzeichnung können für verschiedene Objekte auf einer Seite (Text, Grafik und Fotos) optimale Farb- und Halbtoneinstellungen verwendet werden. Der Druckertreiber bestimmt, welche Objekte auf einer Seite verwendet werden und wählt Halbton- und Farbeinstellungen zur optimalen Druckqualität der einzelnen Objekte aus. Durch die Objektkennzeichnung in Verbindung mit optimierten Standardeinstellungen wird ein hervorragendes Farbergebnis erzielt.

In der Windows-Umgebung sind die Farboptionen **Automatisch** und **Manuell** im Druckertreiber auf der Registerkarte **Farbe** enthalten.

Weitere Informationen über den Zugriff auf die Druckertreiber finden Sie unter [Zugriff](#page-29-0) auf die [Druckertreiber](#page-29-0).

#### **sRGB**

sRGB (Standard Red-Green-Blue) ist ein weltweit gültiger Farbstandard, der ursprünglich von HP und Microsoft als gemeinsame Farbsprache für Bildschirme, Eingabegeräte (Scanner, Digitalkameras) und Ausgabegeräte (Drucker, Plotter) entwickelt wurde. Es handelt sich hierbei um das für HP Produkte, Microsoft-Betriebssysteme, das World Wide Web und die meisten heutzutage erhältlichen Büroanwendungen verwendete Standardfarbspektrum. sRGB ist repräsentativ für den typischen Windows-PC-Monitor von heute und Konvergenzstandard für High-Definition-Television.

**Hinweis** Faktoren wie der Bildschirmtyp oder die Raumbeleuchtung können sich auf die Darstellung der Farben auf dem Bildschirm auswirken. Weitere Informationen hierzu finden Sie unter [Anpassen](#page-157-0) von Farben.

> Bei den neuesten Versionen von Adobe PhotoShop, CorelDRAW™, Microsoft Office und vielen anderen Anwendungen wird sRGB zur Farbdarstellung verwendet. sRGB ist in erster Linie als Standardfarbspektrum in Microsoft-Betriebssystemen weit verbreitet. Auf diese Weise wird beim Austausch von Farbinformationen zwischen Anwendungen und Geräten eine gemeinsame Definition zugrunde gelegt und gewährleistet, dass allgemeine Benutzer eine stark verbesserte Farbabstimmung erzielen. sRGB befähigt den allgemeinen Benutzer dazu, Farben zwischen dem Drucker, dem PC-Bildschirm und anderen Eingabegeräten (Scanner, Digitalkamera) automatisch abzustimmen.

# **Vierfarbendruck (CMYK)**

Drucker verwenden die Druckfarben Zyan, Magenta, Gelb und Schwarz (CMYK). Der Vorgang wird häufig als Vierfarbendruck bezeichnet. CMYK-Datendateien werden gewöhnlich in Grafikumgebungen (Druck und Veröffentlichung) verwendet. Der Drucker unterstützt CMYK-Farben über den PS-Druckertreiber. Die CMYK-Farbwiedergabe für Drucker wurde entwickelt, um kräftige, satte Farben für Text und Grafiken zur Verfügung zu stellen.

#### **CMYK-Tintensatzemulation (nur PostScript)**

Die CMYK-Farbwiedergabe für Drucker kann zur Emulation einiger Sätze standardmäßiger Offset-Druckfarben verwendet werden.

- **Standard.** Diese Auswahl eignet sich gut zur Wiedergabe von CMYK-Daten. Sie wurde entwickelt, um Fotografien in optimaler Qualität wiederzugeben und gleichzeitig kräftige, satte Farben für Text und Grafiken zur Verfügung zu stellen.
- **Spezifikation für Web Offset Publications (SWOP)**. Allgemeiner Standard für Druckfarbe in den USA und anderen Ländern/Regionen.
- **Euroscale.** Allgemeiner Standard für Druckfarbe in Europa und anderen Ländern/ Regionen.
- **DIC (Dainippon Ink and Chemical)**. Allgemeiner Standard für Druckfarbe in Japan und anderen Ländern/Regionen.
- **Gerät.** Emulation ist deaktiviert. Um die Ränder von Fotografien mit dieser Auswahl richtig einzustellen, müssen die Bildfarben über die Anwendung oder das Betriebssystem verwaltet werden.

# <span id="page-154-0"></span>**Verwalten der Farboptionen des Druckers**

Wenn Sie die Farboptionen auf "Automatisch" einstellen, erhalten Sie in der Regel die beste Druckqualität für Farbdokumente. Es kann jedoch vorkommen, dass Sie ein Farbdokument als Graustufenbild (schwarzweiß) drucken oder die Farboptionen des Druckers ändern möchten.

- Unter Windows können Sie in Graustufen drucken oder die Farboptionen ändern, indem Sie im Druckertreiber auf der Registerkarte **Farbe** die entsprechenden Einstellungen vornehmen.
- Wenn Sie mit einem Macintosh-Computer arbeiten, können Sie in Graustufen drucken oder die Farboptionen ändern, indem Sie im Dialogfeld **Drucken** das Popup-Menü **Farbanpassung** verwenden.

Weitere Informationen über den Zugriff auf die Druckertreiber finden Sie unter [Zugriff](#page-29-0) auf die [Druckertreiber](#page-29-0).

# **Drucken in Graustufen**

Wenn Sie im Druckertreiber die Option **Als Graustufenbild drucken** auswählen, wird das Dokument schwarzweiß gedruckt. Diese Option bietet sich an, um Farbdokumente zu drucken, die später fotokopiert oder gefaxt werden.

#### **Automatische oder manuelle Farbanpassung**

Mit der Farbanpassungsoption **Automatisch** werden die Einstellungen für neutrale Grauwerte sowie Raster und Ränder für die einzelnen im Dokument verwendeten Elemente optimiert. Weitere Informationen finden Sie in der Online-Hilfe des Druckertreibers.

**Hinweis** "Automatisch" ist die Standardeinstellung und wird für das Ausdrucken aller Farbdokumente empfohlen.

> Mit der Farbanpassungsoption **Manuell** können Sie die Optionen für neutrale Grauwerte sowie Raster und Ränder für Text, Grafiken und Fotos individuell einstellen. Um die Farboption "Manuell" auszuwählen, klicken Sie auf der Registerkarte **Farbe** auf **Manuell** und dann auf **Einstellungen**.

#### **Manuelle Farboptionen**

Mit der manuellen Farbanpassung können Sie für Text, Grafiken und Fotografien die Optionen für Farbe (oder Farbzuordnung) und Raster individuell einstellen.

#### **Hinweis** In einigen Anwendungen werden Text oder Grafiken in Rasterbilder umgewandelt. Wählen Sie in diesen Fällen die Option **Foto**, um Text und Grafiken zu steuern.

**Halbtonoptionen.** Halbtonoptionen bestimmen die Auflösung und Klarheit des Farbausdrucks. Sie können Halbtoneinstellungen für Text, Grafiken und Fotografien individuell vornehmen. Verfügbare Halbtonoptionen sind **Glatt** und **Detail**.

- Mit der Option **Glatt** werden bei großen, vollständig ausgefüllten Druckflächen bessere Ergebnisse erzielt. Darüber hinaus eignet sich diese Option für Fotografien, da feine Farbabstufungen geglättet werden. Wählen Sie diese Option, wenn Sie gleichmäßig ausgefüllte Druckbereiche erhalten möchten.
- Die Option Detail ist bei Text und Grafiken nützlich, bei denen eine deutliche Abgrenzung der Linien und Farben erforderlich ist, oder bei Bildern mit Mustern oder Detailgenauigkeit. Wählen Sie diese Option, wenn Sie scharfe Kanten und Detailgenauigkeit erzielen möchten.

**Neutrale Graustufen.** Die Einstellung **Neutrale Graustufen** bestimmt, welche Methode für das Erstellen von Grautönen in Text, Grafiken und Fotografien verwendet wird.

Für die Einstellung **Neutrale Graustufen** sind zwei Werte verfügbar:

- **Nur Schwarz** erzeugt neutrale Farben (Grautöne und Schwarz), indem nur schwarzer Toner verwendet wird. Hierbei werden ausschließlich neutrale Farben ohne Farbmischung erzeugt.
- **4-farbig** erzeugt neutrale Farben (Grautöne und Schwarz), indem die vier Tonerfarben gemischt werden. Bei dieser Methode werden weichere Hintergründe und Farbverläufe von nicht neutralen Farben sowie das dunkelste Schwarz erzeugt.

**Randkontrolle.** Mit der Einstellung **Randkontrolle** wird das Erscheinungsbild von Rändern bestimmt. Der Randkontrolle liegen drei Komponenten zugrunde: "Adaptive Halftoning", REt und "Trapping". Durch Adaptive Halftoning wird die Kantenschärfe verbessert. Durch das Trapping-Verfahren wird der Übergang von Farbebenen geglättet, indem die Ränder von angrenzenden Objekten leicht überlappt werden. Die REt-Farboption erhöht die sichtbare Auflösung, indem jeder Farbpunkt so platziert wird, dass sehr weiche Ränder entstehen.

Für die Randeinstellung stehen vier Ebenen zur Verfügung:

- **Maximal** ist die aggressivste Trapping-Einstellung. Adaptive Halftoning ist für diese Einstellung aktiviert.
- **Normal** ist die Standard-Trapping-Einstellung. Das Trapping-Verfahren findet auf mittlerer Stufe statt, und das Adaptive Halftoning und die REt-Farbeinstellungen sind aktiviert.
- **Hell** reduziert das Trapping-Verfahren auf die niedrigste Stufe, und das Adaptive Halftoning und die REt-Farbeinstellungen sind aktiviert.
- **AUS** deaktiviert das Trapping-Verfahren, Adaptive Halftoning und die REt-Farbeinstellung.

**RGB-Farbe.** Für die Einstellung **RGB-Farbe** sind zwei Werte verfügbar:

- **Standard** bestimmt, dass RGB-Farbe als sRGB verwendet wird. sRGB ist der Standard von Microsoft und World Wide Web Organization (www).
- Mit **Lebhaft** wird der Drucker angewiesen, die Farbsättigung in den Mitteltönen zu erhöhen, sodass farbige Objekte farbintensiver dargestellt werden. Blau- und Grüntöne erscheinen im Ausdruck wahrscheinlich dunkler als auf dem Bildschirm. Diese Option eignet sich für Grafiken aus dem Geschäftsbereich bzw. für das Drucken von Farben ähnlich dem HP Color LaserJet 4550.
- **Gerät** bestimmt, dass RGB-Daten im Einheitenmodus gedruckt werden. Um die Ränder von Fotografien mit dieser Auswahl richtig einzustellen, müssen Sie die Bildfarbe über die Anwendung oder das Betriebssystem verwalten.

**Hinweis** Sie greifen auf die Farbemulation von Druckern der HP Color LaserJet 4550 Serie über die Druckaufgaben-Schnelleinstellungen im Druckertreiber zu.

# <span id="page-157-0"></span>**Anpassen von Farben**

Das Anpassen der Druckerfarben an die Bildschirmfarben ist recht kompliziert, da Drucker und Computerbildschirme unterschiedliche Methoden zur Farbdarstellung verwenden. Auf Bildschirmen werden Farben mithilfe eines RGB-Farbverfahrens (Rot, Grün, Blau) durch Bildpunkte *dargestellt*, bei Druckern hingegen werden Farben mithilfe eines CMYK-Verfahrens (Zyan, Magenta, Gelb und Schwarz) *gedruckt*.

Das Anpassen der gedruckten Farben an die Bildschirmfarben hängt von verschiedenen Faktoren ab. Diese Faktoren umfassen:

- **Druckmedien**
- Druckerfarbstoffe (z.B. Tinten oder Toner)
- Druckvorgang (z.B. Tintenstrahl-, Press- oder Lasertechnologie)
- **Raumbeleuchtung**
- persönliche Unterschiede in der Farbwahrnehmung
- **Softwareanwendungen**
- Druckertreiber
- Betriebssystem des Computers
- **Bildschirme**
- Videokarten und Treiber
- Betriebsumgebung (z.B. Luftfeuchtigkeit).

Beachten Sie die oben genannten Faktoren, wenn die Bildschirmfarben nicht vollständig mit den gedruckten Farben übereinstimmen.

In der Regel erzielen Sie die besten Farbergebnisse, wenn Sie mit sRGB-Farben drucken.

#### **PANTONE®\*-Farbabstimmung**

PANTONE®\* beinhaltet verschiedene Systeme zur Farbabstimmung. PANTONE®\* Matching System verwendet Basistinten, um eine Vielzahl von Farbtönen und Tinten zu erstellen. Nähere Informationen zur Verwendung von PANTONE®\* Matching System mit diesem Drucker finden Sie unter [http://www.hp.com/support/clj5550\\_software.](http://www.hp.com/support/clj5550_software)

#### **Farbabstimmung mit Musterverzeichnissen**

Der Prozess, Druckerausgaben mit vorgedruckten Musterverzeichnissen und Standardfarbreferenzen abzustimmen, ist sehr komplex. Im Allgemeinen können Sie eine zufrieden stellende Farbabstimmung mit einem Musterverzeichnis erzielen, wenn für die Erstellung des Musterverzeichnisses die Farben Zyan, Magenta, Gelb und Schwarz verwendet wurden. Diese Musterverzeichnisse werden in der Regel als Musterverzeichnisse aus subtraktiven Grundfarben bezeichnet.

Manche Musterverzeichnisse werden aus Farben für kleine Flächen erstellt. Farben für kleine Flächen sind in spezieller Weise erstellte Farbstoffe. Viele dieser Farben für kleine Flächen liegen außerhalb der Farbskala des Druckers. Die meisten Musterverzeichnisse aus Farben für kleine Flächen umfassen Begleitmusterverzeichnisse aus subtraktiven Grundfarben, die CMYK-Annäherungen zur Farbe für kleine Flächen bieten.

Die meisten Musterverzeichnisse aus subtraktiven Grundfarben enthalten einen Hinweis auf die Prozessstandards, die für den Druck des Musterverzeichnisses verwendet wurden. In den meisten Fällen handelt es sich dabei um SWOP, EURO oder DIC. Um eine optimale Farbabstimmung mit einem Musterverzeichnis aus subtraktiven Grundfarben zu erzielen, wählen Sie die entsprechende Tintenemulation aus dem Druckermenü. Wenn Sie den Prozessstandard nicht ermitteln können, sollten Sie die SWOP-Tintenemulation verwenden.

### **Drucken von Farbmustern**

Wählen Sie das Farbmuster aus, das der gewünschten Farbe am ehesten entspricht. Beschreiben Sie in Ihrer Anwendung mithilfe des Musterfarbwertes das Objekt, das die entsprechende Farbe besitzen soll. Die Farben können je nach Papiertyp und der verwendeten Softwareanwendung variieren. Weitere Informationen zur Verwendung von Farbmustern finden Sie unter<http://www.hp.com/support/clj5550>.

Führen Sie folgende Schritte aus, um Farbmuster über das Bedienfeld auf dem Drucker auszudrucken:

- 1. Drücken Sie MENÜ, um die **MENÜS** aufzurufen.
- 2. Drücken Sie ▼, um INFORMATIONEN zu markieren.
- 3. Drücken Sie v, um INFORMATIONEN auszuwählen.
- 4. Drücken Sie , um **CMYK-MUSTER DRUCKEN** oder **RGB-MUSTER DRUCKEN** zu markieren.
- 5. Drücken Sie v. um CMYK-MUSTER DRUCKEN oder RGB-MUSTER DRUCKEN auszuwählen.

**Hinweis** Diese Muster sind nur genau, wenn Sie die Standardwerte nicht geändert haben.

#### **Farbemulation des HP Color LaserJet 4550**

Die Druckertreiber von PCL, PS und der HP Color LaserJet 5550 Serie enthalten eine Druckaufgaben-Schnelleinstellung mit dem Namen "HP Color LaserJet 4550 Farbemulation". Mit dieser Druckaufgaben-Schnelleinstellung können Sie den Drucker leicht so einstellen, dass er die Farben des HP Color LaserJet 4550 Druckers emuliert. Die Emulationsfarbwiedergabe ist im allgemeinen kontrastreicher und erscheint dunkler. Diese Emulation eignet sich sehr gut für Dokumente mit Grafiken.

# **Wartung**

In diesem Kapitel werden Möglichkeiten der Druckerwartung beschrieben. Folgende Themen werden erörtert:

- Verwalten der [Druckpatrone](#page-161-0)
- Wechseln von [Druckpatronen](#page-164-0)
- Ersetzen von [Verbrauchsmaterialien](#page-169-0)
- Konfigurieren von [E-Mail-Benachrichtigungen](#page-171-0) für den Verbrauchsmaterialstatus
- [Regelmäßige](#page-172-0) Reinigung
- Wann die statische [Entladungseinheit](#page-175-0) gereinigt werden muss
- So reinigen Sie die statische [Entladungseinheit](#page-176-0)

# <span id="page-161-0"></span>**Verwalten der Druckpatrone**

Für optimale Druckergebnisse sollten Sie nur originale HP Druckpatronen verwenden. In diesem Abschnitt finden Sie Informationen zum richtigen Umgang mit HP Druckpatronen und ihrer korrekten Aufbewahrung. Darüber hinaus erhalten Sie Anleitungen für die Verwendung von Druckpatronen von Fremdherstellern.

#### **HP Druckerpatronen**

Wenn Sie eine originale neue HP Druckpatrone (Artikelnummer C9730A, C9731A, C9732A, C9733A) verwenden, können Sie die folgenden Verbrauchsmaterialinformationen erhalten:

- Prozentzahl des verbleibenden Verbrauchsmaterials
- Geschätzte Anzahl verbleibender Seiten
- Anzahl der gedruckten Seiten

#### **HP-fremde Druckpatronen**

Hewlett-Packard Company empfiehlt, keine Druckpatronen von Fremdherstellern zu verwenden, egal ob es sich dabei um neue oder um überarbeitete Druckpatronen handelt. Da es sich bei diesen Produkten nicht um Originalprodukte von HP handelt, hat HP keine Kontrolle über deren Ausführung oder Qualität. Wartungsarbeiten oder Reparaturen, die aufgrund der Verwendung einer nicht von Hewlett-Packard stammenden Druckpatrone erforderlich werden, sind von der Druckergewährleistung *nicht* abgedeckt.

Wenn Sie eine Druckpatrone von einem Fremdhersteller verwenden, stehen Ihnen unter Umständen bestimmte Funktionen, wie z.B. die Daten über die verbleibende Tonermenge, nicht zur Verfügung.

Wenn Ihnen die Druckpatrone von Fremdherstellern als Originalprodukt von HP verkauft wurde, finden Sie Informationen unter HP Hotline für Produktpiraterie.

#### **Authentifizierung von Druckpatronen**

Der Farbdrucker der HP Color LaserJet 5550 Serie authentifiziert die Druckpatronen automatisch, wenn sie in den Drucker eingelegt werden. Während der Authentifizierung teilt der Drucker Ihnen mit, ob es sich bei der Patrone um eine HP Original-Druckpatrone handelt.

Wenn auf dem Bedienfeld des Druckers die Meldung erscheint, dass es sich nicht um eine HP Original-Druckpatrone handelt, und Sie geglaubt hatten, eine HP Druckpatrone gekauft zu haben, wenden Sie sich an die HP Hotline für Produktpiraterie.

Um eine Fehlermeldung zu einer nicht von HP hergestellten Druckpatrone zu übergehen, drücken Sie √.

#### **HP Hotline für Produktpiraterie**

Rufen Sie die HP Hotline für Produktpiraterie (+ 1-877-219-3183, in Nordamerika gebührenfrei) an, wenn Sie eine HP LaserJet Druckpatrone installieren und der Drucker meldet, dass es sich dabei nicht um eine Druckpatrone von HP handelt. HP hilft Ihnen bei der Feststellung, ob es sich um ein Originalprodukt handelt, sowie bei den Schritten zur Lösung des Problems.

Die folgenden Anzeichen können darauf hinweisen, dass es sich bei Ihrer Druckpatrone nicht um ein Originalprodukt von HP handelt:

- Im Zusammenhang mit der Druckpatrone tritt eine Vielzahl von Problemen auf.
- Die Patrone sieht anders als sonst aus (z.B. fehlt das orangefarbene Dichtungsband, oder die Verpackung unterscheidet sich von der HP Verpackung).

#### **Aufbewahrung von Druckpatronen**

Nehmen Sie die Druckpatrone erst unmittelbar vor dem Gebrauch aus der Verpackung.

**VORSICHT** Setzen Sie die Druckpatrone nicht länger als wenige Minuten direkter Lichteinstrahlung aus, um Beschädigungen zu vermeiden.

#### **Gebrauchsdauer der Druckpatrone**

Die Gebrauchsdauer einer Druckpatrone hängt davon ab, welche Gebrauchsmuster Sie haben und wie viel Toner für Ihre Druckjobs erforderlich ist. Die tatsächlichen Werte hängen von den Druckbedingungen und Druckmustern ab.

Sie können die Gebrauchsdauer jederzeit feststellen, indem Sie den Tonerstand wie nachfolgend beschrieben prüfen.

# **Ungefähre Zeitabstände für das Austauschen von Verbrauchsmaterialien**

Die folgende Tabelle enthält die geschätzten Zeitabstände für das Austauschen der Druckerverbrauchsmaterialien und die Meldungen auf dem Bedienfeld, die zu deren Austausch auffordern. Die tatsächlichen Werte hängen von den Druckbedingungen und Druckmustern ab.

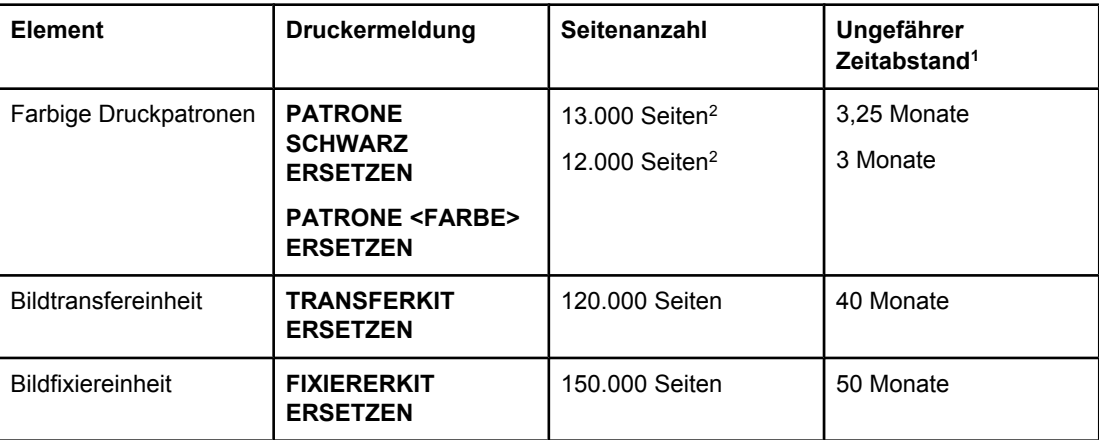

1 Die Angaben zur ungefähren Gebrauchsdauer basieren auf 4.000 Seiten pro Monat.

2 Die jeweilige durchschnittliche Seitenanzahl (Näherungswerte, A4/Letter) gilt bei ca. 5 prozentiger Deckung der einzelnen Farben.

Um Verbrauchsmaterialien online zu bestellen, besuchen Sie die Seite [http://www.hp.com/](http://www.hp.com/supplies/clj5550) [supplies/clj5550](http://www.hp.com/supplies/clj5550).

Sie können zum Bestellen von Verbrauchsmaterialien die HP Toolbox oder den eingebetteten Webserver verwenden. Weitere Informationen hierzu finden Sie unter [HP](#page-43-0) [Toolbox](#page-43-0) und Verwenden des [eingebetteten](#page-141-0) Webservers.

# **Überprüfen der Gebrauchsdauer einer Druckpatrone**

Sie können die Gebrauchsdauer der Druckpatrone über das Bedienfeld des Druckers, den integrierten Webserver, die Druckersoftware oder die HP Web Jetadmin Software prüfen. Überprüfen Sie die Verbrauchsmaterialanzeige auf dem Bedienfeld, um festzustellen, wie hoch der aktuelle Verbrauchsmaterialstand ist.

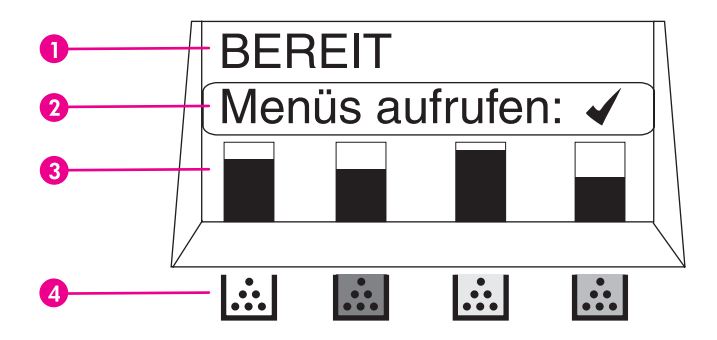

#### **Druckeranzeige**

- 1 Meldungsbereich
- 2 Aufforderungsbereich
- 3 Verbrauchsmaterialanzeige
- 4 Farben der Druckpatronen von links nach rechts: Schwarz, Magenta, Gelb und Zyan.

Folgen Sie den nachfolgenden Anweisungen, um eine Verbrauchsmaterialstatusseite mit genauen Werten zu drucken.

#### **Über das Bedienfeld des Druckers**

- 1. Drücken Sie MENÜ, um die **MENÜS** aufzurufen.
- 2. Drücken Sie ▼, um **INFORMATIONEN** zu markieren.
- 3. Drücken Sie v, um INFORMATIONEN auszuwählen.
- 4. Drücken Sie ▼, um **STATUSSEITE FÜR MATERIAL DRUCKEN** zu markieren.
- 5. Drücken Sie v, um die Statusseite für Verbrauchsmaterial zu drucken.

#### **Verwenden des eingebetteten Webservers (bei über ein Netzwerk angeschlossenen Druckern)**

- 1. Geben Sie in Ihrem Browser die IP-Adresse für die Drucker-Homepage ein. Sie gelangen dann zur Druckerstatusseite. Informationen hierzu finden Sie unter [Verwenden](#page-141-0) des [eingebetteten](#page-141-0) Webservers.
- 2. Klicken Sie auf der linken Bildschirmseite auf **Supplies Status**. Sie gelangen dann zur Statusseite für Verbrauchsmaterial, auf der Sie Informationen über die Druckpatrone erhalten.

#### <span id="page-164-0"></span>**Über die Druckersoftware**

Um die Druckersoftware verwenden zu können, muss die HP Toolbox Software auf Ihrem Computer installiert sein. Diese Software wird automatisch als Teil der Standardsoftware-Installation installiert. Darüber hinaus benötigen Sie Zugriff auf das World Wide Web.

1. Wählen Sie im Menü **Start** die Option **Programme** aus, und klicken Sie dann auf **HP Toolbox**.

Die HP Toolbox wird in einem Webbrowser geöffnet.

2. Klicken Sie im linken Bereich des Fensters auf die Registerkarte **Status** und dann auf **Materialstatus**.

**Hinweis** Wenn Sie Verbrauchsmaterial bestellen möchten, klicken Sie auf **Verbrauchsmaterial bestellen**. Sie sehen dann einen Browser mit einem URL, unter dem Sie Verbrauchsmaterial bestellen können. Wählen Sie das Verbrauchsmaterial aus, das Sie bestellen möchten, und befolgen Sie die Anleitungen.

#### **Über Web Jetadmin**

Wählen Sie unter HP Web Jetadmin den Drucker aus. Die Gerätestatusseite zeigt Informationen zur Druckpatrone an.

# **Wechseln von Druckpatronen**

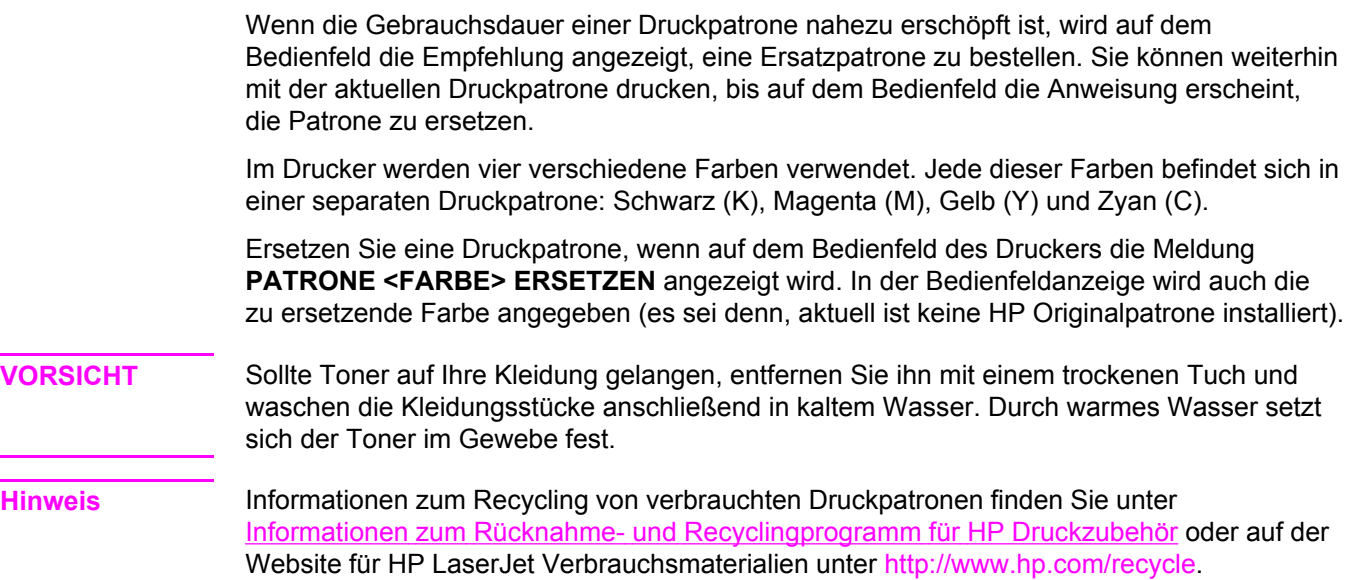

# **So wechseln Sie die Druckpatrone**

1. Heben Sie die obere Abdeckung des Druckers an.

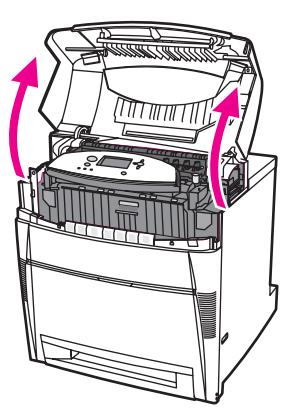

2. Ziehen Sie die vordere Abdeckung nach unten.

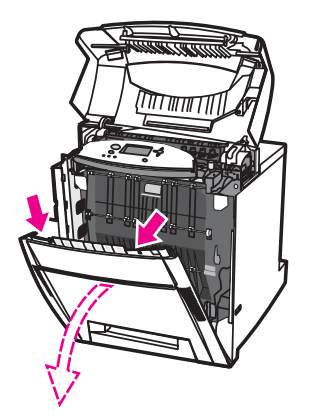

3. Ziehen Sie die grünen Griffe an der Transfereinheit nach unten.

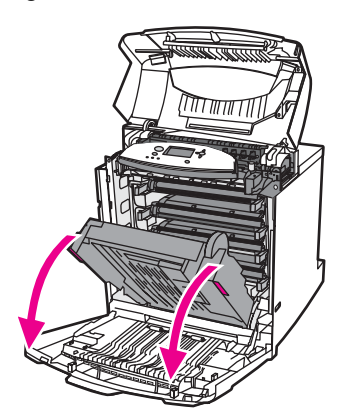

**VORSICHT** Legen Sie nichts auf die geöffnete Transfereinheit. Beschädigungen der Transfereinheit können die Druckqualität erheblich beeinträchtigen.

4. Nehmen Sie die verbrauchte Druckpatrone aus dem Drucker.

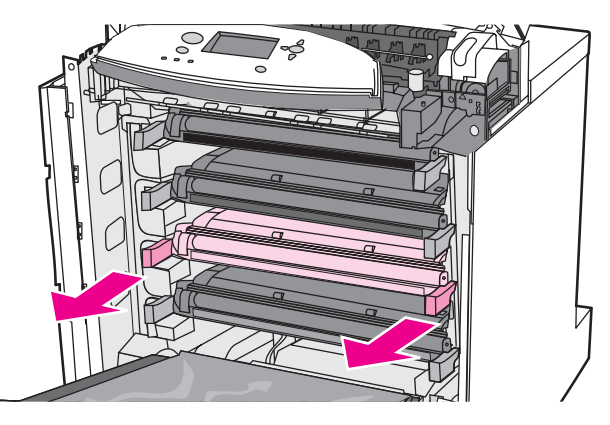

5. Nehmen Sie die neue Druckpatrone aus der Schutzverpackung. Legen Sie die verbrauchte Druckpatrone in die Schutzverpackung, damit sie recycelt werden kann.

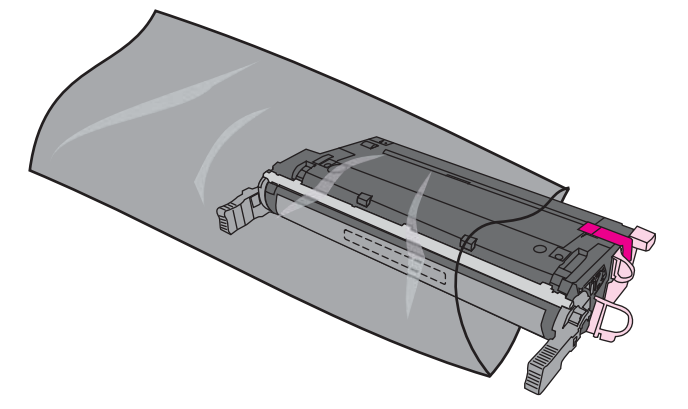

6. Halten Sie die Patrone an beiden Seiten fest, und verteilen Sie den Toner, indem Sie die Patrone leicht hin und her schütteln.

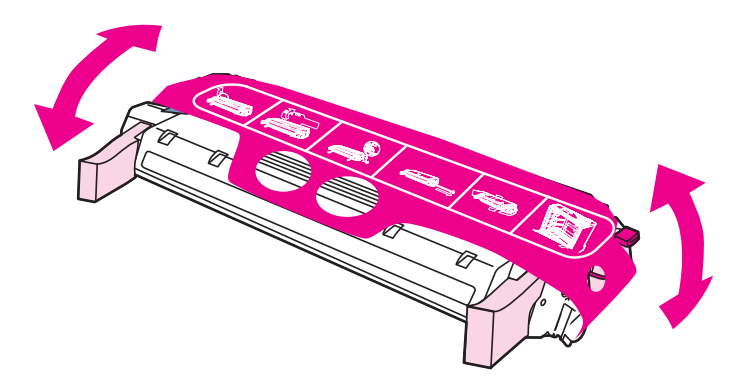

7. Entfernen Sie den orangefarbenen Mylar-Streifen und die orangefarbene Transportsicherung von der neuen Druckpatrone. Entsorgen Sie die Transportsicherung.

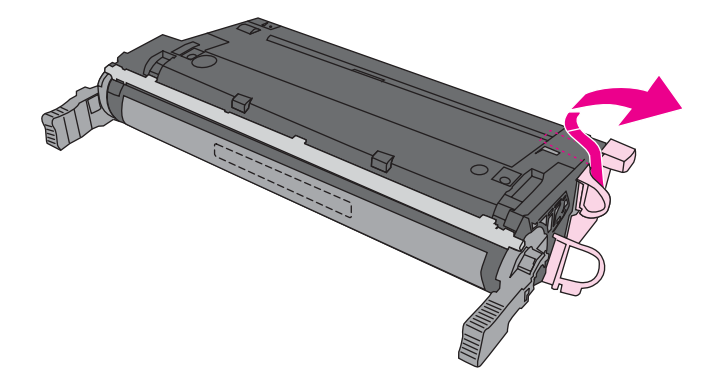

8. Entfernen Sie die innere Versiegelung, indem Sie die orangefarbene Lasche am Ende der neuen Druckpatrone abbrechen und die Versiegelung ganz herausziehen. Beseitigen Sie den Verschlussstreifen.

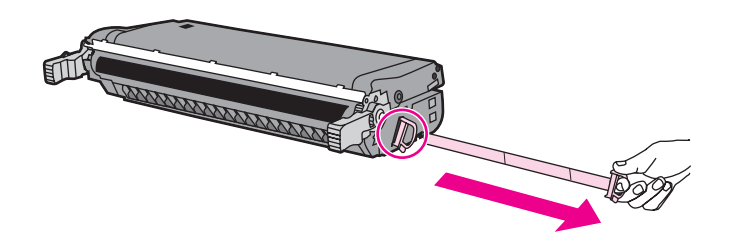

9. Richten Sie die Druckpatrone an der Führung im Drucker aus, und schieben Sie die Patrone soweit ein, bis sie richtig sitzt und einrastet.

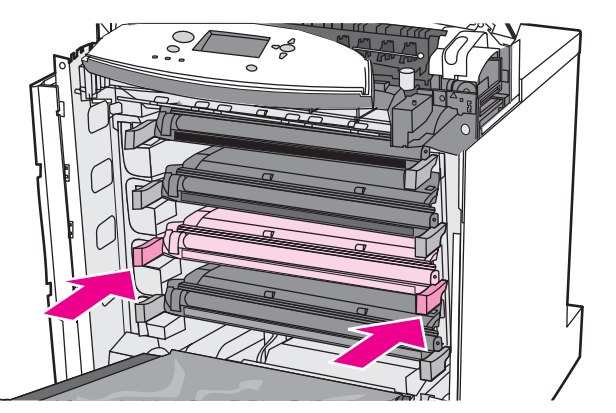

- **Hinweis** Wenn sich eine Patrone im falschen Schacht befindet, wird auf dem Bedienfeld die Meldung **FALSCHE <FARBE> PATRONE** oder **FALSCHES VERBR.-MAT.** angezeigt.
	- 10. Schließen Sie die vordere und die obere Abdeckung. Nach kurzer Zeit sollte auf dem Bedienfeld **Bereit** angezeigt werden.
- 11. Die Installation ist beendet. Legen Sie die verbrauchte Druckpatrone in den Karton, mit dem die neue Patrone geliefert wurde. Anweisungen zum Recycling finden Sie im beigefügten Recyclingleitfaden.
- 12. Wenn Sie keine HP Druckpatrone verwenden, werden auf dem Bedienfeld weitere Anweisungen angezeigt.

Zusätzliche Hilfe erhalten Sie unter [http://www.hp.com/support/clj5550.](http://www.hp.com/support/clj5550)

# <span id="page-169-0"></span>**Ersetzen von Verbrauchsmaterialien**

Wenn Sie originale Verbrauchsmaterialien von HP verwenden, werden Sie vom Drucker automatisch benachrichtigt, wenn sich diese dem Ende ihrer Gebrauchsdauer nähern. Nach der Benachrichtigung bleibt Ihnen ausreichend Zeit, die neuen Verbrauchsmaterialien zu bestellen, bevor die alten ersetzt werden müssen.

#### **Lage der Verbrauchsmaterialien**

Verbrauchsmaterialien sind an ihren Etiketten und ihren blauen Kunststoffgriffen zu erkennen.

Aus der nachstehenden Abbildung geht die Lage der einzelnen Verbrauchsmaterialien hervor.

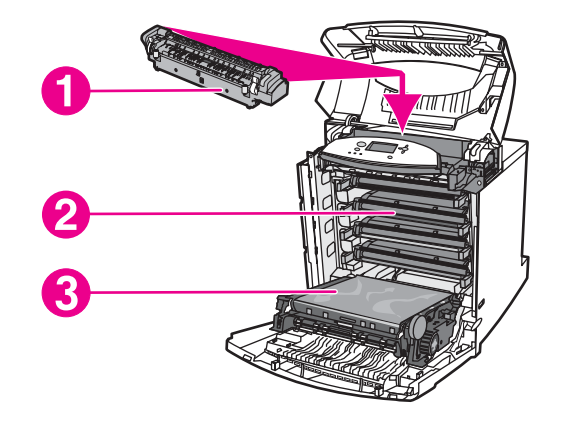

#### **Lage der Verbrauchsmaterialien**

- 1 Fixiereinheit
- 2 Druckpatronen
- 3 Transfereinheit

#### **Richtlinien zum Auswechseln von Verbrauchsmaterialien**

Wenn Sie bei der Aufstellung des Druckers die folgenden Richtlinien beachten, erleichtert dies das Auswechseln von Verbrauchsmaterialien.

- Über und vor dem Drucker ist ausreichend Platz erforderlich, um die Verbrauchsmaterialien aus dem Drucker entfernen zu können.
- Der Drucker sollte auf einer ebenen, stabilen Oberfläche stehen.

Anweisungen zur Installation der Verbrauchsmaterialien finden Sie in der mit dem jeweiligen Artikel gelieferten Installationsanleitung. Weitere Informationen finden Sie auch unter folgender Adresse: [http://www.hp.com/support/clj5550.](http://www.hp.com/support/clj5550) Klicken Sie nach der Verbindungsherstellung auf **Problem lösen**.

**VORSICHT** Hewlett-Packard empfiehlt die Verwendung von HP Produkten in diesem Drucker. Die Verwendung von Produkten, die nicht von Hewlett-Packard hergestellt wurden, kann Reparaturen erforderlich machen, die nicht durch die Gewährleistungs- und Kundendienstvereinbarungen von Hewlett-Packard gedeckt sind.

### **Platz um den Drucker schaffen zum Auswechseln der Verbrauchsmaterialien**

Die folgende Abbildung zeigt, wie viel Platz um den Drucker herum benötigt wird, um Verbrauchsmaterialen auszuwechseln.

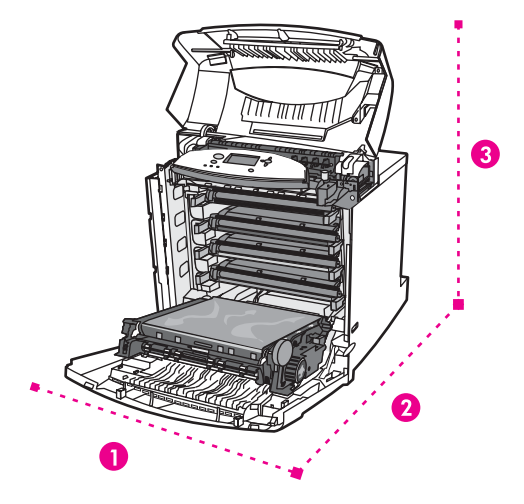

#### **Für den Austausch von Verbrauchsmaterialien benötigter Platz**

- 1 628 mm<br>2 1.550 mm
- 2 1.550 mm
- 3 940 mm

# <span id="page-171-0"></span>**Konfigurieren von E-Mail-Benachrichtigungen für den Verbrauchsmaterialstatus**

Mit HP Web Jetadmin oder dem eingebetteten Webserver können Sie das System so konfigurieren, dass Sie bei Druckerproblemen alarmiert werden. Die Alarme bestehen aus E-Mail-Meldungen, die an die von Ihnen angegebenen E-Mail-Konten gesendet werden.

Sie können Folgendes konfigurieren:

- den/die Drucker, den/die Sie überwachen möchten
- welche Benachrichtigungen eingehen sollen (beispielsweise Benachrichtigungen bei Papierstau, Papiermangel, Verbrauchsmaterialstatus und geöffneter Abdeckung)
- das E-Mail-Konto, an das die Benachrichtigungen weitergeleitet werden sollen

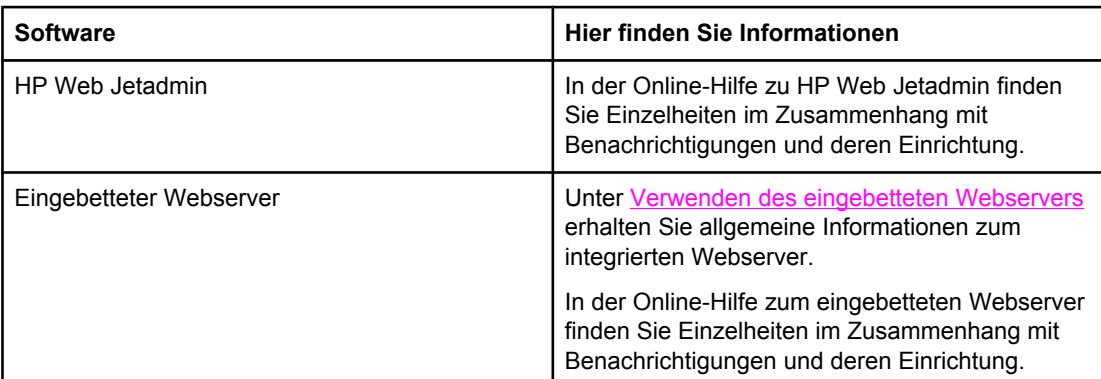

Sie können Benachrichtigungen auch über die HP Toolbox Software erhalten. Diese Benachrichtigungen werden entweder in Form eines Popup-Fensters oder als animiertes Symbol in der Taskleiste angezeigt. Die HP Toolbox Software sendet keine Benachrichtigungen in Form von E-Mail-Nachrichten. Sie können die HP Toolbox Software so konfigurieren, dass sie nur die von Ihnen gewünschten Benachrichtigungen anzeigt. Darüber hinaus können Sie angeben, wie häufig die Software den Druckerstatus überprüfen soll. Weitere Informationen finden Sie unter [Verwendung](#page-145-0) der HP Toolbox.

# <span id="page-172-0"></span>**Regelmäßige Reinigung**

Um zu gewährleisten, dass der Drucker während der Gebrauchsdauer ordnungsgemäß funktioniert, muss er regelmäßig gereinigt werden.

Ein Bereich des Druckers, der regelmäßig gereinigt werden muss, ist der Sensor für Transparentfolien und das beidseitige Drucken (Duplexdruck). Der Transparentfoliensensor ermittelt und gewährleistet, dass der Drucker den richtigen Druckmodus verwendet. Der Sensor korrigiert außerdem während des beidseitigen Drucks (Duplexdruck) die schiefe Druckausgabe auf der zweiten Seite des Blatts.

Auch die statische Entladungseinheit oben im Drucker muss regelmäßig gereinigt werden. Eine Bürste für die Reinigung der statischen Entladungseinheit befindet sich in der vorderen Abdeckung.

#### **Wann der Transparentfoliensensor gereinigt werden muss**

- Das Bedienfeld des Druckers meldet, dass statt der gewünschten Transparentfolie Papier verwendet wird.
- Die Bilder auf der Vorder- und der Rückseite der gedruckten Seite sind nicht ausgerichtet.

#### **So reinigen Sie den Transparentfoliensensor**

**Hinweis** Wenn diese Anleitungen bei Problemen im Zusammenhang mit der Transparentfolie und dem beidseitigen Drucken (Duplexdruck) keine Abhilfe schaffen, wenden Sie sich an den HP Support unter<http://www.hp.com/support>.

1. Heben Sie die obere Abdeckung des Druckers an.

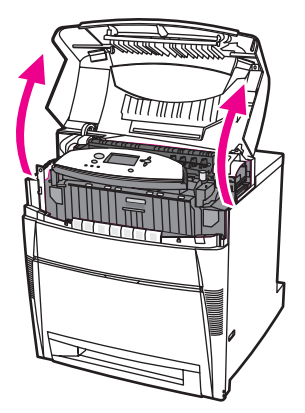

2. Ziehen Sie die vordere Abdeckung nach unten.

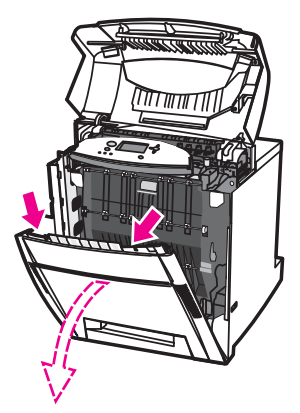

3. Ziehen Sie die grünen Griffe an der Transfereinheit nach unten.

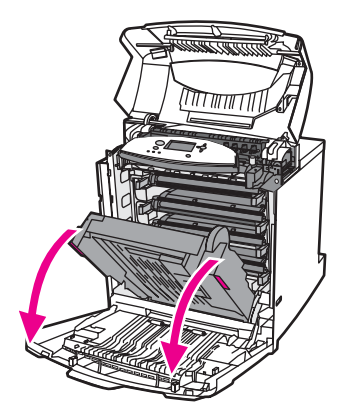

4. Nehmen Sie die Druckpatrone Zyan aus dem Drucker.

**VORSICHT** Legen Sie die Druckpatrone Zyan nicht auf die Transfereinheit, wenn sie geöffnet ist. Beschädigungen der Transfereinheit können die Druckqualität erheblich beeinträchtigen.

> 5. Nehmen Sie die Reinigungsbürste für den Transparentfoliensensor aus dem unteren Teil des Druckers.

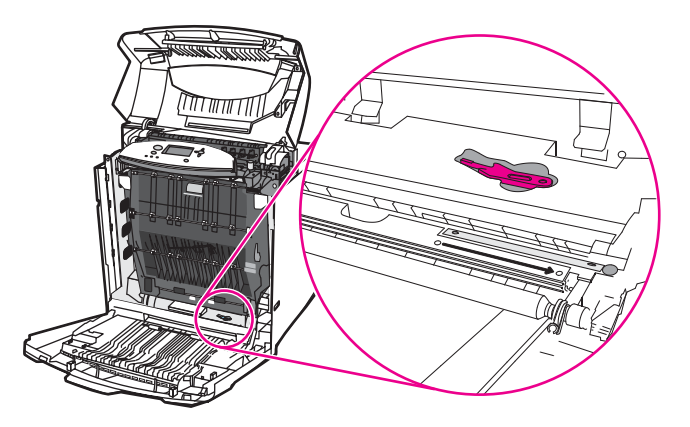

6. Bewegen Sie die Bürste in der Basiskerbe vier- oder fünfmal hin und her.

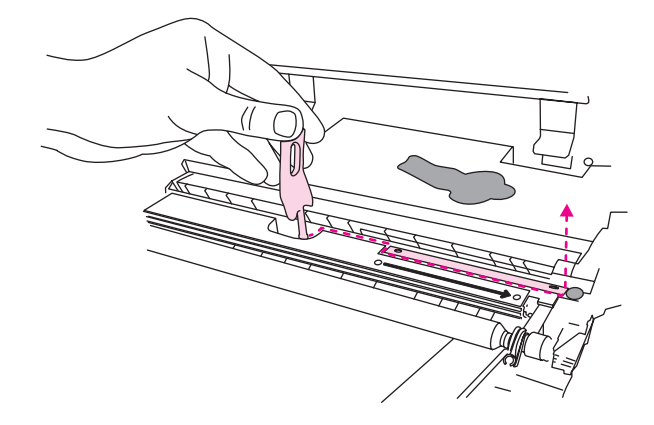

**VORSICHT** Gelangen Sie beim Bürsten nicht auf den Sensor. Dies würde dazu führen, dass Staub auf den Sensor gelangt und Druckerfehler verursacht.

- 7. Bringen Sie die Reinigungsbürste für den Transparentfoliensensor wieder am unteren Teil des Druckers an.
- 8. Richten Sie die Druckpatrone Zyan an der Führung im Drucker aus, und schieben Sie die Patrone so weit ein, bis sie richtig sitzt.
- 9. Schließen Sie die vordere und die obere Abdeckung.

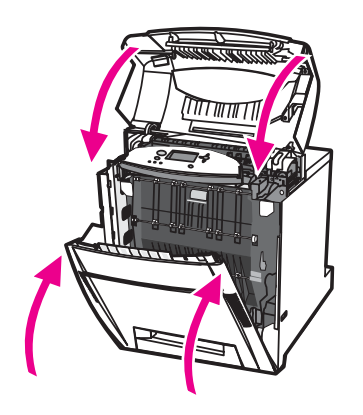

# <span id="page-175-0"></span>**Wann die statische Entladungseinheit gereinigt werden muss**

Reinigen Sie die statische Entladungseinheit, wenn Sie die Druckpatrone Schwarz austauschen, die Bildtransfereinheit austauschen oder Mängel bei der Druckqualität auftreten.

#### **Hinweis** Wenn Sie die Druckpatrone Schwarz austauschen, reinigen Sie zunächst die statische Entladungseinheit, und tauschen Sie dann die Druckpatrone Schwarz aus. (Während der Reinigung könnte Toner auf die Druckpatrone Schwarz fallen.) Achten Sie darauf, dass kein Toner auf Ihre Kleidung gelangt.

Wenn Sie die Bildtransfereinheit austauschen, reinigen Sie die statische Entladungseinheit mit der neuen Reinigungsbürste, die mit der Austausch-Bildtransfereinheit geliefert wird.

# <span id="page-176-0"></span>**So reinigen Sie die statische Entladungseinheit**

1. Heben Sie die obere Abdeckung des Druckers an.

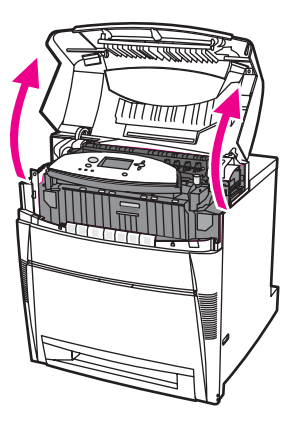

2. Ziehen Sie die vordere Abdeckung nach unten.

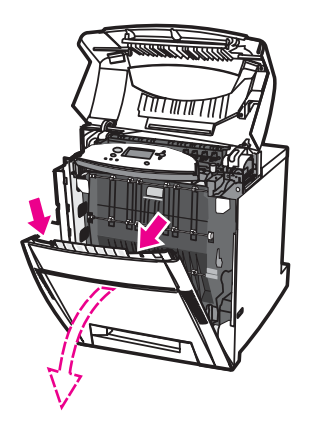

3. Entnehmen Sie die Reinigungsbürste aus der vorderen Abdeckung.

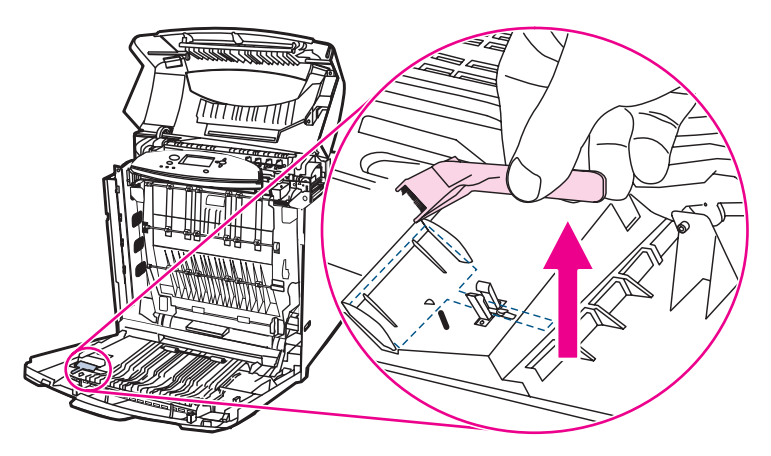

4. Ziehen Sie die grünen Griffe am externen Transferband nach unten.

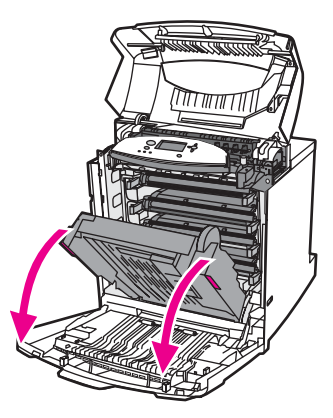

5. Bewegen Sie die Reinigungsbürste dreimal über die statische Entladungseinheit oben im Drucker, um überschüssigen Toner zu entfernen. Schütteln Sie den überschüssigen Toner von der Bürste in einen Abfallbehälter.

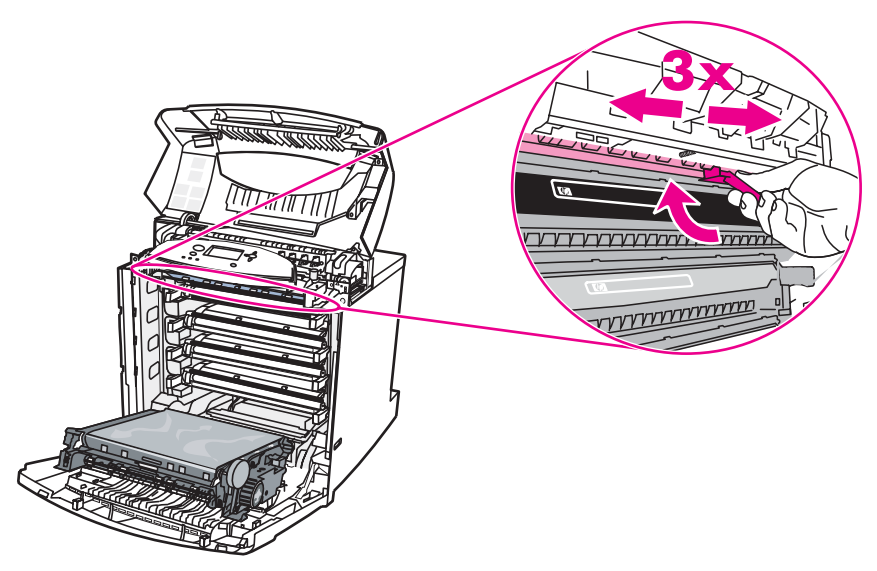

6. Schließen Sie das externe Transferband, und bewahren Sie die Reinigungsbürste in der vorderen Abdeckung auf. Wenn Sie das externe Transferband austauschen, erhalten Sie eine neue Reinigungsbürste.

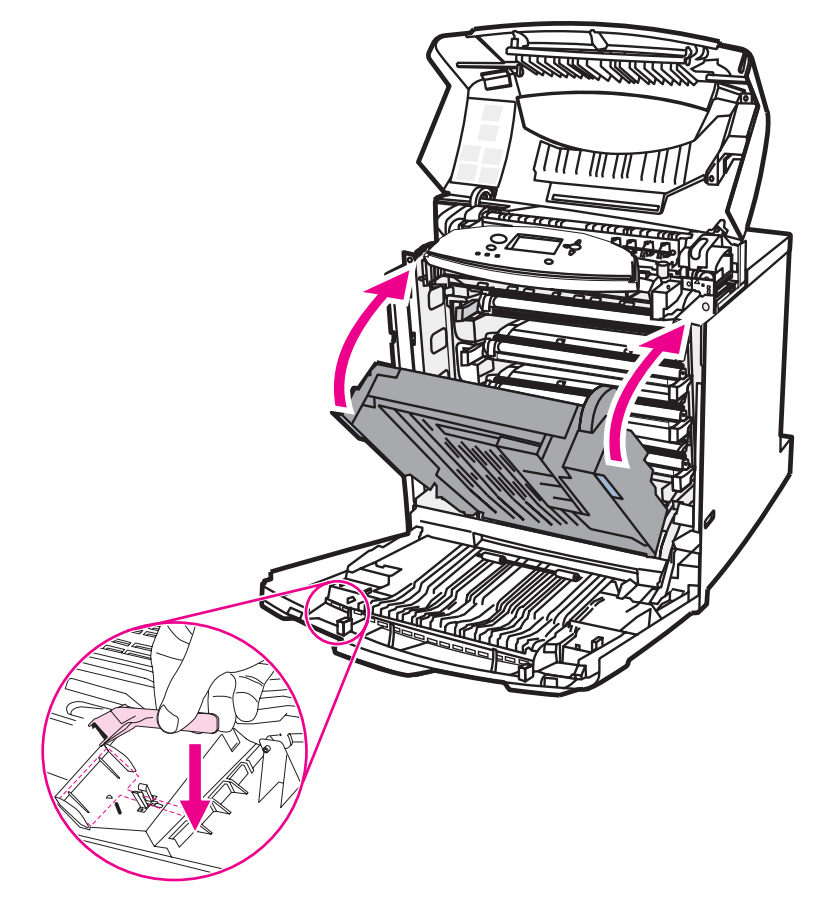

7. Schließen Sie die vordere und die obere Abdeckung.

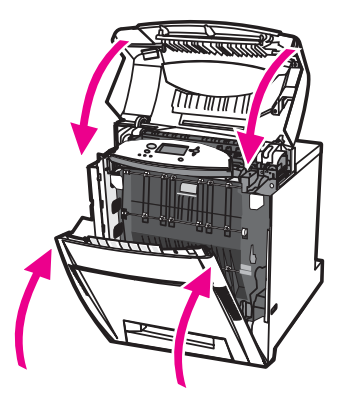
# Fehlerbehebung

In diesem Kapitel werden Möglichkeiten zur Behebung von Druckerfehlern beschrieben. Folgende Themen werden erörtert:

- Grundlegende Checkliste zur [Fehlerbehebung](#page-182-0)
- [Fehlerbehebungsinformationsseiten](#page-183-0)
- [Meldungstypen](#page-185-0) des Bedienfeldes
- [Bedienfeldmeldungen](#page-187-0)
- **[Papierstaus](#page-218-0)**
- Häufige Ursachen für [Papierstaus](#page-220-0)
- Beseitigen von [Papierstaus](#page-222-0)
- Probleme bei der [Medienzufuhr](#page-254-0)
- Drucker zieht [mehrere](#page-254-0) Blätter auf einmal ein
- Drucker zieht falsches [Papierformat](#page-254-0) ein
- Drucker zieht Papier aus dem [falschen](#page-255-0) Fach ein
- Medien werden nicht [automatisch](#page-255-0) eingezogen
- Für das Fach 2, 3, 4 oder 5 können keine Papierformate über das [Druckerbedienfeld](#page-256-0) ausgewählt werden.
- Medien werden aus dem Fach 2, 3, 4 oder 5 nicht [eingezogen](#page-256-0)
- [Transparentfolien](#page-257-0) oder Glanzpapier werden nicht eingezogen
- [Transparentfolien](#page-258-0) werden nicht korrekt bedruckt, und das Bedienfeld zeigt eine Fehlermeldung an, die ein Problem mit dem Medium im Fach angibt.
- Umschläge stauen sich oder werden nicht in den Drucker [eingezogen](#page-258-0)
- [Ausgegebenes](#page-259-0) Medium ist gewellt oder verknittert
- Drucker führt keinen oder einen fehlerhaften [Duplexdruck](#page-260-0) aus
- [Druckerfunktionsprobleme](#page-261-0)
- Keine Meldung in der [Bedienfeldanzeige](#page-261-0)
- Der Drucker ist [eingeschaltet,](#page-261-0) aber es wird kein Ausdruck erstellt
- Der Drucker ist [eingeschaltet,](#page-262-0) empfängt aber keine Daten
- Drucker kann vom Computer aus nicht [ausgewählt](#page-263-0) werden
- Probleme mit dem [Bedienfeld](#page-264-0) des Druckers
- [Bedienfeldeinstellungen](#page-264-0) funktionieren nicht ordnungsgemäß
- Fach 3, 4 oder 5 kann nicht [ausgewählt](#page-264-0) werden
- **[Farbdruckprobleme](#page-265-0)**
- [Schwarzweiß-](#page-265-0) statt Farbdruck
- Falsche [Farbtönung](#page-265-0)
- [Fehlende](#page-265-0) Farbe
- [Farbschwankungen](#page-266-0) nach der Installation einer Druckpatrone
- Die gedruckten Farben stimmen nicht mit den [Bildschirmfarben](#page-266-0) überein
- Inkorrekte [Druckerausgabe](#page-267-0)
- Drucken falscher [Schriftarten](#page-267-0)
- Nicht alle Zeichen eines [Zeichensatzes](#page-267-0) können gedruckt werden
- Extra Text zwischen [Ausdrucken](#page-267-0)
- [Unregelmäßige](#page-267-0) oder fehlende Zeichen, unterbrochene Druckausgabe
- [Unvollständige](#page-268-0) Druckausgabe
- Probleme mit [Softwareanwendungen](#page-269-0)
- [Systemeinstellungen](#page-269-0) können nicht über die Software geändert werden
- Schriftart kann nicht über die Software [ausgewählt](#page-269-0) werden
- Farben können nicht über die Software [ausgewählt](#page-269-0) werden
- Der Druckertreiber erkennt Fach 3, 4 oder 5 im [Duplexdruckzubehör](#page-269-0) nicht
- Fehlerbehebung bei [Druckqualitätsproblemen](#page-270-0)

# <span id="page-182-0"></span>**Grundlegende Checkliste zur Fehlerbehebung**

Falls Probleme mit dem Drucker auftreten, lässt sich deren Ursache möglicherweise anhand dieser Checkliste aufdecken.

- Ist der Drucker an die Stromversorgung angeschlossen?
- Ist der Drucker eingeschaltet?
- Befindet sich der Drucker im Zustand **Bereit**?
- Sind alle erforderlichen Kabel angeschlossen?
- Werden Meldungen im Bedienfeld angezeigt?
- Wurde originales HP Material installiert?
- Wurden kürzlich ausgewechselte Druckpatronen korrekt installiert? Wurde der herausziehbare Streifen aus der Patrone entfernt?
- Wurden kürzlich installierte Verbrauchsmaterialien (Bildfixiereinheit, Bildtransfereinheit) richtig installiert?

Wenn Sie in diesem Handbuch bei Problemen mit dem Drucker keine Lösungen finden, rufen Sie die Seite <http://www.hp.com/support/clj5550> auf.

Weitere Informationen zur Installation und Einrichtung des Druckers finden Sie im Leitfaden zur Inbetriebnahme für diesen Drucker.

#### **Faktoren, die sich auf die Leistung des Druckers auswirken**

Mehrere Faktoren bestimmen, wie lange das Drucken eines Druckjobs dauert. Einer dieser Faktoren ist die Höchstgeschwindigkeit des Druckers, gemessen in Seiten pro Minute (ppm). Andere Faktoren, die sich auf die Druckgeschwindigkeit auswirken, sind die Verwendung von speziellem Papier (z.B. Transparentfolien, schweres Papier oder Sonderformate) sowie die zum Herunterladen des Jobs und für dessen Verarbeitung im Drucker erforderliche Zeit. Weitere Faktoren umfassen:

- Komplexität und Größe von Grafiken
- E/A-Konfiguration des Druckers (Netzwerk- oder Parallelanschluss)
- Geschwindigkeit des verwendeten Computers
- Kapazität des installierten Druckerspeichers
- Betriebssystem und Konfiguration des Netzwerks (falls zutreffend)
- Druckersprache (PCL- oder PostScript 3-Emulation)

**Hinweis** Durch eine Erweiterung des Druckerspeichers können Speicherprobleme behoben, die Handhabung komplexer Grafiken verbessert und die Dauer des Herunterladens verkürzt werden. Die maximale Druckergeschwindigkeit (Seiten pro Minute) wird dadurch jedoch nicht erhöht.

# <span id="page-183-0"></span>**Fehlerbehebungsinformationsseiten**

Über das Druckerbedienfeld können Sie Seiten drucken, die für die Diagnose von Druckerproblemen hilfreich sein können. Die Verfahren zum Drucken der folgenden Informationsseiten werden hier beschrieben:

- Seite für Seitenpfadtest
- Passgenauigkeitsseite
- Ereignisprotokoll

## **Seite für Seitenpfadtest**

Mit der Seite für den **Seitenpfadtest** werden die Papierzufuhrfunktionen des Druckers getestet. Sie können den zu testenden Papierpfad angeben, indem Sie die Quelle, das Ziel sowie andere für den Drucker verfügbare Optionen auswählen.

- 1. Drücken Sie MENÜ, um die **MENÜS** aufzurufen.
- 2. Drücken Sie ▼. um **DIAGNOSE** zu markieren.
- 3. Drücken Sie v, um **DIAGNOSE** auszuwählen.
- 4. Drücken Sie ▼, um PAPIERPFADTEST zu markieren.
- 5. Drücken Sie v, um PAPIERPFADTEST auszuwählen.

Die Meldung **PAPIERPFADTEST wird durchgeführt** erscheint so lange in der Bedienfeldanzeige, bis der Drucker den Seitenpfadtest beendet hat. Nach dem Drucken der Seite für den Seitenpfadtest kehrt der Drucker in den Zustand **Bereit** zurück.

## **Passgenauigkeitsseite**

Auf der Seite **Passgenauigkeit** wird durch einen horizontalen und einen vertikalen Pfeil angezeigt, wie weit ein Bild von der Mitte einer Seite entfernt gedruckt werden kann. Sie können Passgenauigkeitswerte für ein Fach so angeben, dass ein Bild auf der Vorder- und Rückseite einer Seite zentriert wird. Mit der Angabe der Passgenauigkeit ist es auch möglich, das Bild auf der Seite zu zentrieren. Die Bildplatzierung ist bei jedem Fach etwas anders. Führen Sie die Passgenauigkeitsprozedur für jedes Fach durch.

- 1. Drücken Sie MENÜ, um die **MENÜS** aufzurufen.
- 2. Drücken Sie v, um GERÄT KONFIGURIEREN zu markieren.
- 3. Drücken Sie **√**, um GERÄT KONFIGURIEREN auszuwählen.
- 4. Drücken Sie ▼, um DRUCKQUALITÄT zu markieren.
- 5. Drücken Sie v, um DRUCKQUALITÄT auszuwählen.
- 6. Drücken Sie , um **AUSRICHTUNG EINSTELLEN** zu markieren.
- 7. Drücken Sie v, um AUSRICHTUNG EINSTELLEN auszuwählen.

**Hinweis** Sie können ein Fach durch Angabe eines **QUELLE**s festlegen. Die Standardeinstellung für **QUELLE** ist Fach 2. Um die Passgenauigkeit für Fach 2 einzustellen, fahren Sie mit Schritt 12 fort. Führen Sie andernfalls den nächsten Schritt aus.

- 8. Drücken Sie , um QUELLE zu markieren.
- 9. Drücken Sie v, um QUELLE auszuwählen.
- 10. Drücken Sie  $\blacktriangleright$  oder  $\blacktriangle$ , um ein Fach auszuwählen.
- 11. Drücken Sie v, um das Fach auszuwählen.

Nach Auswahl des Fachs wird im Bedienfeld des Druckers wieder das Menü **AUSRICHTUNG EINSTELLEN** angezeigt.

- 12. Drücken Sie <del>▼</del>, um TESTSEITE DRUCKEN zu markieren.
- 13. Drücken Sie v, um TESTSEITE DRUCKEN auszuwählen.
- 14. Folgen Sie den Anweisungen auf der gedruckten Seite.

## **Ereignisprotokoll**

Im Ereignisprotokoll werden die Druckerereignisse aufgeführt, wie beispielsweise Medienstaus, Servicefehler und andere Druckerbedingungen.

- 1. Drücken Sie MENÜ, um die **MENÜS** aufzurufen.
- 2. Drücken Sie ▼, um **DIAGNOSE** zu markieren.
- 3. Drücken Sie v, um **DIAGNOSE** auszuwählen.
- 4. Drücken Sie , um EREIG.PROTOKOLL DRUCKEN zu markieren.
- 5. Drücken Sie v. um EREIG.PROTOKOLL DRUCKEN auszuwählen.

Die Meldung **Drucken des EREIGNISPROTOKOLLS** erscheint so lange in der Bedienfeldanzeige, bis der Drucker das Ereignisprotokoll gedruckt hat. Nach dem Drucken des Ereignisprotokolls kehrt der Drucker in den Zustand **Bereit** zurück.

# <span id="page-185-0"></span>**Meldungstypen des Bedienfeldes**

Die Meldungen des Bedienfeldes sind in Abhängigkeit ihrer Schwere in drei Typen unterteilt.

- Statusmeldungen
- Warnmeldungen
- Fehlermeldungen

Innerhalb der Fehlermeldungskategorie werden einige Meldungen als *kritische* Fehlermeldungen eingestuft. In diesem Abschnitt werden die Unterschiede zwischen den Meldungstypen des Bedienfeldes erläutert.

# **Statusmeldungen**

Diese Meldungen geben über den aktuellen Status des Druckers Auskunft. Sie informieren über den normalen Druckerbetrieb und erfordern keine Intervention des Benutzers. Die Meldungen ändern sich, wenn sich der Status des Druckers ändert. Wenn der Drucker bereit, aber nicht belegt ist, und keine Warnmeldungen angezeigt werden, wird die Statusmeldung **Bereit** angezeigt, sofern der Drucker online ist.

# **Warnmeldungen**

Diese Meldungen informieren den Benutzer über Daten- und Druckfehler. Sie wechseln sich normalerweise mit den Meldungen **Bereit** oder **Status** ab und werden so lange angezeigt, bis Sie **√** drücken. Wenn **IGNORIERBARE MELDUNGEN** im Konfigurationsmenü des Druckers auf **JOB** eingestellt ist, werden diese Meldungen durch den nächsten Druckjob gelöscht.

# **Fehlermeldungen**

Fehlermeldungen teilen dem Benutzer mit, dass eine Maßnahme getroffen, das heißt, z.B. Papier eingelegt oder ein Papierstau beseitigt werden muss.

Bei einigen Fehlermeldungen wird der Druckvorgang automatisch fortgesetzt. Wenn **AUTOMAT. FORTSETZUNG=EIN** angezeigt wird, wird nach 10-sekündiger Anzeige einer Fehlermeldung, die ein Fortsetzen des Druckvorgangs erlaubt, der normale Betrieb weitergeführt.

**Hinweis** Wenn während der 10-sekündigen Anzeige einer Fehlermeldung, die ein Fortsetzen des Druckvorgangs erlaubt, eine Taste gedrückt wird, setzt diese die Funktion der automatischen Fortsetzung außer Kraft und die der gedrückten Taste zugeordnete Funktion hat Vorrang. Wenn z.B. die Taste MENÜ gedrückt wird, wird der Druckjob abgebrochen.

## **Meldungen zu schwerwiegenden Fehlern**

Diese Meldungen informieren den Benutzer über eine Gerätefehlfunktion. Einige dieser Meldungen können durch Aus- und Wiedereinschalten des Druckers gelöscht werden. Die Einstellung **AUTOMATISCHE FORTSETZUNG** hat keinerlei Auswirkung auf diese Art von Meldungen. Wenn der Fehler sich nicht beheben lässt, wenden Sie sich an den Kundendienst.

In der folgenden Tabelle sind die Bedienfeldmeldungen in numerischer und alphabetischer Reihenfolge aufgelistet und werden kurz erläutert.

# <span id="page-187-0"></span>**Bedienfeldmeldungen**

#### **Bedienfeldmeldungen**

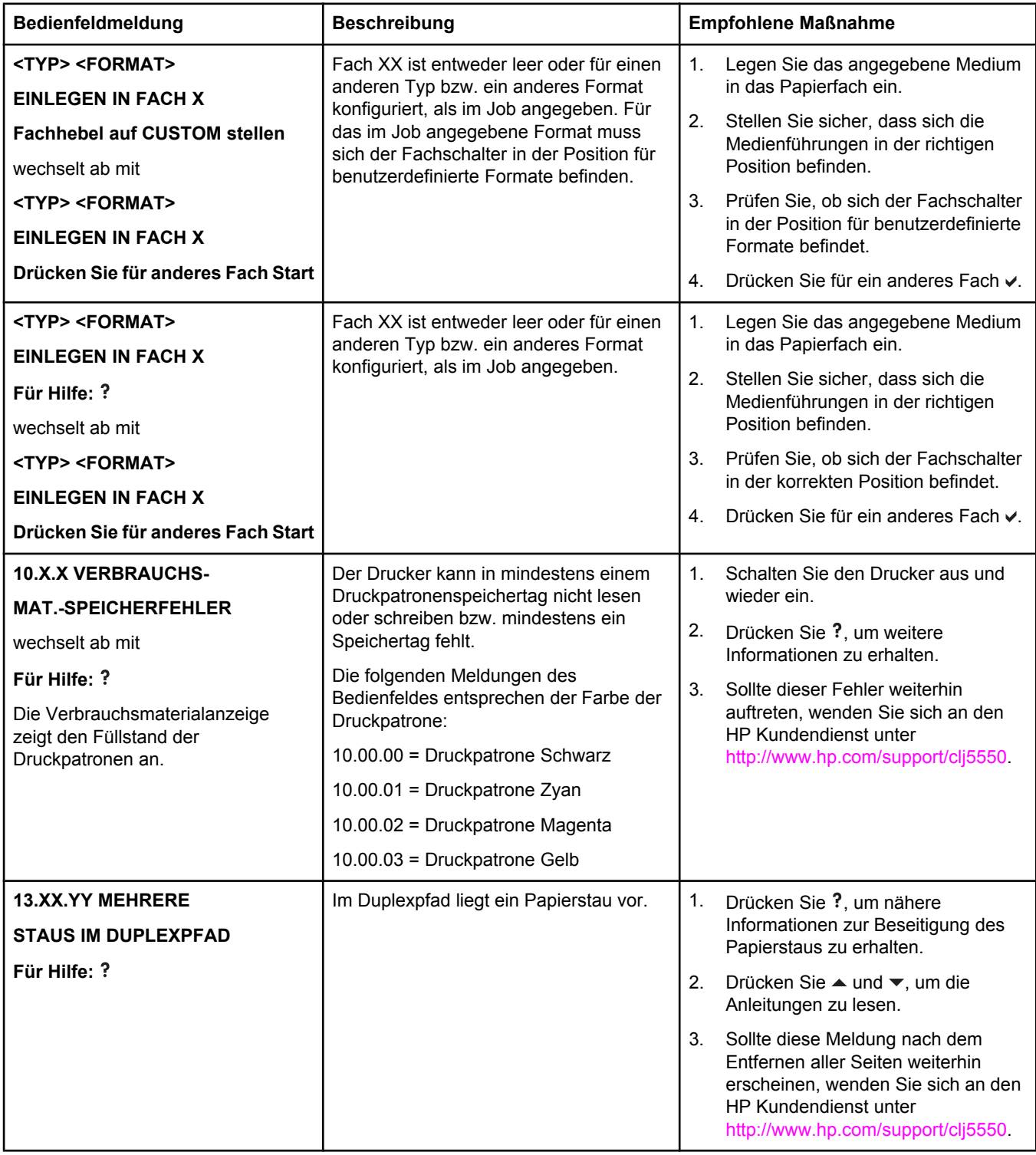

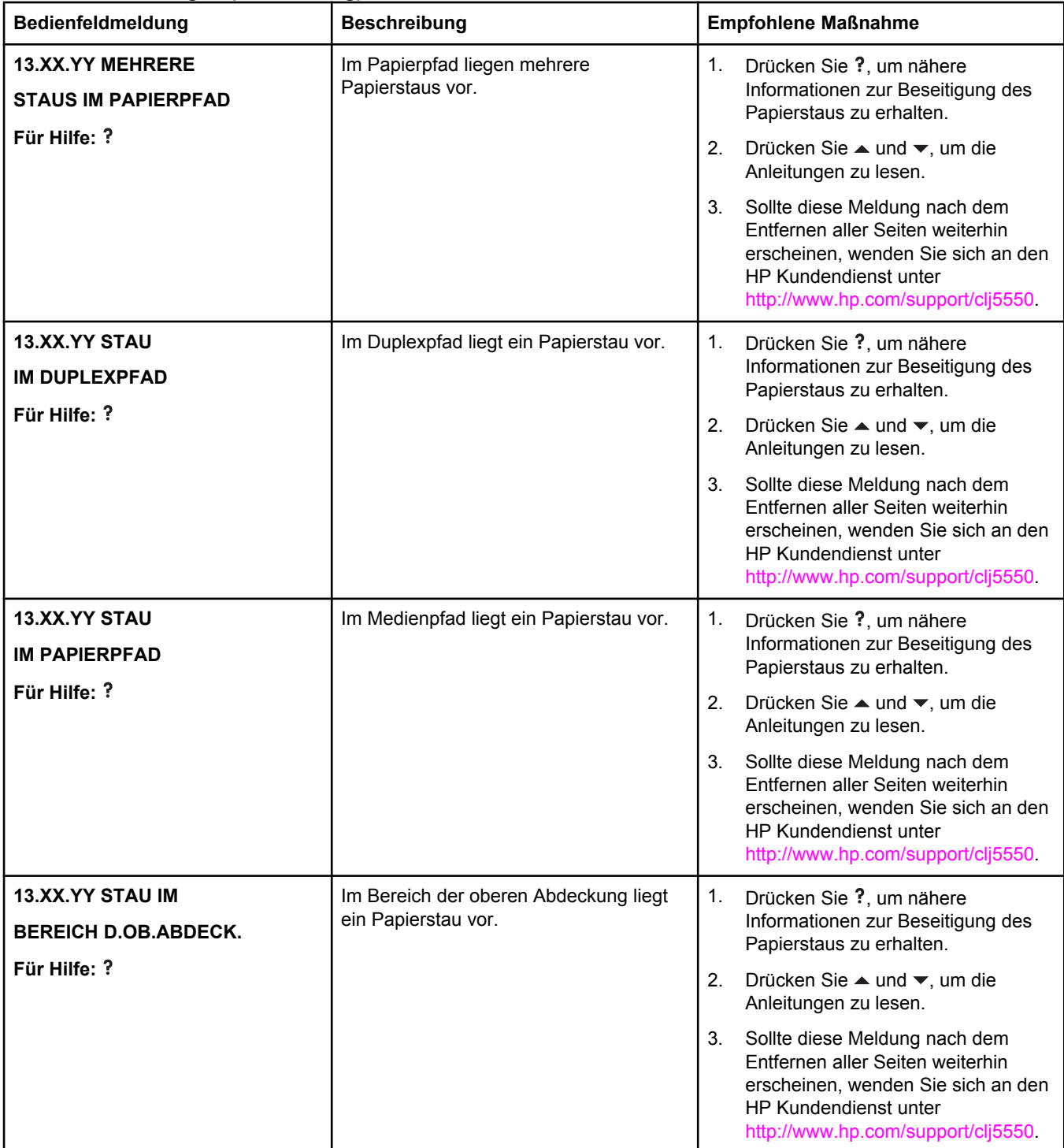

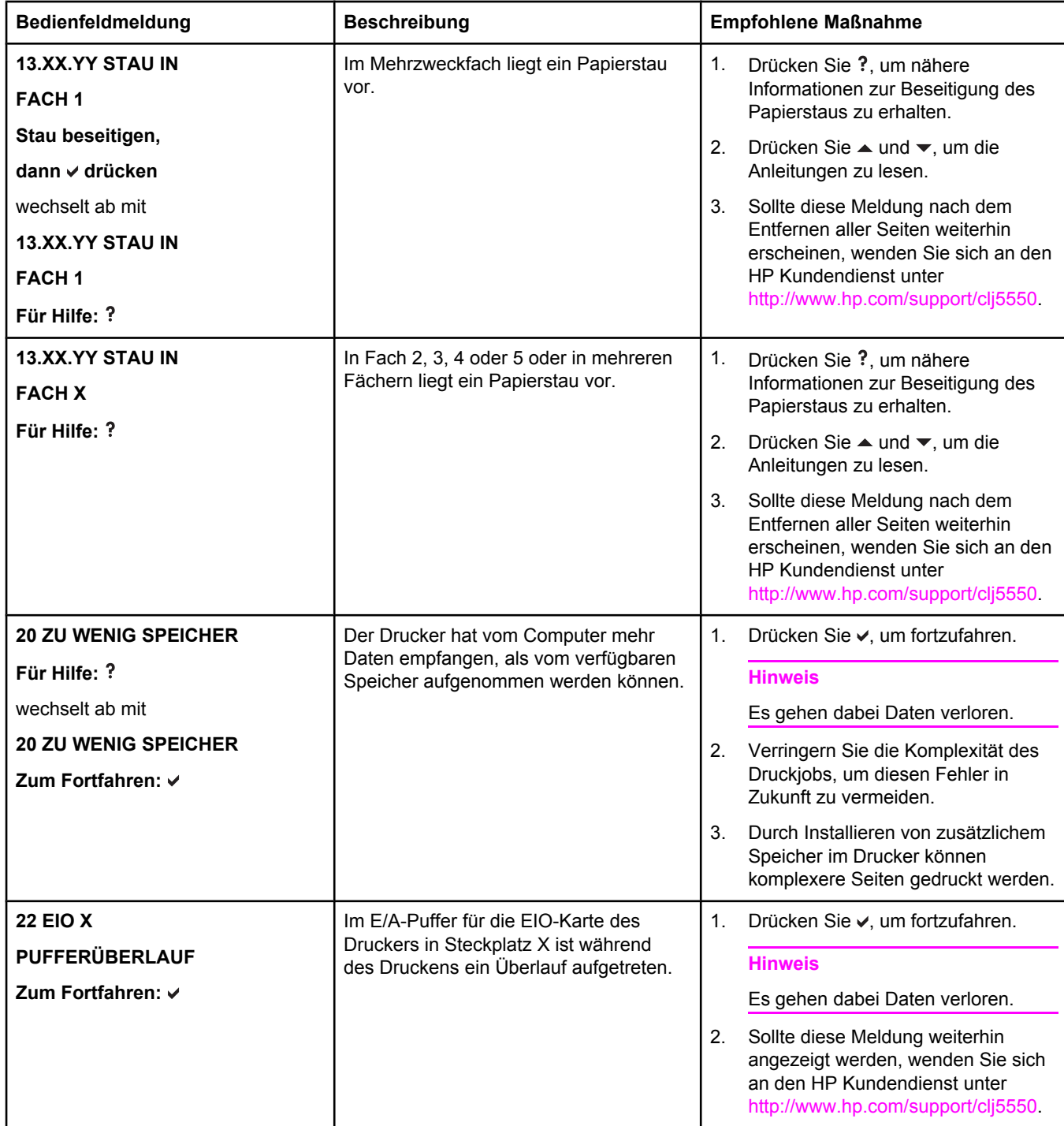

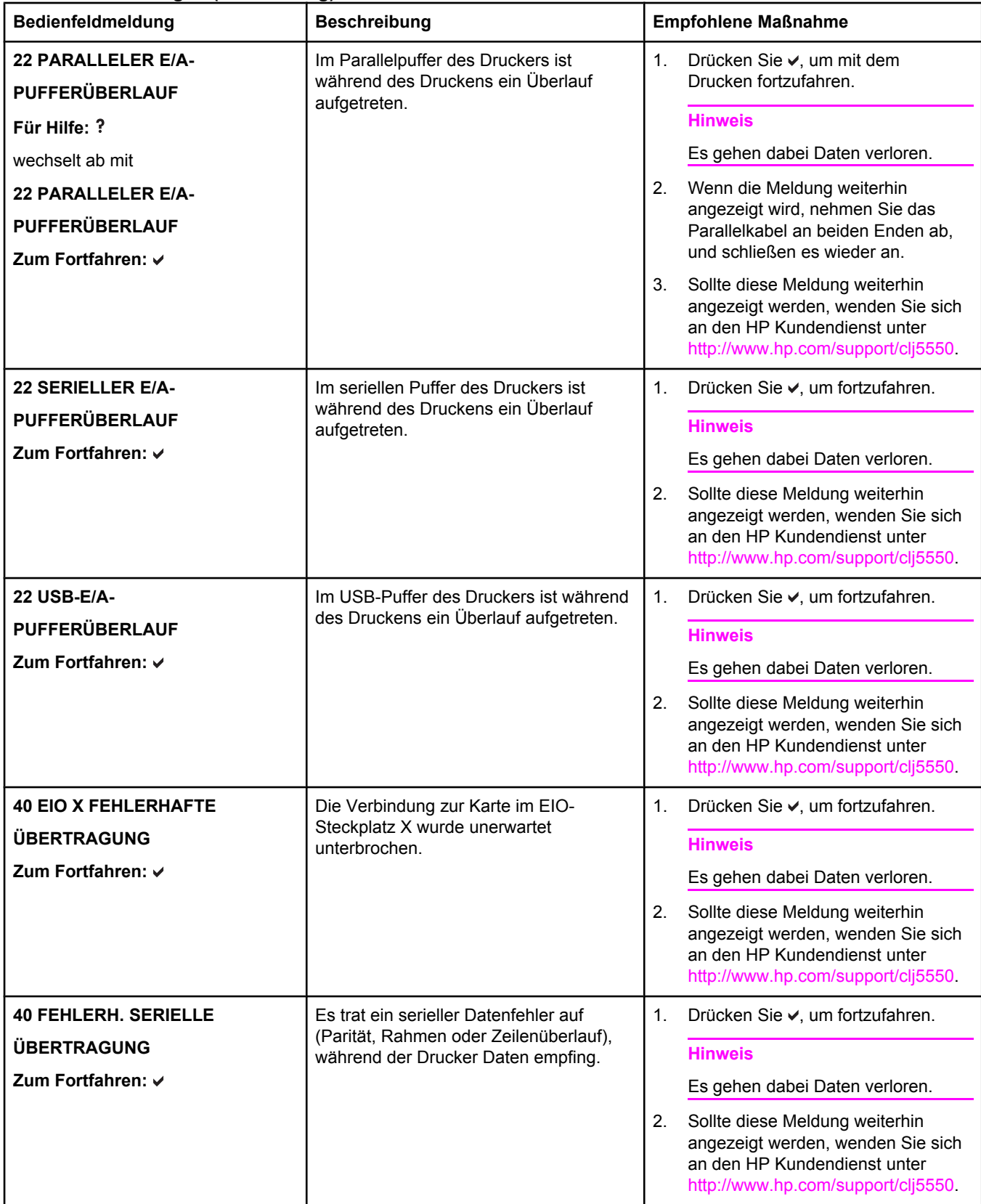

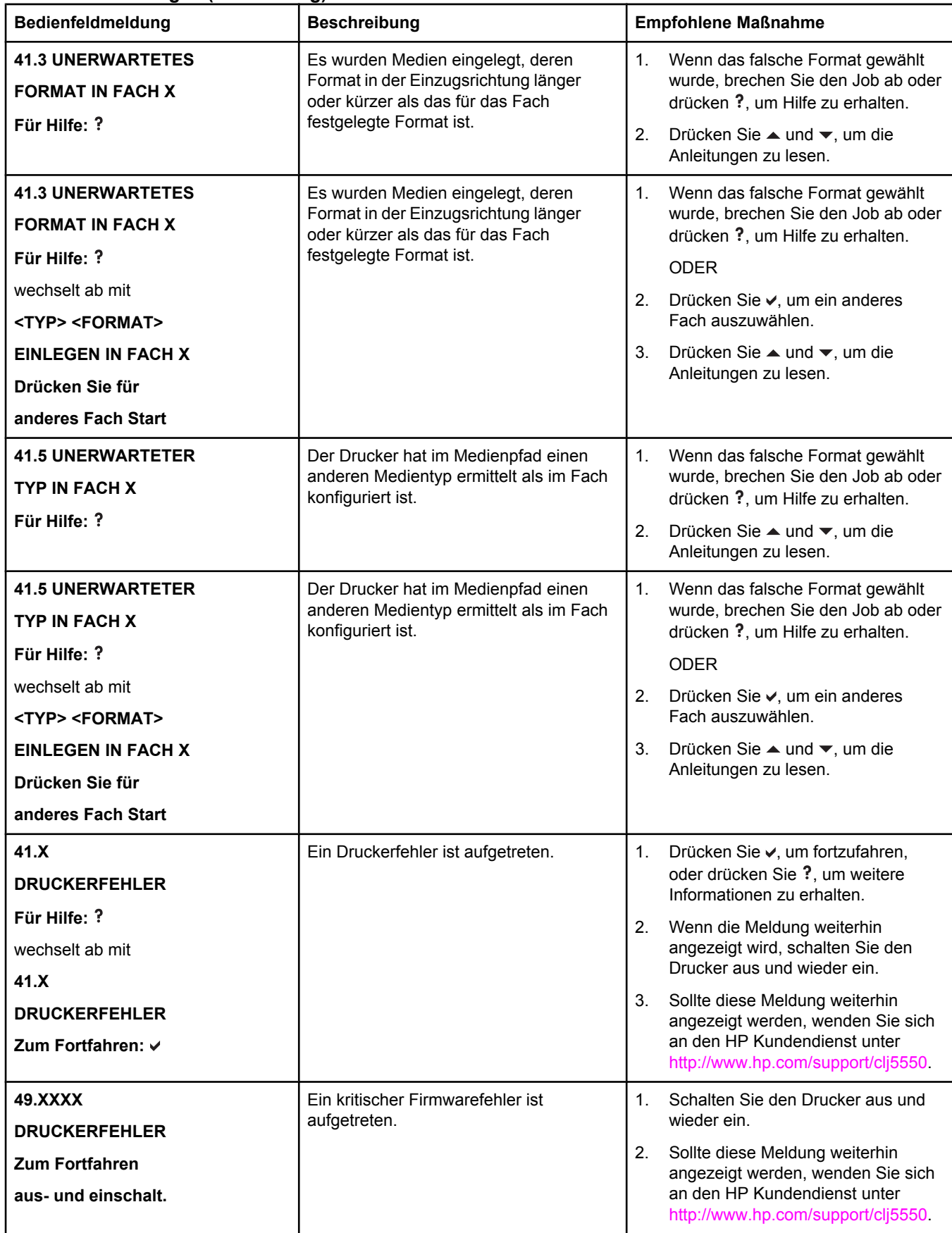

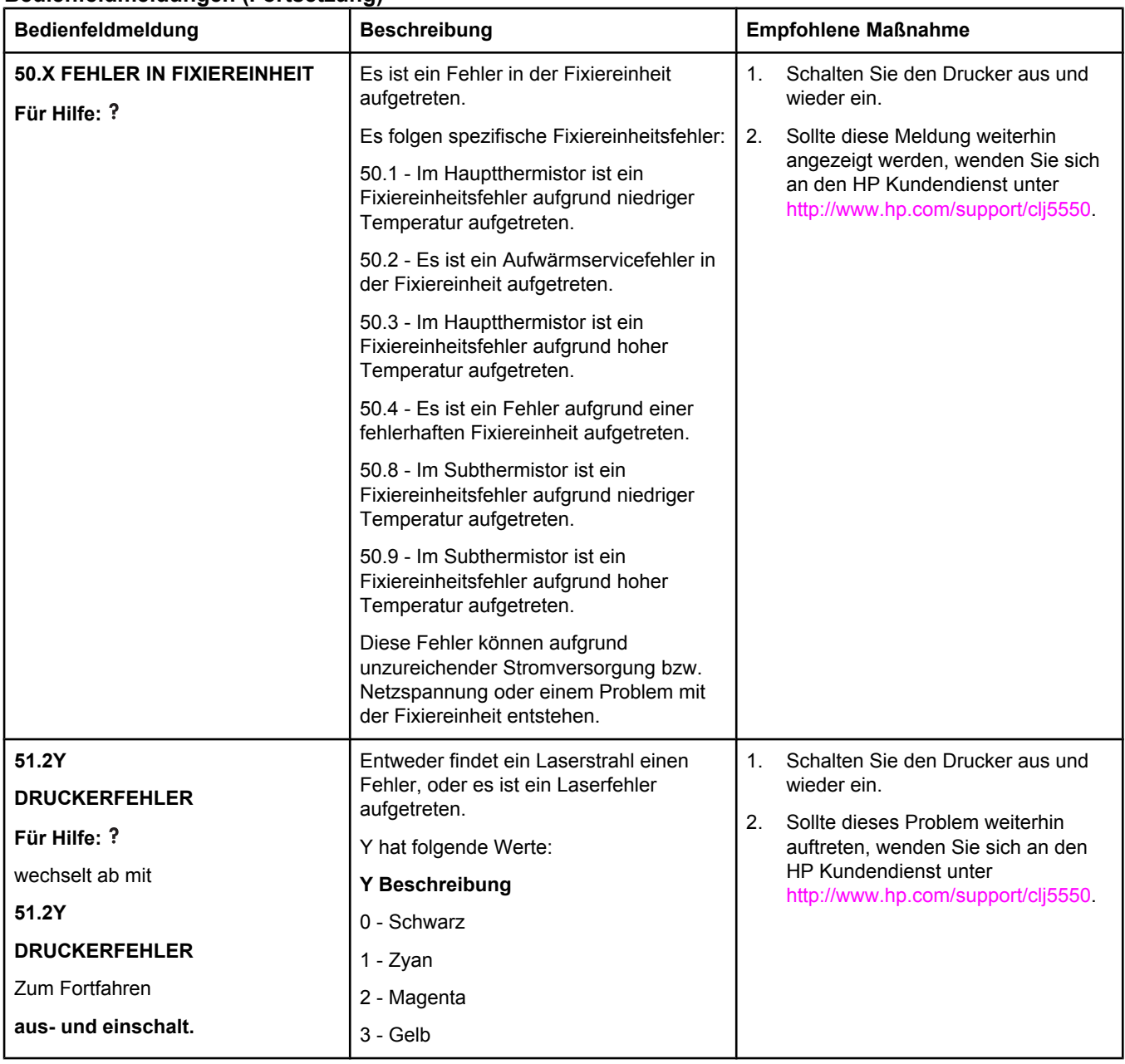

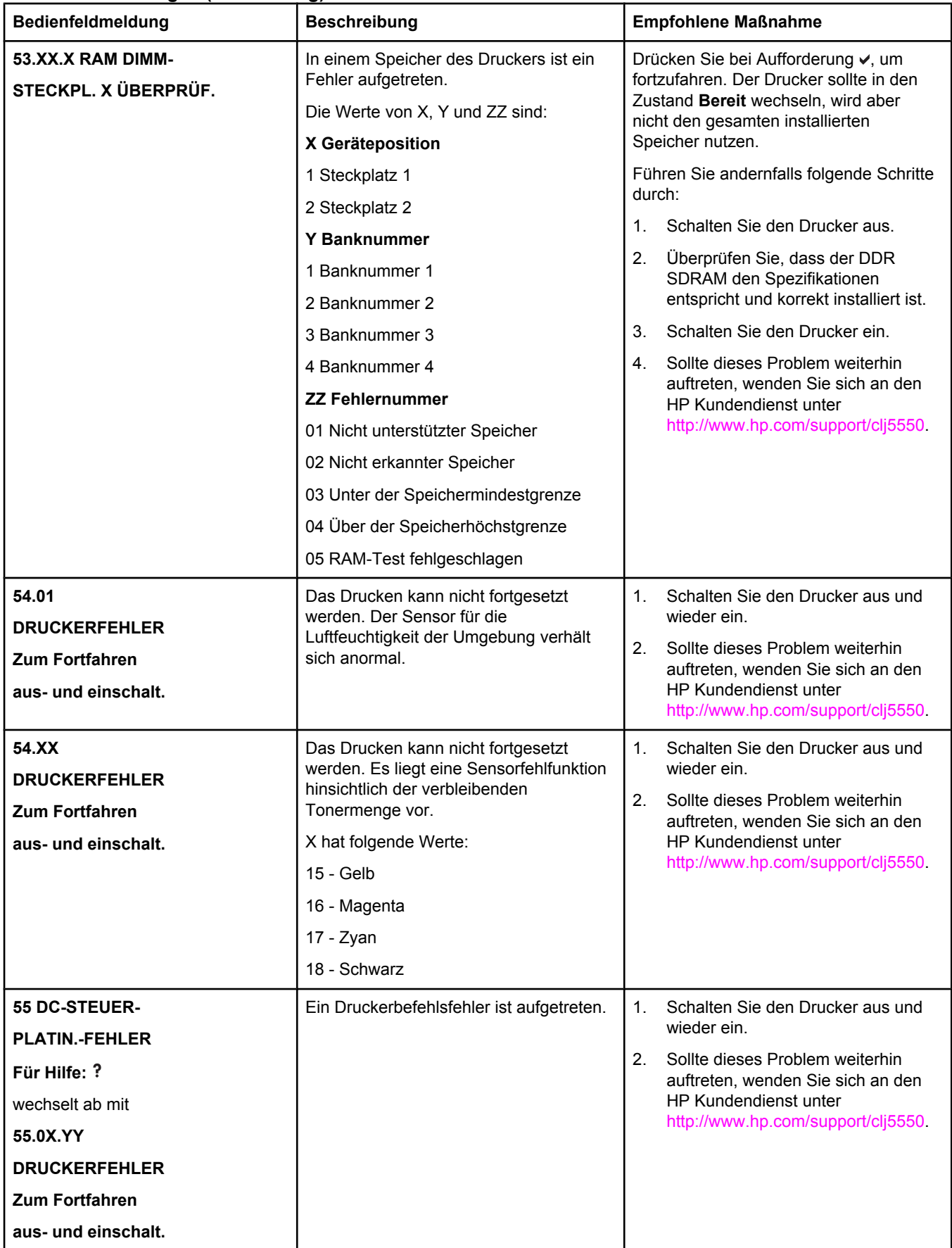

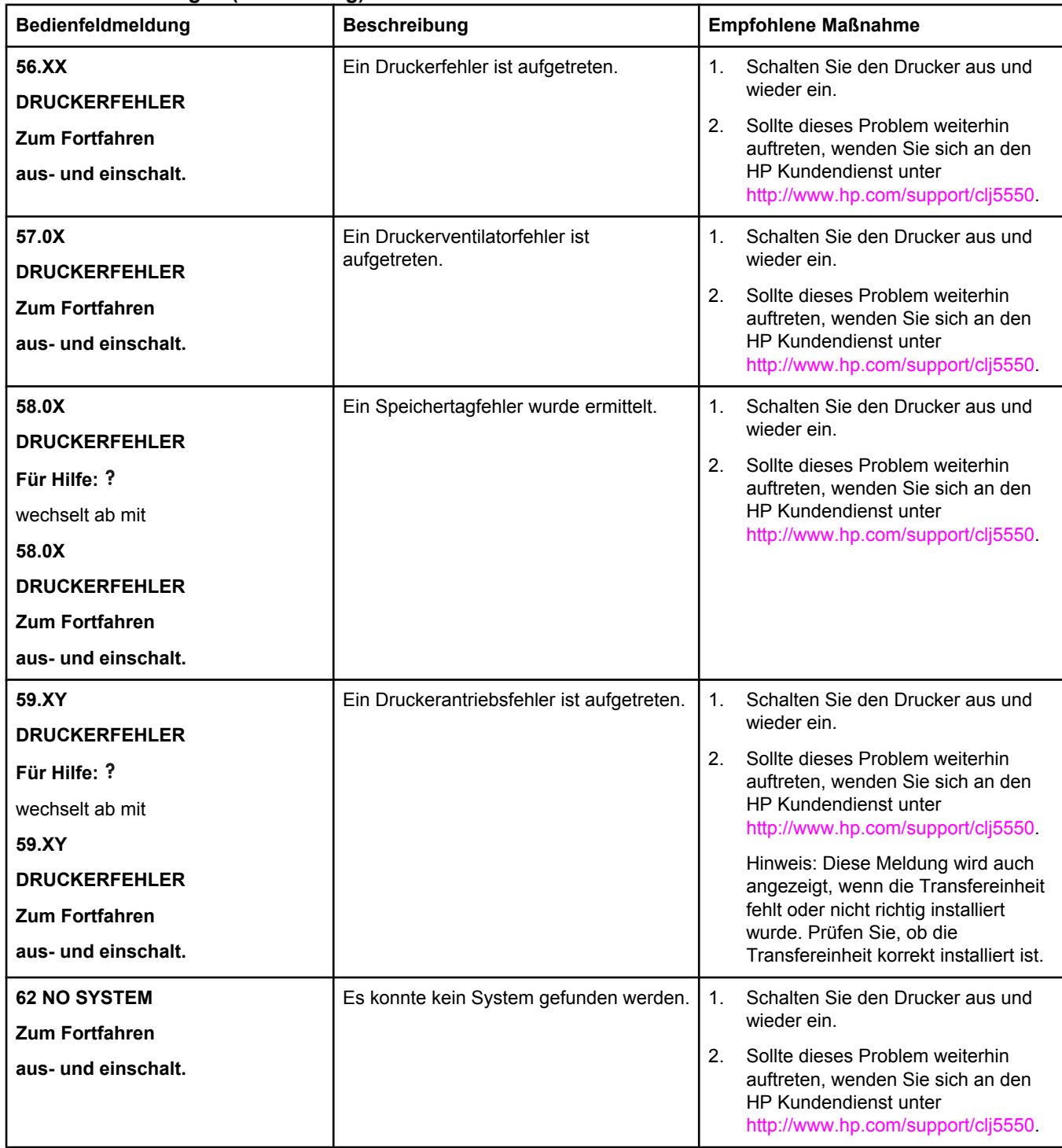

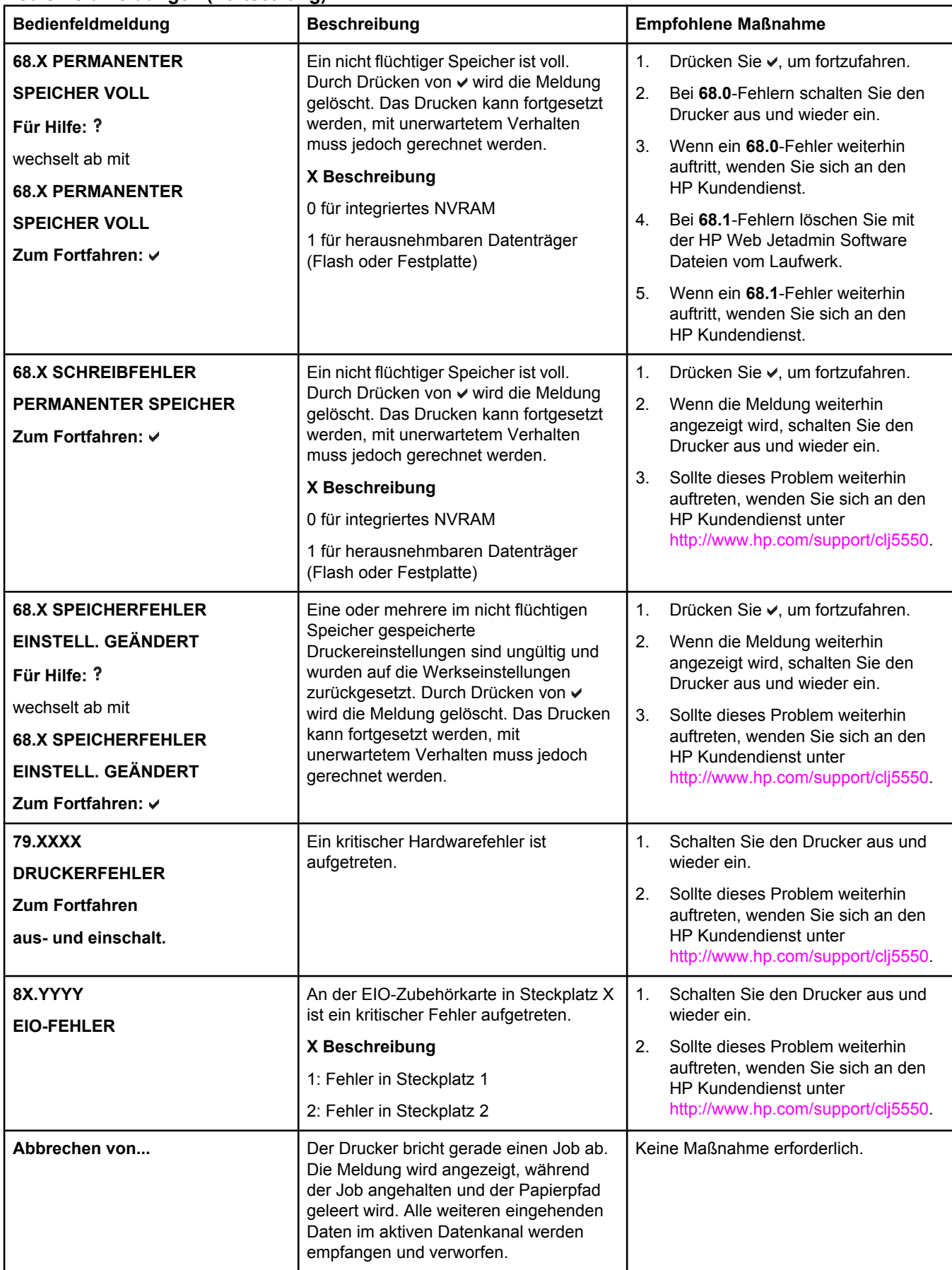

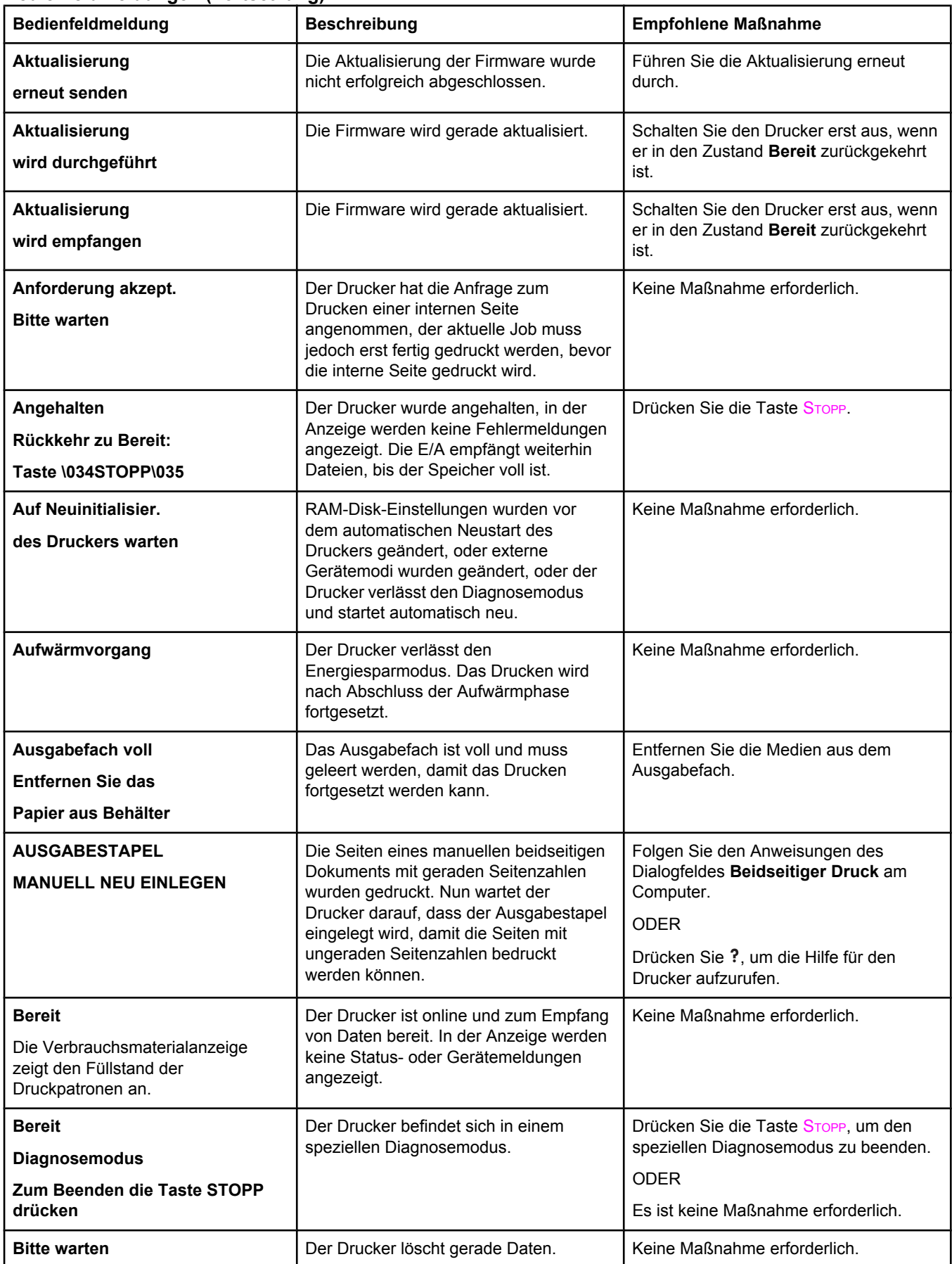

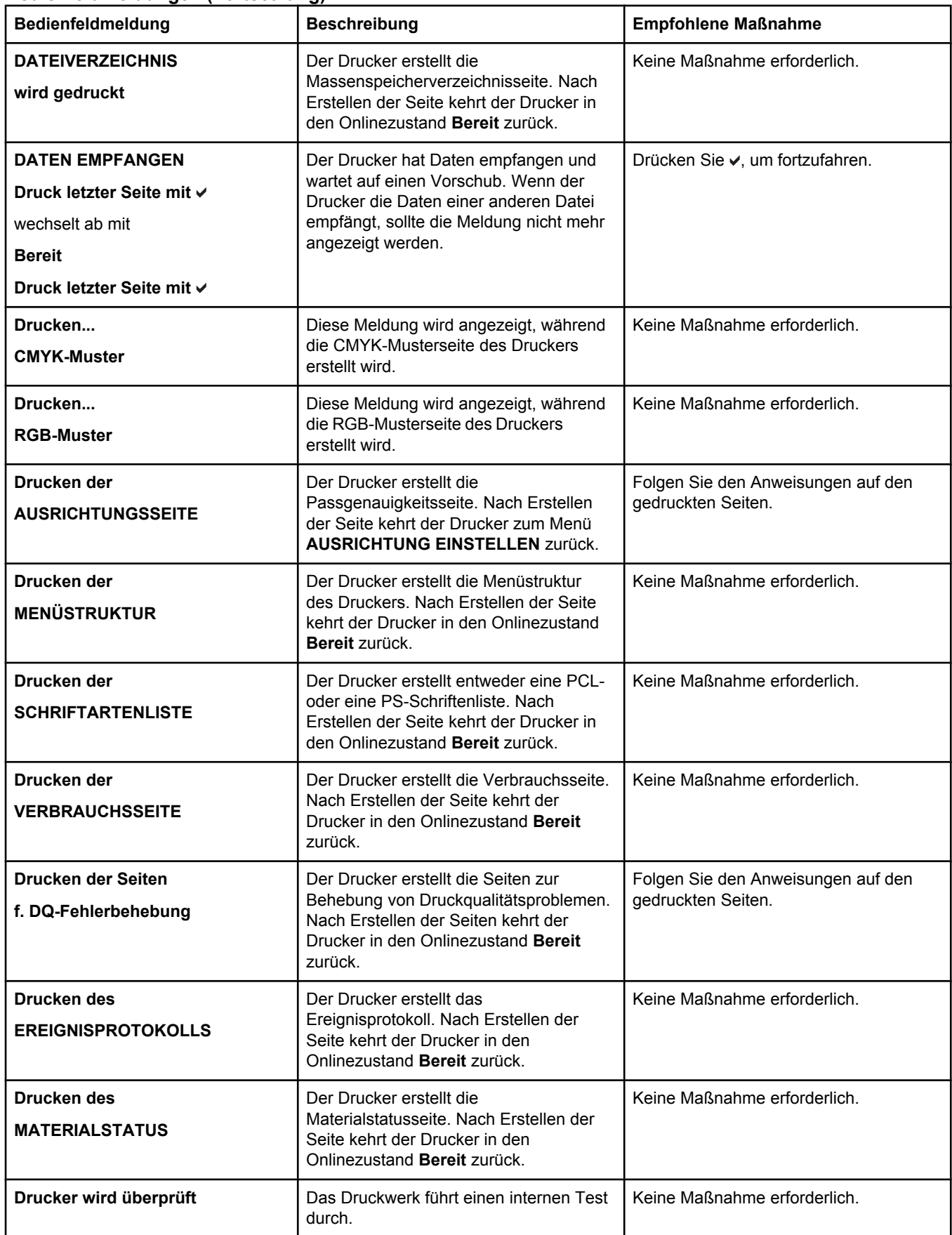

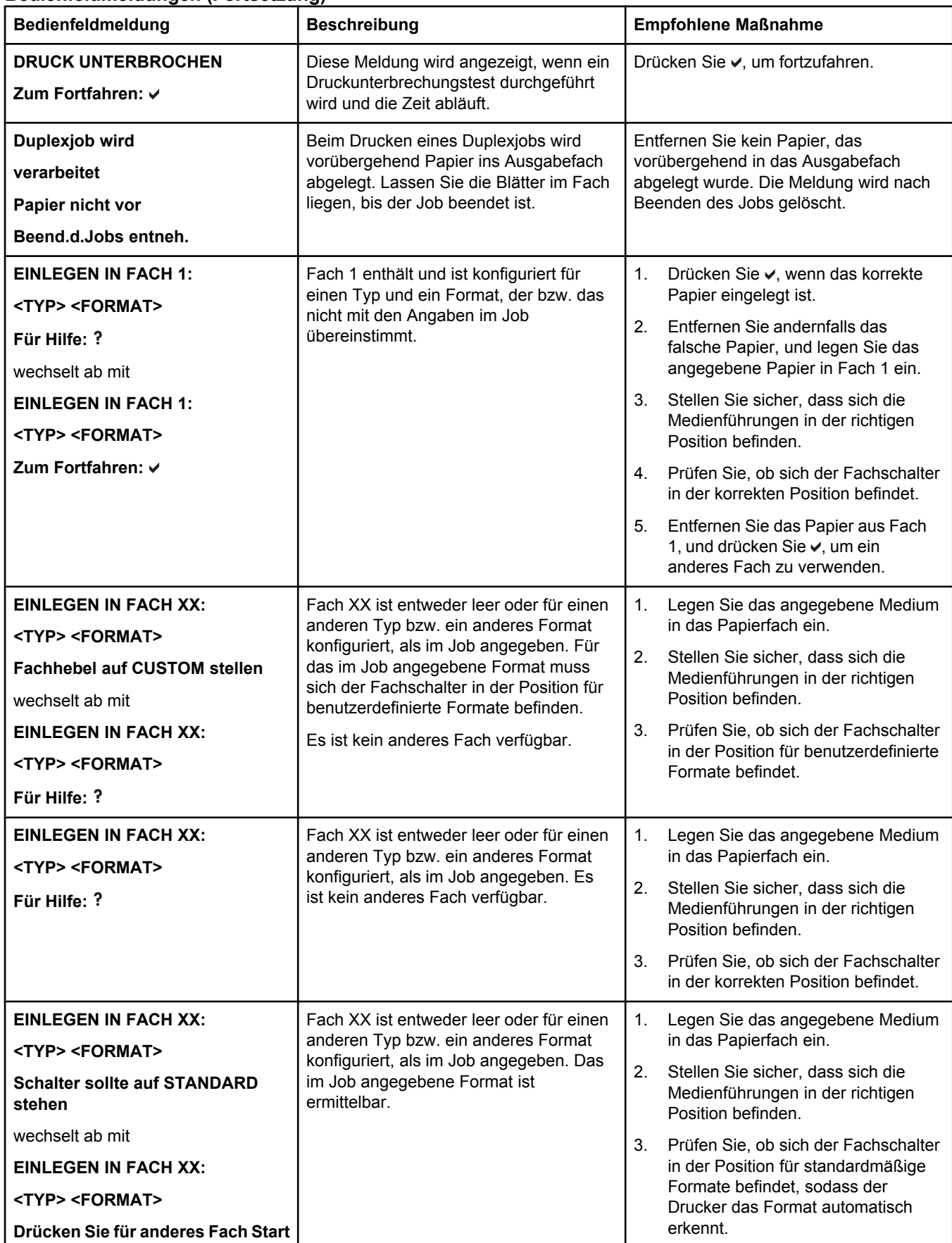

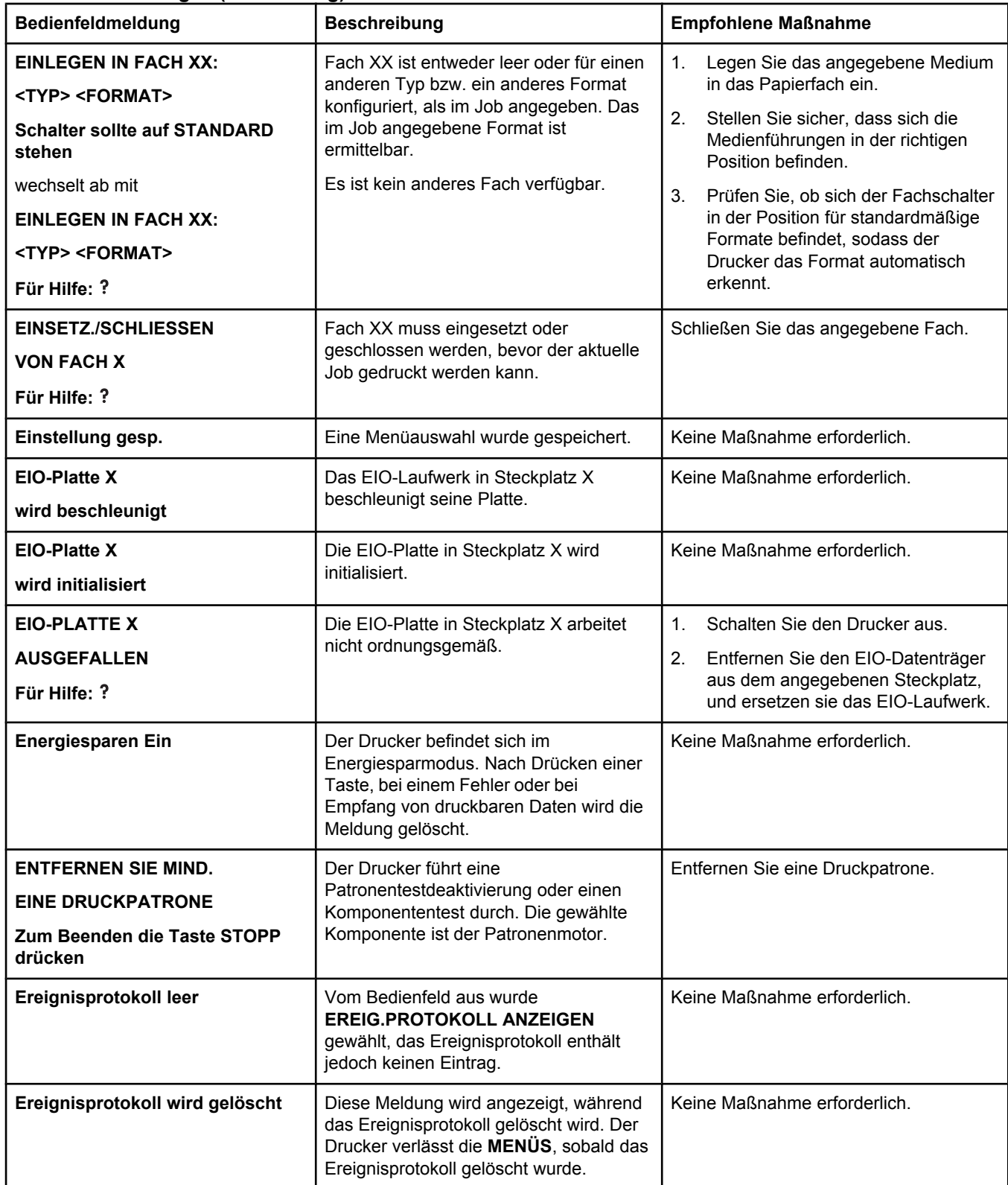

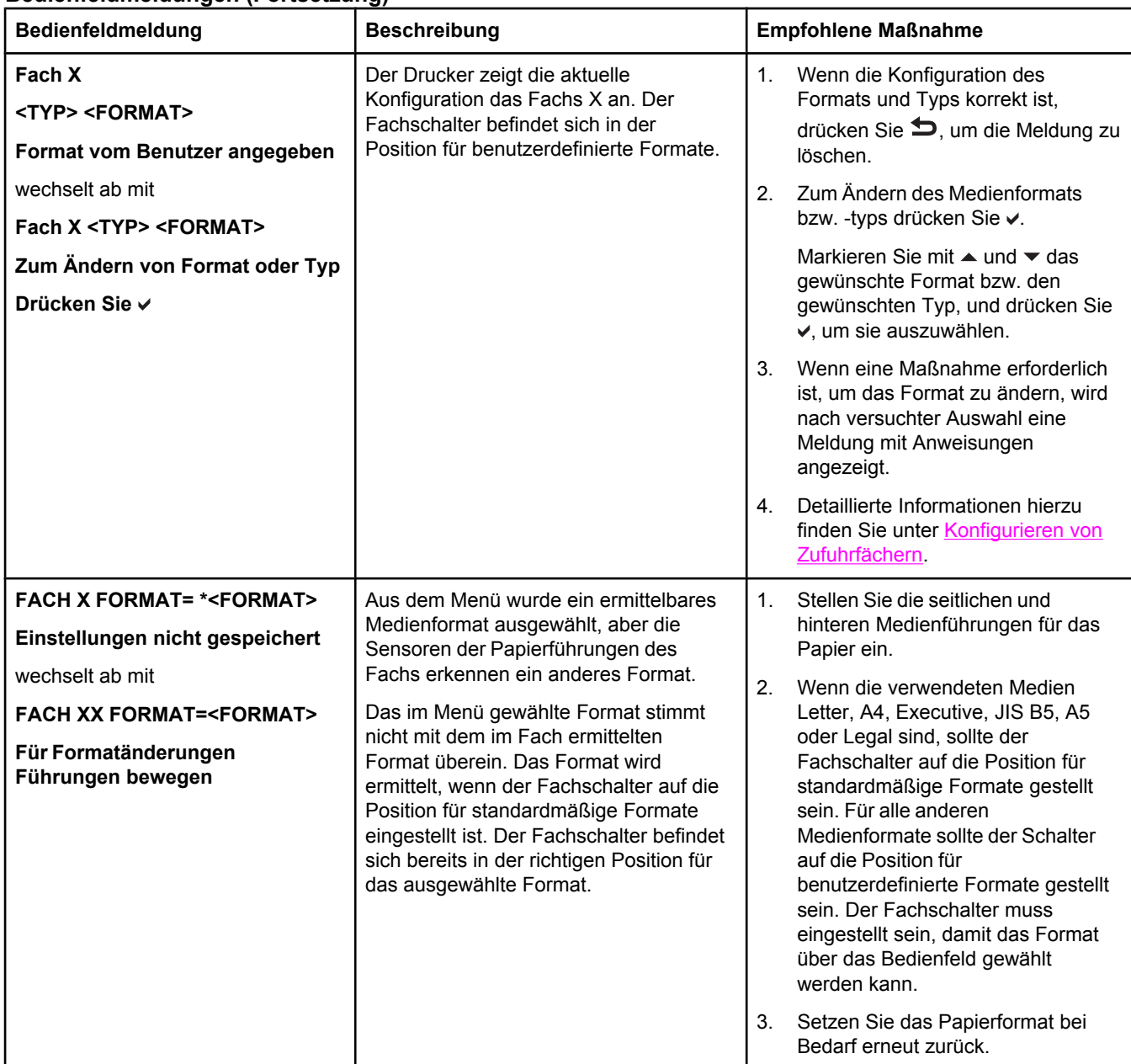

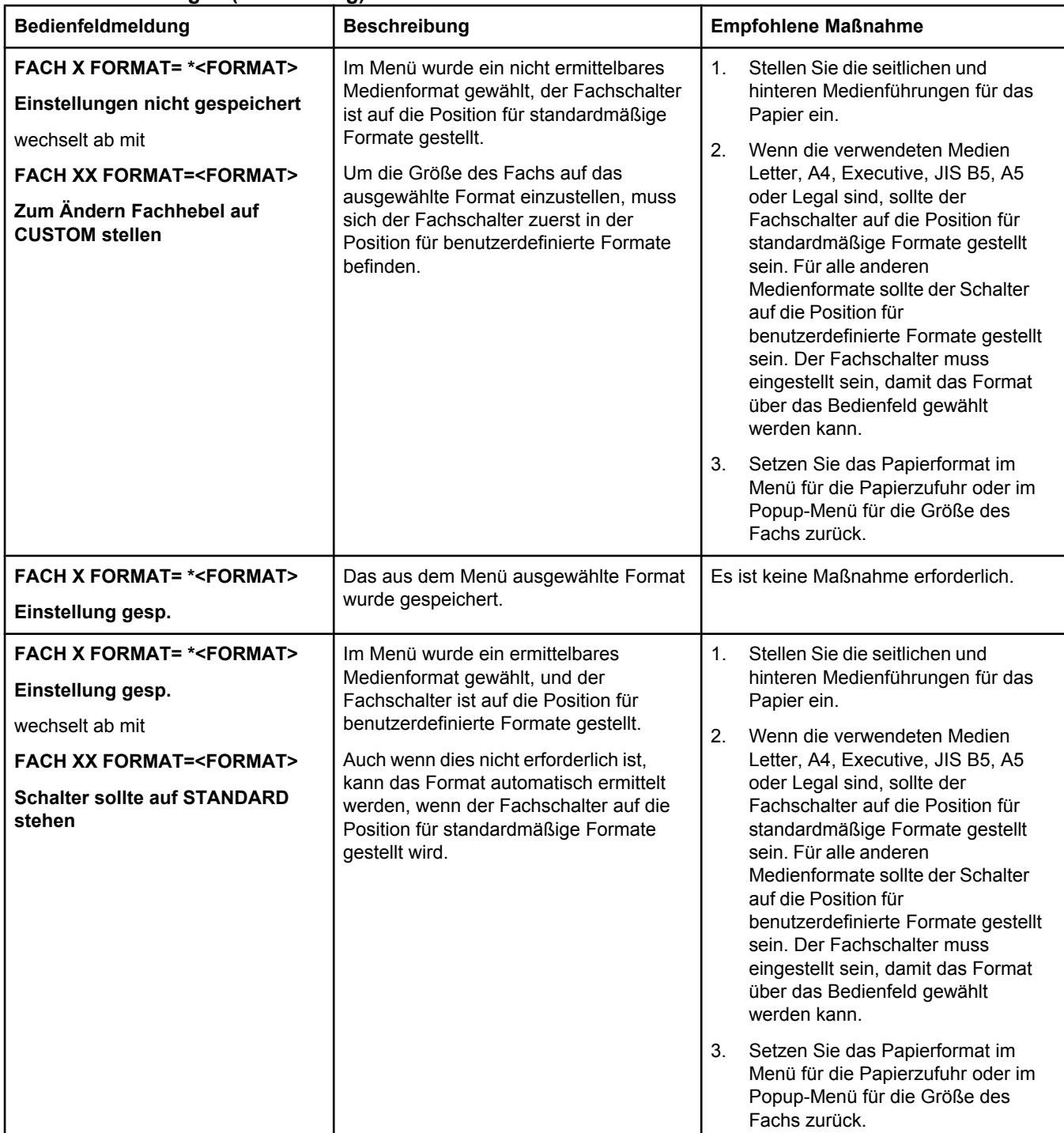

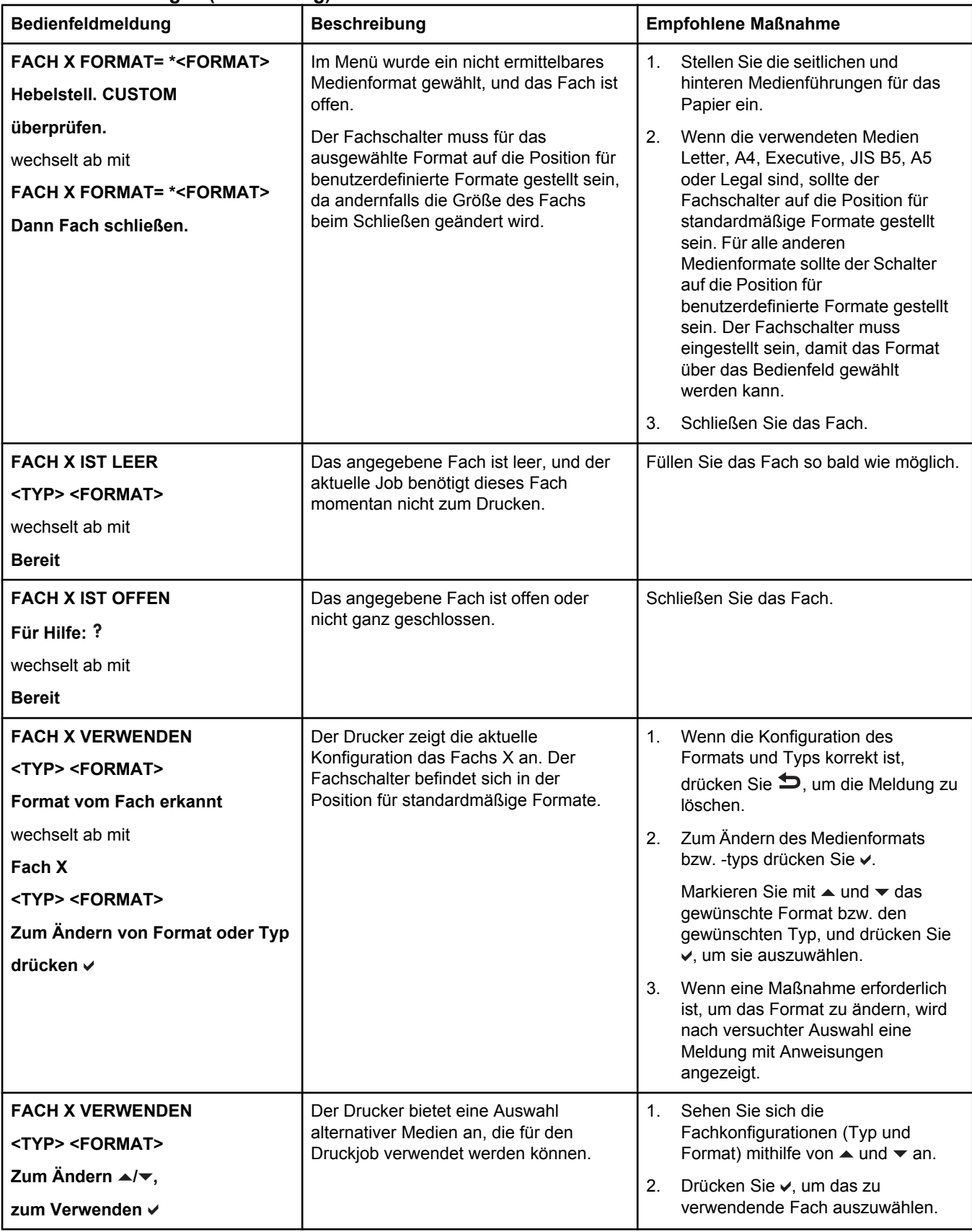

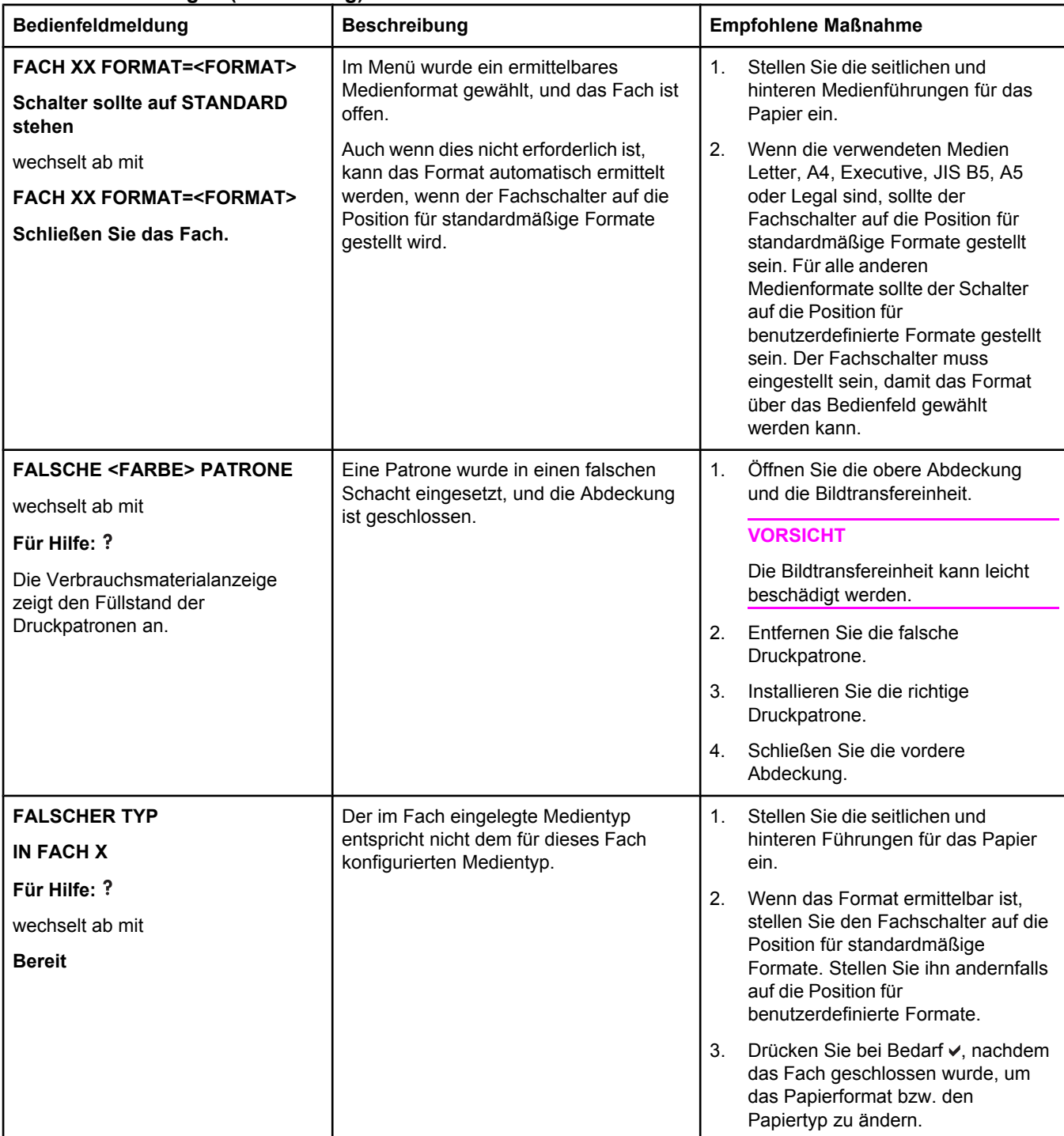

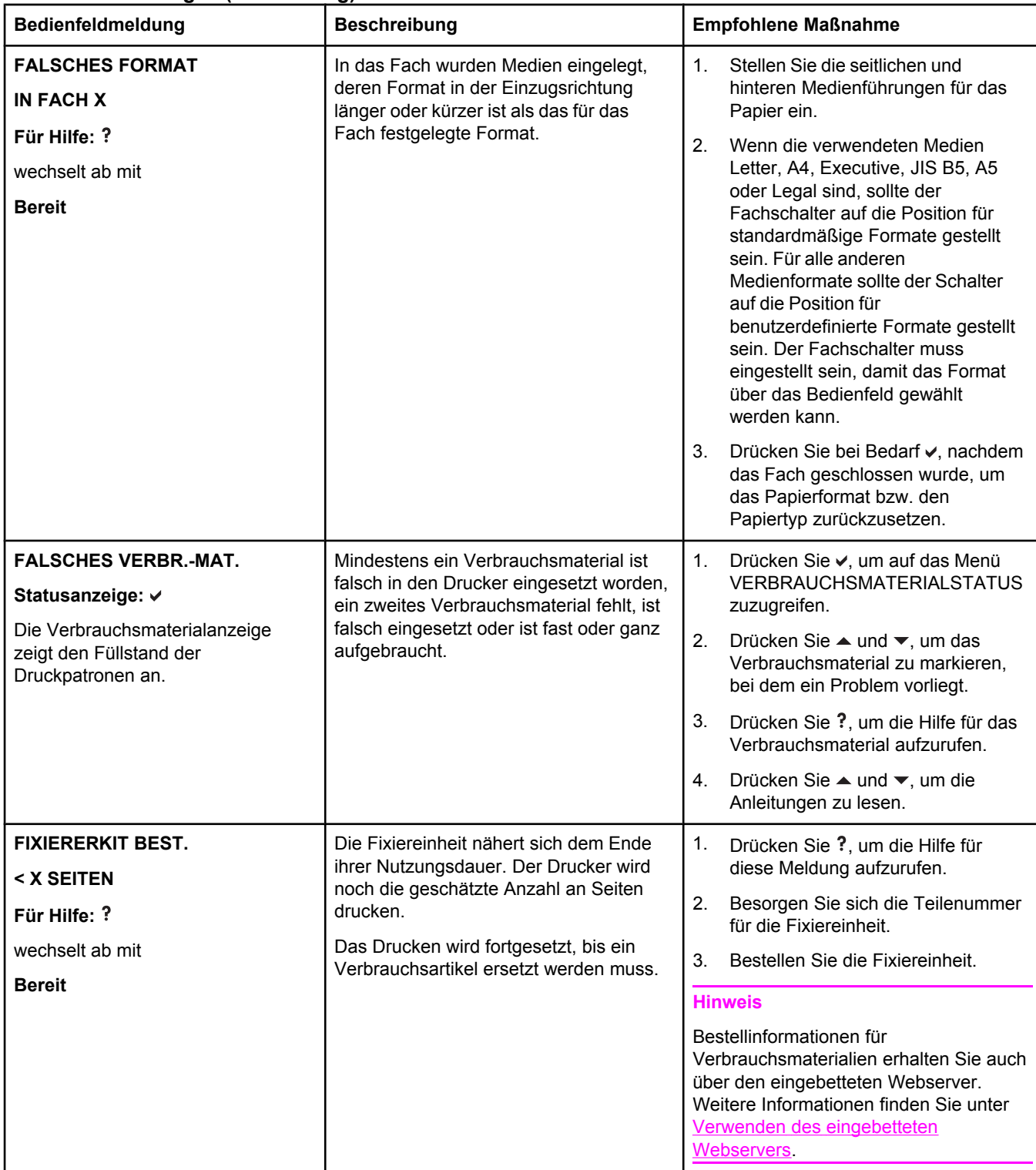

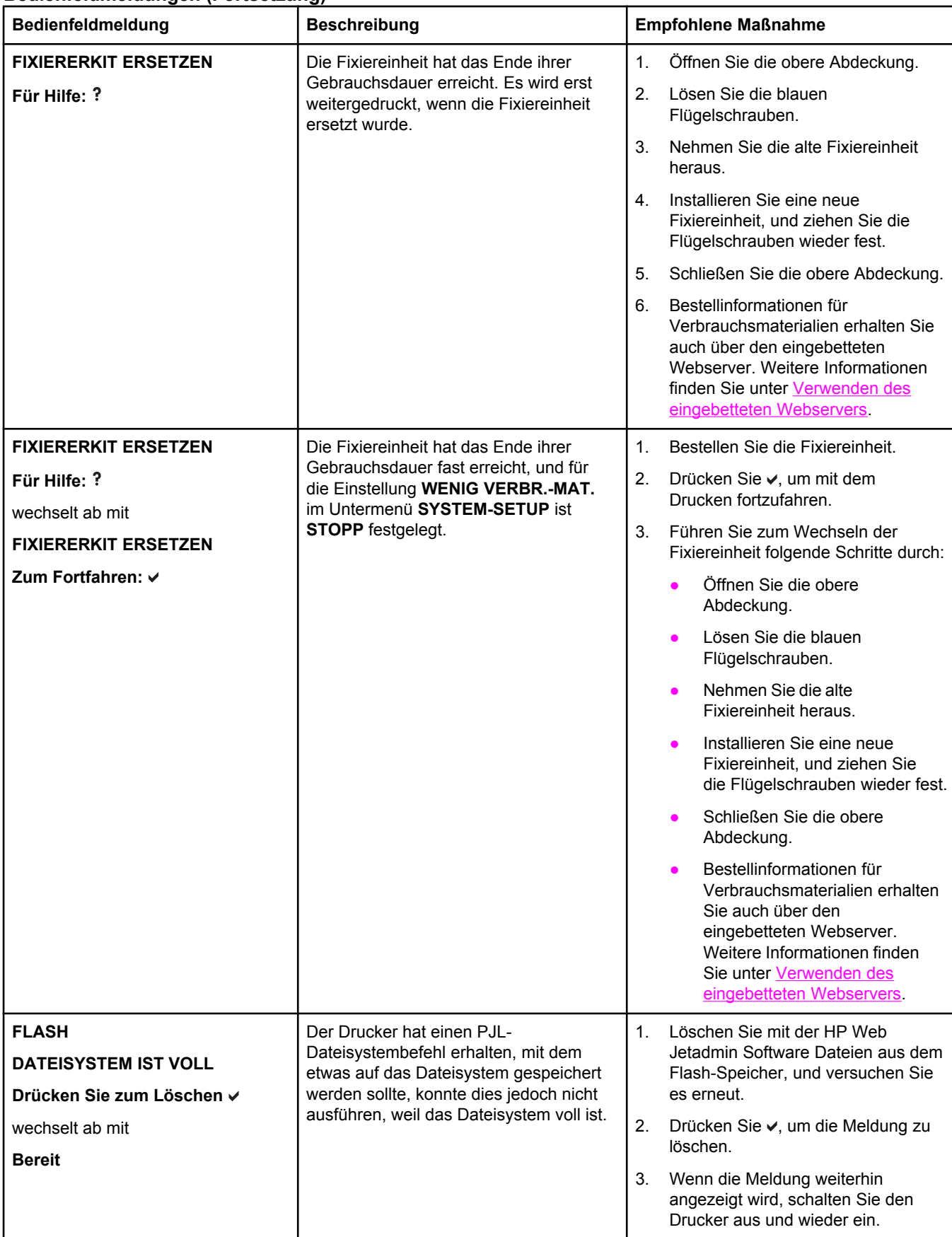

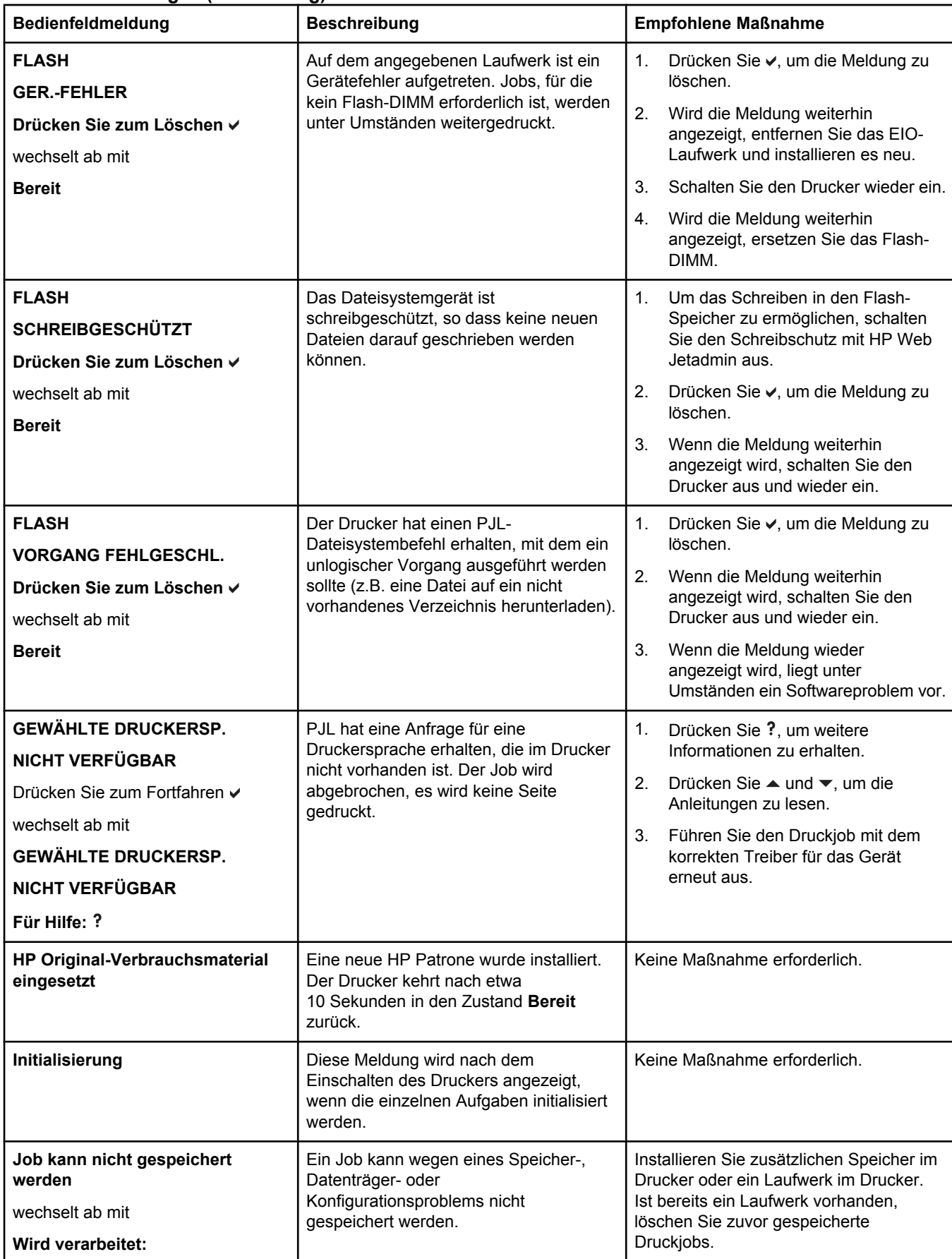

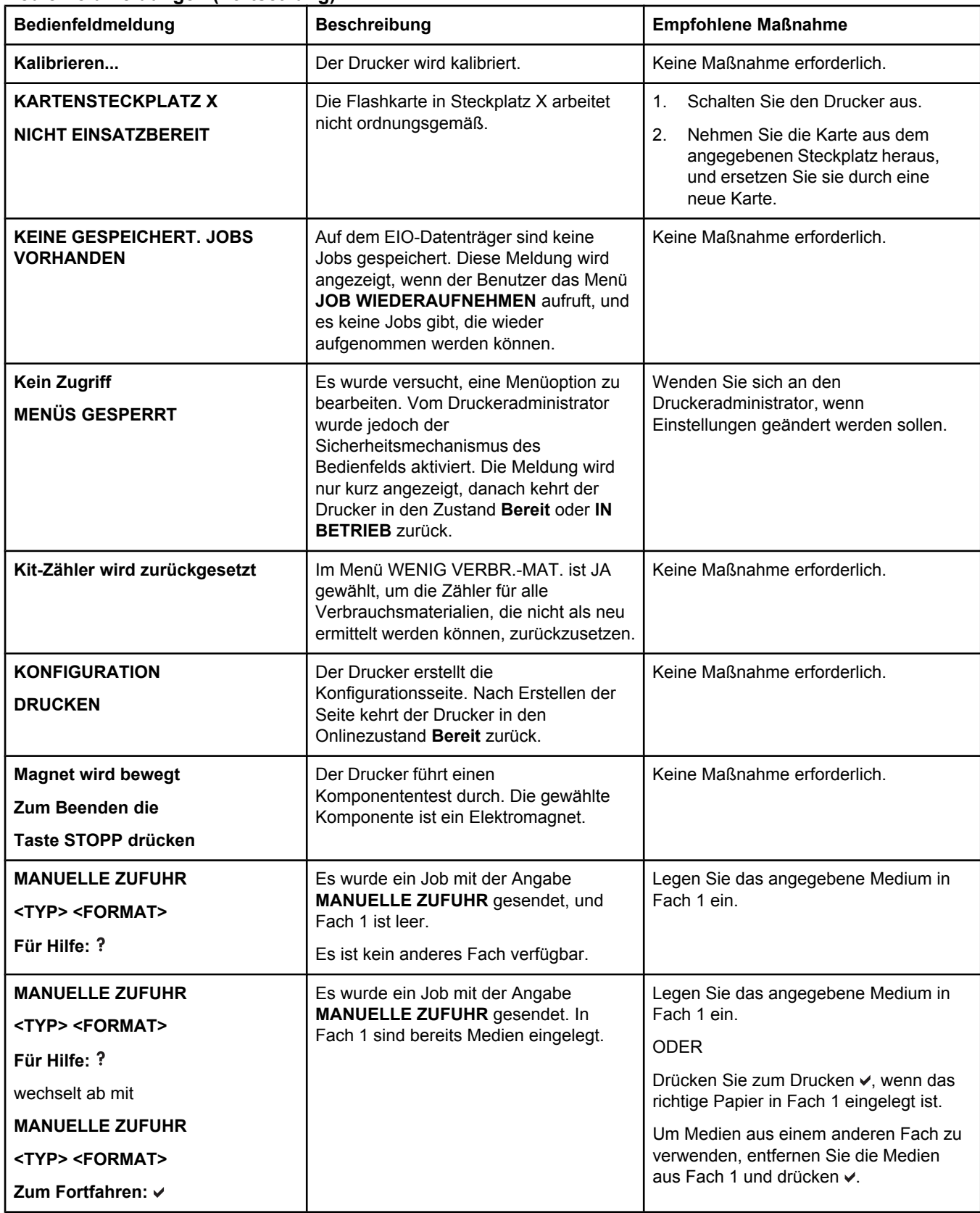

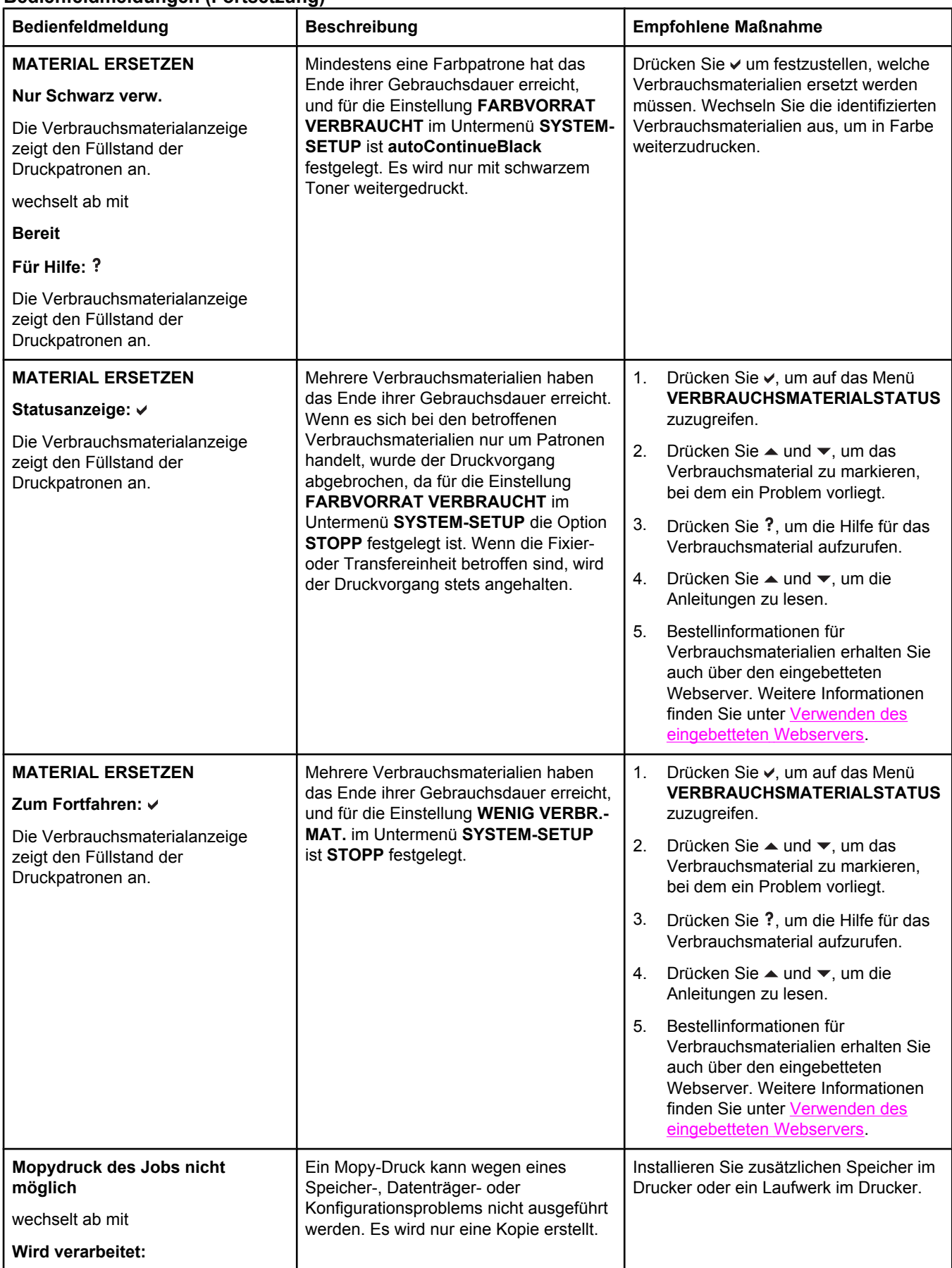

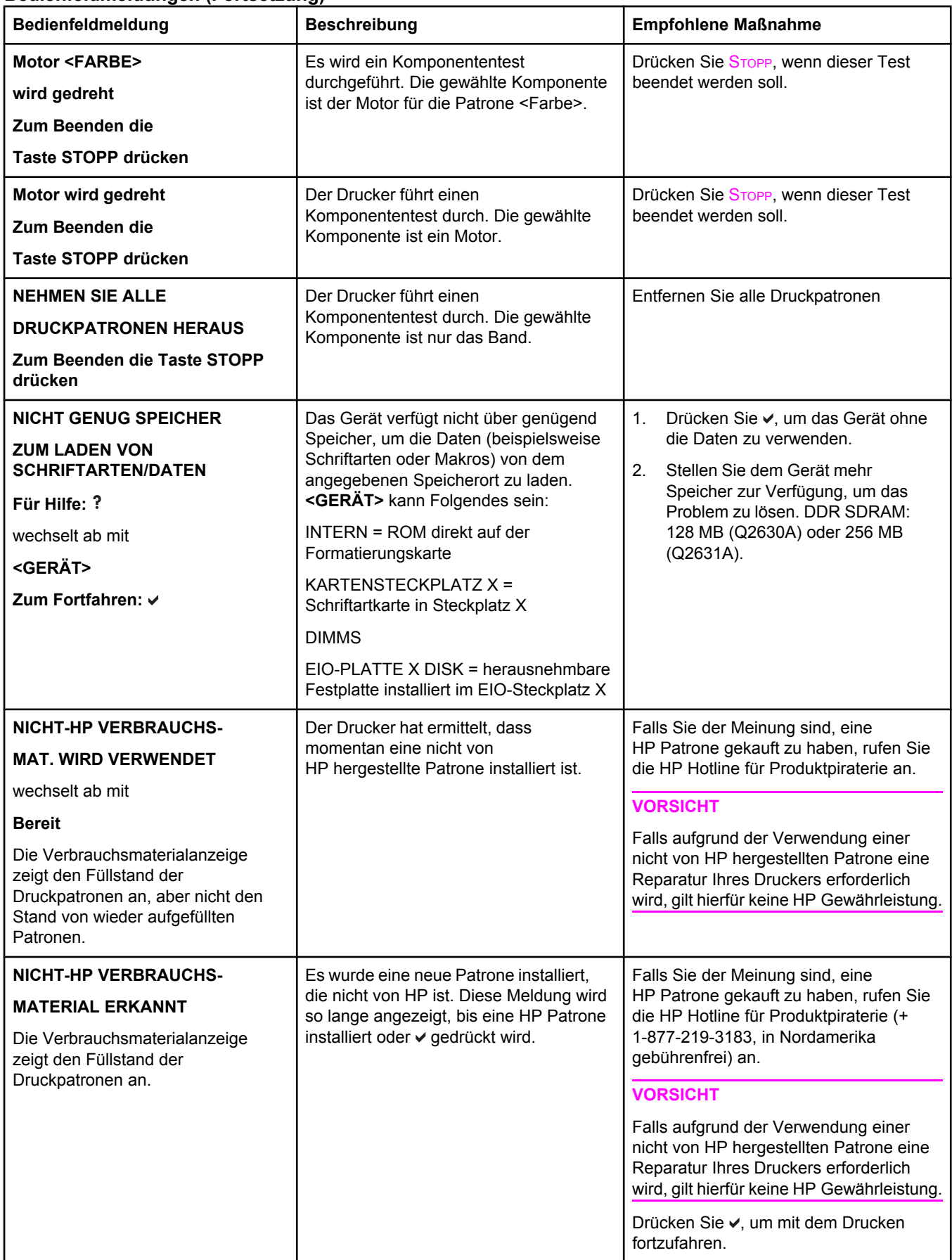

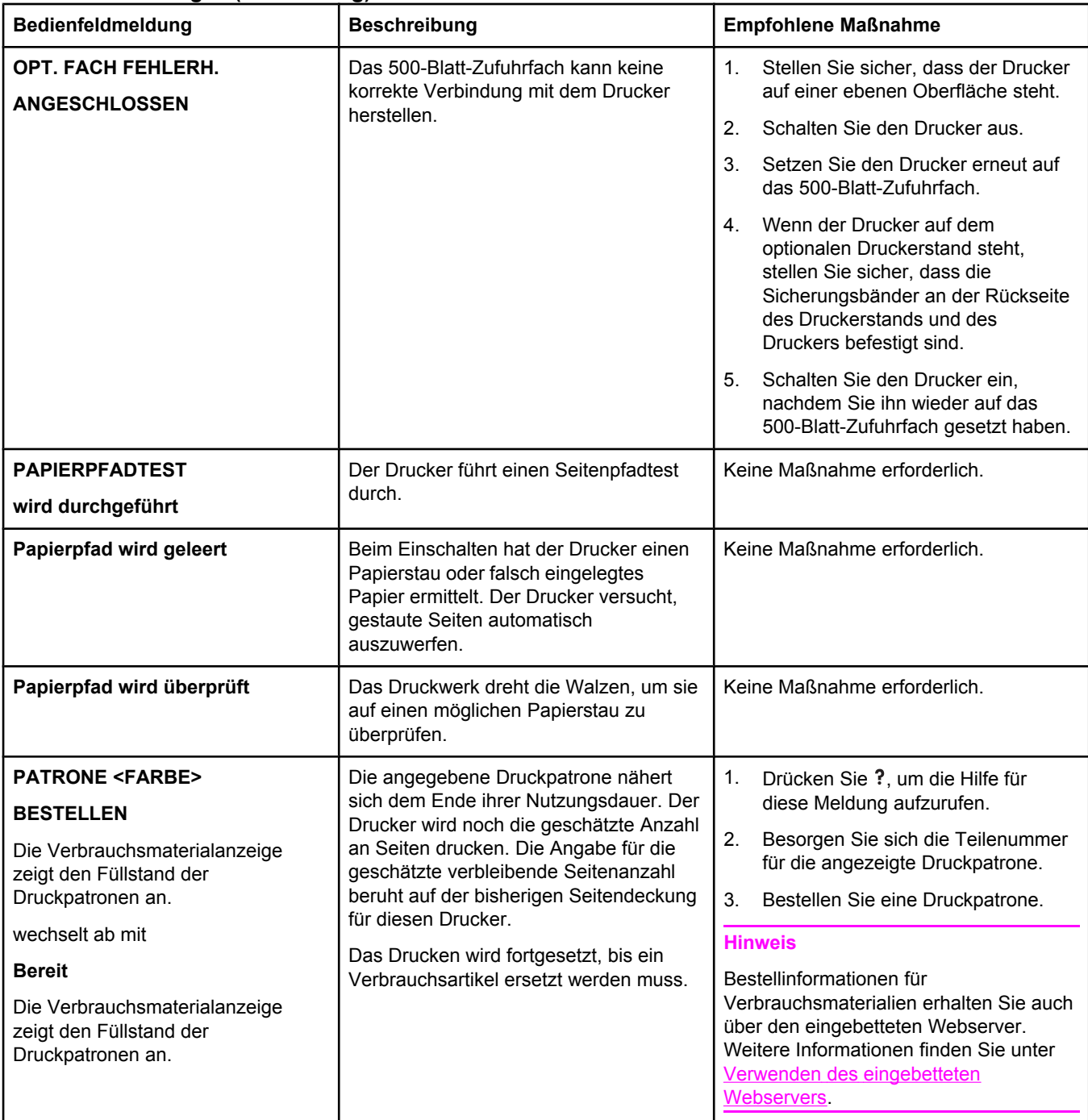

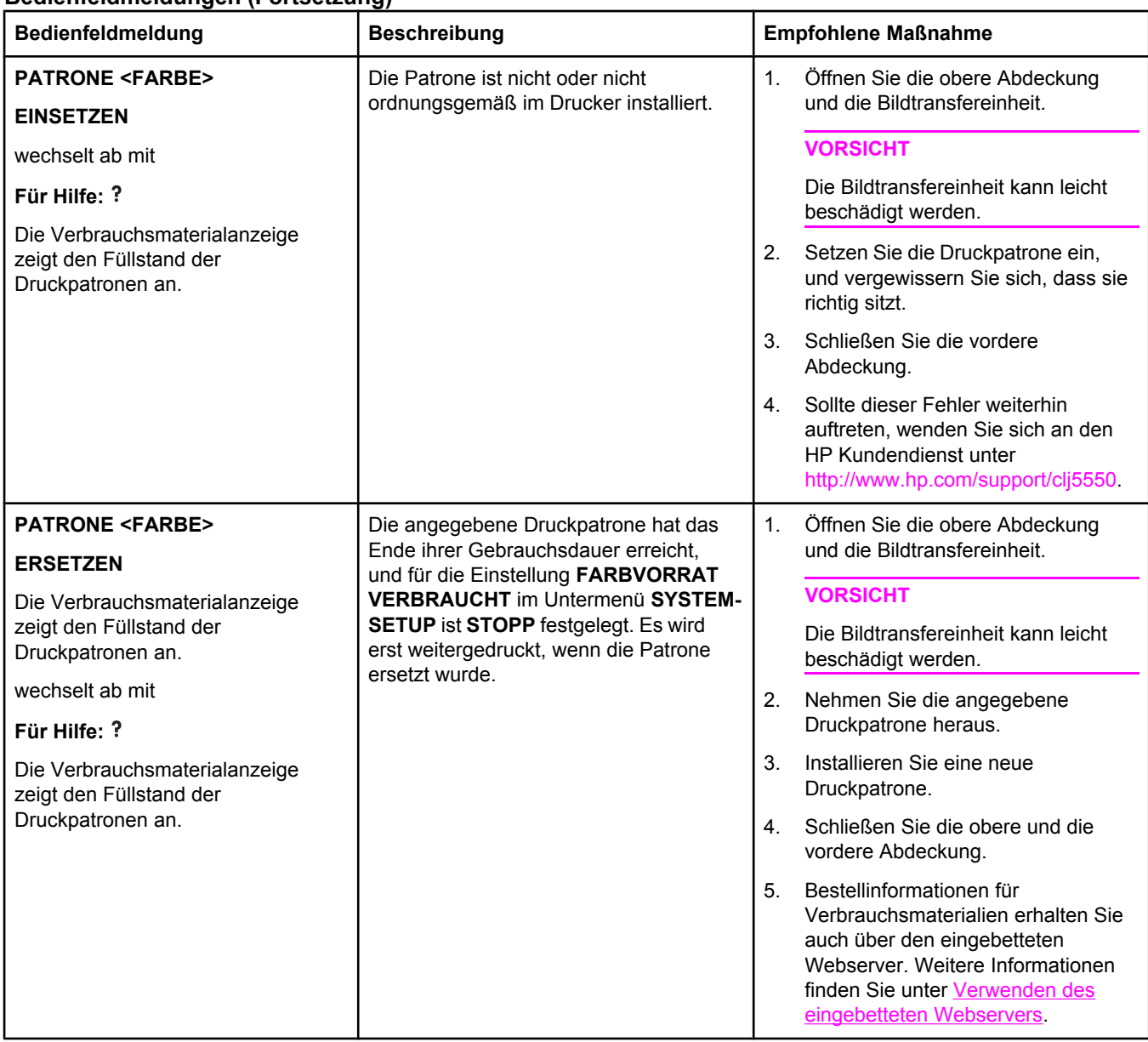

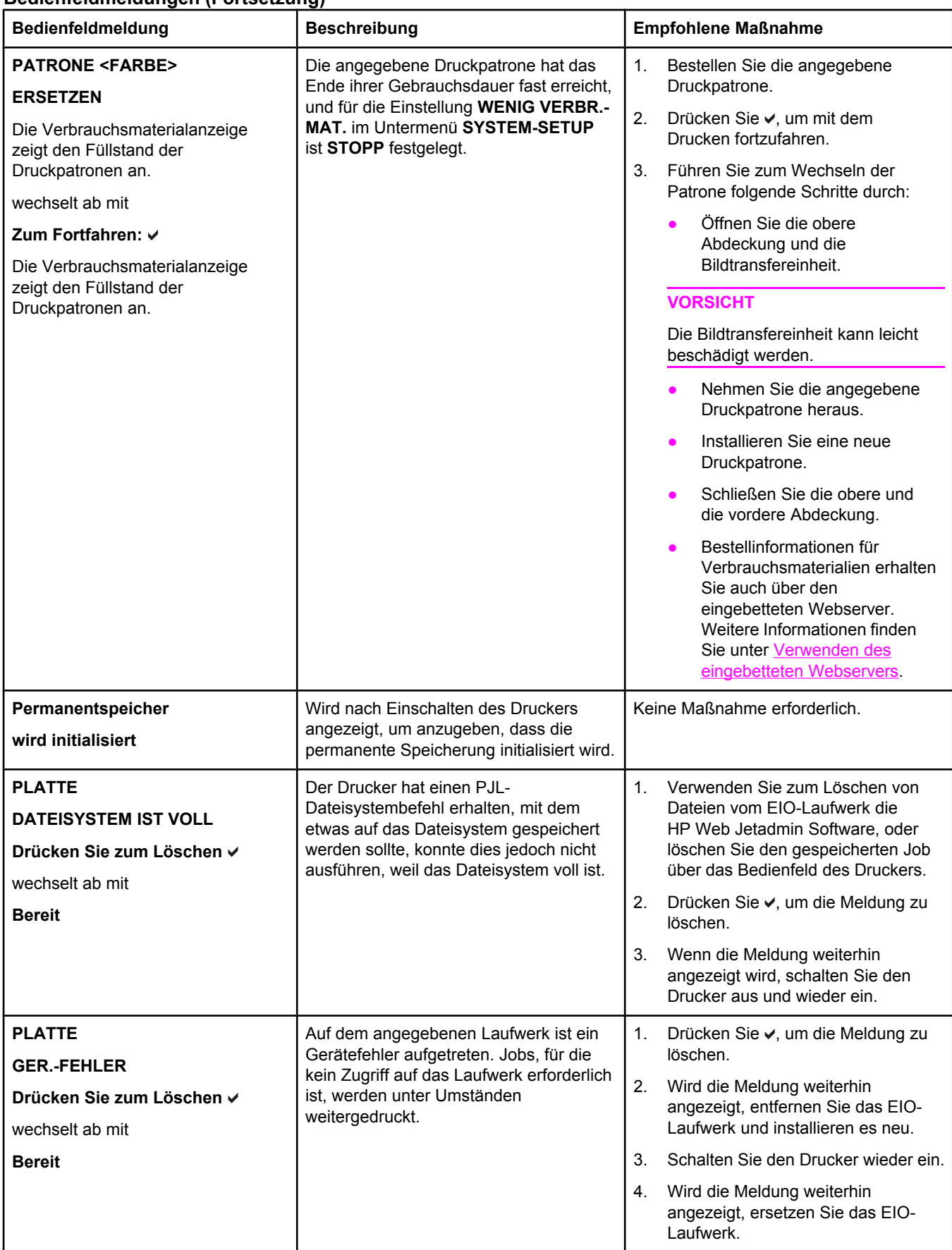

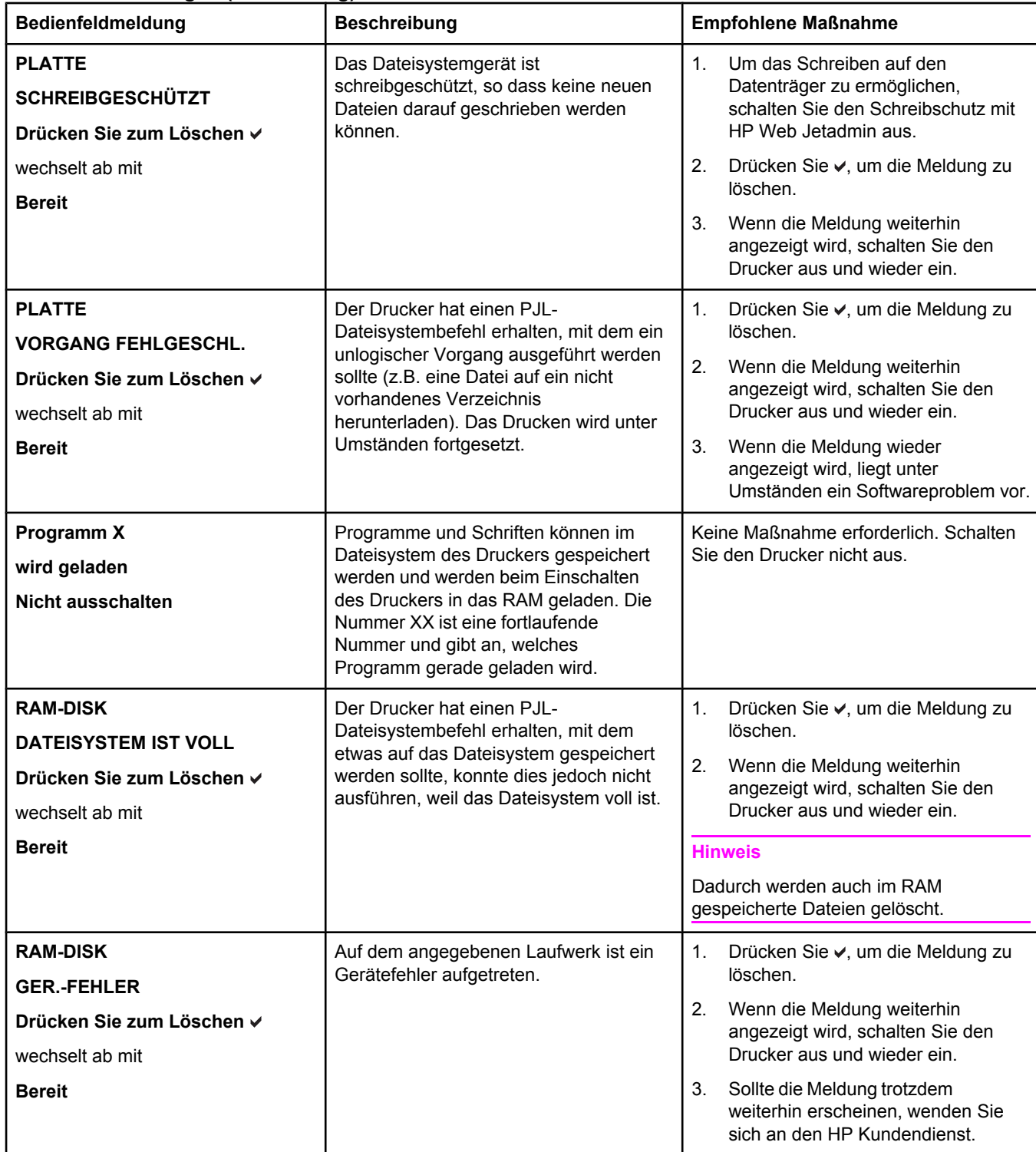

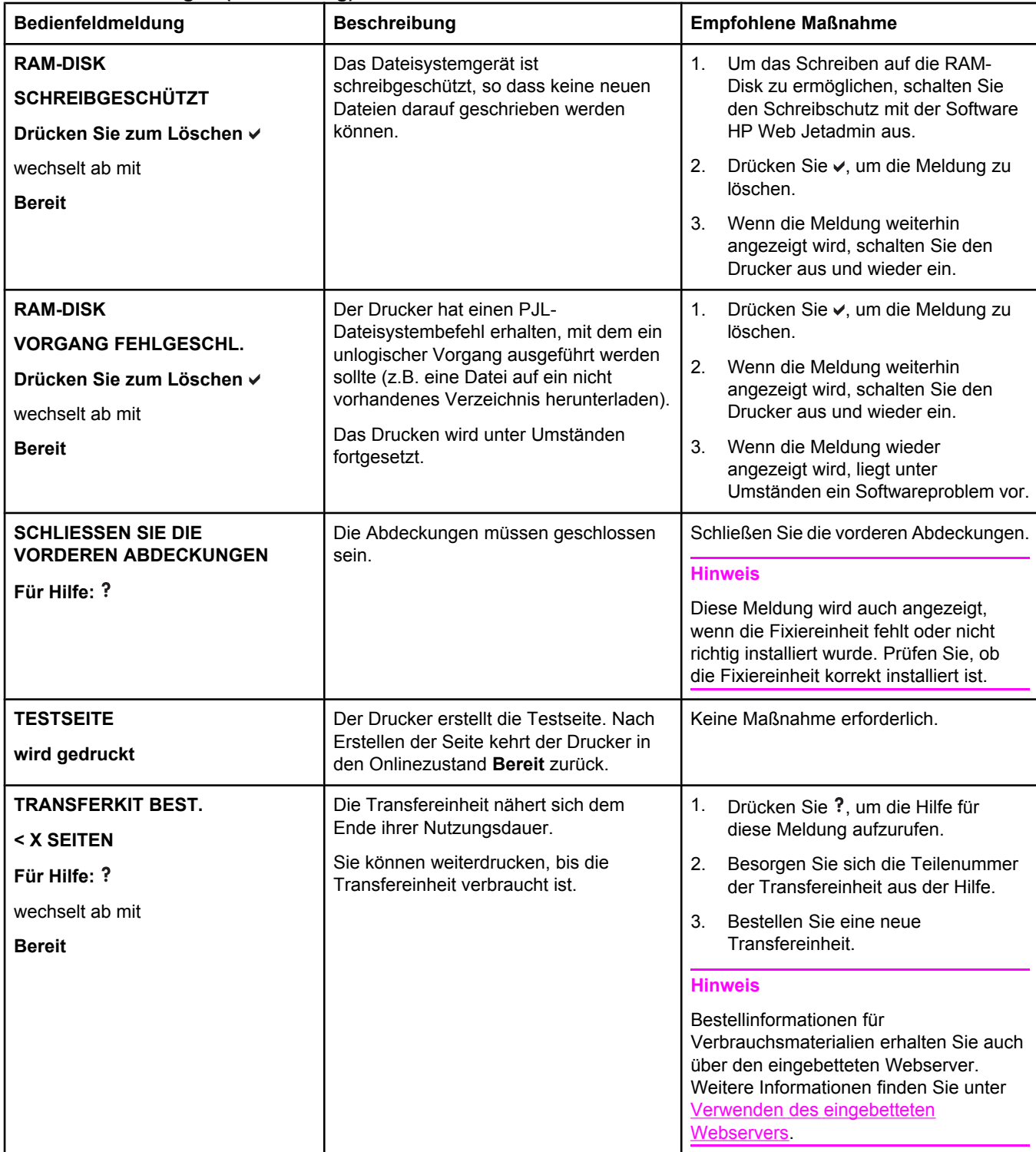

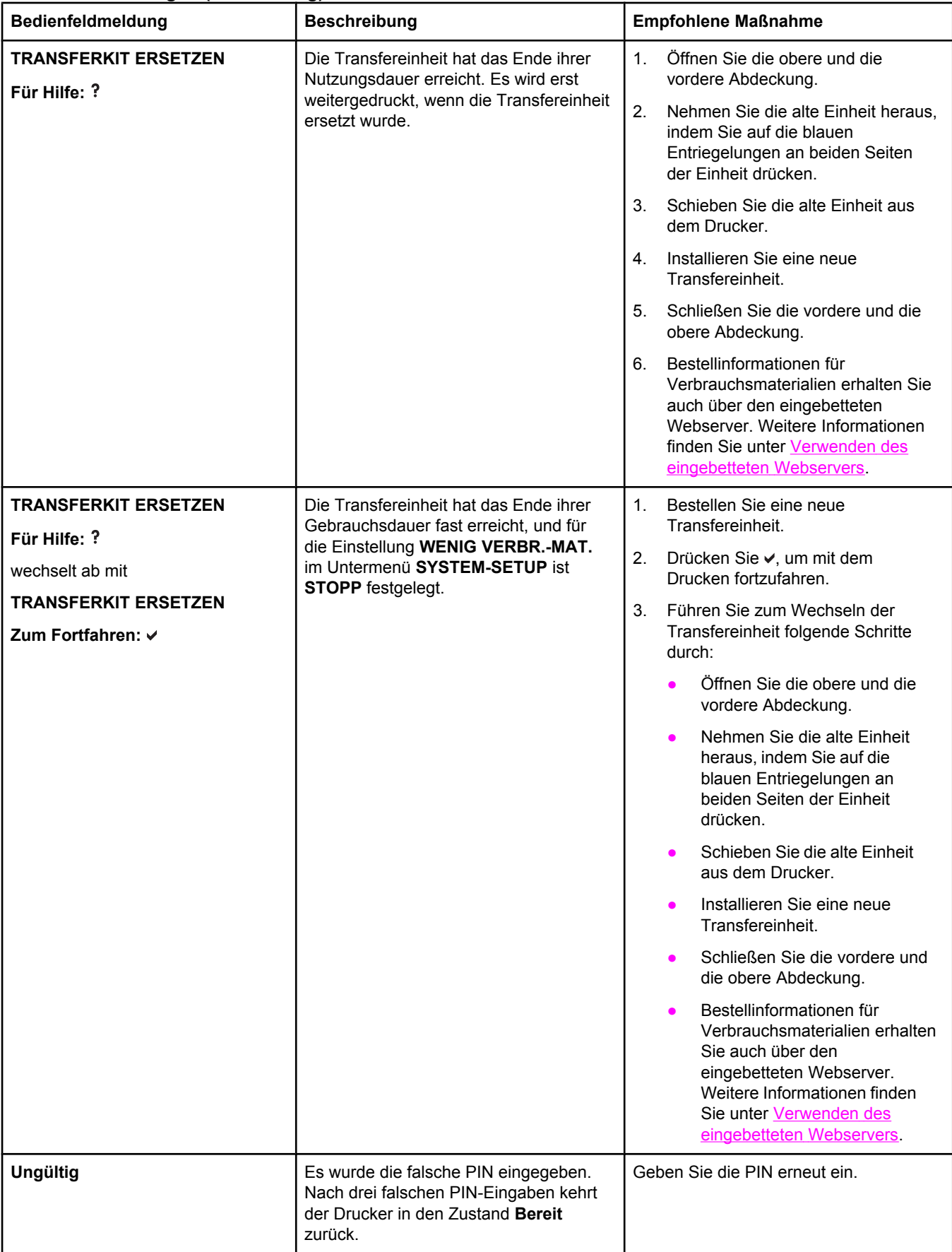
### **Bedienfeldmeldungen (Fortsetzung)**

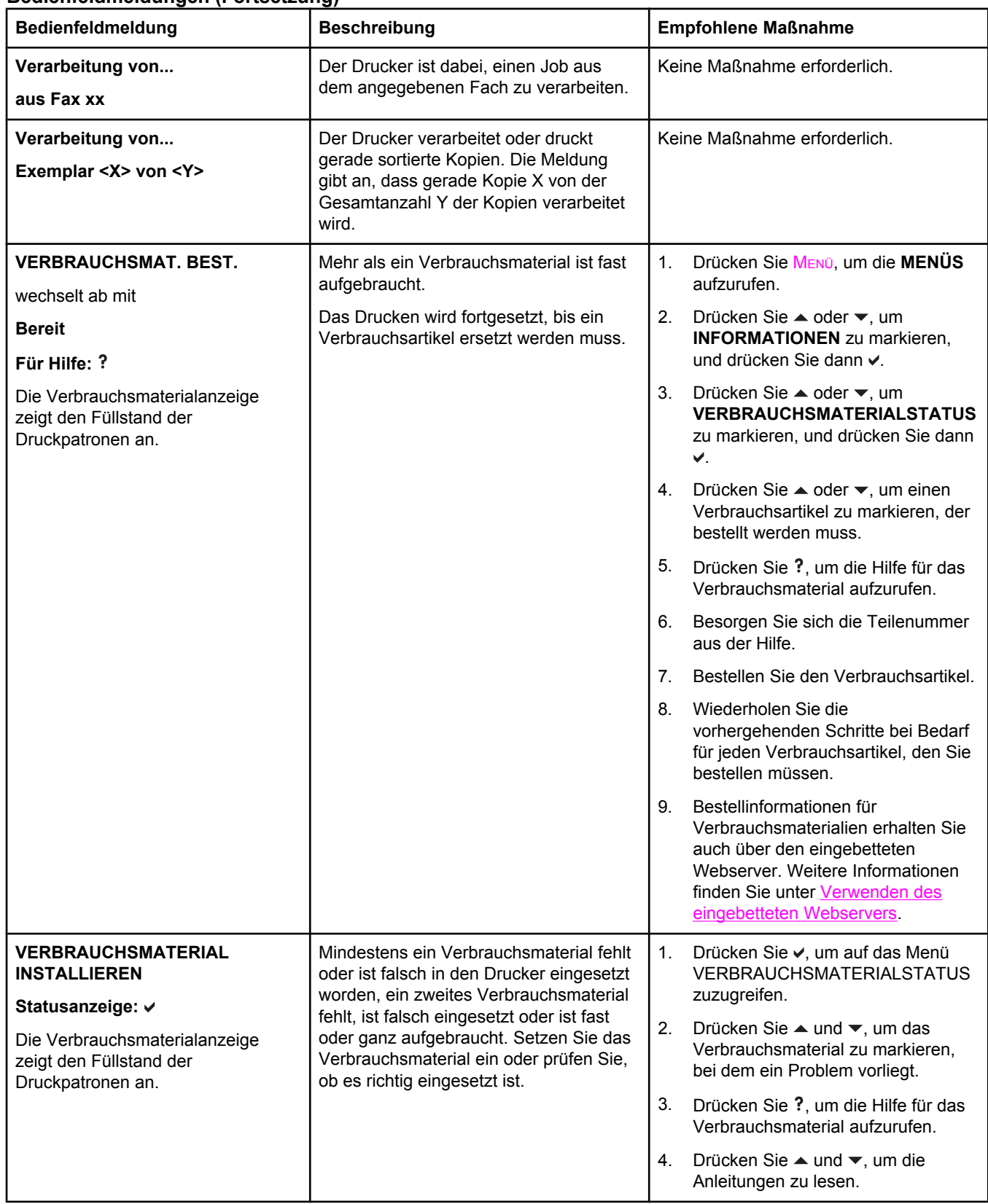

### **Bedienfeldmeldungen (Fortsetzung)**

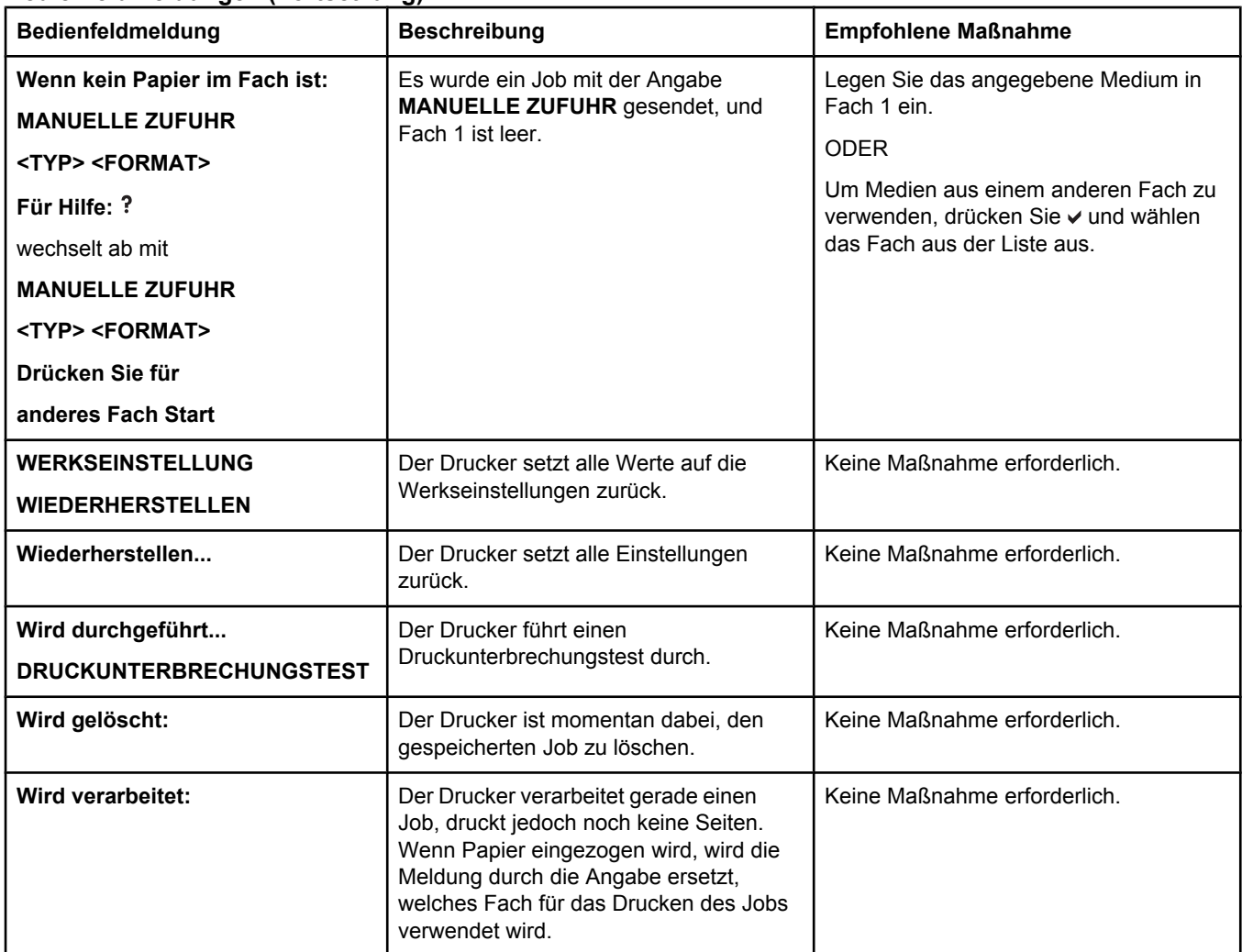

# **Papierstaus**

Halten Sie sich bei der Beseitigung von Papierstaus im Drucker an diese Abbildung. Anleitungen zur Beseitigung von Papierstaus finden Sie unter Beseitigen von [Papierstaus.](#page-222-0)

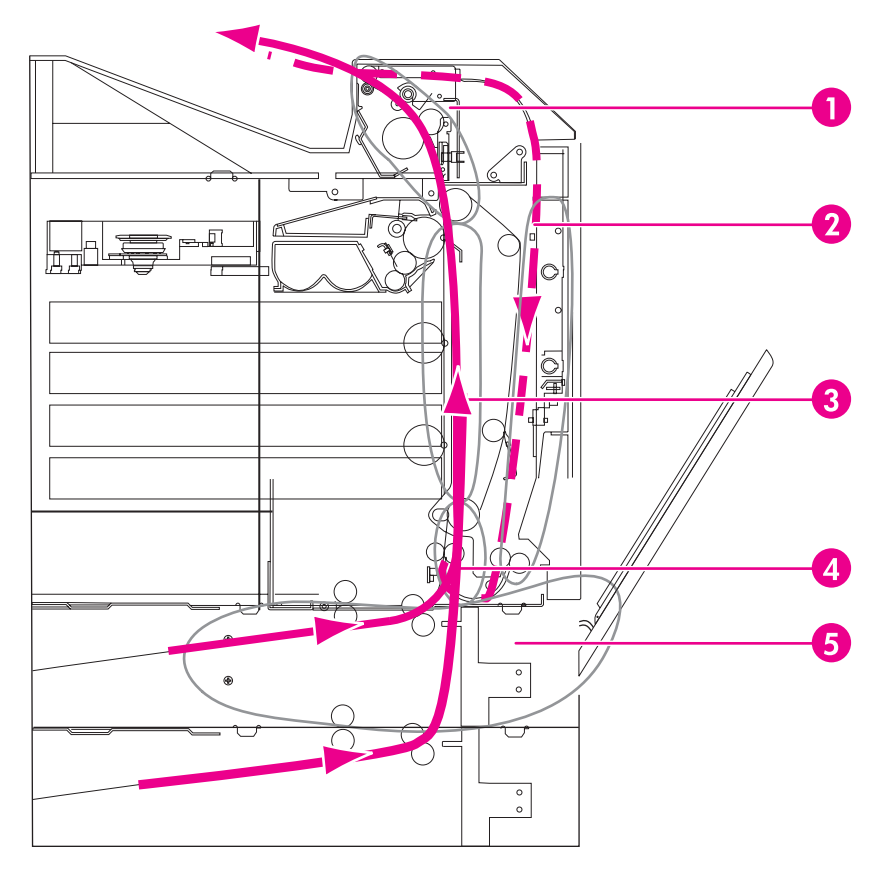

### **Mögliche Papierstaubereiche (Abbildung ohne optionale Fächer 4 und 5)**

- 1 Bereich der oberen Abdeckung
- 2 Duplexdruckpfad
- 3 Papierpfad
- 4 Einzugspfad
- 5 Fächer

### **Papierstaubehebung**

Dieser Drucker verfügt über eine Funktion zur automatischen Papierstaubehebung. Mit dieser Option können Sie festlegen, ob der Drucker versuchen soll, nach einem Papierstau automatisch einen neuen Druckversuch zu starten. Die möglichen Einstellungen sind:

- AUTOM. Der Drucker versucht, die gestauten Seiten neu zu drucken.
- **AUS** Der Drucker versucht nicht, die gestauten Seiten neu zu drucken.

**Hinweis** Während des Behebungsvorgangs werden möglicherweise mehrere Seiten erneut ausgedruckt, die vor dem Auftreten des Papierstaus ordnungsgemäß gedruckt wurden. Achten Sie darauf, die doppelten Seiten zu entfernen.

### **So deaktivieren Sie die automatische Papierstaubehebung:**

- 1. Drücken Sie MENÜ, um die **MENÜS** aufzurufen.
- 2. Drücken Sie ▼, um GERÄT KONFIGURIEREN zu markieren.
- 3. Drücken Sie v, um GERÄT KONFIGURIEREN auszuwählen.
- 4. Drücken Sie , um **SYSTEM-SETUP** zu markieren.
- 5. Drücken Sie ✓, um **SYSTEM-SETUP** auszuwählen.
- 6. Drücken Sie ▼, um PAPIERSTAU BEHEBEN zu markieren.
- 7. Drücken Sie v, um PAPIERSTAU BEHEBEN auszuwählen.
- 8. Drücken Sie , um **AUS** zu markieren.
- 9. Drücken Sie v, um AUS auszuwählen.
- 10. Drücken Sie die Taste MENÜ, um den Drucker wieder in den Zustand **Bereit** zu schalten.

Wenn Sie die Druckgeschwindigkeit und die Speicherressourcen erhöhen wollen, ist es ratsam, die Papierstaubehebung zu deaktivieren. Wenn die Papierstaubehebung deaktiviert ist, werden die von einem Papierstau betroffenen Seiten nicht erneut ausgedruckt.

# **Häufige Ursachen für Papierstaus**

In der folgenden Tabelle werden häufige Ursachen für Papierstaus und Vorschläge für deren Vermeidung aufgelistet.

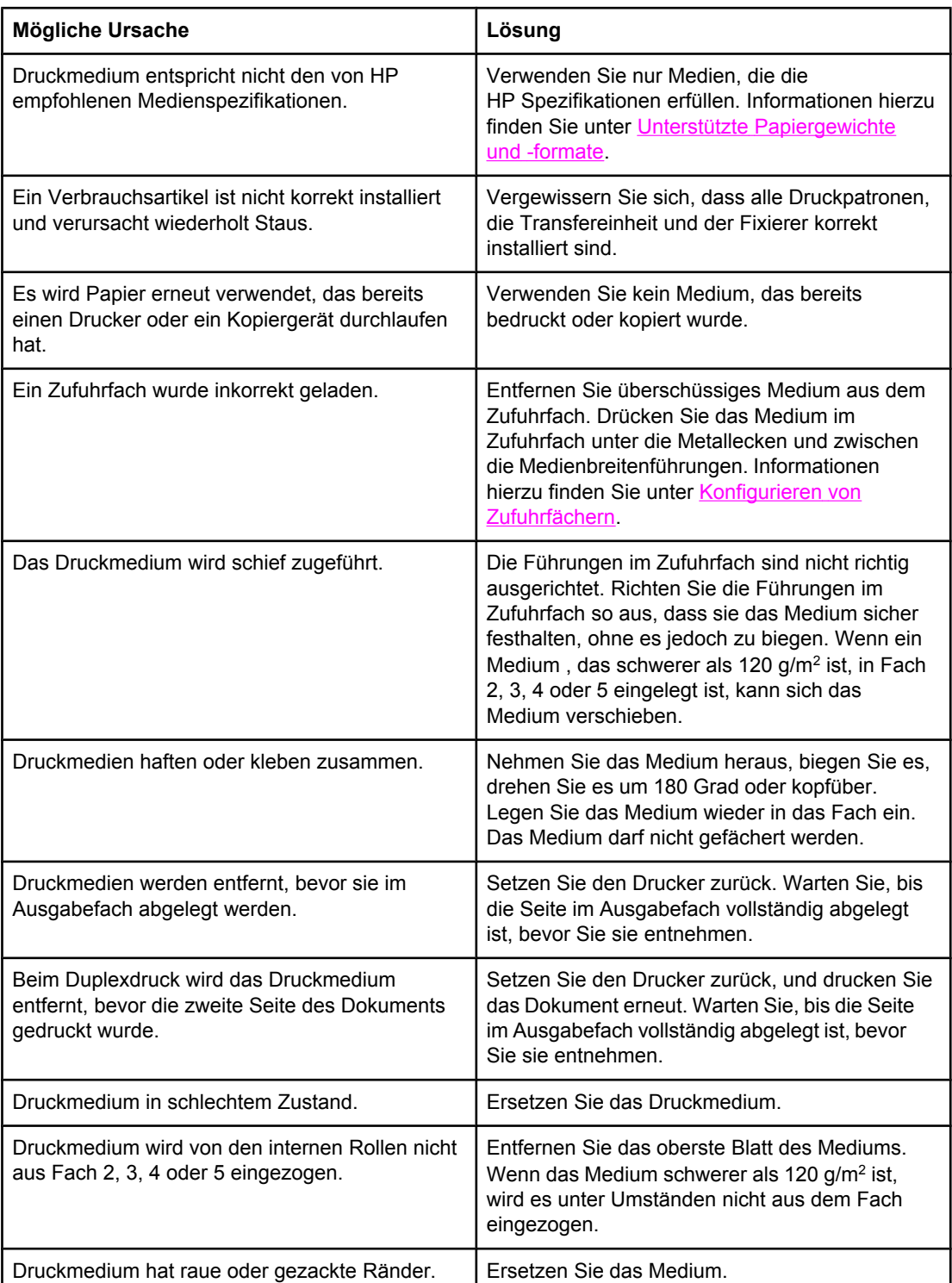

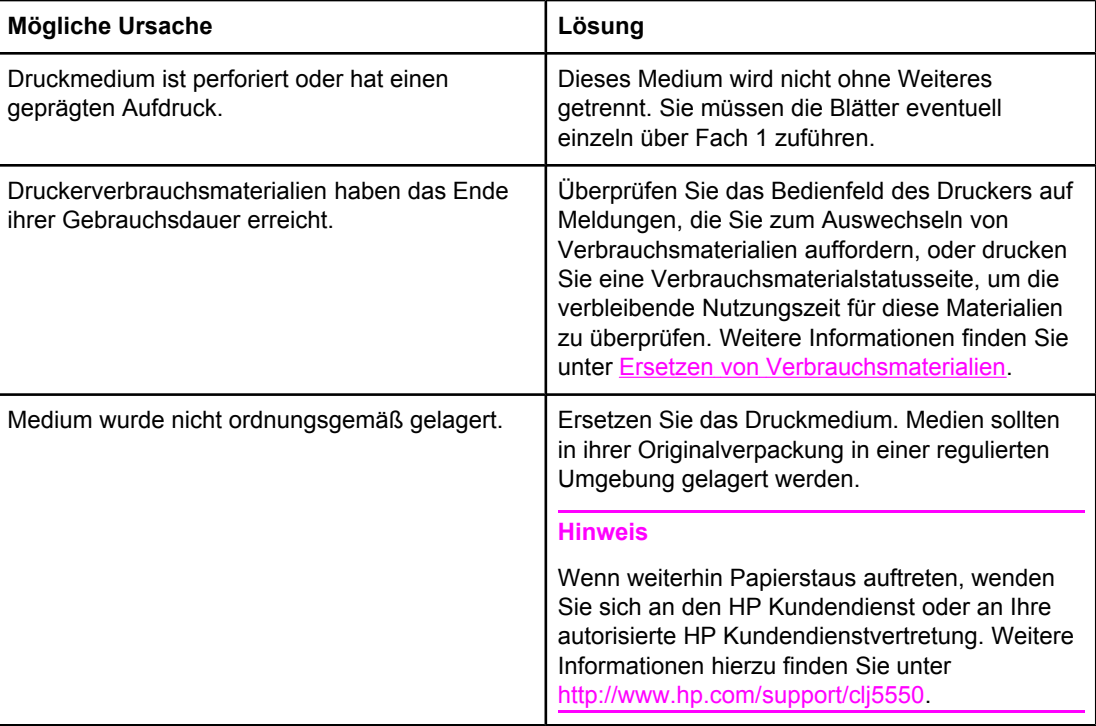

# <span id="page-222-0"></span>**Beseitigen von Papierstaus**

Jeder der folgenden Abschnitte bezieht sich auf eine Medienstaumeldung, die im Bedienfeld angezeigt werden kann. Mit den im Folgenden aufgeführten Methoden können Sie den Stau beheben.

## **Stau in Fach 1, 2, 3, 4 oder 5**

1. Öffnen Sie die obere Abdeckung mithilfe der seitlichen Griffe.

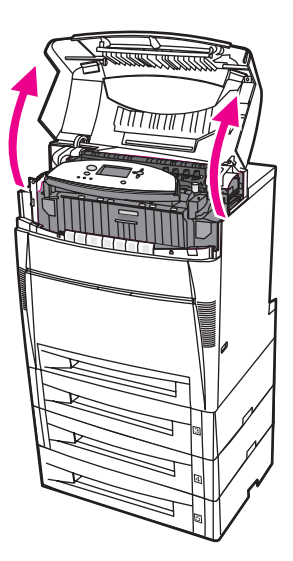

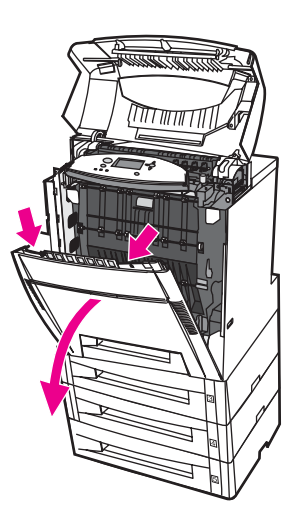

3. Ziehen Sie die grünen Griffe an der Transfereinheit nach unten.

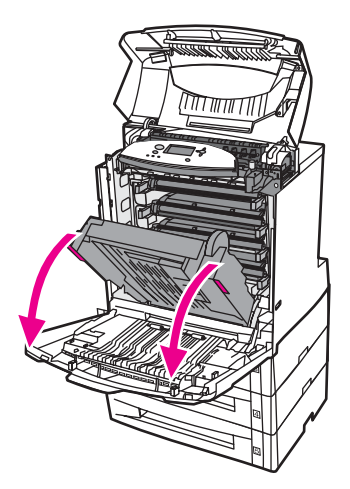

**VORSICHT** Legen Sie nichts auf die geöffnete Transfereinheit. Beschädigungen der Transfereinheit können die Druckqualität beeinträchtigen.

4. Ziehen Sie das Medium an den beiden Ecken nach oben.

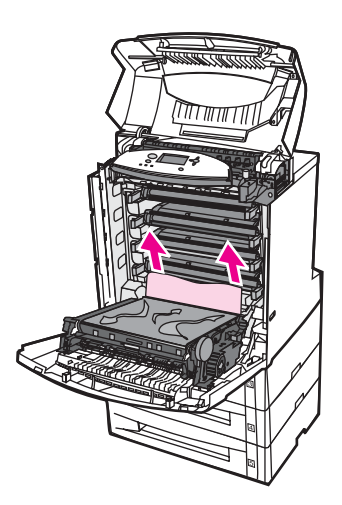

5. Untersuchen Sie den Papierpfad, um sicherzustellen, dass er frei ist.

**Hinweis** Wenn das Papier reißt, müssen Sie alle Papierreste aus dem Papierpfad entfernen, bevor Sie das Drucken wiederaufnehmen.

6. Schließen Sie die Transfereinheit und die vordere Abdeckung.

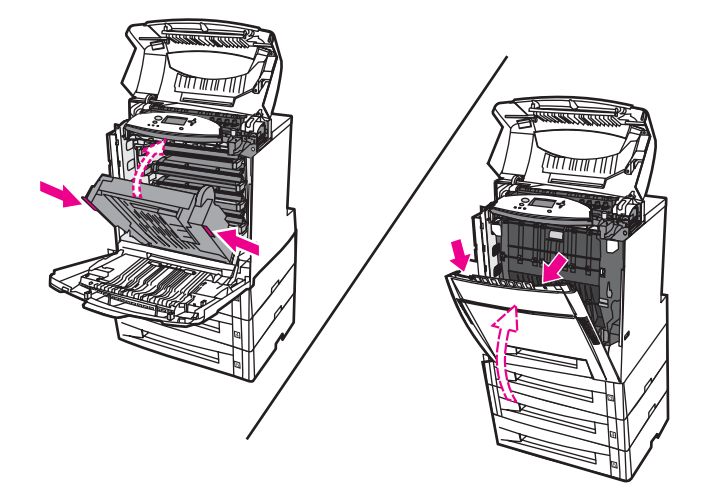

**Hinweis** Es ist ratsam, beim Beseitigen von Papierstaus die Zufuhrfächer zu untersuchen. Durch das Öffnen und Schließen der Zufuhrfächer werden jedoch keine Papierstaumeldungen gelöscht.

> 7. Ziehen Sie Fach 2 heraus und stellen Sie es auf eine ebene Fläche. Entfernen Sie alle nur teilweise eingezogenen Blätter.

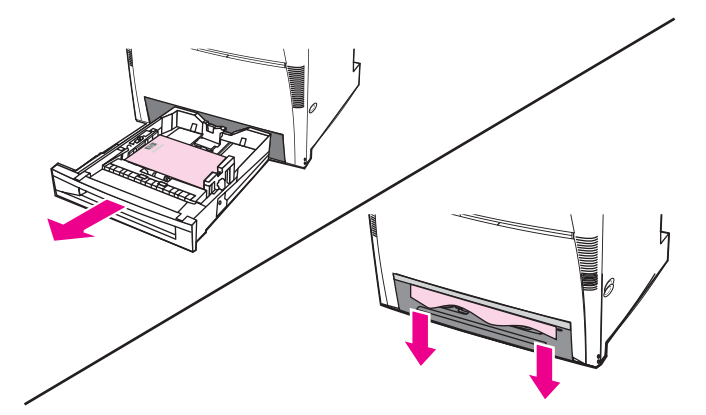

8. Untersuchen Sie den Papierpfad von oben, um sicherzustellen, dass er frei ist. Zum Entfernen von nur teilweise eingezogenem Papier ziehen Sie das Papier an den beiden Ecken nach unten.

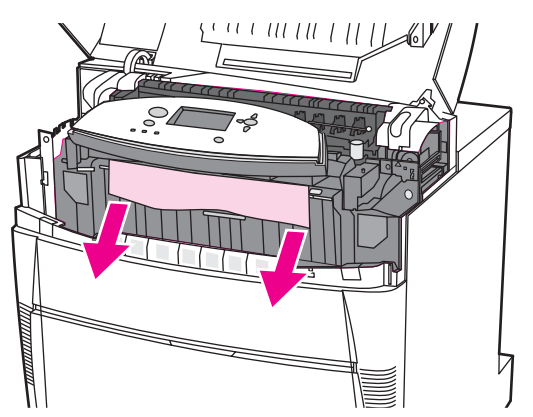

**Hinweis** Wenn das Papier reißt, müssen Sie alle Papierreste aus dem Papierpfad entfernen, bevor Sie das Drucken wiederaufnehmen.

9. Stellen Sie sicher, dass das Papier richtig eingelegt ist und bündig mit den Papierführungen abschließt.

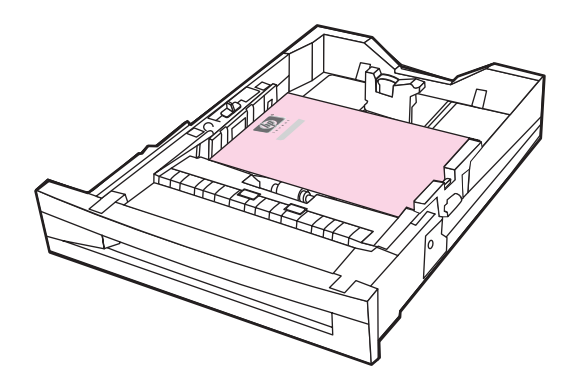

10. Setzen Sie das Fach in den Drucker ein. Stellen Sie sicher, dass alle Fächer vollständig geschlossen sind.

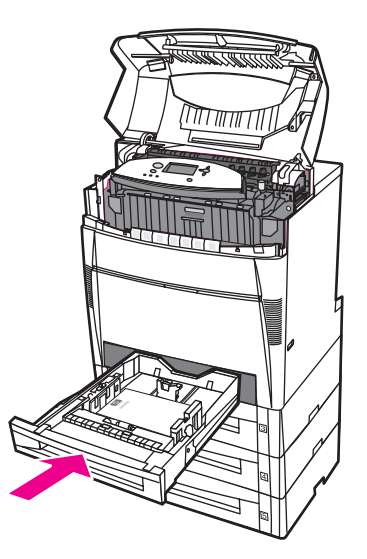

11. Schließen Sie die obere Abdeckung.

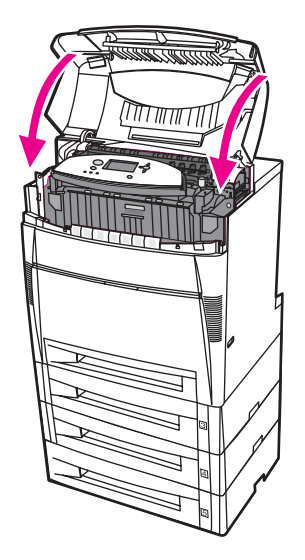

# **Stau in Fach 3, 4 oder 5**

1. Öffnen Sie die obere Abdeckung mithilfe der seitlichen Griffe.

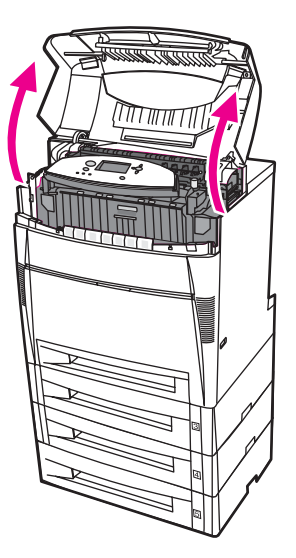

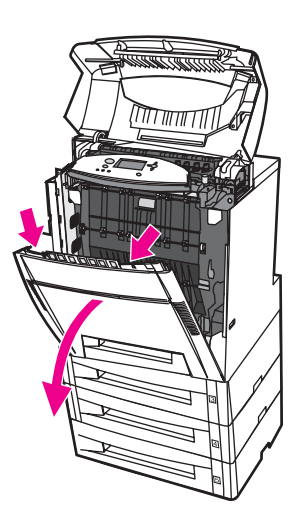

3. Ziehen Sie die grünen Griffe an der Transfereinheit nach unten.

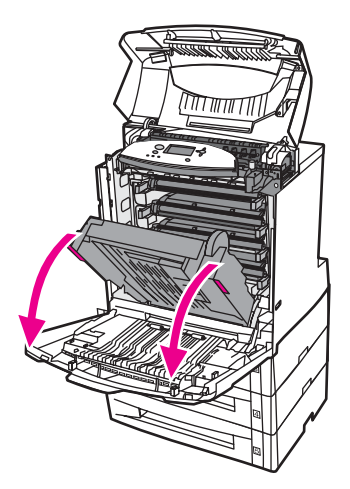

**VORSICHT** Legen Sie nichts auf die geöffnete Transfereinheit. Beschädigungen der Transfereinheit können die Druckqualität beeinträchtigen.

4. Ziehen Sie das Medium an den beiden Ecken nach oben.

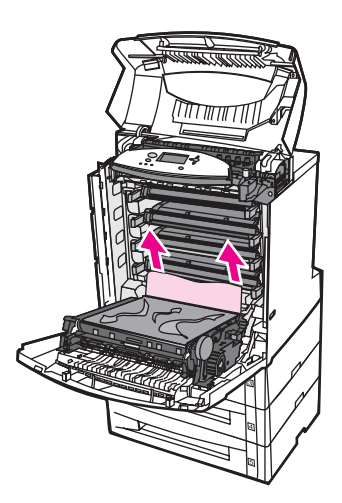

5. Untersuchen Sie den Papierpfad, um sicherzustellen, dass er frei ist.

**Hinweis** Wenn das Papier reißt, müssen Sie alle Papierreste aus dem Papierpfad entfernen, bevor Sie das Drucken wiederaufnehmen.

6. Schließen Sie die Transfereinheit und die vordere Abdeckung.

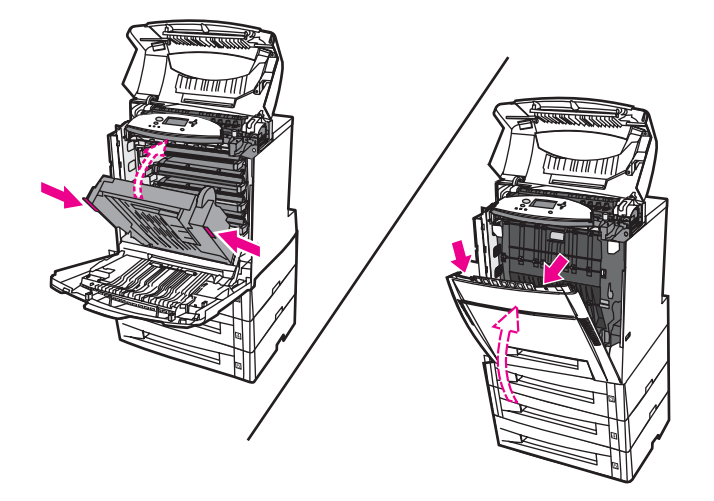

7. Ziehen Sie die optionalen Fächer 3, 4 und 5 (falls vorhanden) heraus, und stellen Sie sie auf eine ebene Fläche.

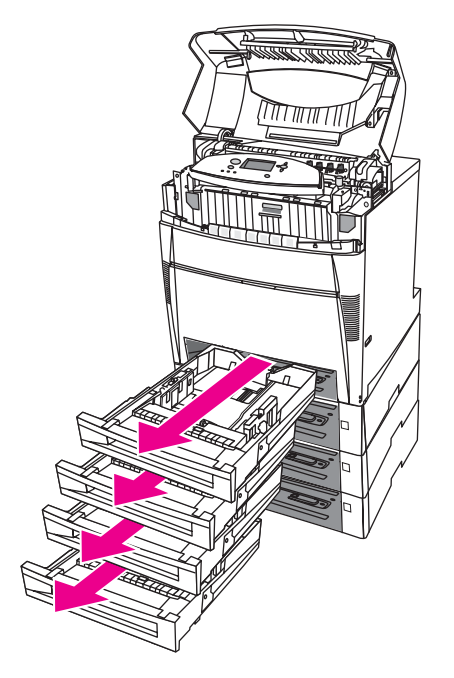

8. Entfernen Sie alle nur teilweise eingezogenen Blätter.

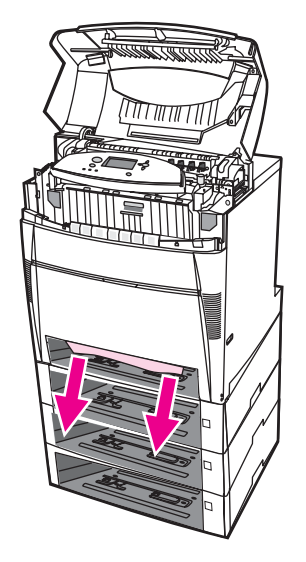

9. Untersuchen Sie den Papierpfad von oben, um sicherzustellen, dass er frei ist.

**Hinweis** Wenn das Papier reißt, müssen Sie alle Papierreste aus dem Papierpfad entfernen, bevor Sie das Drucken wiederaufnehmen.

> 10. Stellen Sie sicher, dass das Papier in Fach 3, 4 und 5 richtig eingelegt ist und bündig mit den Papierführungen abschließt.

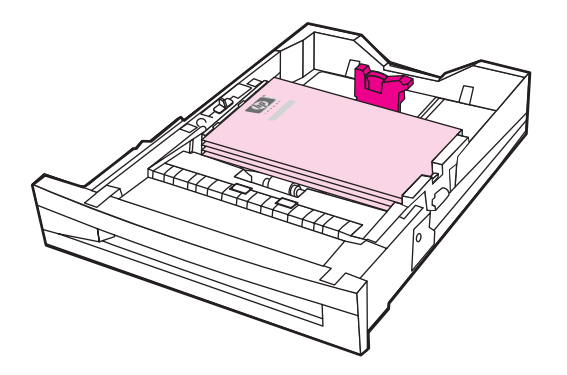

11. Setzen Sie die Fächer in den Drucker ein.

12. Ziehen Sie Fach 2 heraus, und stellen Sie es auf eine ebene Fläche.

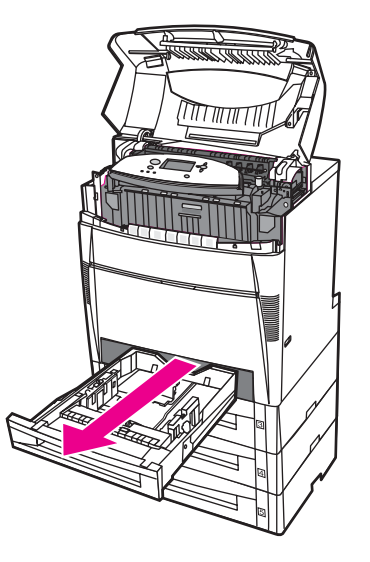

13. Entfernen Sie alle nur teilweise eingezogenen Blätter.

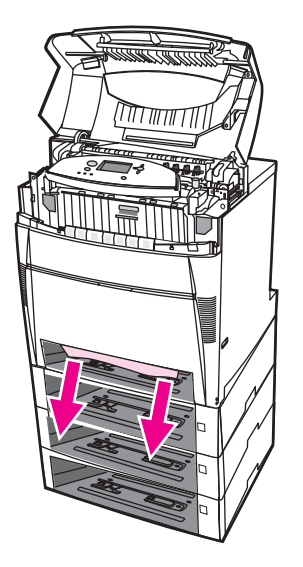

14. Untersuchen Sie den Papierpfad von oben, um sicherzustellen, dass er frei ist.

**Hinweis** Wenn das Papier reißt, müssen Sie alle Papierreste aus dem Papierpfad entfernen, bevor Sie das Drucken wiederaufnehmen.

15. Überprüfen Sie den Steckplatz an der Vorderseite von Fach 2, und stellen Sie sicher, dass das Papier richtig eingelegt ist und bündig mit den Papierführungen abschließt.

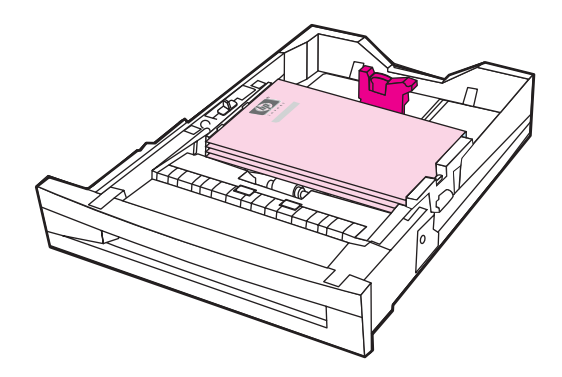

16. Setzen Sie Fach 2 in den Drucker ein. Stellen Sie sicher, dass alle Fächer vollständig geschlossen sind.

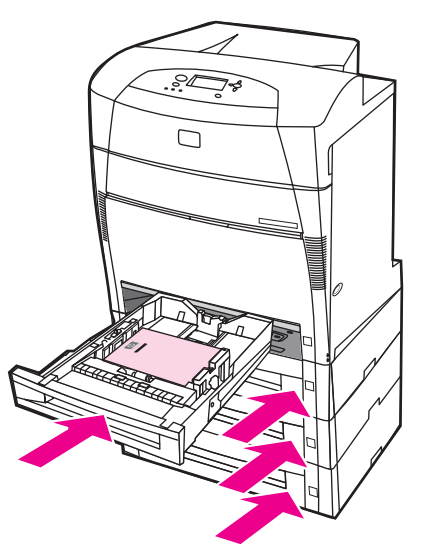

17. Schließen Sie die obere Abdeckung.

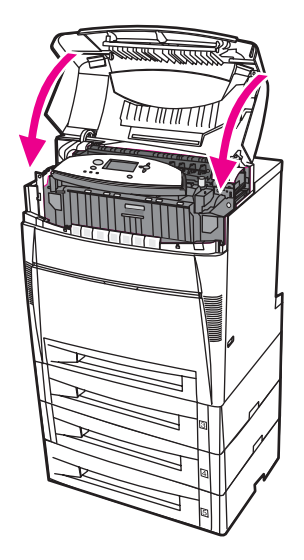

### **Staus in der oberen Abdeckung**

Staus in der oberen Abdeckung treten in den nachfolgend angegebenen Bereichen auf. Sie können Staus in diesen Bereichen mit den in diesem Abschnitt beschriebenen Methoden beheben.

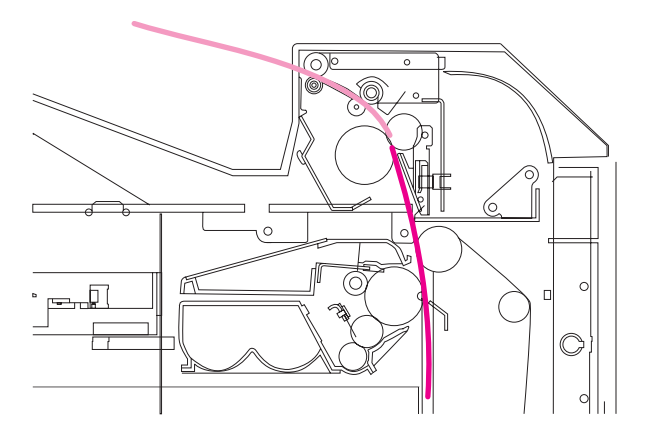

**Gestautes Papier**

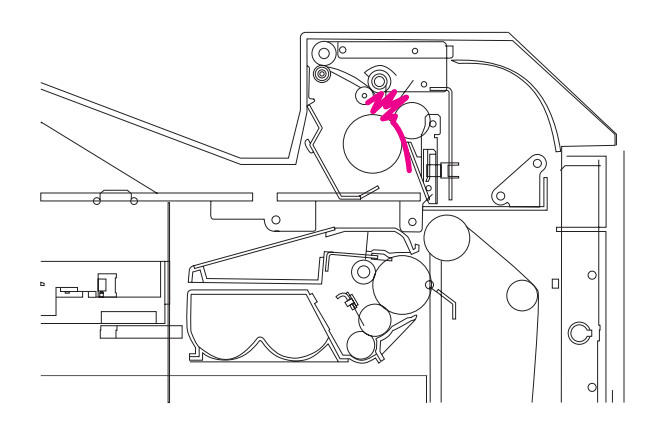

**Zerknittertes Papier in der Fixiereinheit**

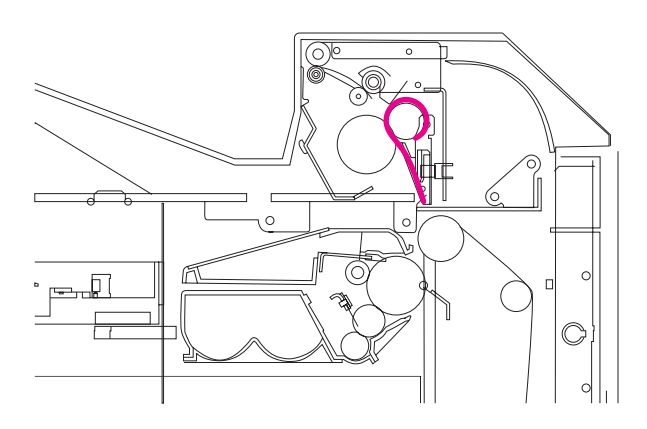

**Um die Fixiereinheit gewickeltes Papier**

### **Stau in der oberen Abdeckung**

**ACHTUNG!** Die Fixiereinheit nicht berühren! Sie ist heiß und kann Verbrennungen verursachen! Die Betriebstemperatur der Fixiereinheit liegt bei 190 °C. Lassen Sie die Fixiereinheit zehn Minuten lang abkühlen, bevor Sie in diesem Bereich arbeiten.

1. Öffnen Sie die obere Abdeckung mithilfe der seitlichen Griffe.

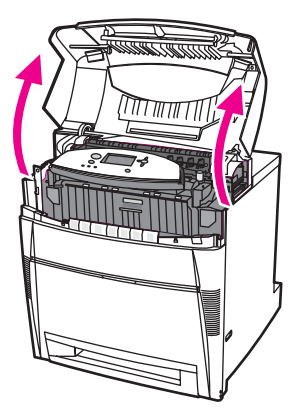

2. Ziehen Sie die beiden grünen Griffe kräftig nach vorne, um die Fixierrollen zu lösen.

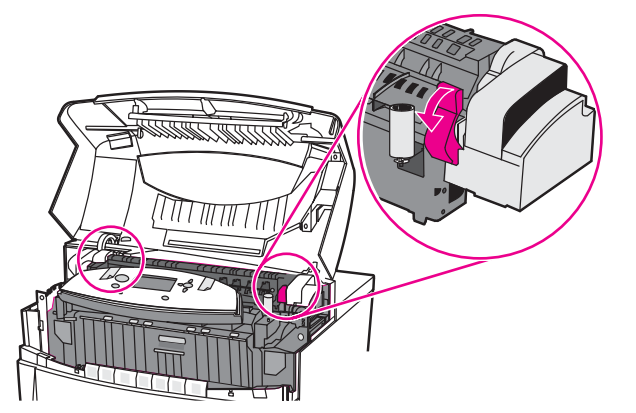

**ACHTUNG!** Die Fixiereinheit nicht berühren! Sie ist heiß und kann Verbrennungen verursachen! Die Betriebstemperatur der Fixiereinheit liegt bei 190 °C. Lassen Sie die Fixiereinheit zehn Minuten lang abkühlen, bevor Sie in diesem Bereich arbeiten.

3. Greifen Sie nach beiden Ecken des Papiers, um es, wenn möglich, zu entfernen.

**VORSICHT** Achten Sie darauf, das Medium gerade nach oben zu ziehen.

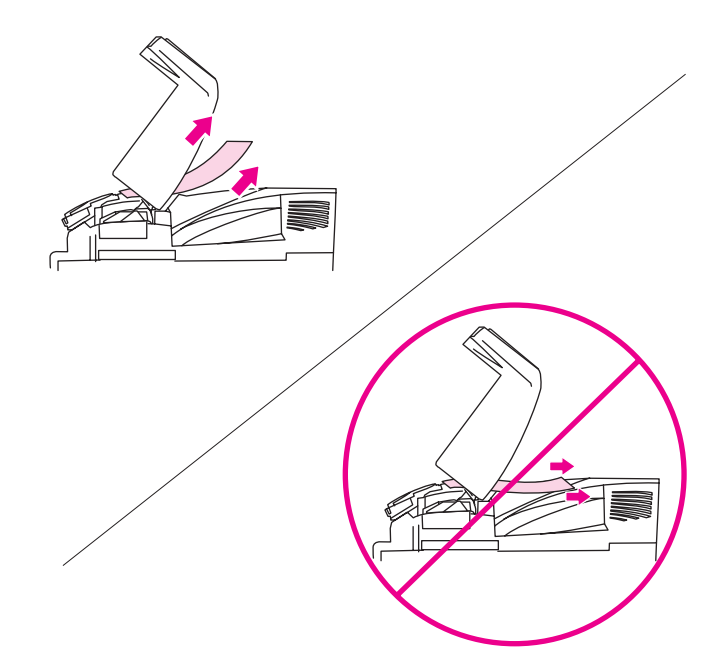

4. Öffnen Sie die Abdeckung der Fixiereinheit, und entfernen Sie Papier, das sich zerknittert in der Fixiereinheit befindet, indem Sie es nach oben ziehen.

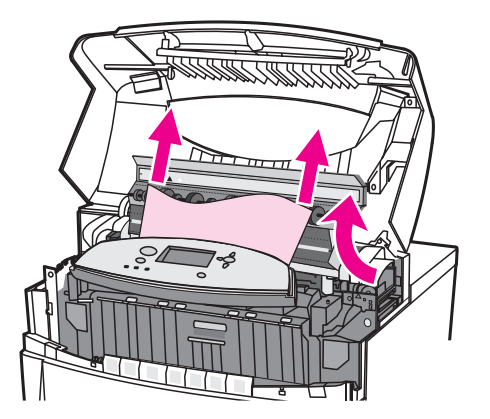

**ACHTUNG!** Greifen Sie erst in die Fixiereinheit, wenn sie abgekühlt ist.

**Hinweis** Wenn das Papier reißt, müssen Sie alle Papierreste aus dem Papierpfad entfernen, bevor Sie das Drucken wiederaufnehmen.

5. Ziehen Sie die vordere Abdeckung nach unten.

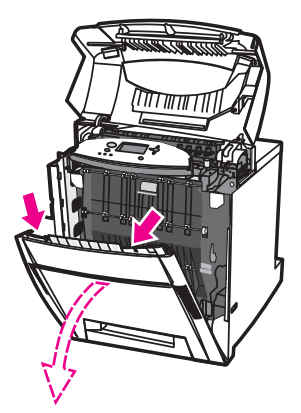

6. Ziehen Sie die grünen Griffe an der Transfereinheit nach unten.

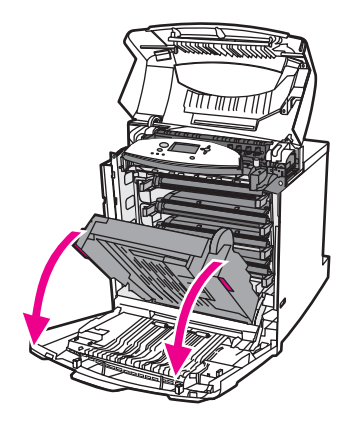

**VORSICHT** Legen Sie nichts auf die geöffnete Transfereinheit. Beschädigungen der Transfereinheit können die Druckqualität beeinträchtigen.

7. Wenn das Papier um die Fixierrollen gewickelt ist bzw. in den Rollen feststeckt, ziehen das Papier an beiden Ecken nach *unten*.

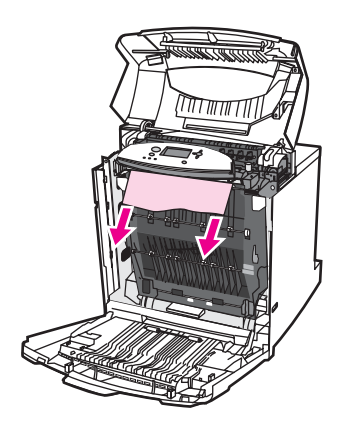

**Hinweis** Wenn das Papier um die Rollen gewickelt ist , sollten Sie das Papier unbedingt nach *unten* ziehen, um es zu entfernen. Wenn Sie das Papier nach oben ziehen, werden möglicherweise die Fixierrollen beschädigt, was zu Problemen bei der Druckqualität führen kann.

**ACHTUNG!** Greifen Sie erst in die Fixiereinheit, wenn sie abgekühlt ist.

**Hinweis** Wenn das Papier reißt, müssen Sie alle Papierreste aus dem Papierpfad entfernen, bevor Sie das Drucken wiederaufnehmen.

> 8. Drücken Sie die grünen Griffe an beiden Seiten der Fixiereinheit kräftig nach unten, damit die Fixierrollen wieder einrasten.

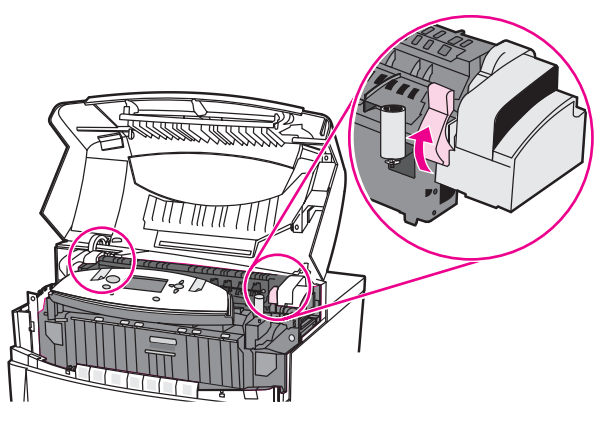

9. Schließen Sie die Transfereinheit und die vordere Abdeckung.

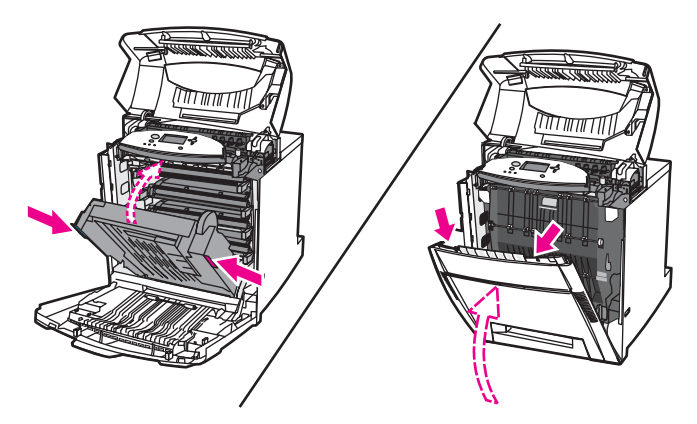

10. Schließen Sie die obere Abdeckung.

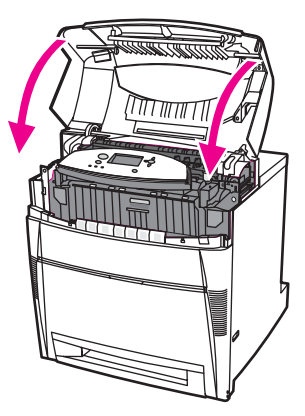

## **Stau im Papiereinzugspfad oder Papierpfad**

1. Öffnen Sie die obere Abdeckung mithilfe der seitlichen Griffe.

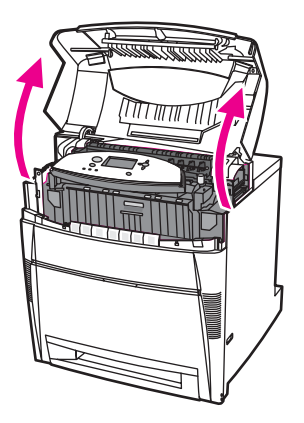

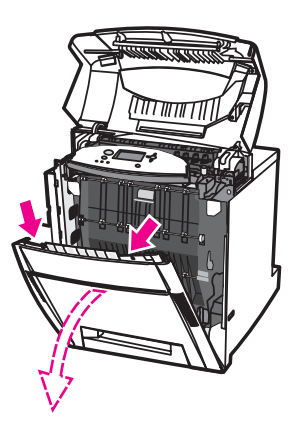

3. Ziehen Sie die grünen Griffe an der Transfereinheit nach unten.

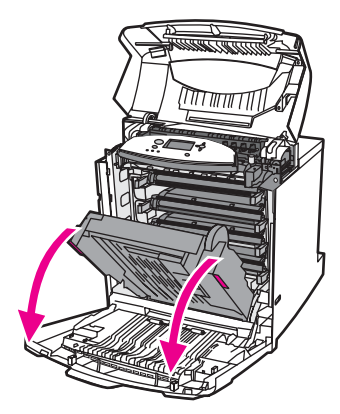

**VORSICHT** Legen Sie nichts auf die geöffnete Transfereinheit. Beschädigungen der Transfereinheit können die Druckqualität beeinträchtigen.

4. Ziehen Sie das Medium an den beiden Ecken nach oben.

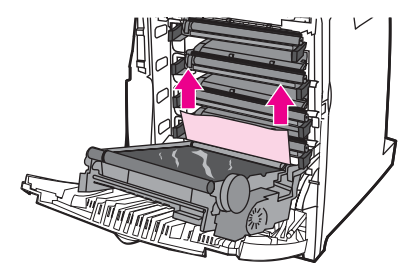

5. Untersuchen Sie den Papierpfad, um sicherzustellen, dass er frei ist.

**Hinweis** Wenn das Papier reißt, müssen Sie alle Papierreste aus dem Papierpfad entfernen, bevor Sie das Drucken wiederaufnehmen.

6. Schließen Sie die Transfereinheit und die vordere Abdeckung.

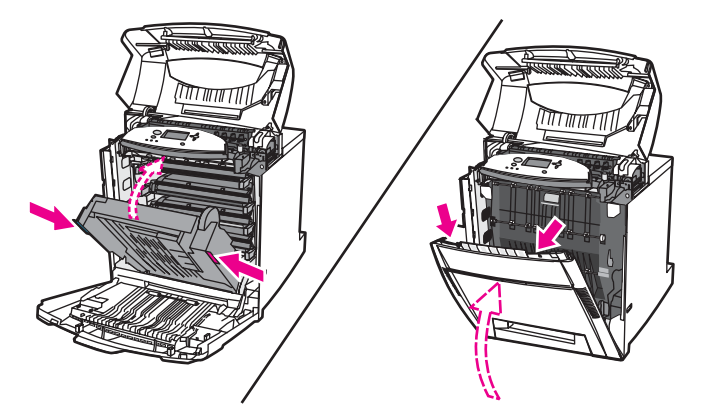

7. Ziehen Sie Fach 2 heraus (und die Fächer 3, 4 und 5, sofern im Drucker vorhanden). Stellen Sie jedes Fach auf eine ebene Fläche. Entfernen Sie alle nur teilweise eingezogenen Blätter aus den Fächern.

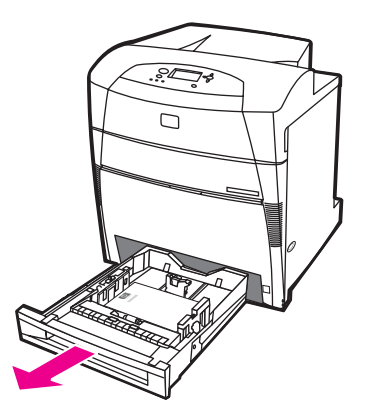

8. Untersuchen Sie den Papierpfad von oben und unten, um sicherzustellen, dass er frei ist.

- **Hinweis** Wenn das Papier reißt, müssen Sie alle Papierreste aus dem Papierpfad entfernen, bevor Sie das Drucken wiederaufnehmen.
	- 9. Stellen Sie sicher, dass das Papier in Fach 2, 3, 4 und 5 richtig eingelegt ist und bündig mit den Papierführungen abschließt. Setzen Sie die Fächer in den Drucker ein. Stellen Sie sicher, dass alle Fächer vollständig geschlossen sind.

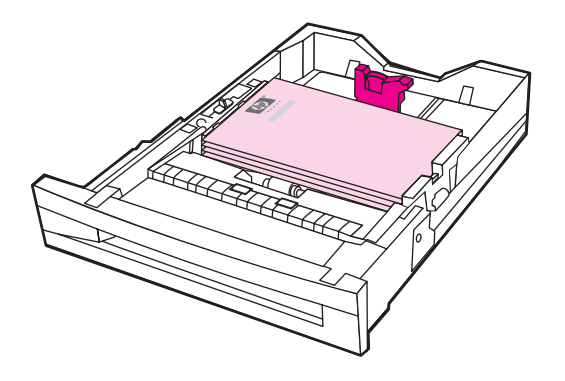

10. Schließen Sie die obere Abdeckung.

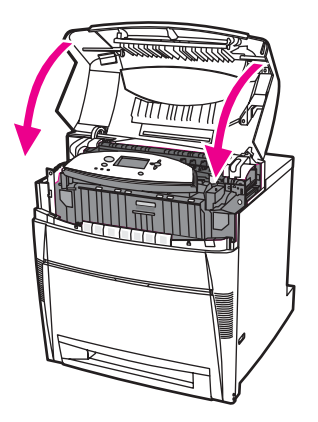

# **Mehrere Staus im Papierpfad**

1. Öffnen Sie die obere Abdeckung mithilfe der seitlichen Griffe.

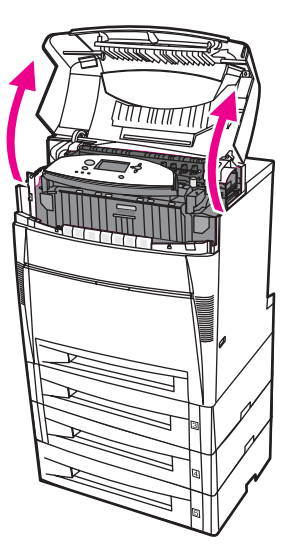

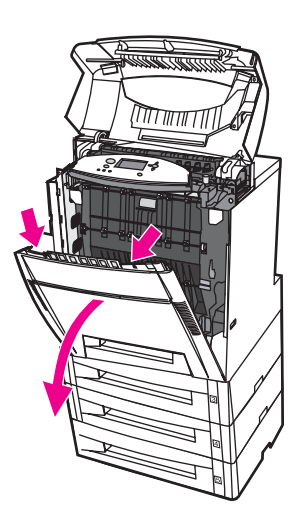

3. Ziehen Sie die grünen Griffe an der Transfereinheit nach unten.

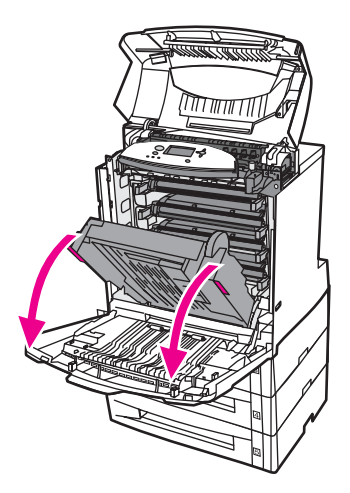

**VORSICHT** Legen Sie nichts auf die geöffnete Transfereinheit. Beschädigungen der Transfereinheit können die Druckqualität beeinträchtigen.

- 4. Untersuchen Sie die Transfereinheit, um sicherzustellen, dass sie frei ist.
- 5. Greifen Sie nach beiden Ecken des Mediums, um es, wenn möglich, zu entfernen.

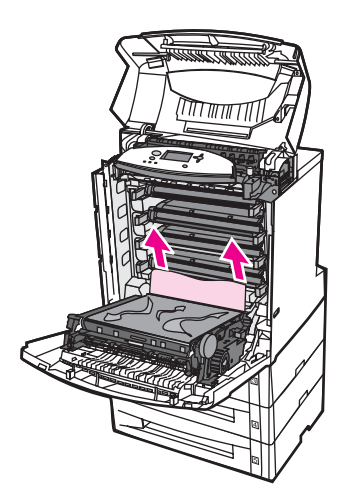

**Hinweis** Wenn das Medium reißt, stellen Sie sicher, dass alle Medienreste aus dem Papierpfad entfernt werden, bevor Sie das Drucken wiederaufnehmen.

6. Ziehen Sie die beiden grünen Griffe kräftig nach vorne, um die Fixierrollen zu lösen.

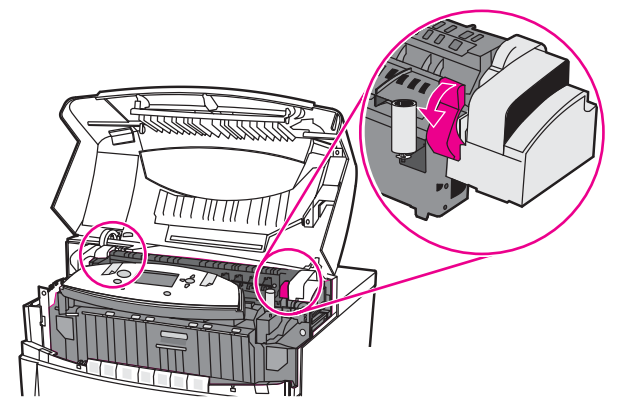

**ACHTUNG!** Die Fixiereinheit nicht berühren! Sie ist heiß und kann Verbrennungen verursachen! Die Betriebstemperatur der Fixiereinheit liegt bei 190 °C. Lassen Sie die Fixiereinheit 10 Minuten abkühlen, bevor Sie in diesem Bereich arbeiten.

7. Öffnen Sie die Abdeckung der Fixiereinheit.

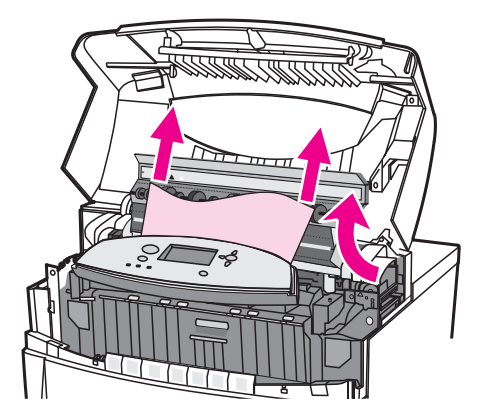

8. Untersuchen Sie die Fixiereinheit, und entfernen Sie Papier, das in der Fixiereinheit zerknittert ist.

**ACHTUNG!** Greifen Sie erst in die Fixiereinheit, wenn sie abgekühlt ist.

**Hinweis** Wenn das Papier reißt, müssen Sie alle Papierreste aus dem Papierpfad entfernen, bevor Sie das Drucken wiederaufnehmen.

9. Schließen Sie die Abdeckung der Fixiereinheit.

10. Drücken Sie die grünen Griffe an beiden Seiten der Fixiereinheit kräftig nach unten, damit die Fixierrollen wieder einrasten.

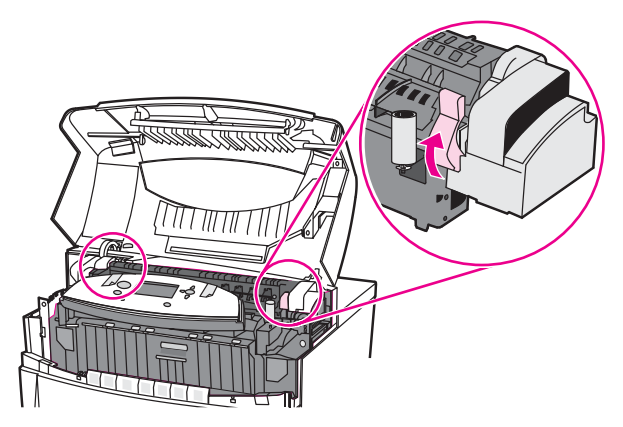

11. Schließen Sie die Transfereinheit und die vordere Abdeckung.

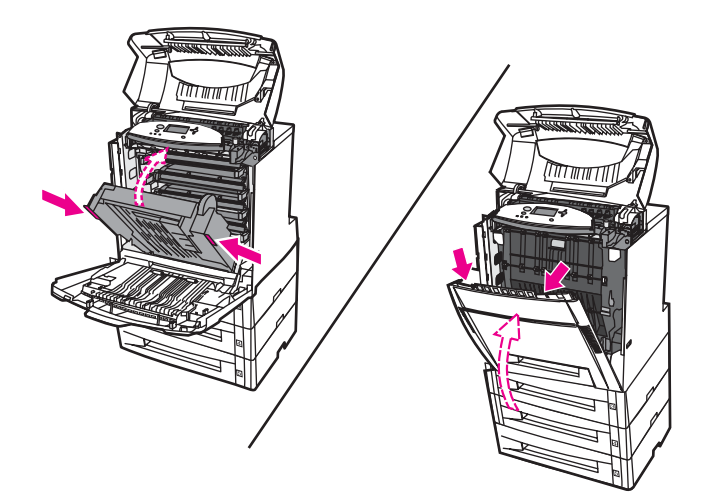

12. Ziehen Sie die Fächer 3, 4 und 5 heraus, und stellen Sie jedes Fach auf eine ebene Fläche. Entfernen Sie alle nur teilweise eingezogenen Blätter aus den Fächern.

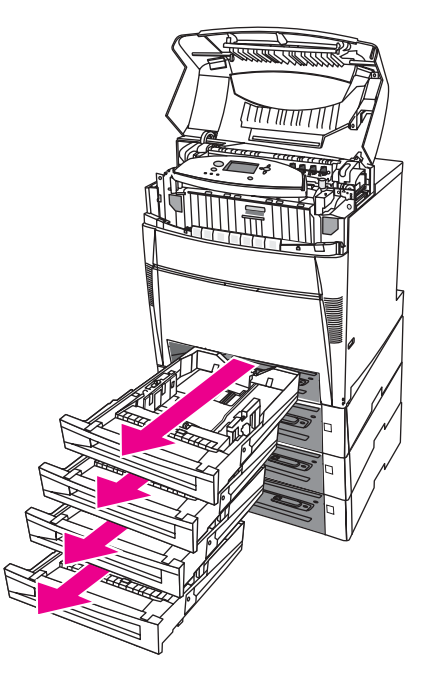

- 13. Untersuchen Sie den Papierpfad ober- und unterhalb jedes Fachs, um sicherzustellen, dass er frei ist.
- 14. Schließen Sie die obere Abdeckung.

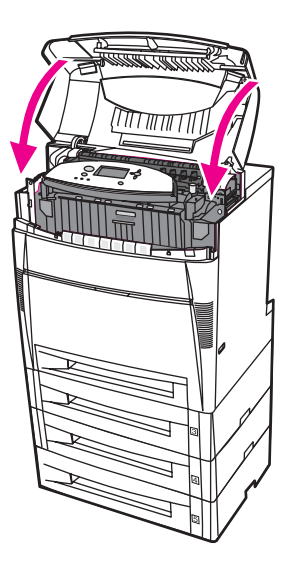

## **Stau im Duplexdruckpfad**

1. Öffnen Sie die obere Abdeckung mithilfe der seitlichen Griffe.

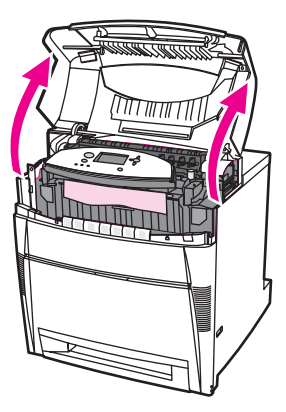

2. Ziehen Sie das Medium an den beiden Ecken nach unten.

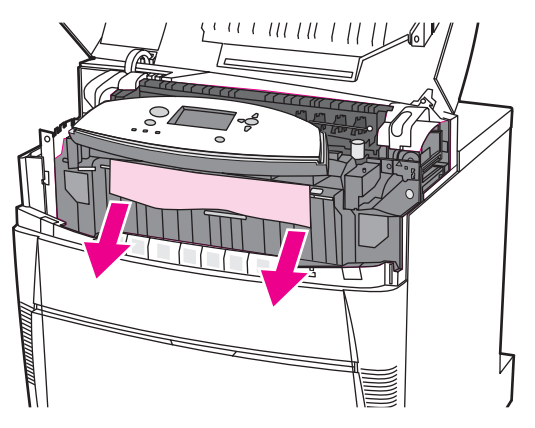

**Hinweis** Wenn das Papier reißt, müssen Sie alle Papierreste aus dem Papierpfad entfernen, bevor Sie das Drucken wiederaufnehmen.

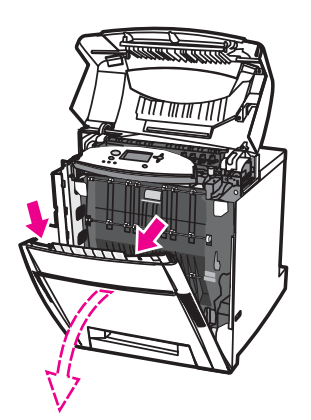

4. Ziehen Sie das Medium an den beiden Ecken nach oben.

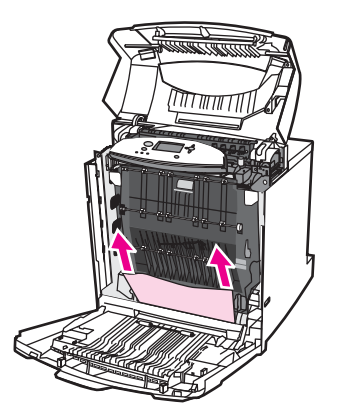

5. Wenn Sie von hier aus nicht an das Papier gelangen, greifen Sie nach den grünen Griffen an der Transfereinheit und ziehen sie nach unten.

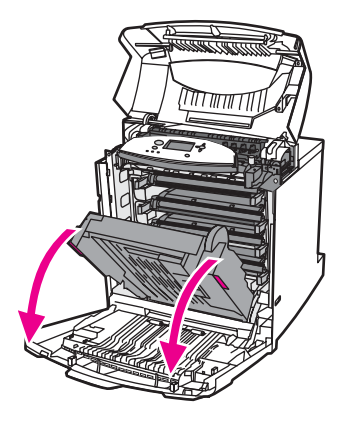

6. Ziehen Sie das Medium an den beiden Ecken nach oben.

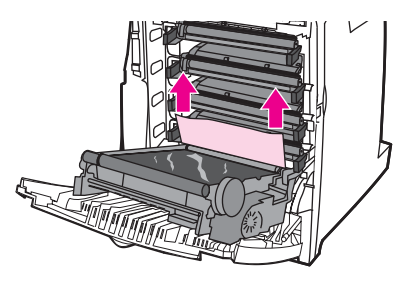

7. Schließen Sie die Transfereinheit und die vordere Abdeckung.

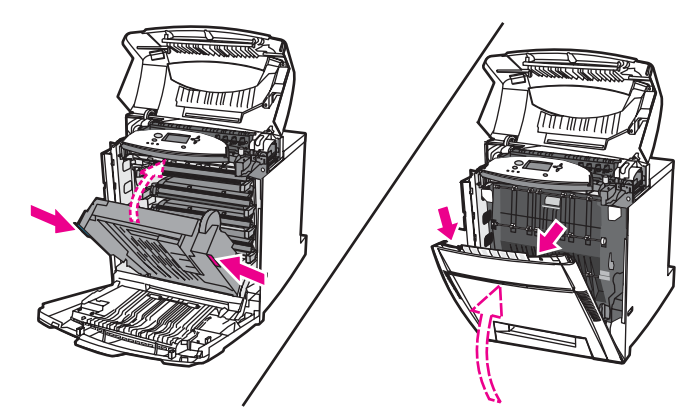

8. Schließen Sie die obere Abdeckung.

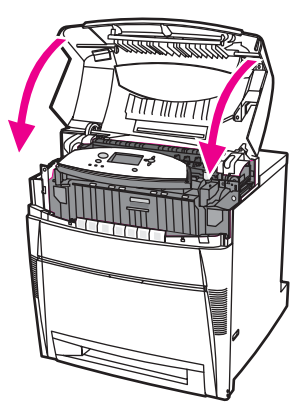

### **Mehrere Staus im Duplexdruckpfad**

1. Öffnen Sie die obere Abdeckung mithilfe der seitlichen Griffe.

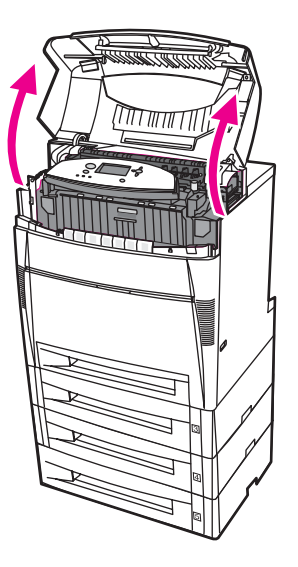

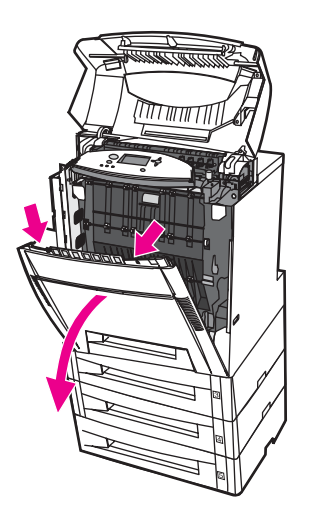

3. Ziehen Sie das Medium an den beiden Ecken nach unten.

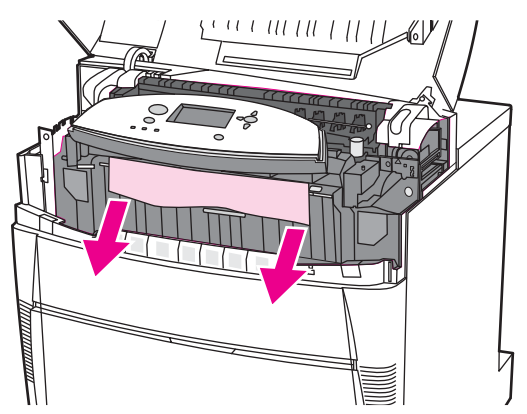

**Hinweis** Wenn das Papier reißt, müssen Sie alle Papierreste aus dem Papierpfad entfernen, bevor Sie das Drucken wiederaufnehmen.

4. Ziehen Sie die beiden grünen Griffe kräftig nach vorne, um die Fixierrollen zu lösen.

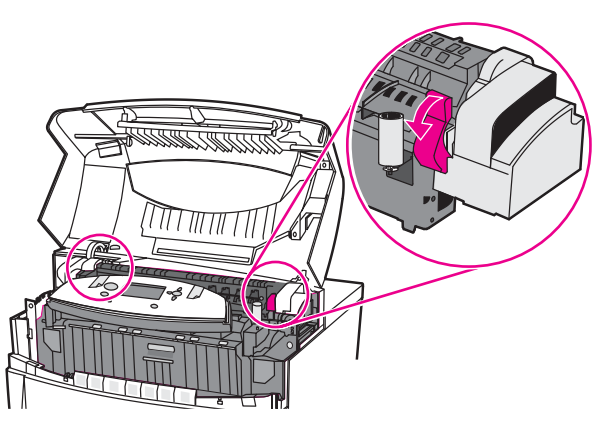

**ACHTUNG!** Die Fixiereinheit nicht berühren! Sie ist heiß und kann Verbrennungen verursachen! Die Betriebstemperatur der Fixiereinheit liegt bei 190 °C. Lassen Sie die Fixiereinheit 10 Minuten abkühlen, bevor Sie in diesem Bereich arbeiten.

5. Öffnen Sie die Abdeckung der Fixiereinheit.

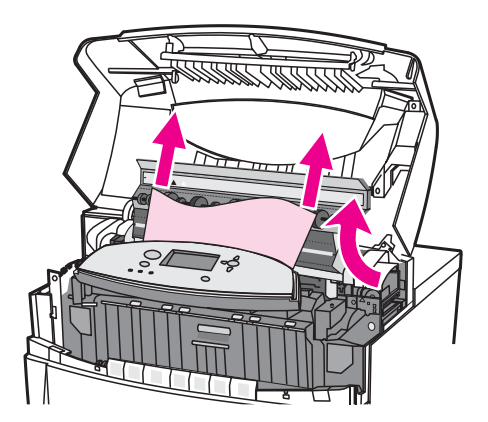

6. Untersuchen Sie die Fixiereinheit, und entfernen Sie Papier, das in der Fixiereinheit zerknittert ist.

**ACHTUNG!** Greifen Sie erst in die Fixiereinheit, wenn sie abgekühlt ist.

**Hinweis** Wenn das Medium reißt, stellen Sie sicher, dass alle Medienreste aus dem Papierpfad entfernt werden, bevor Sie das Drucken wiederaufnehmen.

- 7. Schließen Sie die Abdeckung der Fixiereinheit.
- 8. Drücken Sie die grünen Griffe an beiden Seiten der Fixiereinheit kräftig nach unten, damit die Fixierrollen wieder einrasten.

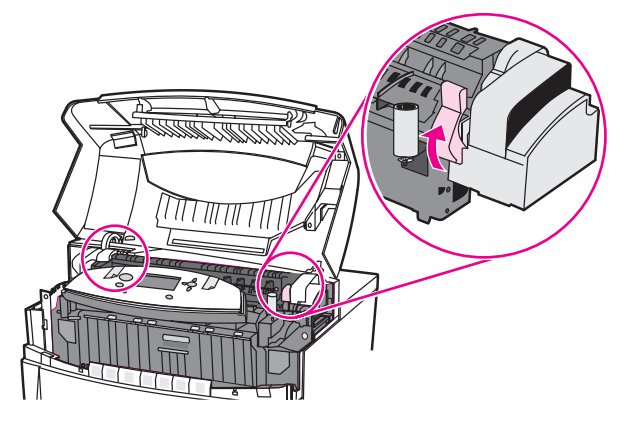

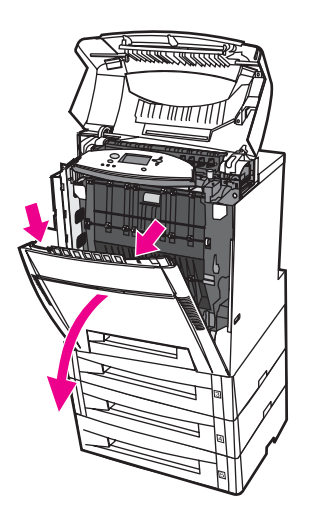

10. Ziehen Sie die grünen Griffe an der Transfereinheit nach unten.

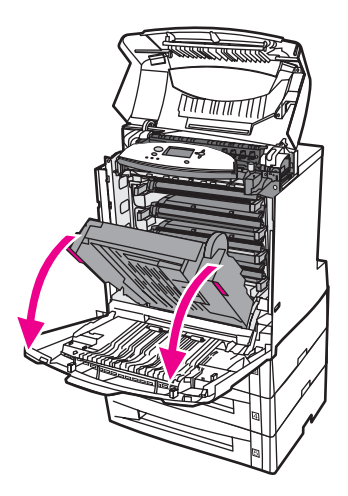

**VORSICHT** Legen Sie nichts auf die geöffnete Transfereinheit. Beschädigungen der Transfereinheit können die Druckqualität beeinträchtigen.

11. Untersuchen Sie die Transfereinheit, um sicherzustellen, dass sie frei ist.

**Hinweis** Wenn das Medium reißt, stellen Sie sicher, dass alle Medienreste aus dem Papierpfad entfernt werden, bevor Sie das Drucken wiederaufnehmen.

12. Greifen Sie nach beiden Ecken des Mediums, um es, wenn möglich, zu entfernen.

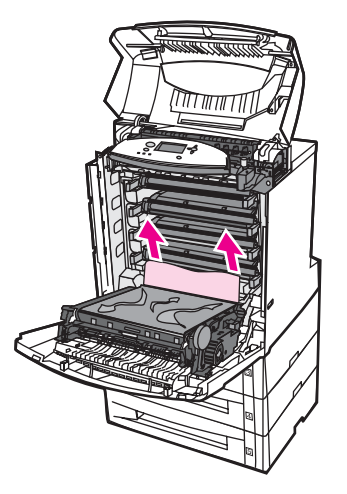

13. Schließen Sie die Transfereinheit.

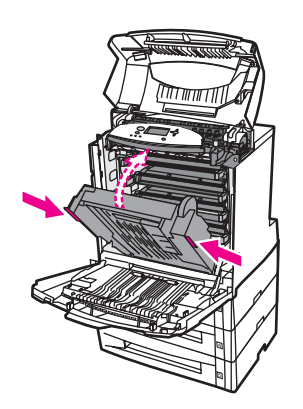

14. Wenn Sie das Papier bei geöffneter Transfereinheit in Schritt 12 nicht erreichen konnten, greifen Sie das Papier an beiden Ecken, und ziehen Sie es nach oben.

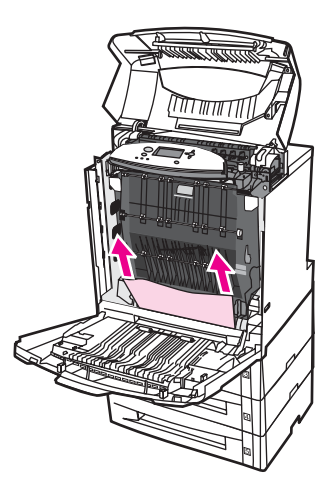

15. Ziehen Sie die Fächer 3, 4 und 5 heraus, und stellen Sie jedes Fach auf eine ebene Fläche. Entfernen Sie alle nur teilweise eingezogenen Blätter aus den Fächern.

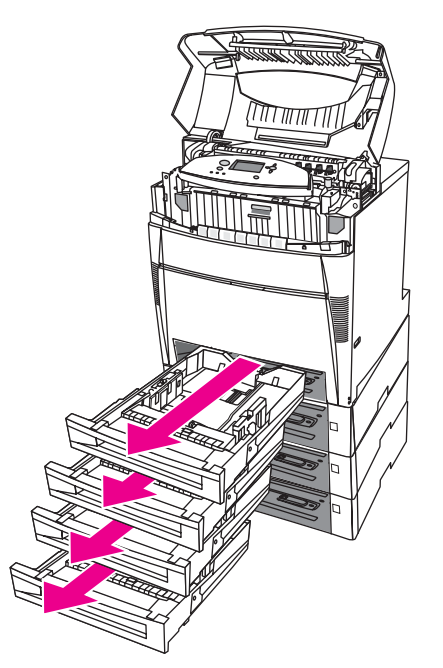

16. Untersuchen Sie den Papierpfad ober- und unterhalb jedes Fachs, um sicherzustellen, dass er frei ist.
17. Entfernen Sie alle nur teilweise eingezogenen Blätter.

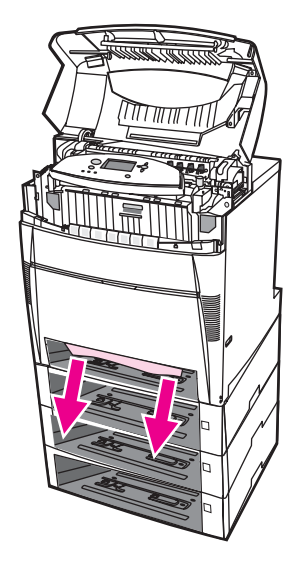

18. Untersuchen Sie den Papierpfad von oben, um sicherzustellen, dass er frei ist.

**Hinweis** Wenn das Papier reißt, müssen Sie alle Papierreste aus dem Papierpfad entfernen, bevor Sie das Drucken wiederaufnehmen.

> 19. Überprüfen Sie den Steckplatz an der Vorderseite jedes Fachs, und stellen Sie sicher, dass das Papier richtig eingelegt ist und bündig mit den Papierführungen abschließt.

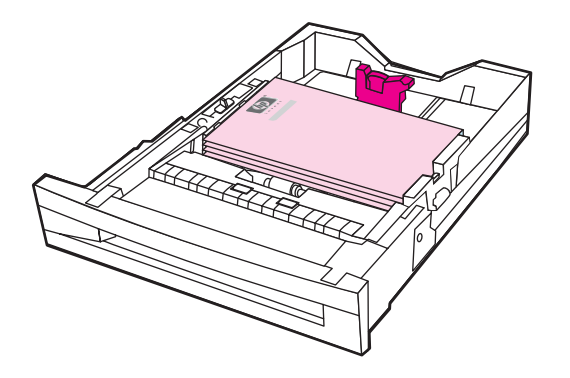

20. Setzen Sie alle Fächer in den Drucker ein. Stellen Sie sicher, dass alle Fächer vollständig geschlossen sind.

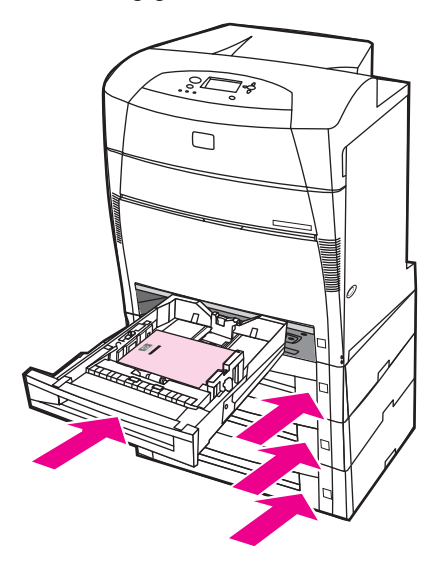

21. Schließen Sie die obere Abdeckung.

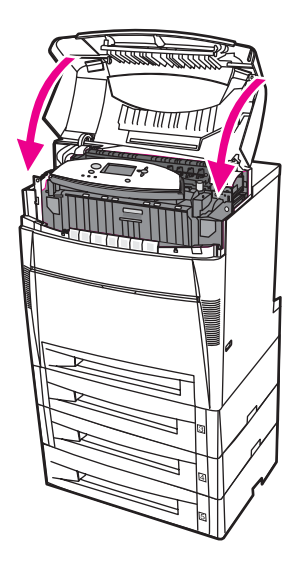

### **Probleme bei der Medienzufuhr**

Verwenden Sie nur Medien, die den im *HP LaserJet Printer Family Print Media Guide* aufgeführten Spezifikationen entsprechen. Bestellinformationen finden Sie unter [Verbrauchsmaterial](#page-294-0) und Zubehör.

Papierspezifikationen für diesen Drucker finden Sie unter Unterstützte [Papiergewichte](#page-44-0) und [formate.](#page-44-0)

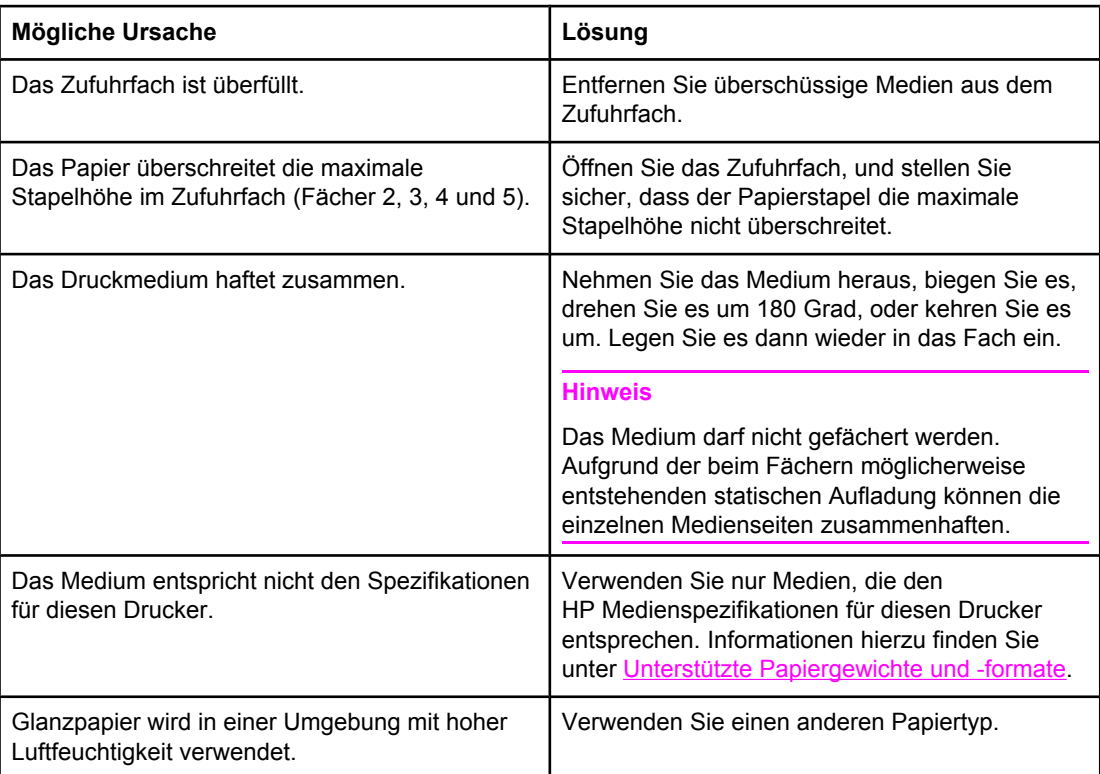

#### **Drucker zieht mehrere Blätter auf einmal ein**

#### **Drucker zieht falsches Papierformat ein**

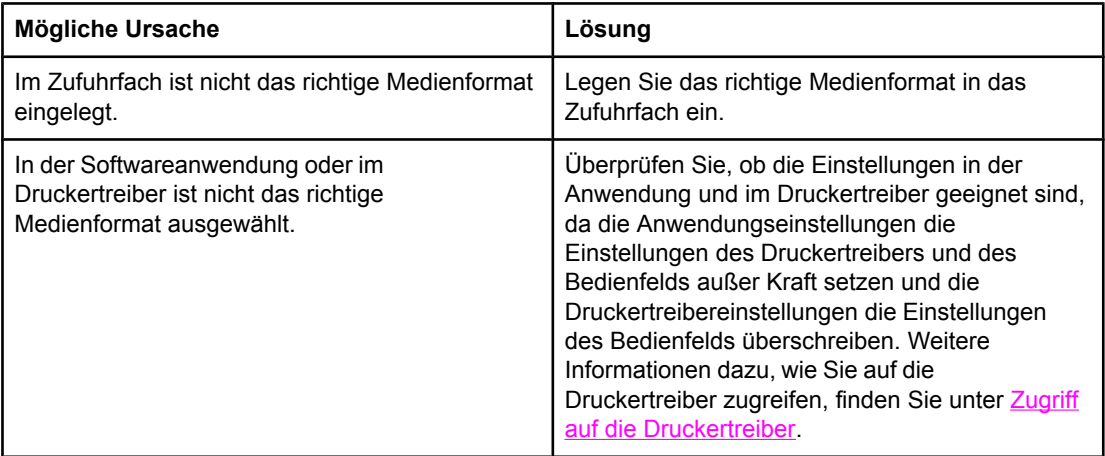

#### **Drucker zieht falsches Papierformat ein (Fortsetzung)**

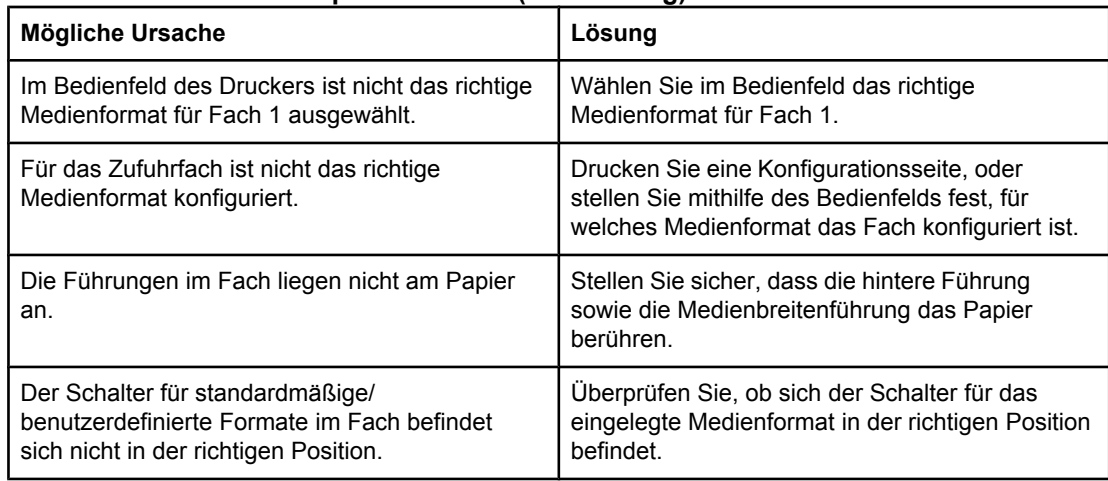

#### **Drucker zieht Papier aus dem falschen Fach ein**

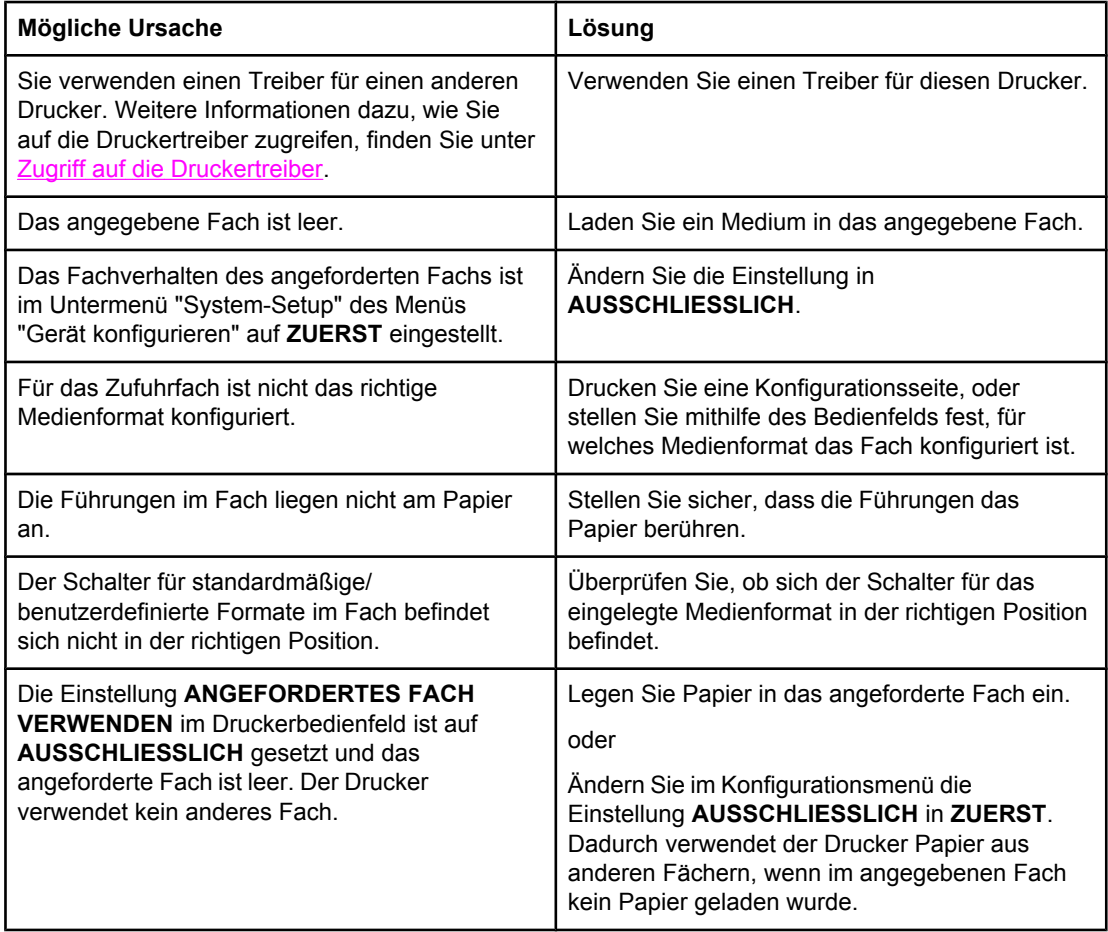

#### **Medien werden nicht automatisch eingezogen**

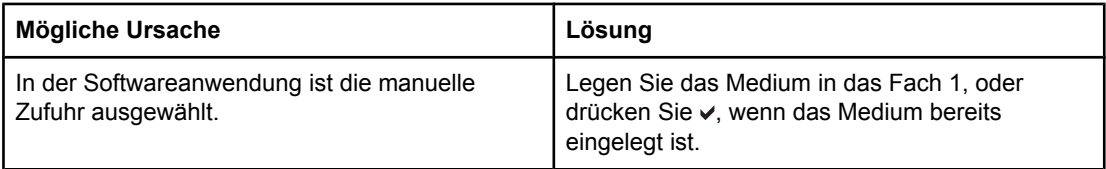

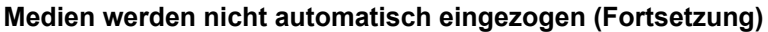

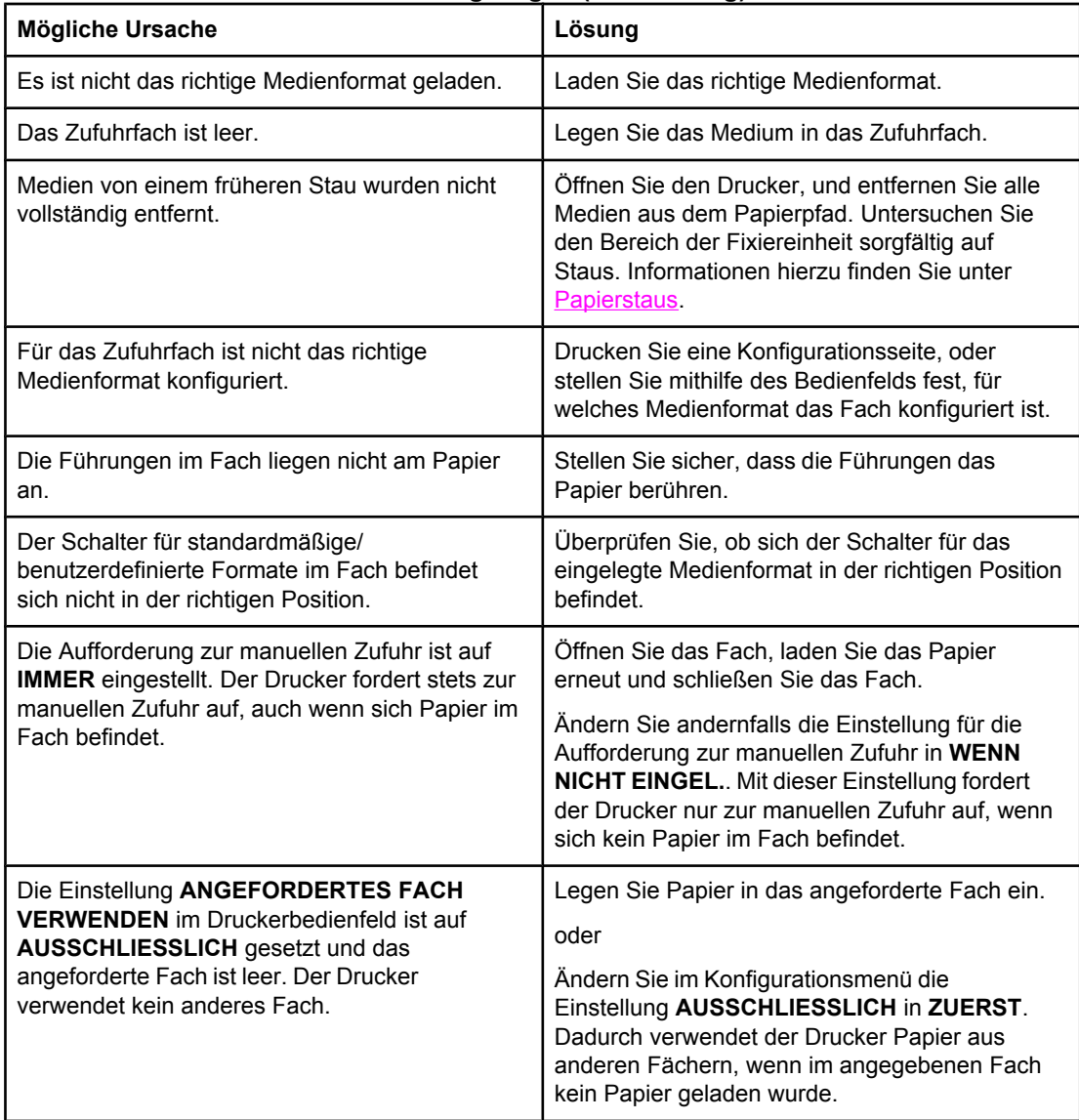

#### **Für das Fach 2, 3, 4 oder 5 können keine Papierformate über das Druckerbedienfeld ausgewählt werden.**

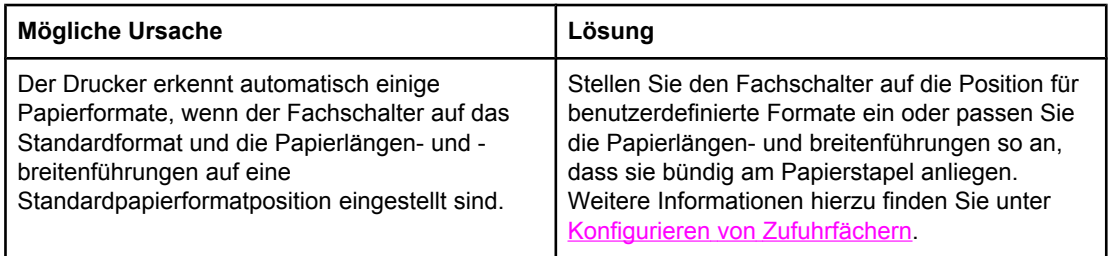

#### **Medien werden aus dem Fach 2, 3, 4 oder 5 nicht eingezogen**

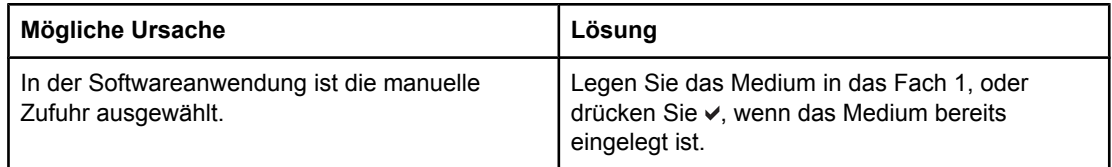

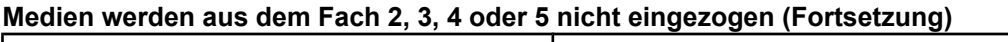

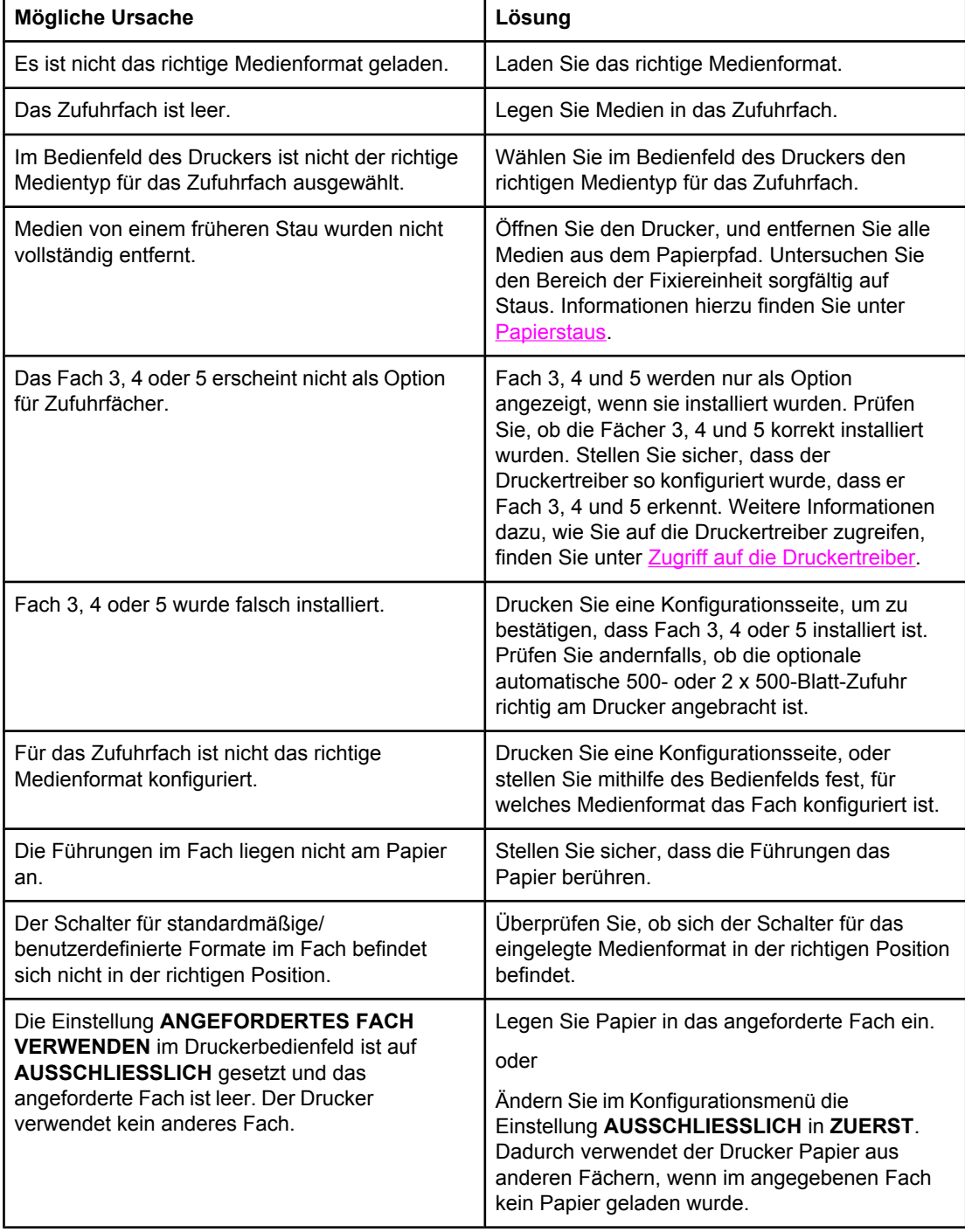

#### **Transparentfolien oder Glanzpapier werden nicht eingezogen**

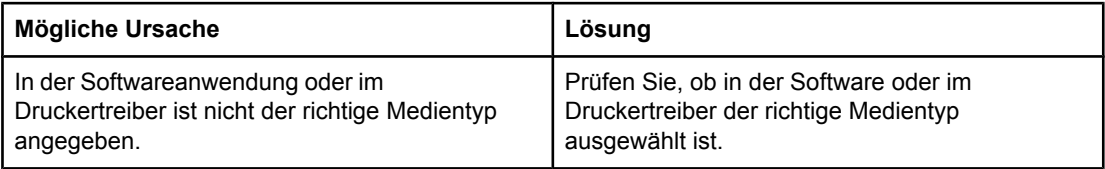

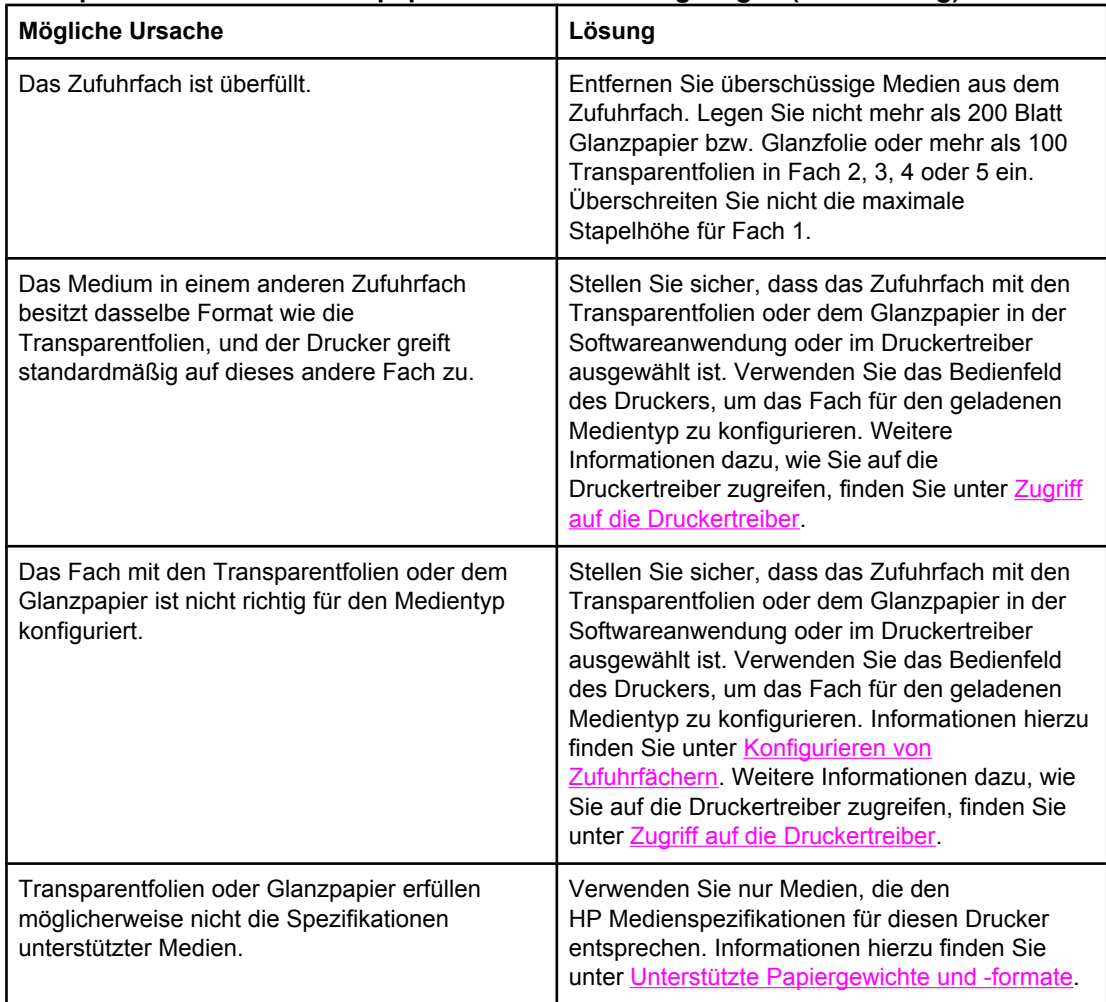

#### **Transparentfolien oder Glanzpapier werden nicht eingezogen (Fortsetzung)**

#### **Transparentfolien werden nicht korrekt bedruckt, und das Bedienfeld zeigt eine Fehlermeldung an, die ein Problem mit dem Medium im Fach angibt.**

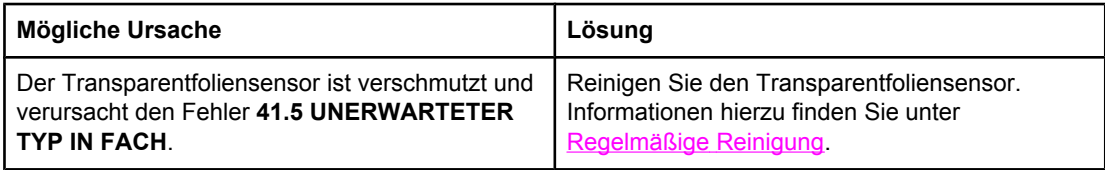

#### **Umschläge stauen sich oder werden nicht in den Drucker eingezogen**

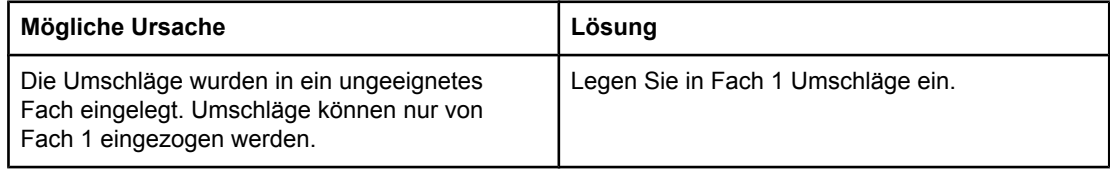

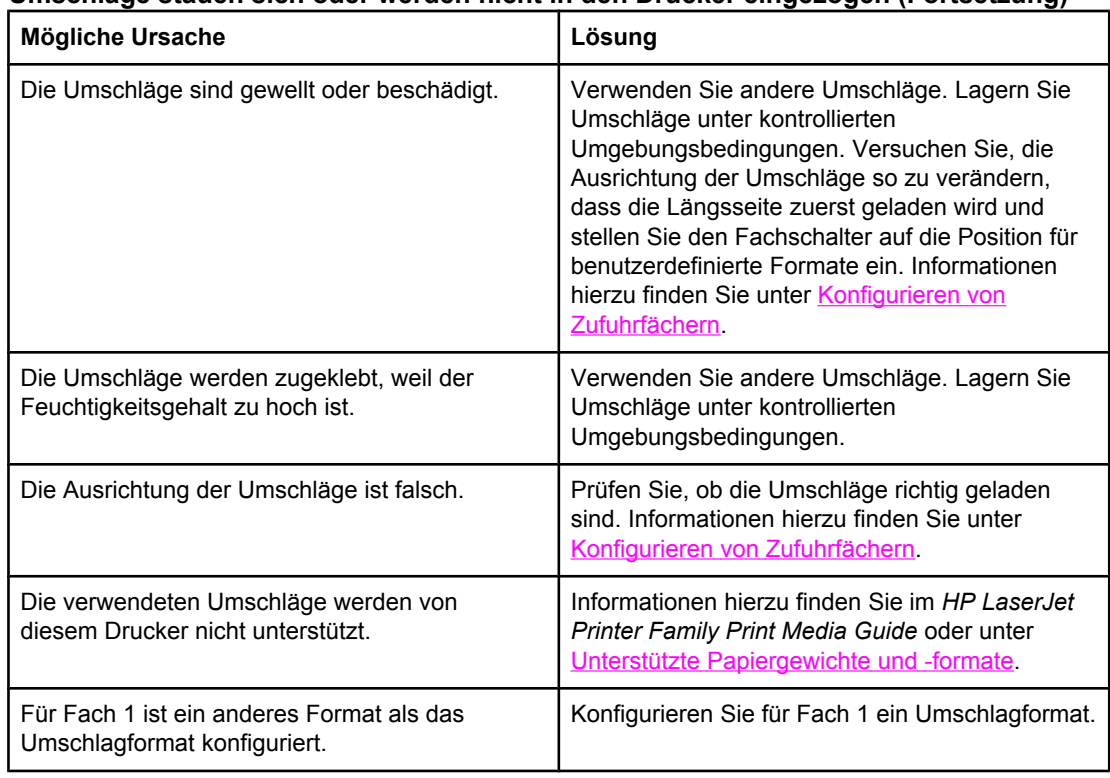

#### **Umschläge stauen sich oder werden nicht in den Drucker eingezogen (Fortsetzung)**

### **Ausgegebenes Medium ist gewellt oder verknittert**

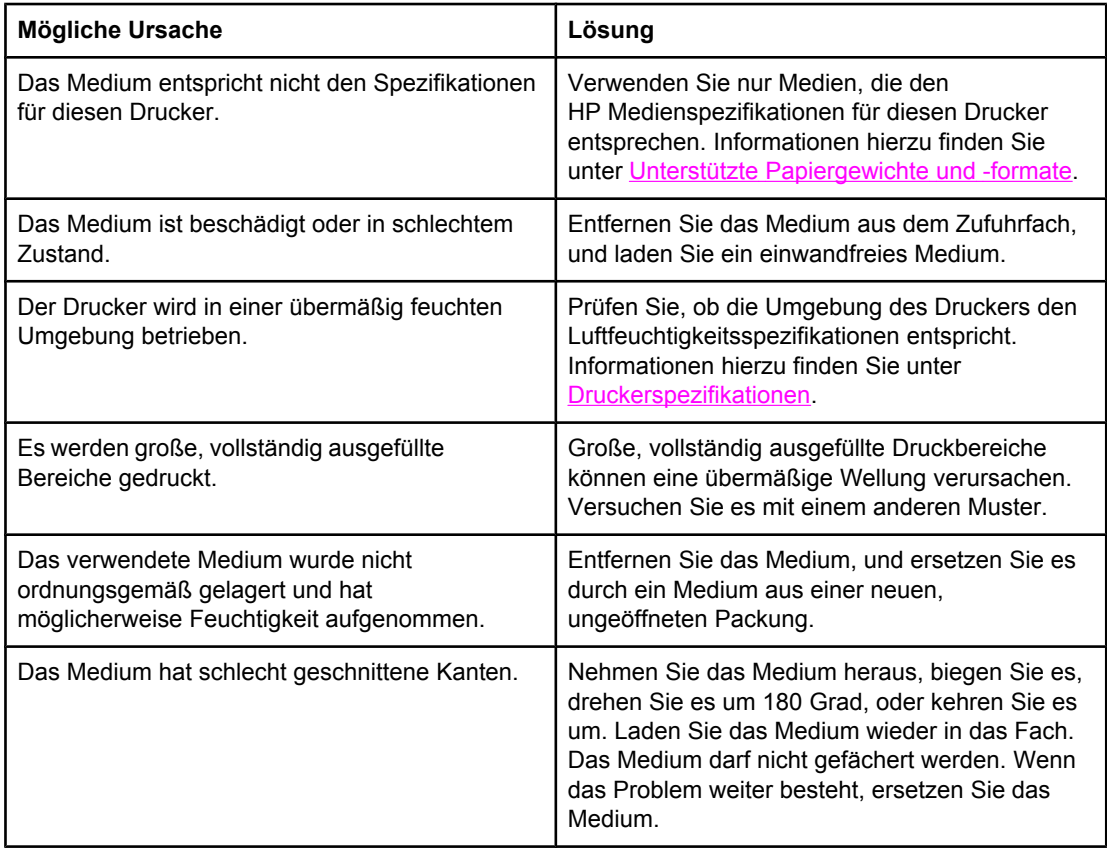

#### **Ausgegebenes Medium ist gewellt oder verknittert (Fortsetzung)**

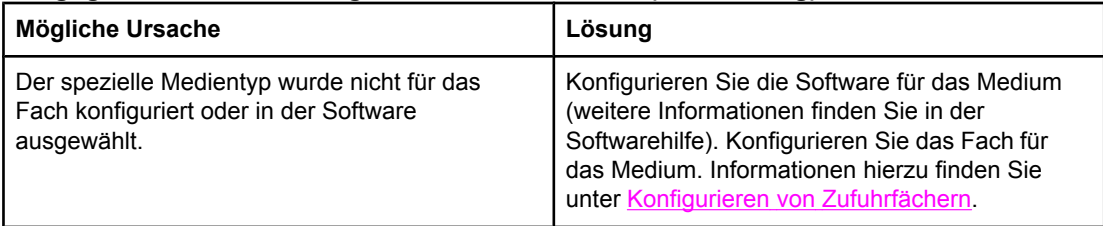

#### **Drucker führt keinen oder einen fehlerhaften Duplexdruck aus**

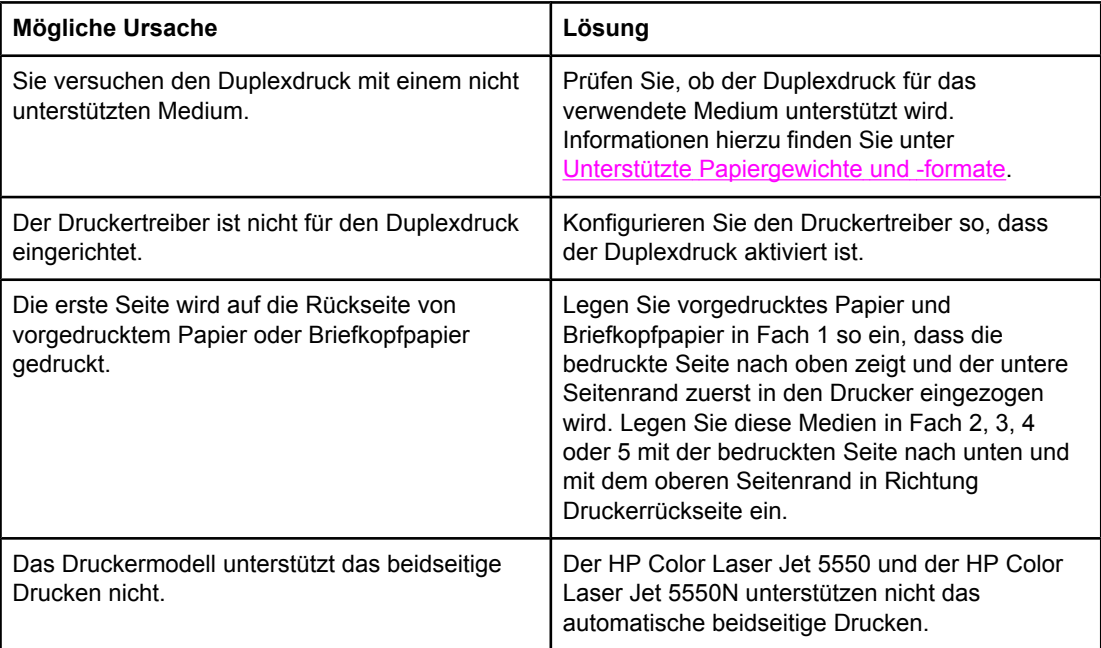

## **Druckerfunktionsprobleme**

#### **Keine Meldung in der Bedienfeldanzeige**

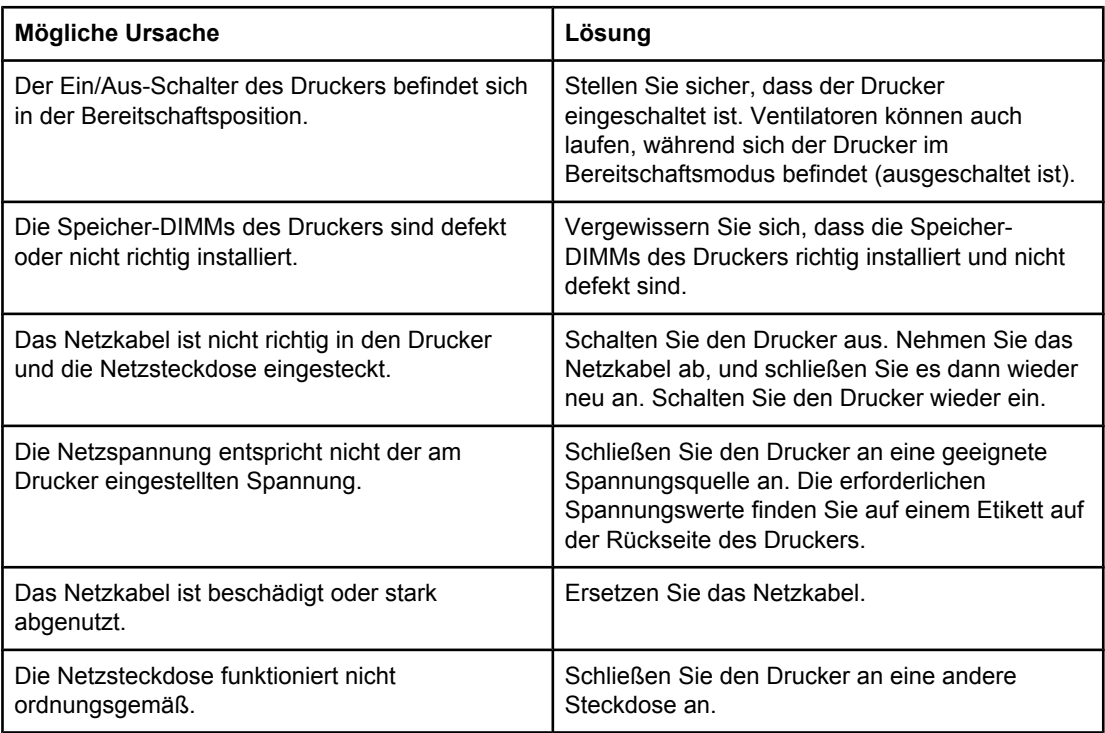

#### **Der Drucker ist eingeschaltet, aber es wird kein Ausdruck erstellt**

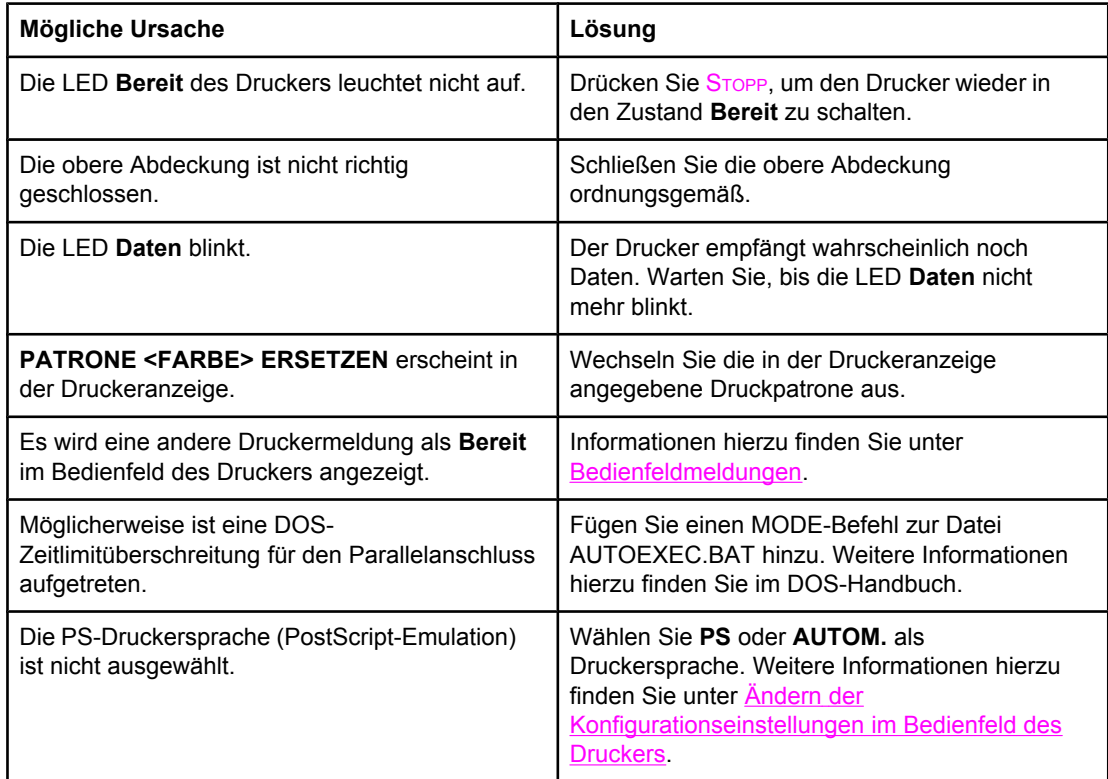

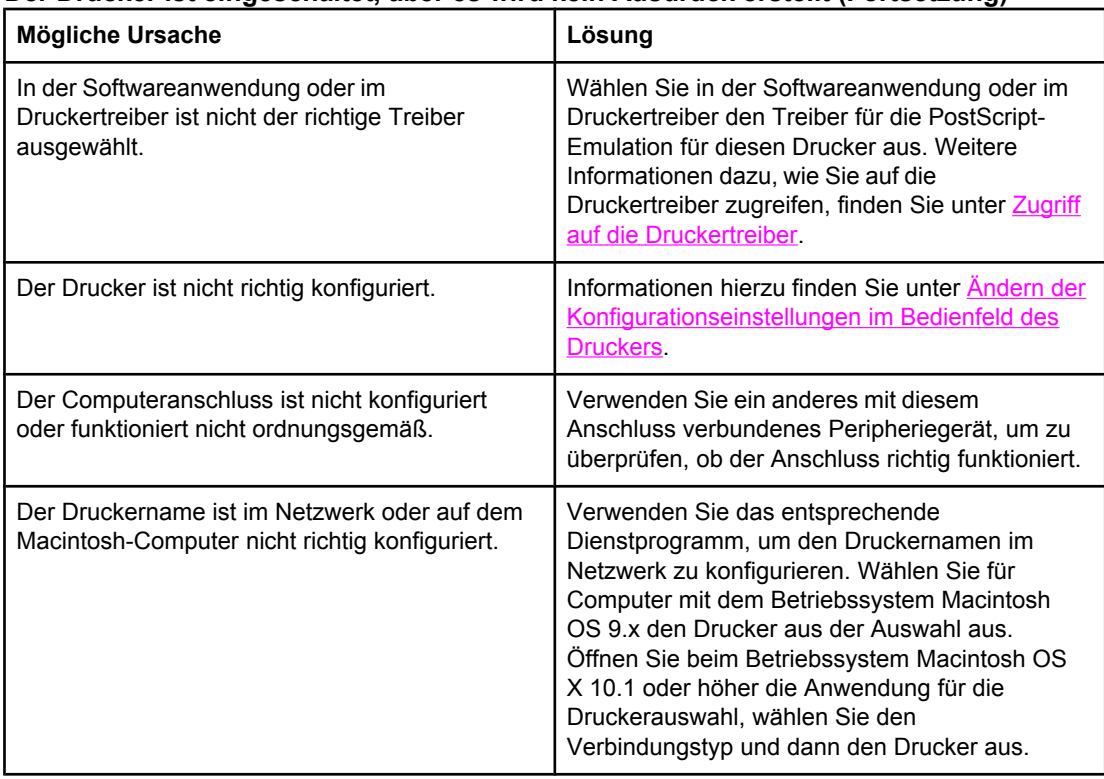

#### **Der Drucker ist eingeschaltet, aber es wird kein Ausdruck erstellt (Fortsetzung)**

#### **Der Drucker ist eingeschaltet, empfängt aber keine Daten**

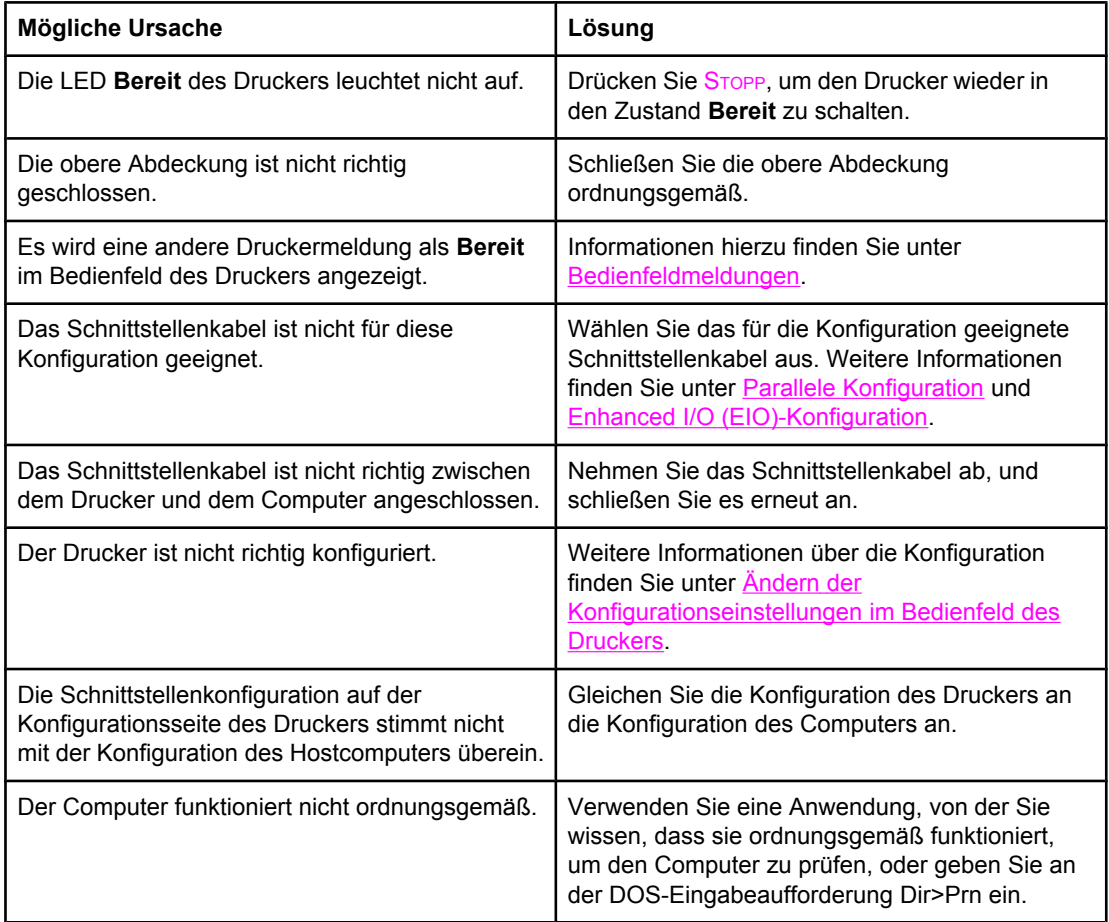

#### **Der Drucker ist eingeschaltet, empfängt aber keine Daten (Fortsetzung)**

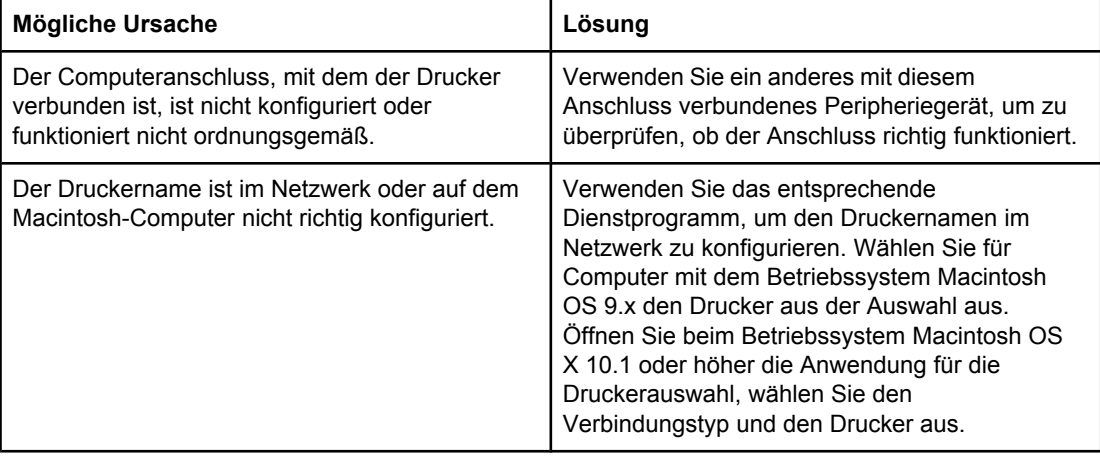

#### **Drucker kann vom Computer aus nicht ausgewählt werden**

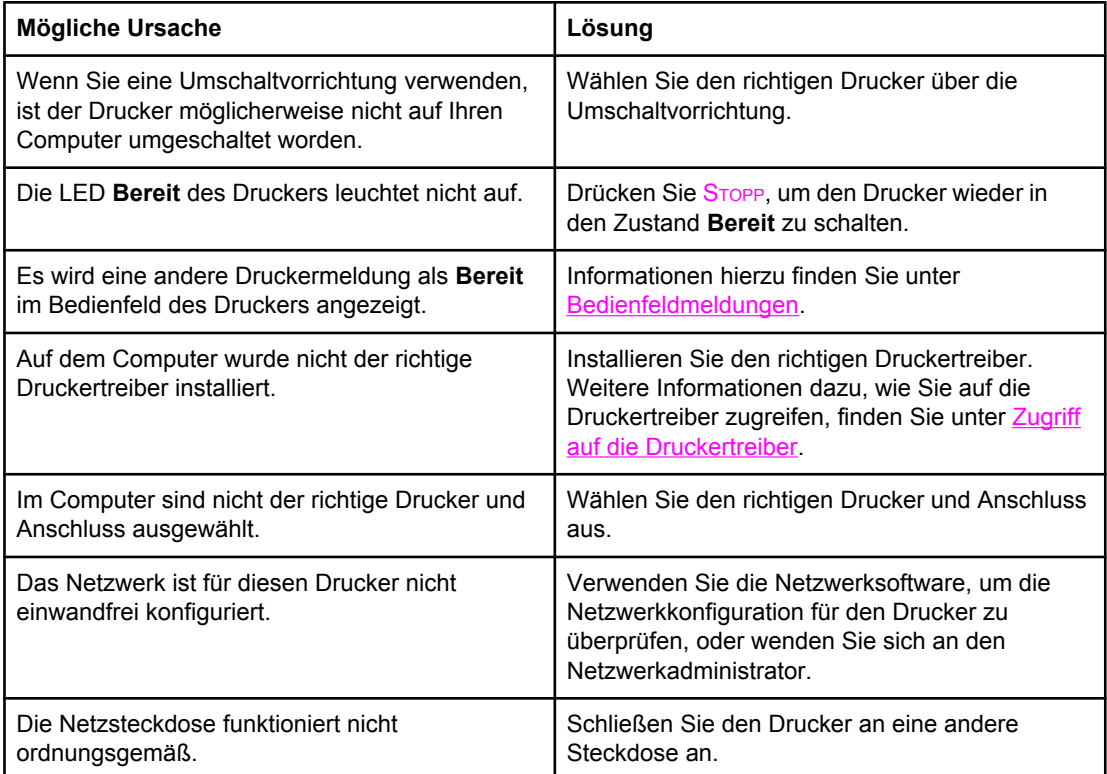

### **Probleme mit dem Bedienfeld des Druckers**

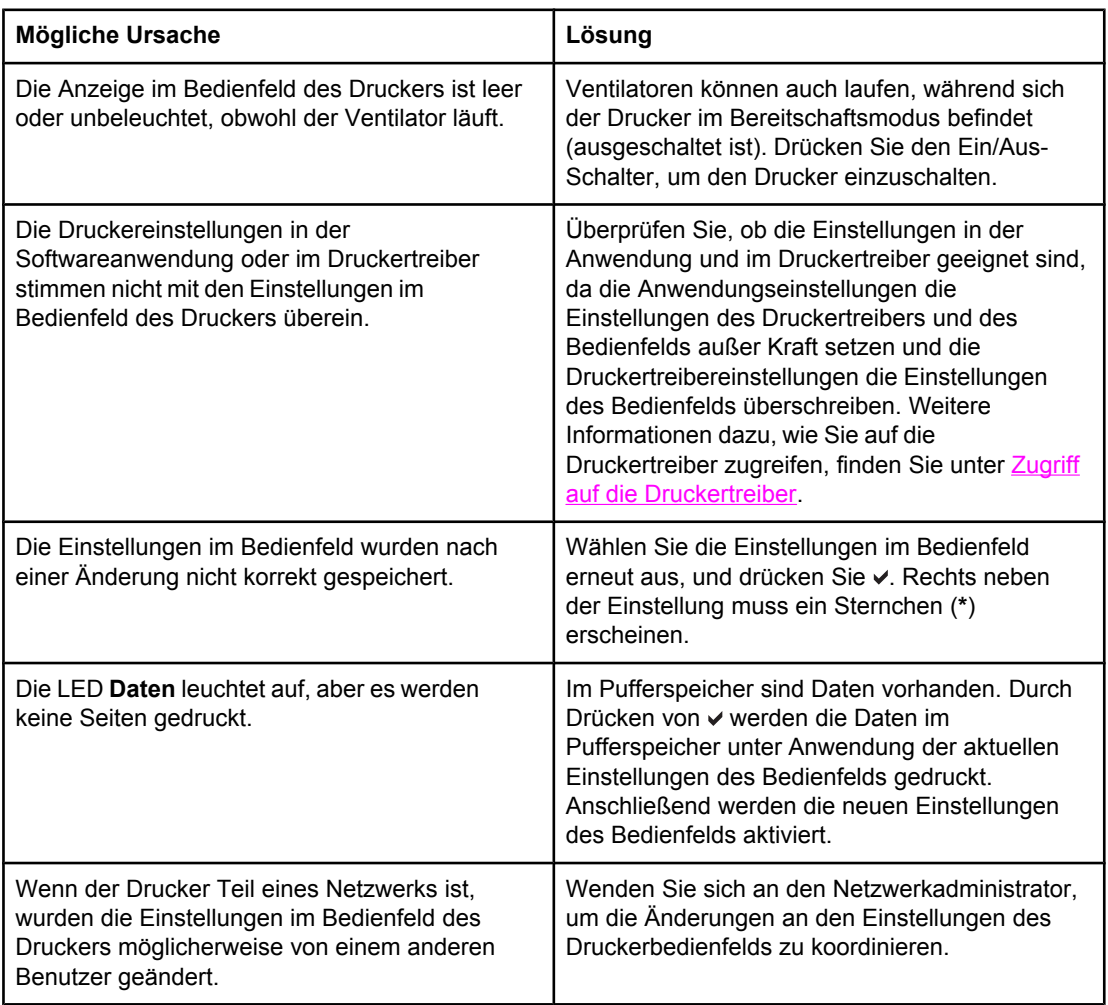

### **Bedienfeldeinstellungen funktionieren nicht ordnungsgemäß**

#### **Fach 3, 4 oder 5 kann nicht ausgewählt werden**

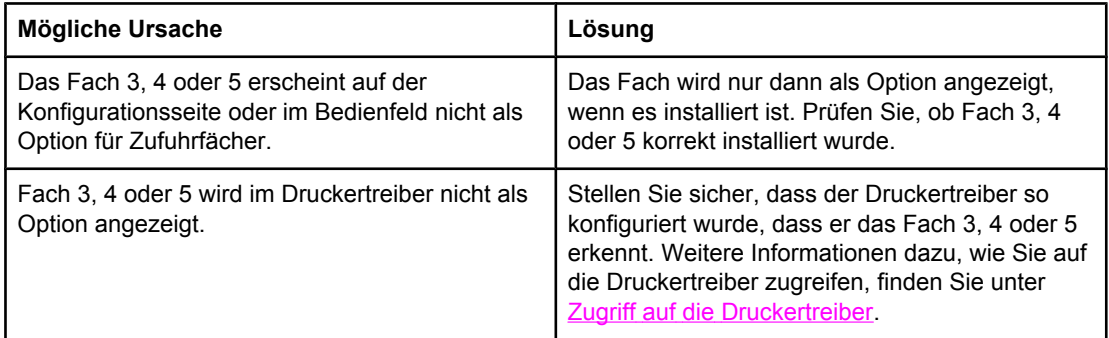

## **Farbdruckprobleme**

#### **Schwarzweiß- statt Farbdruck**

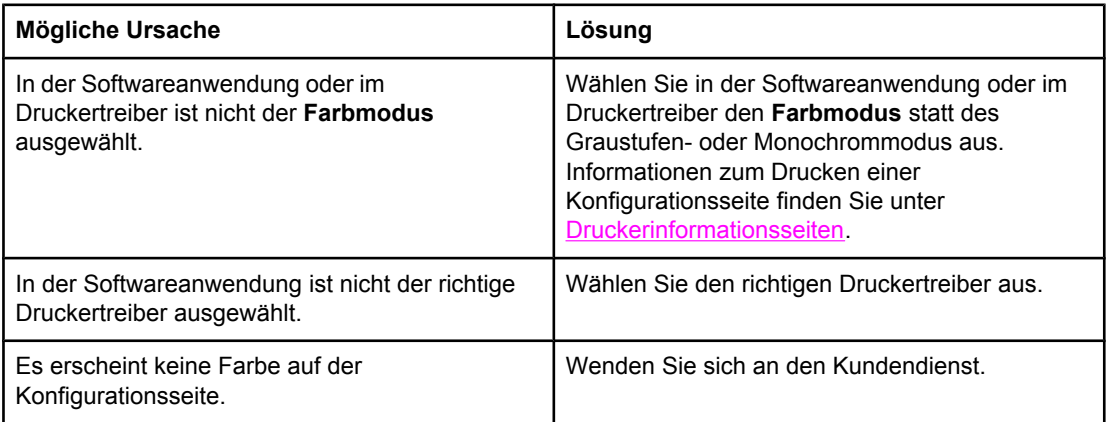

#### **Falsche Farbtönung**

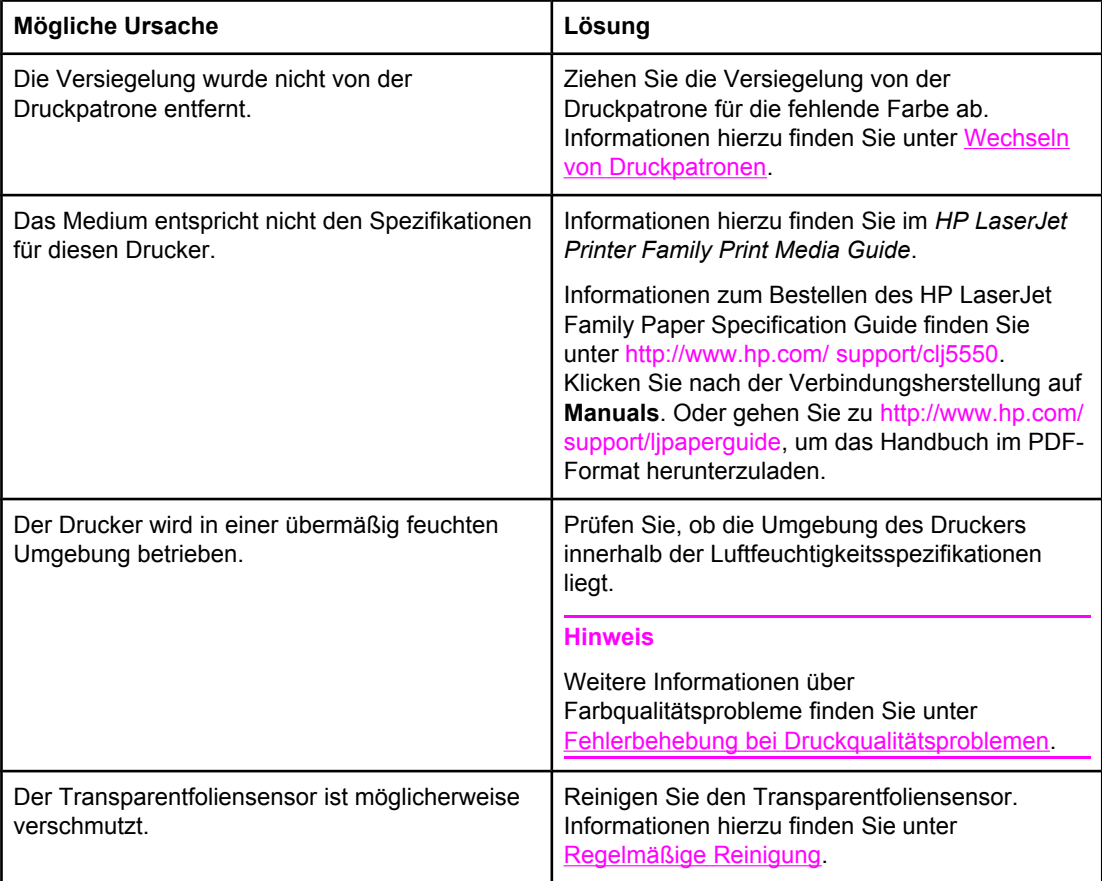

#### **Fehlende Farbe**

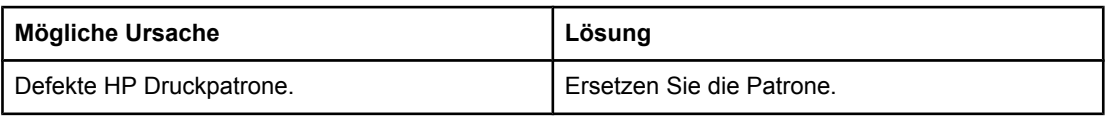

### **Fehlende Farbe (Fortsetzung)**

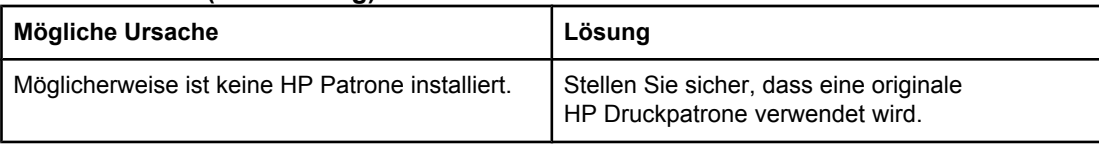

### **Farbschwankungen nach der Installation einer Druckpatrone**

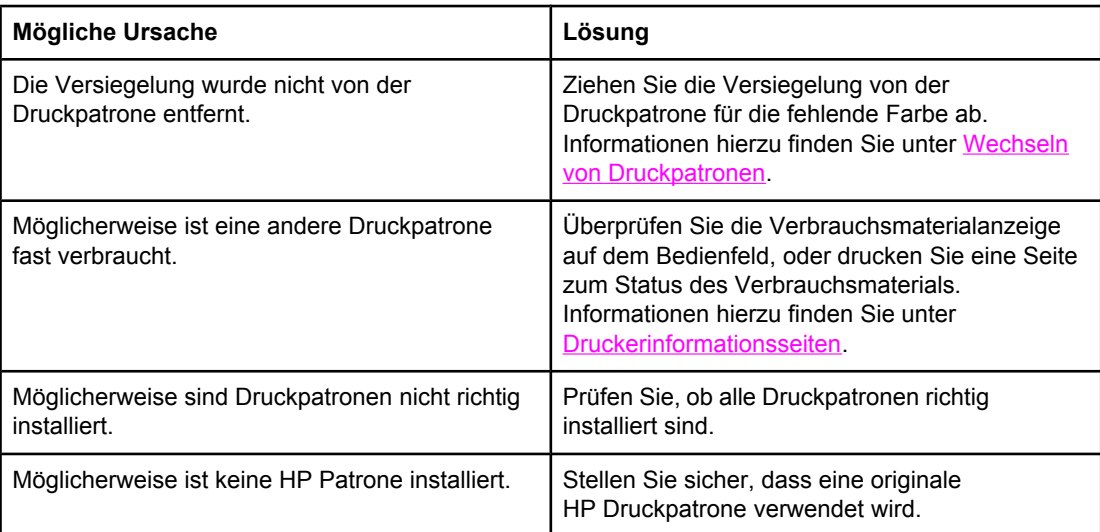

#### **Die gedruckten Farben stimmen nicht mit den Bildschirmfarben überein**

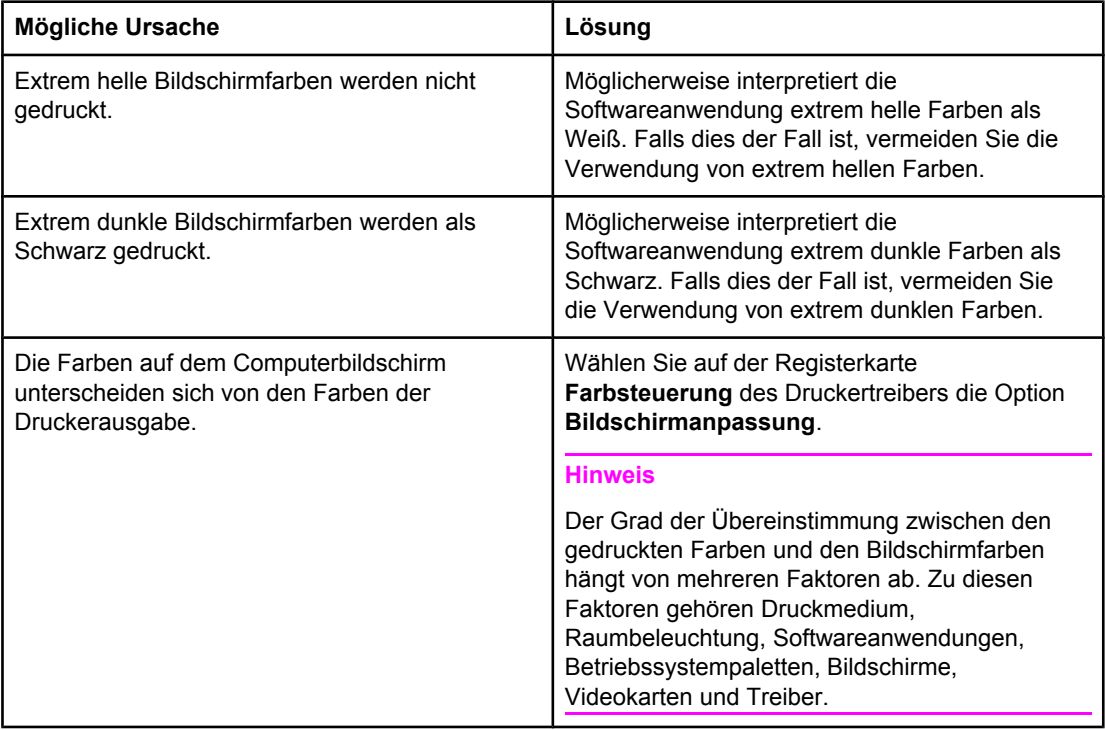

## **Inkorrekte Druckerausgabe**

#### **Drucken falscher Schriftarten**

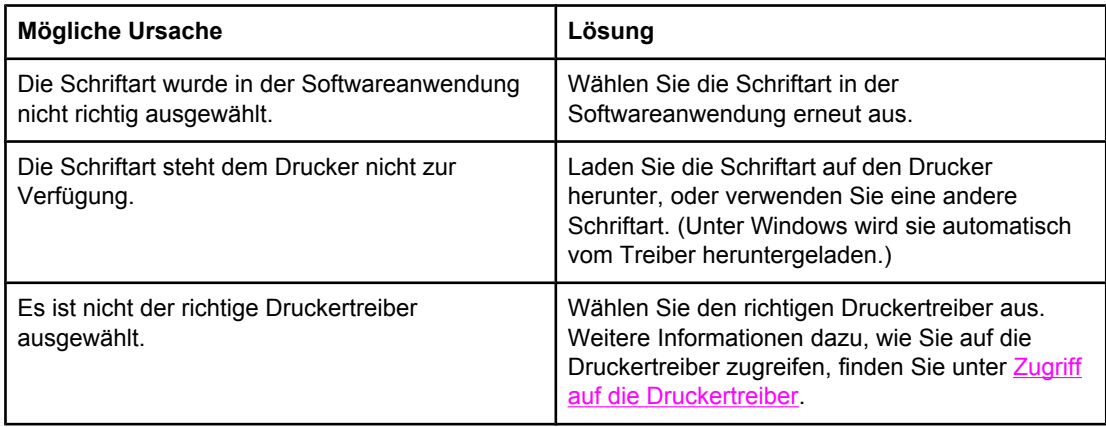

#### **Nicht alle Zeichen eines Zeichensatzes können gedruckt werden**

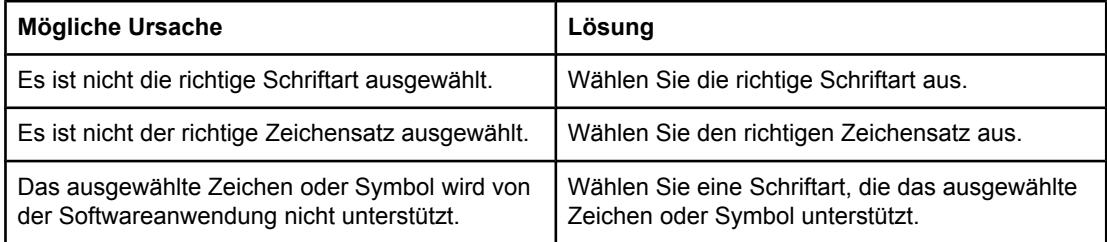

#### **Extra Text zwischen Ausdrucken**

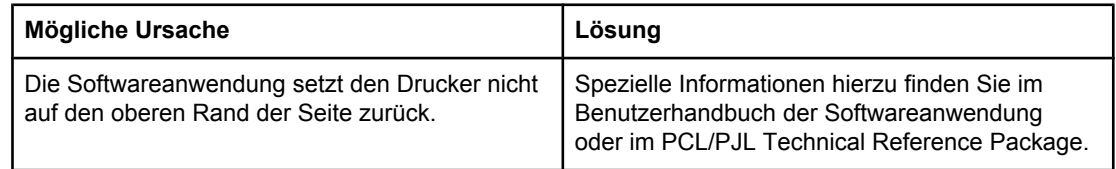

#### **Unregelmäßige oder fehlende Zeichen, unterbrochene Druckausgabe**

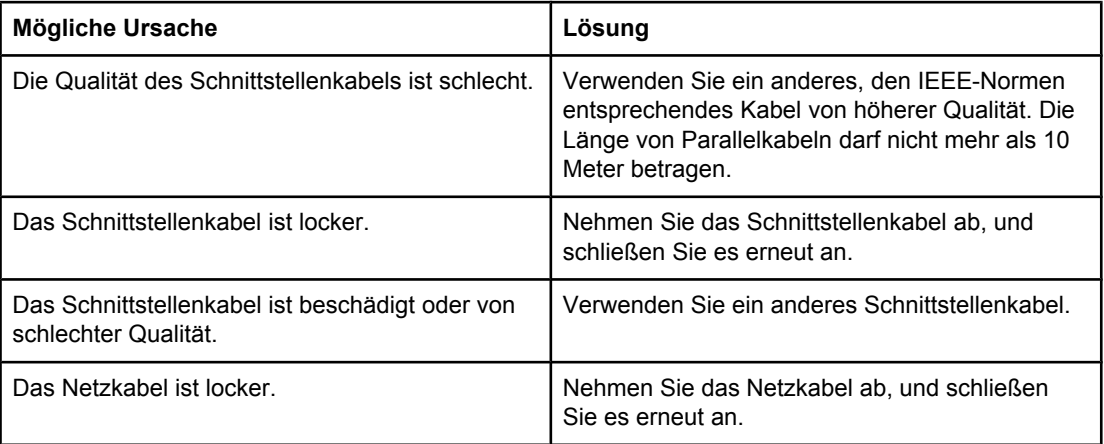

#### **Unregelmäßige oder fehlende Zeichen, unterbrochene Druckausgabe (Fortsetzung)**

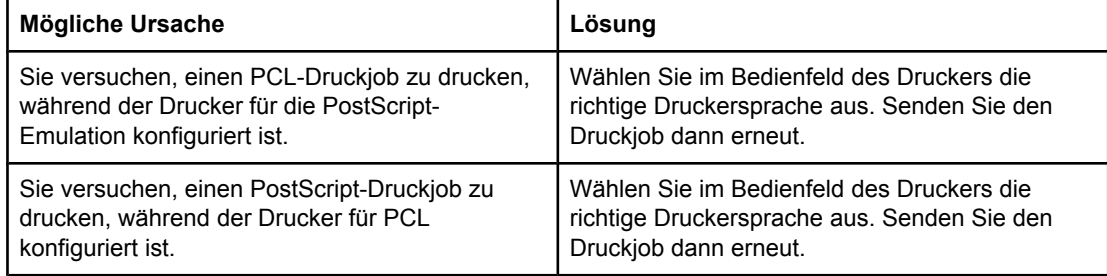

#### **Unvollständige Druckausgabe**

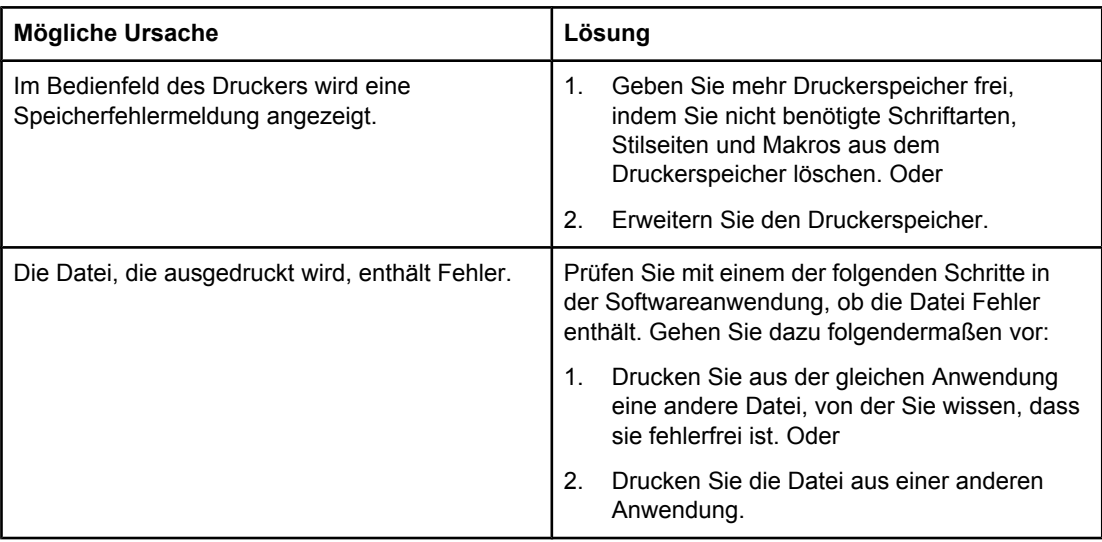

### **Richtlinien zum Drucken mit verschiedenen Schriftarten**

- Die 80 internen Schriftarten stehen im PostScript-Emulations (PS)- und PCL-Modus zur Verfügung.
- Um Speicherplatz einzusparen, laden Sie nur diejenigen Schriftarten herunter, die Sie wirklich benötigen.
- Falls Sie eine Reihe heruntergeladener Schriftarten benötigen, sollten Sie die Erweiterung des Druckerspeichers in Betracht ziehen.

Bei einigen Softwareanwendungen werden Schriftarten automatisch zu Beginn jedes einzelnen Druckjobs heruntergeladen. Eventuell ist es möglich, diese Anwendungen so zu konfigurieren, dass nur ladbare Schriftarten heruntergeladen werden, die nicht bereits druckerresident sind.

### **Probleme mit Softwareanwendungen**

#### **Systemeinstellungen können nicht über die Software geändert werden**

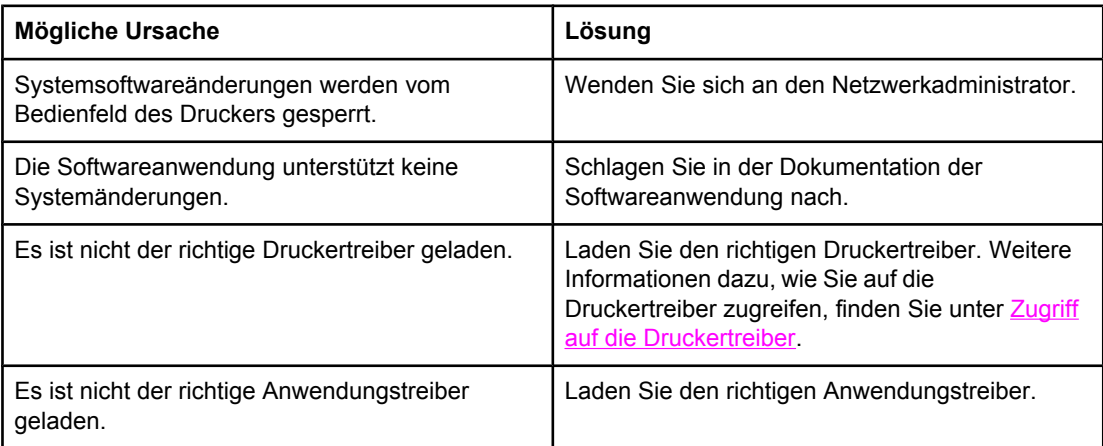

#### **Schriftart kann nicht über die Software ausgewählt werden**

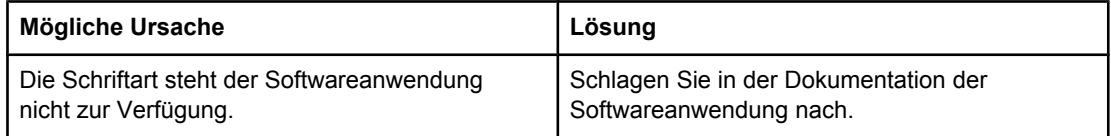

#### **Farben können nicht über die Software ausgewählt werden**

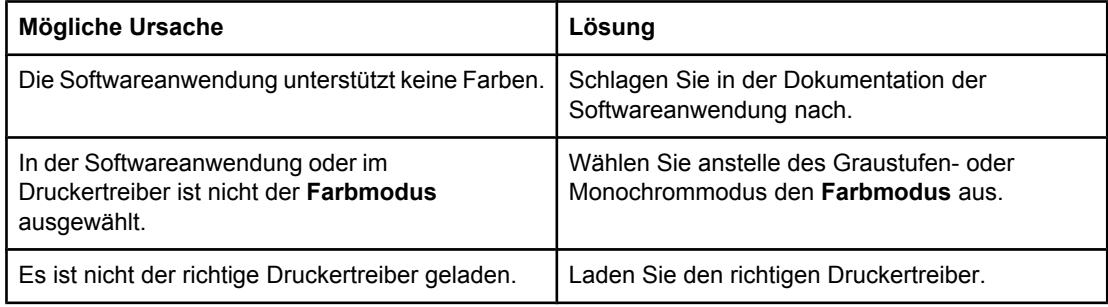

#### **Der Druckertreiber erkennt Fach 3, 4 oder 5 im Duplexdruckzubehör nicht**

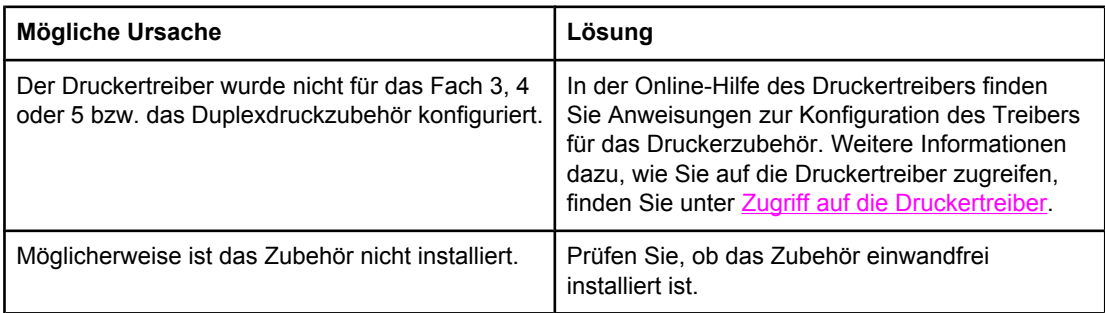

### <span id="page-270-0"></span>**Fehlerbehebung bei Druckqualitätsproblemen**

Falls Probleme mit der Druckqualität auftreten, lässt sich deren Ursache möglicherweise anhand der folgenden Listen ermitteln.

### **Mit Papier verknüpfte Druckqualitätsprobleme**

Manche Druckqualitätsprobleme werden durch die Verwendung von ungeeignetem Papier verursacht.

- Verwenden Sie Papier, das die HP Spezifikationen erfüllt. Informationen hierzu finden Sie unter Unterstützte [Papiergewichte](#page-44-0) und -formate.
- Die Oberfläche des Papiers ist zu glatt. Verwenden Sie Papier, das die HP Spezifikationen erfüllt. Informationen hierzu finden Sie unter [Unterstützte](#page-44-0) [Papiergewichte](#page-44-0) und -formate.
- Die Treibereinstellung ist nicht korrekt. Informationen zum Ändern der Papiertypeinstellung finden Sie unter Typ und [Format](#page-98-0).
- Das verwendete Papier ist für die gewählte Papiertypeinstellung zu schwer und der Toner bindet sich nicht daran.
- Der Feuchtigkeitsgehalt des Papiers ist ungleichmäßig, zu hoch oder zu niedrig. Verwenden Sie Papier aus einer anderen Quelle oder aus einer ungeöffneten Packung.
- Einige Bereiche des Papiers stoßen den Toner ab. Verwenden Sie Papier aus einer anderen Quelle oder aus einer ungeöffneten Packung.
- Das verwendete Briefkopfpapier ist rau. Verwenden Sie glatteres Kopierpapier. Wenn das Problem hierbei nicht auftritt, wenden Sie sich an die Druckerei, die Ihre Briefbögen druckt, um zu prüfen, ob das verwendete Papier den Spezifikationen für diesen Drucker entspricht. Informationen hierzu finden Sie unter Unterstützte [Papiergewichte](#page-44-0) und -formate.
- Das Papier ist zu rau. Verwenden Sie glatteres Kopierpapier.
- Die verwendeten Transparentfolien sind nicht für eine einwandfreie Tonerhaftung ausgelegt. Verwenden Sie nur für HP Color LaserJet Drucker vorgesehene Transparentfolien.

### **Bilddefekte bei Transparentfolien**

Bei Transparentfolien können alle Bildqualitätsprobleme auftreten, die auch bei anderen Papiertypen vorkommen, aber auch Mängel, die für das Bedrucken von Transparentfolien spezifisch sind. Darüber hinaus können Papierzufuhrkomponenten ihre Spuren auf Transparentfolien hinterlassen, da die Folien im Druckpfad biegsam sind.

**Hinweis** Lassen Sie Transparentfolien mindestens 30 Sekunden lang abkühlen, bevor Sie sie anfassen.

- Wählen Sie auf der Registerkarte **Papier** des Druckertreibers die Option **Transparentfolie** für den Papiertyp. Stellen Sie außerdem sicher, dass das Fach richtig für Transparentfolien konfiguriert ist.
- Überprüfen Sie, ob die Transparentfolien den Spezifikationen für diesen Drucker entsprechen. Informationen hierzu finden Sie unter Unterstützte [Papiergewichte](#page-44-0) und [formate.](#page-44-0) Weitere Informationen finden Sie im *HP LaserJet Printer Family Print Media Guide*. Informationen zum Bestellen des *HP LaserJet Printer Family Print Media Guide* finden Sie unter [http://www.hp.com/support/clj5550.](http://www.hp.com/support/clj5550) Herunterladbare Handbücher finden Sie unter [http://www.hp.com/support/clj5550.](http://www.hp.com/support/clj5550) Klicken Sie nach der Verbindungsherstellung auf **Manuals**.
- Die verwendeten Transparentfolien sind nicht für eine einwandfreie Tonerhaftung ausgelegt. Verwenden Sie nur für HP Color LaserJet Drucker vorgesehene Transparentfolien.
- Wenn Farbdruck deaktiviert wurde und im Bedienfeld des Druckers die Fehlermeldung **41.5 UNERWARTETER TYP IN FACH X <TYP> <FORMAT> EINLEGEN IN FACH X** angezeigt wird, ist der Transparentfoliensensor möglicherweise verschmutzt. Informationen zum Reinigen des Transparentfoliensensors finden Sie unter [Regelmäßige](#page-172-0) Reinigung.
- Fassen Sie Transparentfolien nur an den Kanten an. Hautfette auf der Oberfläche der Transparentfolien können Schmutzflecken hervorrufen.
- Kleine vereinzelte dunkle Bereiche an den zuletzt zugeführten Kanten von ganz ausgefüllten Seiten sind unter Umständen darauf zurückzuführen, dass die Transparentfolien im Ausgabefach zusammenkleben. Versuchen Sie, den Druckjob in kleineren Stapeln zu drucken.
- Die ausgewählten Farben werden nicht zufriedenstellend gedruckt. Wählen Sie in der Softwareanwendung oder im Druckertreiber andere Farben aus.
- Wenn Sie einen reflektiven Overheadprojektor verwenden, sollten Sie stattdessen einen Standard-Overheadprojektor einsetzen.

### **Mit den Umgebungsbedingungen verknüpfte Druckqualitätsprobleme**

Probleme mit der Druckqualität können auftreten, wenn der Drucker in einer Umgebung betrieben wird, die nicht den Druckerspezifikationen entspricht (siehe [Druckerspezifikationen\)](#page-304-0).

### **Mit Papierstaus verknüpfte Druckqualitätsprobleme**

Stellen Sie sicher, dass das gesamte Papier aus dem Papierpfad entfernt wurde. Informationen hierzu finden Sie unter [Papierstaubehebung](#page-218-0).

- Falls erst kürzlich ein Papierstau stattgefunden hat, drucken Sie zwei bis drei Seiten, um den Drucker zu reinigen.
- Wenn das Papier nicht durch die Fixiereinheit geleitet wird, was auf den nachfolgenden Dokumenten zu Mängeln bei der Bildqualität führt, drucken Sie zwei bis drei Seiten, um den Drucker zu reinigen. Wenn das Problem weiterhin auftritt, lesen Sie den nächsten **Abschnitt**

### **Mit der Wartung verknüpfte Druckqualitätsprobleme**

Einige Druckqualitätsprobleme können durch Reinigung des Druckers behoben werden. Weitere Informationen finden Sie unter [Regelmäßige](#page-172-0) Reinigung.

### **Druckqualitätsseiten**

Die Druckqualitätsseiten bieten Informationen zu Aspekten, die die Druckqualität betreffen.

- 1. Drücken Sie MENÜ, um die **MENÜS** aufzurufen.
- 2. Drücken Sie ▼, um **DIAGNOSE** zu markieren.
- 3. Drücken Sie v, um **DIAGNOSE** auszuwählen.
- 4. Drücken Sie <sub>▼</sub>, um **FEHLERBEHEBUNG F. DRUCKQUALITÄT** zu markieren.
- 5. Drücken Sie v, um FEHLERBEHEBUNG F. DRUCKQUALITÄT auszuwählen.

Die Meldung **Drucken der Seiten f. DQ-Fehlerbehebung** erscheint so lange in der Bedienfeldanzeige, bis der Drucker die Druckqualitätsseite gedruckt hat. Nach dem Drucken der Informationen zur Druckqualitätsfehlerbehebung kehrt der Drucker in den Zustand **Bereit** zurück.

Die Informationen zur Behebung von Druckqualitätsproblemen beinhalten eine Seite für jede Farbe (Zyan, Magenta, Gelb und Schwarz), Druckerstatistiken, die sich auf die Druckqualität beziehen, Erläuterungen zur Interpretation von Informationen sowie Verfahren zur Lösung von Druckqualitätsproblemen.

Wenn die in den Druckqualitätsseiten empfohlenen Verfahren die Druckqualität nicht verbessern können, erhalten Sie weitere Informationen unter [http://www.hp.com/support/](http://www.hp.com/support/clj5550) [clj5550.](http://www.hp.com/support/clj5550)

### **Kalibrieren des Druckers**

Der HP Color LaserJet 5550 Drucker führt zu verschiedenen Zeiten eine automatische Kalibrierung und Reinigung durch, um höchste Druckqualität sicherzustellen. Der Benutzer kann den Drucker aber auch über das Bedienfeld des Druckers mithilfe von **JETZT SCHNELL KALIBRIEREN** oder **JETZT VOLLSTÄNDIG KALIBRIEREN** in den Menüs **KALIBRIERUNG** und **DRUCKQUALITÄT** anweisen, eine Kalibrierung durchzuführen. **JETZT SCHNELL KALIBRIEREN** wird zur Kalibrierung von Farbtönen verwendet und dauert etwa 90 Sekunden. Wenn die Farbdichte oder der Farbton falsch erscheinen, kann eine Schnellkalibrierung ausgeführt werden. Eine vollständige Kalibrierung beinhaltet die Schnellkalibrierungsroutinen und fügt diesen noch eine Trommelphasenkalibrierung (Drum Phase Calibration) sowie eine Farbebenenregistrierung (Color Plane Registration, CPR) hinzu. Dieser Vorgang dauert ca. 3 Minuten und 30 Sekunden. Wenn Farbschichten (Zyan, Magenta, Gelb, Schwarz) auf der gedruckten Seite verschoben erscheinen, sollten Sie eine vollständige Kalibrierung ausführen.

Der HP Color LaserJet 5550 Drucker bietet eine neue Funktion, mit der die Kalibrierung übersprungen werden kann, wenn dies angebracht erscheint, und der Drucker schneller verfügbar wird. Wenn beispielsweise der Netzschalter ausgeschaltet und kurz darauf wieder eingeschaltet wird, ist eine Kalibrierung nicht erforderlich und wird übersprungen. Der Drucker ist somit ca. 1 Minute früher bereit.

Während der Kalibrierung oder Reinigung kann der Drucker den Druckvorgang unterbrechen. Nach Möglichkeit wartet der Drucker auf den Abschluss eines Jobs, bevor er die Kalibrierung oder Reinigung durchführt.

1. Drücken Sie MENÜ, um die **MENÜS** aufzurufen.

- 2. Drücken Sie v, um GERÄT KONFIGURIEREN zu markieren.
- 3. Drücken Sie **√**, um GERÄT KONFIGURIEREN auszuwählen.
- 4. Drücken Sie , um DRUCKQUALITÄT zu markieren.
- 5. Drücken Sie v, um DRUCKQUALITÄT auszuwählen.
- 6. Drücken Sie ▼, um JETZT SCHNELL KALIBRIEREN zu markieren.
- 7. Drücken Sie v, um JETZT SCHNELL KALIBRIEREN auszuwählen.

ODER

Verwenden Sie zum Ausführen einer vollständigen Kalibrierung **JETZT VOLLSTÄNDIG KALIBRIEREN** anstelle von **JETZT SCHNELL KALIBRIEREN** in den Schritten 6 und 7.

### **Liste der Druckqualitätsmängel**

Bestimmen Sie anhand der Beispiele in der Liste mit den Druckqualitätsmängeln, welches Problem genau bei Ihnen vorliegt, und lesen Sie dann auf den angegebenen Seiten, wie Sie dieses Problem beheben können. Die neuesten Informationen und Vorgehensweisen bei der Problemlösung finden Sie unter<http://www.hp.com/support/clj5550>.

**Hinweis** Die Liste der Druckqualitätsmängel setzt voraus, dass Sie das Medienformat US-Letter oder A4 verwenden und dieses mit der langen Seite zuerst durch den Drucker geführt wurde.

Bild ohne Mängel

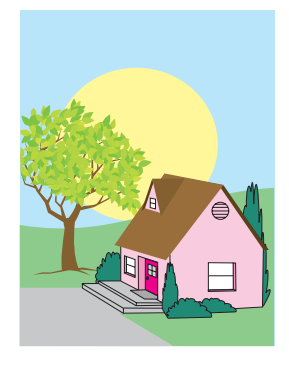

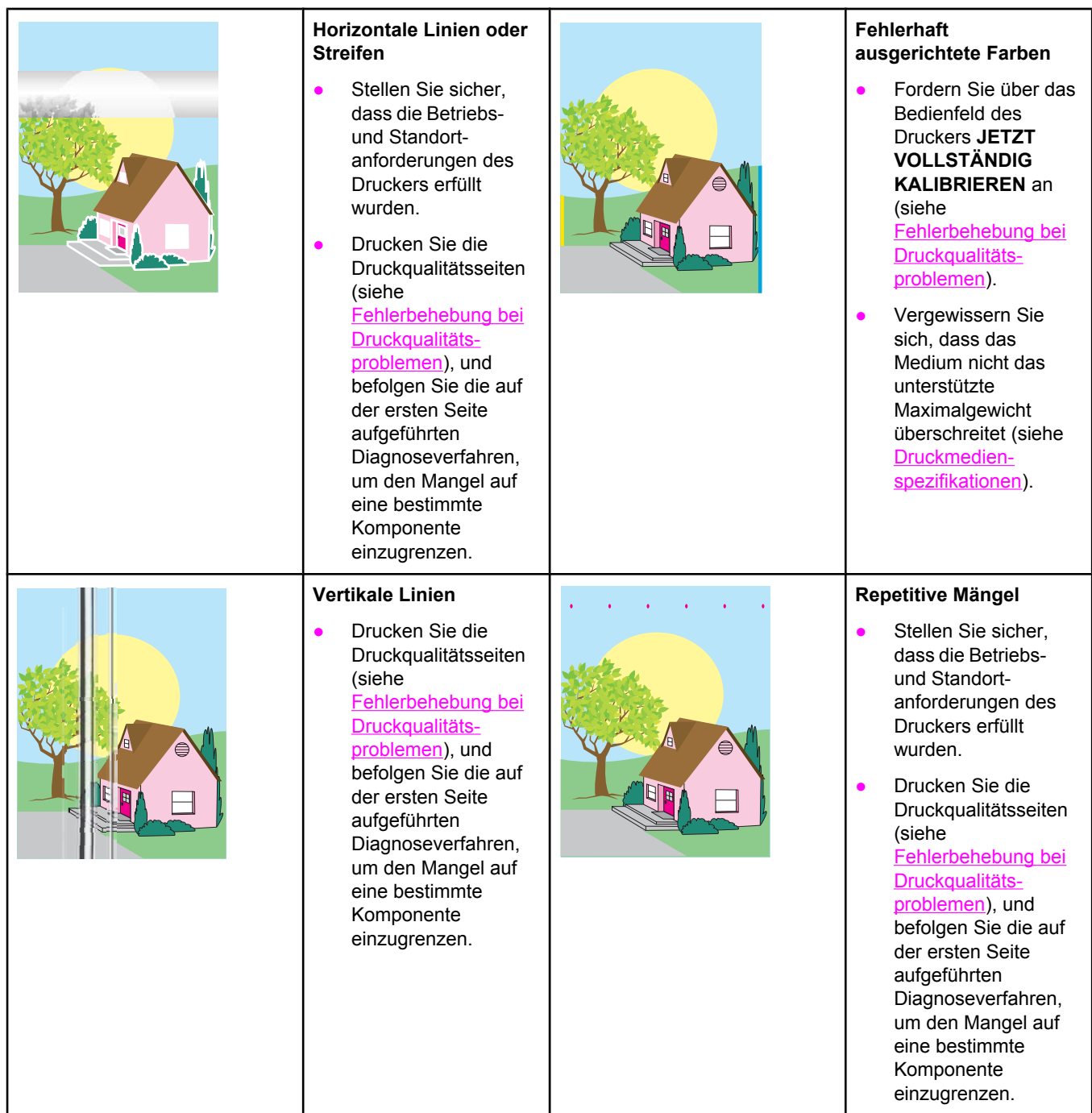

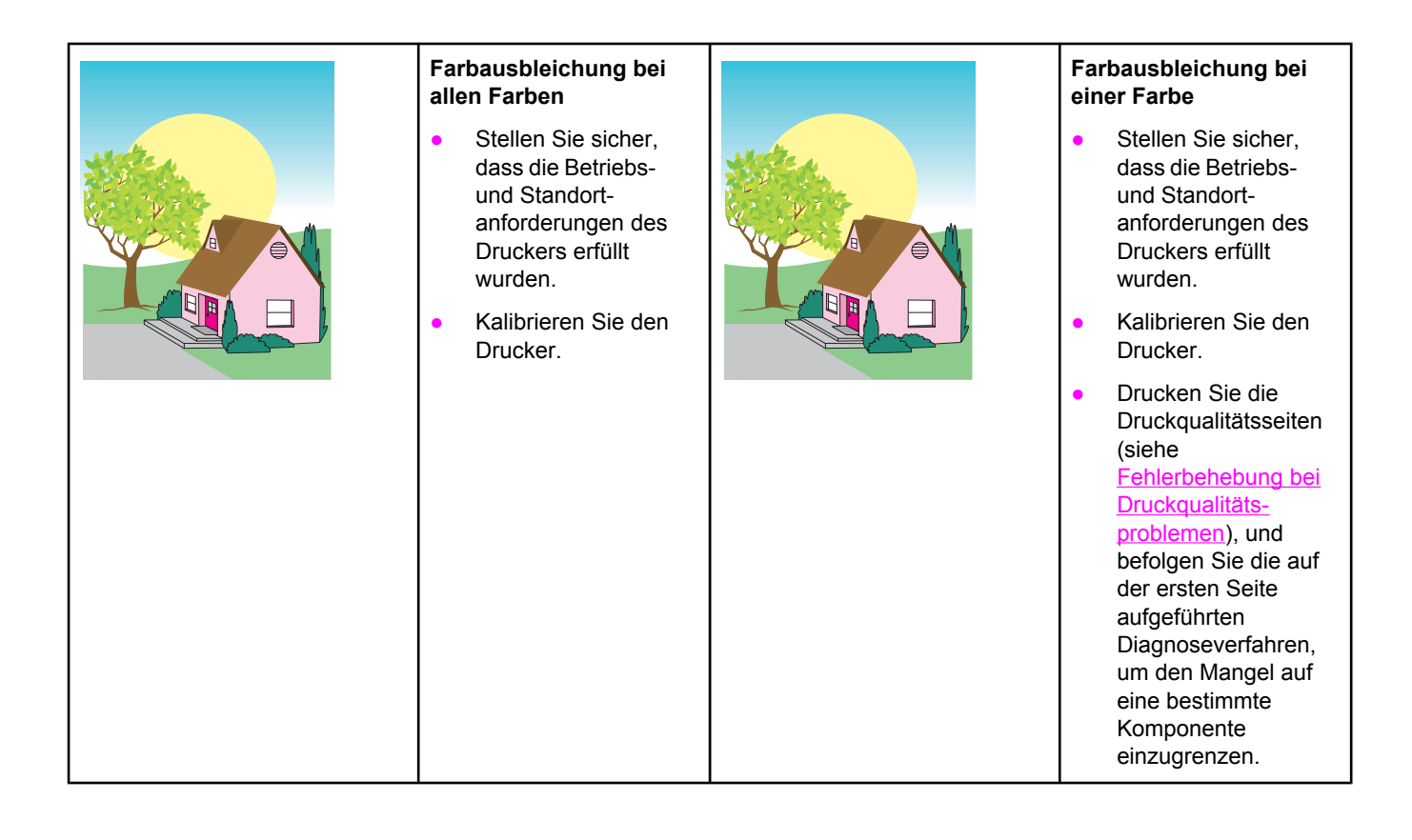

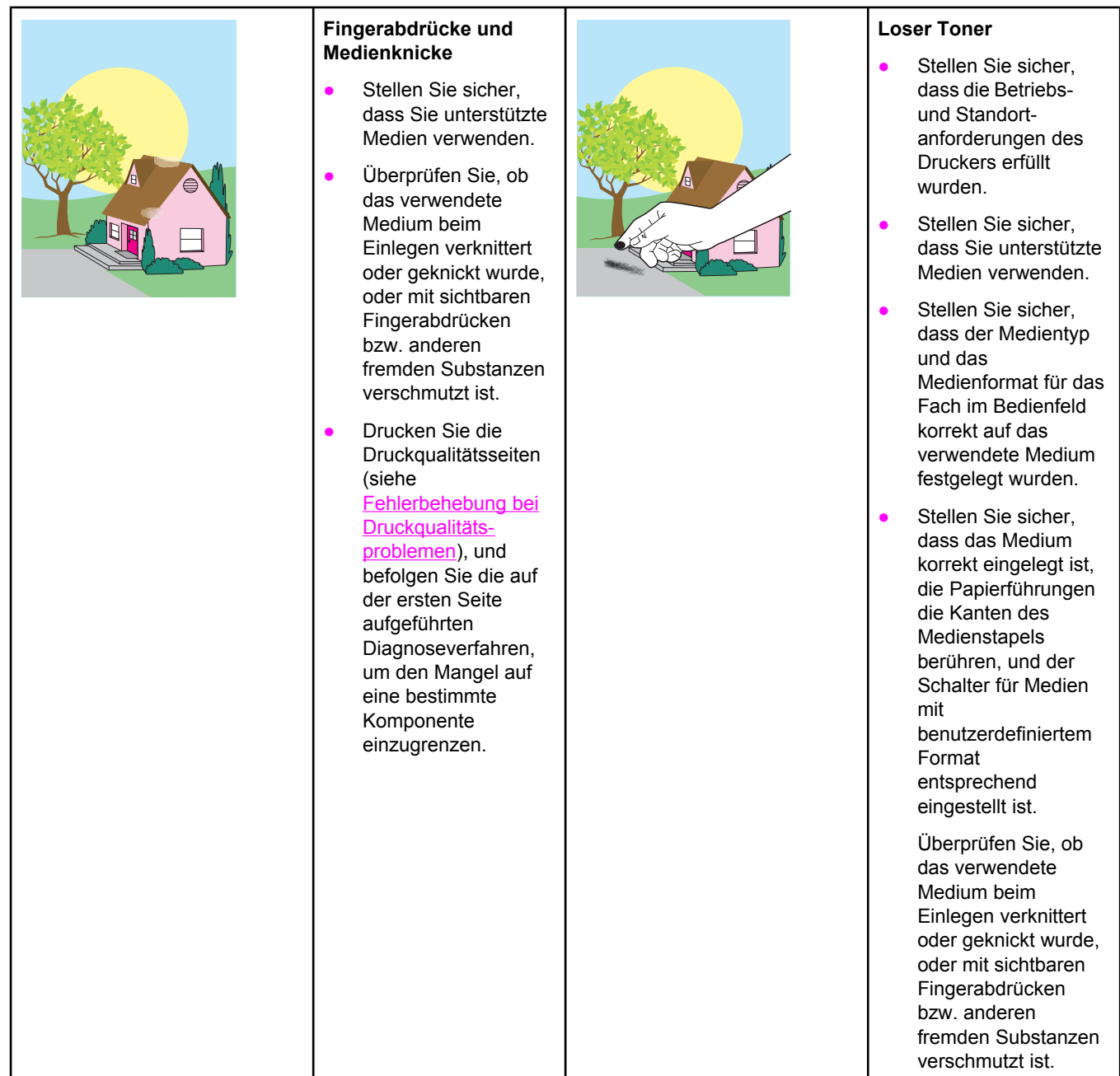

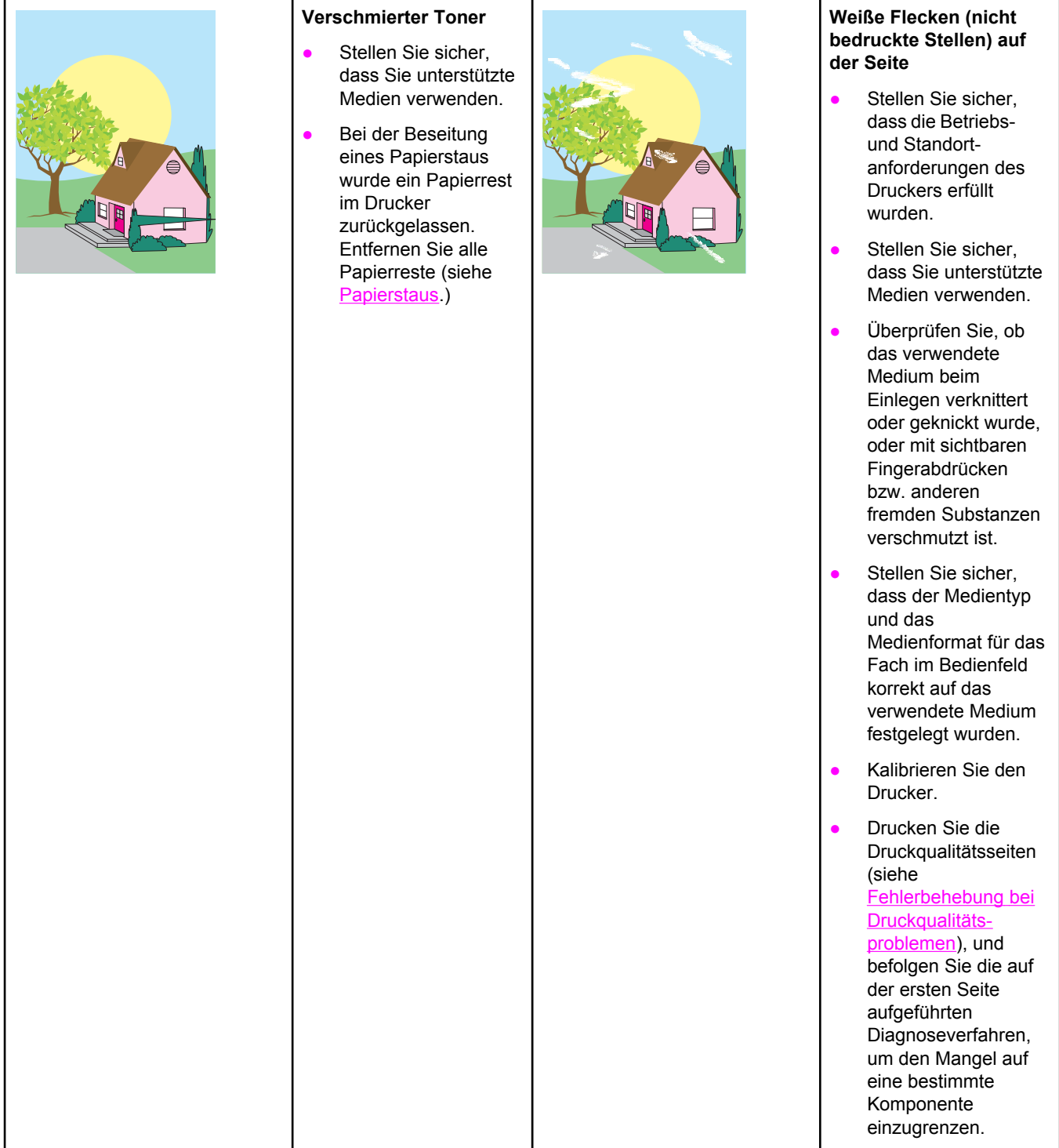

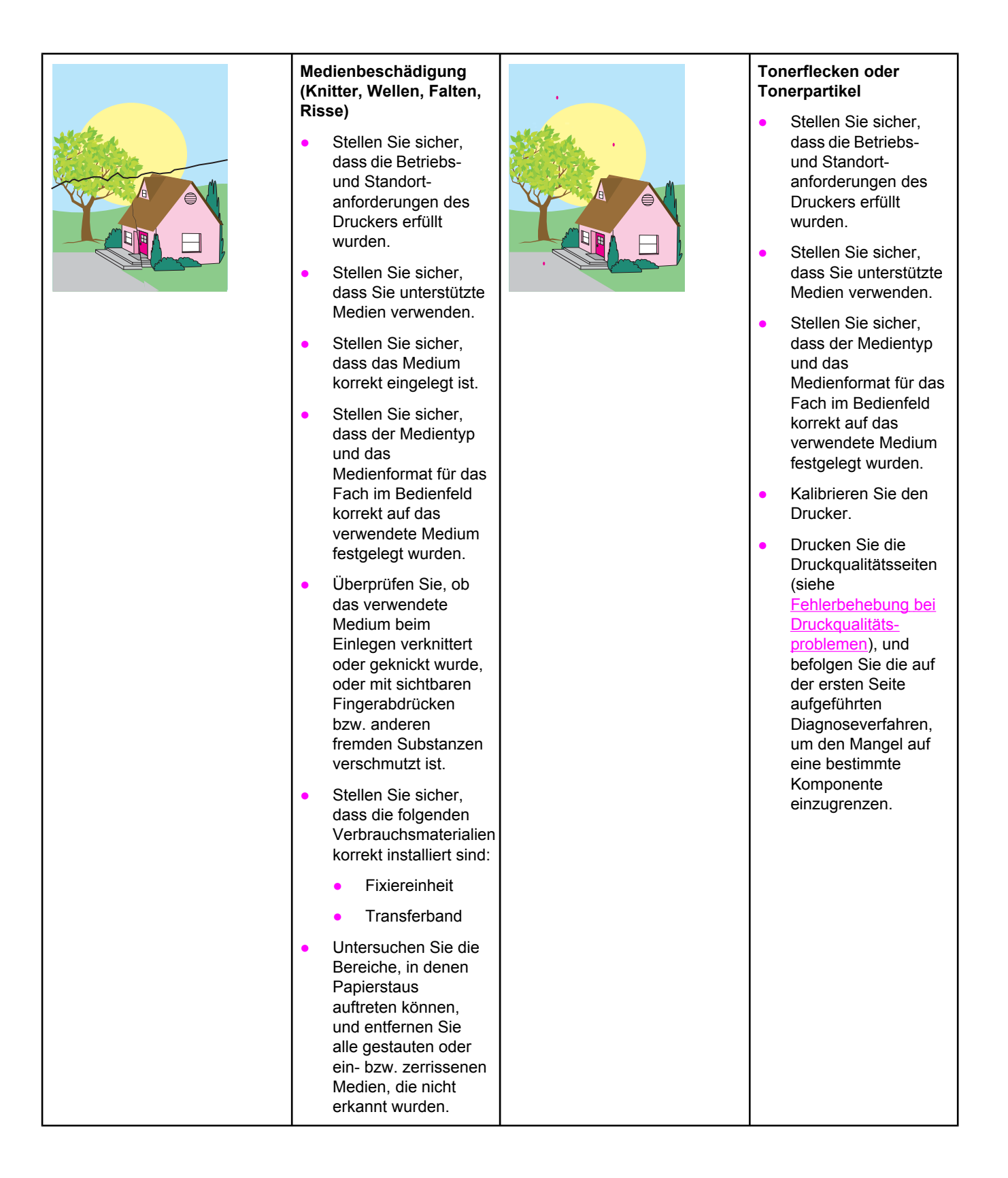

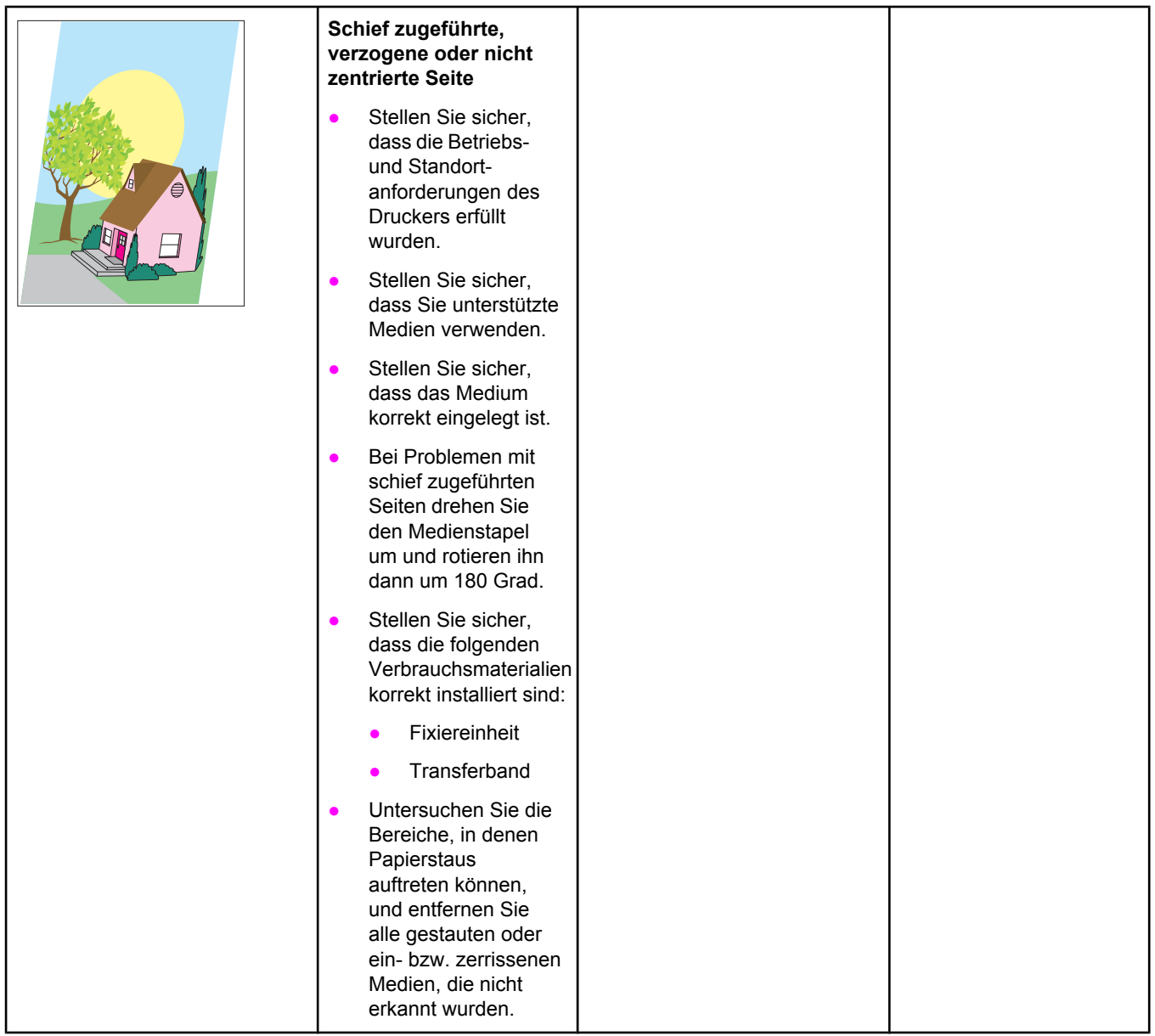

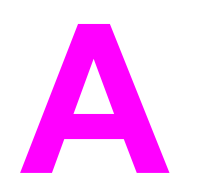

# Speicher- und Druckserverkarten

### **Druckerspeicher und Schriftarten**

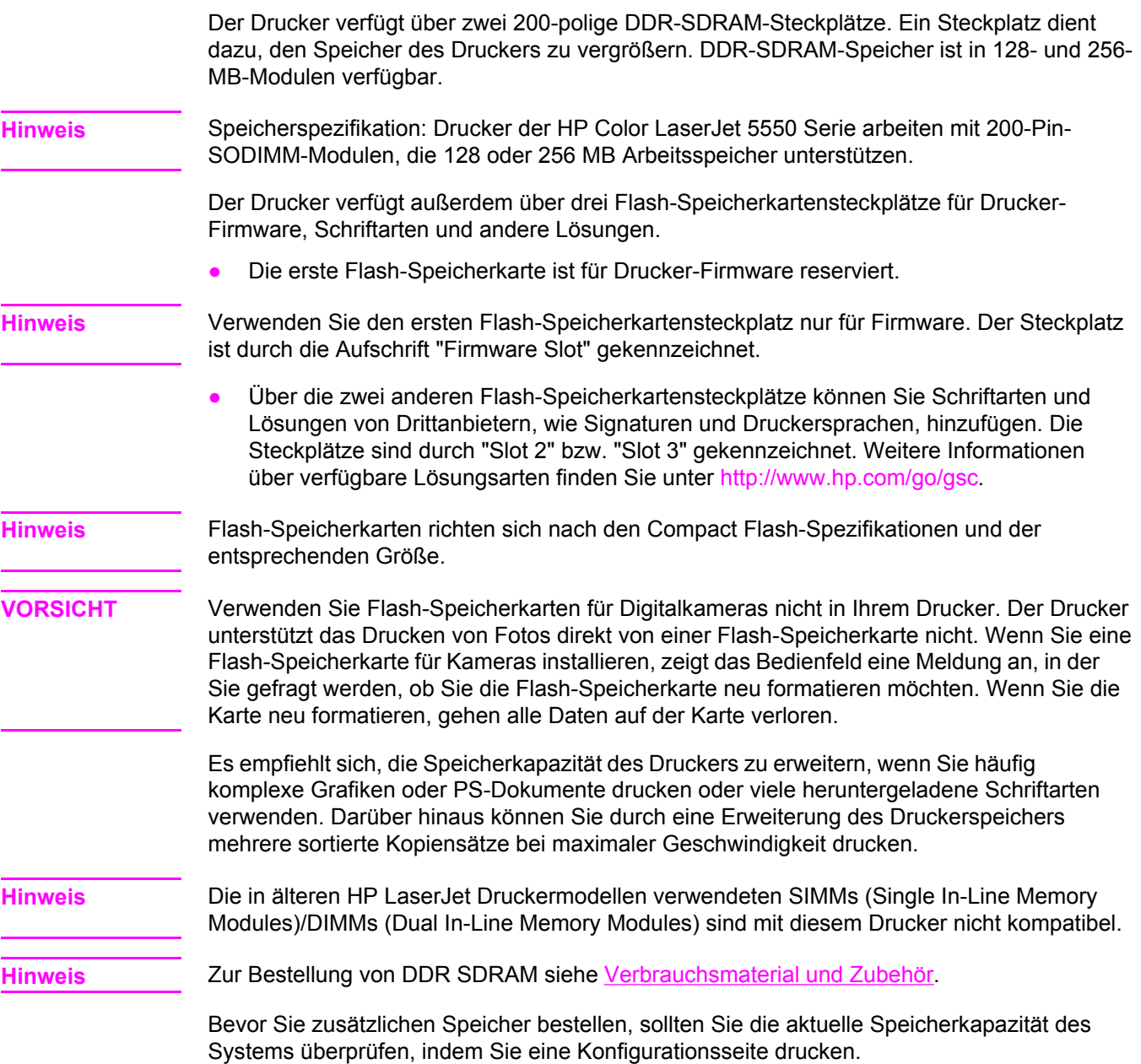

### **Drucken einer Konfigurationsseite**

- 1. Drücken Sie MENÜ, um die **MENÜS** aufzurufen.
- 2. Drücken Sie ▼, um INFORMATIONEN zu markieren.
- 3. Drücken Sie v, um INFORMATIONEN auszuwählen.
- 4. Drücken Sie , um KONFIGURATION DRUCKEN zu markieren.
- 5. Drücken Sie v, um die Konfigurationsseite zu drucken.

### **Installation von Speicher und Schriftarten**

Sie haben nicht nur die Möglichkeit, zusätzlichen Druckerspeicher zu installieren, sondern können auch eine Schriftartkarte installieren, um Zeichen für bestimmte Sprachen wie z.B. Chinesisch oder das kyrillische Alphabet zu drucken.

**VORSICHT** DIMMs können durch statische Elektrizität beschädigt werden. Tragen Sie deshalb beim Umgang mit DIMMs ein Antistatik-Armband, oder berühren Sie häufig die Oberfläche der antistatischen Verpackung des DIMMs und anschließend freiliegende Metallteile des Druckers.

### **So installieren Sie DDR-Speicher-DIMMS**

1. Schalten Sie den Drucker aus.

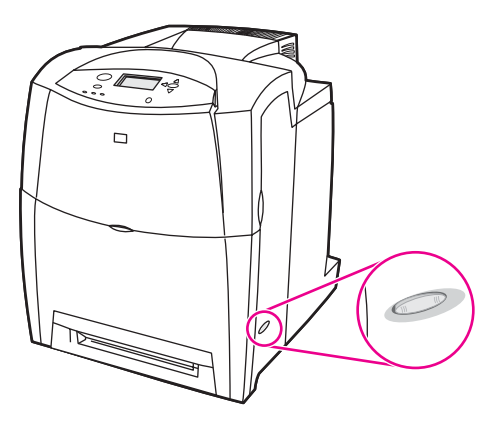

2. Nehmen Sie alle Netz- und Schnittstellenkabel ab.

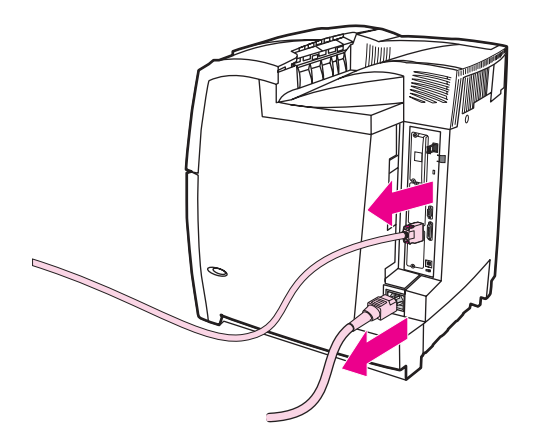

3. Suchen Sie nach der Formatierungskarte an der Rückseite des Druckers.

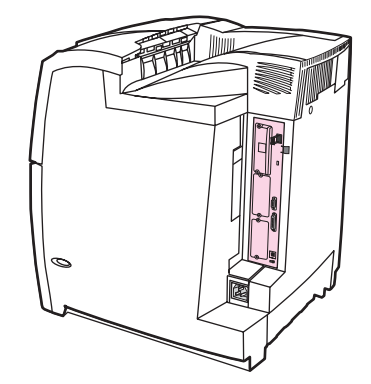

4. Lösen Sie mit einem Kreuzschlitzschraubendreher die acht Schrauben, mit denen die Formatierungskarte befestigt ist, und legen Sie sie beiseite.

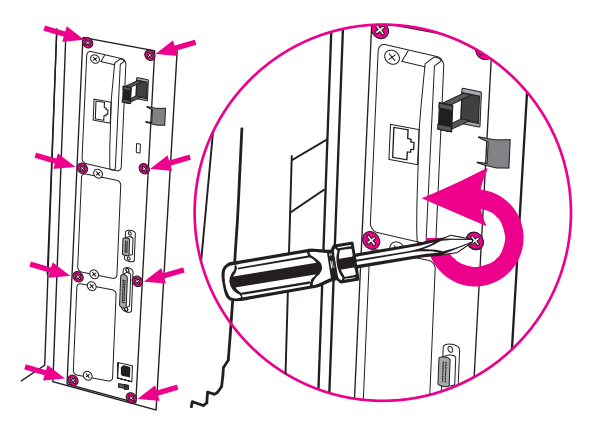

5. Ziehen Sie die Formatierungskarte heraus, und legen Sie sie auf eine saubere, ebene und geerdete Oberfläche.

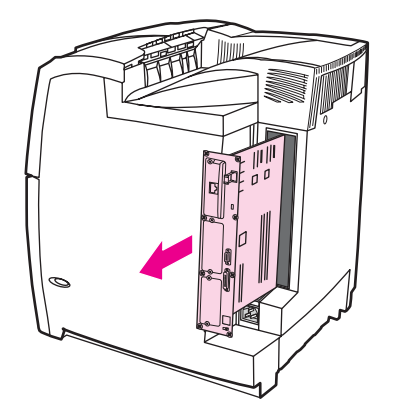

6. Um ein gegenwärtig installiertes DDR DIMM zu ersetzen, öffnen Sie die Verriegelungen auf beiden Seiten des DIMM-Steckplatzes, heben das DDR DIMM schräg an und ziehen es heraus.

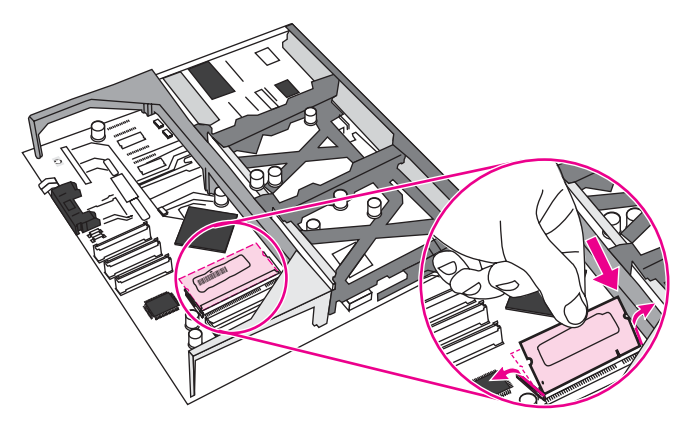

7. Nehmen Sie das neue DIMM aus der antistatischen Verpackung. Suchen Sie nach der Ausrichtungseinkerbung an der Unterkante des DIMMs.

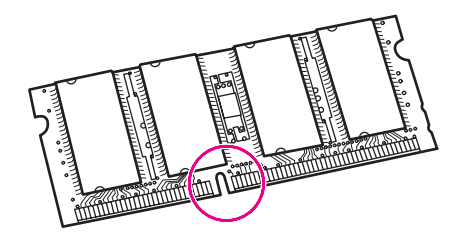

8. Halten Sie das DIMM an den Seitenkanten fest, richten Sie die Einkerbung am DIMM an der Führung im DIMM-Steckplatz aus, und drücken Sie das DIMM fest in den Steckplatz, bis es vollständig eingerastet ist. Wenn Sie das DIMM korrekt installiert haben, sind die Kontakte nicht zu sehen.

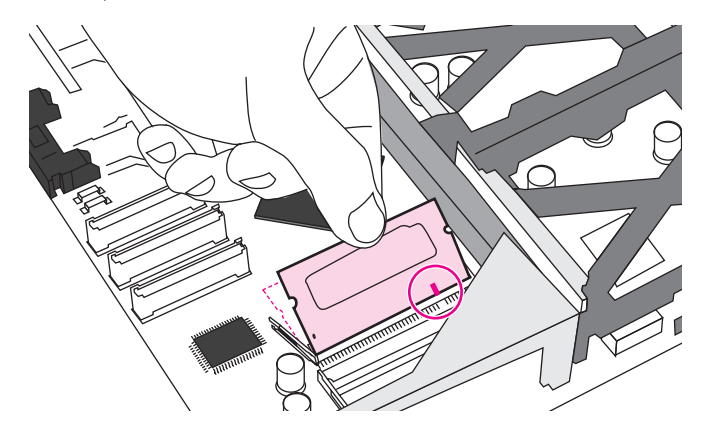

9. Drücken Sie das DIMM nach unten, bis beide Verriegelungen greifen.

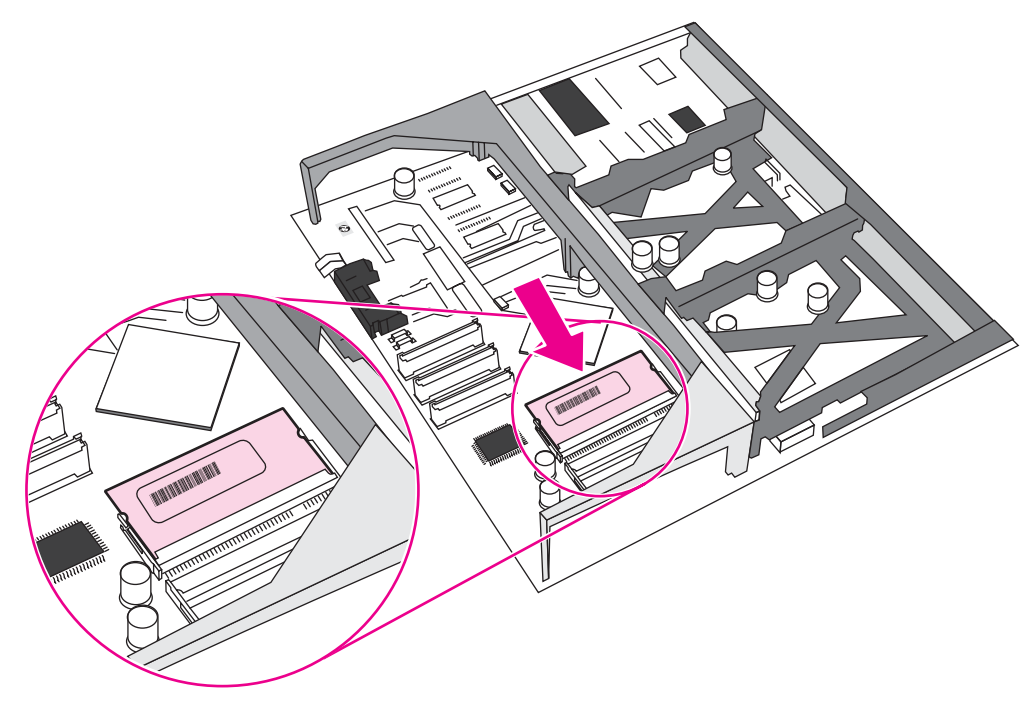

**Hinweis** Wenn sich Schwierigkeiten beim Einsetzen des DIMMs ergeben, sollten Sie sich vergewissern, dass die Einkerbung an der Unterseite des DIMMs auf die Führung im Steckplatz ausgerichtet ist. Wenn sich das DIMM weiterhin nicht einsetzen lässt, sollten Sie sicherstellen, dass Sie den richtigen DIMM-Typ verwenden.

> 10. Richten Sie die Formatierungskarte oben und unten an den Führungen des Steckplatzes aus, und schieben Sie anschließend die Formatierungskarte wieder in den Drucker. Ziehen Sie die in Schritt 4 entfernten acht Schrauben fest.

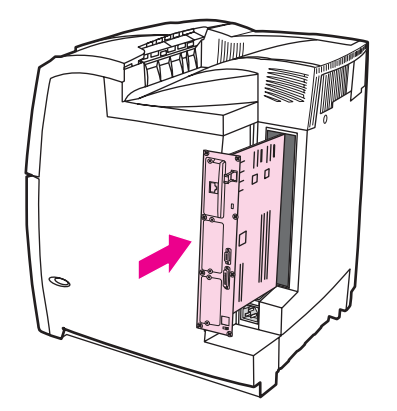

11. Schließen Sie die Netz- und Schnittstellenkabel wieder an, und schalten Sie den Drucker ein.

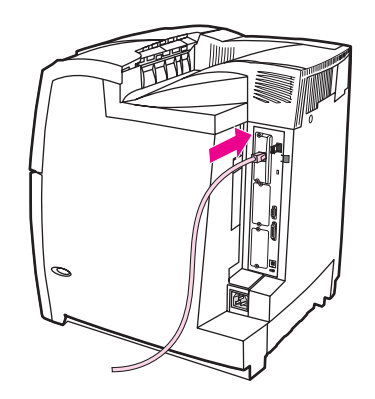

12. Wenn Sie ein Speicher-DIMM installiert haben, wechseln Sie zu [Speicheraktivierung](#page-289-0).

### **So installieren Sie eine Flash-Speicherkarte**

**VORSICHT** Verwenden Sie Flash-Speicherkarten für Digitalkameras nicht in Ihrem Drucker. Der Drucker unterstützt das Drucken von Fotos direkt von einer Flash-Speicherkarte nicht. Wenn Sie eine Flash-Speicherkarte für Kameras installieren, zeigt das Bedienfeld eine Meldung an, in der Sie gefragt werden, ob Sie die Flash-Speicherkarte neu formatieren möchten. Wenn Sie die Karte neu formatieren, gehen alle Daten auf der Karte verloren.

1. Schalten Sie den Drucker aus.

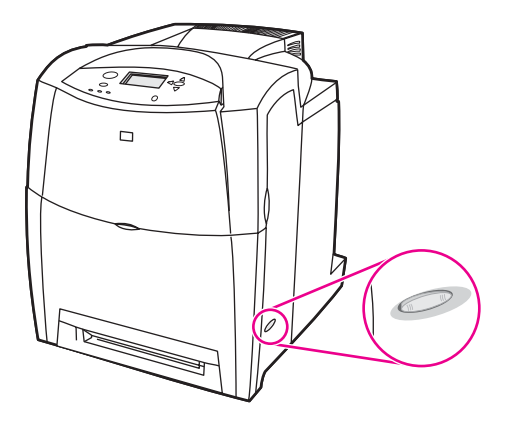

2. Nehmen Sie alle Netz- und Schnittstellenkabel ab.

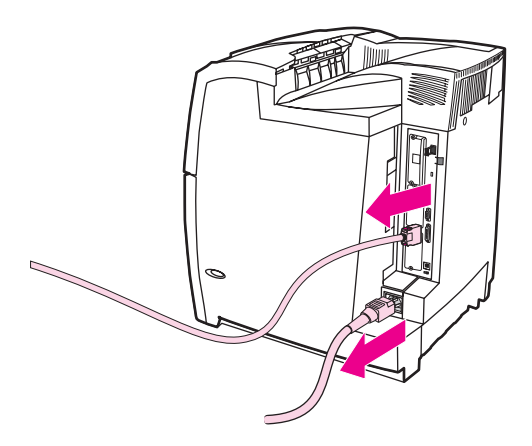

3. Suchen Sie nach der Formatierungskarte an der Rückseite des Druckers.

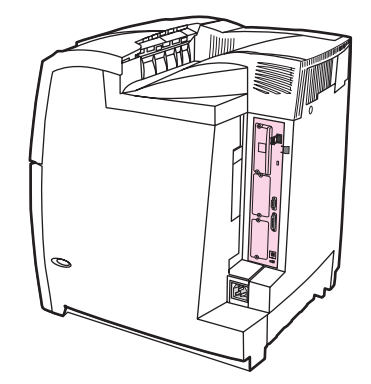

4. Lösen Sie mit einem Kreuzschlitzschraubendreher die acht Schrauben, mit denen die Formatierungskarte befestigt ist, und legen Sie sie beiseite.

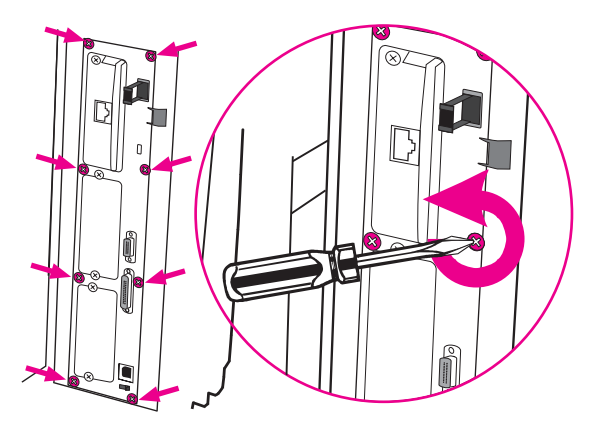

5. Ziehen Sie die Formatierungskarte heraus, und legen Sie sie auf eine saubere, ebene und geerdete Oberfläche.

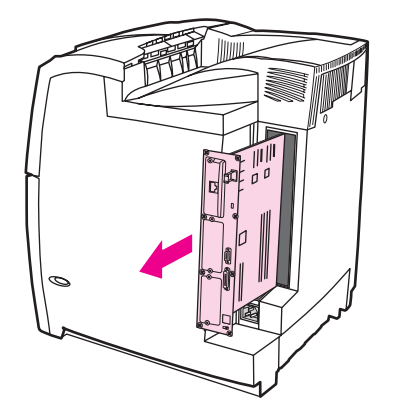
6. Richten Sie die Nut an der Seite der Flash-Speicherkarte an den Einkerbungen im Stecker aus, und drücken Sie sie in den Steckplatz, bis sie vollständig eingerastet ist.

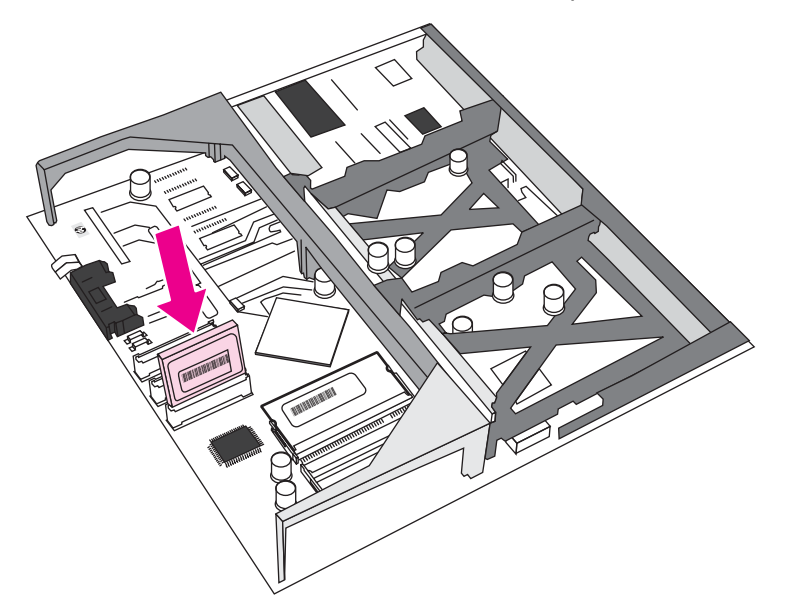

**VORSICHT** Setzen Sie die Flash-Speicherkarte nicht schräg ein.

**Hinweis** Der erste Flash-Speichersteckplatz mit der Aufschrift "Firmware Slot" darf nur für Firmware verwendet werden. Die Steckplätze 2 und 3 stehen für alle anderen Lösungen zur Verfügung.

> 7. Richten Sie die Formatierungskarte oben und unten an den Führungen des Steckplatzes aus, und schieben Sie anschließend die Formatierungskarte wieder in den Drucker. Ziehen Sie die in Schritt 4 entfernten acht Schrauben fest.

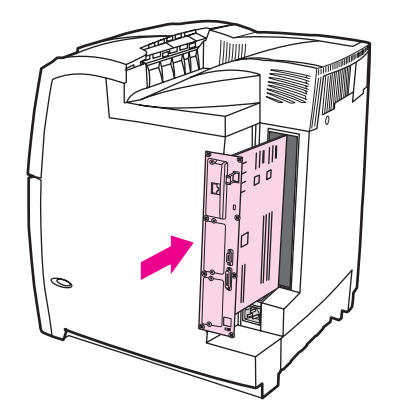

<span id="page-289-0"></span>8. Schließen Sie die Netz- und Schnittstellenkabel wieder an, und schalten Sie den Drucker ein.

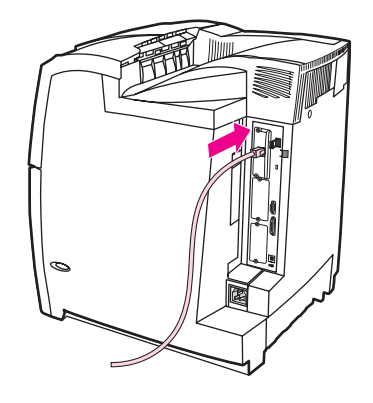

# **Speicheraktivierung**

Wenn Sie ein Speicher-DIMM installiert haben, müssen Sie Einstellungen am Druckertreiber vornehmen, damit der neu hinzugefügte Speicher erkannt wird.

## **So aktivieren Sie Speicher für Windows 98, ME und NT**

- 1. Zeigen Sie im Menü **Start** auf **Einstellungen**, und klicken Sie auf **Drucker**.
- 2. Klicken Sie mit der rechten Maustaste auf das Druckersymbol, und wählen Sie die Option **Eigenschaften**.
- 3. Öffnen Sie die Registerkarte **Konfigurieren**, und klicken Sie auf **Weiter**.
- 4. Geben Sie in das Feld **Gesamtspeicher** die Summe des bereits installierten Speichers ein.
- 5. Klicken Sie auf **OK**.

### **So aktivieren Sie Speicher für Windows 2000 und XP**

- 1. Zeigen Sie im Menü **Start** auf **Einstellungen**, und klicken Sie auf **Drucker** oder **Printers and Faxes (Drucker und Faxgeräte)**.
- 2. Klicken Sie mit der rechten Maustaste auf das Druckersymbol, und wählen Sie die Option **Eigenschaften**.
- 3. Klicken Sie auf der Registerkarte **Geräteeinstellungen** auf die Option **Druckerspeicher** (im Bereich **Installierbare Optionen**).
- 4. Wählen Sie die Gesamtkapazität des nun installierten Speichers aus.
- 5. Klicken Sie auf **OK**.

# <span id="page-290-0"></span>**Installieren von HP Jetdirect Druckserverkarten**

HP Jetdirect Druckserverkarten können auf Basismodelldruckern installiert werden, die mit einem offenen EIO-Steckplatz ausgestattet sind.

## **So installieren Sie eine HP Jetdirect Druckserverkarte**

1. Schalten Sie den Drucker aus.

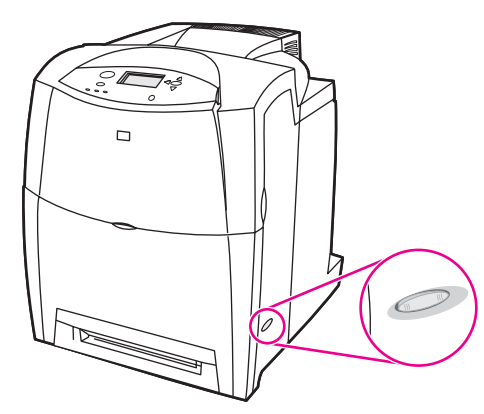

2. Nehmen Sie alle Netz- und Schnittstellenkabel ab.

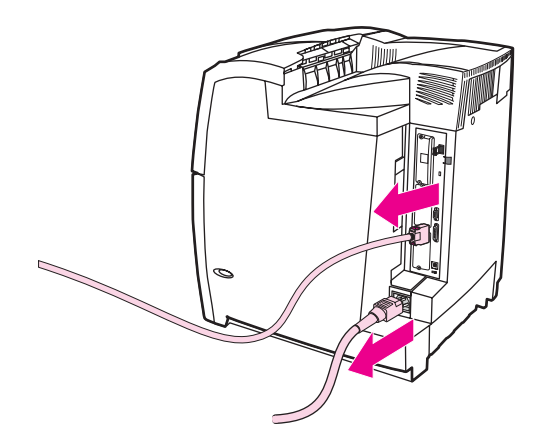

3. Suchen Sie nach einem leeren EIO-Steckplatz. Lösen Sie die beiden Schrauben, mit denen die Abdeckung des EIO-Steckplatzes am Drucker befestigt ist, und nehmen Sie sie ab. Sie werden die Schrauben und die Abdeckung nicht mehr benötigen.

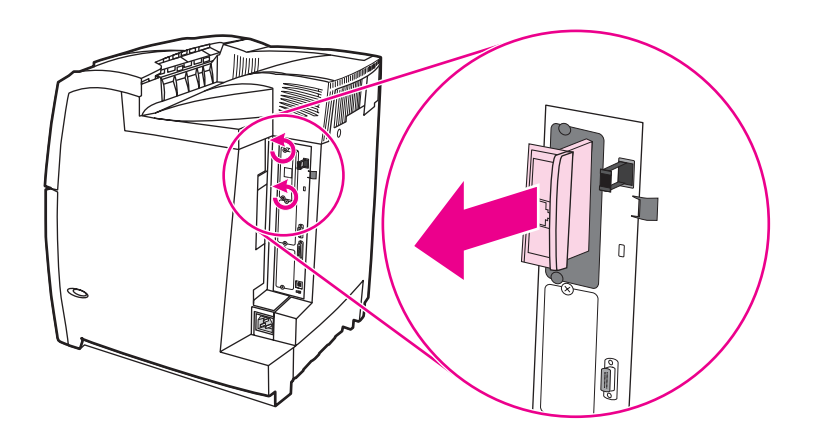

4. Setzen Sie die HP Jetdirect Druckserverkarte fest in den EIO-Steckplatz ein. Setzen Sie die mit der Druckserverkarte gelieferten Schrauben ein, und ziehen Sie sie fest.

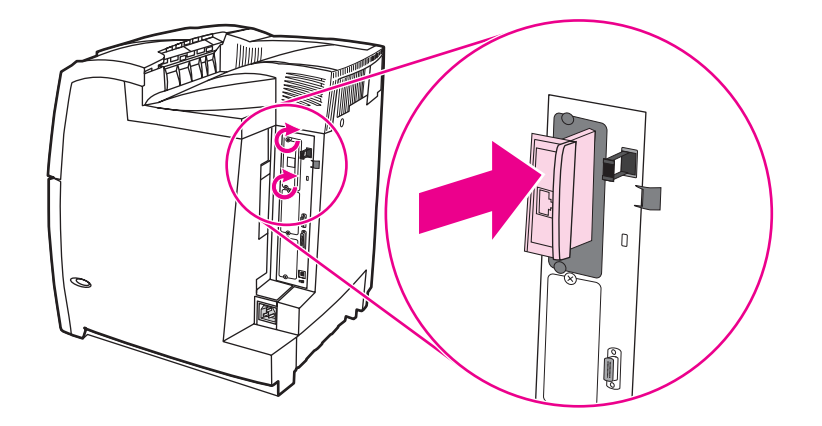

5. Schließen Sie das Netzwerkkabel an.

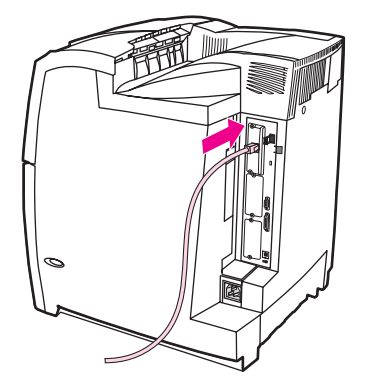

6. Stecken Sie das Netzkabel wieder ein, und schalten Sie den Drucker ein.

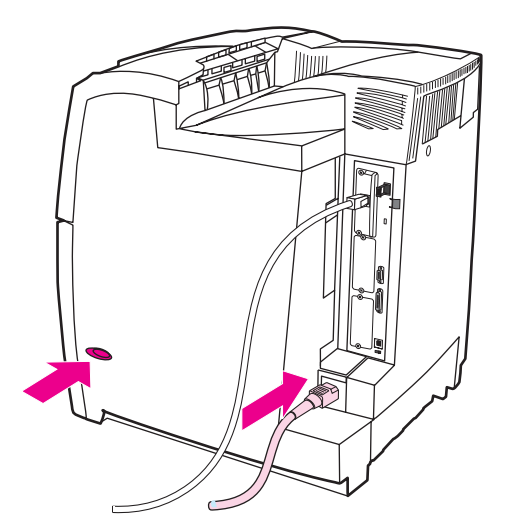

7. Drucken Sie eine Konfigurationsseite (siehe [Konfigurationsseite\)](#page-137-0). Zusätzlich zur Konfigurationsseite und einer Statusseite für Verbrauchsmaterial wird eine HP Jetdirect Konfigurationsseite gedruckt, die Status- und Konfigurationsdaten enthält.

Wenn diese Konfigurationsseite nicht gedruckt wird, deinstallieren Sie die Druckserverkarte und installieren sie erneut, um sicherzustellen, dass die Karte richtig in den Steckplatz eingesetzt ist.

- 8. Führen Sie einen der folgenden Schritte aus:
	- Wählen Sie den richtigen Anschluss aus. Anleitungen finden Sie in der Dokumentation zu Ihrem Computer oder Betriebssystem.
	- Installieren Sie die Software erneut, und wählen Sie diesmal die Netzwerkinstallation.

<span id="page-294-0"></span>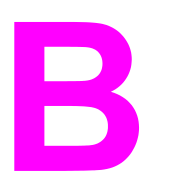

# Verbrauchsmaterial und Zubehör

Wenn Sie innerhalb der USA Verbrauchsmaterial bestellen möchten, rufen Sie die Website <http://www.hp.com/go/ljsupplies> auf. Wenn Sie außerhalb der USA Verbrauchsmaterial bestellen möchten, rufen Sie die Website <http://www.hp.com/ghp/buyonline.html>auf. Wenn Sie Zubehör bestellen möchten, besuchen Sie die Seite [http://www.hp.com/go/accessories.](http://www.hp.com/go/accessories)

# **Verfügbarkeit von Ersatzteilen und Zubehör**

Ersatzteile und Zubehör sind für dieses Produkt noch mindestens fünf Jahre lang nach Einstellung der Produktion erhältlich.

# **Direktes Bestellen über den eingebetteten Webserver (bei Druckern mit Netzwerkverbindungen)**

Mit folgenden Schritten können Sie Druckverbrauchsmaterial direkt über den eingebetteten Webserver bestellen. (Informationen zu dieser Funktion finden Sie unter [Verwenden](#page-141-0) des [eingebetteten](#page-141-0) Webservers.)

- 1. Geben Sie im Webbrowser auf dem Computer die IP-Adresse des Druckers ein. Das Fenster "Druckerstatus" wird angezeigt. Sie können aber auch den in der Warnungs-E-Mail angegebenen URL aufrufen.
- 2. Klicken Sie auf **Weitere Verknüpfungen**.
- 3. Klicken Sie auf **Verbrauchsmaterial bestellen**. Im Browser wird eine Seite geöffnet, auf der Sie Informationen über den Drucker an HP senden können. Sie können auch Verbrauchsmaterialien bestellen, ohne die Druckerinformationen an HP zu senden.
- 4. Wählen Sie die gewünschten Teilenummern, und befolgen Sie die eingeblendeten Anweisungen.

# **Direktes Bestellen über die Druckersoftware (bei Druckern, die direkt mit einem Computer verbunden sind)**

Mithilfe der Druckersoftware können Sie Verbrauchsmaterialien direkt über Ihren Computer bestellen. Dafür müssen drei Voraussetzungen erfüllt sein:

- Auf Ihrem Computer muss die Software "Druckerstatus und Benachrichtigungen" installiert sein. (Installieren Sie diese Software mit der Option "Benutzerdefinierte Installation".)
- Der Drucker muss direkt über ein Parallelkabel an den Computer angeschlossen sein. Weitere Informationen hierzu finden Sie unter Parallele [Konfiguration.](#page-90-0)
- Sie benötigen Zugriff auf das World Wide Web.

# **So bestellen Sie Verbrauchsmaterialien direkt über die Computersoftware**

- 1. Klicken Sie unten rechts im Bildschirm (in der Taskleiste) auf das Symbol für den **Drucker**. Das Statusfenster wird eingeblendet.
- 2. Wählen Sie auf der linken Seite des Statusfensters das Symbol für den entsprechenden **Drucker** aus.
- 3. Wählen Sie oben im Statusfenster die Option **Verbrauchsmaterial**. Sie können auch bis zum Verbrauchsmaterialstatus blättern.
- 4. Klicken Sie auf **Verbrauchsmaterial bestellen**. Im Browser wird die Seite geöffnet, auf der Sie das Verbrauchsmaterial bestellen können.
- 5. Wählen Sie das gewünschte Verbrauchsmaterial aus.

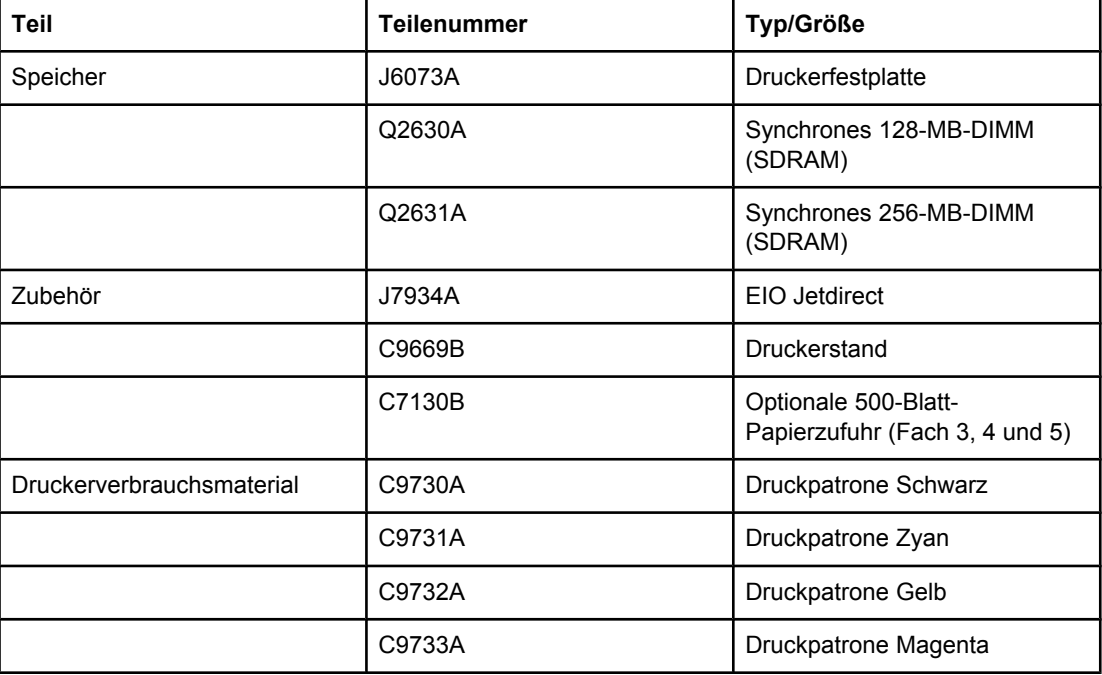

### **Verbrauchsmaterial, Zubehör und Teilenummern**

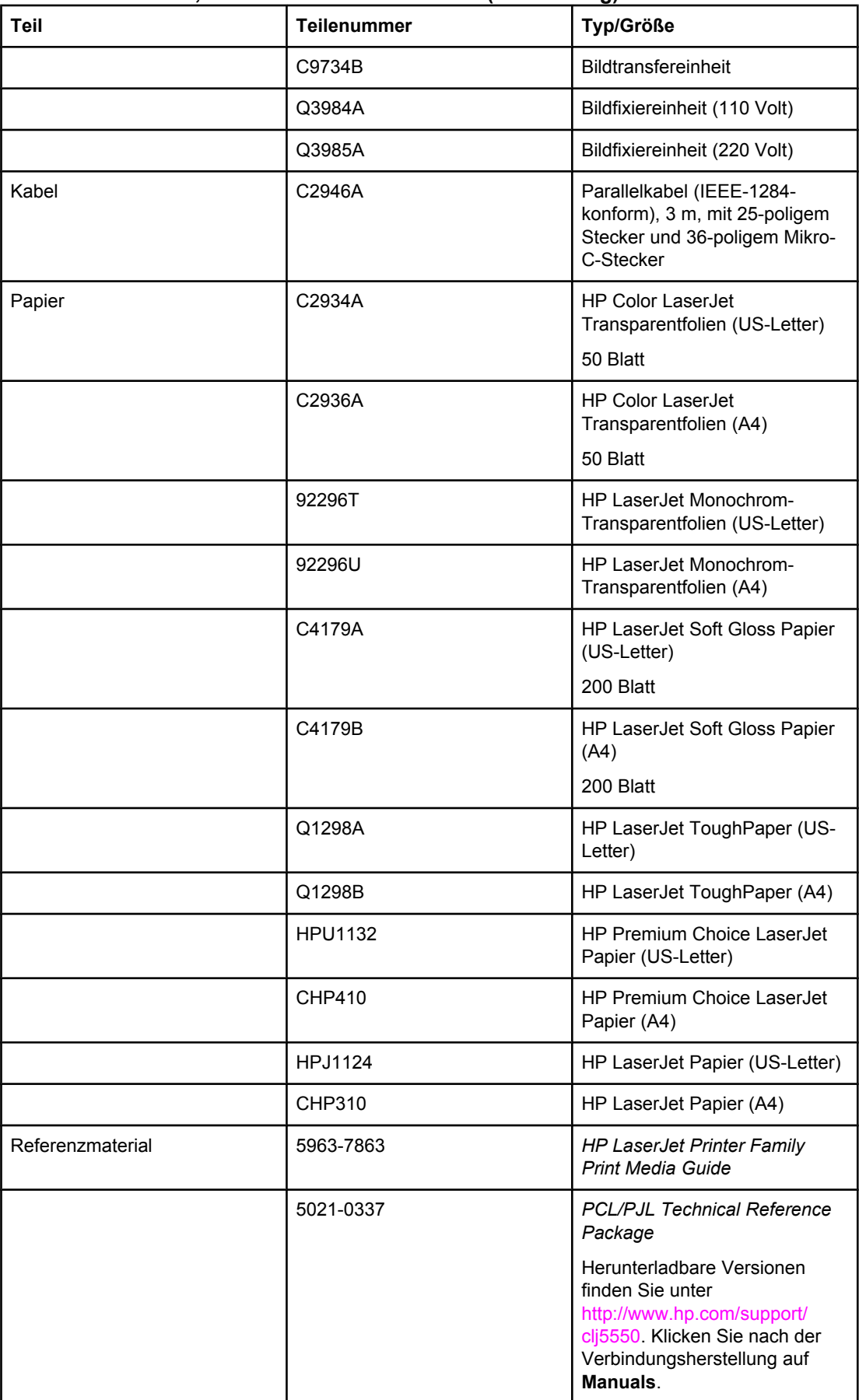

### **Verbrauchsmaterial, Zubehör und Teilenummern (Fortsetzung)**

<span id="page-298-0"></span>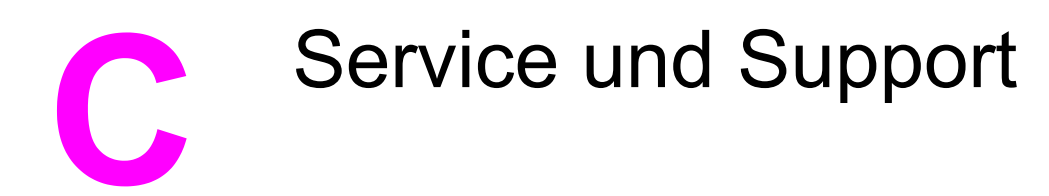

# **EINGESCHRÄNKTE GEWÄHRLEISTUNG VON HEWLETT-PACKARD**

HP PRODUKT HP Color LaserJet 5550, HP Color LaserJet 5550n, HP Color LaserJet 5550dn, HP Color LaserJet 5550dtn und HP Color LaserJet 5550hdn Drucker

GEWÄHRLEISTUNGSZEITRAUM Einjährige eingeschränkte Gewährleistung

Hewlett-Packard gewährleistet für den oben angegebenen Zeitraum ab Abnahme durch den Endbenutzer, dass die HP Hardware und Zubehörteile frei von Material- und Verarbeitungsfehlern sind. Während der Gewährleistungsfrist verpflichtet sich Hewlett-Packard, Produkte, die sich als defekt erweisen, nach eigenem Ermessen zu reparieren oder zu ersetzen. Ersatzprodukte können neu oder in ihrer Leistung neuwertig sein.

Hewlett-Packard gewährleistet für den oben angegebenen Zeitraum ab Kaufdatum, dass die HP Software bei ordnungsgemäßer Installation und Verwendung die vorgesehenen Programmierbefehle ausführt und frei von Material- und Verarbeitungsfehlern ist. Während der Gewährleistungsfrist verpflichtet sich Hewlett-Packard, Software zu ersetzen, die aufgrund solcher Fehler die Programmierbefehle nicht einwandfrei ausführt.

Hewlett-Packard übernimmt keine Gewähr dafür, dass der Betrieb seiner Produkte ohne Unterbrechungen oder fehlerfrei abläuft. Sollte Hewlett-Packard nicht in der Lage sein, das Produkt innerhalb eines angemessenen Zeitraums zu ersetzen oder so zu reparieren, dass der in der Gewährleistung beschriebene Zustand wiederhergestellt wird, hat der Kunde nach Rückgabe des Produkts Anspruch auf Erstattung des Kaufpreises.

HP Produkte können grundüberholte Teile enthalten, die in ihrer Leistung neuen Teilen entsprechen, oder Teile, die bereits in unwesentlichem Maße verwendet wurden.

Von der Gewährleistung ausgeschlossen sind Fehler, die auf folgende Ursachen zurückzuführen sind: (a) unsachgemäße oder unzureichende Wartung oder Kalibrierung, (b) nicht von Hewlett-Packard gelieferte Software, Schnittstellen, Teile oder Verbrauchsmaterialien, (c) unberechtigte Veränderungen oder missbräuchliche Verwendung, (d) Betrieb außerhalb der für dieses Produkt angegebenen Spezifikationen oder (e) unsachgemäße Einrichtung und Wartung des Aufstellungsortes.

Die eingeschränkte Gewährleistung von Hewlett-Packard gilt überall dort, wo Hewlett-Packard Unterstützung für dieses Produkt anbietet und dieses Produkt vertreibt. Das Ausmaß der Gewährleistung kann je nach örtlichen Standards variieren. Hewlett-Packard wird die Form, Größe oder Funktion des Produkts nicht verändern, damit es in Ländern/Regionen eingesetzt werden kann, für die das Produkt aus gesetzlichen oder behördlichen Gründen nie bestimmt war. AUSSER DER OBIGEN GEWÄHRLEISTUNG ERTEILT HEWLETT-PACKARD IN DEM GESETZLICH ZULÄSSIGEN RAHMEN KEINE WEITEREN GEWÄHRLEISTUNGEN, SEI ES SCHRIFTLICH ODER MÜNDLICH, EXPLIZIT ODER IMPLIZIT. INSBESONDERE ERTEILT HEWLETT-PACKARD KEINERLEI IMPLIZITE GEWÄHRLEISTUNGEN IN BEZUG AUF HANDELSÜBLICHE QUALITÄT ODER EIGNUNG FÜR EINEN BESTIMMTEN ZWECK. In einigen Ländern/Regionen, Staaten oder Provinzen ist die Einschränkung der Dauer impliziter Gewährleistungen nicht zulässig. Von den oben aufgeführten Haftungsbeschränkungen oder -ausschlüssen sind Sie daher unter Umständen nicht betroffen. Diese Gewährleistung räumt Ihnen bestimmte gesetzliche Rechte ein; möglicherweise haben Sie noch weitere Rechte, die je nach Land/Region, Staat oder Provinz unterschiedlich sind.

IM RAHMEN DER ÖRTLICH GÜLTIGEN GESETZGEBUNG SIND DIE IN DIESER GEWÄHRLEISTUNGSERKLÄRUNG ENTHALTENEN RECHTSMITTEL DIE EINZIGEN UND AUSSCHLIESSLICHEN RECHTSMITTEL DES KUNDEN. MIT AUSNAHME DER OBEN GENANNTEN BEDINGUNGEN HAFTEN HEWLETT-PACKARD ODER SEINE LIEFERANTEN IN KEINEM FALL FÜR DATENVERLUST, MITTELBARE, UNMITTELBARE, SPEZIELLE, NEBEN- ODER FOLGESCHÄDEN (EINSCHLIESSLICH ENTGANGENER GEWINNE ODER DATENVERLUSTE) SOWIE ANDERE SCHÄDEN, UND ZWAR UNGEACHTET DESSEN, OB DIESE AUF VERTRAGLICHEN GRÜNDEN, UNERLAUBTEN HANDLUNGEN ODER SONSTIGEN URSACHEN BERUHEN. In einigen Ländern/Regionen, Staaten oder Provinzen ist der Ausschluss bzw. die Einschränkung von Neben- und Folgeschäden nicht zulässig. Von den oben aufgeführten Haftungsbeschränkungen oder -ausschlüssen sind Sie daher unter Umständen nicht betroffen.

DURCH DIE IN DIESER ERKLÄRUNG ENTHALTENEN GEWÄHRLEISTUNGSBEDINGUNGEN WERDEN, AUSSER IM GESETZLICH ZULÄSSIGEN RAHMEN, DIE GESETZLICH VERANKERTEN RECHTE, DIE FÜR DEN VERKAUF DIESES PRODUKTS AN DEN KUNDEN GELTEN, IN KEINER WEISE MODIFIZIERT, BESCHRÄNKT ODER AUSGESCHLOSSEN, SONDERN SIE GELTEN ZUSÄTZLICH ZU DIESEN RECHTEN.

# <span id="page-300-0"></span>**Eingeschränkte Gewährleistung für Druckpatronen und Belichtungstrommeln**

Es wird gewährleistet, dass dieses HP Produkt frei von Material- und Verarbeitungsfehlern ist.

Die Gewährleistung gilt nicht für Produkte, die (a) wieder aufgefüllt, überholt, überarbeitet oder auf irgendeine Weise manipuliert wurden, (b) durch missbräuchliche Verwendung, unsachgemäße Lagerung oder den Betrieb außerhalb der für das Druckerprodukt angegebenen Umgebungsbedingungen zu Schaden gekommen sind oder (c) Verschleißerscheinungen durch den normalen Betrieb aufweisen.

Wenn Sie den Gewährleistungs-Service in Anspruch nehmen möchten, geben Sie das Produkt (mit einer Beschreibung des Problems und Druckproben) an den Händler zurück, oder wenden Sie sich an den HP Kundendienst. HP übernimmt nach eigenem Ermessen den Ersatz der Produkte, die sich als fehlerhaft erwiesen haben, oder erstattet den Kaufpreis.

AUSSER DER OBIGEN GEWÄHRLEISTUNG LEISTET HP IN DEM GESETZLICH ZULÄSSIGEN RAHMEN KEINE WEITEREN GEWÄHRLEISTUNGEN, SEI ES SCHRIFTLICH ODER MÜNDLICH, VERTRAGLICH ODER GESETZLICH. INSBESONDERE GIBT HP KEINERLEI GESETZLICHE GEWÄHRLEISTUNGEN IN BEZUG AUF MARKTGÄNGIGE QUALITÄT ODER EIGNUNG FÜR EINEN BESTIMMTEN ZWECK.

IN DEM GESETZLICH ZULÄSSIGEN RAHMEN HAFTEN HEWLETT-PACKARD ODER SEINE LIEFERANTEN IN KEINEM FALL FÜR UNMITTELBARE, MITTELBARE, BESONDERE, NEBEN- ODER FOLGESCHÄDEN (EINSCHLIESSLICH ENTGANGENER GEWINNE ODER DATENVERLUSTE) SOWIE ANDERE SCHÄDEN, UNABHÄNGIG DAVON, OB SIE AUF VERTRAGLICHE GRÜNDE, UNERLAUBTE HANDLUNGEN ODER SONSTIGE URSACHEN ZURÜCKZUFÜHREN SIND.

DURCH DIE IN DIESER ERKLÄRUNG ENTHALTENEN GEWÄHRLEISTUNGSBEDINGUNGEN WERDEN, AUSSER IM GESETZLICH ZULÄSSIGEN RAHMEN, DIE GESETZLICH VERANKERTEN RECHTE, DIE FÜR DEN VERKAUF DIESES PRODUKTS AN DEN KUNDEN GELTEN, IN KEINER WEISE MODIFIZIERT, BESCHRÄNKT ODER AUSGESCHLOSSEN, SONDERN SIE GELTEN ZUSÄTZLICH ZU DIESEN RECHTEN.

# <span id="page-301-0"></span>**HP Premium Protection-Gewährleistung. Eingeschränkte Gewährleistung zu Color LaserJet Bildfixiereinheit und Bildtransfereinheit**

Es wird gewährleistet, dass dieses HP Produkt solange frei von Material- und Verarbeitungsfehlern ist, bis eine Meldung über das bevorstehende Ende der Gebrauchsdauer auf dem Bedienfeld des Druckers angezeigt wird.

Die Gewährleistung gilt nicht für Produkte, die (a) überholt, überarbeitet oder auf irgendeine Weise manipuliert wurden, (b) durch missbräuchliche Verwendung, unsachgemäße Lagerung oder den Betrieb außerhalb der für das Druckerprodukt angegebenen Umgebungsbedingungen zu Schaden gekommen sind oder (c) Verschleißerscheinungen durch den normalen Betrieb aufweisen.

Wenn Sie den Gewährleistungs-Service in Anspruch nehmen möchten, geben Sie das Produkt (mit einer Beschreibung des Problems) an den Händler zurück, oder wenden Sie sich an den HP Kundendienst. HP übernimmt nach eigenem Ermessen den Ersatz der Produkte, die sich als fehlerhaft erwiesen haben oder erstattet den Kaufpreis.

AUSSER DER OBIGEN GEWÄHRLEISTUNG LEISTET HP IN DEM GESETZLICH ZULÄSSIGEN RAHMEN KEINE WEITEREN GEWÄHRLEISTUNGEN, SEI ES SCHRIFTLICH ODER MÜNDLICH, VERTRAGLICH ODER GESETZLICH. INSBESONDERE GIBT HP KEINERLEI GESETZLICHE GEWÄHRLEISTUNGEN IN BEZUG AUF MARKTGÄNGIGE QUALITÄT ODER EIGNUNG FÜR EINEN BESTIMMTEN ZWECK.

IN DEM GESETZLICH ZULÄSSIGEN RAHMEN HAFTEN HEWLETT-PACKARD ODER SEINE LIEFERANTEN IN KEINEM FALL FÜR UNMITTELBARE, MITTELBARE, BESONDERE, NEBEN- ODER FOLGESCHÄDEN (EINSCHLIESSLICH ENTGANGENER GEWINNE ODER DATENVERLUSTE) SOWIE ANDERE SCHÄDEN, UNABHÄNGIG DAVON, OB SIE AUF VERTRAGLICHE GRÜNDE, UNERLAUBTE HANDLUNGEN ODER SONSTIGE URSACHEN ZURÜCKZUFÜHREN SIND.

DURCH DIE IN DIESER ERKLÄRUNG ENTHALTENEN GEWÄHRLEISTUNGSBEDINGUNGEN WERDEN, AUSSER IM GESETZLICH ZULÄSSIGEN RAHMEN, DIE GESETZLICH VERANKERTEN RECHTE, DIE FÜR DEN VERKAUF DIESES PRODUKTS AN DEN KUNDEN GELTEN, IN KEINER WEISE MODIFIZIERT, BESCHRÄNKT ODER AUSGESCHLOSSEN, SONDERN SIE GELTEN ZUSÄTZLICH ZU DIESEN RECHTEN.

# <span id="page-302-0"></span>**HP Kundendienstvereinbarungen**

Hewlett-Packard bietet mehrere Arten von Kundendienstvereinbarungen an, die eine breite Palette von Unterstützungsanforderungen decken. Kundendienstvereinbarungen sind nicht Bestandteil der standardmäßigen Gewährleistung. Die Unterstützungsleistungen können je nach Standort variieren. Wenden Sie sich an einen HP Vertragshändler, um festzustellen, welche Leistungen Ihnen zur Verfügung stehen.

# **Vor-Ort-Servicevereinbarungen**

Um Ihren Unterstützungsanforderungen gerecht zu werden, bietet Hewlett-Packard Vor-Ort-Service-Vereinbarungen mit drei verschiedenen Reaktionszeiten:

### **Vor-Ort-Service mit Priorität**

Bei dieser Vereinbarung wird auf Ihre Kundendienstanfrage innerhalb von 4 Stunden reagiert, wenn diese während der regulären HP Geschäftszeiten erfolgt.

### **Vor-Ort-Service am nächsten Tag**

Bei dieser Vereinbarung wird auf Ihre Kundendienstanfrage am folgenden Werktag reagiert. Für die meisten dieser Vor-Ort-Service-Vereinbarungen besteht die Möglichkeit, Gebiete und Zeiten, für die der Kundendienst angefordert werden kann, gegen eine zusätzliche Gebühr zu erweitern.

### **Wöchentlicher Vor-Ort-Service (Mengen-Vor-Ort-Service)**

Diese Vereinbarung bietet wöchentliche, zeitlich zuvor festgelegte Kundendienstbetreuung vor Ort für Firmen, die mit zahlreichen HP Produkten arbeiten. Diese Vereinbarung ist hauptsächlich für Firmen mit mindestens 25 Arbeitsstationen und zugehörigen Druckern, Plottern, Computern und Laufwerken gedacht.

# Druckerspezifikationen

### **Abmessungen**

D

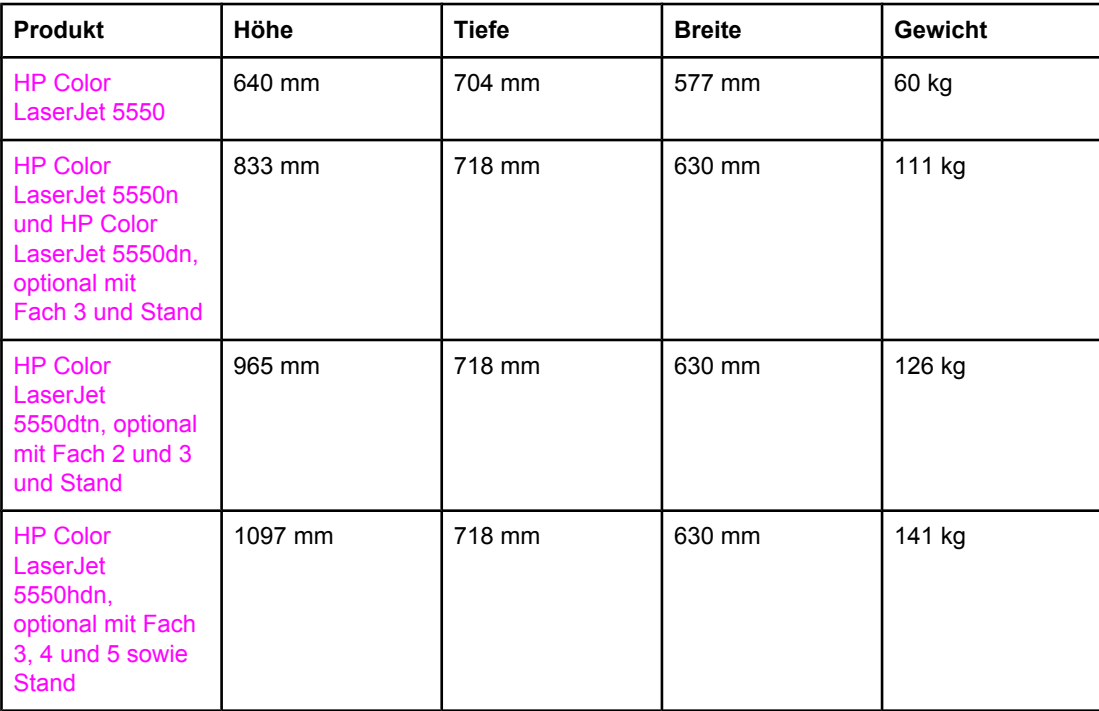

# <span id="page-305-0"></span>**Elektrische Daten**

**ACHTUNG!** Die Stromanforderungen richten sich nach dem Land/der Region, in dem bzw. in der der Drucker verkauft wird. Wandeln Sie die Betriebsspannungen nicht um. Dies kann zu Schäden am Drucker führen und die Produktgewährleistung aufheben.

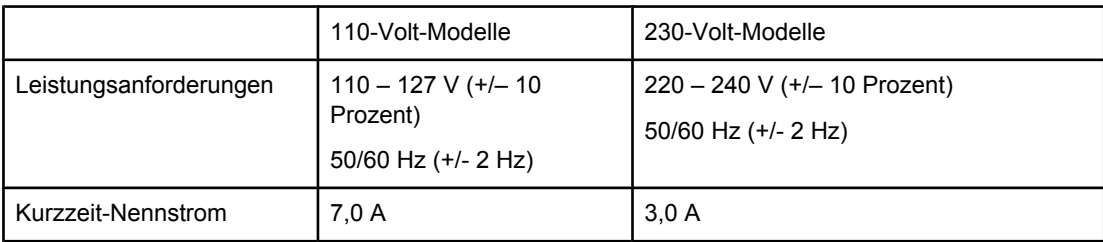

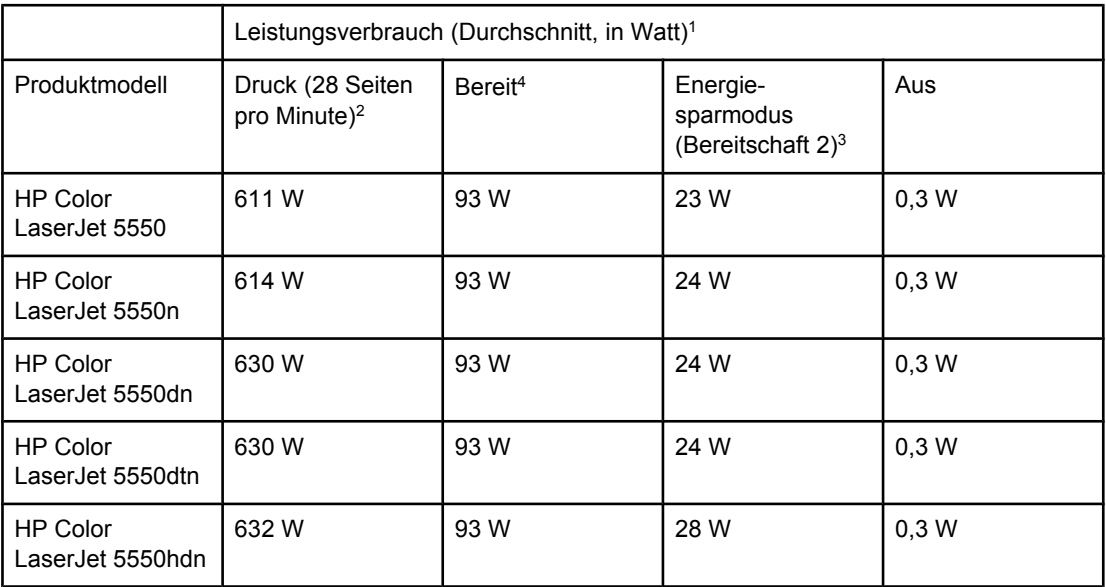

 $1$ <sup>1</sup> Werte aktuell ab 2. Februar 2004. Angaben ohne Gewähr. Aktuelle Informationen unter: <http://www.hp.com/support/clj5550>

<sup>2</sup> Die gemeldete Leistung ist der höchste Wert, der für Farb- und Monochromdruck mit allen Standardspannungen gemessen wurde.

3 Die Standardzeit für den Übergang vom Bereitschaftsmodus in die Bereitschaft 2 beträgt 30 Minuten.

4 Die Wärmeausstrahlung im Bereitschaftsmodus beträgt 318 kWh.

### **Spezifikationen für die Betriebsumgebung**

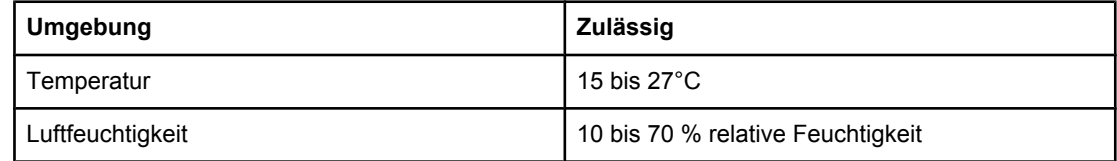

**Hinweis** Diese Werte können sich ändern. Aktuelle Informationen hierzu finden Sie unter [http://www.hp.com/support/clj5550.](http://www.hp.com/support/clj5550)

# <span id="page-306-0"></span>**Geräuschemission1, <sup>2</sup>**

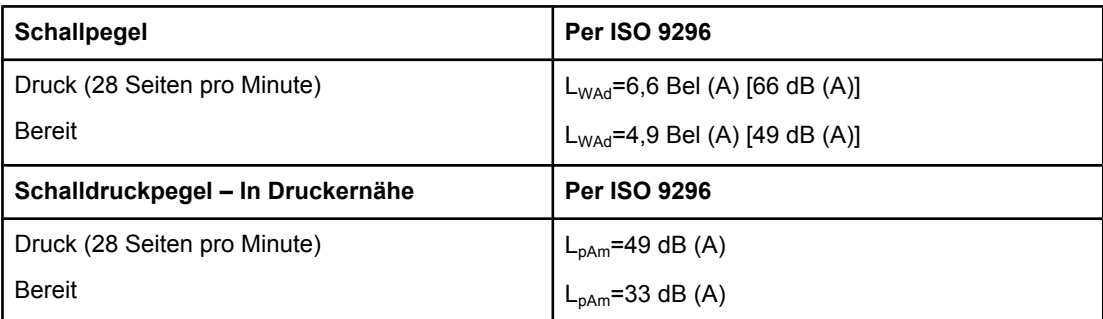

1 Werte aktuell ab 25. Januar 2004. Angaben ohne Gewähr. Aktuelle Informationen unter: <http://www.hp.com/support/clj5550>

 $2$  Getestete Konfiguration: Basismodell druckt A4 monochrom vom Standardfach.

# <span id="page-307-0"></span>**Umgebungsbedingungen**

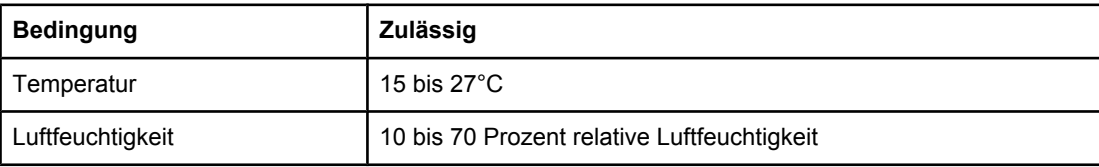

<span id="page-308-0"></span>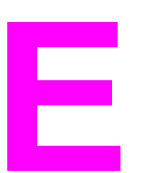

# Behördliche Bestimmungen

# **FCC-Bestimmungen**

Dieses Gerät wurde typengeprüft und entspricht den Grenzwerten für Digitalgeräte der Klasse B gemäß Teil 15 der Vorschriften der US-Funk- und Fernmeldebehörde (Federal Communications Commission, FCC). Diese Grenzwerte sollen für einen angemessenen Schutz vor schädlichen Störungen beim Betrieb des Gerätes in Wohngebieten sorgen. Dieses Gerät erzeugt und verwendet Hochfrequenzenergie und strahlt diese unter Umständen auch ab. Wenn das Gerät nicht vorschriftsmäßig installiert und eingesetzt wird, kann es Funkstörungen verursachen. Bei bestimmten Installationen ist das Auftreten von Störungen jedoch nicht auszuschließen. Sollte dieses Gerät den Empfang von Funk- und Fernsehsendungen stören (feststellbar durch das Ein- und Ausschalten dieses Geräts), können zur Behebung die folgenden Maßnahmen einzeln oder im Verbund eingesetzt werden:

- Verlegung oder Neuausrichtung der Empfangsantenne
- Aufstellung des Geräts in größerer Entfernung vom Empfänger
- Anschluss des Geräts an eine andere Steckdose, sodass Drucker und Empfänger an verschiedene Stromkreise angeschlossen sind
- Gegebenenfalls kann der Fachhändler oder ein erfahrener Radio- und Fernsehtechniker weitere Ratschläge geben.
- **Hinweis** Alle an diesem Gerät vorgenommenen Änderungen, die nicht ausdrücklich von HP genehmigt wurden, können zum Erlöschen der Betriebsberechtigung des Geräts führen. Die Verwendung eines abgeschirmten Schnittstellenkabels ist erforderlich, um die Grenzwerte der Klasse B gemäß Abschnitt 15 der FCC-Regelungen einzuhalten.

# <span id="page-309-0"></span>**Umweltschutz-Förderprogramm**

# **Schutz der Umwelt**

Hewlett-Packard hat sich zum Ziel gesetzt, umweltverträgliche Qualitätsprodukte herzustellen. Dieser HP LaserJet Drucker wurde mit verschiedenen Attributen ausgestattet, die zu einer Entlastung unserer Umwelt beitragen.

# **Erzeugung von Ozongas**

Dieses Produkt produziert keine nennenswerte Menge an Ozongas (O<sub>3</sub>).

# **Stromverbrauch**

Im Energiesparmodus wird der Energieverbrauch beträchtlich herabgesetzt. Dadurch werden nicht nur natürliche Ressourcen, sondern auch Geld gespart, ohne dass die hohe Leistung des Druckers beeinträchtigt wird. Dieses Produkt erfüllt die Richtlinien des ENERGY STAR®-Programms, einer freiwilligen Initiative zur Förderung der Entwicklung stromsparender Bürogeräte.

ENERGY STAR ist eine in den USA eingetragene Dienstleistungsmarke der US-Umweltschutzbehörde (Environmental Protection Agency). Als Partner der ENERGY STAR®-Initiative hat Hewlett-Packard Company dieses Gerät als ein Produkt eingestuft, das den ENERGY STAR®-Richtlinien (Version 3.0) für Energieeffizienz entspricht. Weitere Informationen hierzu finden Sie unter <http://www.energystar.gov/>.

# **Papierverbrauch**

Durch die optionale automatische Duplexfunktion (beidseitiges Drucken) dieses Produkts kann der Papierverbrauch und der damit einhergehende Bedarf an natürlichen Ressourcen reduziert werden.

# **Kunststoffe**

Kunststoffteile mit einem Gewicht von mehr als 25 Gramm sind gemäß internationaler Standards gekennzeichnet, die darauf abzielen, Kunststoffteile am Ende des Lebenszyklus des Druckers zu erkennen und dem Recycling zuzuführen.

# <span id="page-310-0"></span>**HP LaserJet Druckzubehör**

In vielen Ländern/Regionen können die Patronen dieses Druckers im Rahmen des Recyclingprogramms für HP Druckzubehör an HP zurückgegeben werden. Ein benutzerfreundliches und kostenloses Rücknahmeprogramm steht Ihnen in mehr als 48 Ländern/Regionen zur Verfügung. Jeder neuen HP LaserJet Druckpatrone und Zubehörverpackung liegen mehrsprachige Informationen und Anleitungen zum Rücknahmeprogramm bei.

# **Informationen zum Rücknahme- und Recyclingprogramm für HP Druckzubehör**

Seit 1990 wurden im Rahmen des Rücknahme- und Recyclingprogramms für HP Druckzubehör mehr als 47 Millionen gebrauchte LaserJet Druckpatronen gesammelt, die sonst möglicherweise achtlos weggeworfen worden wären. Die HP LaserJet Druckpatronen und Verbrauchsmaterialien werden gesammelt, an Recyclingpartner übergeben und dort zerlegt. Nach einer gründlichen Qualitätsprüfung werden bestimmte Teile zur Wiederverwendung in neuen Patronen regeneriert. Wiederverwertbare Teile werden dem Recycling zugeführt und in Rohstoffe konvertiert, aus denen eine Reihe nützlicher Produkte für andere Industriebereiche hergestellt werden können.

- **Rückgabe in den USA** Für eine umweltgerechte Rückgabe gebrauchter Tonerpatronen und Verbrauchsmaterialien empfiehlt HP die Rückgabe in größeren Mengen. Packen Sie einfach zwei oder mehr Patronen zusammen und verwenden Sie das frankierte und adressierte UPS-Etikett, das in der Verpackung enthalten ist. Weitere Informationen erhalten Sie in den USA unter der Rufnummer 1-800-340-2445 oder auf der Website für HP LaserJet Verbrauchsmaterialien unter [http://www.hp.com/recycle.](http://www.hp.com/recycle)
- **Rückgabe außerhalb der USA** Kunden außerhalb der USA sollten sich an die örtliche Vertriebs- und Kundendienststelle von HP wenden oder die Website [http://www.hp.com/](http://www.hp.com/recycle) [recycle](http://www.hp.com/recycle) besuchen, um weitere Informationen zur Verfügbarkeit des Recyclingprogramms für HP Druckzubehör zu erhalten.

# **Recyclingpapier**

Dieses Produkt kann auch Recyclingpapier verarbeiten, sofern dieses die im *HP LaserJet Printer Family Print Media Guide* dargelegten Richtlinien erfüllt. Dieses Produkt ist für die Verwendung von Recyclingpapier gemäß EN12281:2002 geeignet.

# **Materialeinschränkungen**

Dieses Produkt enthält keine Batterien.

Dieses Produkt enthält keine Quecksilberzusätze.

Informationen zum Recycling erhalten Sie auf der Website<http://www.hp.com/recycle>, bei den örtlichen Behörden oder auf der Website der Electronics Industry Alliance unter [http://www.eiae.org.](http://www.eiae.org)

# **Datenblatt zur Materialsicherheit (MSDS)**

Datenblätter zur Materialsicherheit (Material Safety Data Sheets, MSDS) erhalten Sie unter [http://www.hp.com/go/msds.](http://www.hp.com/go/msds)

# **Weitere Informationen**

zu den Umweltschutzprogrammen von HP, einschließlich:

- Umweltschutz-Profilblatt für dieses Produkt und viele verwandte HP Produkte
- HP zum Thema Umweltschutz
- Umweltschutz-Verwaltungssystem von HP
- HP Rücknahme- und Recyclingprogramm am Ende der Gebrauchsdauer
- Materialsicherheitsdatenblätter

Weitere Informationen finden Sie unter <http://www.hp.com/go/environment>und <http://www.hp.com/hpinfo/community/environment>.

# <span id="page-312-0"></span>**Übereinstimmungserklärung**

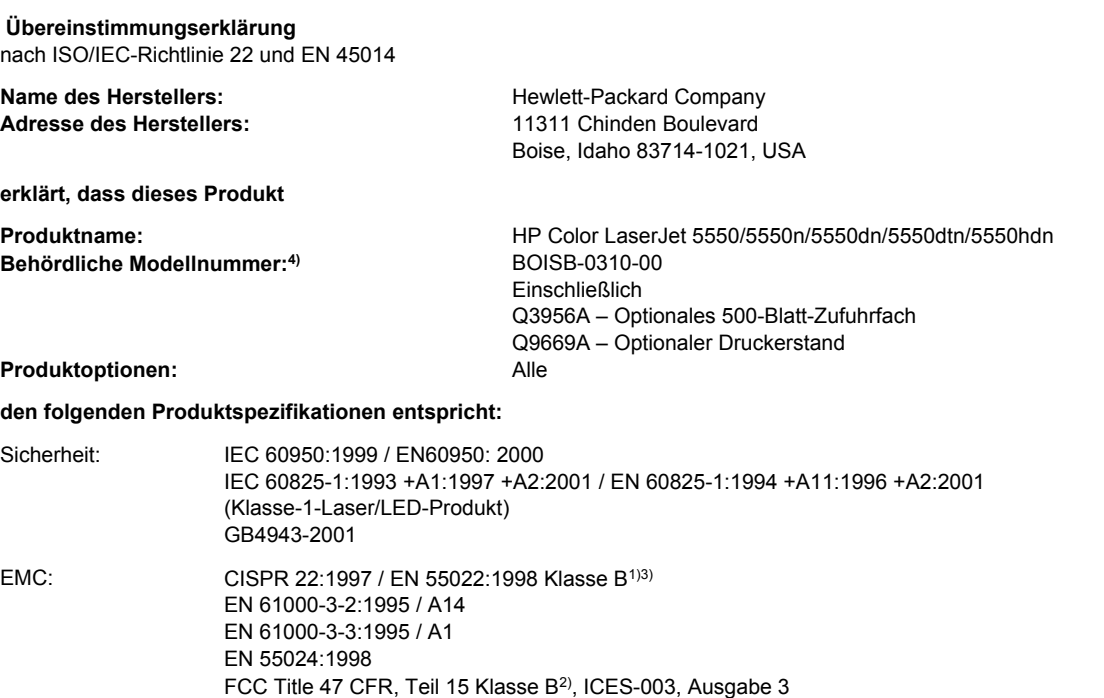

### **Zusätzliche Informationen:**

Das Produkt erfüllt die Bestimmungen der EMV-Richtlinie 89/336/EWG und der Niederspannungsrichtlinie 73/23/EWG und trägt dementsprechend die CE-Kennzeichnung.

AS / NZS 3548:1995 + A1 + A2, GB9254-1998, GB17625.1-1998, CNS13438

1) Das Produkt wurde in einer typischen Konfiguration mit einem PC und Testsystemen von Hewlett-Packard geprüft. Eine Ausnahme bildete Klausel 9.5, die noch nicht in Kraft getreten ist.

2) Dieses Gerät erfüllt Teil 15 der FCC-Bestimmungen. Der Einsatz ist nur unter Einhaltung der folgenden Bedingungen gestattet: (1) Das Gerät verursacht keine schädlichen Störungen, und (2) das Gerät muss empfangene Störungen annehmen, auch wenn sich diese nachteilig auf den Betrieb des Geräts auswirken.

3) Das Produkt enthält LAN-(Local Area Network-)Optionen. Wenn das Schnittstellenkabel mit LAN-Steckern verbunden ist, erfüllt das Produkt die Anforderungen von EN55022 und CNS13438 Klasse A; in diesem Fall gilt Folgendes: "Warnung – Dies ist ein Produkt der Klasse A. In einer privaten Nutzungsumgebung kann dieses Produkt Funkstörungen verursachen. Treten diese auf, muss der Benutzer entsprechende Maßnahmen ergreifen."

4) Für behördliche Zwecke wurde diesem Produkt eine behördliche Modellnummer zugewiesen. Diese Nummer ist nicht mit dem Produktnamen oder der Produktnummer zu verwechseln.

### Boise, Idaho 83713, USA

### **5. Dezember 2003**

### **Informationen nur bezüglich der behördlichen Bestimmungen erhalten Sie von folgenden Stellen:**

- In Australien Product Regulations Manager, Hewlett-Packard Australia, Ltd. 31-41 Joseph Street Blackburn, Victoria 3130, Australien
- In Europa **Ihre örtliche Hewlett-Packard Vertriebs- und Kundendienststelle oder Hewlett-Packard GmbH, Department HQ-TRE/** Standards Europe Herrenberger Straße 140 Böblingen, D-71034, Deutschland (+49-7031-14-3143)
- In den USA Product Relations Manager, Hewlett-Packard Company PO Box 15, Mail Stop 160 Boise, ID 83707-0015, USA (208-396-6000)

# <span id="page-313-0"></span>**Sicherheitserklärungen**

# **Sicherheit von Lasergeräten**

Das Strahlenschutzamt (Center for Devices and Radiological Health, CDRH) der amerikanischen Arznei- und Lebensmittelbehörde (Food and Drug Administration, FDA) hat Bestimmungen für nach dem 1. August 1976 hergestellte Laserprodukte erlassen. Alle Laserprodukte, die auf den amerikanischen Markt gebracht werden, müssen diesen Bestimmungen entsprechen. Der Drucker wurde gemäß dem Radiation Control for Health and Safety Act (Strahlenschutzgesetz) von 1968 und in Übereinstimmung mit der von der US-amerikanischen Gesundheitsbehörde (DHHS) erlassenen Strahlenschutznorm als Laserprodukt der "Klasse 1" eingestuft. Da die im Inneren des Druckers ausgesandte Strahlung vollkommen durch Schutzgehäuse und äußere Abdeckungen abgeschirmt ist, kann der Laserstrahl bei normalem Betrieb zu keiner Zeit nach außen dringen.

**ACHTUNG!** Wenn Sie Einstellungen, Änderungen oder Schritte ausführen, die im Gegensatz zu den Anleitungen in diesem Benutzerhandbuch stehen, setzen Sie sich möglicherweise gefährlicher Laserstrahlung aus.

# **Konformitätserklärung für Kanada**

Dieses Gerät entspricht den kanadischen Anforderungen für die EMV-Klasse B.

«Conforme à la classe B des normes canadiennes de compatibilité électromagnétiques. «CEM».»

# **EMI-Erklärung (Korea)**

사용자 안내문 (B 급 기기) 이 기기는 비업무용으로 전자파장해검정을 받은 기기로서, 주거지역에서는 물론 모든 지역에서 사용할 수 있습니다.

# **VCCI-Erklärung (Japan)**

この装置は、情報処理装置等電波障害自主規制協議会( VCCI) の基準 に基づく クラスB情報技術装置です。この装置は、家庭環境で使用すること を目的としていますが,この装置がラジオやテレビジョン受信機に近接して 使用されると、受信障害を引き起こすことがあります。 取り扱い説明書に従って正しい取り扱いをして下さい。

# <span id="page-314-0"></span>**Laser-Hinweis (Finnland)**

### **Luokan 1 laserlaite**

Klass 1 Laser Apparat

HP Color LaserJet 5550, HP Color LaserJet 5550n, HP Color LaserJet 5550dn, HP Color LaserJet 5550dtn, HP Color LaserJet 5550hdn laserkirjoitin on käyttäjän kannalta turvallinen luokan 1 laserlaite. Normaalissa käytössä kirjoittimen suojakotelointi estää lasersäteen pääsyn laitteen ulkopuolelle. Laitteen turvallisuusluokka on määritetty standardin EN 60825-1 (1994) mukaisesti.

### **VAROITUS !**

Laitteen käyttäminen muulla kuin käyttöohjeessa mainitulla tavalla saattaa altistaa käyttäjän turvallisuusluokan 1 ylittävälle näkymättömälle lasersäteilylle.

### **VARNING !**

Om apparaten används på annat sätt än i bruksanvisning specificerats, kan användaren utsättas för osynlig laserstrålning, som överskrider gränsen för laserklass 1.

### **HUOLTO**

HP Color LaserJet 5550, HP Color LaserJet 5550n, HP Color LaserJet 5550dn, HP Color LaserJet 5550dtn, HP Color LaserJet 5550hdn -kirjoittimen sisällä ei ole käyttäjän huollettavissa olevia kohteita. Laitteen saa avata ja huoltaa ainoastaan sen huoltamiseen koulutettu henkilö. Tällaiseksi huoltotoimenpiteeksi ei katsota väriainekasetin vaihtamista, paperiradan puhdistusta tai muita käyttäjän käsikirjassa lueteltuja, käyttäjän tehtäväksi tarkoitettuja ylläpitotoimia, jotka voidaan suorittaa ilman erikoistyökaluja.

### **VARO !**

Mikäli kirjoittimen suojakotelo avataan, olet alttiina näkymättömällelasersäteilylle laitteen ollessa toiminnassa. Älä katso säteeseen.

### **VARNING !**

Om laserprinterns skyddshölje öppnas då apparaten är i funktion, utsättas användaren för osynlig laserstrålning. Betrakta ej strålen. Tiedot laitteessa käytettävän laserdiodin säteilyominaisuuksista: Aallonpituus 775-795 nm Teho 5 m W Luokan 3B laser.

# Glossar

### Ausgabefach

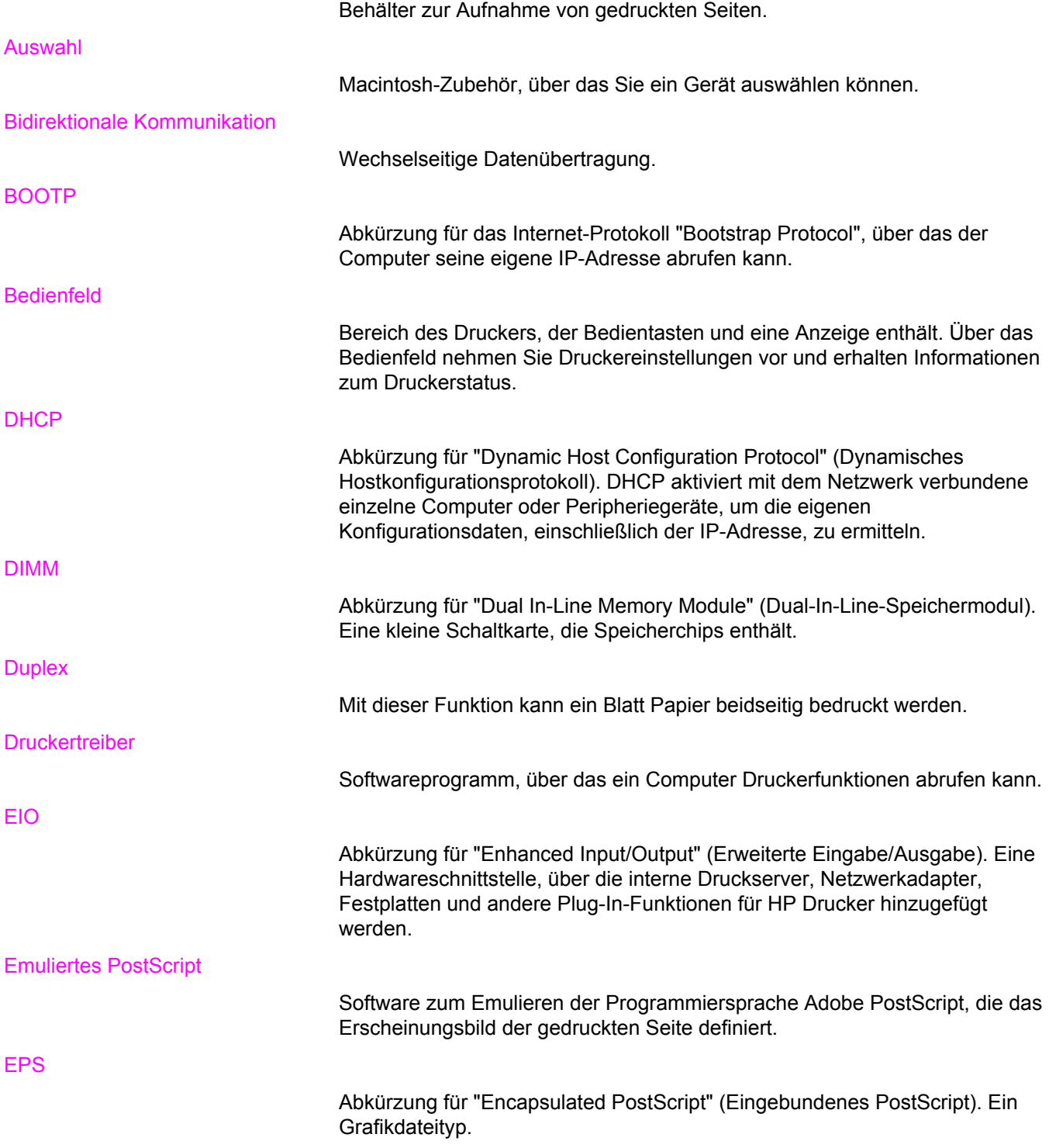

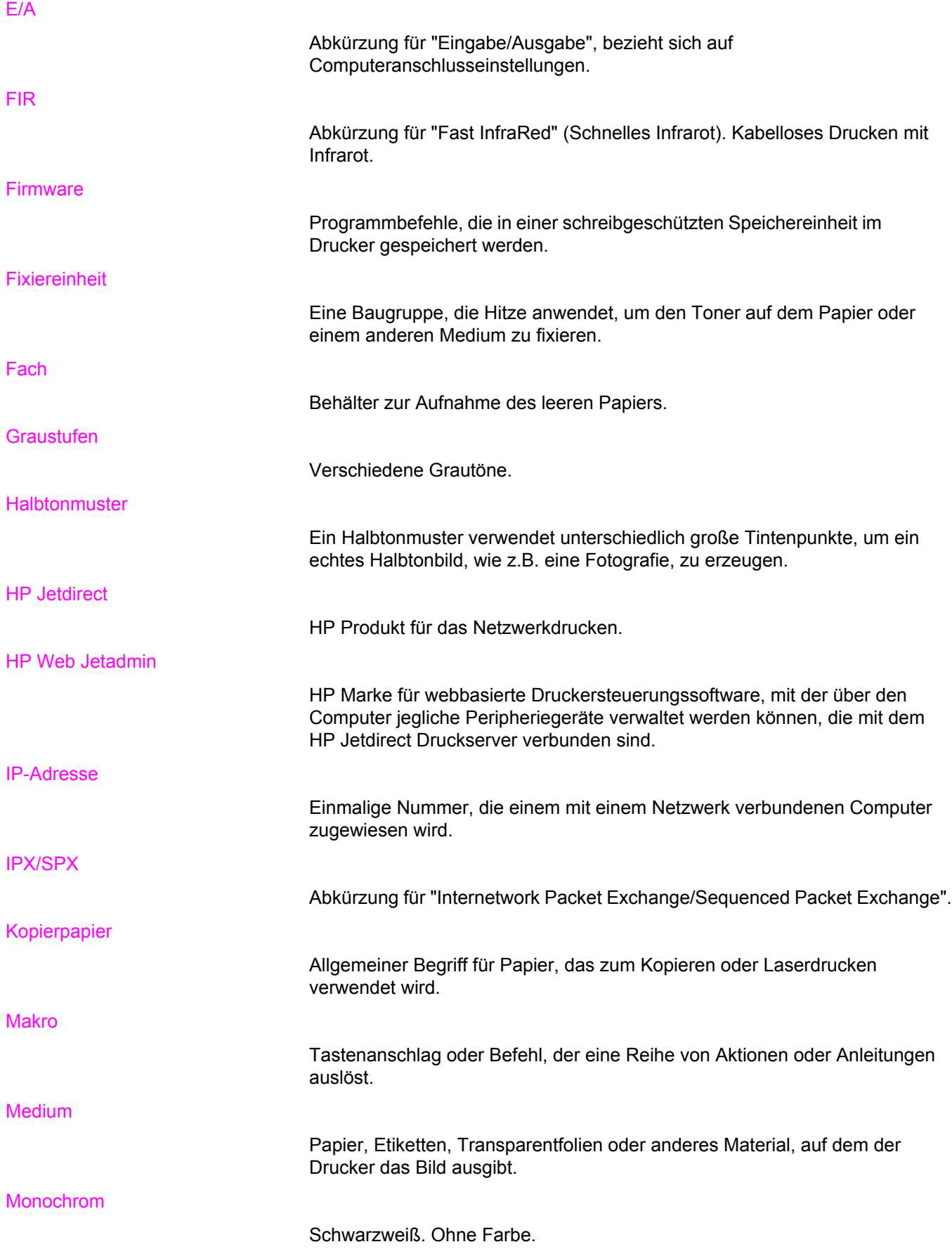

**MOPY** 

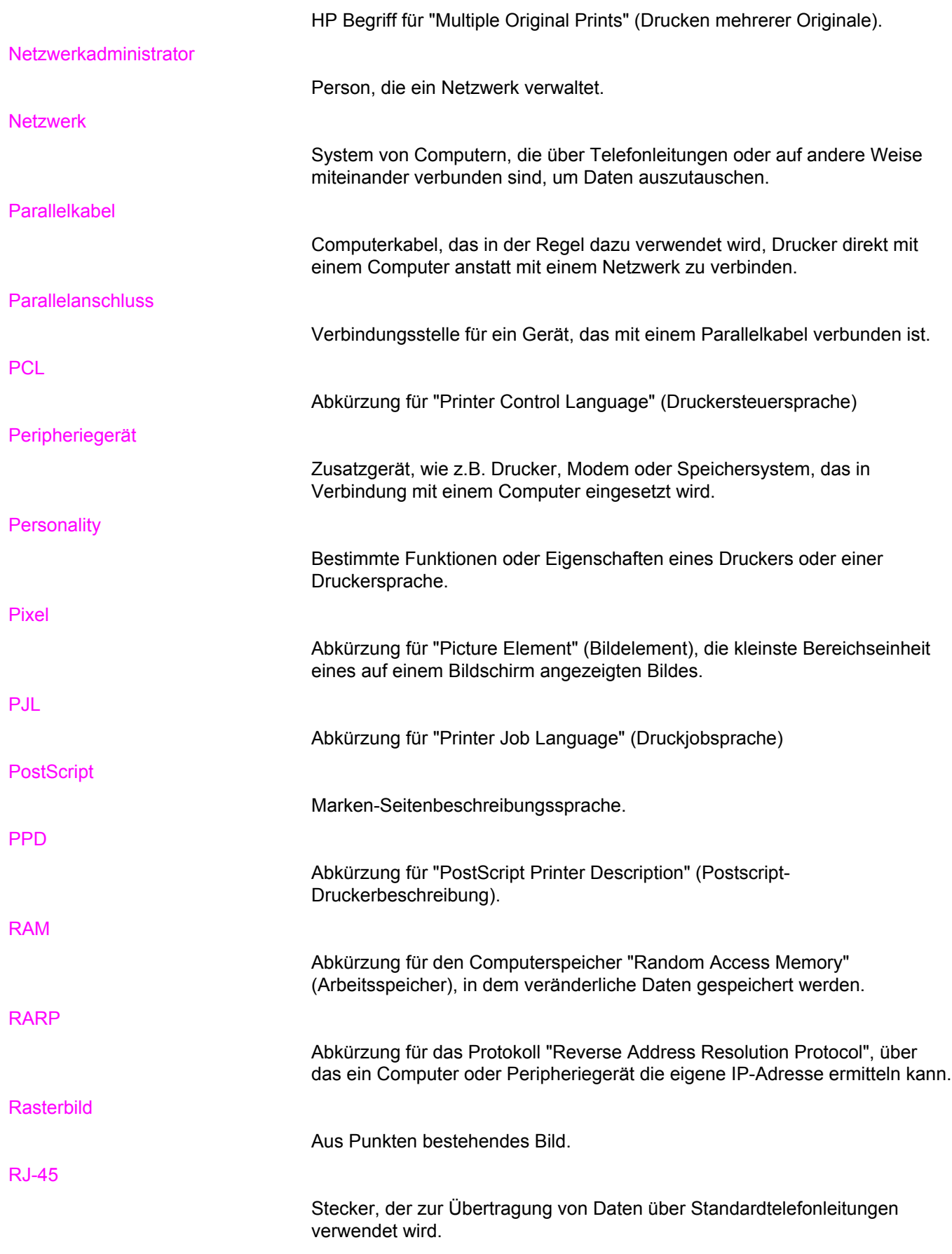

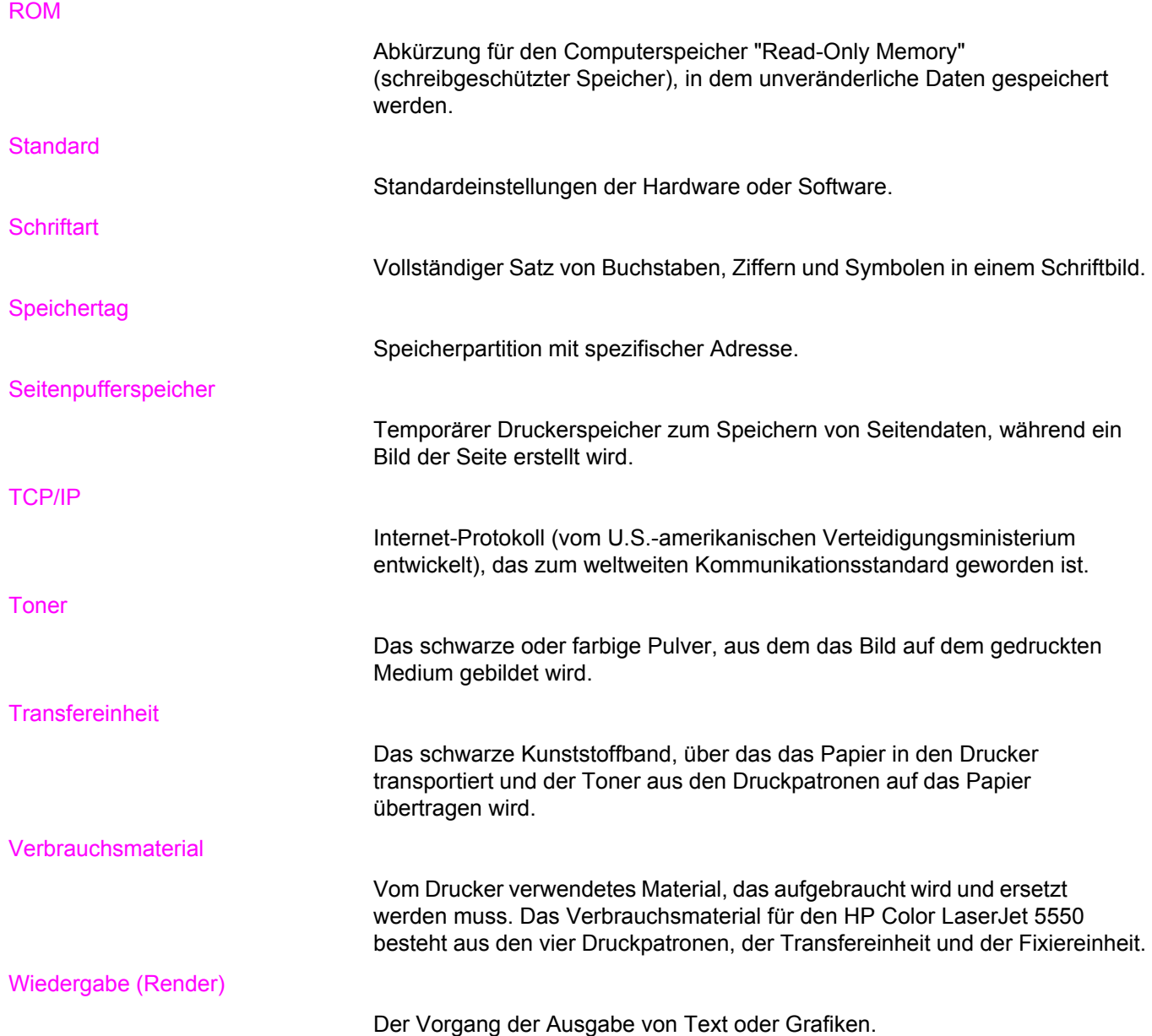

# Index

### **A**

Abbrechen eines Druckjobs [116](#page-129-0) Automatische Fortsetzung [64](#page-77-0) Automatische Treiberkonfiguration [14](#page-27-0)

### **B**

Bedienfeld Anzeige [36](#page-49-0) Druckersprachen [63](#page-76-0) konfigurieren [59](#page-72-0) LEDs [36,](#page-49-0) [40](#page-53-0) leere Anzeige [248](#page-261-0) Meldungen [174](#page-187-0) Menüs [41](#page-54-0), [42](#page-55-0) Probleme [251](#page-264-0) Tasten [36,](#page-49-0) [39](#page-52-0) Überblick [35](#page-48-0) verwenden in Netzwerkumgebungen [68](#page-81-0) Beidseitiges Drucken Bedienfeldeinstellungen [111](#page-124-0) Bindungsoptionen [112](#page-125-0) Leerseiten [112](#page-125-0) Besondere Umstände Erste Seite anders [115](#page-128-0) leerer Rückumschlag [115](#page-128-0) Papier mit Sonderformat [115](#page-128-0) Bestimmungen FCC [295](#page-308-0) Bilder drucken [106](#page-119-0) Broschürendruck [113](#page-126-0)

### **D**

Dateiverzeichnisseite drucken [127](#page-140-0) Diagnose (Menü) [57](#page-70-0) DIMMs (Dual Inline Memory Modules) installieren [269](#page-282-0) Doppelseitiges Drucken [110](#page-123-0) Drucken Broschüren [113](#page-126-0) Drucken (Menü) [49](#page-62-0) **Drucker** Konnektivität [12](#page-25-0) Treiber [15](#page-28-0)

Druckerinformationsseiten Fehlerbehebung [170](#page-183-0) Druckersprachen [63](#page-76-0) **Druckpatrone** aufbewahren [149](#page-162-0) Authentifizierung [148](#page-161-0) Gebrauchsdauer [149](#page-162-0) nicht von HP [148](#page-161-0) original von HP [148](#page-161-0) Überprüfen des Tonerstands [150](#page-163-0) verwalten [148](#page-161-0) wechseln [151](#page-164-0) Druckqualität (Menü) [50](#page-63-0) Druckserverkarte installieren [277](#page-290-0) Duplexdruck [110](#page-123-0)

## **E**

E/A (Menü) [54](#page-67-0) Eingebetteter Webserver Beschreibung [29](#page-42-0) Bestellen von Verbrauchsmaterial [281](#page-294-0) Überprüfen des Tonerstands [150](#page-163-0) verwenden [128](#page-141-0) zum Konfigurieren von Benachrichtigungen [158](#page-171-0) EIO (Enhanced Input Output) konfigurieren [80](#page-93-0) E-Mail-Benachrichtigungen konfigurieren [158](#page-171-0) Energiesparmodus Ändern von Einstellungen [62](#page-75-0) deaktivieren [63](#page-76-0) Zeit [62](#page-75-0) Erklärungen zur Sicherheit Laserbestimmungen für Finnland [301](#page-314-0) Sicherheit von Lasergeräten [300](#page-313-0)

# **F**

Farben anpassen [141](#page-154-0), [144](#page-157-0) Drucken in Graustufen [141](#page-154-0) Gedruckte vs. Bildschirmfarben [144](#page-157-0) Halbtonoptionen [142](#page-155-0) HP ImageREt 3600 [138](#page-151-0) sRGB [139](#page-152-0) verwalten [141](#page-154-0) verwenden [138](#page-151-0)

Farboptionen konfigurieren [60](#page-73-0) Farbvorrat erschöpft anzeigen [65](#page-78-0) FCC-Bestimmungen [295](#page-308-0) Fehler Automatische Fortsetzung [64](#page-77-0) Fehlerbehebung Checkliste [169](#page-182-0) Druckerverhalten [248](#page-261-0) Druckqualität [257](#page-270-0) Duplexdruck [247](#page-260-0) Farbdruckprobleme [252](#page-265-0) Inkorrekte Druckerausgabe [254](#page-267-0) Probleme bei der Medienzufuhr [241](#page-254-0) Probleme mit dem Bedienfeld [251](#page-264-0) Softwareanwendungen [256](#page-269-0) Staus [205](#page-218-0) Transparentfolien [244,](#page-257-0) [257](#page-270-0) Flash-Speicherkarte installieren [273](#page-286-0)

### **G**

Gewährleistung Druckpatrone [287](#page-300-0) Gerät [285](#page-298-0) Transfereinheit [288](#page-301-0) Graustufendruck [141](#page-154-0)

### **H**

HP Hotline für Produktpiraterie [148](#page-161-0) HP Jetdirect Druckserver installieren [277](#page-290-0) HP Toolbox verwenden [132](#page-145-0) HP Web Jetadmin Überprüfen des Tonerstands [151](#page-164-0) zum Konfigurieren von E-Mail-Benachrichtigungen [158](#page-171-0)

### **I**

Ignorierbare Meldungen Einstellen der Anzeigezeit [64](#page-77-0) Informationen (Menü) [47](#page-60-0) IP-Adresse anzeigen [60](#page-73-0)

### **J**

Jetzt aktualisieren [14](#page-27-0) Job wiederaufnehmen (Menü) [46](#page-59-0)

### **K**

Kabelloses Drucken 802.11b-Standard [82](#page-95-0) Bluetooth [82](#page-95-0)

Komponenten finden [13](#page-26-0) Konfiguration einer Zusatzverbindung [79](#page-92-0) Konfigurationsseite drucken [124](#page-137-0) Konfigurieren E-Mail-Benachrichtigungen [158](#page-171-0) Koreanische EMI-Erklärung [300](#page-313-0)

**L** LEDs [40](#page-53-0)

### **M**

Materialstatusseite Beschreibung [47](#page-60-0) drucken [125](#page-138-0) Maximale Anzahl für Jobspeicher [59](#page-72-0) Medium auswählen [87](#page-100-0) Briefkopfpapier [108](#page-121-0) Etiketten [107](#page-120-0) farbiges Papier [106](#page-119-0) Glanzpapier [105](#page-118-0) HP LaserJet ToughPaper [108](#page-121-0) Recyclingpapier [109](#page-122-0) Schweres Papier [107](#page-120-0) Transparentfolien [105](#page-118-0) Umschläge [106](#page-119-0) Vordrucke [108](#page-121-0) Menüs Diagnose [57](#page-70-0) drucken [49](#page-62-0) Druckqualität [50](#page-63-0) E/A [54](#page-67-0) Informationen [47](#page-60-0) Job wiederaufnehmen [46](#page-59-0) Papierzufuhr [48](#page-61-0) Resets [55](#page-68-0) System Setup [52](#page-65-0) Menüstruktur Beschreibung [47](#page-60-0) drucken [124](#page-137-0)

### **N**

Netzwerke AppleTalk [81](#page-94-0) Deaktivieren von DLC/LLC [74](#page-87-0) Deaktivieren von IPX/SPX [74](#page-87-0) Deaktivieren von Protokollen [74](#page-87-0) E/A-Schnittstellen [80](#page-93-0) IP-Adresse [71](#page-84-0) konfigurieren [70](#page-83-0) Leerlaufzeitlimit [75](#page-88-0) Lokales Gateway und Standardgateway [73](#page-86-0) Novell NetWare [81](#page-94-0) Novell NetWare-Rahmentyp [70](#page-83-0) Software [28](#page-41-0)

Syslog-Server [72](#page-85-0) TCP/IP-Parameter [71](#page-84-0) Teilnetzmaske [72](#page-85-0) UNIX/Linux [81](#page-94-0) Verbindungsgeschwindigkeit [75](#page-88-0) Verwaltungsprogramme [30](#page-43-0) Windows [81](#page-94-0)

### **P**

Papierstaubehebung einstellen [66](#page-79-0) Papierzufuhr (Menü) [48](#page-61-0) Parallele Konfiguration [77](#page-90-0) Passgenauigkeitsseite drucken [170](#page-183-0) **Personality** einstellen [63](#page-76-0) PIN (Personal Identification Number) Private Jobs [120](#page-133-0) Private Jobs drucken [120](#page-133-0) löschen [120](#page-133-0) Produktentwicklung [296](#page-309-0)

### **R**

RAM (Direktzugriffsspeicher) [11](#page-24-0) Recycling Druckpatrone [297](#page-310-0) Resets (Menü) [55](#page-68-0)

### **S**

**Schriftenliste** drucken [127](#page-140-0) Seite für Seitenpfadtest drucken [170](#page-183-0) **Service** Vereinbarungen [289](#page-302-0) **Software** Anwendungen [30](#page-43-0) Dienstprogramme [29](#page-42-0) installieren [21,](#page-34-0) [27](#page-40-0) Macintosh [20](#page-33-0) Netzwerke [28](#page-41-0) Speicher aktivieren [276](#page-289-0) hinzufügen [122,](#page-135-0) [267](#page-280-0) Speichern von Jobs aufbewahren [117](#page-130-0) drucken [118](#page-131-0) löschen [119](#page-132-0) Private Jobs [120](#page-133-0) Prüfen und Aufbewahren von Druckjobs [118](#page-131-0) Schnellkopiejobs [118](#page-131-0)

Sprache ändern [66](#page-79-0) **Staus** häufige Ursachen [207](#page-220-0) Konfigurieren von E-Mail-Benachrichtigungen [158](#page-171-0) Umschläge [245](#page-258-0) Vorkommen [205](#page-218-0) Wiederherstellung [205](#page-218-0) Steuern von Druckjobs [84](#page-97-0) System Setup (Menü) [52](#page-65-0)

### **T**

Technische Daten elektrische [292](#page-305-0) Geräusch [293](#page-306-0) Luftfeuchtigkeit [294](#page-307-0) Temperatur [294](#page-307-0) Teilnetzmaske [72](#page-85-0)

### **U**

Übereinstimmungserklärung [299](#page-312-0) Umschläge einlegen in Fach 1 [94](#page-107-0) Staus [245](#page-258-0) USB-Konfiguration [78](#page-91-0)

### **V**

VCCI-Erklärung (Japan) [300](#page-313-0) Verbrauchsmaterial bestellen [281](#page-294-0) Zeitabstände für den Austausch [149](#page-162-0) Verbrauchsprotokoll Beschreibung [47](#page-60-0) drucken [125](#page-138-0) Vorkonfiguration [14](#page-27-0)

## **W**

**Wartung** Vereinbarungen [289](#page-302-0) Wenig Verbrauchsmaterial anzeigen [65](#page-78-0) Konfigurieren von Benachrichtigungen [158](#page-171-0) Konfigurieren von E-Mail-Benachrichtigungen [158](#page-171-0)

## **Z**

Zeitlimit für Jobspeicher [59](#page-72-0) Zubehör bestellen [281](#page-294-0) **Zufuhrfächer** konfigurieren [48](#page-61-0), [61](#page-74-0) Konfigurieren [89](#page-102-0)
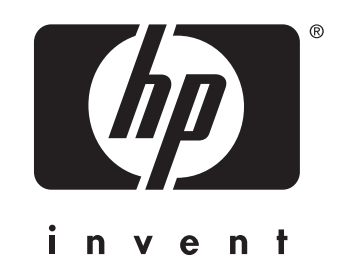

© 2004 Hewlett-Packard Development Company, L.P.

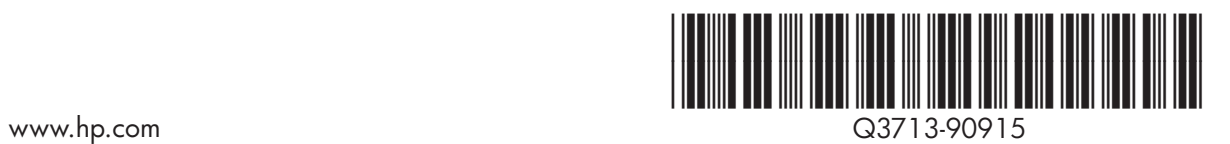